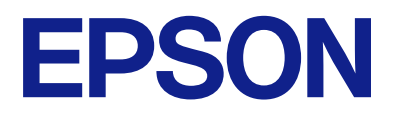

# **ES-C380W Používateľská príručka**

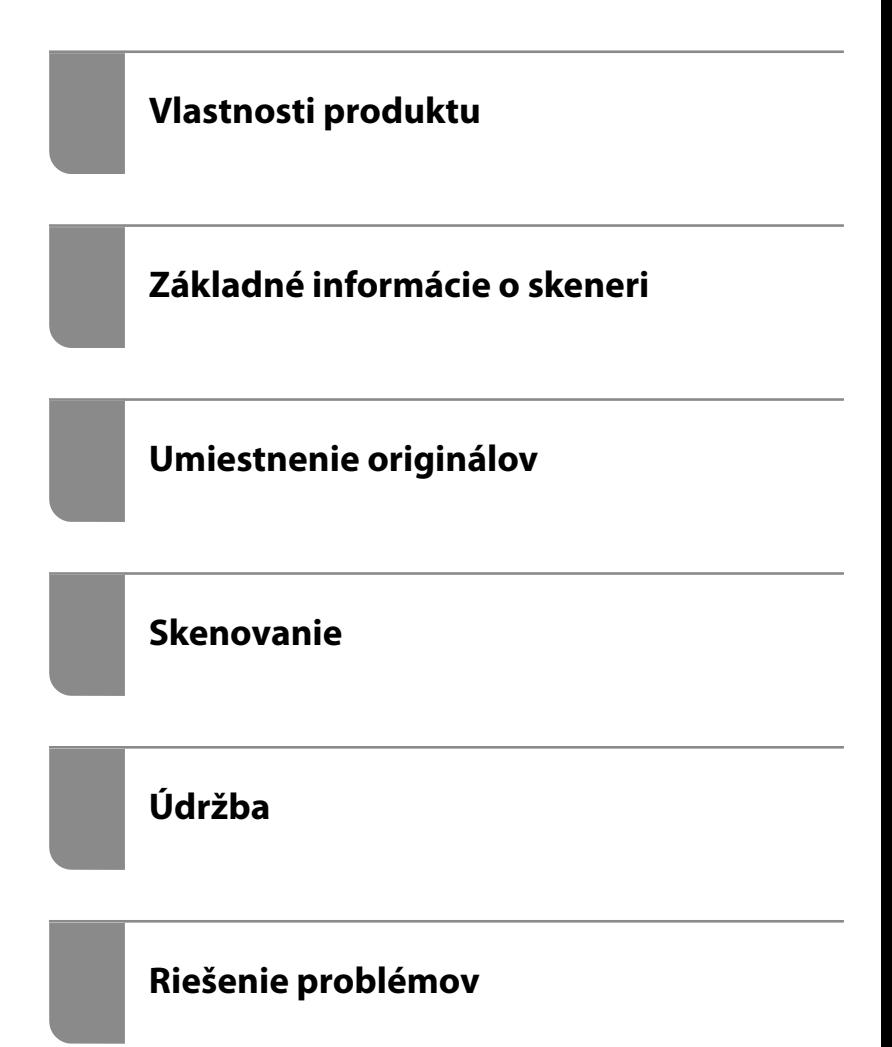

# *Obsah*

## *[Informácie o tejto príručke](#page-5-0)*

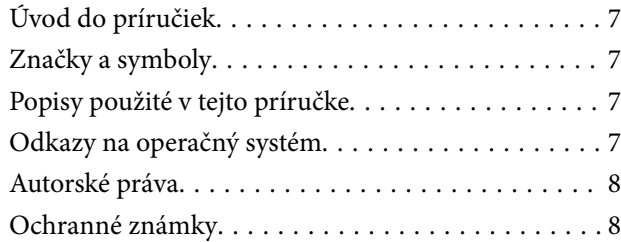

### *[Dôležité pokyny](#page-9-0)*

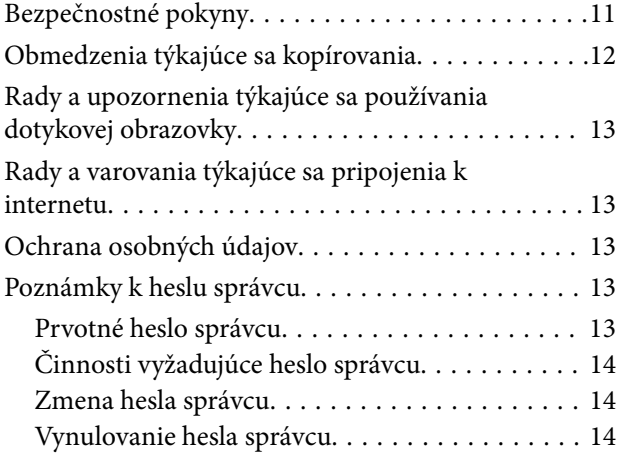

## *[Vlastnosti produktu](#page-14-0)*

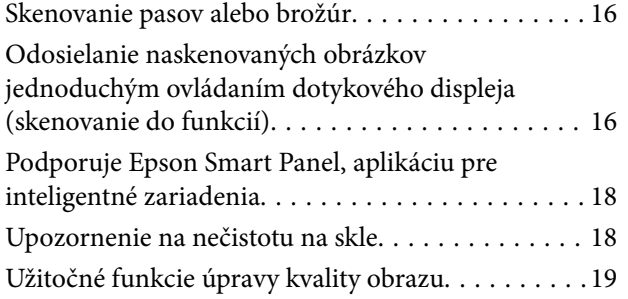

### *[Základné informácie o skeneri](#page-22-0)*

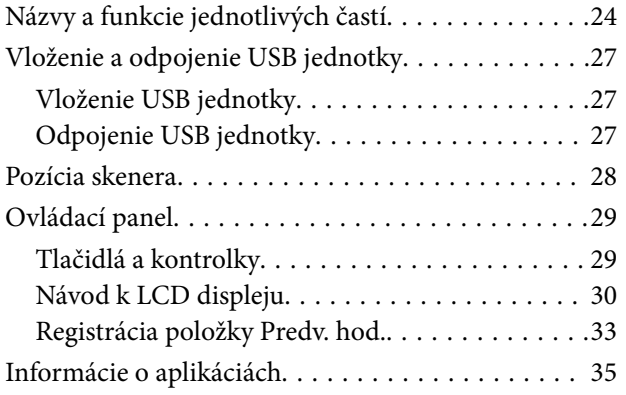

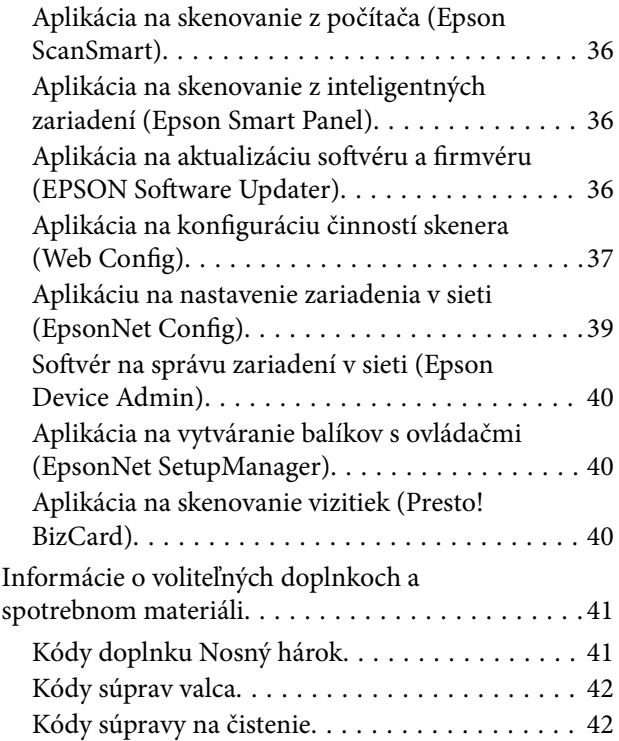

## *[Umiestnenie originálov](#page-42-0)*

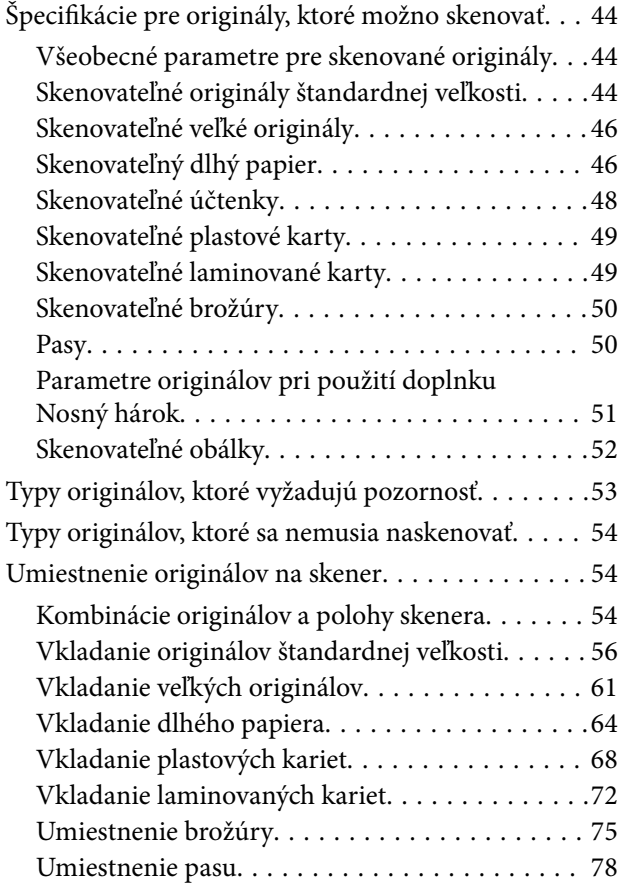

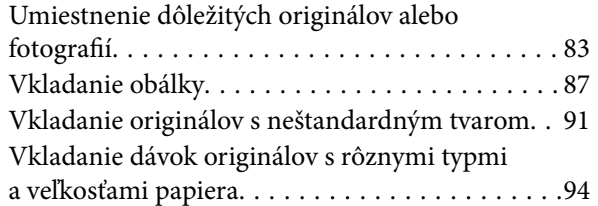

### *[Skenovanie](#page-98-0)*

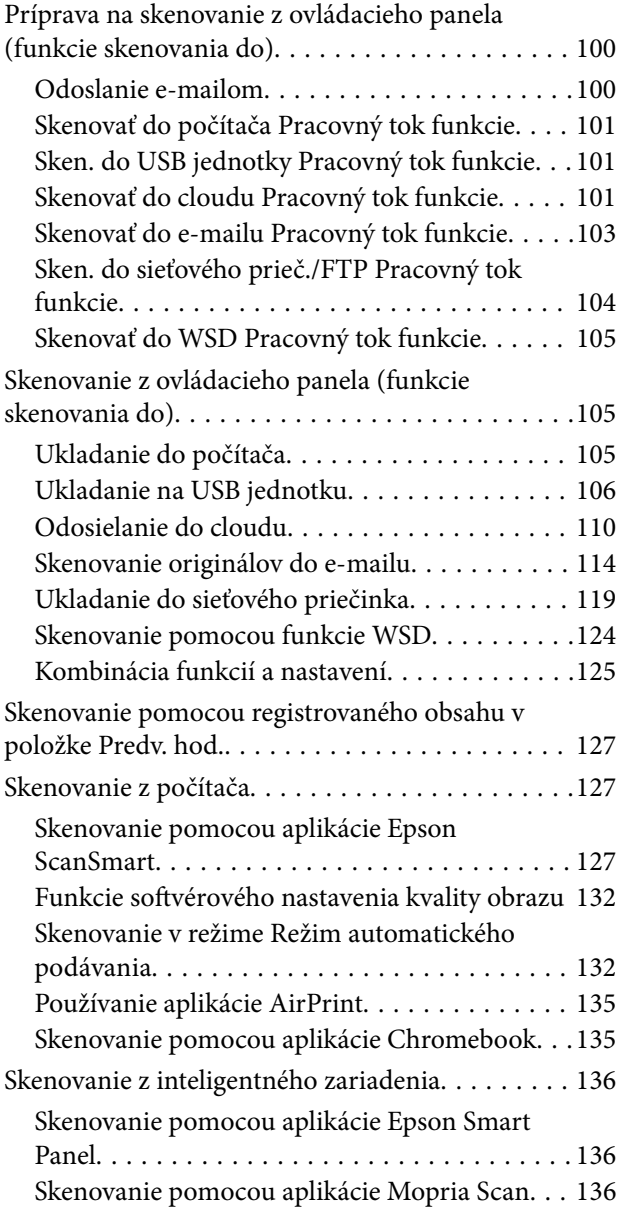

# *[Potrebné nastavenia pre skenovanie](#page-137-0)*

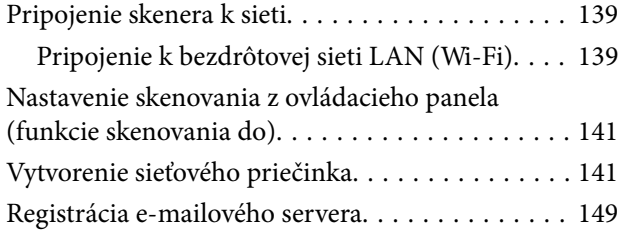

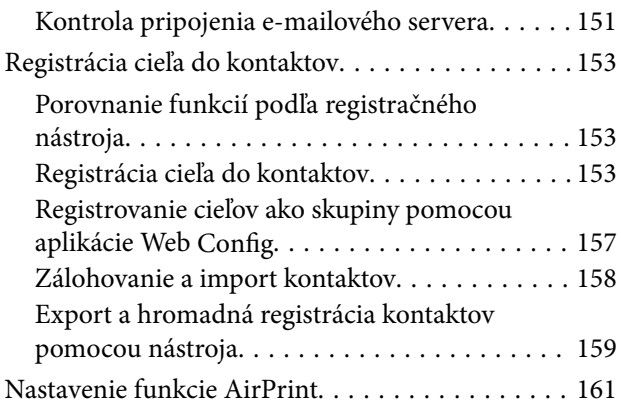

## *[Možnosti ponuky pre nastavenia](#page-161-0)*

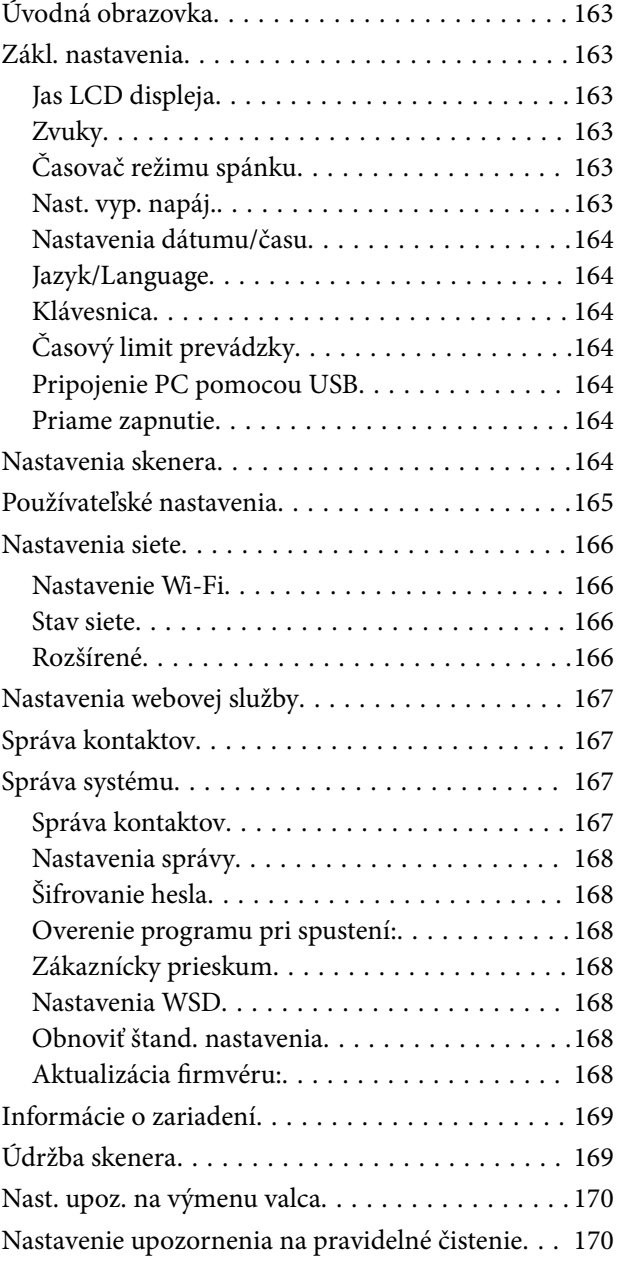

### *[Užitočné funkcie](#page-170-0)*

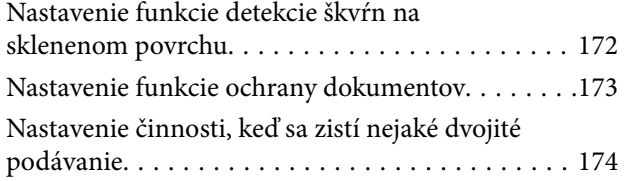

## *[Údržba](#page-175-0)*

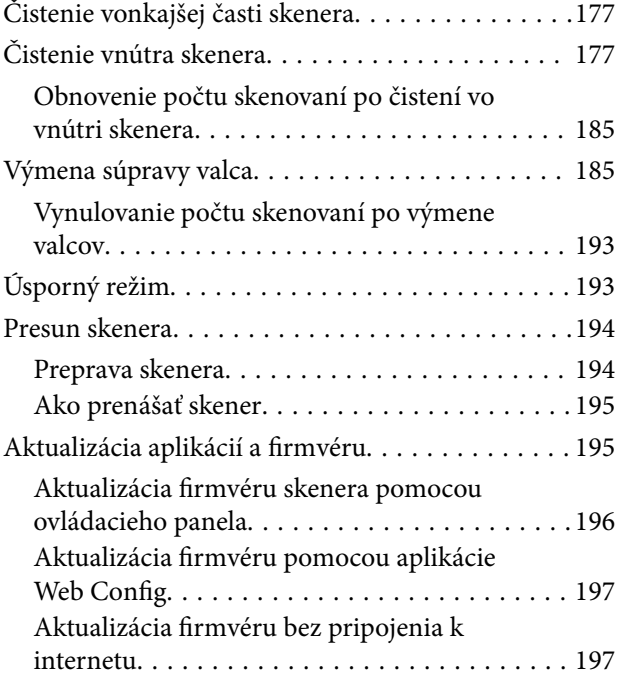

## *[Riešenie problémov](#page-197-0)*

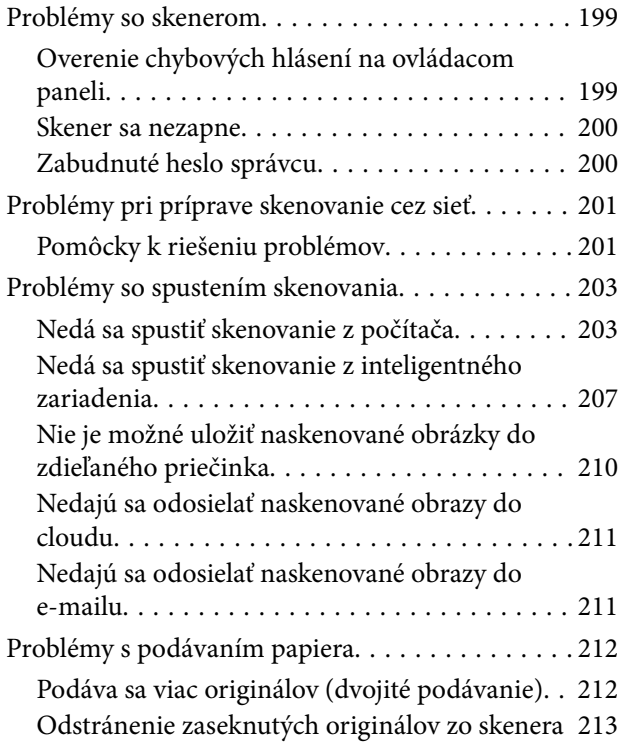

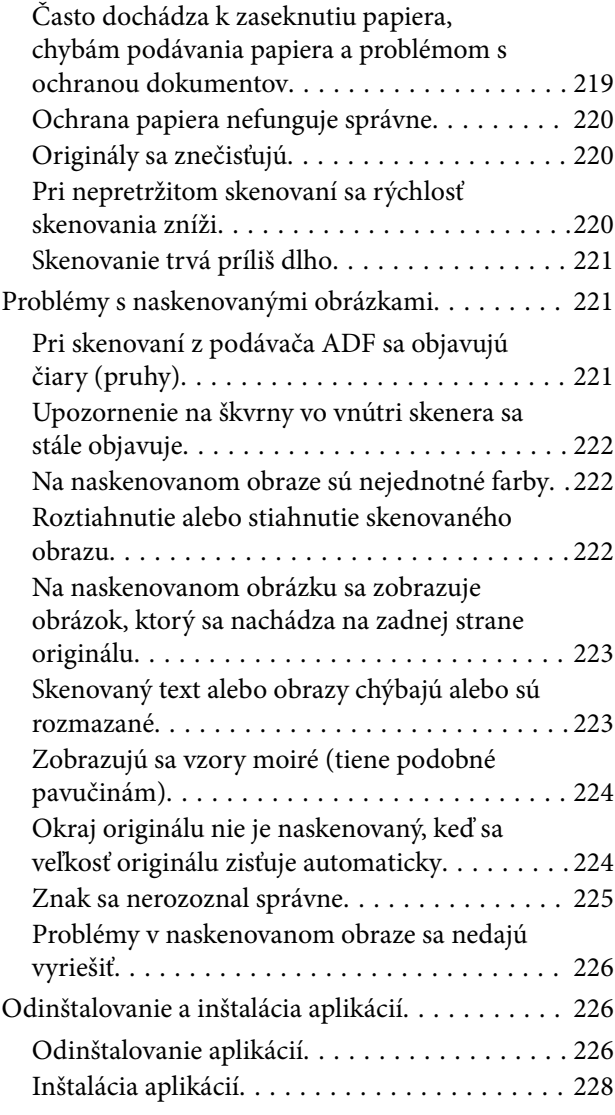

### *[Pridanie alebo výmena počítača](#page-228-0)  [alebo zariadení](#page-228-0)*

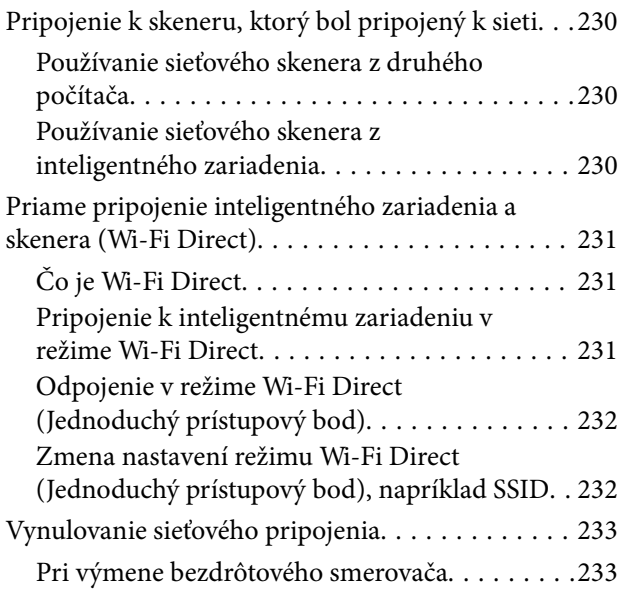

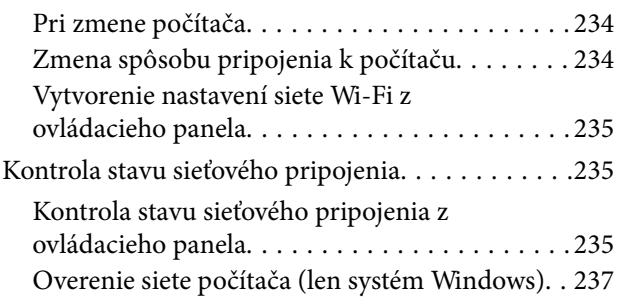

# *[Informácie správcu](#page-237-0)*

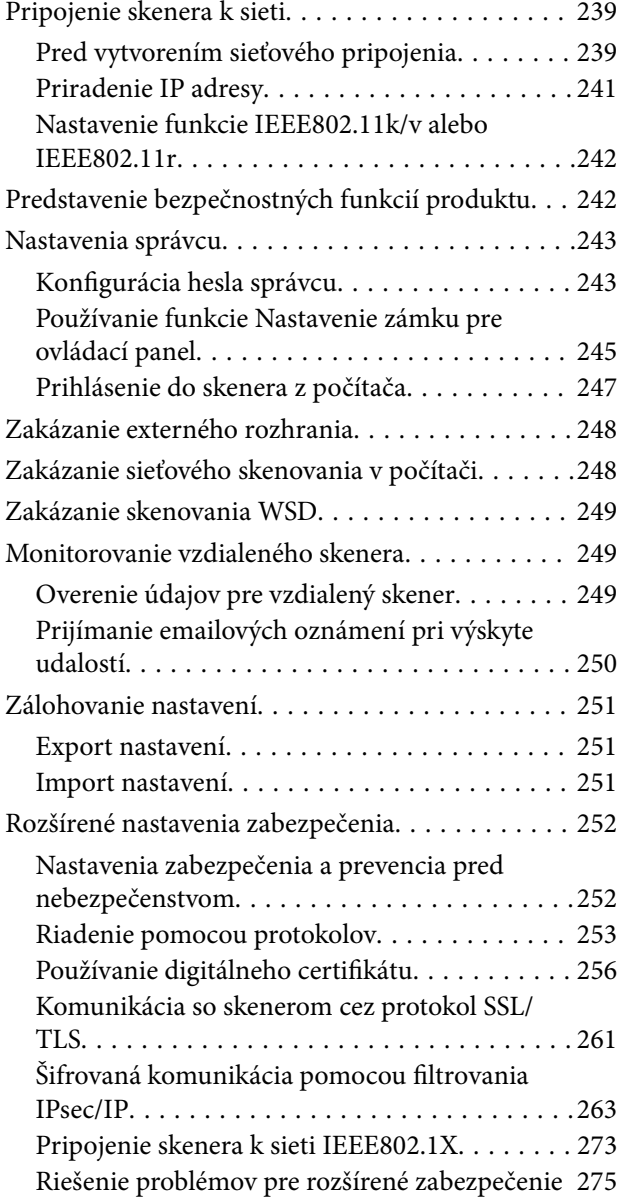

## *[Technické údaje](#page-282-0)*

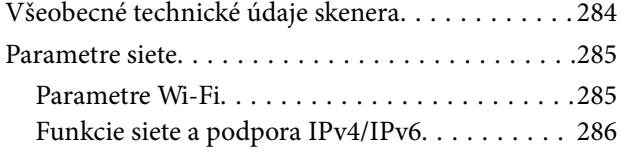

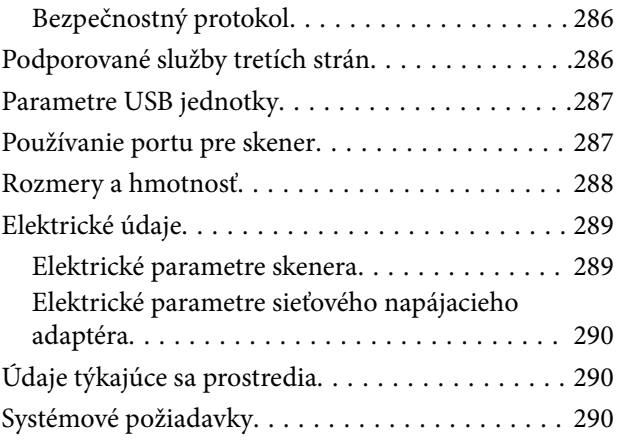

# *[Normy a osvedčenia](#page-290-0)*

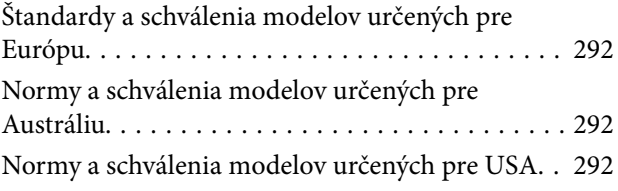

## *[Kde získať pomoc](#page-293-0)*

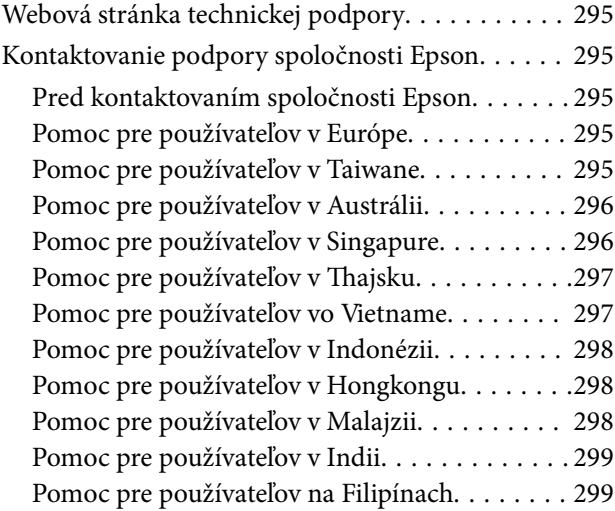

# <span id="page-5-0"></span>**Informácie o tejto príručke**

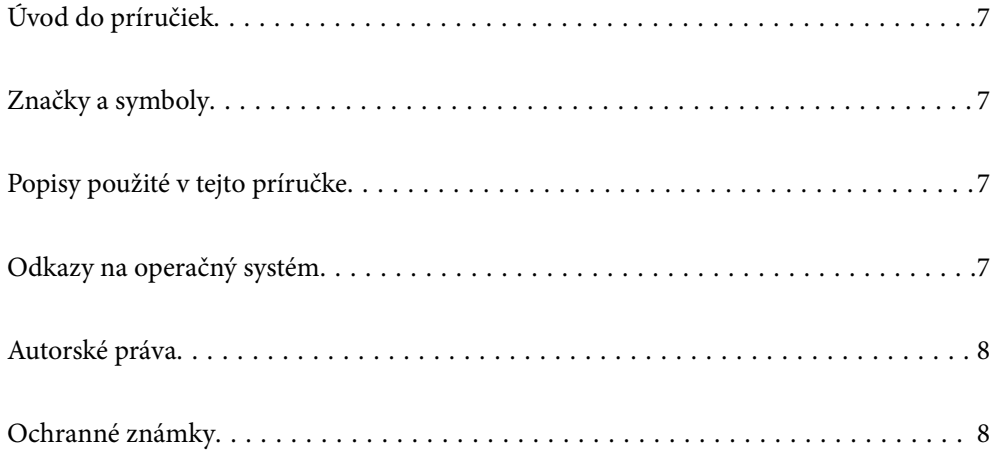

# <span id="page-6-0"></span>**Úvod do príručiek**

Najnovšie verzie nasledujúcich príručiek sú dostupné na podpornej webovej lokalite spoločnosti Epson.

<http://www.epson.eu/support> (Európa)

<http://support.epson.net/> (mimo Európy)

❏ Prvé kroky (papierová príručka)

Poskytuje informácie o nastavení výrobku a inštalácii aplikácie.

❏ Používateľská príručka (digitálna príručka)

Poskytuje pokyny na používanie výrobku, údržbu a riešenie problémov.

Rovnako ako v prípade vyššie uvedených príručiek, pozrite si aj Pomocníka zahrnutého do rôznych aplikácií Epson.

# **Značky a symboly**

!*Upozornenie:*

Pokyny, ktoré je potrebné dôsledne dodržiavať, aby nedošlo k zraneniu.

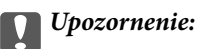

Pokyny, ktoré je potrebné dodržiavať, aby nedošlo k poškodeniu zariadenia.

#### *Poznámka:*

Poskytuje doplnkové a referenčné informácie.

#### **Súvisiace informácie**

& Prepojenia na príslušné časti.

# **Popisy použité v tejto príručke**

- ❏ Snímky obrazoviek aplikácií pochádzajú z Windows 10 alebo macOS High Sierra. Obsah zobrazený na obrazovkách sa mení v závislosti od modelu a situácie.
- ❏ Ilustrácie použité v tejto príručke slúžia len ako pomôcka. Aj keď sa môžu mierne líšiť od skutočného výrobku, spôsoby ovládania sú rovnaké.

# **Odkazy na operačný systém**

#### **Windows**

V tejto príručke označujú rôzne výrazy, ako napríklad "Windows 11", "Windows 10", "Windows 8.1", "Windows 8" a "Windows 7" nasledujúce operačné systémy. Okrem toho sa výraz "Windows" používa ako odkaz na všetky verzie.

- <span id="page-7-0"></span>❏ Operačný systém Microsoft® Windows® 11
- ❏ Operačný systém Microsoft® Windows® 10
- ❏ Operačný systém Microsoft® Windows® 8.1
- ❏ Operačný systém Microsoft® Windows® 8
- ❏ Operačný systém Microsoft® Windows® 7

#### **Mac OS**

V tejto príručke sa "macOS 12.x", "macOS 11.x", "macOS 10.15.x", "macOS 10.14.x", "macOS 10.13.x", "macOS  $10.12.x''$  a "OS X  $10.11.x''$  spoločne označujú ako "Mac OS".

# **Autorské práva**

Bez predchádzajúceho písomného súhlasu spoločnosti Seiko Epson Corporation nie je možné žiadnu časť tejto publikácie kopírovať, uchovávať v načítavacom systéme ani prenášať v akejkoľvek forme alebo akýmikoľvek prostriedkami, či už elektronickými, mechanickými, kopírovaním, zaznamenávaním alebo inak. V súvislosti s použitím tu obsiahnutých informácií sa neprijíma žiadna zodpovednosť za porušenie patentu. Žiadna zodpovednosť sa neprijíma ani za škody spôsobené použitím tu uvedených informácií. Informácie uvedené v tejto dokumentácii sú určené iba na použitie s týmto zariadením Epson. Spoločnosť Epson nie je zodpovedná za akékoľvek použitie týchto informácii pri aplikovaní na iných zariadeniach.

Spoločnosť Seiko Epson Corporation ani jej sesterské organizácie nepreberajú zodpovednosť voči kupcovi tohto produktu ani tretím stranám za poškodenia, straty, náklady alebo výdavky, ktoré kupcovi alebo tretím stranám vznikli pri nehode, nesprávnom používaní alebo zneužití tohto produktu alebo pri neoprávnených modifikáciách, opravách alebo zmenách tohto produktu, alebo (okrem USA) nedodržaní pokynov o prevádzke a údržbe od spoločnosti Seiko Epson Corporation.

Spoločnosť Seiko Epson Corporation ani jej sesterské organizácie nie sú zodpovedné za žiadne poškodenia alebo problémy vyplývajúce z použitia akéhokoľvek príslušenstva alebo akýchkoľvek spotrebných produktov, ako sú tie, ktoré sú určené ako originálne produkty Epson alebo schválené produkty Epson spoločnosťou Seiko Epson Corporation.

Spoločnosť Seiko Epson Corporation nenesie zodpovednosť za akékoľvek poškodenie zapríčinené elektromagnetickým rušením, ktoré sa vyskytuje pri používaní niektorých káblov rozhrania iných, ako sú tie, ktoré sú určené ako schválené produkty Epson spoločnosťou Seiko Epson Corporation.

#### © 2023 Seiko Epson Corporation

Obsah tejto príručky a technické údaje o tomto zariadení sa môžu zmeniť bez predchádzajúceho upozornenia.

# **Ochranné známky**

- ❏ EPSON, EPSON EXCEED YOUR VISION, EXCEED YOUR VISION a ich logá sú registrované ochranné známky alebo ochranné známky spoločnosti Seiko Epson.
- ❏ Microsoft® and Windows® are registered trademarks of Microsoft Corporation.
- ❏ Apple, Mac, macOS, OS X, Bonjour, Safari, and AirPrint are trademarks of Apple Inc., registered in the U.S. and other countries.
- ❏ Use of the Works with Apple badge means that an accessory has been designed to work specifically with the technology identified in the badge and has been certified by the developer to meet Apple performance standards.
- ❏ Chrome, Chromebook, Google Play and Android are trademarks of Google LLC.
- ❏ Mopria® and the Mopria® Logo are registered and/or unregistered trademarks and service marks of Mopria Alliance, Inc. in the United States and other countries. Unauthorized use is strictly prohibited.
- ❏ Firefox is a trademark of the Mozilla Foundation in the U.S. and other countries.
- ❏ Všeobecné oznámenie: ďalšie názvy produktov, ktoré sa používajú v tomto dokumente, sú uvedené len z dôvodu identifikácie a môžu byť ochrannými známkami ich príslušných vlastníkov. Spoločnosť Epson odmieta akékoľvek práva na tieto známky.

# <span id="page-9-0"></span>**Dôležité pokyny**

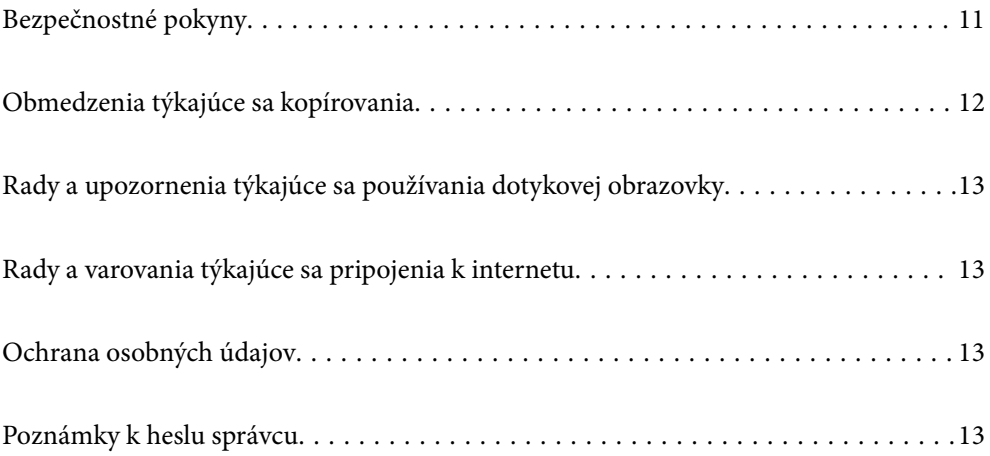

# <span id="page-10-0"></span>**Bezpečnostné pokyny**

Prečítajte si a dodržiavajte tieto pokyny, aby sa zaistilo bezpečné používanie tohto výrobku. Nezabudnite si túto príručku odložiť, keby ste ju v budúcnosti potrebovali. Dodržiavajte tiež všetky upozornenia a pokyny vyznačené na výrobku a doplnkoch.

❏ Niektoré symboly použité na výrobku a doplnkoch slúžia na zaistenie bezpečnosti a správneho používania výrobku. Význam symbolov nájdete na nasledujúcej webovej lokalite.

<http://support.epson.net/symbols>

- ❏ Výrobok a doplnky umiestnite na rovný, stabilný povrch, ktorý presahuje základňu výrobku a doplnkov vo všetkých smeroch. Ak výrobok a doplnky umiestnite vedľa steny, nechajte viac ako 10 cm medzi zadnou časťou výrobku a doplnkami a stenou.
- ❏ Výrobok a doplnky umiestnite dostatočne blízko počítača, aby boli v dosahu kábla rozhrania. Výrobok a doplnky ani napájací adaptér neumiestňujte ani neskladujte vonku, pri zdroji nadmerného znečistenia alebo prachu, pri vode, pri tepelných zdrojoch ani na miestach vystavených otrasom, vibráciám, vysokej teplote alebo vlhkosti, priamemu slnečnému žiareniu, zdrojom intenzívneho svetla alebo prudkým zmenám teploty alebo vlhkosti.
- ❏ Zariadenie nepoužívajte s mokrými rukami.
- ❏ Výrobok a doplnky umiestnite blízko elektrickej zásuvky, kde sa dá adaptér ľahko odpojiť.
- ❏ Kábel sieťového adaptéra musí byť umiestnený tak, aby sa zamedzilo jeho odieraniu, prerezaniu, treniu, vlneniu a zalomeniu. Na kábel neklaďte žiadne predmety a dbajte na to, aby sa na sieťový adaptér ani na kábel nestúpalo ani sa cez ne neprechádzalo. Obzvlášť dbajte na to, aby bol kábel na konci rovný.
- ❏ Používajte len napájací kábel, ktorý bol priložený k výrobku, a nepoužívajte tento kábel so žiadnym iným zariadením. Pri používaní iných káblov s týmto výrobkom, prípadne ak používate priložený napájací kábel s iným zariadením, môže vzniknúť požiar alebo dôjsť k úrazu elektrickým prúdom.
- ❏ Používajte len sieťový adaptér, ktorý sa dodáva s týmto výrobkom. Akýkoľvek iný adaptér môže spôsobiť požiar, elektrický šok alebo úraz.
- ❏ Sieťový adaptér je určený na používanie s týmto výrobkom, ku ktorému bol priložený. Ak tak nie je uvedené, nepokúšajte sa ho používať s inými elektronickými zariadeniami.
- ❏ Používajte iba typ napájacieho zdroja uvedený na štítku napájacieho adaptéra a adaptér vždy napájajte zo štandardného domáceho zdroja elektrickej energie, ktorý spĺňa príslušné miestne bezpečnostné normy.
- ❏ V prípade pripojenia výrobku a doplnkov k počítaču alebo inému zariadeniu pomocou kábla skontrolujte správnu orientáciu konektorov. Každý konektor má len jednu správnu orientáciu. Zapojenie konektora v nesprávnej orientácii môže poškodiť obidve zariadenia spojené káblom.
- ❏ Zamedzte používaniu zásuviek v rovnakom okruhu, v ktorom sú zapojené pravidelne zapínané a vypínané kopírovacie stroje alebo klimatizačné systémy.
- ❏ Ak výrobok používate s predlžovacím káblom, skontrolujte, či celkový menovitý prúd zariadení napojených na predlžovací kábel neprevyšuje menovitý prúd tohto kábla. Skontrolujte tiež, či celkový menovitý prúd všetkých zariadení zapojených do stenovej zásuvky neprevyšuje menovitý prúd danej stenovej zásuvky.
- ❏ Sieťový adaptér, výrobok ani doplnky výrobku nikdy nerozoberajte, neupravujte ani sa nepokúšajte opravovať sami, pokiaľ to nie je výslovne uvedené v príručkách k výrobku.
- ❏ Do otvorov nevkladajte žiadne predmety. Mohli by sa dotknúť bodov, ktoré sú pod nebezpečným napätím, alebo skratovať súčiastky. Hrozí nebezpečenstvo úrazu elektrickým prúdom.
- ❏ V prípade poškodenia zástrčky vymeňte celú zostavu kábla alebo sa poraďte s kvalifikovaným elektrikárom. Ak sa v zástrčke nachádzajú poistky, vymeňte ich za poistky správnej veľkosti a menovitej hodnoty.
- <span id="page-11-0"></span>❏ V nasledujúcich prípadoch odpojte výrobok, doplnky a sieťový napájací adaptér a servisným zásahom poverte kvalifikovaného servisného pracovníka:sieťový napájací adaptér alebo zástrčka sú poškodené; do výrobku alebo sieťového napájacieho adaptéra vnikla kvapalina; výrobok alebo sieťový napájací adaptér spadol alebo došlo k poškodeniu krytu; výrobok, doplnky alebo sieťový napájací adaptér nefungujú normálne alebo dochádza k zjavnej zmene ich výkonu. (Neupravujte ovládacie prvky, ktoré nie sú spomínané v prevádzkových pokynoch.)
- ❏ Pred čistením odpojte výrobok a sieťový adaptér od elektrickej zásuvky. Pri čistení používajte len vlhkú utierku. Nepoužívajte tekuté ani aerosólové čistiace prostriedky okrem tých, ktoré sú výslovne uvedené v príručkách k výrobku.
- ❏ Ak výrobok nebudete dlhší čas používať, sieťový adaptér odpojte z elektrickej zásuvky.
- ❏ Po výmene spotrebných častí, zlikvidujte opotrebované časti správnym spôsobom, pričom dodržiavajte predpisy miestnych orgánov. Nerozoberajte ich.
- ❏ Tento výrobok udržiavajte vo vzdialenosti minimálne 22 cm od kardiostimulátorov. Rádiové vlny z tohto výrobku môžu nepriaznivo pôsobiť na činnosť kardiostimulátorov.
- ❏ Tento výrobok nepoužívajte vnútri zdravotníckych inštitúcií ani blízko zdravotníckych zariadení. Rádiové vlny z tohto výrobku môžu nepriaznivo pôsobiť na činnosť elektrických zdravotníckych zariadení.
- ❏ Tento výrobok nepoužívajte blízko automaticky riadených zariadení, ako sú automatické dvere alebo hlásiče požiaru. Rádiové vlny z tohto výrobku môžu nepriaznivo pôsobiť na tieto zariadenia, pričom by to mohlo viesť k nehodám v dôsledku poruchy.
- ❏ V prípade poškodenia displeja LCD sa obráťte na dodávateľa. Ak sa roztok tekutých kryštálov dostane na ruky, dôkladne ich umyte mydlom a vodou. Ak sa roztok tekutých kryštálov dostane do očí, okamžite ich prepláchnite vodou. Ak nepríjemné pocity alebo problémy s videním pretrvávajú aj po dôkladnom prepláchnutí, okamžite vyhľadajte lekára.

# **Obmedzenia týkajúce sa kopírovania**

V záujme zabezpečenia zodpovedného a zákonného používania vášho výrobku dodržiavajte nasledujúce obmedzenia.

Zákon zakazuje kopírovanie nasledujúcich položiek:

- ❏ bankovky, mince, vládou emitované obchodovateľné cenné papiere, vládne dlhopisy a štátne cenné papiere
- ❏ nepoužité poštové známky, korešpondenčné lístky s predplateným poštovným a iné poštové predmety s vyznačeným platným poštovným
- ❏ štátom vydané kolky a cenné papiere vydané podľa zákonného postupu

Pri kopírovaní nasledujúcich položiek postupujte opatrne:

- ❏ privátne obchodovateľné cenné papiere (listinné akcie, prevoditeľné úpisy, šeky a pod.), mesačné permanentky, zľavnené lístky a pod.
- ❏ cestovné pasy, vodičské preukazy, záruky spôsobilosti, diaľničné známky, stravné lístky, vstupenky a pod.

#### *Poznámka:*

Kopírovanie týchto položiek môže tiež zakazovať zákon.

Zodpovedné používanie materiálov chránených autorským právom:

Produkty možno zneužiť nedovoleným kopírovaním materiálov chránených autorským právom. Pokiaľ nekonáte na pokyn informovaného právneho zástupcu, pred kopírovaním publikovaného materiálu buďte zodpovední a slušní a získajte povolenie držiteľa autorského práva.

# <span id="page-12-0"></span>**Rady a upozornenia týkajúce sa používania dotykovej obrazovky**

- ❏ Obrazovka LCD môže obsahovať niekoľko malých jasných alebo tmavých bodov a v dôsledku svojich funkcií môže mať nerovnomerný jas. Tento stav je normálny a neznamená žiadne poškodenie.
- ❏ Na čistenie používajte len suchú mäkkú handričku. Nepoužívajte tekuté ani chemické čistiace prostriedky.
- ❏ Vonkajší kryt dotykovej obrazovky môže prasknúť pod vplyvom silného tlaku. Ak sa povrch displeja vyštrbí alebo praskne, kontaktujte svojho predajcu a nedotýkajte sa úlomkov ani sa ich nepokúšajte odstrániť.
- ❏ Dotykovej obrazovky sa jemne dotýkajte prstom. Nestláčajte ju silno ani sa jej nedotýkajte nechtami.
- ❏ Na vykonávanie operácií nepoužívajte ostré predmety, ako sú guľôčkové perá alebo ostré ceruzky.
- ❏ Kondenzácia vo vnútri dotykovej obrazovky v dôsledku náhlych zmien teploty alebo vlhkosti môže spôsobiť pokles výkonu.

# **Rady a varovania týkajúce sa pripojenia k internetu**

Nepripájajte tento výrobok priamo k internetu. Pripojte ho k sieti chránenej smerovačom alebo bránou firewall.

# **Ochrana osobných údajov**

Pomocou ponúk na ovládacom paneli, ako je opísané ďalej, môžete vymazať všetky osobné údaje uložené v pamäti skenera, ak skener niekomu odovzdávate, prípadne ho likvidujete.

**Nastav.** > **Správa systému** > **Obnoviť štand. nastavenia** > **Všetky nastavenia**

# **Poznámky k heslu správcu**

Zariadenie umožňuje nastaviť heslo správcu a zabrániť tak neoprávneným tretím stranám v prístupe alebo zmene nastavení zariadenia alebo sieťových nastavení uložených v zariadení keď je zariadenie pripojené k sieti.

Ak nastavíte heslo správcu, je potrebné heslo zadať pri zmene nastavení v konfiguračnom softvéri, ako je napríklad aplikácia Web Config.

Prvotné heslo správcu je nastavené na skeneri, ale môžete ho zmeniť na ľubovoľné heslo.

### **Prvotné heslo správcu**

Prvotné heslo správcu sa líši v závislosti od štítku pripevneného na výrobku. Ak je na zadnej strane pripevnený štítok "PASSWORD", zadajte 8-miestne číslo uvedené na štítku. Ak nie je pripevnený štítok "PASSWORD", zadajte ako prvotné heslo správcu sériové číslo na štítku pripevnenom na zadnej strane výrobku.

Odporúčame zmeniť pôvodné heslo správcu z predvoleného nastavenia.

#### *Poznámka:*

Štandardne nie je nastavené žiadne používateľské meno.

# <span id="page-13-0"></span>**Činnosti vyžadujúce heslo správcu**

Ak sa počas nasledujúcich činností zobrazí výzva na zadanie hesla správcu, zadajte heslo správcu nastavené na výrobku.

- ❏ Pri prihlasovaní do rozšírených nastavení pre aplikáciu Web Config
- ❏ Pri používaní ponuky na ovládacom paneli, ktorá bola uzamknutá správcom
- ❏ Keď sa menia nastavenia zariadenia v aplikácii
- ❏ Keď sa aktualizuje firmvér pre zariadenie
- ❏ Pri zmene alebo vynulovaní hesla správcu

### **Zmena hesla správcu**

Môžete ho zmeniť z ovládacieho panela výrobku alebo v aplikácii Web Config.

Keď meníte heslo, nové heslo musí mať 8 až 20 znakov a môže obsahovať iba jednobajtové alfanumerické znaky a symboly.

### **Súvisiace informácie**

& ["Konfigurácia hesla správcu" na strane 243](#page-242-0)

## **Vynulovanie hesla správcu**

Heslo správcu môžete vynulovať na počiatočné nastavenie z ovládacieho panela výrobku alebo cez aplikáciu Web Config. Ak ste zabudli heslo a nemôžete ho obnoviť na predvolené nastavenia, výrobok je potrebné opraviť. Obráťte sa na miestneho predajcu.

#### *Poznámka:*

Obnovením hesla správcu sa obnoví aj meno používateľa.

# <span id="page-14-0"></span>**Vlastnosti produktu**

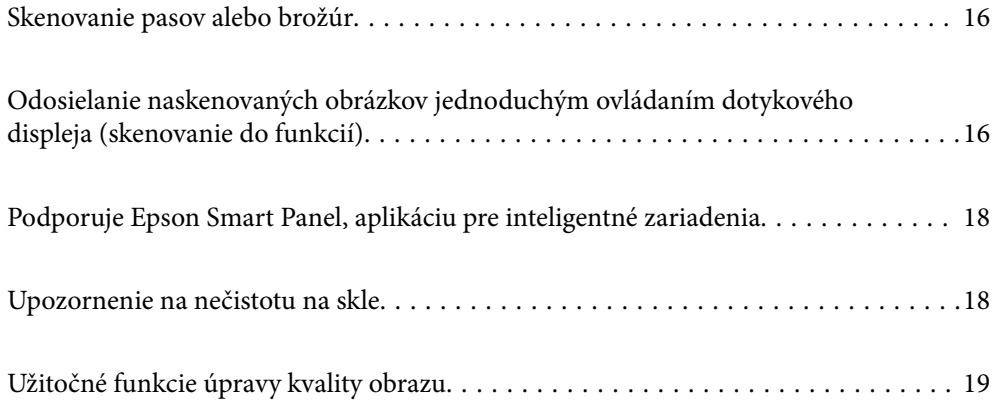

# <span id="page-15-0"></span>**Skenovanie pasov alebo brožúr**

Originály, ako sú pasy alebo brožúry, môžete skenovať prepnutím do pozície priamej dráhy.

Skenovací softvér umožňuje uložiť iba identifikačné strany pasu. (len pre systém Windows)

Ďalšie podrobnosti nájdete v pomocníkovi ovládača skenera (Epson Scan 2).

#### *Poznámka:*

Epson Smart Panel podporuje iba skenovanie pasov.

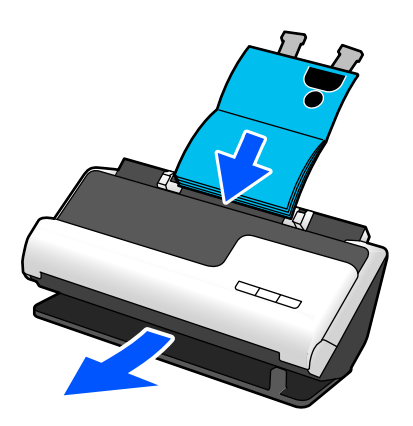

#### **Súvisiace informácie**

- & ["Pozícia skenera" na strane 28](#page-27-0)
- $\rightarrow$  ["Pasy" na strane 50](#page-49-0)
- & ["Skenovateľné brožúry" na strane 50](#page-49-0)

# **Odosielanie naskenovaných obrázkov jednoduchým ovládaním dotykového displeja (skenovanie do funkcií)**

Skenovať môžete jednoduchým ovládaním dotykovej obrazovky na produkte bez nutnosti používať počítač.

Naskenovaný obraz môžete odoslať do vybraného cieľa (napríklad sieťový priečinok, e-mail, cloudová služba alebo USB jednotka) pomocou funkcií skenovania.

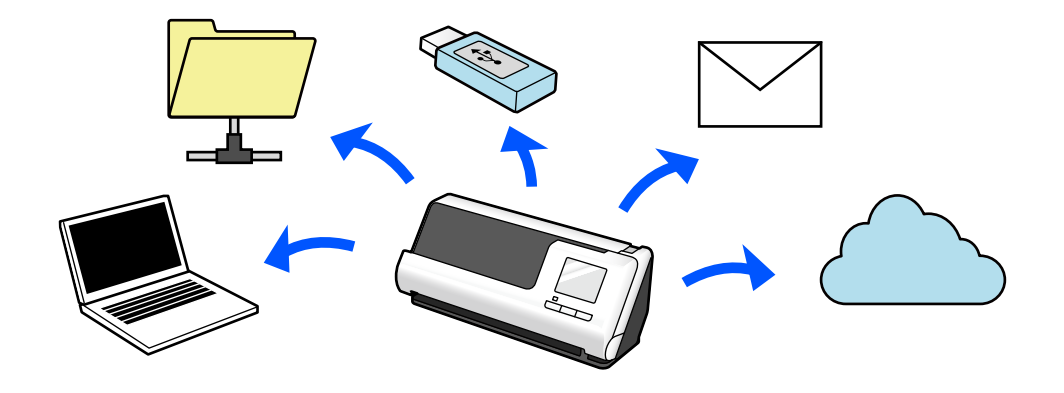

Funkcia, ktorú použijete, závisí od cieľa naskenovaného obrázka.

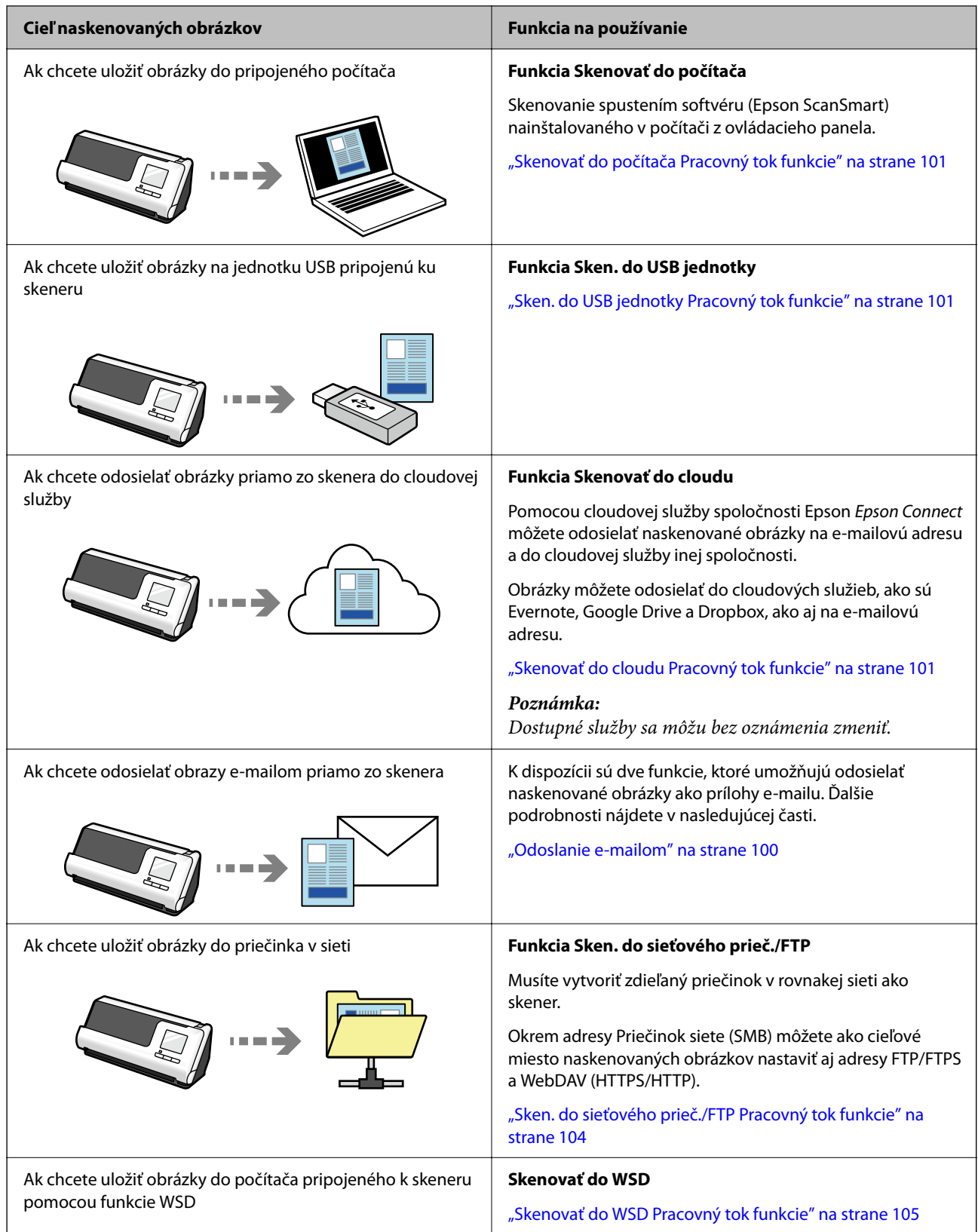

### **Súvisiace informácie**

& ["Príprava na skenovanie z ovládacieho panela \(funkcie skenovania do\)" na strane 100](#page-99-0)

# <span id="page-17-0"></span>**Podporuje Epson Smart Panel, aplikáciu pre inteligentné zariadenia**

**Epson Smart Panel, pre intuitívne operácie**

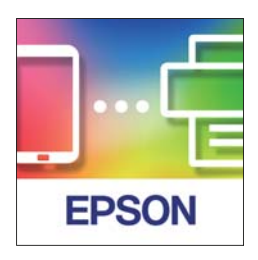

Môžete vykonávať nasledujúce činnosti.

- ❏ Môžete skenovať z inteligentného zariadenia a ukladať naskenované výsledky do inteligentného zariadenia.
- ❏ Naskenované údaje môžete jednoducho odovzdať do cloudu.
- ❏ Nastavenia Wi-Fi môžete ľahko vykonať podľa priloženého návodu.
- ❏ Príčiny a riešenia chýb môžete skontrolovať zo svojho inteligentného zariadenia.

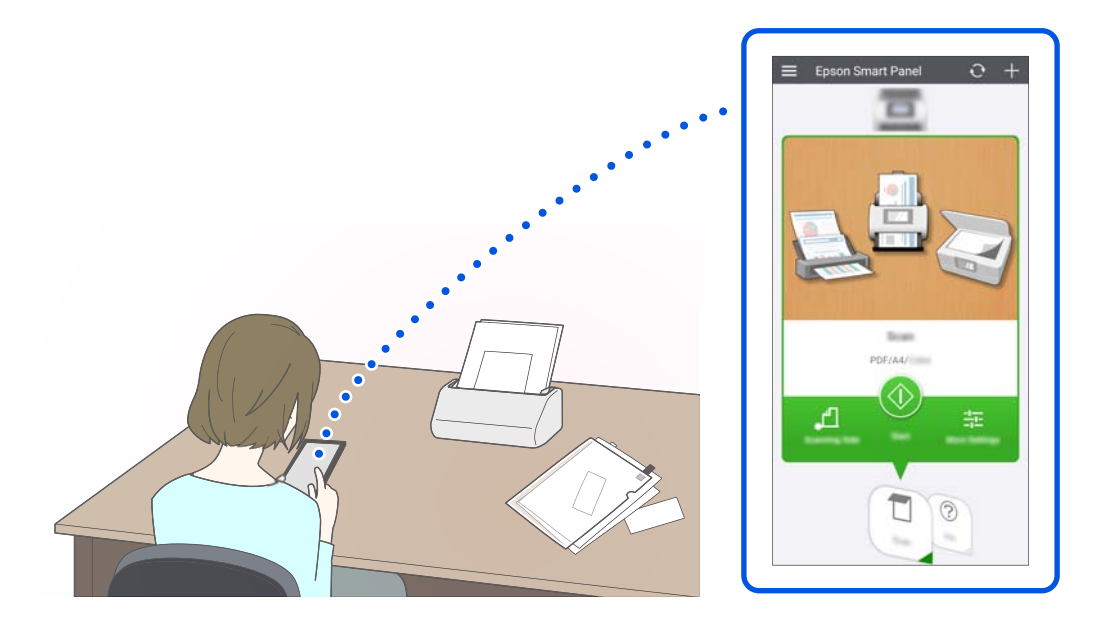

#### **Súvisiace informácie**

& ["Aplikácia na skenovanie z inteligentných zariadení \(Epson Smart Panel\)" na strane 36](#page-35-0)

# **Upozornenie na nečistotu na skle**

Skener dokáže zisťovať nečistotu na skle a vopred vás upozorní, ak je potrebné sklo vyčistiť, pretože nečistota môže spôsobiť vytvorenie čiar (pruhov) na naskenovaných obrazoch.

Sklo sa dá ľahko vyčistiť, vďaka čomu predídete zníženiu kvality obrazu.

<span id="page-18-0"></span>Táto funkcia je štandardne vypnutá.

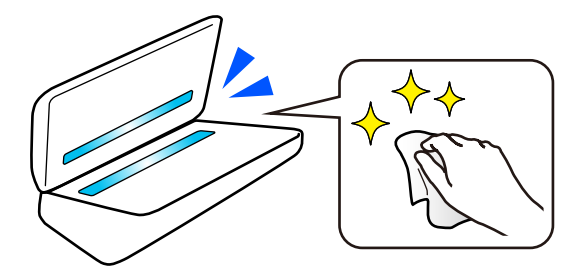

### **Súvisiace informácie**

- & ["Nastavenie funkcie detekcie škvŕn na sklenenom povrchu" na strane 172](#page-171-0)
- & ["Čistenie vnútra skenera" na strane 177](#page-176-0)

# **Užitočné funkcie úpravy kvality obrazu**

### **Automatické skenovanie v optimálnej farbe**

Môžete automaticky zistiť farbu originálu a potom ho naskenovať. Aj keď sú farebné a čiernobiele originály zmiešané, môžu sa automaticky skenovať v optimálnej farbe (Typ obrazu).

Farebný originál: skenujte pomocou možnosti Farba.

Čiernobiele originály s gradáciou (sivé oblasti): skenujte pomocou možnosti Šedá.

Čiernobiele originály bez gradácie (bez sivých oblastí): skenujte pomocou možnosti ČB.

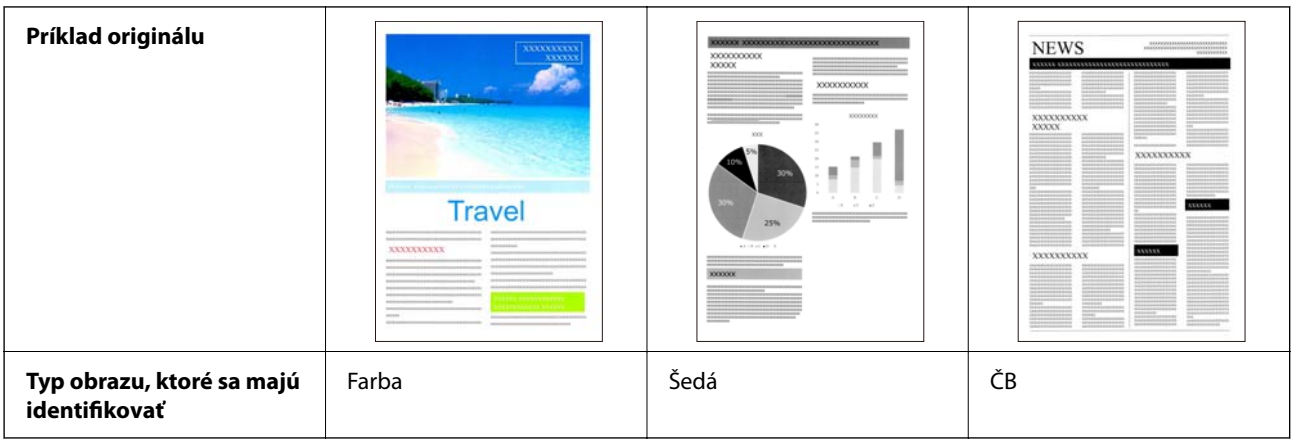

Vyberte možnosť **Automaticky** ako **Typ obrázka** v ovládači skenera (Epson Scan 2).

Pri skenovaní z ovládacieho panela vyberte **Farebné/Odtiene sivej/Čiernobiele**, **Farba/Čiernobielo**, alebo **Farba/ Odtiene sivej** ako **Typ obrazu**. Možnosť Typ obrazu, ktorý možno vybrať, sa líši v závislosti od použitej funkcie a formátu súboru, ktorý sa má uložiť.

#### *Poznámka:*

Pri používaní možnosti Epson Smart Panel, nastavenie *Typ obrázka* na *Automaticky* naskenuje obrázok v Farba alebo Šedá.

### **Funkcia Vylepšenie textu**

Môžete jasne skenovať text, ktorý je ťažko čitateľný kvôli pozadiu a iným faktorom. Môžete zvýrazniť text a odstrániť bodkované vzory na pozadí originálu podľa originálu.

Túto hodnotu môžete nastaviť na karte **Rozšírené nastavenia** > **Vylepšenie textu** > **Nastavenie** v ovládači skenera (Epson Scan 2).

#### **Pri skenovaní v Farba alebo Šedá**

K dispozícii sú nasledujúce funkcie.

#### *Poznámka:*

Pri skenovaní z ovládacieho panela môžete použiť iba funkciu *Počítač*.

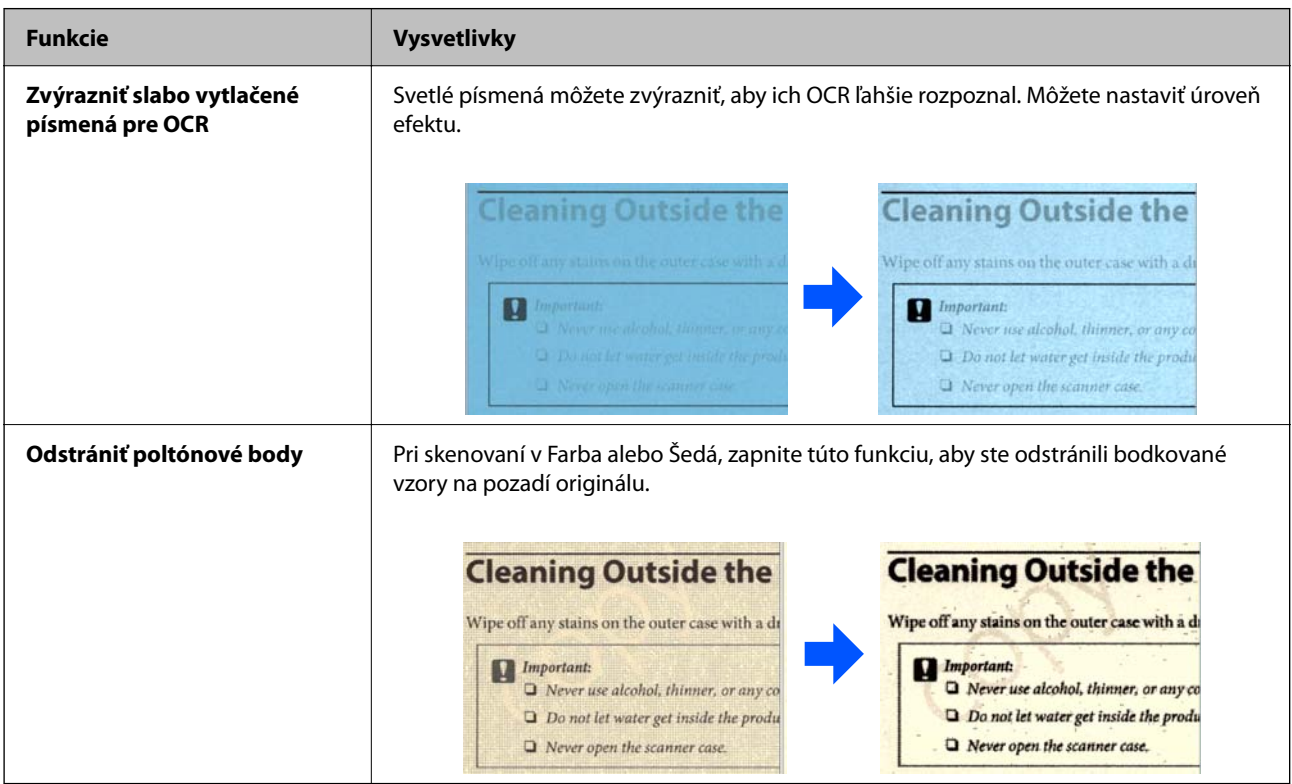

#### **Pri skenovaní v ČB**

K dispozícii sú nasledujúce funkcie.

#### *Poznámka:*

Môžete ich použiť aj pri skenovaní z ovládacieho panela.

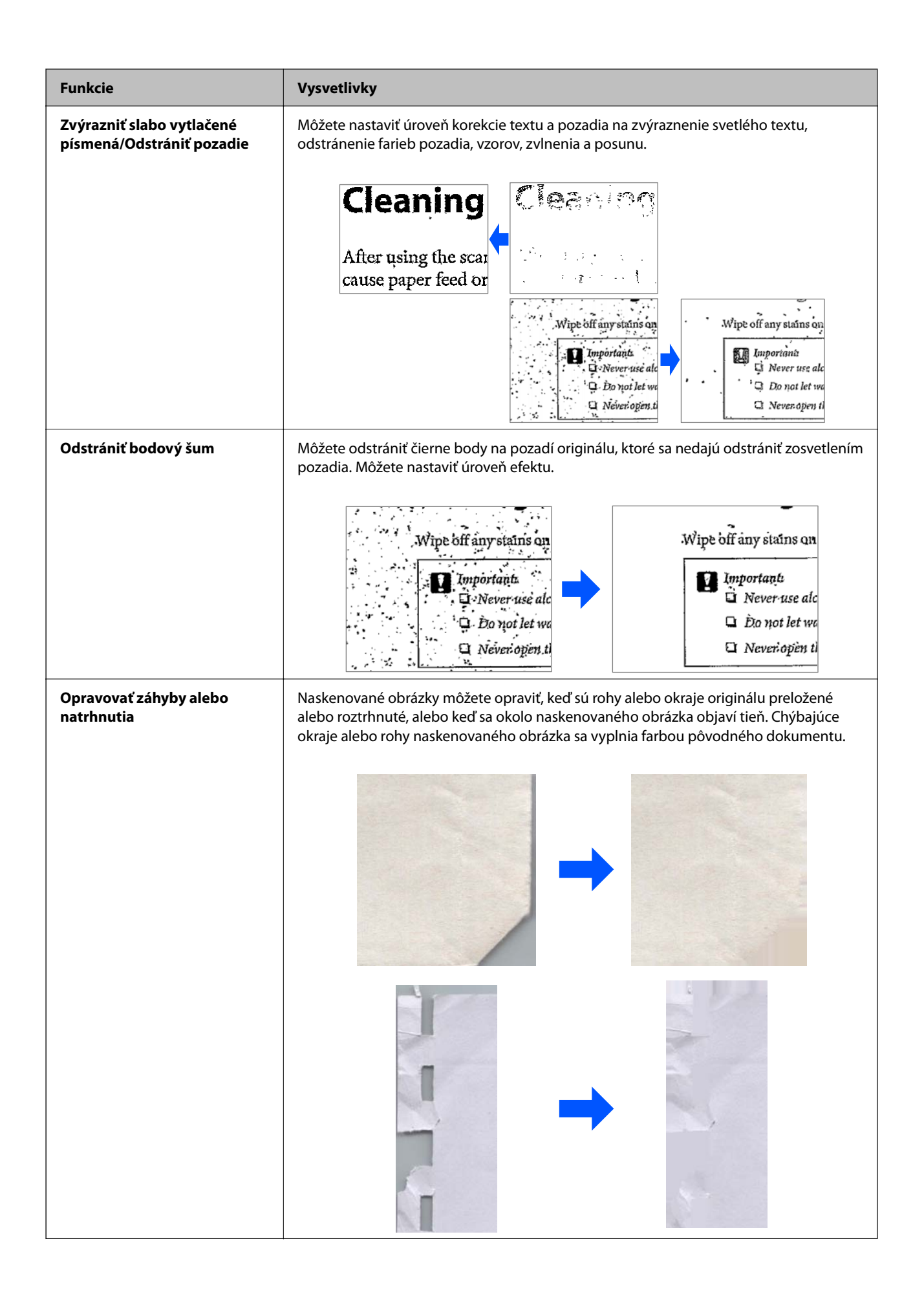

### **Súvisiace informácie**

 $\blacklozenge$  ["Funkcie softvérového nastavenia kvality obrazu" na strane 132](#page-131-0)

# <span id="page-22-0"></span>**Základné informácie o skeneri**

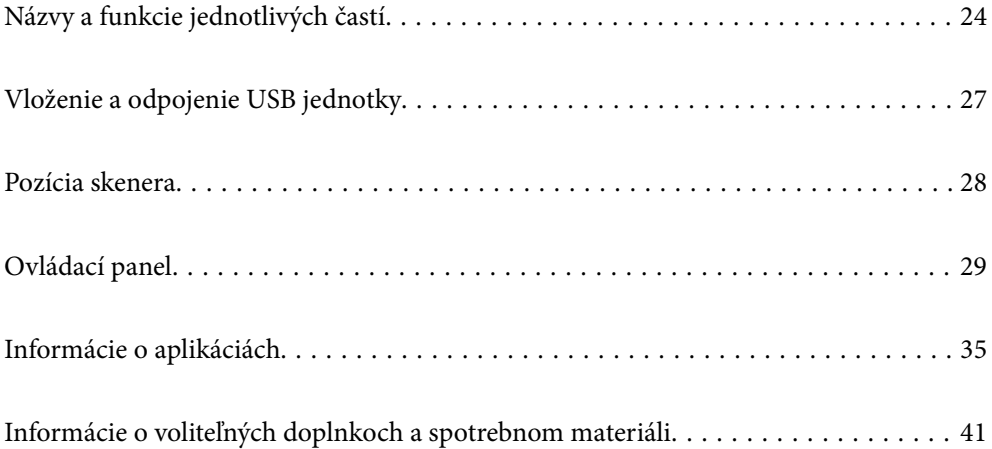

# <span id="page-23-0"></span>**Názvy a funkcie jednotlivých častí**

### **Predná strana**

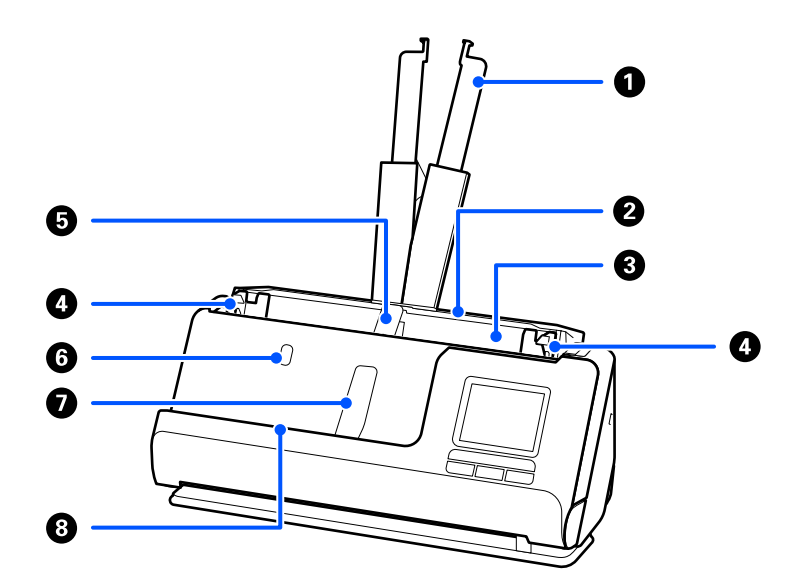

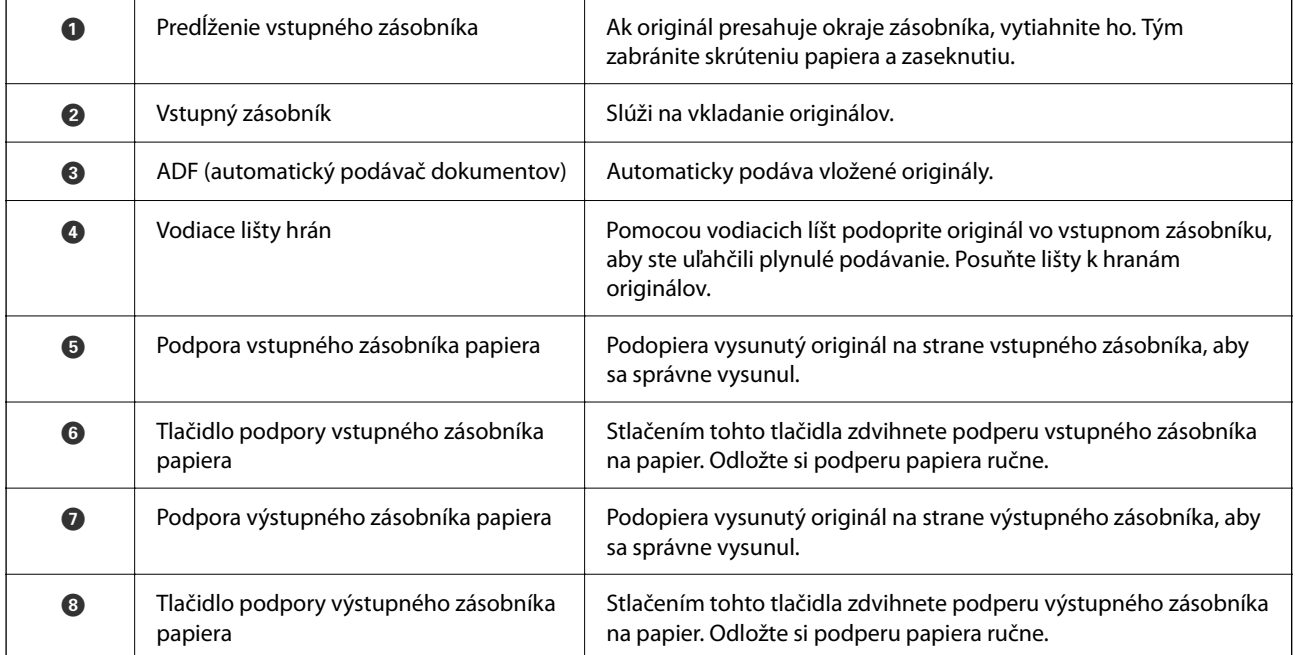

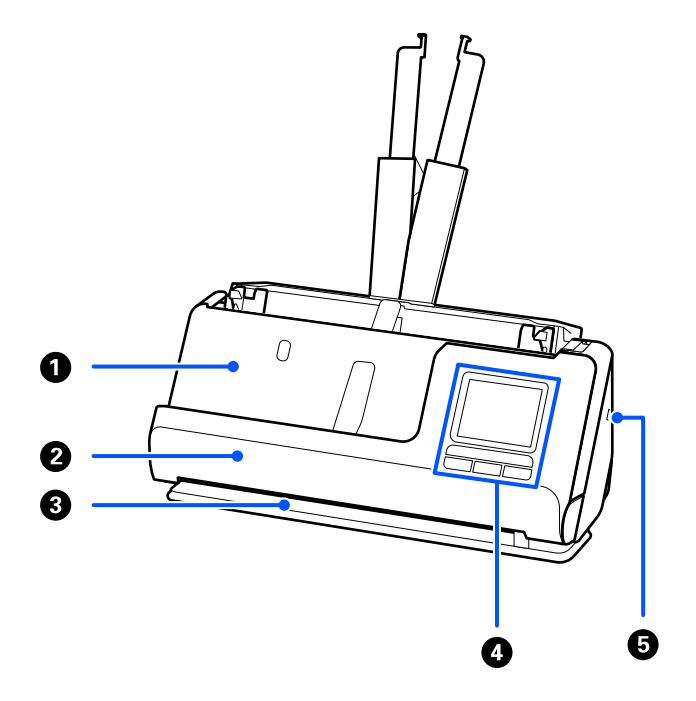

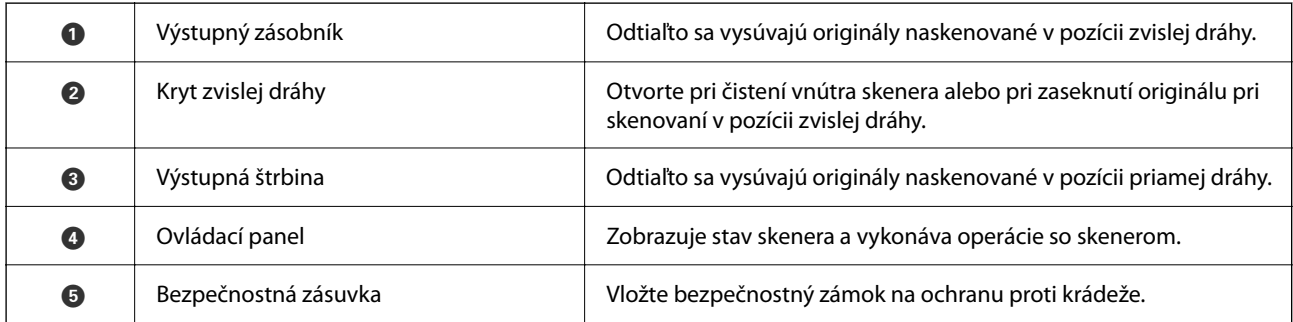

### **Bočné/zadné**

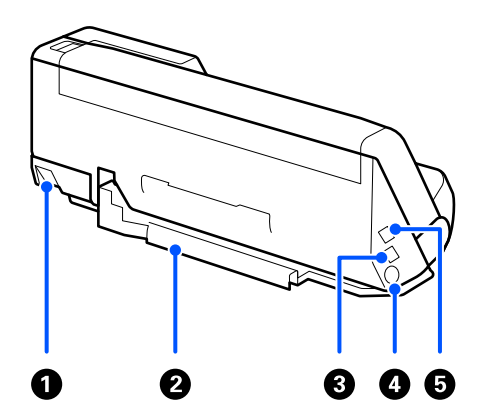

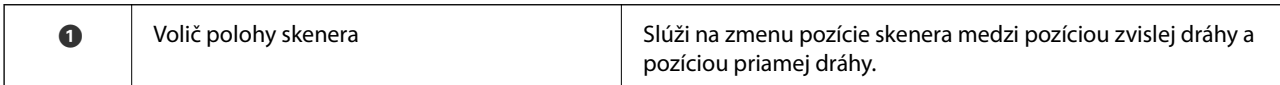

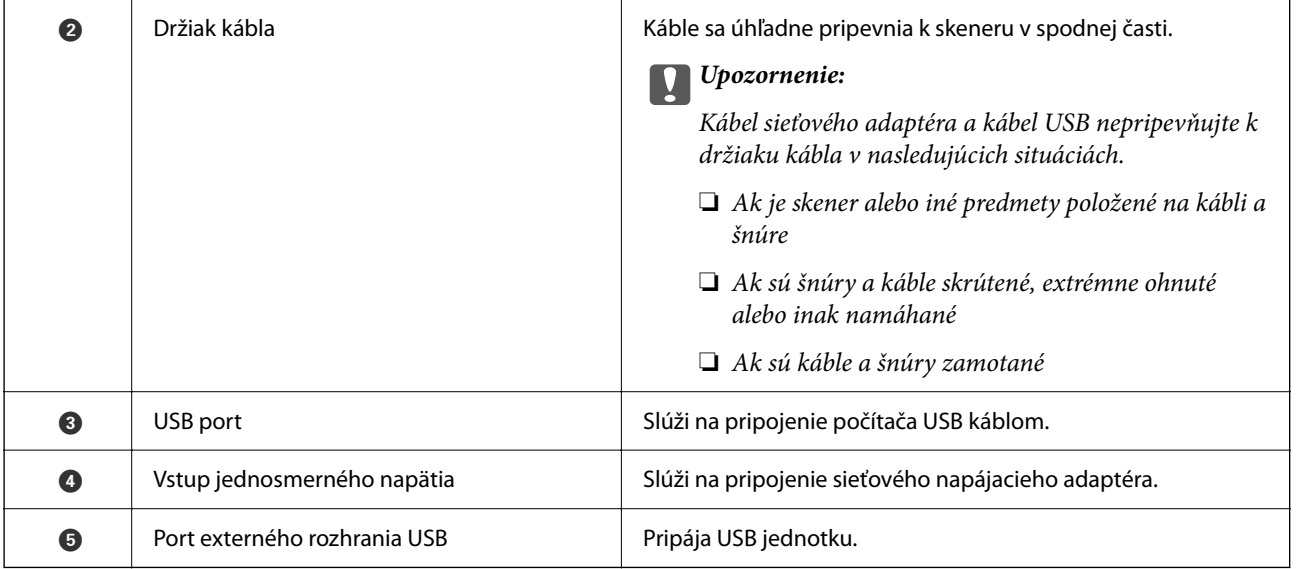

### **Vnútro**

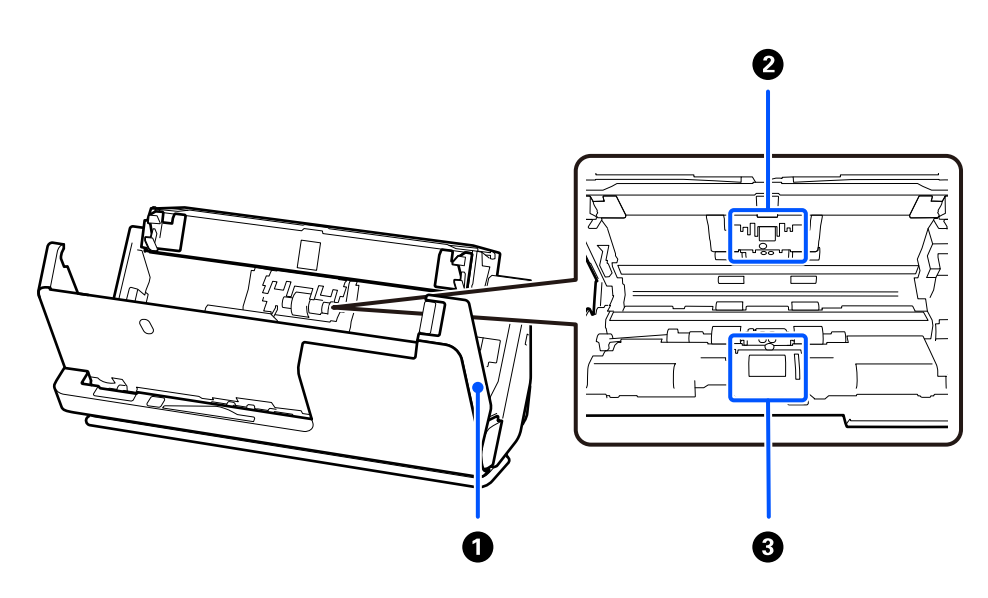

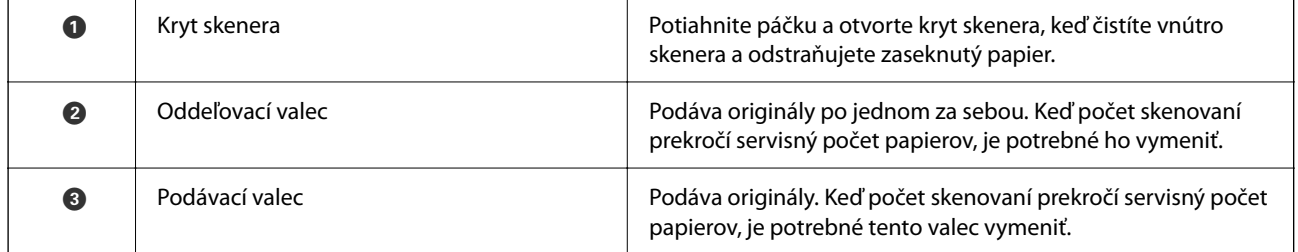

### **Súvisiace informácie**

- $\blacktriangleright$  ["Čistenie vnútra skenera" na strane 177](#page-176-0)
- $\blacktriangleright$  "Výmena súpravy valca" na strane $185$

# <span id="page-26-0"></span>**Vloženie a odpojenie USB jednotky**

## **Vloženie USB jednotky**

Vložte USB jednotku do portu externého rozhrania USB.

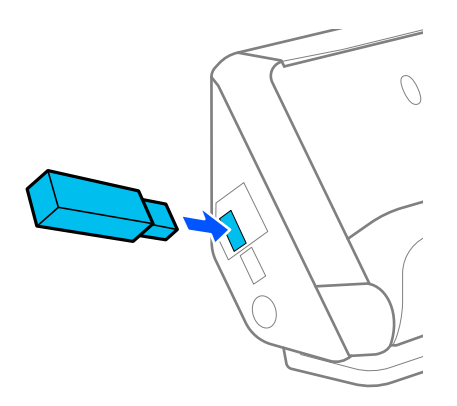

### **Súvisiace informácie**

& ["Sken. do USB jednotky Pracovný tok funkcie" na strane 101](#page-100-0)

# **Odpojenie USB jednotky**

Odpojte USB jednotku.

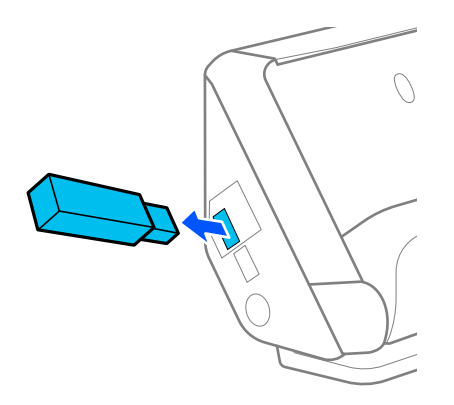

### c*Upozornenie:*

- ❏ Ak odpojíte USB jednotku počas prenášania údajov do skenera, údaje na USB jednotke sa môžu stratiť.
- ❏ Počas prenosu údajov sa na ovládacom paneli zobrazí správa.

V prípade potreby zálohujte údaje z externého ukladacieho zariadenia na oné médium.

Údaje sa môžu stratiť alebo poškodiť v nasledujúcich situáciách:

- ❏ Keď na ne vplýva statická elektrina alebo elektronický ruch
- ❏ Keď sa nesprávne používa
- <span id="page-27-0"></span>❏ Keď sa pokazia alebo opravujú
- ❏ Keď sa poškodia prírodnou katastrofou

# **Pozícia skenera**

Môžete zmeniť pozíciu skenera v závislosti od použitia.

## !*Upozornenie:*

Dbajte na to, aby ste si nepricvikli prsty ani káble, keď meníte polohu skenera. Môže dôjsť k úrazu alebo poškodeniu.

Ďalšie informácie o kombináciách pozícií skenera a originálov nájdete na stránke Súvisiace informácie.

### **Pozícia zvislej dráhy**

Pri skenovaní viacerých listov originálov štandardnej veľkosti alebo pri skenovaní tenkého papiera alebo potvrdeniek potiahnite volič pozície skenera, aby ste skener naklonili dopredu do pozície zvislej dráhy. Pri skenovaní v pozícii zvislej dráhy sa originály vložené do vstupného zásobníka vysunú do výstupného zásobníka v hornej časti skenera.

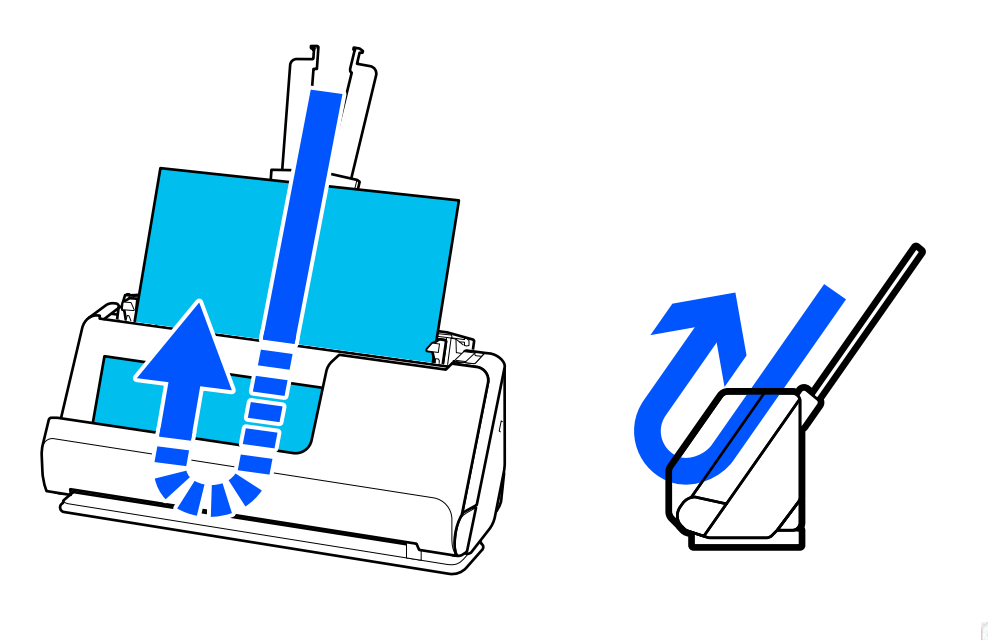

Po zmene pozície zvislej dráhy sa ikona pozície skenera na ovládacom paneli zmení na ...

### <span id="page-28-0"></span>**Pozícia priamej dráhy**

Pri skenovaní hrubých originálov, ako sú napríklad pasy, potiahnite volič pozície skenera, aby ste skener naklonili dozadu do pozície priamej dráhy. Pri skenovaní v pozícii priamej dráhy sa originály vložené do vstupného zásobníka vysunú do výstupného otvoru v prednej časti skenera.

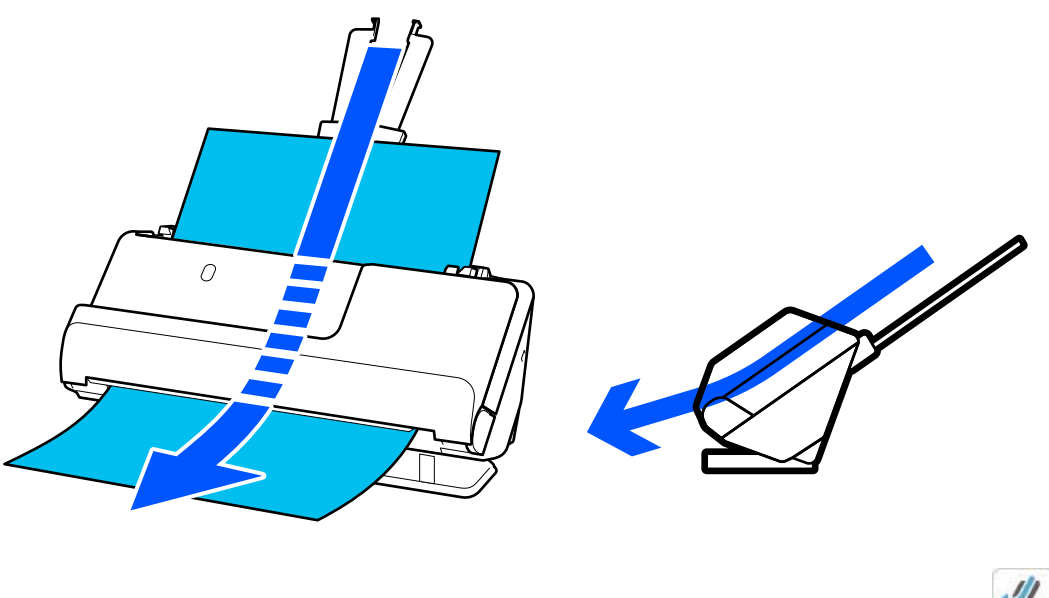

Po zmene pozície priamej dráhy sa ikona pozície skenera na ovládacom paneli zmení na  $\mathcal{L}$ 

### **Súvisiace informácie**

& ["Kombinácie originálov a polohy skenera" na strane 54](#page-53-0)

# **Ovládací panel**

## **Tlačidlá a kontrolky**

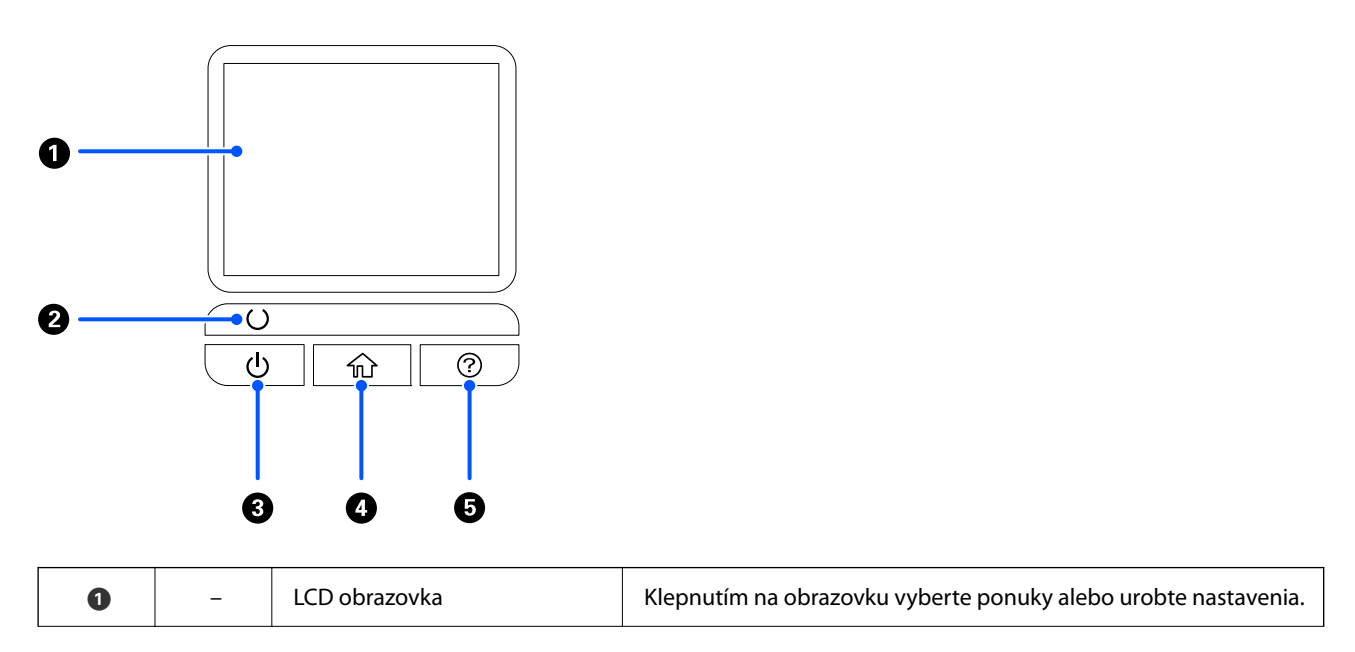

<span id="page-29-0"></span>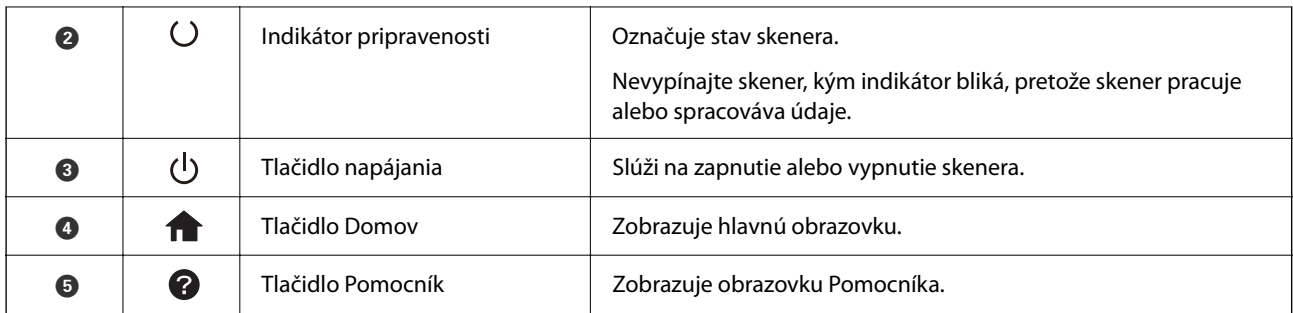

# **Návod k LCD displeju**

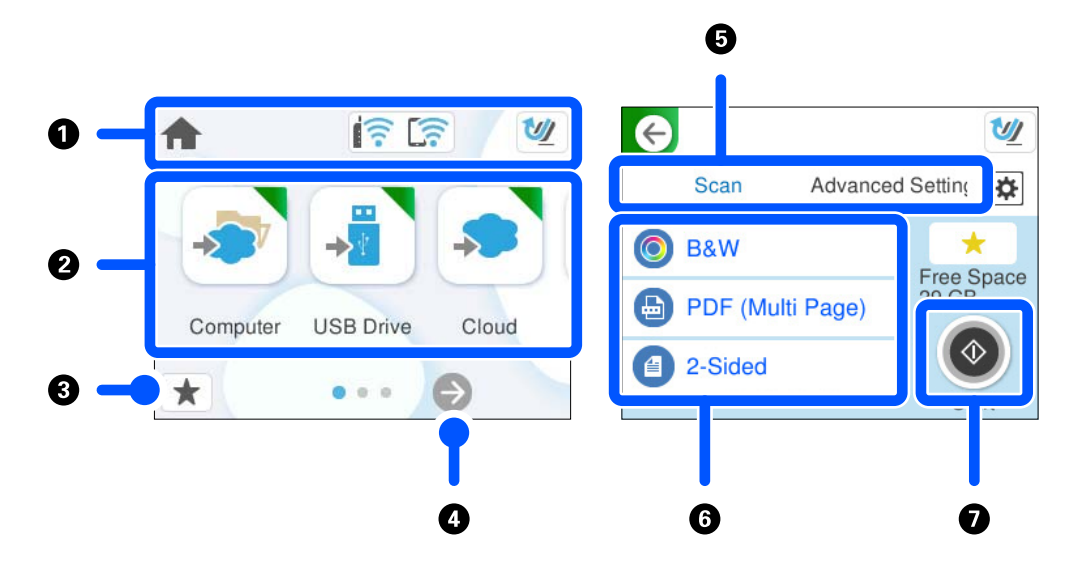

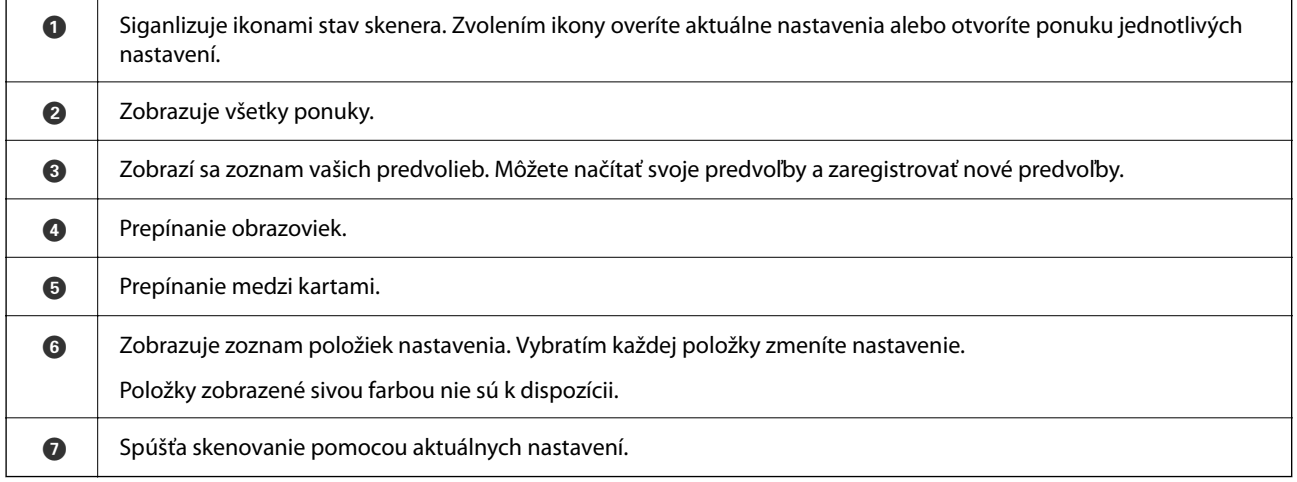

### **Ikony zobrazené na displeji LCD**

V závislosti od stavu skenera sa zobrazujú nasledujúce ikony.

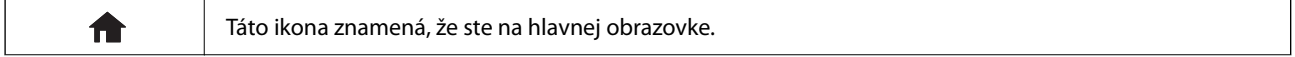

### **[Základné informácie o skeneri](#page-22-0) >** [Ovládací panel](#page-28-0) **>** [Návod k LCD displeju](#page-29-0)

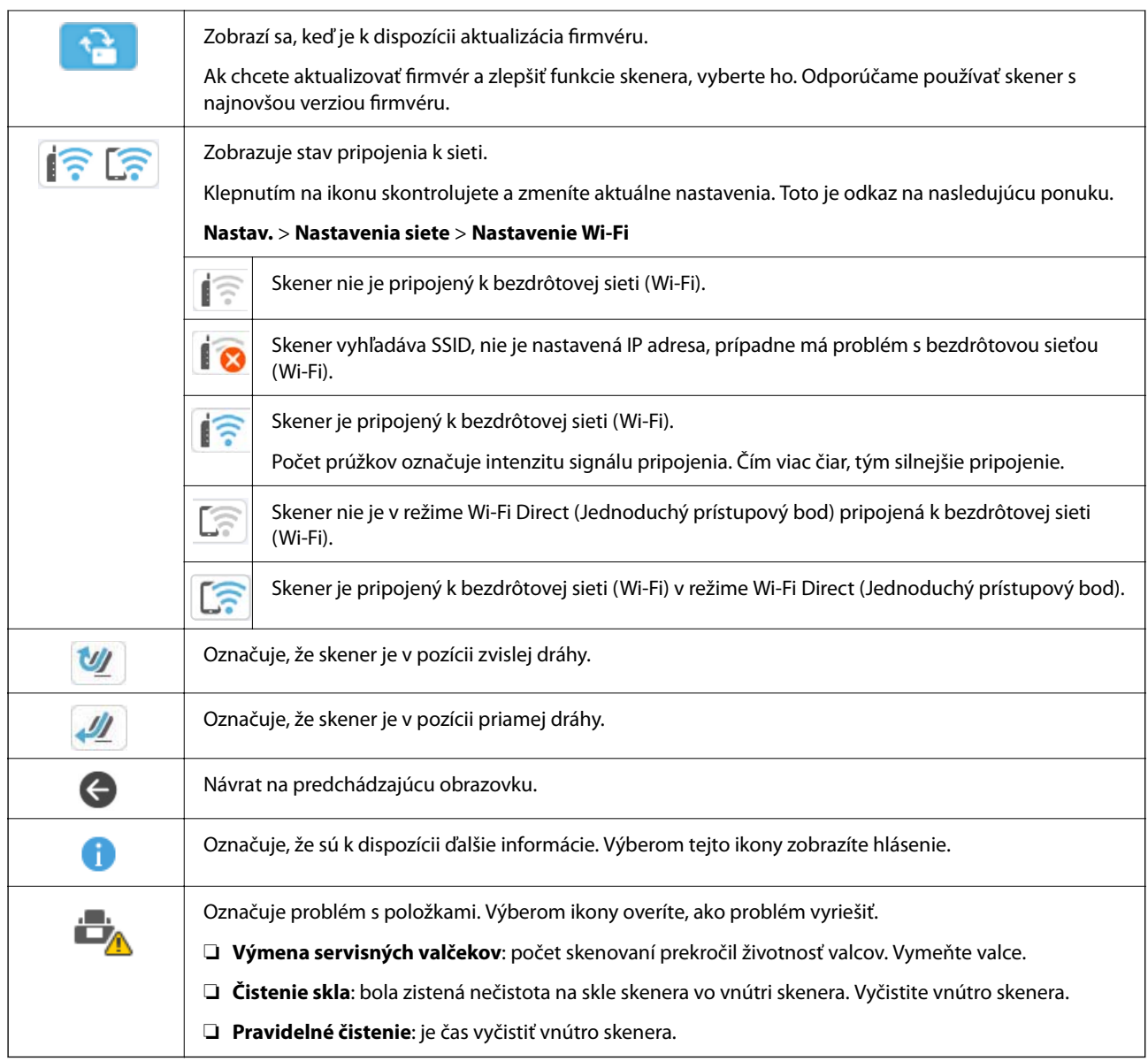

## **Úkony na dotykovej obrazovke**

Na dotykovej obrazovke môžete robiť nasledujúce úkony.

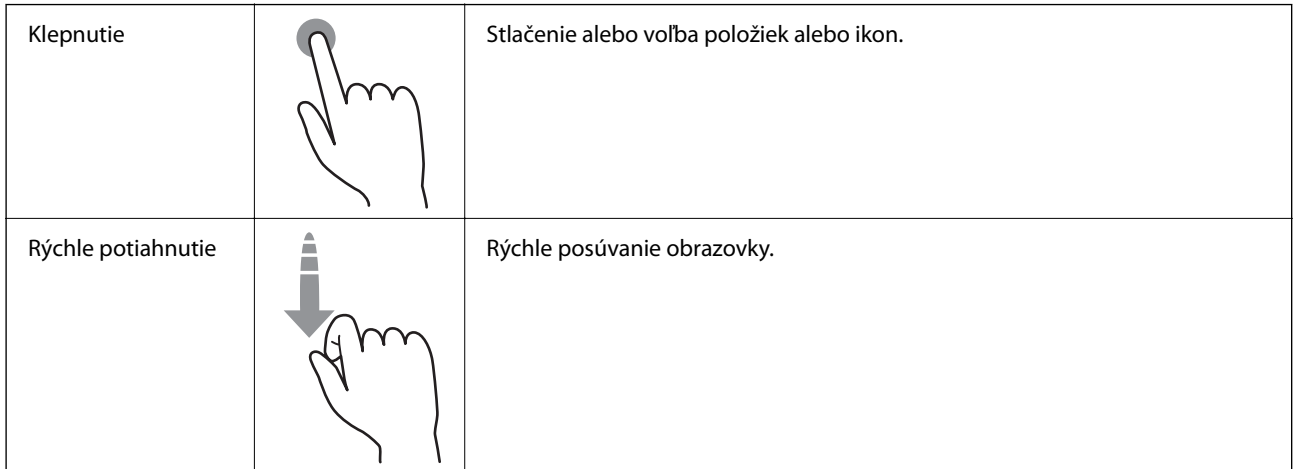

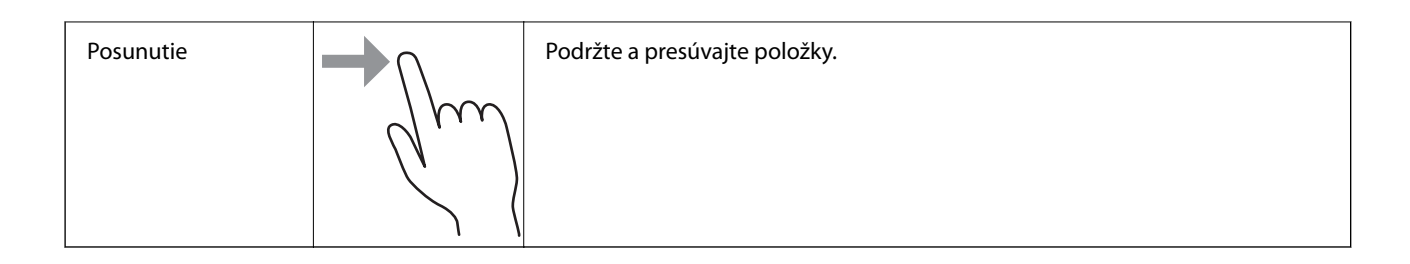

### **Zadávanie znakov**

Pomocou klávesnice na obrazovke môžete zadávať znaky a symboly pri registrovaní kontaktu, konfigurovaní sieťových nastavení a vykonávaní ďalších úloh.

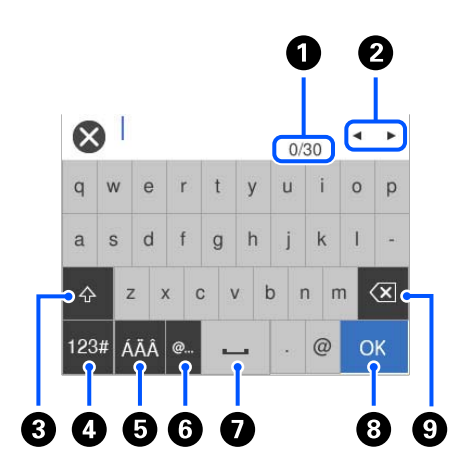

#### *Poznámka:*

Dostupné ikony sa líšia v závislosti od položky nastavenia.

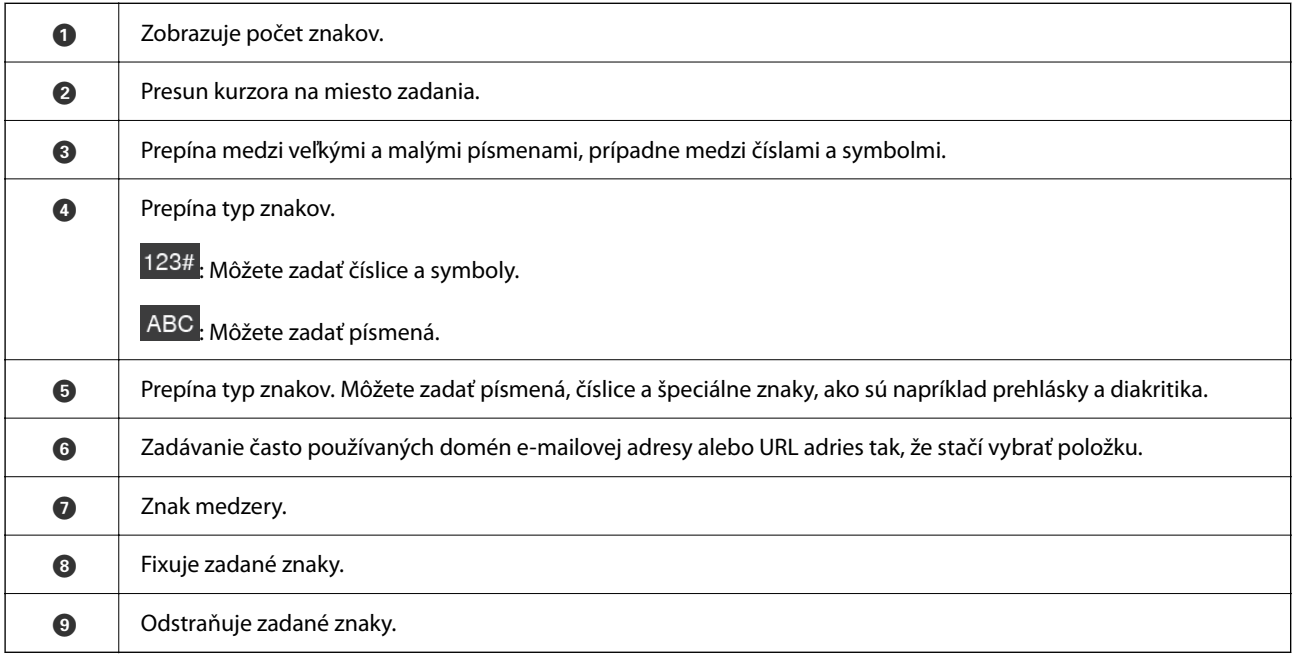

### <span id="page-32-0"></span>**Prezeranie animácií**

Obrazovka ovládacieho panela umožňuje zobraziť animácie vykonávania operácií, ako je vkladanie originálov a vykonávanie údržby.

- ❏ Stlačte tlačidlo na ovládacom paneli, čím zobrazíte obrazovku Pomocníka. Vyberte položku **Ako na to** a vyberte položky, ktoré si chcete pozrieť.
- ❏ Vyberte položku **Ako na to** v spodnej časti prevádzkovej obrazovky. Zobrazí sa miestna animácia. Majte na pamäti, že animácia sa líši v závislosti od modelu skenera.

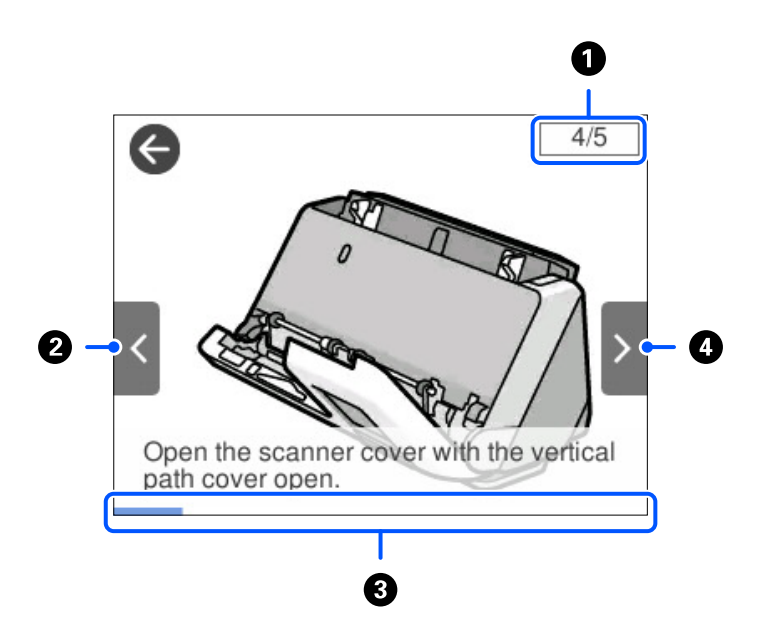

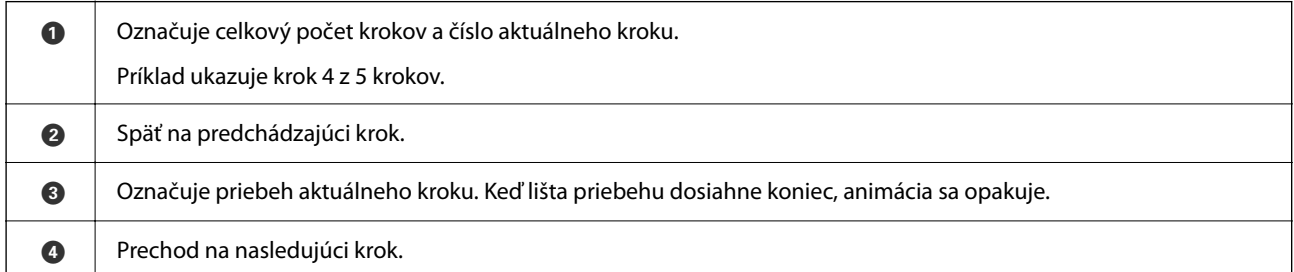

# **Registrácia položky Predv. hod.**

Môžete zaregistrovať často používané nastavenia skenovania ako **Predv. hod.**. Môžete zaregistrovať až 24 predvolieb.

*Poznámka:*

- ❏ Aktuálne nastavenia skenera môžete zaregistrovať voľbou položky na obrazovke spustenia skenovania.
- ❏ *Predvolené hodnoty* môžete zaregistrovať aj v aplikácii Web Config. Vyberte kartu *Skenov.* > *Predvolené hodnoty*.

1. Klepnite na položku **Predv. hod.** na domovskej obrazovke na ovládacom paneli.

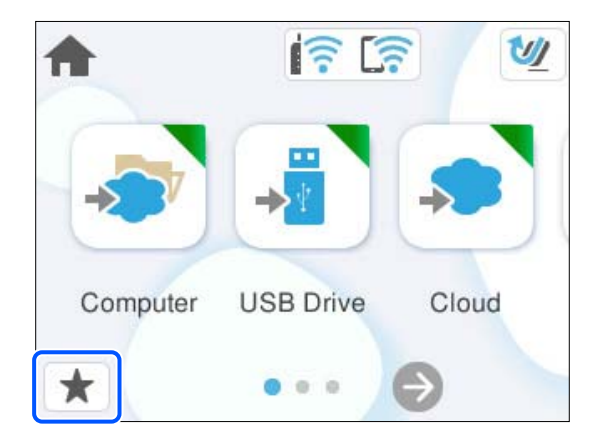

2. Vyberte položku .

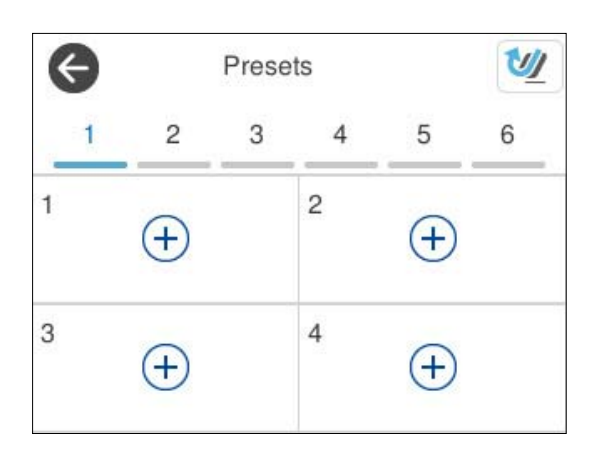

3. Vyberte ponuku, ktorú chcete zaregistrovať ako predvoľbu.

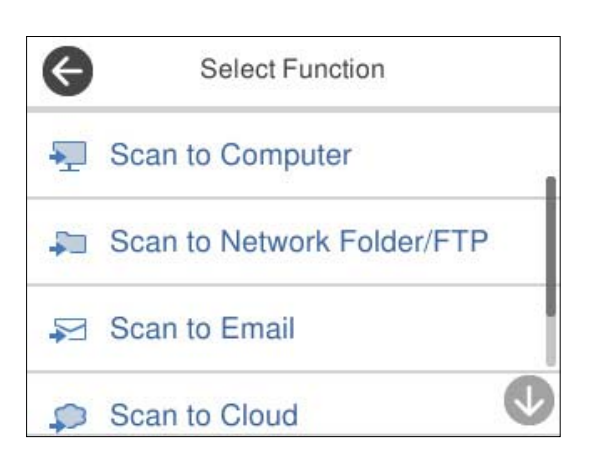

- 4. Nastavte jednotlivé položky a vyberte položku  $\overline{\mathcal{V}}$ 4.
- 5. Zaregistrujte predvoľbu.
	- ❏ **Názov**: nastavte názov.
	- ❏ **Nastavená Ikona**: nastavte obrázok a farbu ikony, ktorú chcete zobraziť.
- <span id="page-34-0"></span>❏ **Nastavenie položky Rýchlo odoslať**: keď sa zvolí táto predvoľba, okamžite sa spustí skenovanie bez potvrdzovania.
- ❏ **Obsah**: skontrolujte nastavenia skenovania.

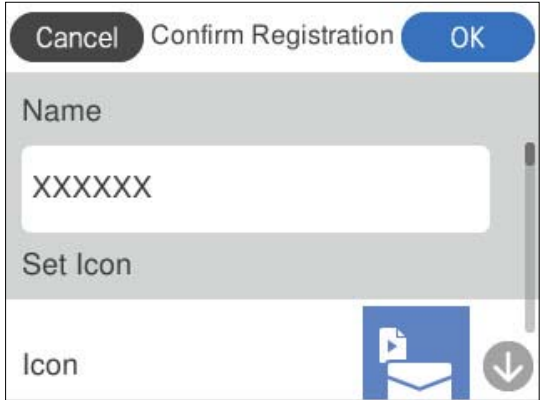

6. Vyberte položku **OK**.

### **Popisy ponuky Predv. hod.**

Výberom položky > pre každú predvoľbu zmeníte zaregistrovaný obsah predvoľby alebo zobrazíte nastavenia skenovania.

Zmeniť Názov:

Zmena názvu predvoľby.

Zmeniť Ikonu:

Zmena obrázka ikony a farby predvoľby.

Nastavenie položky Rýchlo odoslať:

Keď sa zvolí táto predvoľba, okamžite sa spustí skenovanie bez potvrdzovania.

Zmeniť umiestnenie:

Zmena poradia zobrazovania predvolieb.

Odstrániť:

Odstránenie predvoľby.

Potvrdiť podrobnosti:

Zobrazuje nastavenia predvoľby skenovania. Predvoľbu môžete načítať cez položku **Použiť toto nastavenie**.

# **Informácie o aplikáciách**

V tejto časti sú predstavené aplikácie, ktoré sú k dispozícii pre váš skener. Najnovšiu aplikáciu je možné nainštalovať z webovej stránky Epson.

### <span id="page-35-0"></span>**Aplikácia na skenovanie z počítača (Epson ScanSmart)**

Táto aplikácia umožňuje v jednoduchých krokoch ľahko skenovať dokumenty a potom naskenované obrazy uložiť. Podrobnosti o používaní funkcií nájdete v Pomocníkovi k aplikácii Epson ScanSmart.

### **Spustenie Windows**

❏ Windows 11

Kliknite na tlačidlo Štart a vyberte položky **Všetky aplikácie** > **Epson Software** > **Epson ScanSmart**.

❏ Windows 10

Kliknite na tlačidlo Štart a potom vyberte položky **Epson Software** > **Epson ScanSmart**.

❏ Windows 8.1/Windows 8

Zadajte názov aplikácie do kľúčového tlačidla Vyhľadávanie, a potom vyberte zobrazenú ikonu.

❏ Windows 7

Kliknite na tlačidlo Štart a potom vyberte položky **Všetky programy** > **Epson Software** > **Epson ScanSmart**.

### **Spustenie Mac OS**

Vyberte položky **Prejsť** > **Aplikácie** > **Epson Software** > **Epson ScanSmart**.

### **Aplikácia na skenovanie z inteligentných zariadení (Epson Smart Panel)**

Epson Smart Panel je aplikácia, ktorá umožňuje skenovať dokumenty pomocou inteligentných zariadení, ako sú napríklad smartfóny a tablety. Naskenované údaje môžete uložiť v inteligentných zariadeniach alebo v cloudových službách a odosielať e-mailom.

Aj keď nemáte bezdrôtový smerovač, pomocou funkcie Wi-Fi Direct môžete k skeneru automaticky pripojiť inteligentné zariadenia s podporou Wi-Fi.

Aplikáciu Epson Smart Panel si môžete prevziať a nainštalovať zo Store alebo Google Play.

### **Aplikácia na aktualizáciu softvéru a firmvéru (EPSON Software Updater)**

EPSON Software Updater je aplikácia, ktorá nainštaluje nový softvér, aktualizácie firmvéru a návody cez internet. Ak chcete pravidelne kontrolovať informácie o aktualizácii, môžete nastaviť interval kontroly nových aktualizácií cez nastavenia automatickej aktualizácie v programe EPSON Software Updater.

#### **Spustenie Windows**

❏ Windows 11

Kliknite na tlačidlo Štart a potom vyberte položky **All apps** > **Epson Software** > **EPSON Software Updater**.

❏ Windows 10

Kliknite na tlačidlo Štart a potom vyberte položky **Epson Software** > **EPSON Software Updater**.

❏ Windows 8.1/Windows 8

Zadajte názov aplikácie do kľúčového tlačidla Vyhľadávanie, a potom vyberte zobrazenú ikonu.
<span id="page-36-0"></span>❏ Windows 7

Kliknite na tlačidlo Štart a potom vyberte položky **Všetky programy** > **Epson Software** > **EPSON Software Updater**.

#### **Spustenie Mac OS**

Vyberte položky **Prejsť** > **Aplikácie** > **Epson Software** > **EPSON Software Updater**.

### **Aplikácia na konfiguráciu činností skenera (Web Config)**

Web Config je aplikácia, ktorá funguje vo webových prehliadačoch, napríklad Microsoft Edge alebo Safari, na počítači alebo na inteligentnom zariadení. Môžete overiť stav skenera alebo zmeniť sieťovú službu a nastavenia skenera. Ak chcete použiť aplikáciu Web Config, pripojte skener a počítač alebo zariadenie do tej istej siete.

Podporované sú nasledujúce prehliadače. Použite najnovšiu verziu.

Microsoft Edge, Windows Internet Explorer, Firefox, Chrome, Safari

#### *Poznámka:*

Počas používania tohto zariadenia sa môže objaviť výzva na zadanie hesla správcu. Podrobnosti o hesle správcu pozrite ďalej.

["Poznámky k heslu správcu" na strane 13](#page-12-0)

#### **Súvisiace informácie**

& ["Nedá sa otvoriť aplikácia Web Config" na strane 201](#page-200-0)

### **Ako spustiť funkciu Web Config v internetovom prehliadači**

Skener sa dodáva so zabudovaným softvérom s názvom Web Config (webová stránka, na ktorej môžete vykonať nastavenia). Ak chcete získať prístup k nástroju Web Config, jednoducho zadajte IP adresu skenera pripojeného k sieti do webového prehliadača.

1. Skontrolujte IP adresu skenera.

Na ovládacom paneli skenera vyberte položky **Nastav.** > **Nastavenia siete** > **Stav siete** a vyberte aktívny spôsob pripojenia (**Stav siete Wi-Fi** alebo **Stav Wi-Fi Direct**), čím skontrolujete IP adresu skenera.

Príklad IP adresy: 192.168.100.201

2. Z počítača alebo inteligentného zariadenia spustite webový prehľadávač a do riadku adresy zadajte IP adresu skenera.

Formát: http://IP adresa skenera/

Príklad: http://192.168.100.201/

Ak sa v prehliadači zobrazí obrazovka s upozornením, môžete toto upozornenie bezpečne ignorovať a zobraziť webovú stránku (Web Config). Pretože skener pri prístupe k protokolu HTTPS používa vlastný podpísaný certifikát, v prehľadávači sa pri spustení aplikácie Web Config zobrazuje upozornenie. To neznamená problém a možno to bezpečne ignorovať. V závislosti od vášho prehliadača môže byť potrebné kliknúť na možnosť **Rozšírené nastavenia**, aby ste si mohli zobraziť webovú stránku.

Príklad: pre Microsoft Edge

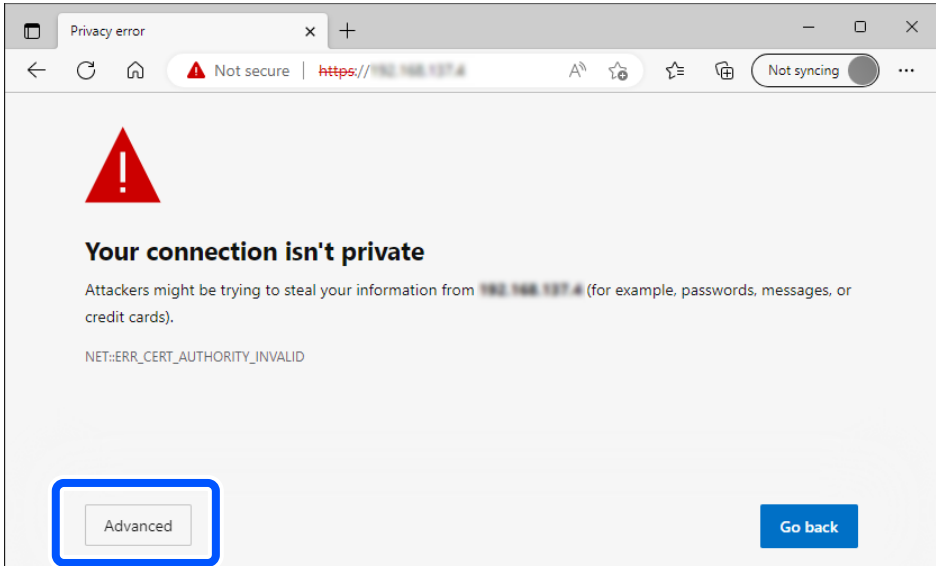

#### *Poznámka:*

- ❏ Ak sa nezobrazí výstražná obrazovka, prejdite na ďalší krok.
- ❏ Pre adresy IPv6 použite tento formát. Formát: http://[IP adresa skenera]/ Príklad: http://[2001:db8::1000:1]/
- 3. Ak chcete zmeniť nastavenia skenera, musíte sa prihlásiť ako správca aplikácie Web Config.

Kliknite na položku **prihlásiť sa** vpravo hore na obrazovke. Zadajte položku **Názov používateľa** a **Aktuálne heslo** a kliknite na tlačidlo **OK**.

Nasledujúce informácie poskytujú úvodné hodnoty pre správcovské informácie v aplikácii Web Config.

·Používateľské meno: žiadne (prázdne)

·Heslo: závisí od štítka pripevneného na výrobku.

Ak je na zadnej strane pripevnený štítok "PASSWORD", zadajte 8-miestne číslo uvedené na štítku. Ak nie je pripevnený štítok "PASSWORD", zadajte ako prvotné heslo správcu sériové číslo na štítku pripevnenom na zadnej strane výrobku.

#### *Poznámka:*

Ak je v pravom hornom rohu obrazovky zobrazená položka *odhlásiť sa*, už ste prihlásení ako správca.

#### **Súvisiace informácie**

- $\blacktriangleright$  ["Registrácia cieľa \(E-mail\)" na strane 153](#page-152-0)
- & ["Registrácia cieľa \(Priečinok siete \(SMB\)\)" na strane 154](#page-153-0)
- & ["Registrácia cieľa \(FTP\)" na strane 155](#page-154-0)
- & ["Registrácia cieľa \(SharePoint\(WebDAV\)\)" na strane 156](#page-155-0)

#### **Ako spustiť aplikáciu Web Config v systéme Windows**

Pri pripájaní počítača ku skeneru pomocou WSD spustite aplikáciu Web Config podľa ďalej uvedeného postupu.

- 1. Otvorte na počítači zoznam skenerov.
	- ❏ Windows 11

Kliknite na tlačidlo Štart a vyberte položky **Bluetooth a zariadenia** > **Tlačiarne a skenery**.

❏ Windows 10

Kliknite na tlačidlo Štart, potom vyberte položky **Systém Windows** > **Ovládací panel** > **Zobraziť zariadenia a tlačiarne** v časti **Hardvér a zvuk**.

❏ Windows 8.1/Windows 8

Vyberte položky **Pracovná plocha** > **Nastavenia** > **Ovládací panel** > **Zobraziť zariadenia a tlačiarne** v časti **Hardvér a zvuk** (alebo **Hardvér**).

❏ Windows 7

Kliknite na tlačidlo Štart a vyberte položky **Ovládací panel** > **Zobraziť zariadenia a tlačiarne** v časti **Hardvér a zvuk**.

- 2. Kliknite na skener pravým tlačidlom myši a vyberte položku **Vlastnosti**.
- 3. Vyberte kartu **Webová služba** a kliknite na adresu URL.

Pretože skener pri prístupe k protokolu HTTPS používa vlastný podpísaný certifikát, v prehľadávači sa pri spustení aplikácie Web Config zobrazuje upozornenie. To neznamená problém a možno to bezpečne ignorovať.

#### *Poznámka:*

❏ Nasledujúce informácie poskytujú úvodné hodnoty pre správcovské informácie v aplikácii Web Config.

·Používateľské meno: žiadne (prázdne)

·Heslo: závisí od štítka pripevneného na výrobku.

Ak je na zadnej strane pripevnený štítok "PASSWORD", zadajte 8-miestne číslo uvedené na štítku. Ak nie je pripevnený štítok "PASSWORD", zadajte ako prvotné heslo správcu sériové číslo na štítku pripevnenom na zadnej strane výrobku.

❏ Ak je v pravom hornom rohu obrazovky zobrazená položka *odhlásiť sa*, už ste prihlásení ako správca.

### **Aplikáciu na nastavenie zariadenia v sieti (EpsonNet Config)**

EpsonNet Config je aplikácia umožňujúca nastaviť adresy sieťového rozhrania a protokoly. Ďalšie informácie nájdete v sprievodcovi aplikáciou EpsonNet Config alebo v jej pomocníkovi.

#### **Spustenie Windows**

❏ Windows 11

Kliknite na tlačidlo Štart a vyberte položky **Všetky aplikácie** > **EpsonNet** > **EpsonNet Config**.

❏ Windows 10

Kliknite na tlačidlo Štart a potom vyberte položky **EpsonNet** > **EpsonNet Config**.

❏ Windows 8.1/Windows 8

Zadajte názov aplikácie do kľúčového tlačidla Vyhľadávanie, a potom vyberte zobrazenú ikonu.

❏ Windows 7/Windows Vista

Kliknite na tlačidlo Štart a vyberte položky **Všetky programy** alebo **Programy** > **EpsonNet** > **EpsonNet Config SE** > **EpsonNet Config**.

#### **Spustenie Mac OS**

**Prejsť** > **Aplikácie** > **Epson Software** > **EpsonNet** > **EpsonNet Config SE** > **EpsonNet Config**.

### **Softvér na správu zariadení v sieti (Epson Device Admin)**

Epson Device Admin je multifunkčný aplikačný softvér, ktorý spravuje zariadenie v sieti.

K dispozícii sú nasledujúce funkcie.

- ❏ Monitorovanie alebo riadenie až 2000 tlačiarní alebo skenerov v rámci segmentu
- ❏ Vytváranie podrobnej správy, napríklad o spotrebnom materiáli alebo stave výrobku
- ❏ Aktualizácia firmvéru výrobku
- ❏ Pridanie zariadenia do siete
- ❏ Použitie jednotných nastavení na viacerých zariadeniach.

Softvér Epson Device Admin si môžete prevziať z webovej lokality podpory spoločnosti Epson. Ak potrebujete ďalšie informácie, pozrite dokumentáciu alebo Pomocníka k softvéru Epson Device Admin.

### **Aplikácia na vytváranie balíkov s ovládačmi (EpsonNet SetupManager)**

EpsonNet SetupManager je softvér na vytvorenie balíka na jednoduchú inštaláciu skenera, napríklad inštaláciu ovládača atď. Tento softvér umožňuje správcom vytvárať jedinečné softvérové balíky a ich distribúciu v skupinách.

Ďalšie informácie nájdete na oblastnej webovej stránke spoločnosti Epson.

[http://www.epson.com](http://www.epson.com/)

### **Aplikácia na skenovanie vizitiek (Presto! BizCard)**

Aplikácia Presto! BizCard od spoločnosti NewSoft poskytuje kompletnú škálu funkcií na správu kontaktov pri pridávaní vizitiek bez písania. Pomocou systému rozpoznávania BizCard naskenujete, upravíte a zosynchronizujete informácie do najpoužívanejšieho softvéru na správu osobnej databázy. Môžete ľahko ukladať a spravovať informácie o svojich kontaktoch.

Ďalšie informácie o používaní softvéru a jeho funkciách nájdete v Pomocníkovi k softvéru.

#### **Spustenie Windows**

❏ Windows 11

Kliknite na tlačidlo Štart a vyberte položky **Všetky aplikácie** > **NewSoft** > **Presto! BizCard**.

❏ Windows 10

Kliknite na tlačidlo Štart a potom vyberte položky **NewSoft** > **Presto! BizCard**.

❏ Windows 8.1/Windows 8

Zadajte názov aplikácie do kľúčového tlačidla Vyhľadávanie, a potom vyberte zobrazenú ikonu.

❏ Windows 7

Kliknite na tlačidlo Štart a potom vyberte položky **Všetky programy** > **NewSoft** > **Presto! BizCard**.

#### <span id="page-40-0"></span>**Spustenie Mac OS**

Vyberte položky **Prejsť** > **Aplikácie** > **Presto! BizCard**.

# **Informácie o voliteľných doplnkoch a spotrebnom materiáli**

### **Kódy doplnku Nosný hárok**

Pomocou doplnku Nosný hárok môžete skenovať originály nepravidelného tvaru alebo fotografie, ktoré sa môžu ľahko poškriabať. V pozícii priamej dráhy môžete načítať iba jednu stránku Nosný hárok.

Pas môžete skenovať aj tak, ako je, ale ak chcete pas počas skenovania chrániť, použite nosnú fóliu na pas.

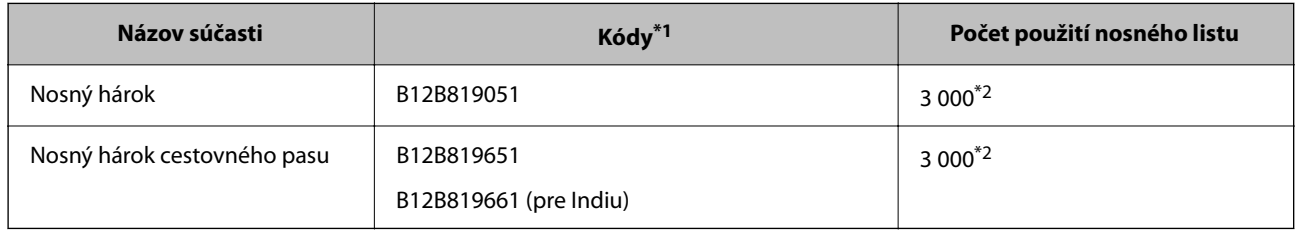

\*1 Nemôžete použiť žiadny Nosný hárok ani Nosný hárok cestovného pasu okrem uvedených kódov.

\*2 Toto číslo je odporúčanie pre cyklus výmeny. Nepoužívajte doplnok Nosný hárok ani Nosný hárok cestovného pasu, ktorý je poškriabaný.

#### *Poznámka:*

Doplnok Nosný hárok/Nosný hárok cestovného pasu môžete použiť len pri skenovaní z počítača, prípadne ak skenujete z ovládacieho panela skenera pomocou funkcie *Počítač*.

Nie je možné použiť doplnok Nosný hárok/Nosný hárok cestovného pasu, keď skenujete z ovládacieho panela skenera pomocou nasledujúcich funkcií:

- ❏ Sieťový prieč./FTP
- ❏ E-mail
- ❏ Cloud
- ❏ USB jednotka

#### **Súvisiace informácie**

- & ["Všeobecné parametre pre skenované originály" na strane 44](#page-43-0)
- $\blacktriangleright$  ["Vkladanie veľkých originálov" na strane 61](#page-60-0)
- & ["Umiestnenie brožúry" na strane 75](#page-74-0)
- $\blacktriangleright$  ["Umiestnenie pasu" na strane 78](#page-77-0)
- & ["Vkladanie originálov s neštandardným tvarom" na strane 91](#page-90-0)

### **Kódy súprav valca**

Súčasti (podávací valec a oddeľovací valec) je potrebné vymeniť, keď počet skenovaní prekročí servisné číslo. Najnovší počet skenovaní zistíte na ovládacom paneli alebo v pomôcke Epson Scan 2 Utility.

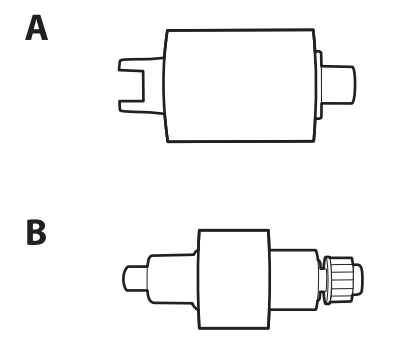

A: podávací valec, B: oddeľovací valec

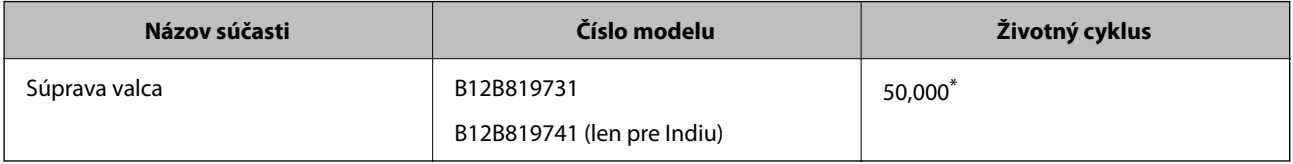

\* Toto číslo bolo dosiahnuté postupným skenovaním pomocou testovacích originálnych papierov značky Epson a slúži ako pomôcka pre cyklus výmeny. Cyklus výmeny sa môže líšiť v závislosti od rozličných typov papiera, napríklad papier, ktorý vytvára množstvo papierového prachu alebo papier s drsným povrchom môžu životný cyklus skracovať. Načasovanie výmeny závisí aj od frekvencie skenovania a čistenia.

#### **Súvisiace informácie**

- & ["Výmena súpravy valca" na strane 185](#page-184-0)
- & ["Vynulovanie počtu skenovaní po výmene valcov" na strane 193](#page-192-0)

### **Kódy súpravy na čistenie**

Použite pri čistení vo vnútri skenera. Táto súprava sa skladá z čistiacej tekutiny a čistiacej handričky.

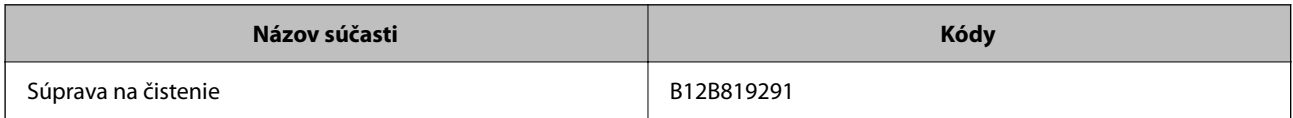

#### **Súvisiace informácie**

& ["Čistenie vnútra skenera" na strane 177](#page-176-0)

# <span id="page-42-0"></span>**Umiestnenie originálov**

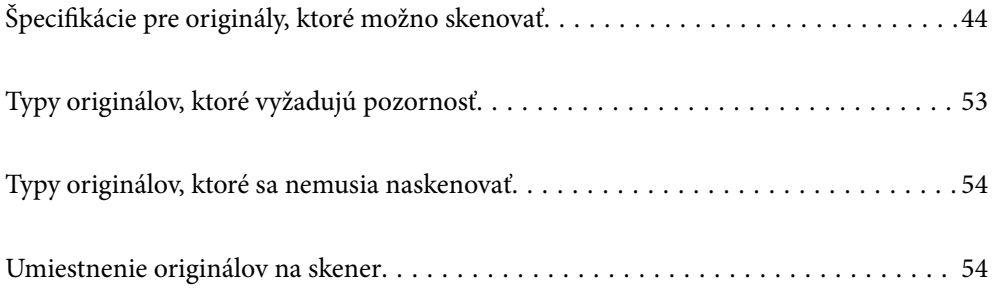

# <span id="page-43-0"></span>**Špecifikácie pre originály, ktoré možno skenovať**

V tejto časti sú vysvetlené parametre a stav originálov, ktoré možno vkladať do ADF.

### **Všeobecné parametre pre skenované originály**

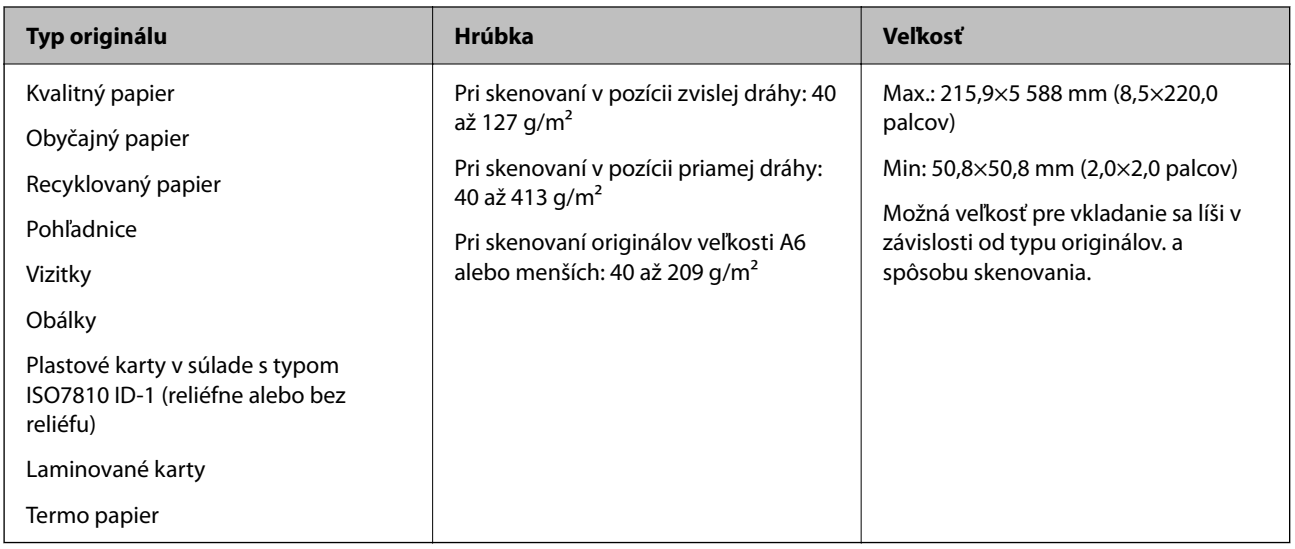

#### *Poznámka:*

- ❏ Všetky originály musia byť na čelnej hrane rovné.
- ❏ Uistite sa, či je zvlnenie na čelnej hrane originálov v nasledujúcom rozsahu.
	- A musí byť 5 mm alebo menej.
	- B musí byť 3 mm alebo menej.

C musí byť väčší alebo rovný B, ak je B menší ako 1 mm. Ak je B väčší ako 1 mm, mal by byť aspoň 10-krát väčší ako B.

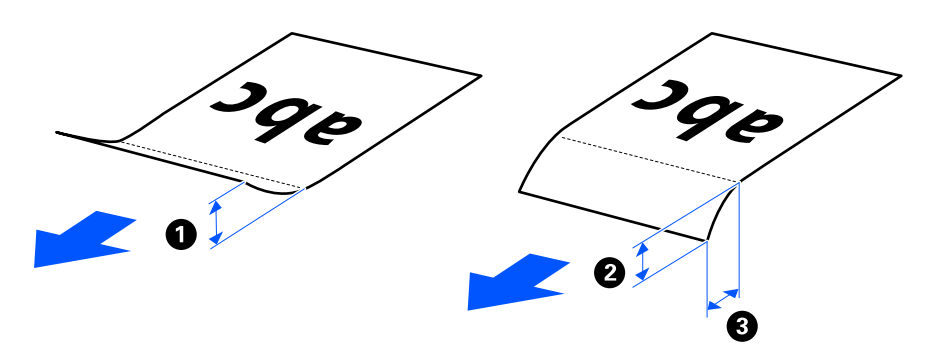

❏ Aj keď originály spĺňajú parametre originálov, ktoré sa dajú vkladať do ADF, nemusia sa podávať z ADF. Závisí to od vlastností a kvality papiera. Okrem toho môžu niektoré originály znižovať kvalitu skenovania.

### **Skenovateľné originály štandardnej veľkosti**

Toto sú parametre originály bežnej veľkosti, ktoré možno skenovať.

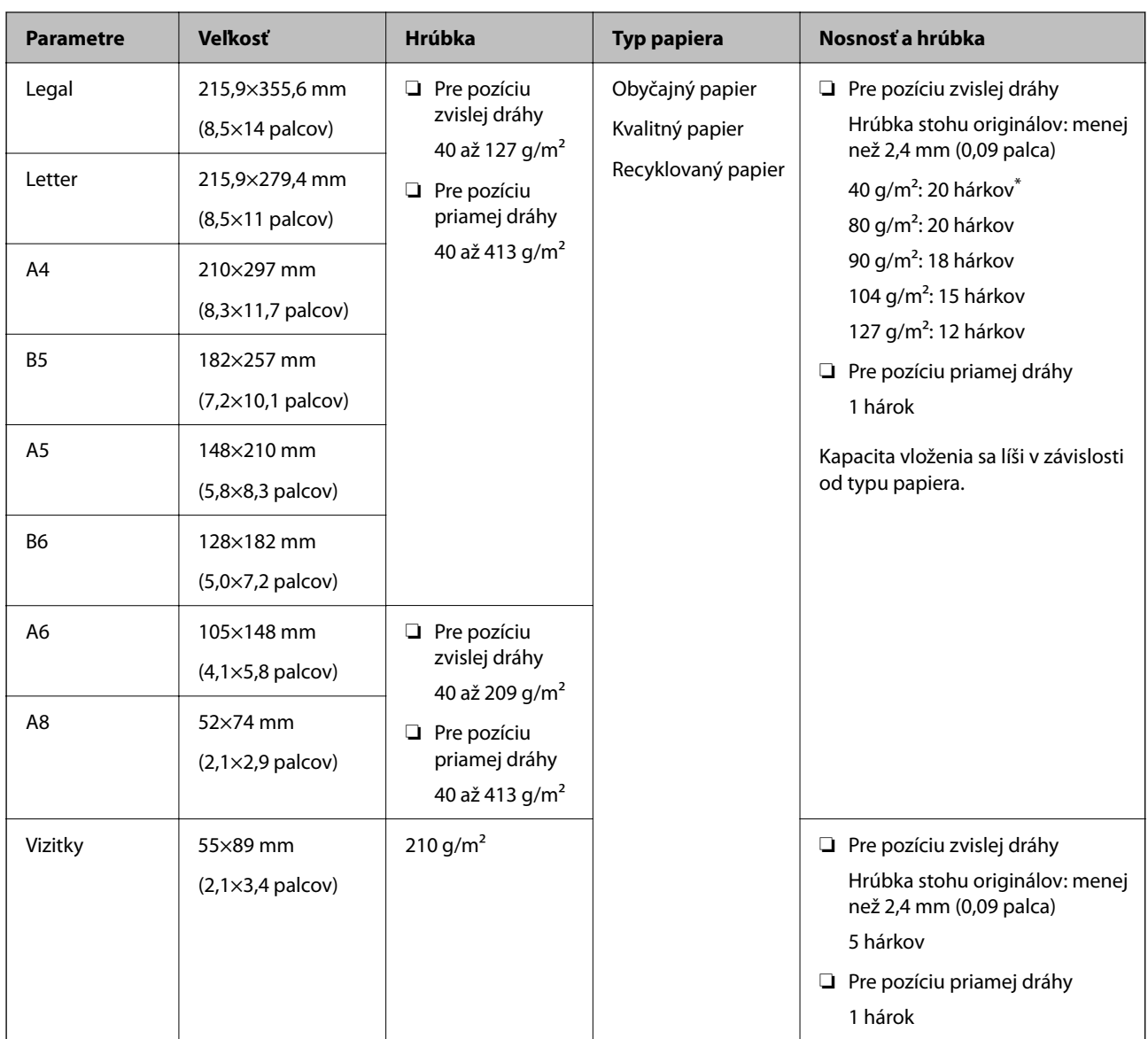

\* Pri skenovaní originálov z tenkého papiera odporúčame predĺžiť výstupnú opierku papiera na oboch miestach.

#### **Pri skenovaní originálov bežnej veľkosti (skontrolujte polohu skenera)**

❏ Pri skenovaní originálov štandardnej veľkosti na obyčajný papier skenujte v pozícii zvislej dráhy.

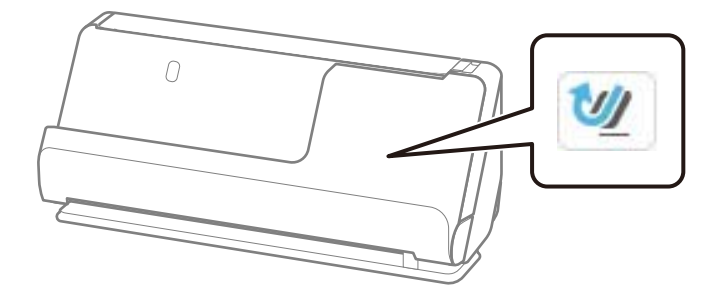

<span id="page-45-0"></span>❏ Pri skenovaní certifikátov o udelení ocenenia a iných hrubých originálov (originály s hrúbkou 127 g/m² alebo viac) skenujte v pozícii priamej dráhy a vkladajte vždy len jeden originál.

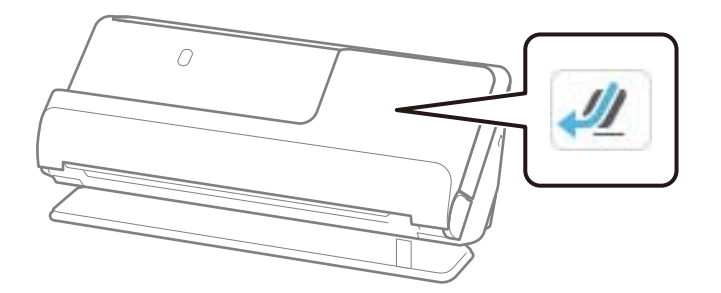

#### **Súvisiace informácie**

- $\blacklozenge$  ["Vkladanie originálov štandardnej veľkosti" na strane 56](#page-55-0)
- & ["Vkladanie veľkých originálov" na strane 61](#page-60-0)

### **Skenovateľné veľké originály**

Toto sú parametre veľkých originálov, ktoré možno skenovať.

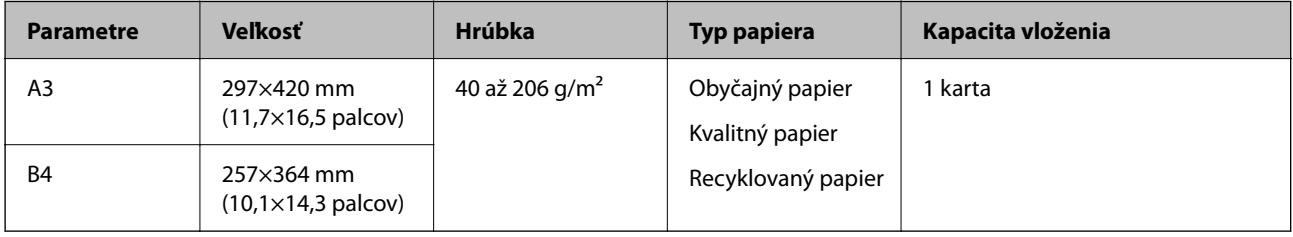

#### **Pri skenovaní veľkých originálov (skontrolujte polohu skenera)**

Pri skenovaní veľkých originálov skenujte v pozícii priamej dráhy.

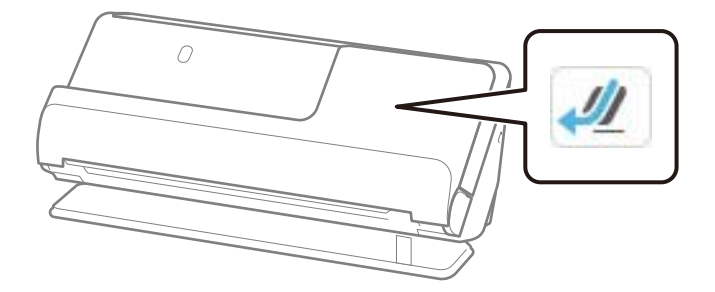

#### **Súvisiace informácie**

 $\blacktriangleright$  ["Vkladanie veľkých originálov" na strane 61](#page-60-0)

### **Skenovateľný dlhý papier**

Toto sú parametre dlhého papiera, ktorý možno skenovať.

#### <span id="page-46-0"></span>*Poznámka:*

- ❏ Keď skenujete dlhý papier, rýchlosť skenovania sa zníži.
- ❏ Dlhý papier nemôžete skenovať z ovládacieho panela.
- ❏ Nie je možné skenovať dlhý papier pomocou funkcie Epson Smart Panel.

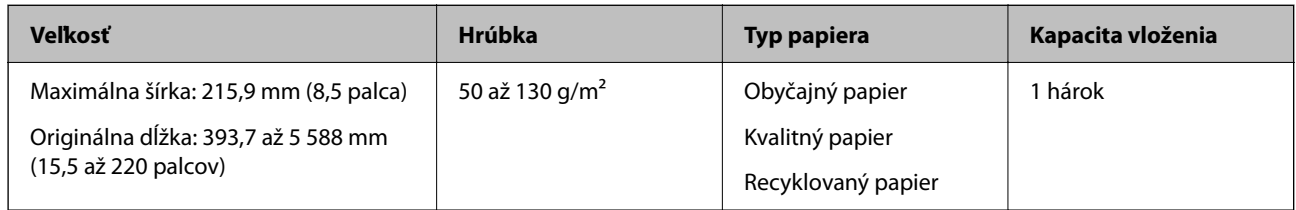

#### **Pri skenovaní dlhého papiera (skontrolujte polohu skenera)**

Pri skenovaní dlhého papiera skenujte v pozícii priamej dráhy.

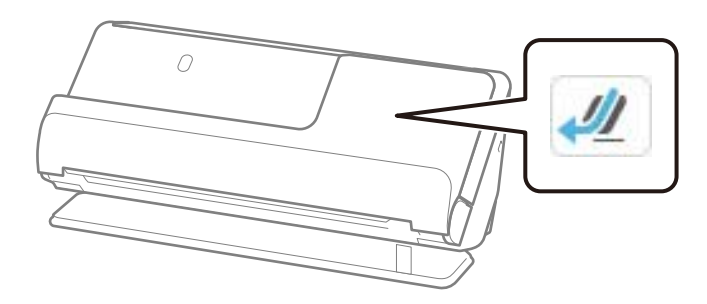

#### **Súvisiace informácie**

& ["Vkladanie dlhého papiera" na strane 64](#page-63-0)

### **Maximálna dĺžka dlhého papiera**

Uvádzame maximálnu dĺžku v závislosti od rozlíšenia skenovania a spôsobu skenovania.

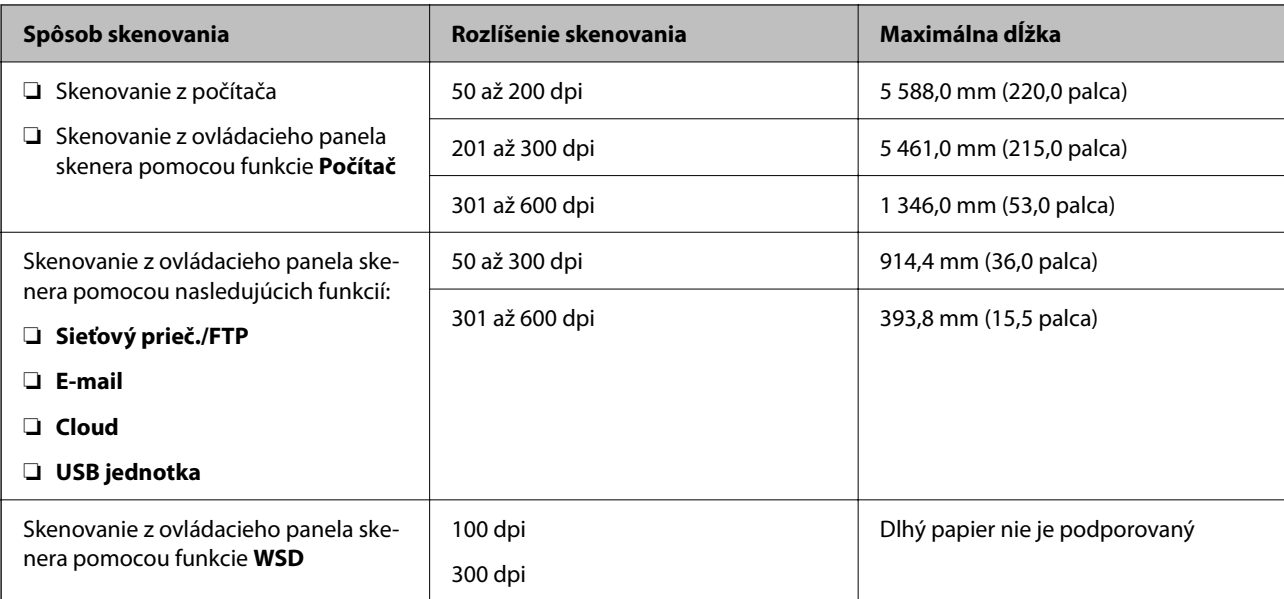

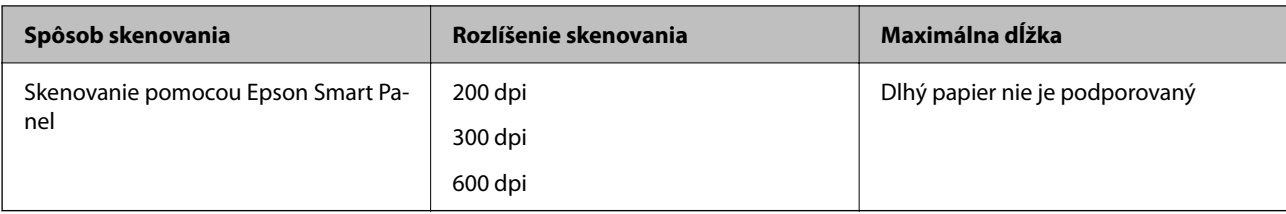

### **Skenovateľné účtenky**

Toto sú parametre účteniek, ktoré možno skenovať.

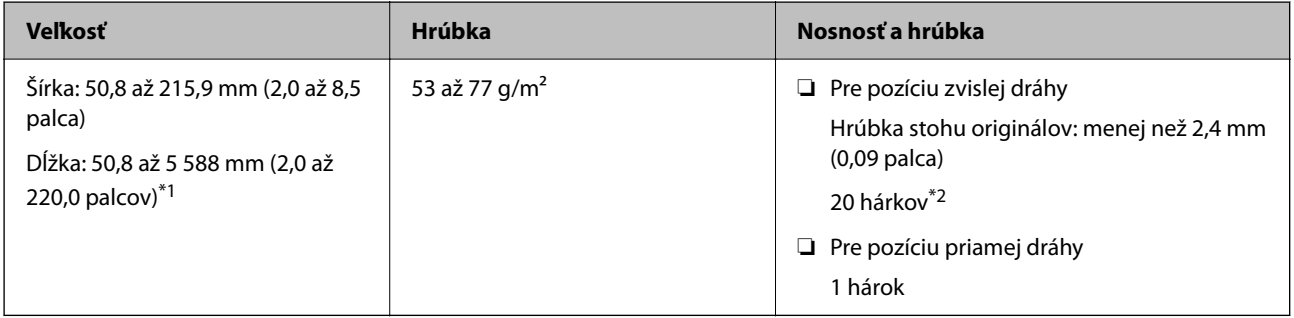

\*1 Prepnite polohu skenera podľa dĺžky skenovanej účtenky.

\*2 Pri skenovaní účtenky v pozícii zvislej dráhy z tenkého papiera odporúčame predĺžiť výstupnú opierku papiera na oboch miestach.

#### **Pri skenovaní účteniek (skontrolujte polohu skenera)**

❏ Pri skenovaní účteniek kratších ako 393,7 mm (15,5 palca) skenujte vo pozícii zvislej dráhy.

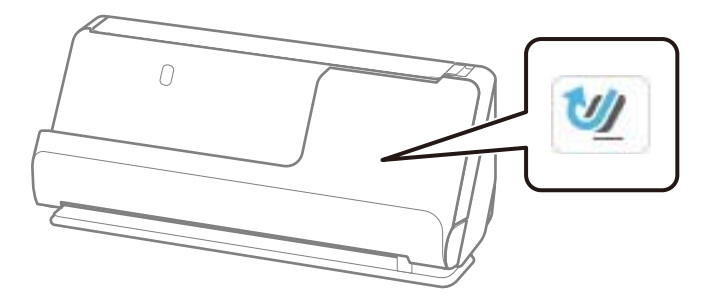

❏ Pri skenovaní účteniek, ktoré sú dlhšie ako 393,7 mm (15,5 palca), umiestnite skener do pozície priamej dráhy a vkladajte vždy len jeden originál.

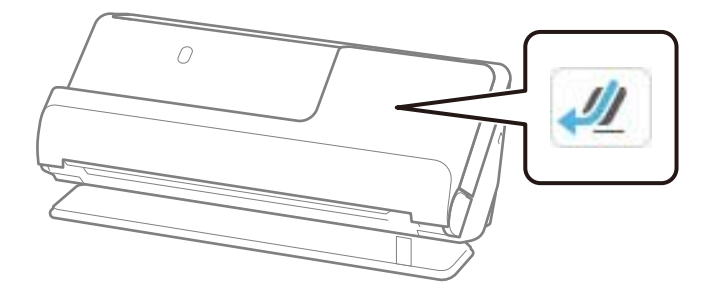

#### **Súvisiace informácie**

- $\blacklozenge$  ["Vkladanie originálov štandardnej veľkosti" na strane 56](#page-55-0)
- & ["Vkladanie dlhého papiera" na strane 64](#page-63-0)

### **Skenovateľné plastové karty**

Toto sú parametre plastových kariet, ktoré možno skenovať.

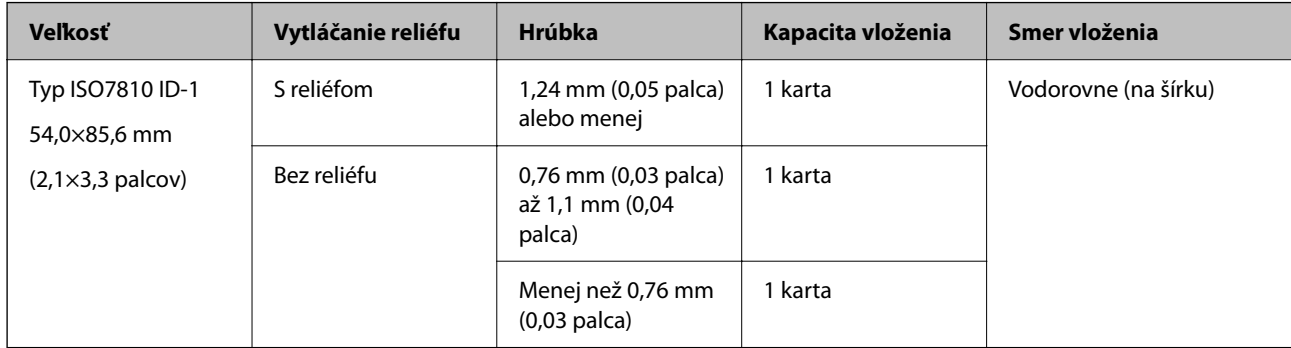

#### **Pri skenovaní plastových kariet (skontrolujte polohu skenera)**

Pri skenovaní plastových kariet skenujte v pozícii priamej dráhy.

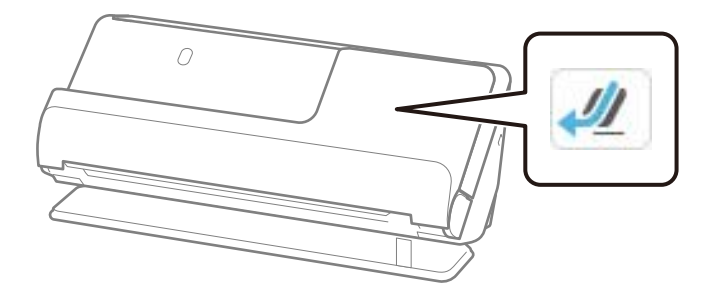

#### **Súvisiace informácie**

& ["Vkladanie plastových kariet" na strane 68](#page-67-0)

### **Skenovateľné laminované karty**

Toto sú parametre laminovaných kariet, ktoré možno skenovať.

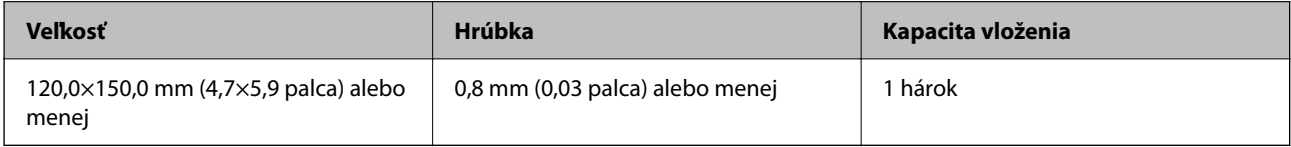

#### *Poznámka:*

Nie je možné skenovať laminované karty pomocou funkcie Epson Smart Panel.

#### **Pri skenovaní laminovaných kariet (skontrolujte polohu skenera)**

Pri skenovaní laminovaných kariet skenujte v pozícii priamej dráhy.

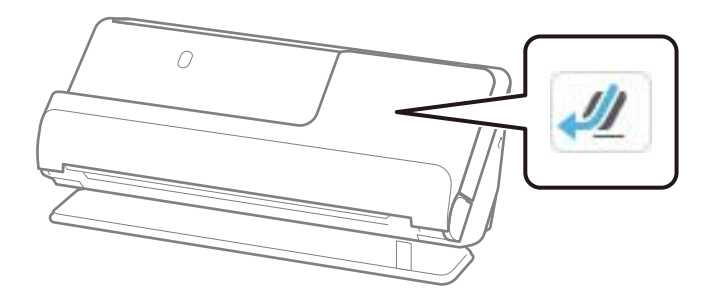

### **Skenovateľné brožúry**

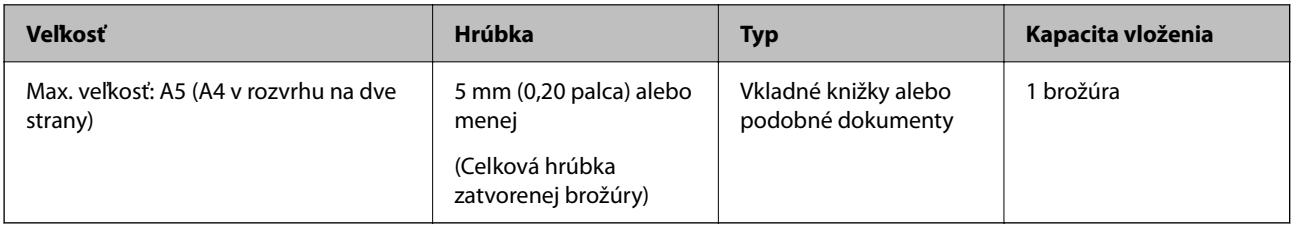

#### *Poznámka:*

Pomocou Epson Smart Panel nemôžete skenovať brožúry.

#### **Pri skenovaní brožúr (skontrolujte polohu skenera)**

Pri skenovaní brožúr skenujte v pozícii priamej dráhy.

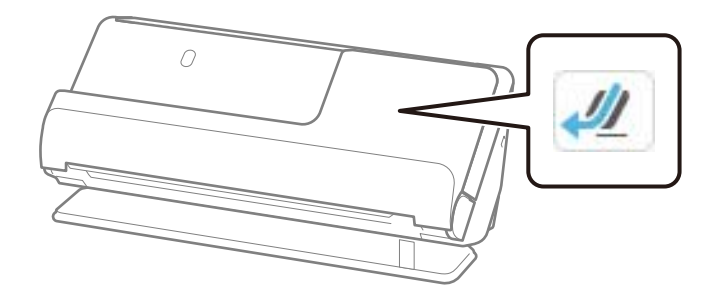

#### **Súvisiace informácie**

 $\blacktriangleright$  ["Umiestnenie brožúry" na strane 75](#page-74-0)

### **Pasy**

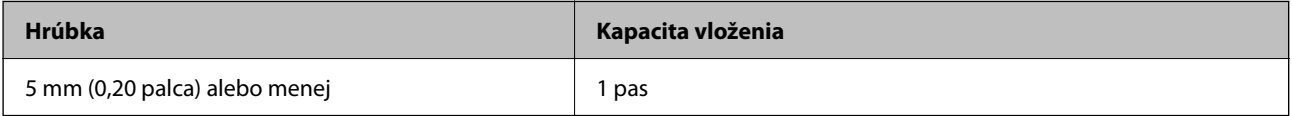

Naraz môžete vložiť len jeden pas, a to aj pri skenovaní s voliteľným nosným hárkom pasu.

#### **Pri skenovaní pasov (skontrolujte polohu skenera)**

Pri skenovaní pasov skenujte v pozícii priamej dráhy.

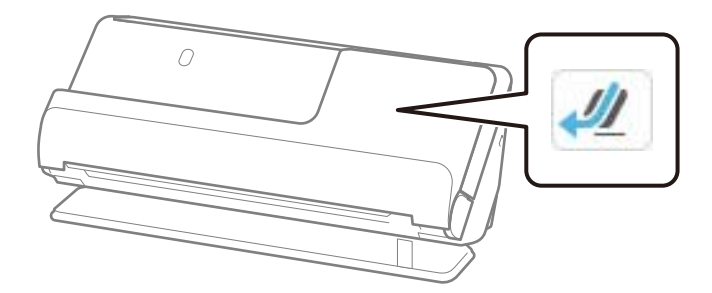

#### **Súvisiace informácie**

 $\blacktriangleright$  ["Umiestnenie pasu" na strane 78](#page-77-0)

### **Parametre originálov pri použití doplnku Nosný hárok**

Voliteľný doplnok Nosný hárok je hárok, ktorý sa používa na prenos originálov cez skener. Môžete skenovať originály, ktoré sú väčšie než A4/Letter, dôležité dokumenty alebo fotografie, ktoré sa nesmú poškodiť, tenký papier, originály neštandardného tvaru atď.

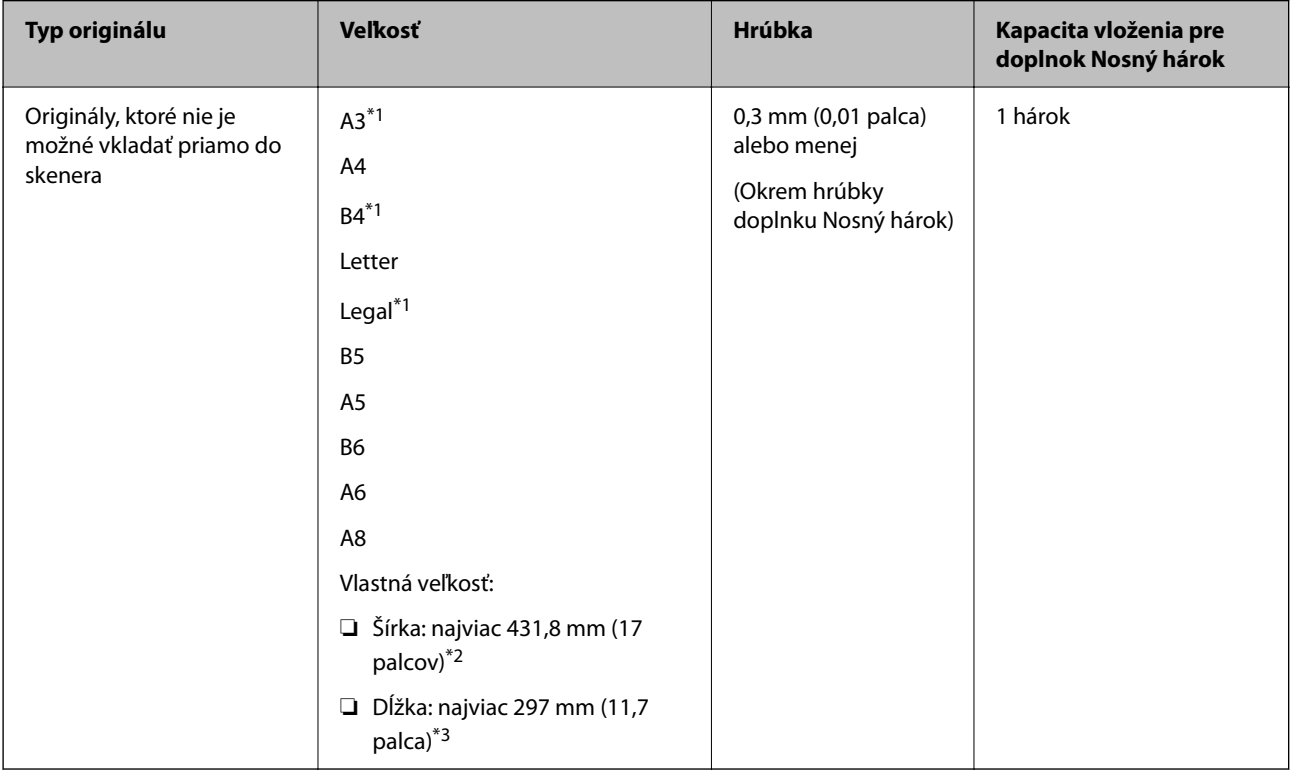

Nasledujúci zoznam obsahuje originály, ktoré možno skenovať pomocou Nosný hárok.

\*1 Zložte na polovicu.

\*2 Originály, ktoré sú širšie než 215,9 mm (8,5 palca) je potrebné zložiť na polovicu.

\*3 Čelná hrana originálu musí byť pri skenovaní originálu dlhého približne 297 mm (11,7 palca) položená na väzbu doplnku Nosný hárok. V opačnom prípade môže byť dĺžka naskenovaného obrazu väčšia než je určené, pretože skenere skenuje až po koniec doplnku Nosný hárok, keď zvolíte možnosť **Automatické zistenie** ako nastavenie položky **Veľkosť dokumentu** v aplikácii.

#### **Pri skenovaní pomocou nosného hárka (skontrolujte polohu skenera)**

Pri skenovaní pomocou nosného hárka skenujte v pozícii priamej dráhy.

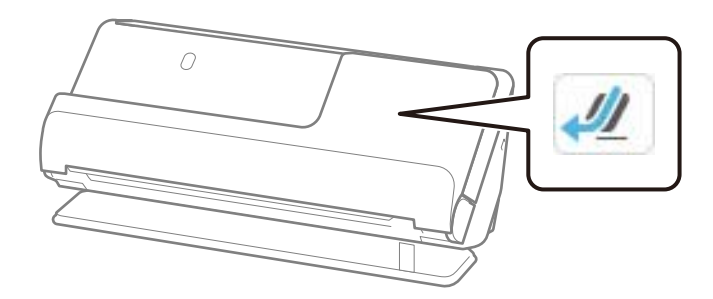

#### **Súvisiace informácie**

- & ["Kódy doplnku Nosný hárok" na strane 41](#page-40-0)
- $\rightarrow$  ["Vkladanie originálov s neštandardným tvarom" na strane 91](#page-90-0)

### **Skenovateľné obálky**

Toto sú parametre obálok, ktoré možno skenovať.

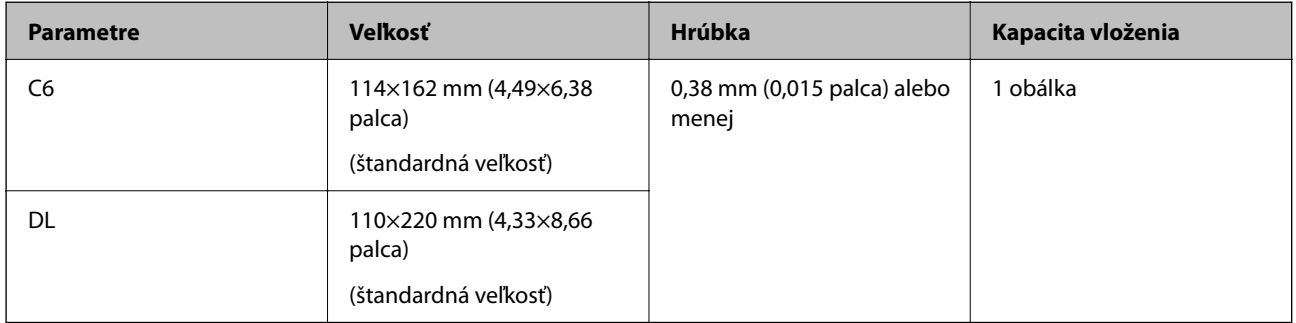

#### **Pri skenovaní obálok (skontrolujte polohu skenera)**

Pri skenovaní obálok skenujte v pozícii priamej dráhy.

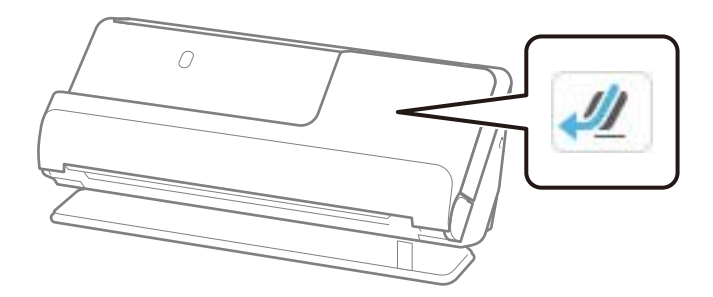

#### **Súvisiace informácie**

& ["Vkladanie obálky" na strane 87](#page-86-0)

# <span id="page-52-0"></span>**Typy originálov, ktoré vyžadujú pozornosť**

Nasledujúce typy originálov nemusia byť naskenované úspešne.

- ❏ Originály so špeciálne upraveným povrchom, ako je lesklý papier, termopapier alebo natieraný papier.
- ❏ Originály s veľkým nerovným povrchom, ako je napríklad hlavičkový papier.
- ❏ Originály, ktoré boli práve vytlačené
- ❏ Originály s preložením
- ❏ Perforované originály
- ❏ Originál so štítkami alebo nálepkami
- ❏ Uhlíkový papier a bezuhlíkový papier
- ❏ Zvlnené originály
- ❏ Originály so zvlnením alebo roztrhnutými časťami

### c*Upozornenie:*

Bezuhlíkový papier obsahuje chemické látky, ktoré môžu poškodiť valce vo vnútri skenera. Ak skenujete bezuhlíkový papier, pravidelne čistite podávací valec a oddeľovací valec. Skenovaním bezuhlíkového papiera sa môže aj rýchlejšie skrátiť životnosť valcov než pri skenovaní obyčajného papiera.

#### *Poznámka:*

- ❏ Pokrčené originály sa môžu skenovať lepšie, ak pred skenovaním vyhladíte zvlnenia.
- ❏ Ak chcete skenovať citlivé originály, prípadne originály, ktoré sú mierne zvlnené, použite doplnok Nosný hárok (predáva sa samostatne).
- ❏ Ak chcete skenovať originály, ktoré sú nesprávne zisťované ako dvojité podávanie, pred obnovením skenovania nastavte na ovládacom paneli funkciu *Zisťovať dvojité podávanie* (funkcia preskočenia zisťovania dvojitého podávania) na možnosť *Vyp.*, prípadne vyberte možnosť *Vypnuté* v položke *Zistenie Dvojitého Podávania* na karte *Hlavné nastavenia* v okne aplikácie Epson Scan 2.

Keď používate aplikáciu Epson ScanSmart, môžete obrazovku Epson Scan 2 otvoriť kliknutím na tlačidlo *Nastavenia* > karta *Nastavenia skenera* > *Nastavenia skenovania*.

- ❏ Štítky a nálepky musia držať na origináloch pevne a nesmie prečnievať žiadne lepidlo. Pri skenovaní originálu so štítkami alebo nálepkami, ktoré vyzerajú, že by sa mohli ľahko odlepiť, použite nosný list a skenujte originál so skenerom v pozícii priamej dráhy.
- ❏ Pred skenovaním skúste zvlnené originály vyrovnať.
- ❏ V prípade originálov so záhybmi pred vložením originál vyrovnajte tak, aby výška záhybu bola 5 mm alebo menej. ["Vkladanie originálov štandardnej veľkosti" na strane 56](#page-55-0)

#### **Súvisiace informácie**

- & ["Základné informácie o skeneri" na strane 23](#page-22-0)
- $\rightarrow$  ["Umiestnenie dôležitých originálov alebo fotografií" na strane 83](#page-82-0)
- & ["Vkladanie originálov s neštandardným tvarom" na strane 91](#page-90-0)
- ◆ ["Údržba" na strane 176](#page-175-0)

## <span id="page-53-0"></span>**Typy originálov, ktoré sa nemusia naskenovať**

Nasledujúce typy originálov nemusia byť naskenované.

- ❏ Fotografie
- ❏ Brožúry
- ❏ Cestovné pasy, ktoré sú hrubšie ako 5 mm z dôvodu vloženia víz alebo dodatočných strán s vízami do pasu.
- ❏ Nepapierové originály (napríklad priehľadné zložky, textílie a kovové fólie)
- ❏ Originály so svorkami alebo sponkami
- ❏ Originály, na ktorých lepidlo
- ❏ Roztrhnuté originály
- ❏ Veľmi zvlnené alebo skrútené originály
- ❏ Priehľadné originály, napríklad OHP film
- ❏ Originály s prepisovacím papierom na zadnej strane
- ❏ Originály s mokrým atramentom
- ❏ Originály s pripevnenými poznámkovými lístkami

#### *Poznámka:*

- ❏ Nepodávajte priamo do skenera cenné fotografie, umelecké diela ani dôležité dokumenty, ktoré nechcete poškodiť ani začierniť. Pri zlom podávaní sa môže originál zvlniť alebo poškodiť. Keď skenujete takéto originály, nezabudnite použiť doplnok Nosný hárok (predáva sa samostatne).
- ❏ Roztrhnuté, zvlnené alebo skrútené originály tiež môžete skenovať, ak použijete doplnok Nosný hárok (predáva sa samostatne).
- ❏ V prípade hrubých pasov a pasov s mierne rozšíreným okrajom väzby skenujte pomocou hárku s pasom (predáva sa samostatne).

#### **Súvisiace informácie**

- $\rightarrow$  ["Umiestnenie dôležitých originálov alebo fotografií" na strane 83](#page-82-0)
- & ["Vkladanie originálov s neštandardným tvarom" na strane 91](#page-90-0)

# **Umiestnenie originálov na skener**

### **Kombinácie originálov a polohy skenera**

Tento produkt používa dve rôzne polohy na skenovanie v závislosti od skenovaného originálu.

Táto časť vysvetľuje kombinácie pozícií skenera a originálov. Podrobnosti o zmene polohy nájdete na stránkach Súvisiace informácie alebo v postupoch vkladania rôznych typov originálov.

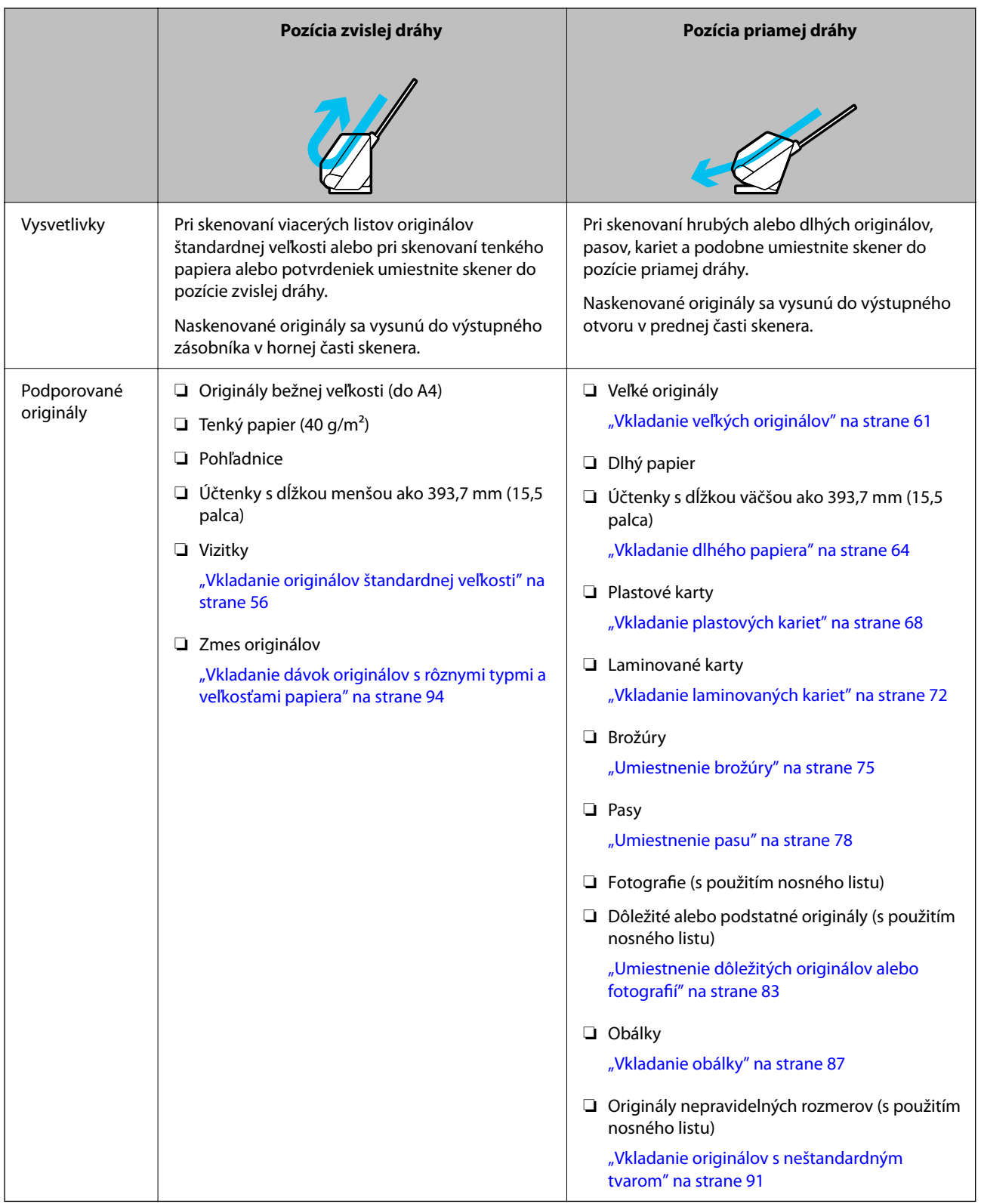

#### **Súvisiace informácie**

 $\blacktriangleright$ ["Pozícia skenera" na strane 28](#page-27-0)

### <span id="page-55-0"></span>**Vkladanie originálov štandardnej veľkosti**

1. Uistite sa, že ikona pozície skenera je (pozícia zvislej dráhy).

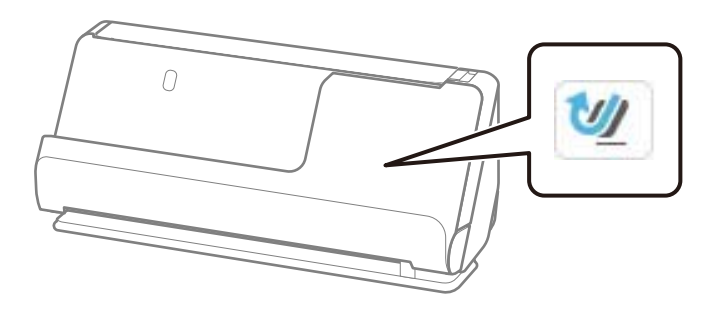

Ak sa zobrazí (pozícia priamej dráhy), potiahnite volič pozície skenera, aby ste skener naklonili dozadu.

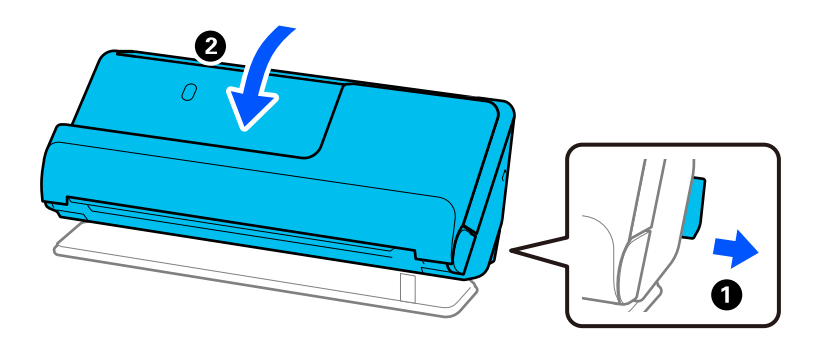

2. Otvorte vstupný zásobník.

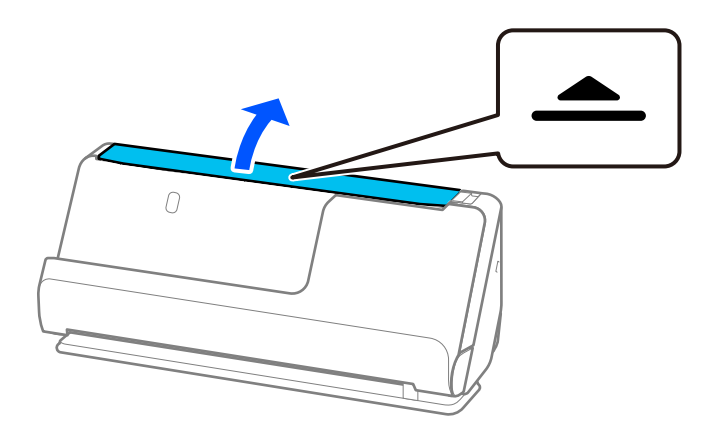

3. Zdvihnite predĺženie vstupného zásobníka.

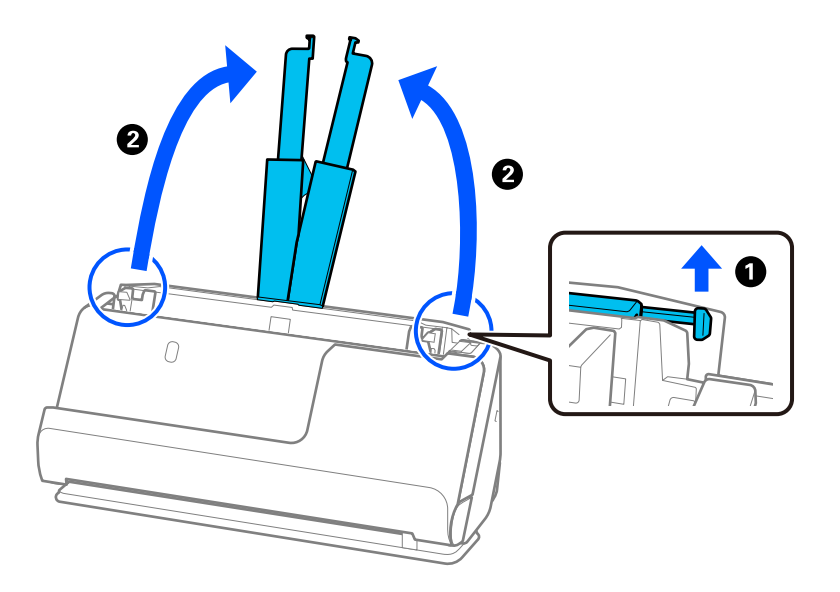

4. Posuňte vodiace lišty hrán smerom k okrajom vstupného zásobníka.

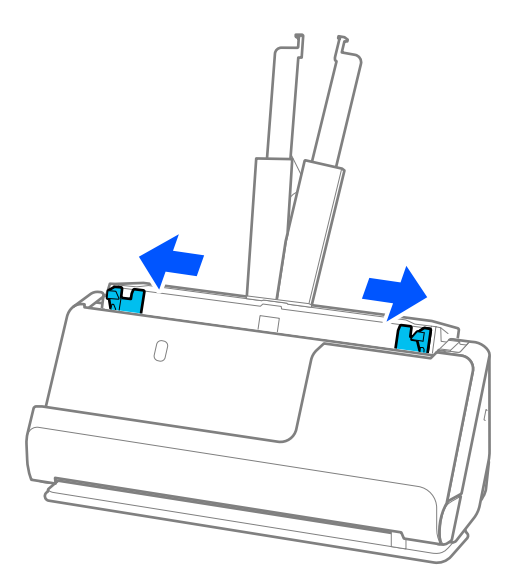

5. Prefúknite originály.

Držte originály obidvomi rukami niekoľkokrát ich prefúknite.

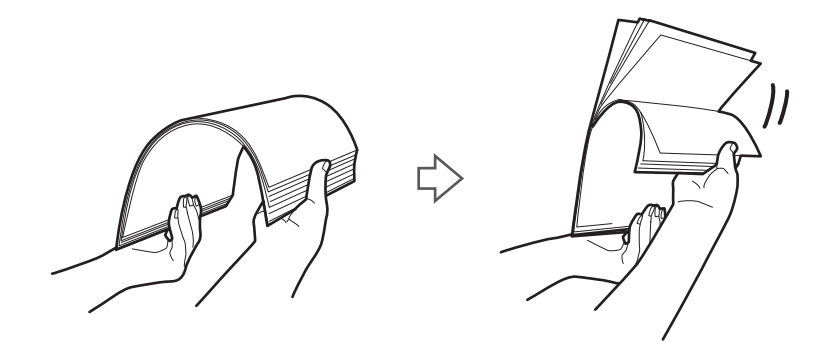

6. Zarovnajte okraje originálov skenovanou stranou nahor a zasuňte čelné hrany do klinovitého otvoru.

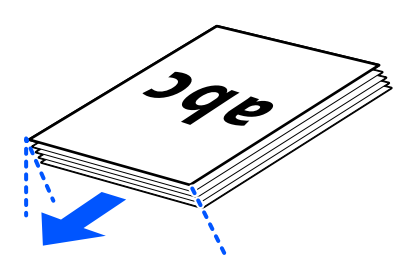

7. Vložte originály do vstupného zásobníka ADF lícom nahor a vrchným okrajom smerom do ADF. Vložte papier do ADF, kým nepocítite odpor.

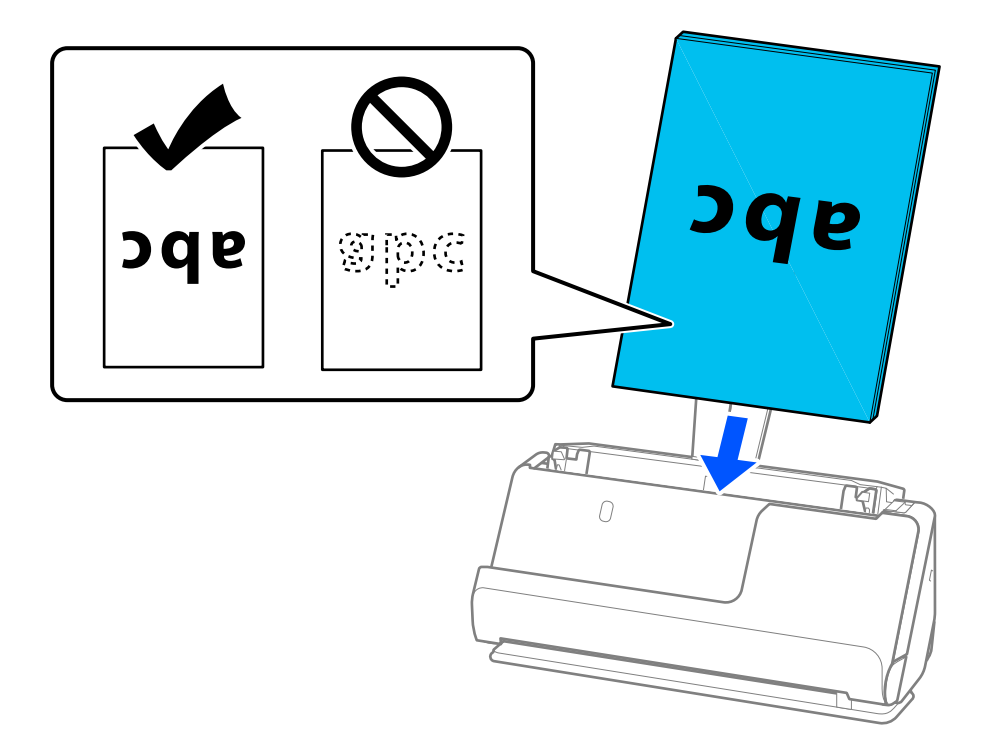

❏ Keď skenujete originály s dierovanými otvormi (napríklad voľné listy papiera), vložte originály otvormi doľava, doprava alebo lícom nadol. Umiestnite originály tak, aby v rozmedzí 15 mm (0,6 palca) vľavo a vpravo (spolu 30 mm) od stredu originálov neboli žiadne otvory. Otvory však môžu byť v pruhu širokom 30 mm (1,2 palca) od čelnej hrany originálov. Zaistite, aby neboli okraje otvorov roztrhané a zvlnené.

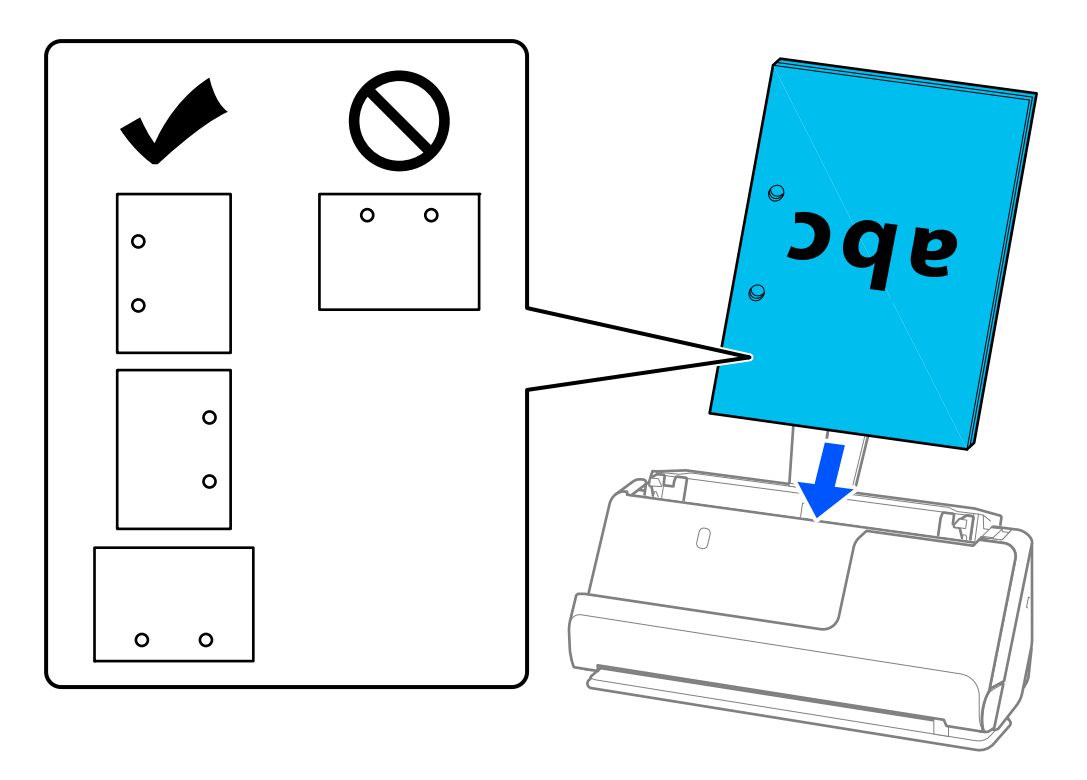

❏ Zložené originály umiestnite tak, aby bol údolný záhyb v prednej časti skenera a na strane ADF. Môžete vložiť až 10 hárkov. Originály s tvrdým preložením sa nemusia dať podávať správne. V prípade takýchto originálov ich pred vložením vyrovnajte tak, aby výška záhybu bola 5 mm alebo menej.

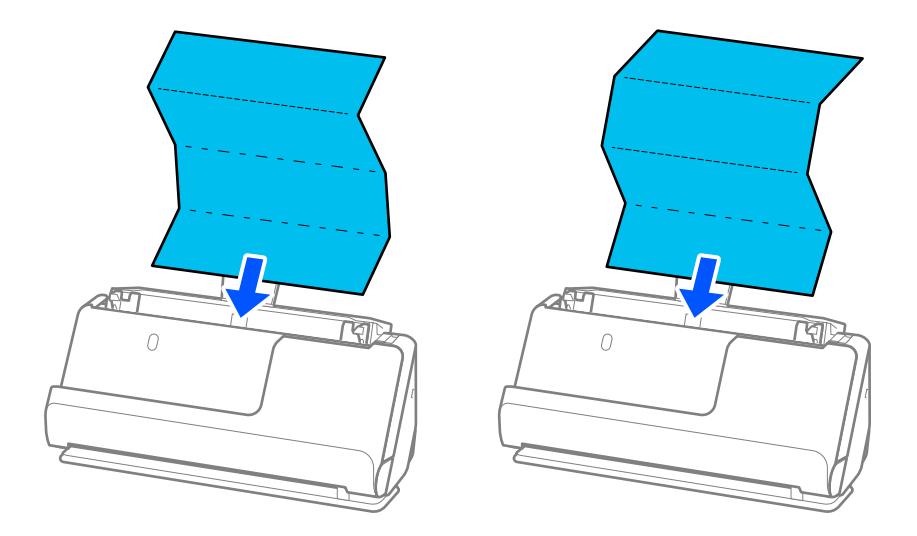

❏ Pri skenovaní certifikátov o udelení ocenenia a iných hrubých originálov (originály s hrúbkou 127 g/m² alebo viac) prepnite skener do pozície priamej dráhy a vkladajte vždy len jeden originál.

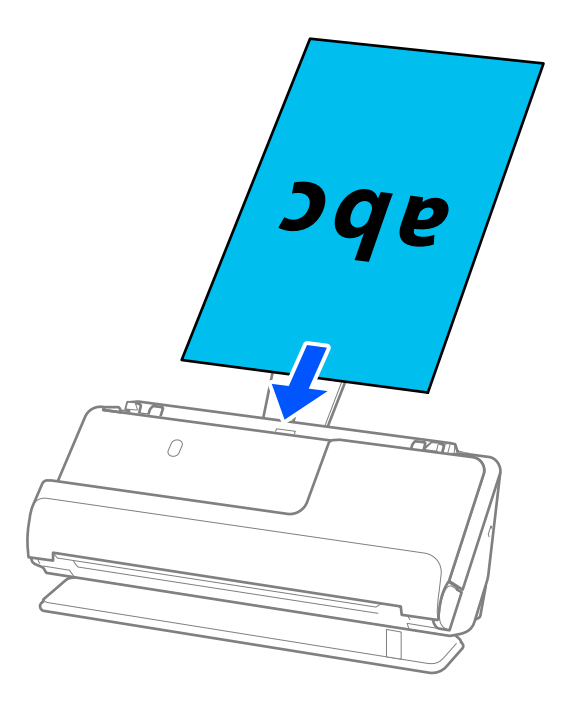

Polohu skenera môžete skontrolovať pomocou ikony polohy skenera na paneli. Ak sa zobrazí </a>, skener je v pozícii priamej dráhy. Ak sa zobrazí  $\mathbf{w}$ , potiahnite páčku na zadnej strane, aby ste skener naklonili dozadu.

Pri skenovaní v pozícii priamej dráhy zaistite, aby bolo pred skenerom dosť miesta na vysunuté originály.

Ak vysunuté originály narazia na povrch stola, na ktorom je umiestnený skener, a to ovplyvní naskenovaný obraz, posuňte skener k okraju stola tak, aby vysunuté originály mohli spadnúť a zachytiť sa priamo.

8. Nastavte vodiace lišty okrajov tak, aby sa prispôsobili okrajom originálu a nevznikali medzery. V opačnom prípade sa môže originál zošikmiť.

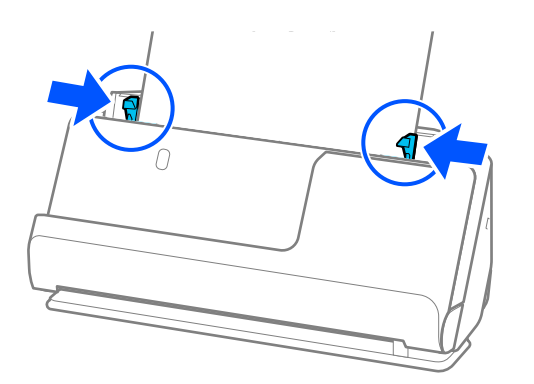

#### <span id="page-60-0"></span>*Poznámka:*

- ❏ Ak dokument presahuje vysunutie vstupného zásobníka, podoprite dokument jednou rukou, aby nevypadol z podávača ADF. Počas skenovania originálu podoprite oba konce originálu rukami, aby ste zabránili jeho nakloneniu.
- ❏ Pri skenovaní tenkých papierových originálov, ako sú letáky alebo účtenky, alebo pri skenovaní originálov, ktoré majú tendenciu sa po skenovaní krútiť, odporúčame predĺžiť výstupnú opierku papiera na oboch miestach. Po vložení originálu stlačte tlačidlá (na dvoch miestach), aby ste zdvihli výstupnú podperu papiera.

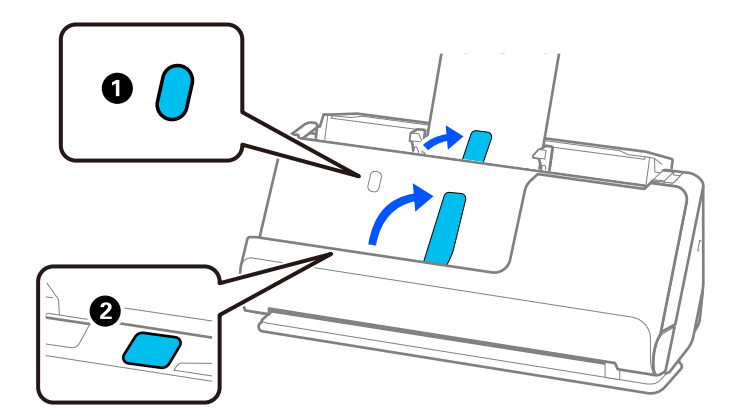

- ❏ Pri skenovaní originálov, ako sú napríklad vizitky, ktoré majú tendenciu sa po skenovaní zvlniť, odporúčame skenovať v pozícii priamej dráhy a vkladať vždy len jeden originál.
- ❏ Ak zrušíte skenovanie v strede dávky, druhý originál sa trochu natiahne do ADF a potom sa skenovanie zastaví. Otvorte kryt skenera a vytiahnite ju, potom vložte stránku znova spolu s prvou stránkou a zvyškom orginálov.
- ❏ V závislosti od typu papiera a prostredia, v ktorom sa skener používa, môže originál po skenovaní spadnúť z prednej časti skenera. V takejto situácii vložte do skenera menej originálov, ako je stanovený počet originálov, ktoré možno vložiť.

### **Vkladanie veľkých originálov**

#### *Poznámka:*

- ❏ Pri skenovaní pokrčených, krehkých alebo cenných originálov použite stránku Nosný hárok. ["Umiestnenie dôležitých originálov alebo fotografií" na strane 83](#page-82-0)
- ❏ Zaistite, aby bolo pred skenerom dosť miesta na vysunuté originály.
- 1. Uistite sa, že ikona pozície skenera je (pozícia priamej dráhy).

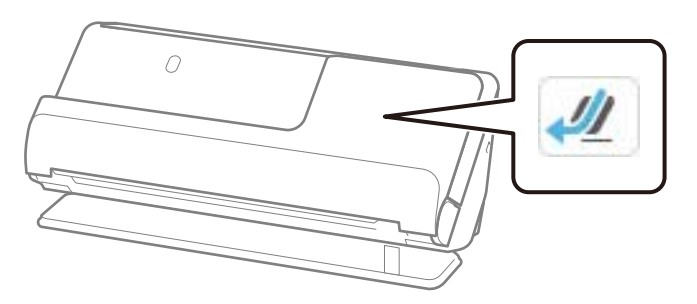

Ak sa zobrazí (pozícia zvislej dráhy), potiahnite volič pozície skenera, aby ste skener naklonili dozadu.

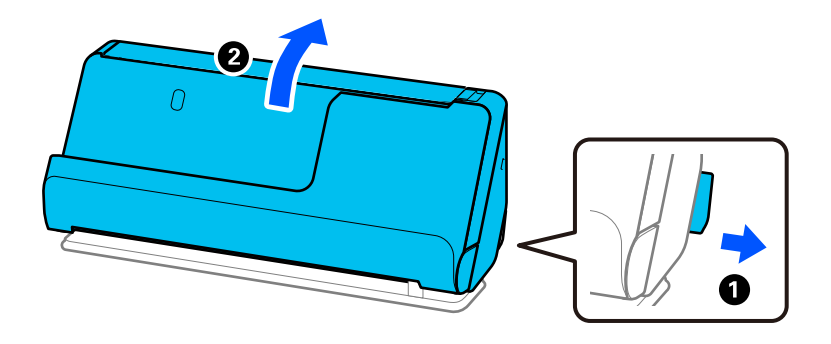

2. Otvorte vstupný zásobník.

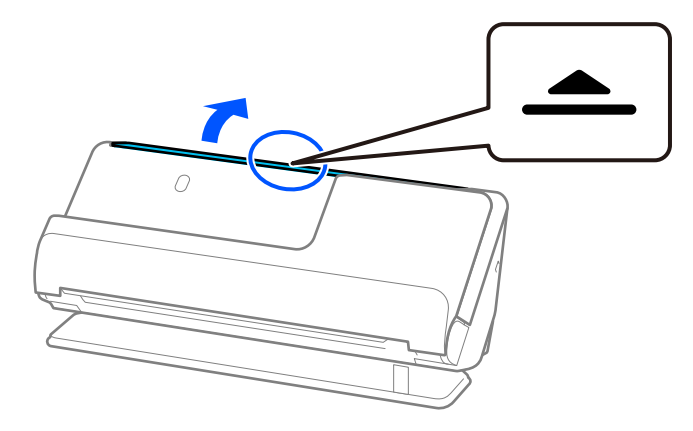

3. Zdvihnite predĺženie vstupného zásobníka.

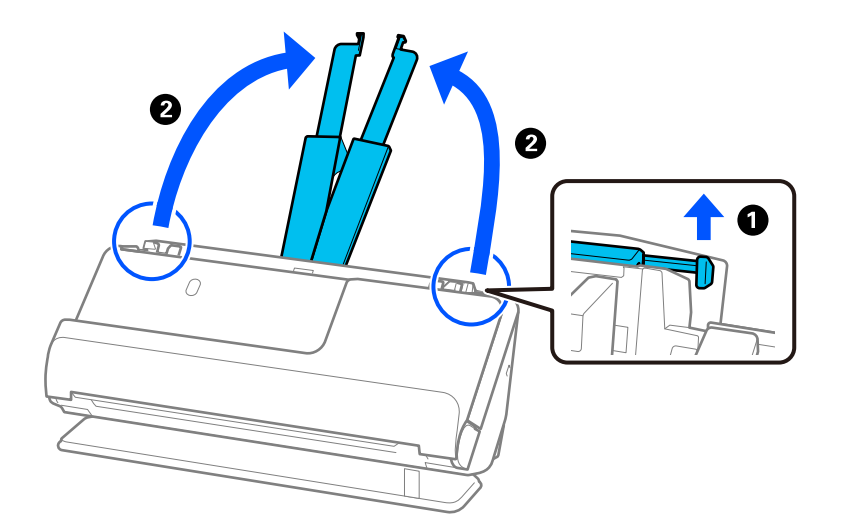

4. Posuňte vodiace lišty hrán smerom k okrajom vstupného zásobníka.

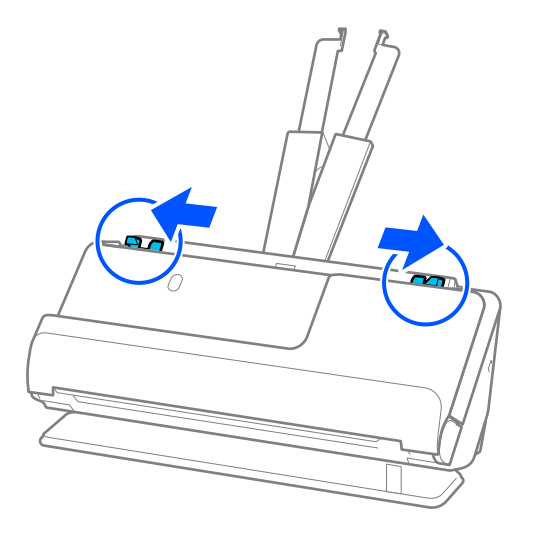

5. Zložte originál na polovicu tak, aby skenovaná strana smerovala von.

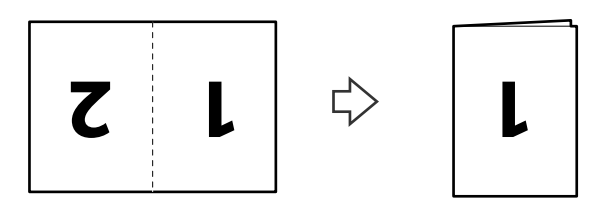

6. Vložte originál stranou "1" smerom nahor a predným okrajom do ADF. Vložte papier do ADF, kým nepocítite odpor.

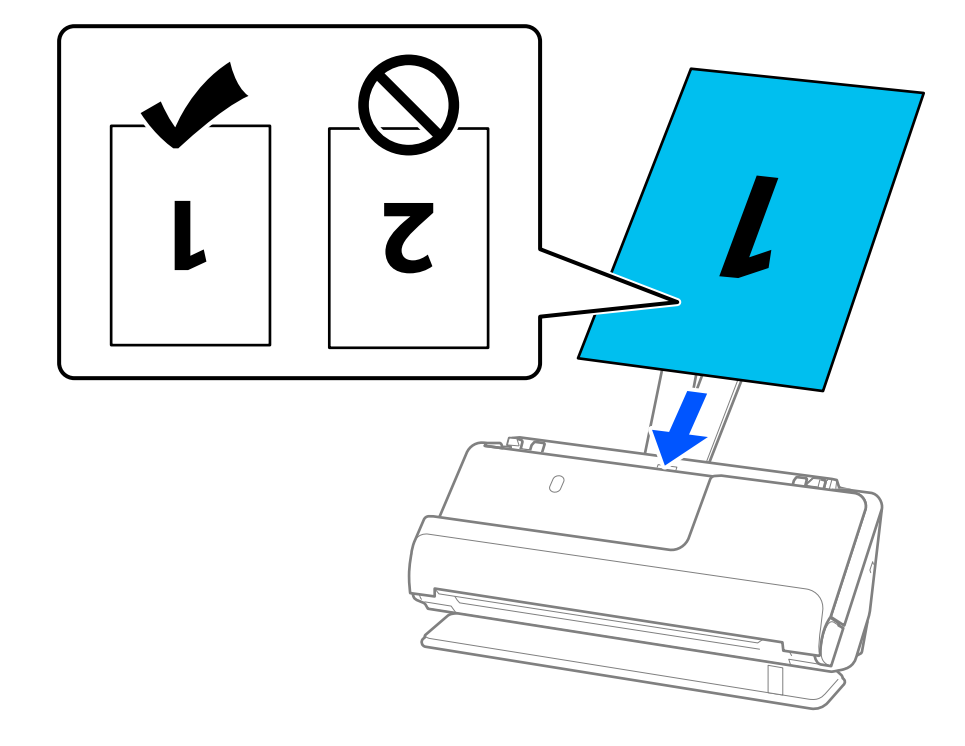

<span id="page-63-0"></span>7. Nastavte vodiace lišty okrajov tak, aby sa prispôsobili okrajom originálu a nevznikali medzery. V opačnom prípade sa môže originál zošikmiť.

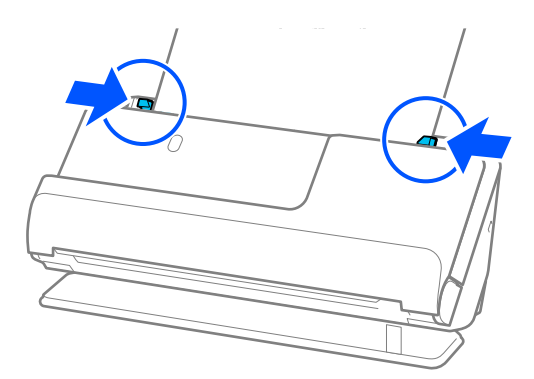

#### *Poznámka:*

Ak chcete skenovať obidve veľkosti a zošiť ich dokopy, nastavte príslušnú možnosť v okne aplikácie Epson Scan 2.

Keď používate aplikáciu Epson ScanSmart, obrazovku Epson Scan 2 môžete otvoriť kliknutím na tlačidlo *Nastavenia* > karta *Nastavenia skenera* > *Nastavenia skenovania*.

Vyberte možnosť *Obojstranne* v položke *Skenovaná strana* a vyberte možnosť *Vľavo a vpravo* v položke *Spojené Obrázky* v okne aplikácie Epson Scan 2. Podrobnosti nájdete v pomocníkovi k aplikácii Epson Scan 2.

#### **Súvisiace informácie**

& ["Kódy doplnku Nosný hárok" na strane 41](#page-40-0)

### **Vkladanie dlhého papiera**

#### *Poznámka:*

Zaistite, aby bolo pred skenerom dosť miesta na vysunuté originály.

1. Uistite sa, že ikona pozície skenera je (pozícia priamej dráhy).

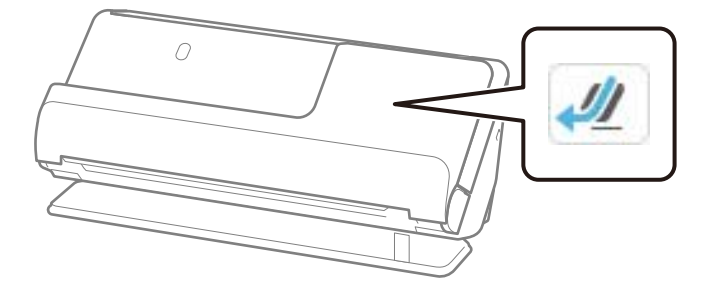

Ak sa zobrazí (pozícia zvislej dráhy), potiahnite volič pozície skenera, aby ste skener naklonili dozadu.

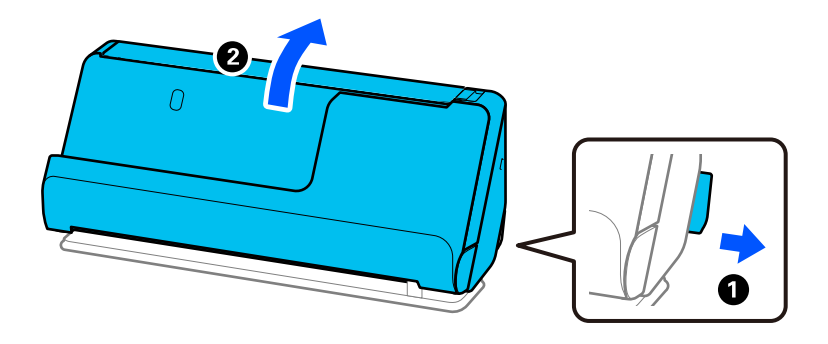

2. Otvorte vstupný zásobník.

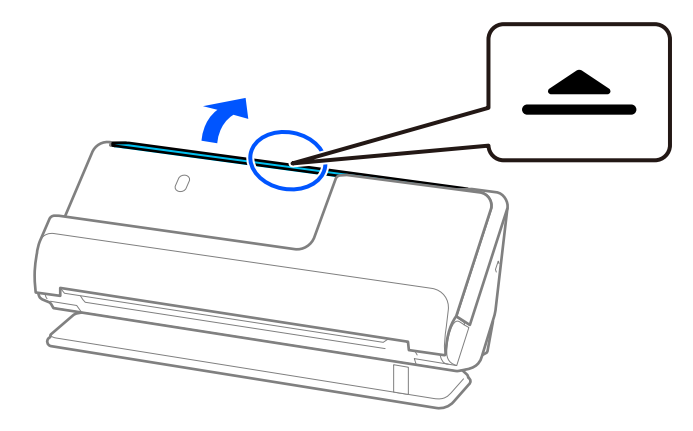

3. Zdvihnite predĺženie vstupného zásobníka.

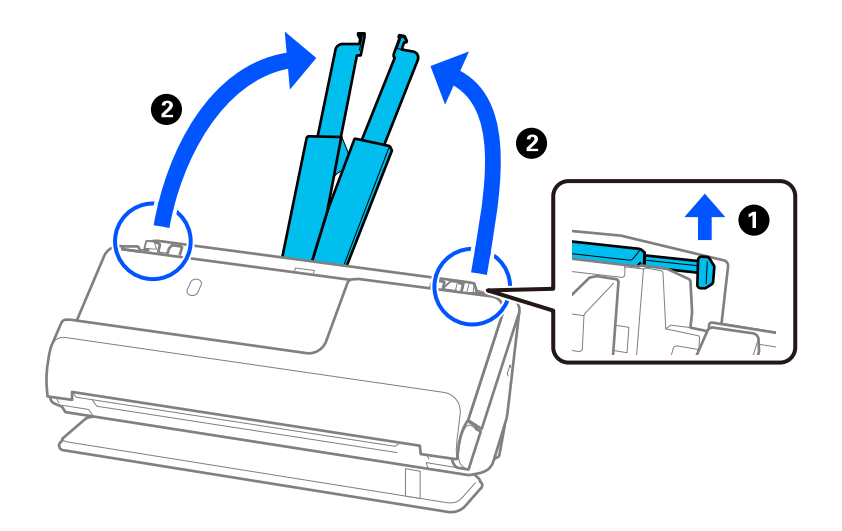

4. Posuňte vodiace lišty hrán smerom k okrajom vstupného zásobníka.

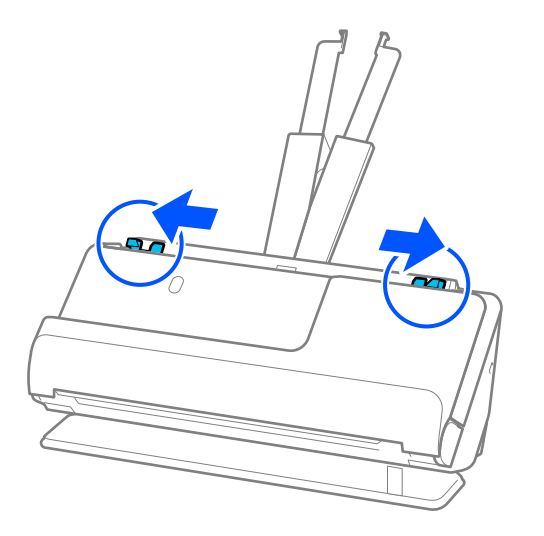

5. Vložte originál rovno do vstupného zásobníka lícom nahor a vrchným okrajom smerom do ADF. Vložte papier do ADF, kým nepocítite odpor.

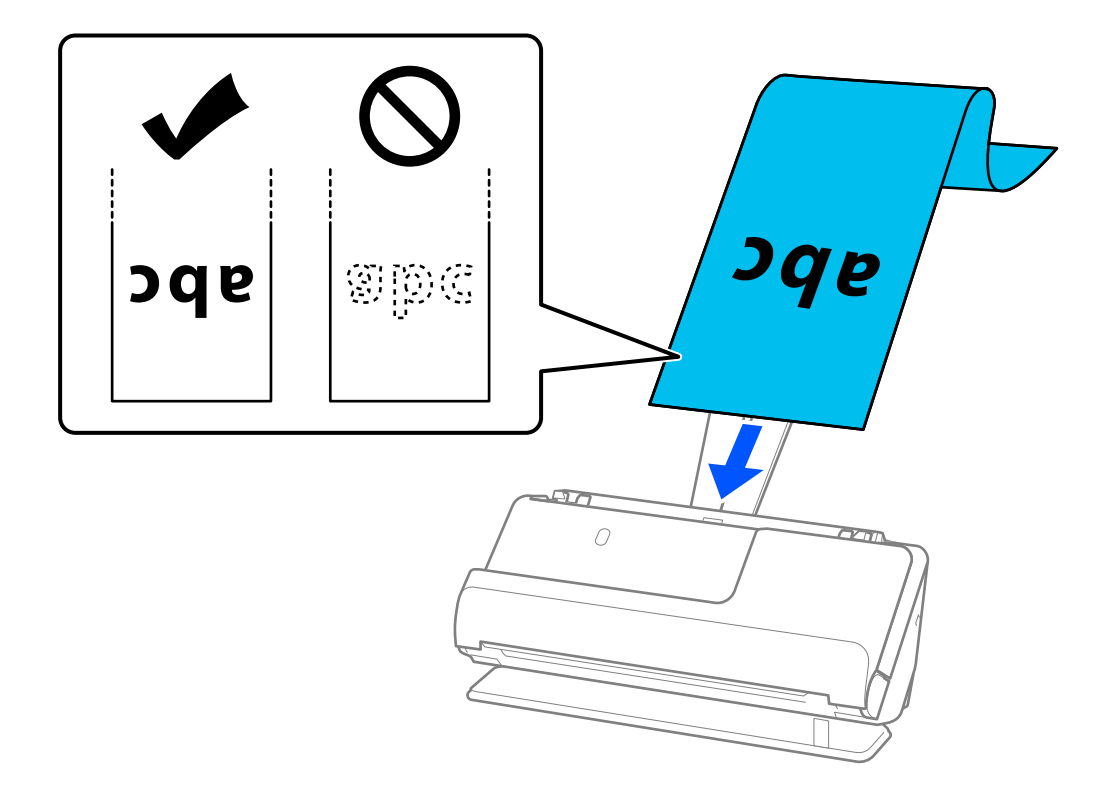

Pri vkladaní dlhého papiera ho podržte na vstupnej strane, aby nevypadol z ADF, a na výstupnej strane, aby sa nezasekol alebo nevypadol z výstupného zásobníka.

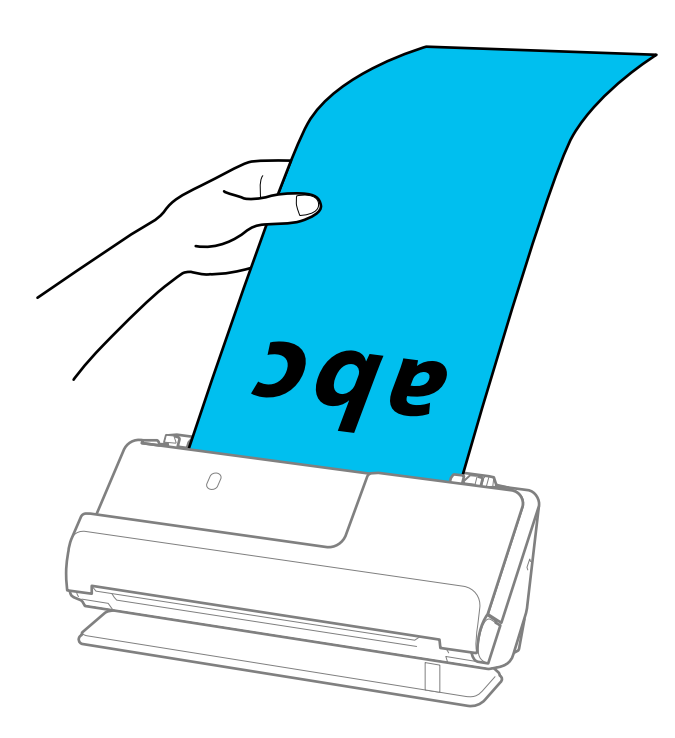

6. Nastavte vodiace lišty okrajov tak, aby sa prispôsobili okrajom originálu a nevznikali medzery. Ak sa vyskytnú medzery, originál môže byť podaný skreslene.

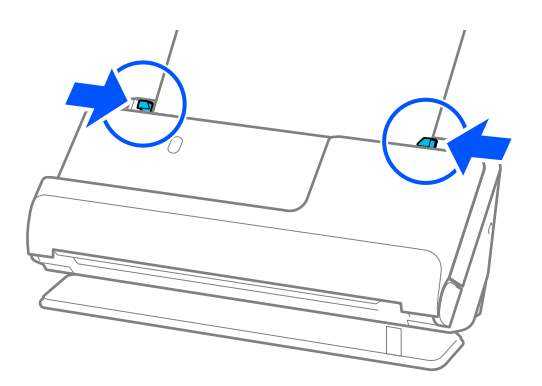

#### <span id="page-67-0"></span>*Poznámka:*

❏ Počas skenovania dlhého papiera podoprite oba konce originálu rukami, aby ste zabránili jeho nakloneniu.

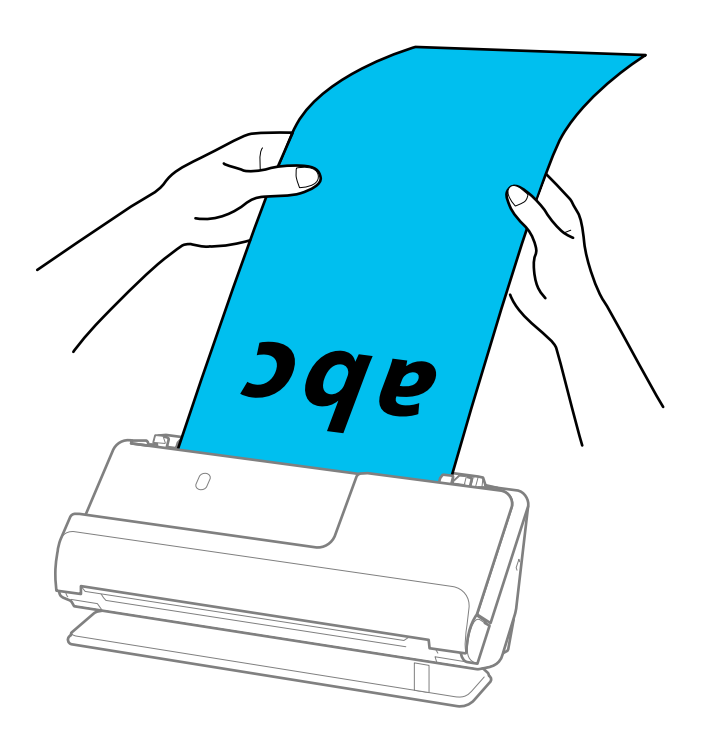

- ❏ Informácie o maximálnej dĺžke v závislosti od situácie nájdete ďalej. ["Maximálna dĺžka dlhého papiera" na strane 47](#page-46-0)
- ❏ V okne aplikácie Epson Scan 2 je potrebné určiť veľkosť papiera.

Keď používate aplikáciu Epson ScanSmart, obrazovku Epson Scan 2 môžete otvoriť kliknutím na tlačidlo *Nastavenia* > karta *Nastavenia skenera* > *Nastavenia skenovania*.

V okne aplikácie Epson Scan 2 sa dá veľkosť papiera určiť tromi spôsobmi.

Ak je dĺžka papiera 3 048,0 mm (120 palcov) alebo menej, môžete vybrať možnosť *Aut. zist. (dlhý papier)*, aby sa veľkosť zisťovala automaticky.

Ak je dĺžka papiera viac než 3 048,0 mm (120 palcov), je potrebné vybrať možnosť *Prispôsobiť* a zadať veľkosť papiera. Ak je dĺžka papiera 5 461,0 mm (215 palcov) alebo menej, môžete namiesto zadávania výšky papiera použiť funkciu *Zistiť dĺžku papiera*. Ak je dĺžka papiera viac než 5 461,0 mm (215 palcov), je potrebné zadať šírku a výšku papiera.

### **Vkladanie plastových kariet**

#### *Poznámka:*

Zaistite, aby bolo pred skenerom dosť miesta na vysunuté originály.

1. Uistite sa, že ikona pozície skenera je (pozícia priamej dráhy).

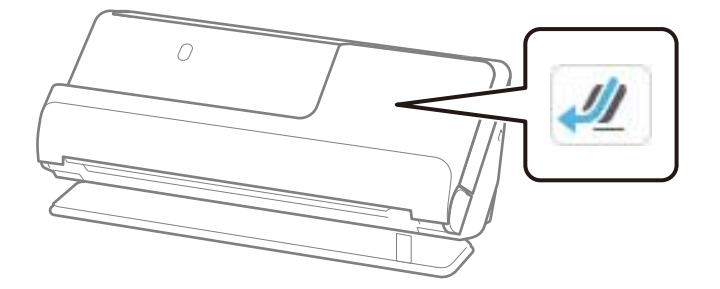

Ak sa zobrazí (pozícia zvislej dráhy), potiahnite volič pozície skenera, aby ste skener naklonili dozadu.

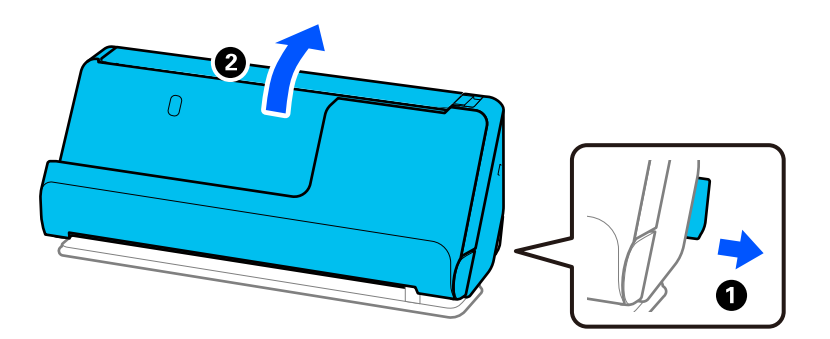

2. Otvorte vstupný zásobník.

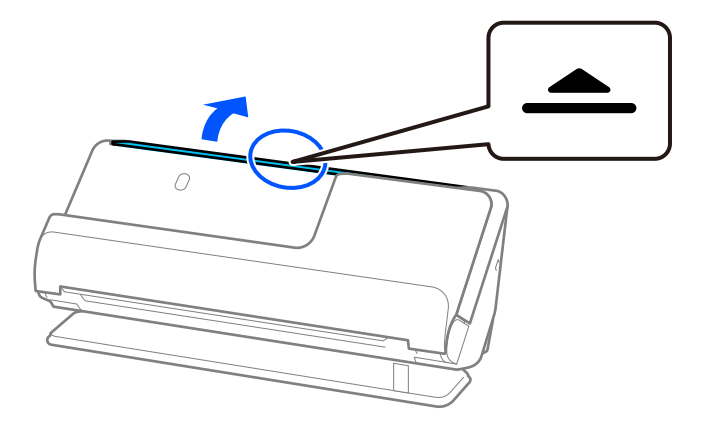

3. Zdvihnite predĺženie vstupného zásobníka.

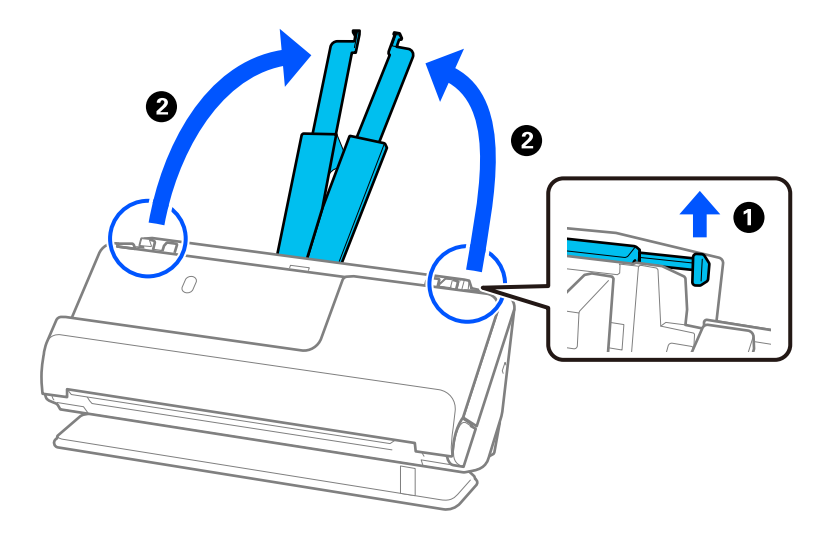

4. Posuňte vodiace lišty hrán smerom k okrajom vstupného zásobníka.

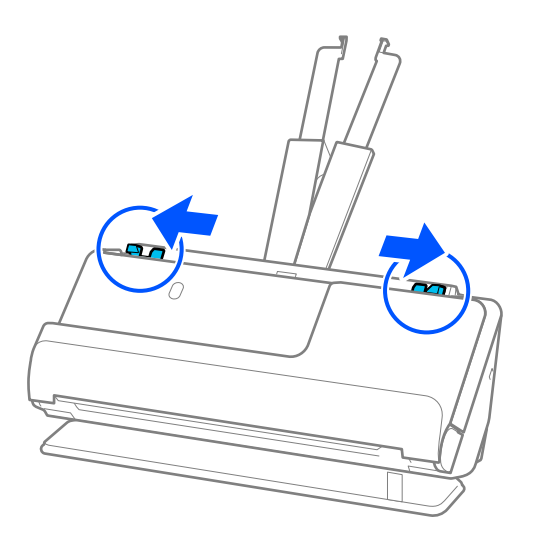

5. Plastové karty vložte stranou, ktorá sa má skenovať, smerom nahor a horným okrajom do ADF. Vložte papier do ADF, kým nepocítite odpor.

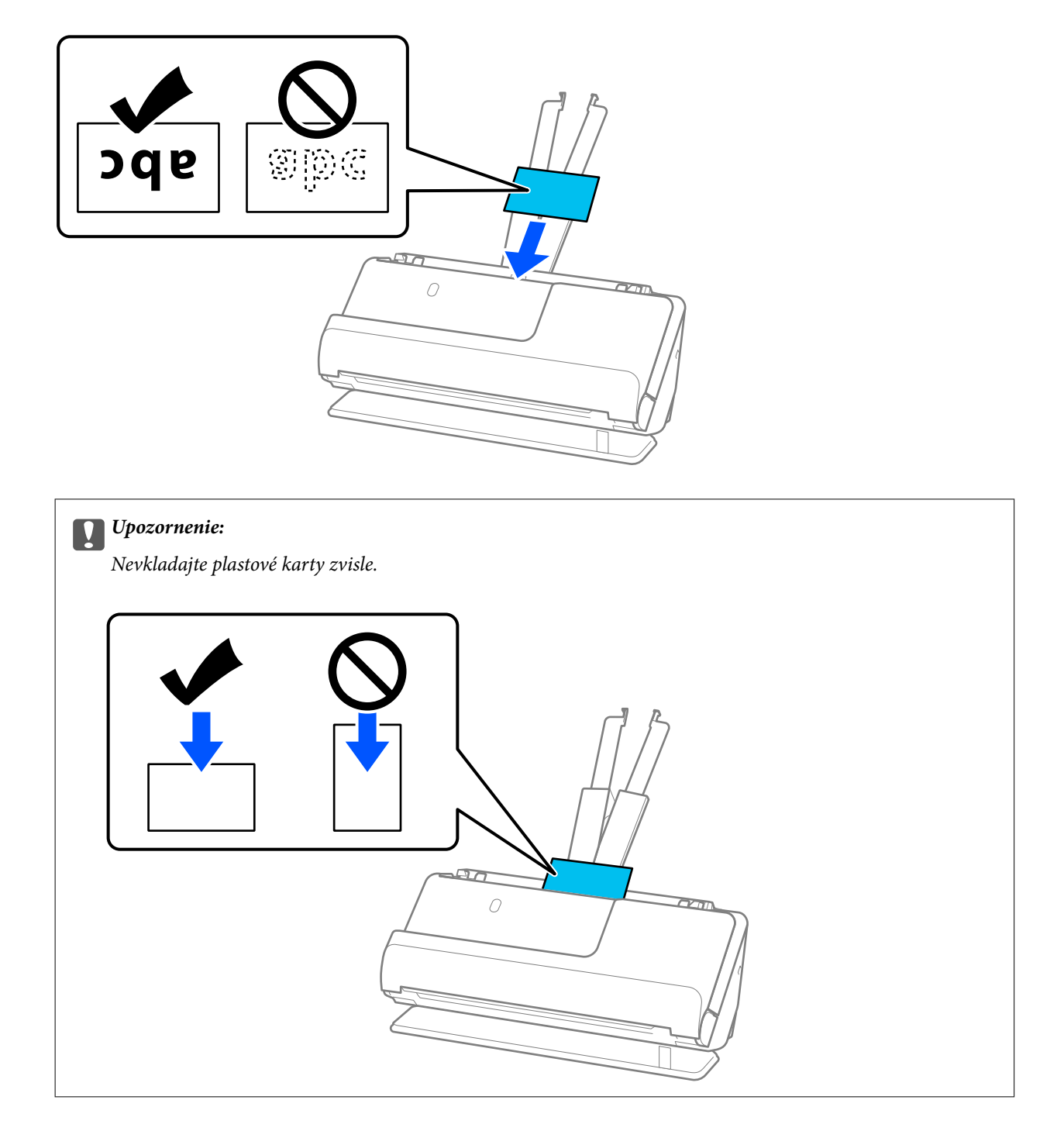

<span id="page-71-0"></span>6. Nastavte vodiace lišty okrajov tak, aby sa prispôsobili okrajom kariet a nevznikali medzery. V opačnom prípade sa môže originál zošikmiť.

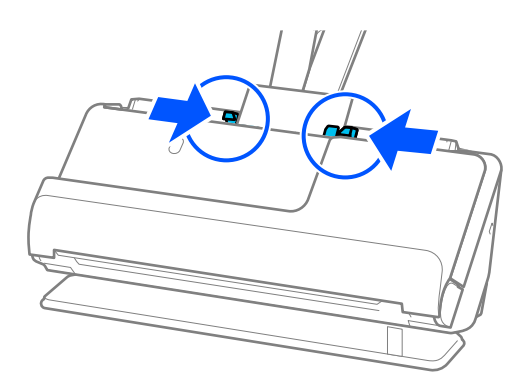

#### *Poznámka:*

Ak chcete skenovať plastové karty, urobte príslušné nastavenie v okne aplikácie Epson Scan 2.

Keď používate aplikáciu Epson ScanSmart, okno Epson Scan 2 môžete otvoriť stlačením tlačidla *Nastavenia* > karta *Nastavenia skenera* > *Nastavenia skenovania*.

Na karte *Hlavné nastavenia* v programe Epson Scan 2 vyberte možnosť *Plastová Karta* v položke *Veľkosť dokumentu* prípadne vyberte možnosť *Vypnuté* pre položku *Zistenie Dvojitého Podávania*. Podrobnosti nájdete v pomocníkovi k aplikácii Epson Scan 2.

Ak ste nezakázali *Zistenie Dvojitého Podávania* na obrazovke Epson Scan 2 a vyskytne sa chyba dvojitého podávania, vyberte karty zo stránky ADF a znovu ich vložte.

#### **Súvisiace informácie**

◆ "Vkladanie laminovaných kariet" na strane 72

### **Vkladanie laminovaných kariet**

#### *Poznámka:*

Zaistite, aby bolo pred skenerom dosť miesta na vysunuté originály.

1. Uistite sa, že ikona pozície skenera je (pozícia priamej dráhy).

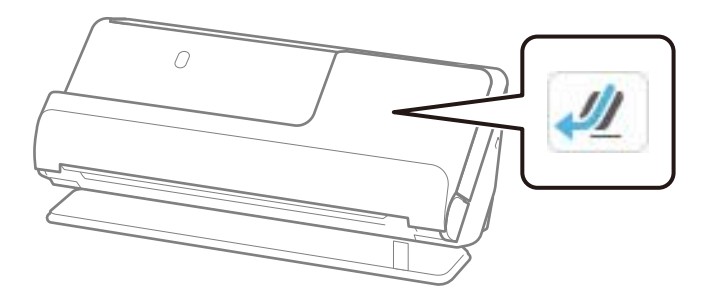
Ak sa zobrazí (pozícia zvislej dráhy), potiahnite volič pozície skenera, aby ste skener naklonili dozadu.

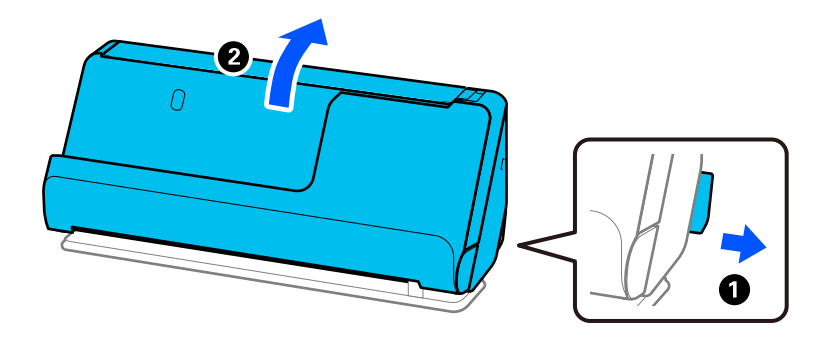

2. Otvorte vstupný zásobník.

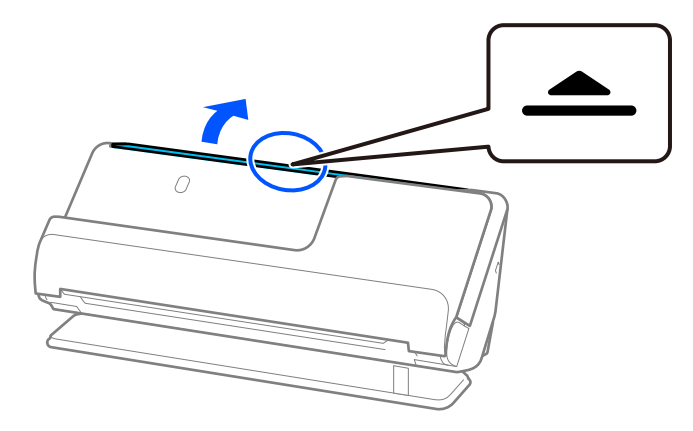

3. Zdvihnite predĺženie vstupného zásobníka.

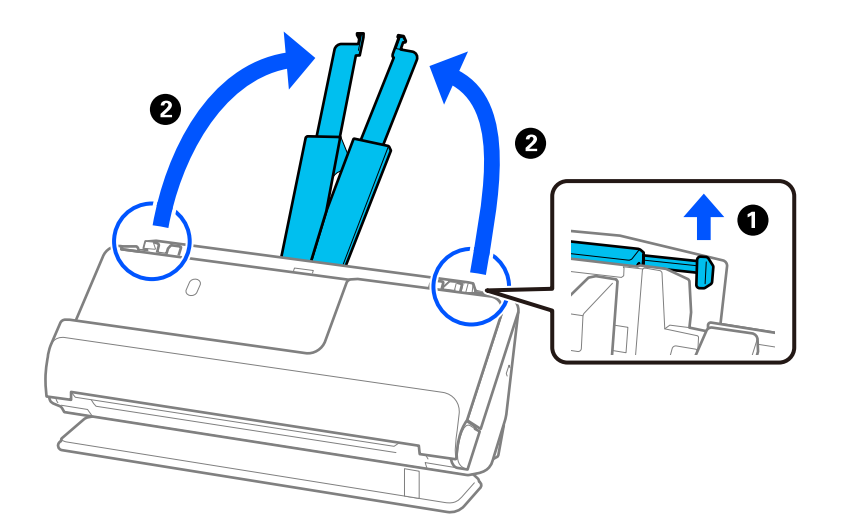

4. Posuňte vodiace lišty hrán smerom k okrajom vstupného zásobníka.

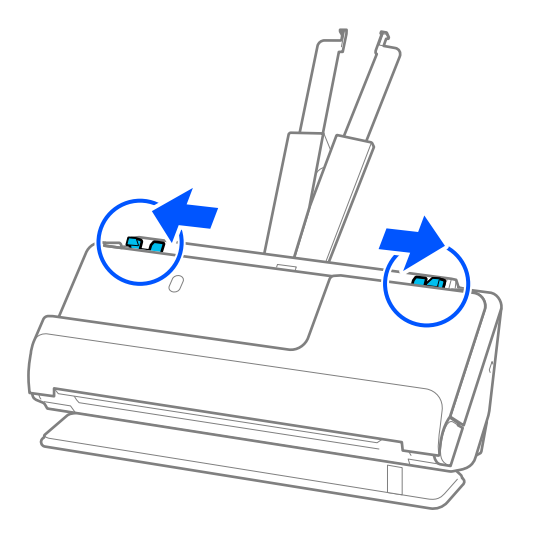

5. Plastové karty vložte stranou, ktorá sa má skenovať, smerom nahor a horným okrajom do ADF. Vložte papier do ADF, kým nepocítite odpor.

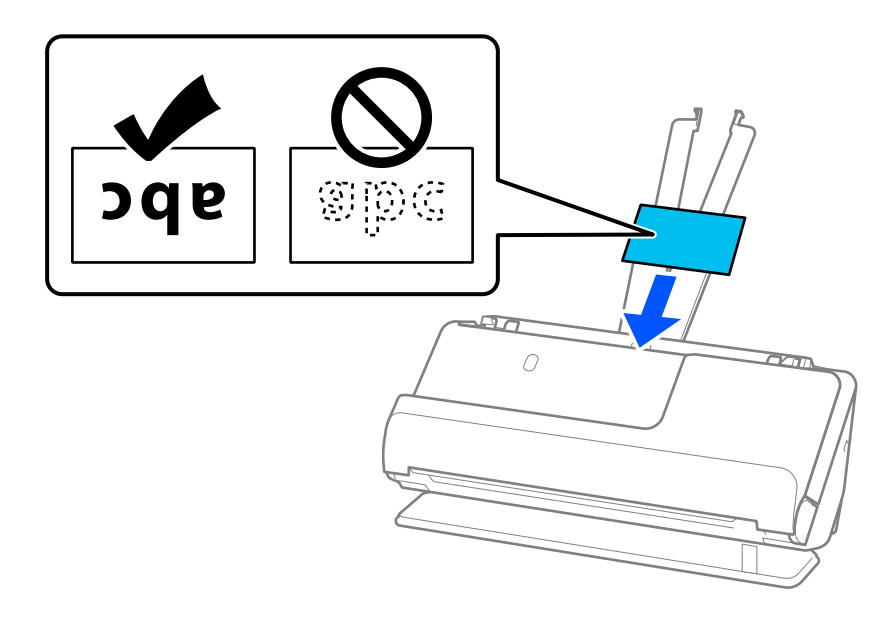

6. Nastavte vodiace lišty okrajov tak, aby sa prispôsobili okrajom kariet a nevznikali medzery. Ak sa vyskytnú medzery, originál môže byť podaný skreslene.

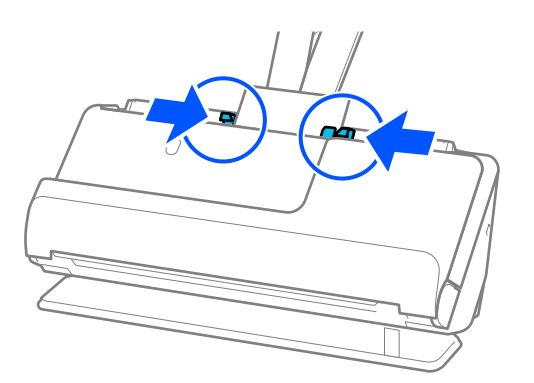

### <span id="page-74-0"></span>*Poznámka:*

Ak chcete skenovať laminované karty, urobte príslušné nastavenie v okne aplikácie Epson Scan 2.

Keď používate aplikáciu Epson ScanSmart, môžete obrazovku Epson Scan 2 otvoriť kliknutím na tlačidlo *Nastavenia* > karta *Nastavenia skenera* > *Nastavenia skenovania*.

- ❏ Ak chcete zvýšiť presnosť automatického zisťovania veľkosti, vyberte kartu *Hlavné nastavenia* > *Veľkosť dokumentu* > *Nastavenie* > *Skenovať laminovanú kartu*. Podrobnosti nájdete v pomocníkovi k aplikácii Epson Scan 2.
- ❏ Vyberte kartu *Hlavné nastavenia* > *Zistenie Dvojitého Podávania* > *Vypnuté*. Podrobnosti nájdete v pomocníkovi k aplikácii Epson Scan 2.

Ak ste nezakázali *Zistenie Dvojitého Podávania* na obrazovke Epson Scan 2 a vyskytne sa chyba dvojitého podávania, vyberte karty zo stránky ADF a znovu ich vložte.

### **Umiestnenie brožúry**

#### *Poznámka:*

Zaistite, aby bolo pred skenerom dosť miesta na vysunuté originály.

1. Uistite sa, že ikona pozície skenera je (pozícia priamej dráhy).

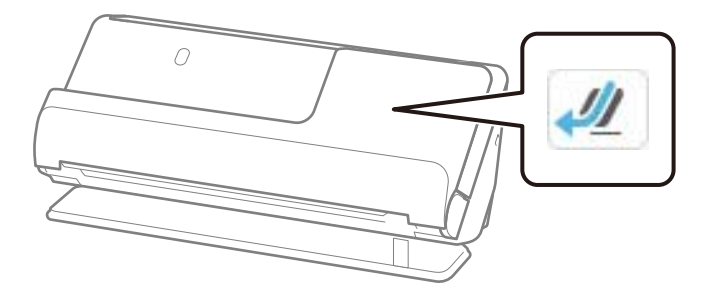

Ak sa zobrazí (pozícia zvislej dráhy), potiahnite volič pozície skenera, aby ste skener naklonili dozadu.

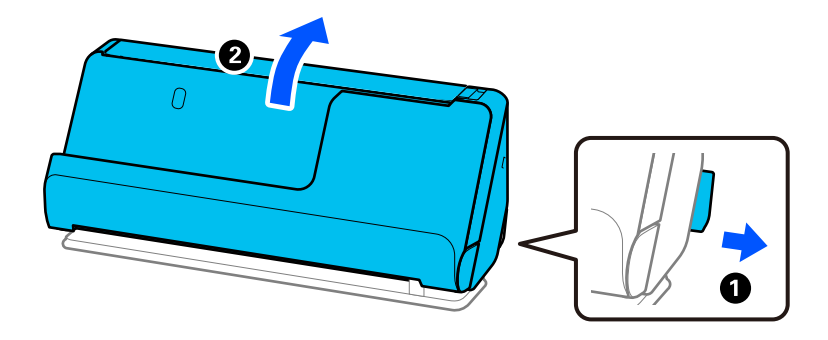

2. Otvorte vstupný zásobník.

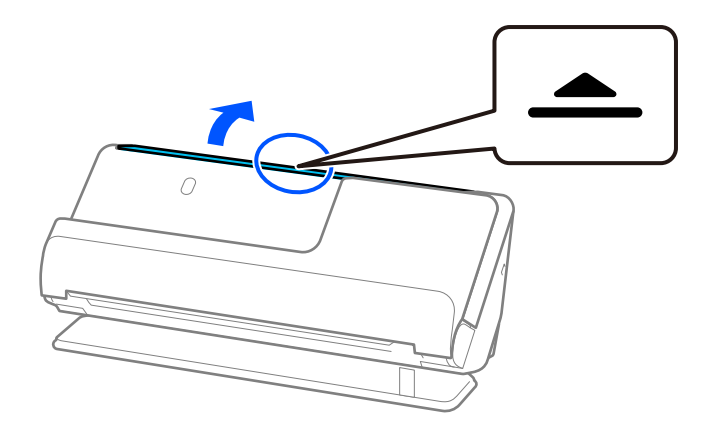

3. Zdvihnite predĺženie vstupného zásobníka.

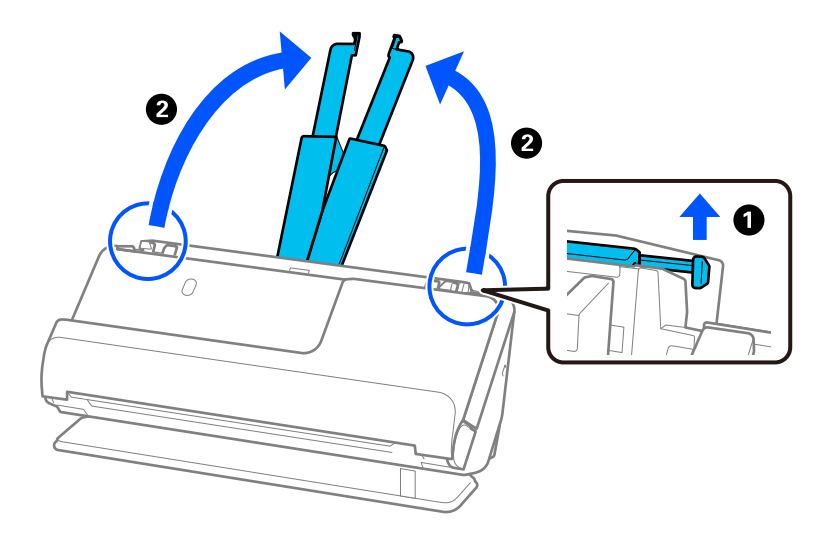

4. Posuňte vodiace lišty hrán smerom k okrajom vstupného zásobníka.

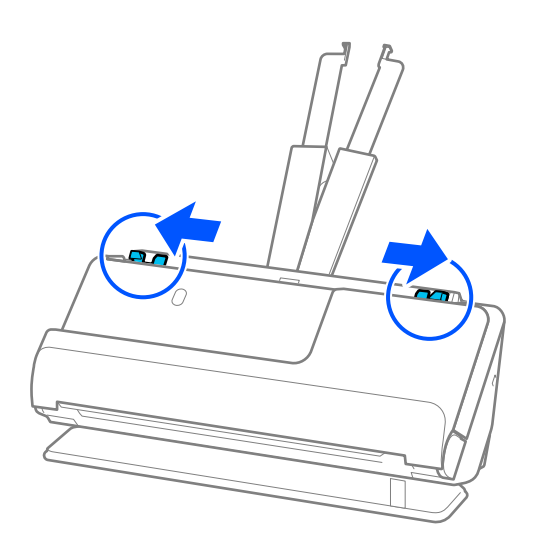

5. Položte brožúru stranou, ktorá sa má skenovať, nahor a stranou s väčším počtom strán smerom k podávaču ADF.

Vložte papier do ADF, kým nepocítite odpor.

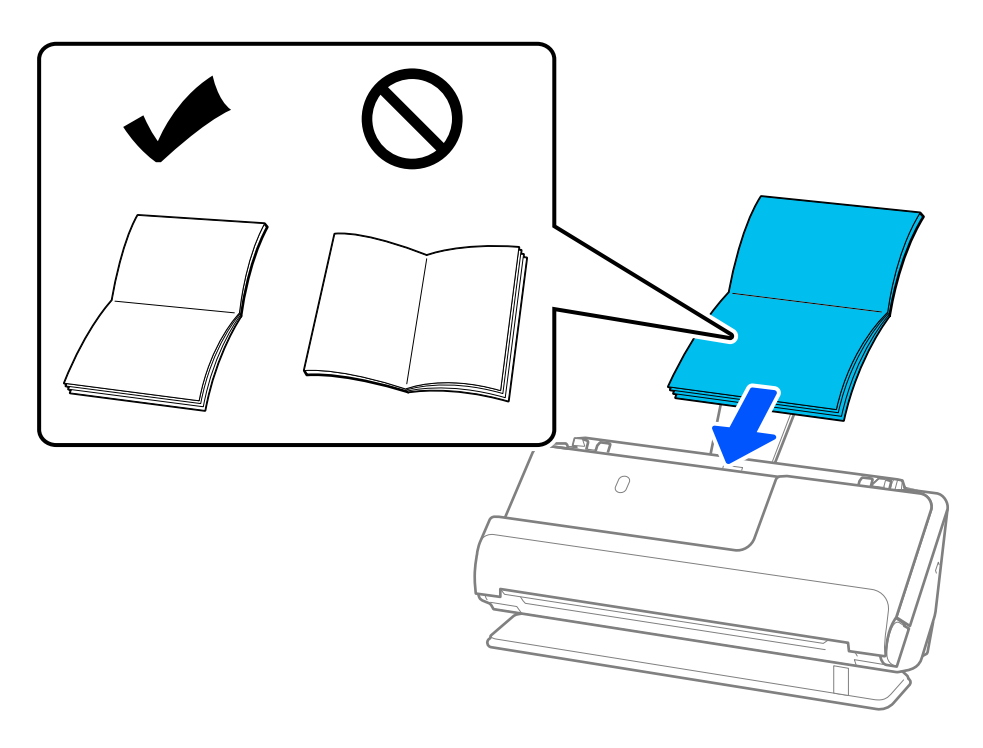

6. Nastavte vodiace lišty okrajov tak, aby sa prispôsobili okrajom brožúry a nevznikali medzery. Ak sa vyskytnú medzery, originál môže byť podaný skreslene.

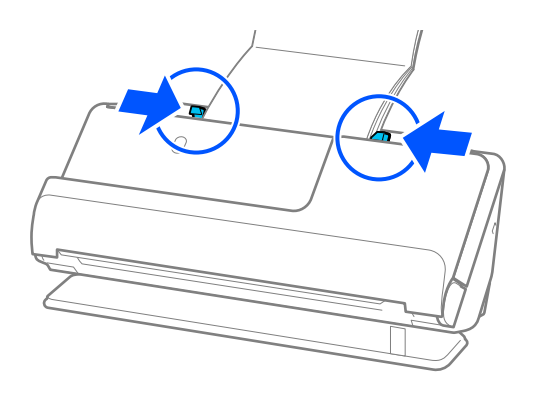

### <span id="page-77-0"></span>*Poznámka:*

❏ Pri skenovaní brožúr podoprite hornú časť brožúry rukou, aby nevypadla zo stránky ADF alebo sa nezatvorila.

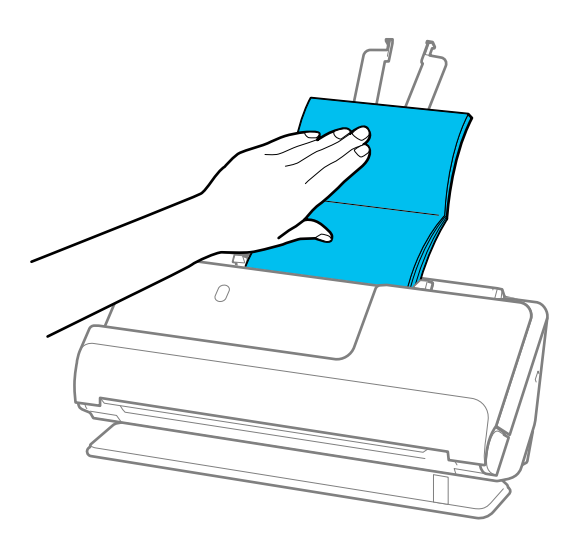

- ❏ Ak vysunuté originály narazia na povrch stola, na ktorom je umiestnený skener, a to ovplyvní naskenovaný obraz, posuňte skener k okraju stola tak, aby vysunuté originály mohli spadnúť a zachytiť sa priamo.
- ❏ Pri skenovaní brožúr vykonajte príslušné nastavenia na obrazovke Epson Scan 2. Keď používate aplikáciu Epson ScanSmart, obrazovku Epson Scan 2 môžete otvoriť kliknutím na tlačidlo *Nastavenia* > karta *Nastavenia skenera* > *Nastavenia skenovania*.

Na obrazovke Epson Scan 2 použite jednu z nasledujúcich metód na vypnutief *Zistenie Dvojitého Podávania*.

· Vyberte možnosť *Brožúry* v položke *Nastavenia skenovania*

·Na karte *Hlavné nastavenia* nastavte možnosť *Zistenie Dvojitého Podávania* na *Vypnuté*

Podrobnosti nájdete v pomocníkovi k aplikácii Epson Scan 2.

### **Umiestnenie pasu**

### *Poznámka:*

Zaistite, aby bolo pred skenerom dosť miesta na vysunuté originály.

1. Uistite sa, že ikona pozície skenera je (pozícia priamej dráhy).

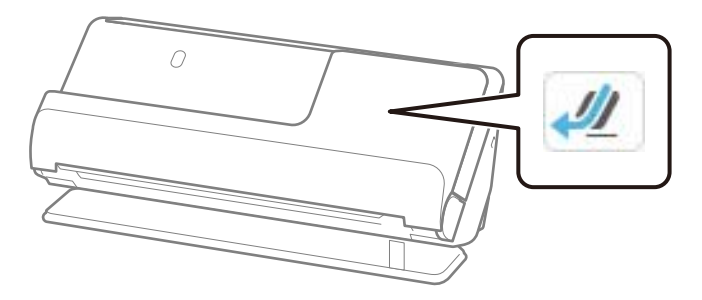

Ak sa zobrazí (pozícia zvislej dráhy), potiahnite volič pozície skenera, aby ste skener naklonili dozadu.

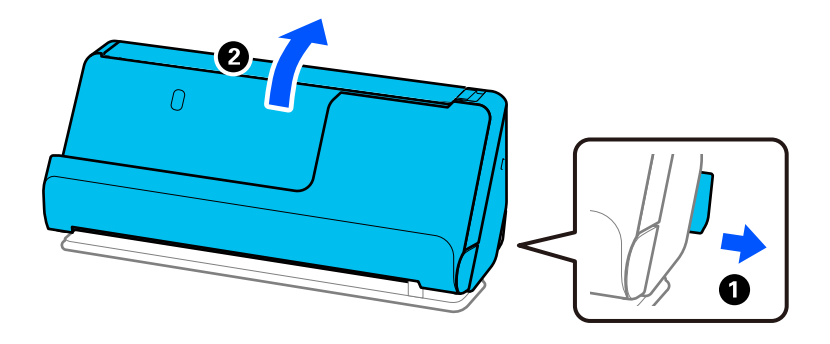

2. Otvorte vstupný zásobník.

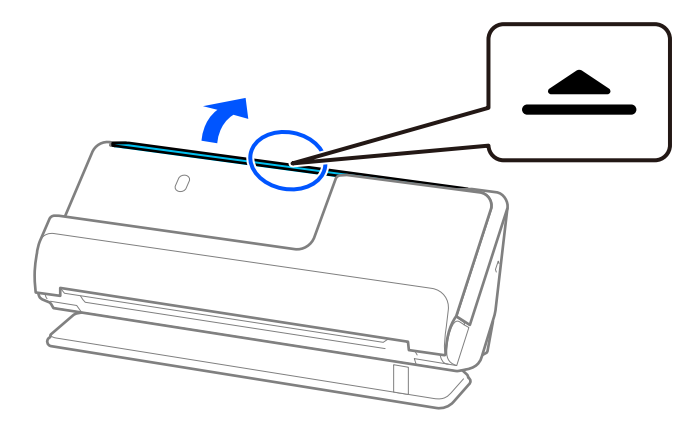

3. Zdvihnite predĺženie vstupného zásobníka.

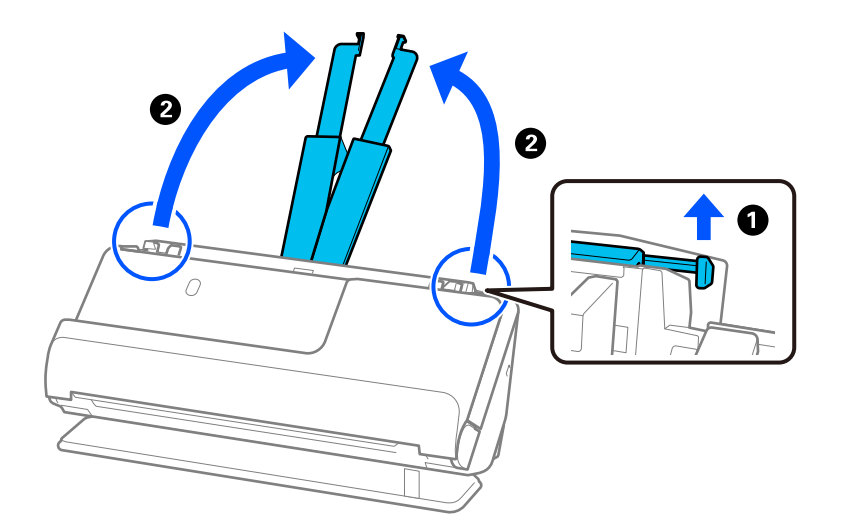

4. Posuňte vodiace lišty hrán smerom k okrajom vstupného zásobníka.

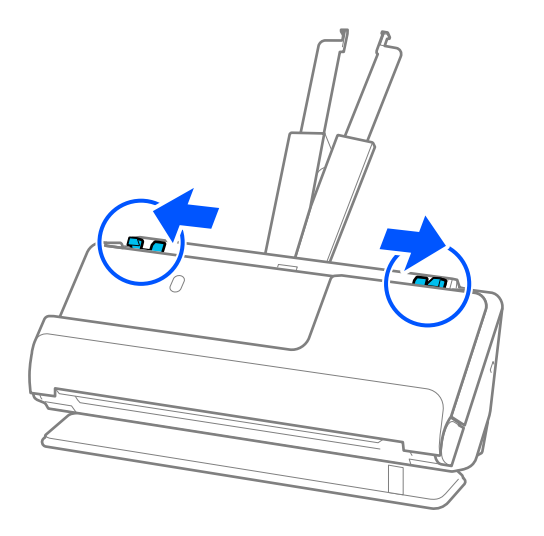

5. Umiestnite pas stranou, ktorá sa má skenovať, nahor a hrubšou stranou pasu do ADF. Vložte papier do ADF, kým nepocítite odpor.

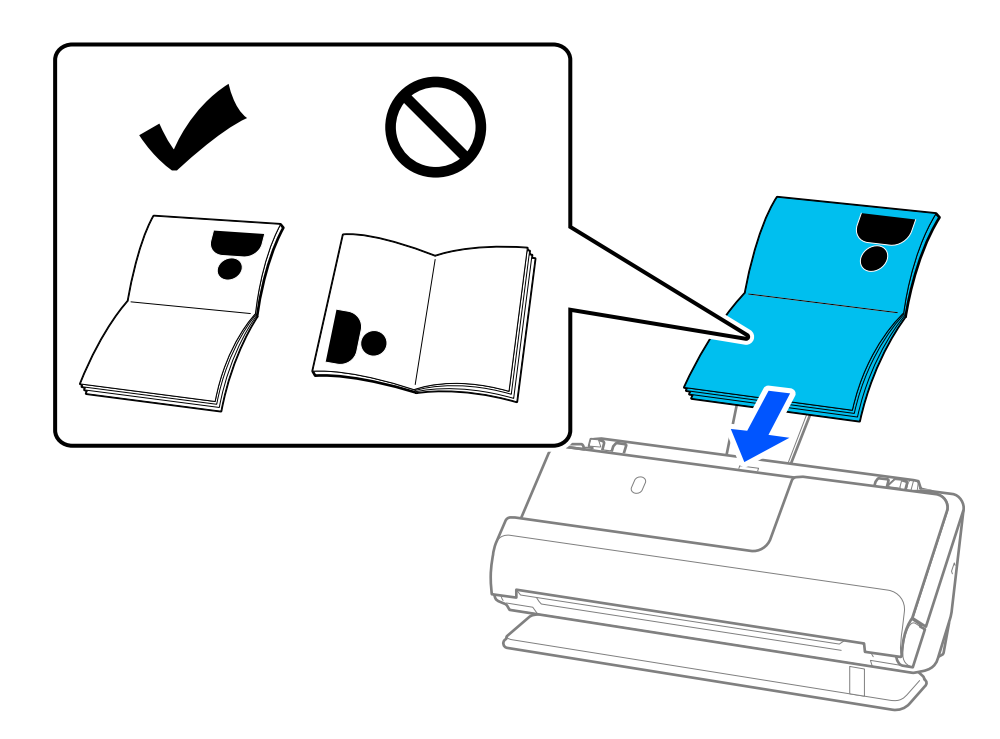

### *Poznámka:*

V nasledujúcich prípadoch naskenujte pas namiesto toho pomocou Nosný hárok cestovného pasu.

- ❏ Ak chcete pas počas skenovania chrániť pas
- ❏ Ak chcete skenovať hrubé pasy a pasy s mierne rozšíreným okrajom väzby

Položte pas v Nosný hárok cestovného pasu stranou, ktorá sa má skenovať, nahor a jeho hrubšou stranou smerom k prednému okraju. Ďalej vložte doplnok Nosný hárok cestovného pasu do vstupného zásobníka vrchným okrajom smerom do ADF.

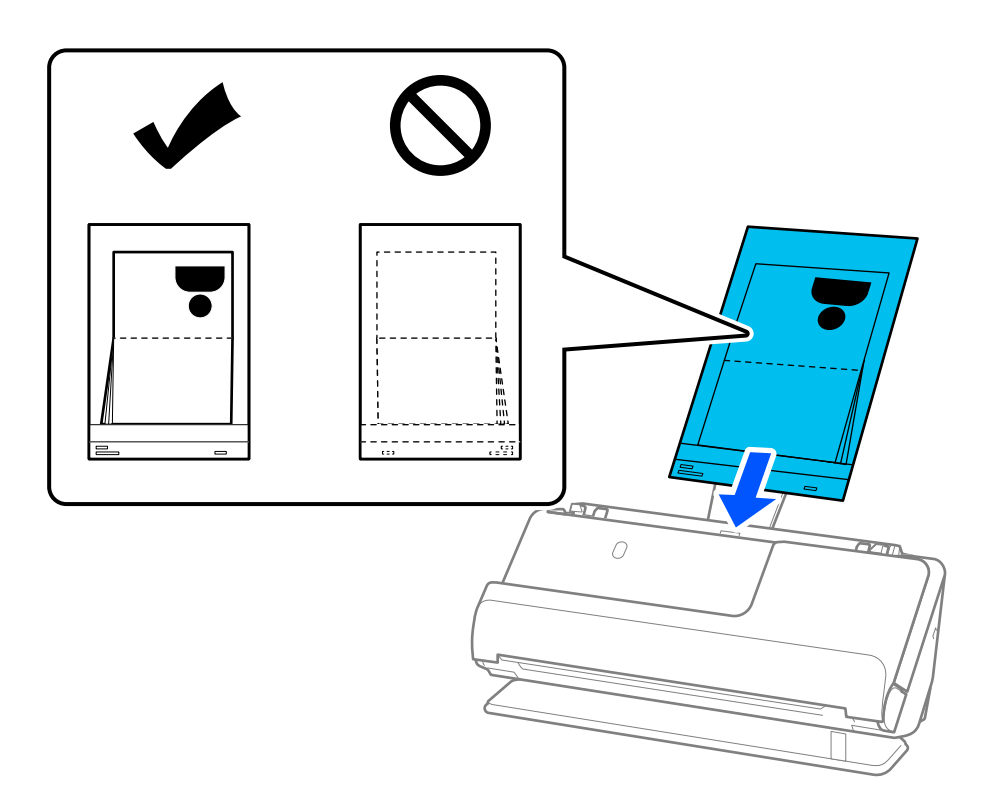

6. Nastavte vodiace lišty hrán tak, aby sa prispôsobili okrajom originálu a nevznikali medzery. Ak sa vyskytnú medzery, originál môže byť podaný skreslene.

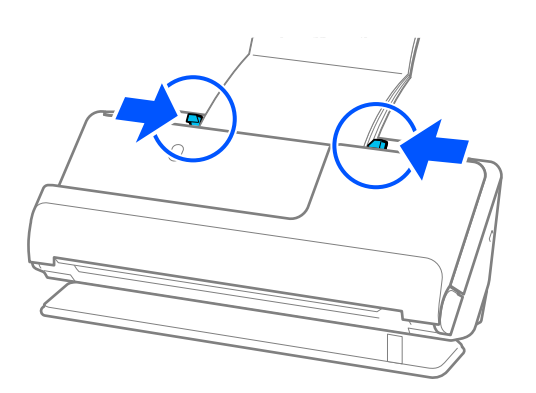

#### *Poznámka:*

❏ Pri skenovaní pasov podoprite hornú časť pasu rukou, aby nevypadol zo stránky ADF alebo sa nezatvorila.

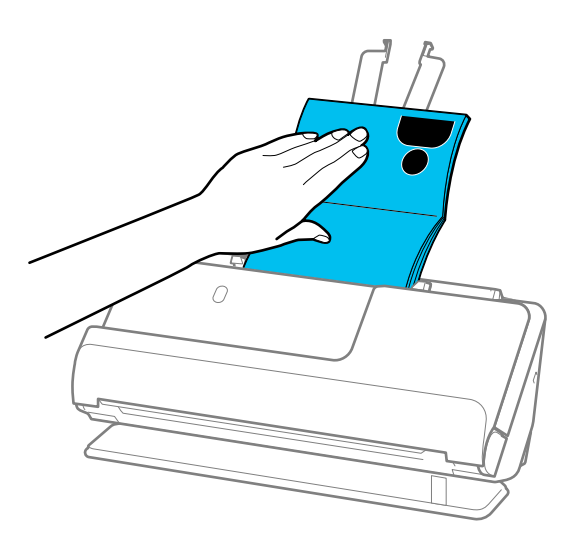

- ❏ Ak vysunuté originály narazia na povrch stola, na ktorom je umiestnený skener, a to ovplyvní naskenovaný obraz, posuňte skener k okraju stola tak, aby vysunuté originály mohli spadnúť a zachytiť sa priamo.
- ❏ Pri skenovaní pasu vykonajte príslušné nastavenia na obrazovke Epson Scan 2.

Keď používate aplikáciu Epson ScanSmart, môžete obrazovku Epson Scan 2 otvoriť kliknutím na tlačidlo *Nastavenia* > karta *Nastavenia skenera* > *Nastavenia skenovania*.

Na obrazovke Epson Scan 2 použite jednu z nasledujúcich metód na vypnutief *Zistenie Dvojitého Podávania*.

· Vyberte možnosť *Cestovný pas* v položke *Nastavenia skenovania*

· Na karte *Hlavné nastavenia* nastavte možnosť *Zistenie Dvojitého Podávania* na *Vypnuté*

Podrobnosti nájdete v pomocníkovi k aplikácii Epson Scan 2.

- ❏ Nepoužívajte poškriabaný Nosný hárok cestovného pasu alebo Nosný hárok cestovného pasu, ktorý je alebo bol skenovaný viac než 3 000-krát.
- ❏ Používajte len doplnok Nosný hárok cestovného pasu určený pre váš skener. Doplnok Nosný hárok cestovného pasu je skenerom automaticky rozpoznávaný zistením troch malých obdĺžnikových otvorov na čelnej hrane. Otvory na stránke Nosný hárok cestovného pasu udržiavajte čisté a nezakryté.

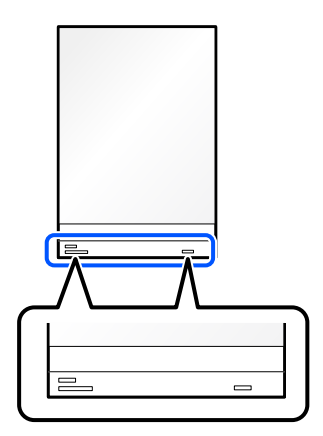

#### **Súvisiace informácie**

& ["Kódy doplnku Nosný hárok" na strane 41](#page-40-0)

### <span id="page-82-0"></span>**Umiestnenie dôležitých originálov alebo fotografií**

Keď skenujete nasledujúce typy originálov, použite Nosný hárok.

- ❏ Fotografie
- ❏ Cenné originály
- ❏ Pokrčené originály
- ❏ Krehké originály

### *Poznámka:*

Zaistite, aby bolo pred skenerom dosť miesta na vysunuté originály.

1. Uistite sa, že ikona pozície skenera je (pozícia priamej dráhy).

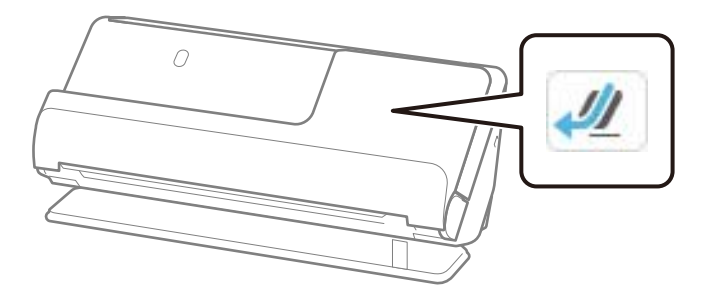

Ak sa zobrazí (pozícia zvislej dráhy), potiahnite volič pozície skenera, aby ste skener naklonili dozadu.

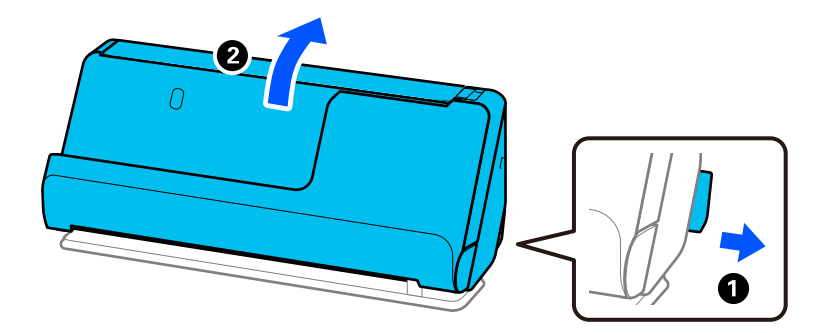

2. Otvorte vstupný zásobník.

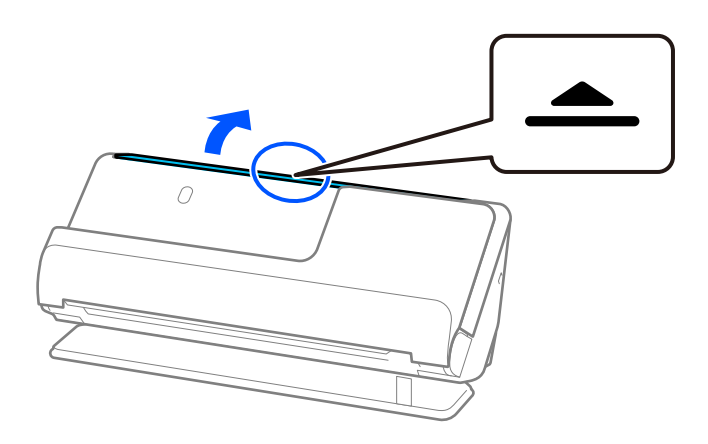

3. Zdvihnite predĺženie vstupného zásobníka.

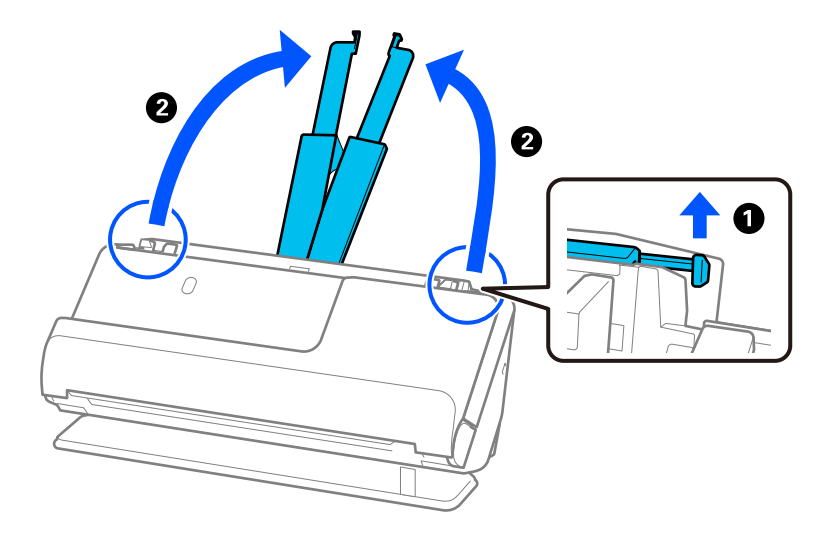

4. Posuňte vodiace lišty hrán smerom k okrajom vstupného zásobníka.

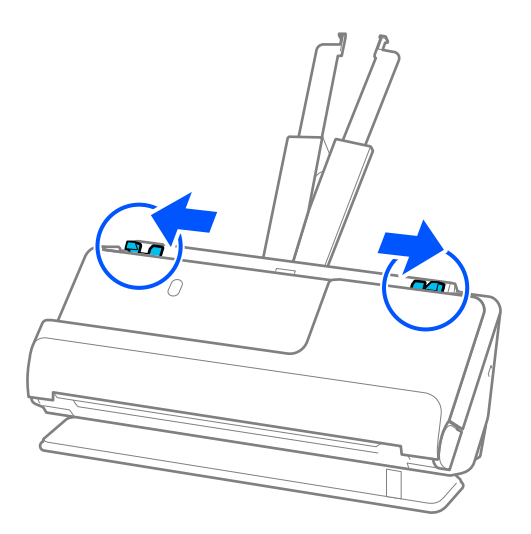

5. Umiestnite originál na stránku Nosný hárok.

Umiestnite originál tak, aby zadná strana originálu smerovala k strane Nosný hárok s ilustráciou. ❏ Pre originály

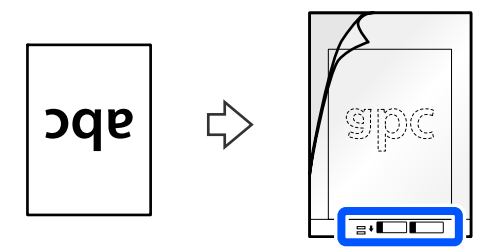

❏ Pre fotografie

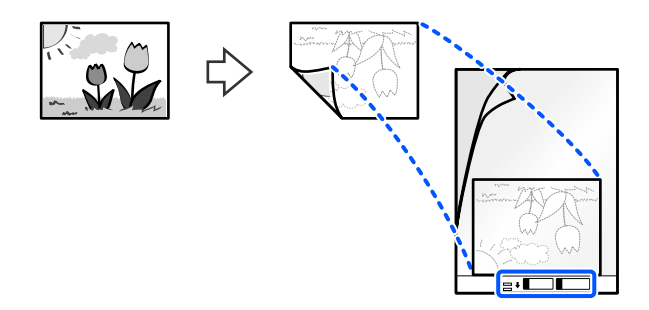

V prípade veľkých originálov ich preložte na polovicu tak, aby strana, ktorá sa má skenovať, smerovala von, a potom položte originál stranou "2" k strane s ilustráciou a na predný okraj stránky Nosný hárok.

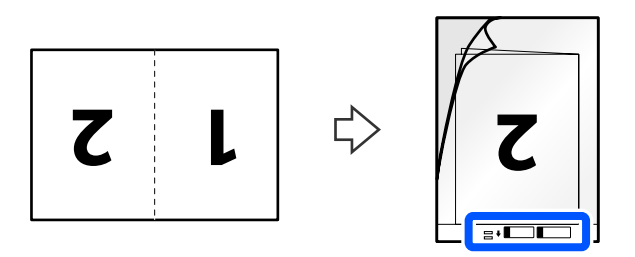

6. Otočte stránku Nosný hárok.

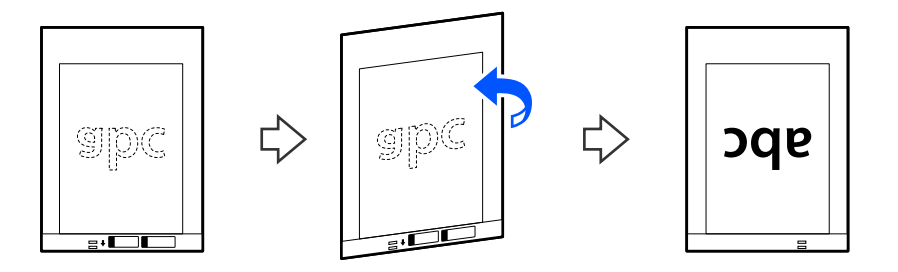

7. Vložte doplnok Nosný hárok do vstupného zásobníka vrchným okrajom smerom do ADF. Vložte papier do ADF, kým nepocítite odpor.

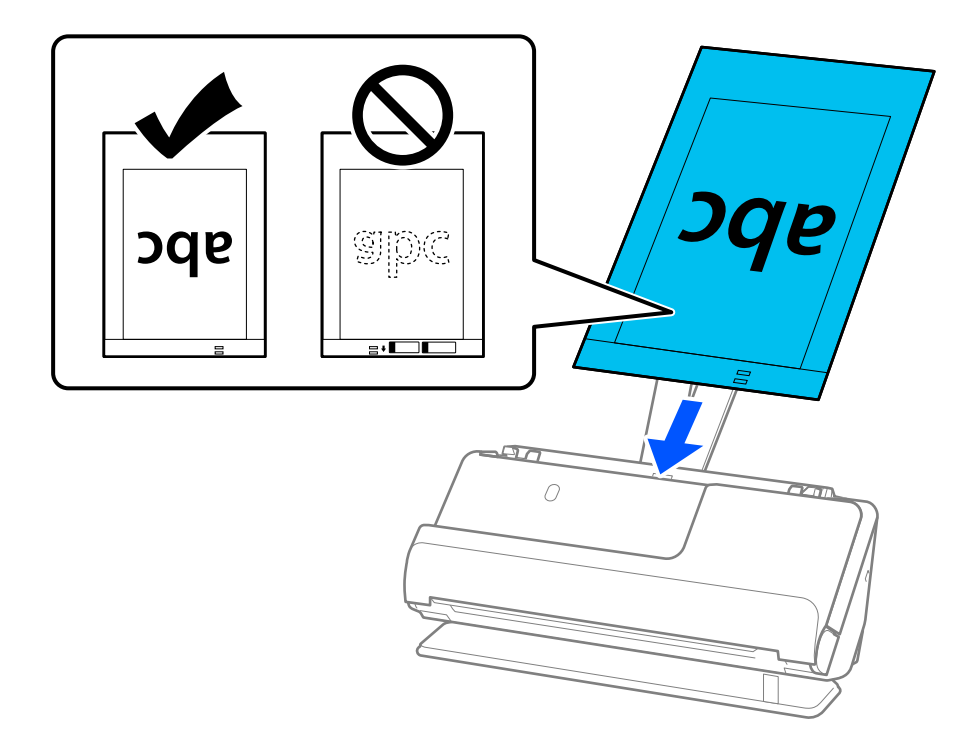

8. Zarovnajte vodiace lišty hrán s Nosný hárok tak, aby nezostali žiadne medzery. V opačnom prípade sa môže doplnok Nosný hárok zošikmiť.

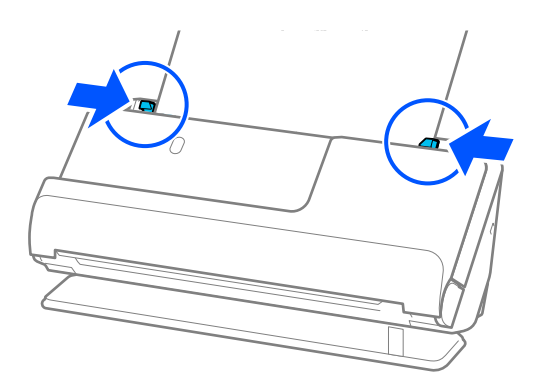

#### <span id="page-86-0"></span>*Poznámka:*

- ❏ Nepoužívajte poškriabaný Nosný hárok alebo Nosný hárok, ktorý je alebo bol skenovaný viac než 3 000-krát.
- ❏ Ak v zozname *Veľkosť dokumentu* nemôžete nájsť príslušnú veľkosť originálu, ktorý chcete skenovať, vyberte možnosť *Automatické zistenie*.
- ❏ Pri skenovaní s Nosný hárok, vyberte možnosť *Automatické zistenie* ako nastavenie *Veľkosť dokumentu* na automatické skenovanie obrázka pri použití *Šikmý papier* ako nastavenie *Opraviť Nesúmernosť Dok*.
- ❏ Čelná hrana originálu musí byť pri skenovaní originálu dlhého približne 297 mm (11,7 palca) položená na väzbu doplnku Nosný hárok. V opačnom prípade sa môže skenovať celá dĺžka stránky Nosný hárok, keď je *Automatické zistenie* vybraný ako *Veľkosť dokumentu*.
- ❏ Ak chcete pri skenovaní veľkého originálu naskenovať obe veľkosti a spojiť ich, vykonajte príslušné nastavenia na obrazovke Epson Scan 2.

Keď používate aplikáciu Epson ScanSmart, môžete obrazovku Epson Scan 2 otvoriť kliknutím na tlačidlo *Nastavenia* > karta *Nastavenia skenera* > *Nastavenia skenovania*.

Vyberte možnosť *Obojstranne* v položke *Skenovaná strana* a vyberte možnosť *Vľavo a vpravo* v položke *Spojené Obrázky* v okne aplikácie Epson Scan 2. Podrobnosti nájdete v pomocníkovi k aplikácii Epson Scan 2.

❏ Používajte len doplnok Nosný hárok určený pre váš skener. Doplnok Nosný hárok je skenerom automaticky rozpoznávaný zistením dvoch malých obdĺžnikových otvorov na čelnej hrane. Udržiavajte otvory čisté a nezakryté.

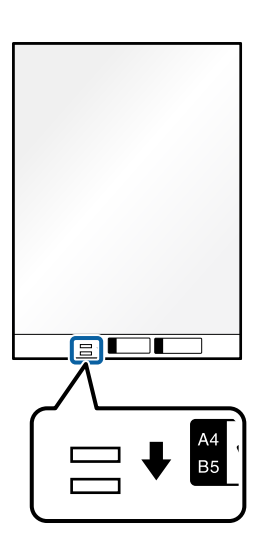

### **Súvisiace informácie**

& ["Kódy doplnku Nosný hárok" na strane 41](#page-40-0)

### **Vkladanie obálky**

*Poznámka:* Zaistite, aby bolo pred skenerom dosť miesta na vysunuté originály. 1. Uistite sa, že ikona pozície skenera je (pozícia priamej dráhy).

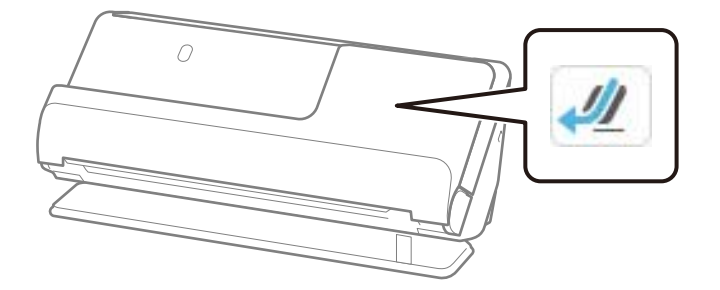

Ak sa zobrazí (pozícia zvislej dráhy), potiahnite volič pozície skenera, aby ste skener naklonili dozadu.

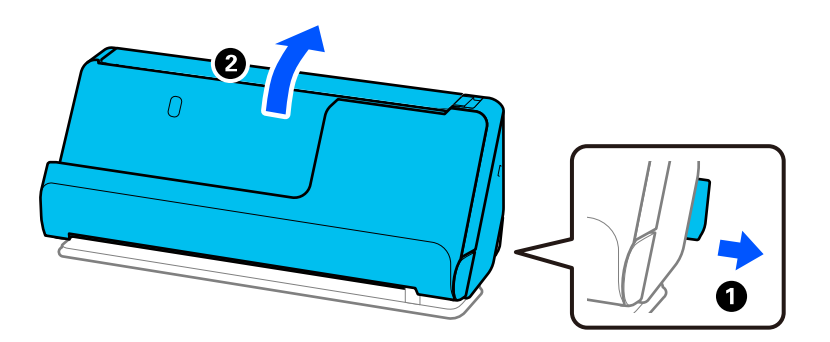

2. Otvorte vstupný zásobník.

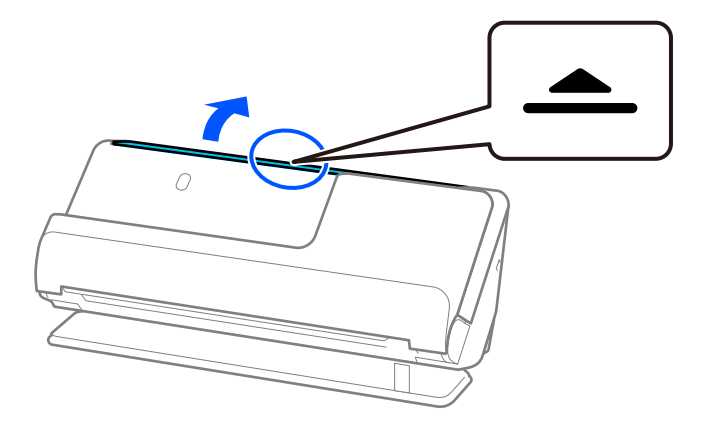

3. Zdvihnite predĺženie vstupného zásobníka.

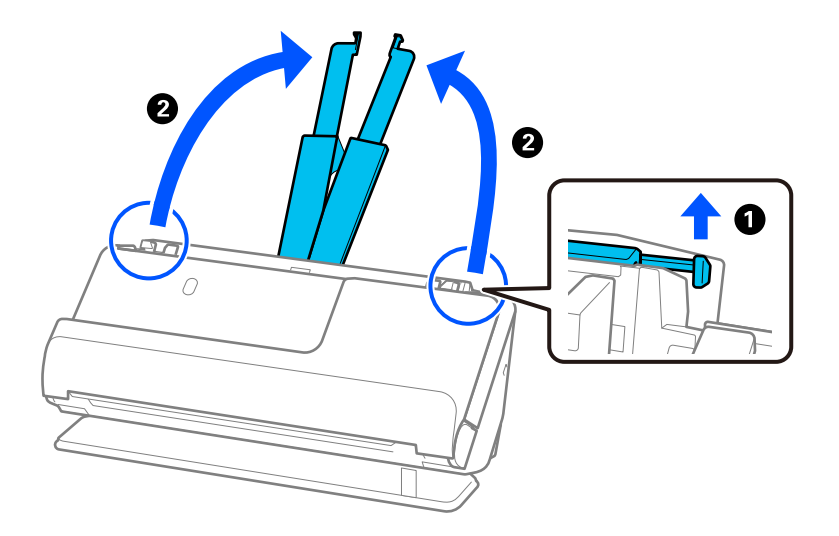

4. Posuňte vodiace lišty hrán smerom k okrajom vstupného zásobníka.

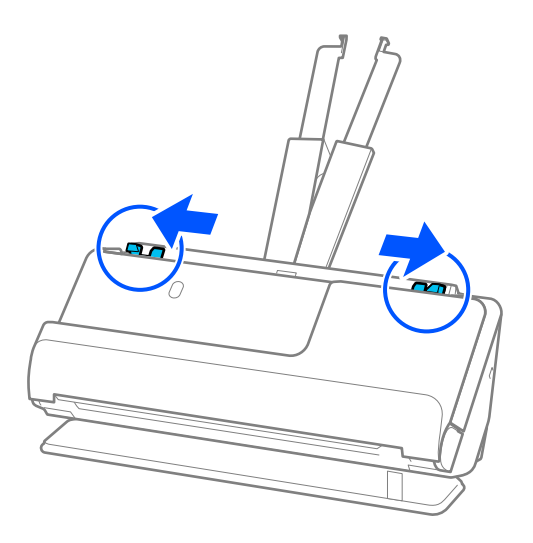

5. Obálku vložte v orientácii na výšku stranou, ktorá sa má skenovať, smerom nahor. Pri obálkach s otvorenou stranou (strana s chlopňou) na kratšej strane môžete vložiť obálku otvorenou stranou (strana s chlopňou) lícom nahor.

Vložte obálku do podávača ADF, kým nepocítite odpor.

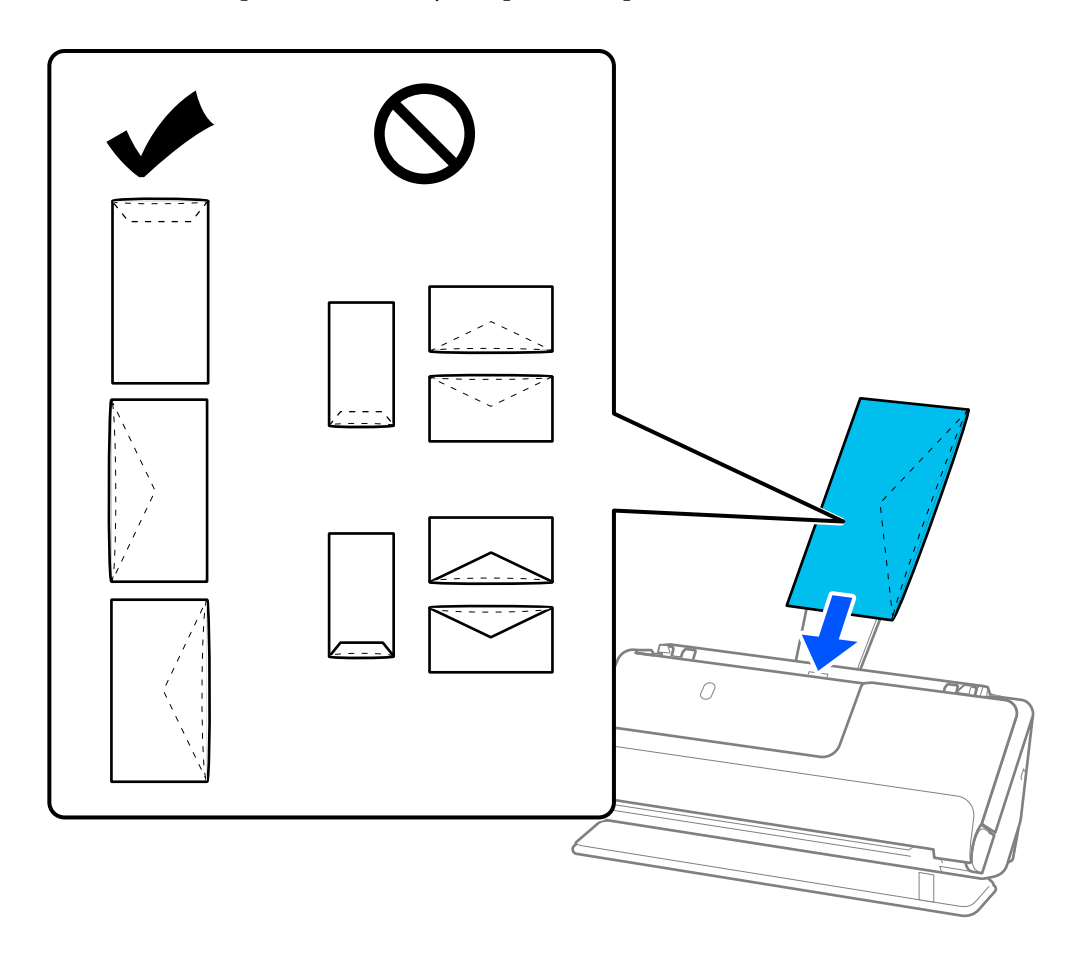

### c*Upozornenie:*

Nevkladajte obálky, na ktorých je lepidlo.

### *Poznámka:*

- ❏ Obálky, ktoré pri otvorení nie sú zreteľne odrezané, nemusia byť správne naskenované.
- ❏ Obálky, ktoré neboli zalepené, sa dajú vkladať s otvorenou chlopňou lícom nahor.
- 6. Nastavte vodiace lišty okrajov tak, aby sa prispôsobili okrajom obálky a nevznikali medzery. V opačnom prípade sa môžu obálka zošikmiť.

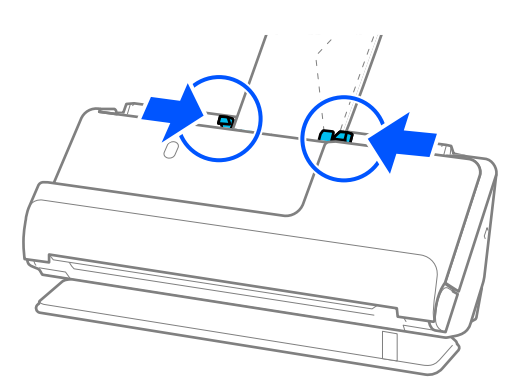

### <span id="page-90-0"></span>*Poznámka:*

- ❏ Odporúčame vybrať príslušný uhol otáčania alebo možnosť *Automaticky* ako nastavenie *Otočiť* v aplikácii.
- ❏ Pri skenovaní obálky vykonajte príslušné nastavenia na obrazovke Epson Scan 2.

Keď používate aplikáciu Epson ScanSmart, môžete obrazovku Epson Scan 2 otvoriť kliknutím na tlačidlo *Nastavenia* > karta *Nastavenia skenera* > *Nastavenia skenovania*.

Vyberte kartu *Hlavné nastavenia* > *Zistenie Dvojitého Podávania* > *Vypnuté*. Podrobnosti nájdete v pomocníkovi k aplikácii Epson Scan 2.

Ak ste nezakázali *Zistenie Dvojitého Podávania* na obrazovke Epson Scan 2 a vyskytne sa chyba dvojitého podávania, vyberte obálky zo stránky ADF a znovu ich vložte.

### **Vkladanie originálov s neštandardným tvarom**

### *Poznámka:*

Zaistite, aby bolo pred skenerom dosť miesta na vysunuté originály.

1. Uistite sa, že ikona pozície skenera je (pozícia priamej dráhy).

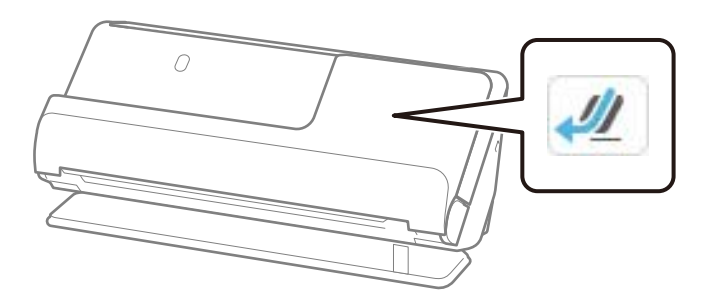

Ak sa zobrazí (pozícia zvislej dráhy), potiahnite volič pozície skenera, aby ste skener naklonili dozadu.

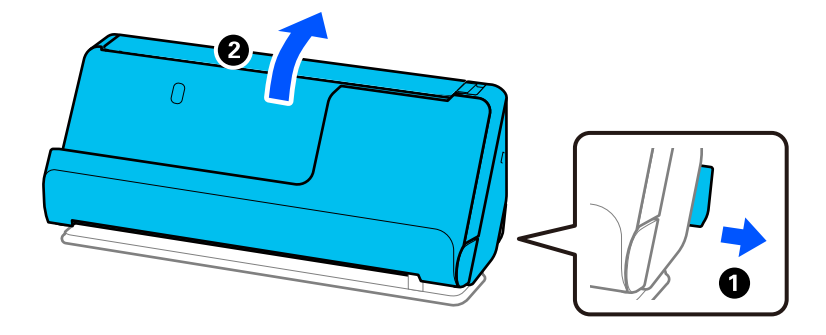

2. Otvorte vstupný zásobník.

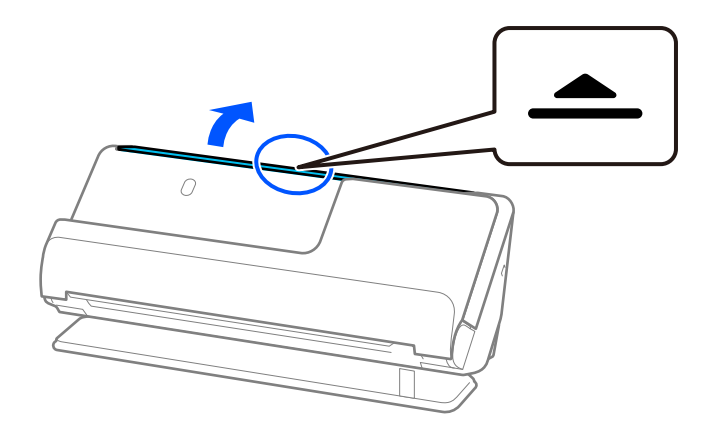

3. Zdvihnite predĺženie vstupného zásobníka.

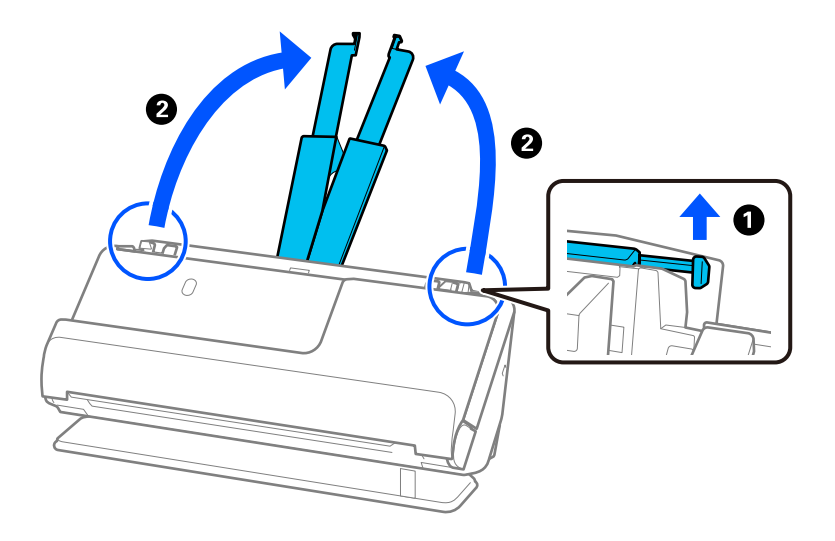

4. Posuňte vodiace lišty hrán smerom k okrajom vstupného zásobníka.

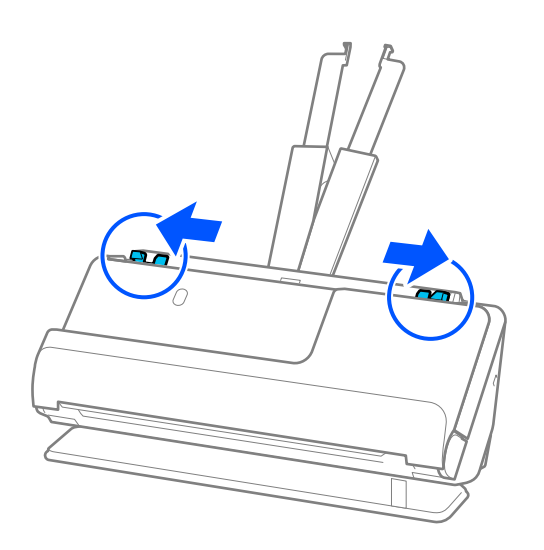

5. Umiestnite originál na stránku Nosný hárok.

Umiestnite originál tak, aby zadná strana originálu smerovala k strane Nosný hárok s ilustráciou.

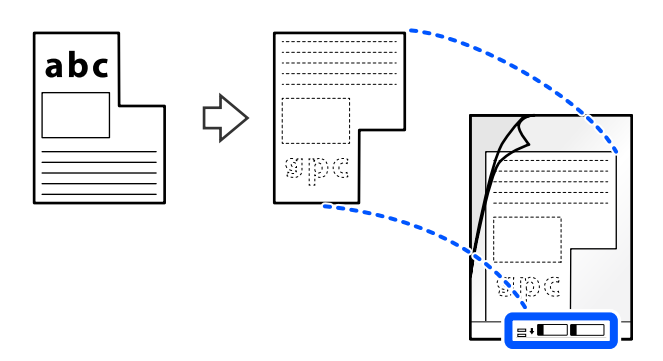

6. Otočte nosný list.

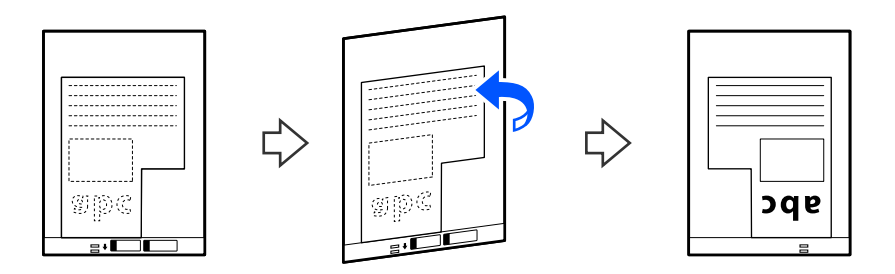

7. Vložte doplnok Nosný hárok do vstupného zásobníka vrchným okrajom smerom do ADF. Vložte nosný list do ADF, kým nepocítite odpor.

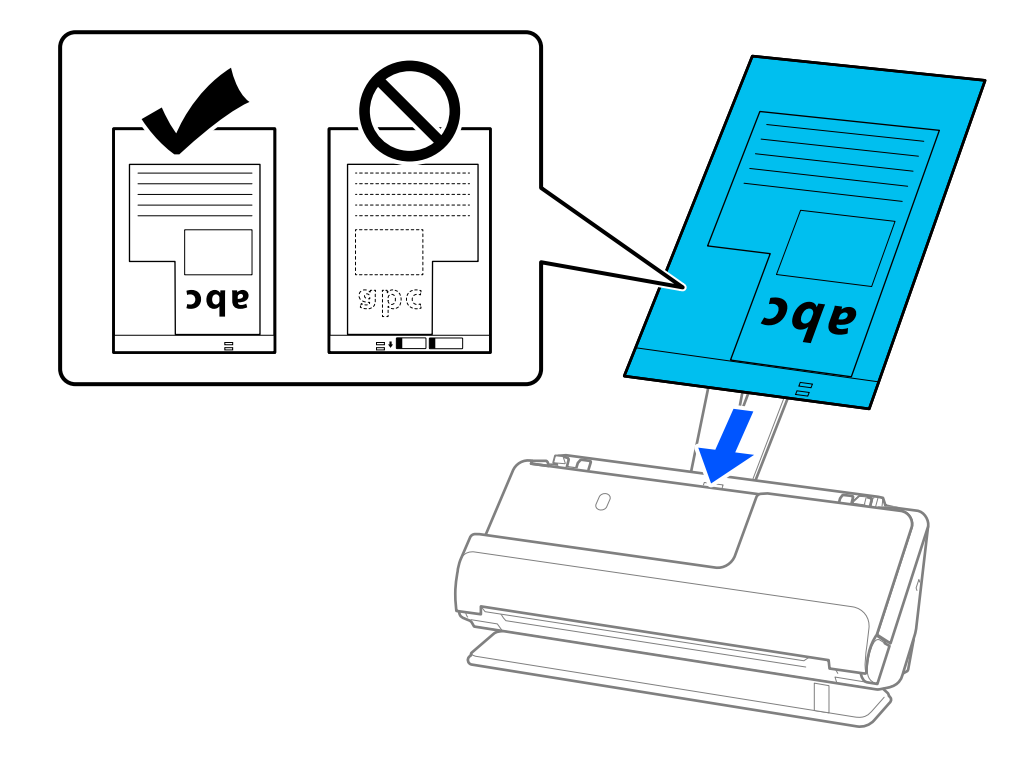

<span id="page-93-0"></span>8. Zarovnajte vodiace lišty hrán s Nosný hárok tak, aby nezostali žiadne medzery. V opačnom prípade sa môže doplnok Nosný hárok zošikmiť.

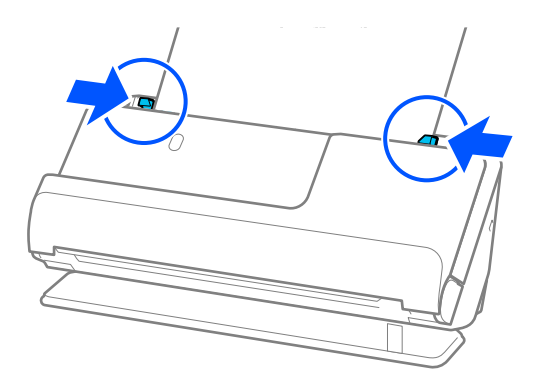

### *Poznámka:*

- ❏ Nepoužívajte poškriabaný Nosný hárok alebo Nosný hárok, ktorý je alebo bol skenovaný viac než 3 000-krát.
- ❏ Ak nemôžete nájsť *Veľkosť dokumentu*, ktorý zodpovedá skenovanému originálu, musíte vykonať nastavenia na obrazovke Epson Scan 2.

Keď používate aplikáciu Epson ScanSmart, môžete obrazovku Epson Scan 2 otvoriť kliknutím na tlačidlo *Nastavenia* > karta *Nastavenia skenera* > *Nastavenia skenovania*.

Vyberte *Automatické zistenie* na obrazovke Epson Scan 2 alebo vyberte *Prispôsobiť*, ak chcete vytvoriť vlastnú veľkosť dokumentu.

- ❏ Pri skenovaní s Nosný hárok, vyberte možnosť *Automatické zistenie* ako nastavenie *Veľkosť dokumentu* v Epson Scan 2 na automatické skenovanie obrázka pri použití *Šikmý papier* ako nastavenie *Opraviť Nesúmernosť Dok*.
- ❏ Používajte len doplnok Nosný hárok určený pre váš skener. Doplnok Nosný hárok je skenerom automaticky rozpoznávaný zistením dvoch malých obdĺžnikových otvorov na čelnej hrane. Otvory na stránke Nosný hárok udržiavajte čisté a nezakryté.

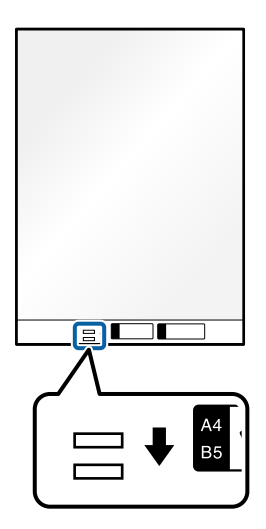

### **Súvisiace informácie**

& ["Kódy doplnku Nosný hárok" na strane 41](#page-40-0)

### **Vkladanie dávok originálov s rôznymi typmi a veľkosťami papiera**

Môžete vkladať a skenovať dávky originálov rôznych veľkostí (50,8×50,8 mm (2,0×2,0 palca) až po formát A4 alebo letter) do celkovej hrúbky 2,4 mm (0,1 palca).

### !*Upozornenie:*

- ❏ Keď naraz vkladáte a skenujete originály rôznych veľkostí, originály sa môžu podávať zošikmené, pretože nie všetky originály sú opreté o vodiace lišty hrán.
- ❏ Originály sa môžu zasekávať, prípadne podávať zošikmené, ak nastavíte odlišné typy alebo veľmi odlišné veľkosti originálov, ako napríklad v nasledujúcich prípadoch.
	- · Tenký papier a hrubý papier
	- · Papier s veľkosťou A4 a papier s veľkosťou karty
	- · Kombinácie dlhého a úzkeho papiera, ktoré presahujú rozšírenie vstupného zásobníka (napríklad: dlhé účtenky a pod.)
	- · Kombinácie skladaného alebo pokrčeného papiera

Ak sa originály podávajú zošikmené, skontrolujte naskenované obrazy. Ak je obraz skreslený, znížte počet vložených originálov a skenujte znova.

#### *Poznámka:*

❏ Prípadne môžete skenovať originály na rozličných typoch papiera a hrúbkach vkladať po jednom pomocou funkcie *Režim automatického podávania*.

Ak chcete používať *Režim automatického podávania*, vykonajte príslušné nastavenia na obrazovke Epson Scan 2.

Keď používate aplikáciu Epson ScanSmart, môžete obrazovku Epson Scan 2 otvoriť kliknutím na tlačidlo *Nastavenia* > karta *Nastavenia skenera* > *Nastavenia skenovania*.

Na obrazovke Epson Scan 2 použite *Režim automatického podávania* na skenovanie a zároveň prepínajte polohu skenera podľa typu dokumentu.

1. Uistite sa, že ikona pozície skenera je **VI** (pozícia zvislej dráhy).

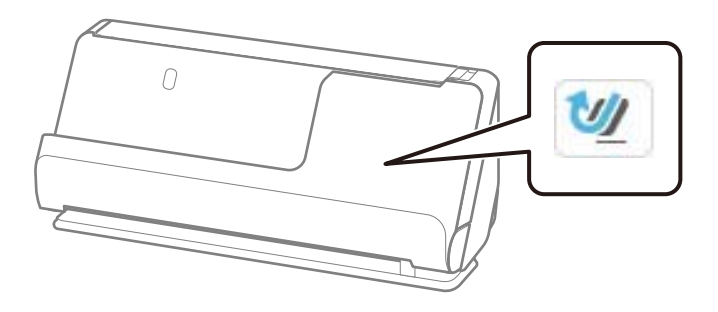

Ak sa zobrazí (pozícia priamej dráhy), potiahnite volič pozície skenera, aby ste skener naklonili dozadu.

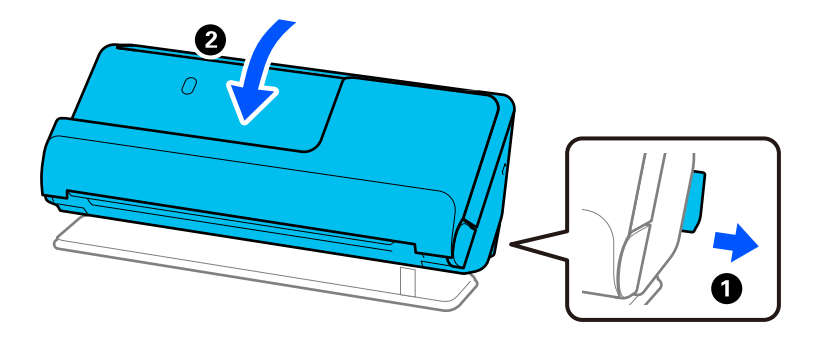

2. Otvorte vstupný zásobník.

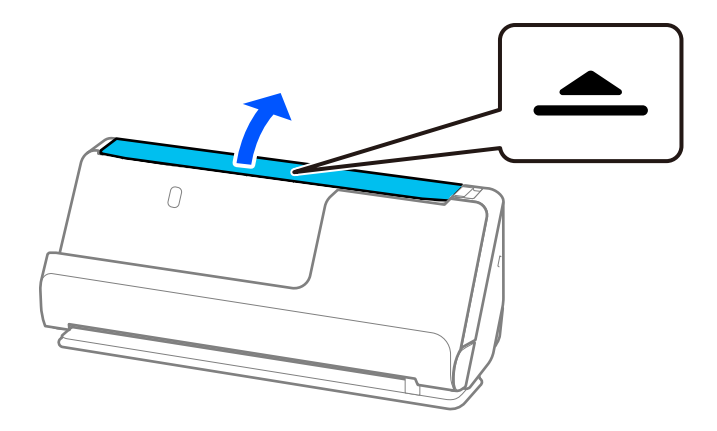

3. Zdvihnite predĺženie vstupného zásobníka.

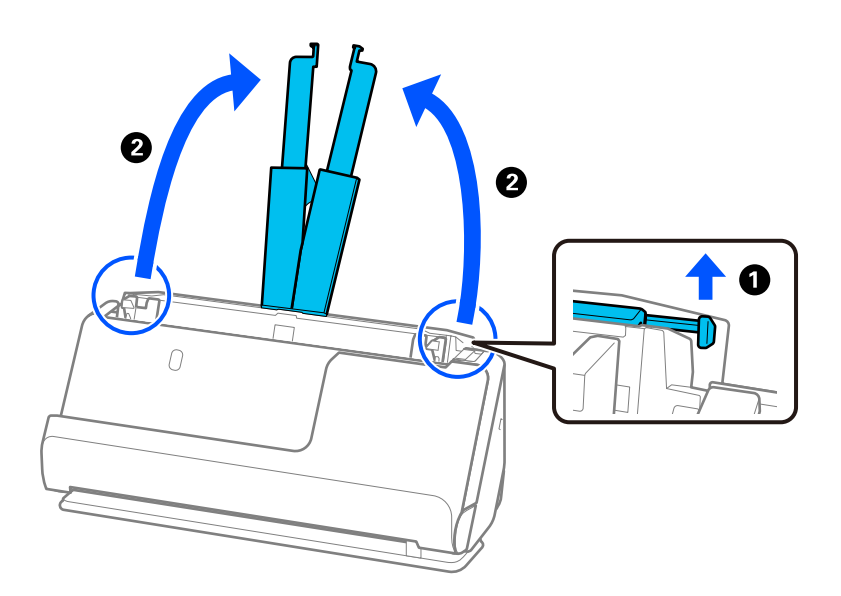

4. Posuňte vodiace lišty hrán smerom k okrajom vstupného zásobníka.

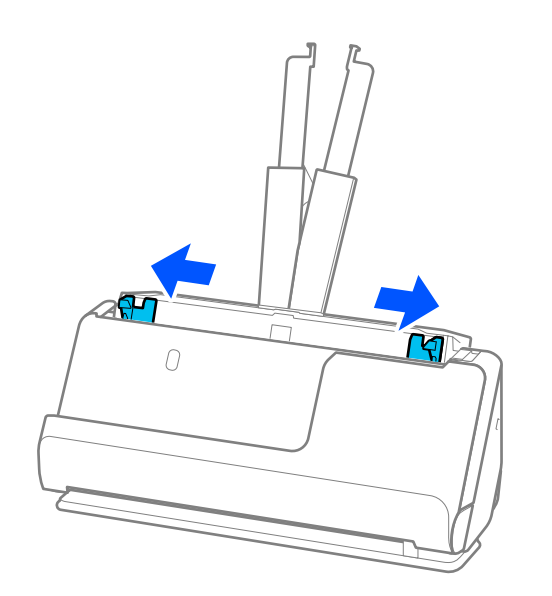

5. Originály vkladajte stranou, ktorá sa má skenovať, smerom nahor a v zostupnom poradí podľa veľkosti papiera, pričom najširší je vzadu a najužší vpredu vstupného zásobníka.

### c*Upozornenie:*

- Pri nastavení odlišných veľkostí originálov skontrolujte nasledujúce body.
- ❏ Zasuňte originály so zarovnanými čelnými hranami, kým nepocítite odpor v podávači ADF.
- ❏ Nastavte originály na stred vstupného zásobníka. Ako pomôcka vám poslúži značka u na skeneri.
- ❏ Vyrovnajte originály.
- V opačnom prípade sa môžu originály podať šikmo alebo zaseknúť.

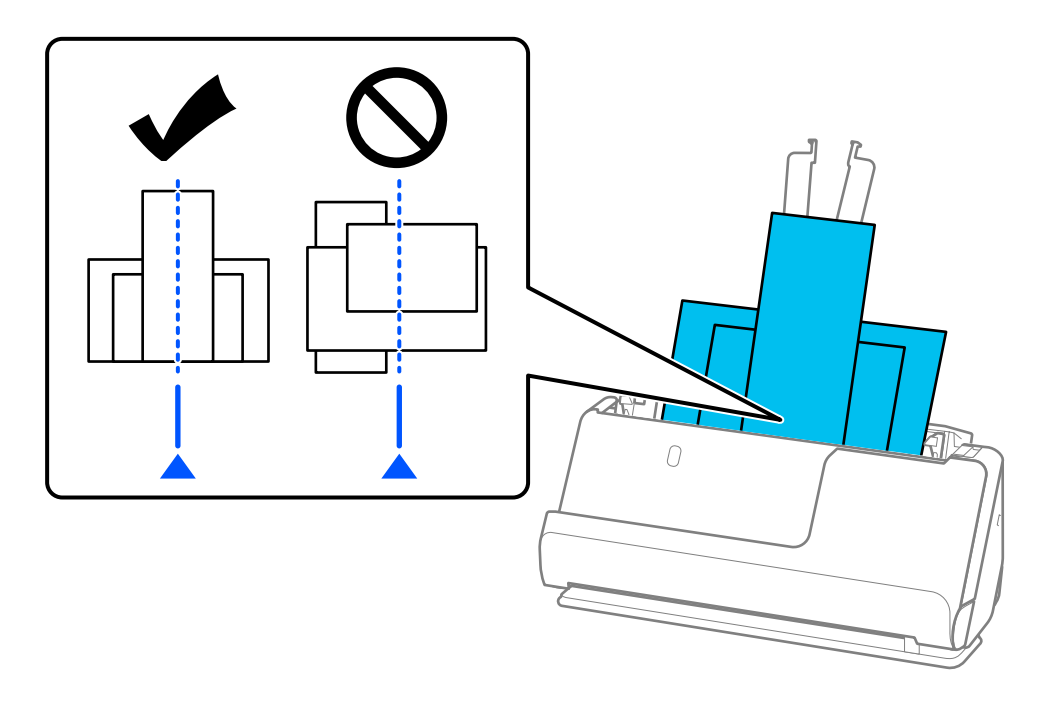

6. Zarovnajte vodiace lišty hrán podľa najširšieho originálu.

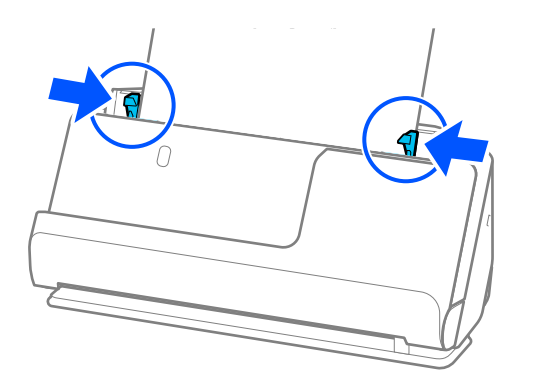

### *Poznámka:*

- ❏ Ak zrušíte skenovanie v strede dávky, druhý originál sa trochu natiahne do ADF a potom sa skenovanie zastaví. Otvorte kryt skenera a vytiahnite ju, potom vložte stránku znova spolu s prvou stránkou a zvyškom orginálov.
- ❏ V závislosti od typu papiera a prostredia, v ktorom sa skener používa, môže originál po skenovaní spadnúť z prednej časti skenera. V takejto situácii vložte do skenera menej originálov, ako je stanovený počet originálov, ktoré možno vložiť.

### **Súvisiace informácie**

 $\blacklozenge$  ["Skenovanie v režime Režim automatického podávania" na strane 132](#page-131-0)

# <span id="page-98-0"></span>**Skenovanie**

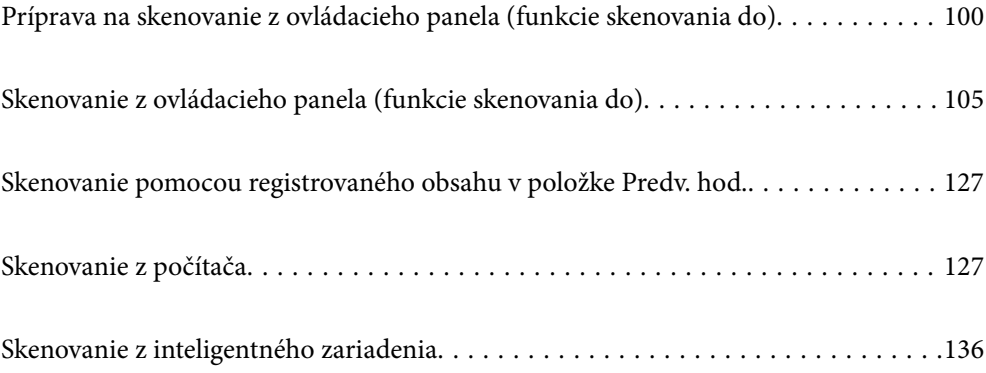

# <span id="page-99-0"></span>**Príprava na skenovanie z ovládacieho panela (funkcie skenovania do)**

### **Odoslanie e-mailom**

Jednoduchým ovládaním dotykového panela skenera môžete odosielať naskenované obrázky ako prílohy e-mailu bez použitia počítača. Môžete použiť niektorý z nasledujúcich protokolov.

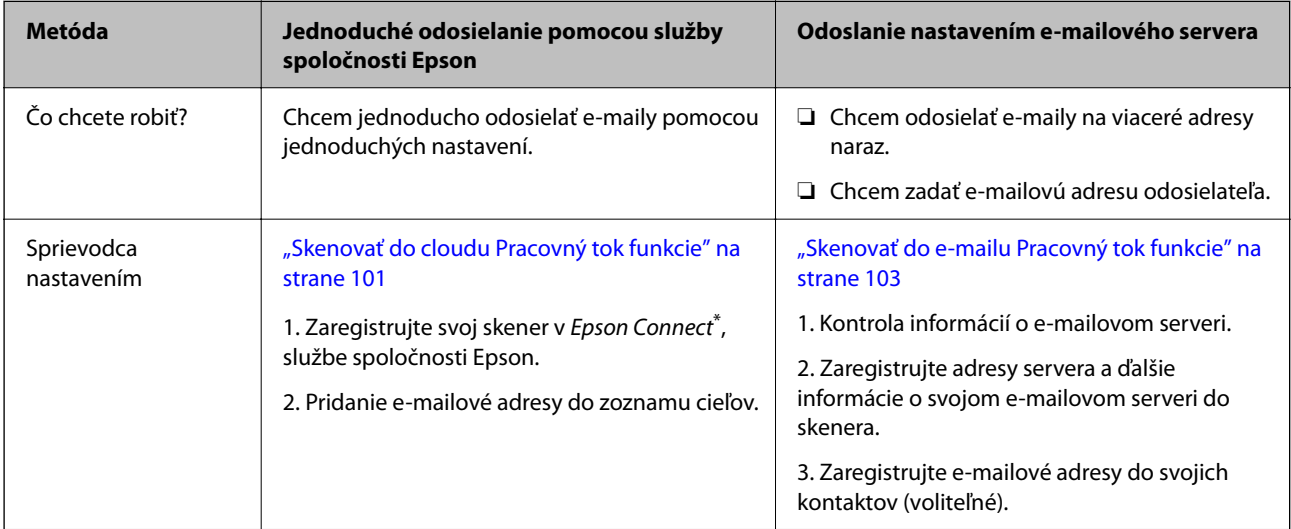

Epson Connect je služba, ktorá vám umožňuje používať internet na pripojenie k vašim skenerom. Jednoduchou registráciou skenera a informácií o používateľovi môžete odosielať naskenované údaje na zadanú e-mailovú adresu alebo do cloudovej služby tretej strany. Služby Epson Connect sa môžu bez oznámenia zmeniť.

### **Rozdiely v dostupných funkciách**

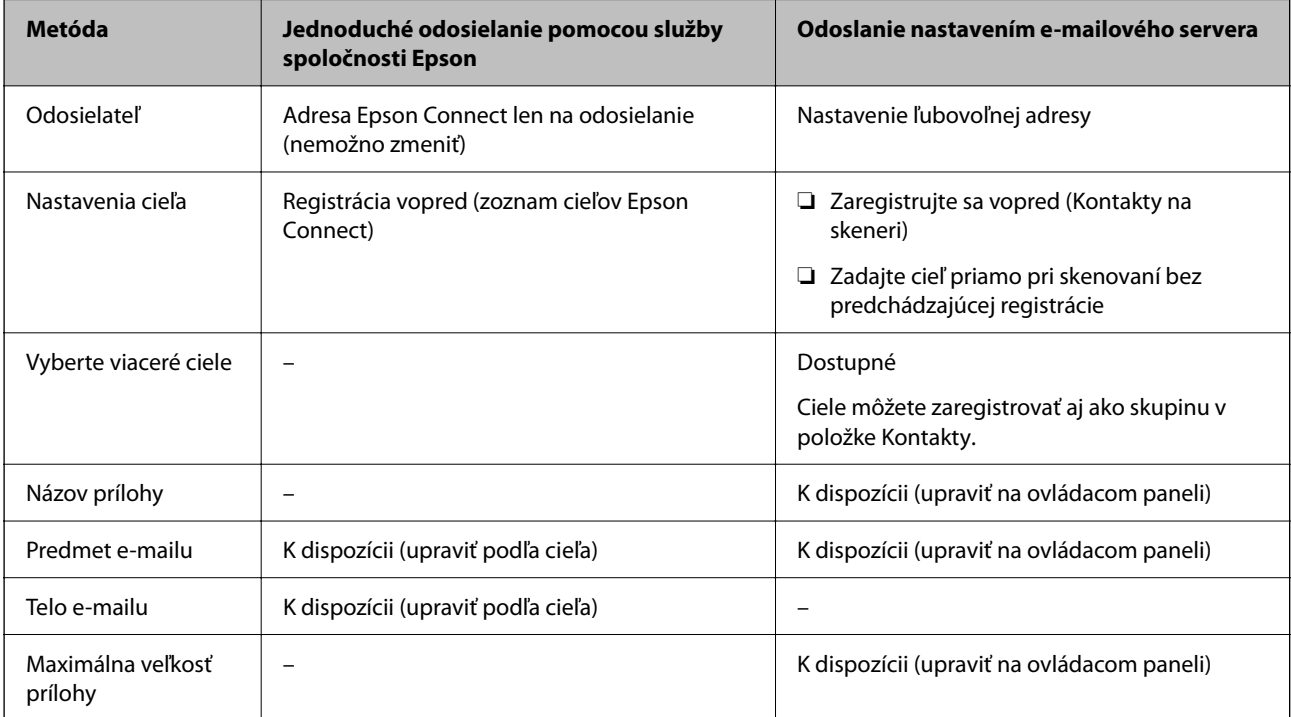

### <span id="page-100-0"></span>**Skenovať do počítača Pracovný tok funkcie**

V tejto časti sa vysvetľuje, ako uložiť naskenované obrázky do pripojeného počítača.

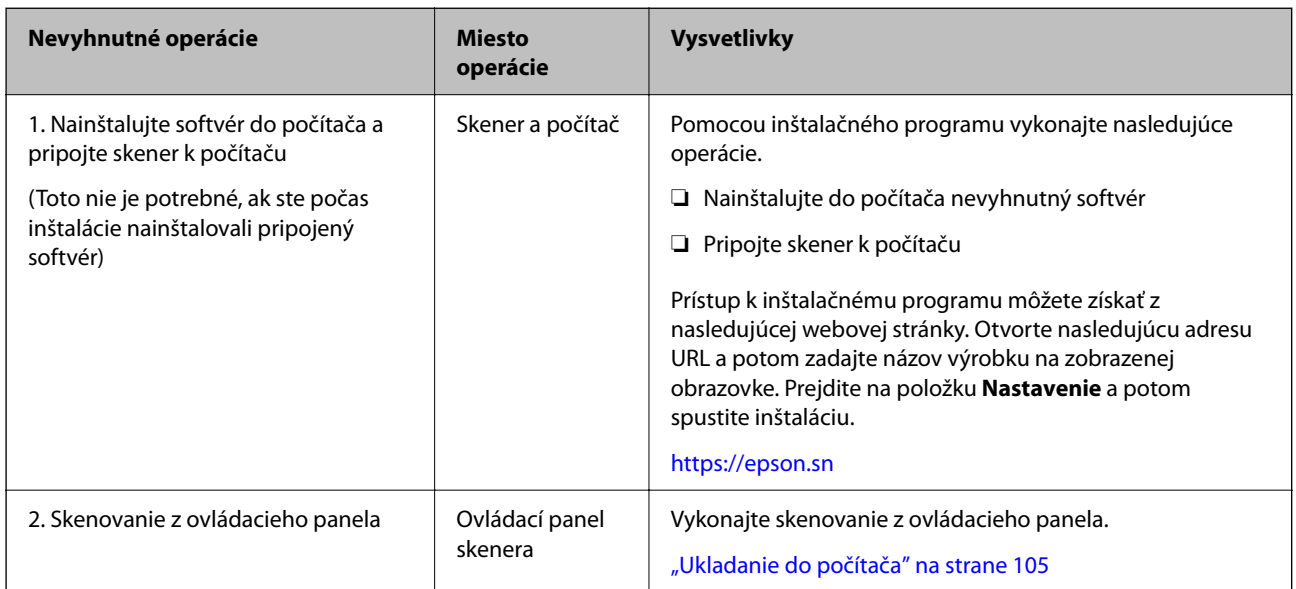

### **Sken. do USB jednotky Pracovný tok funkcie**

Táto časť vysvetľuje, ako uložiť naskenované obrázky na jednotku USB pripojenú k skeneru.

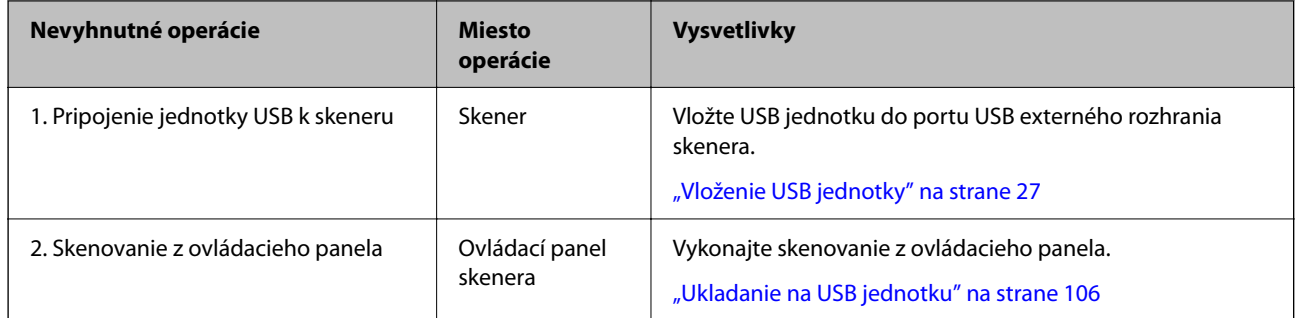

### **Skenovať do cloudu Pracovný tok funkcie**

Použite cloudovú službu spoločnosti Epson, Epson Connect na odosielanie naskenovaných obrázkov do registrovaných cieľových miest.

- ❏ Naskenované obrázky môžete jednoducho odoslať e-mailom tak, že ako cieľ zaregistrujete e-mailovú adresu.
- ❏ Naskenované obrázky môžete posielať do online služieb ukladania dát tretích strán (Evernote, Google Drive, Dropbox a pod.) tak, že ich zaregistrujete ako cieľové miesto. Podrobné informácie o registrácii účtu nájdete na webovej lokalite každej služby. Dostupné služby sa môžu bez oznámenia zmeniť.

### *Poznámka:*

Viac informácií o službách Epson Connect nájdete na tejto webovej stránke portálu.

<https://www.epsonconnect.com/>

[http://www.epsonconnect.eu](http://www.epsonconnect.eu/) (len Európa)

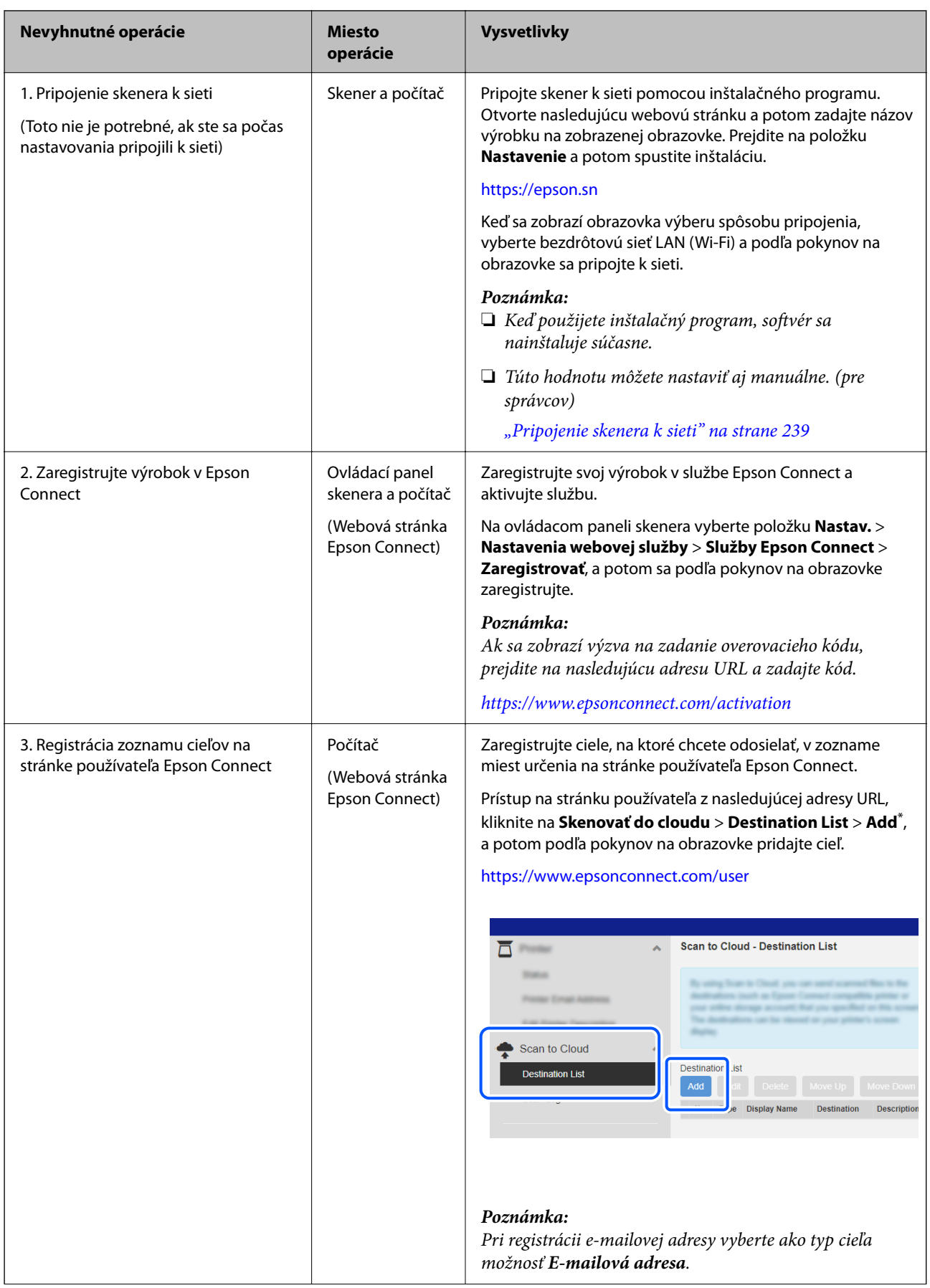

<span id="page-102-0"></span>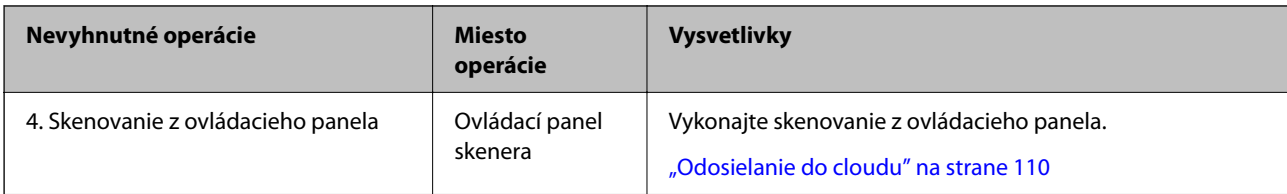

\* Služby Epson Connect sa môžu bez oznámenia zmeniť.

### **Skenovať do e-mailu Pracovný tok funkcie**

Existujú dva spôsoby, ako môžete odosielať naskenované obrázky na určenú e-mailovú adresu: nastavením emailového servera alebo pomocou cloudovej služby Epson Connect.

### ["Odoslanie e-mailom" na strane 100](#page-99-0)

Nasledujúci postup vysvetľuje, ako nastaviť e-mailový server na odosielanie naskenovaných obrázkov e-mailom.

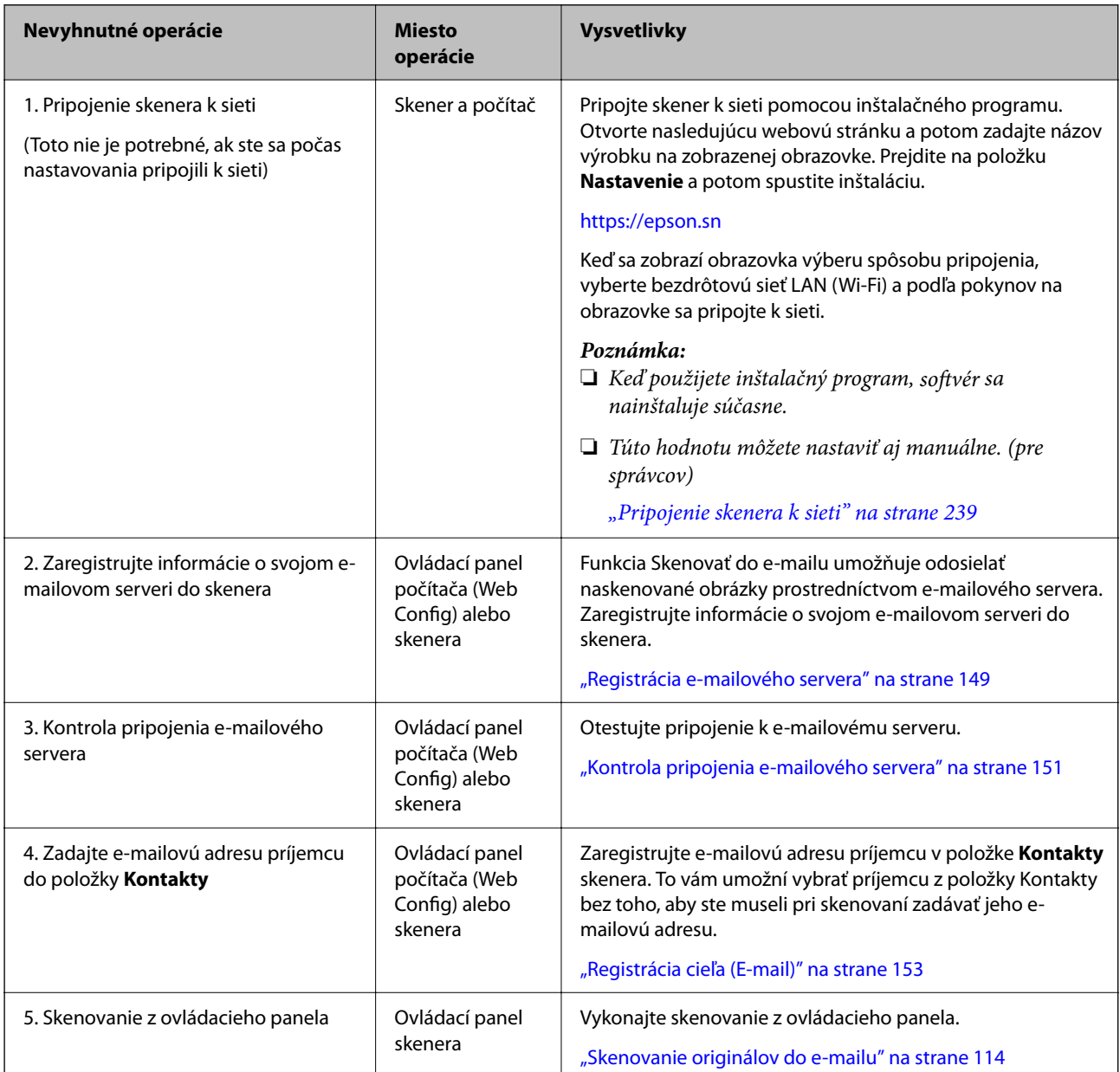

### **Sken. do sieťového prieč./FTP Pracovný tok funkcie**

Táto časť používa ako príklad Sieťový priečinok (SMB).

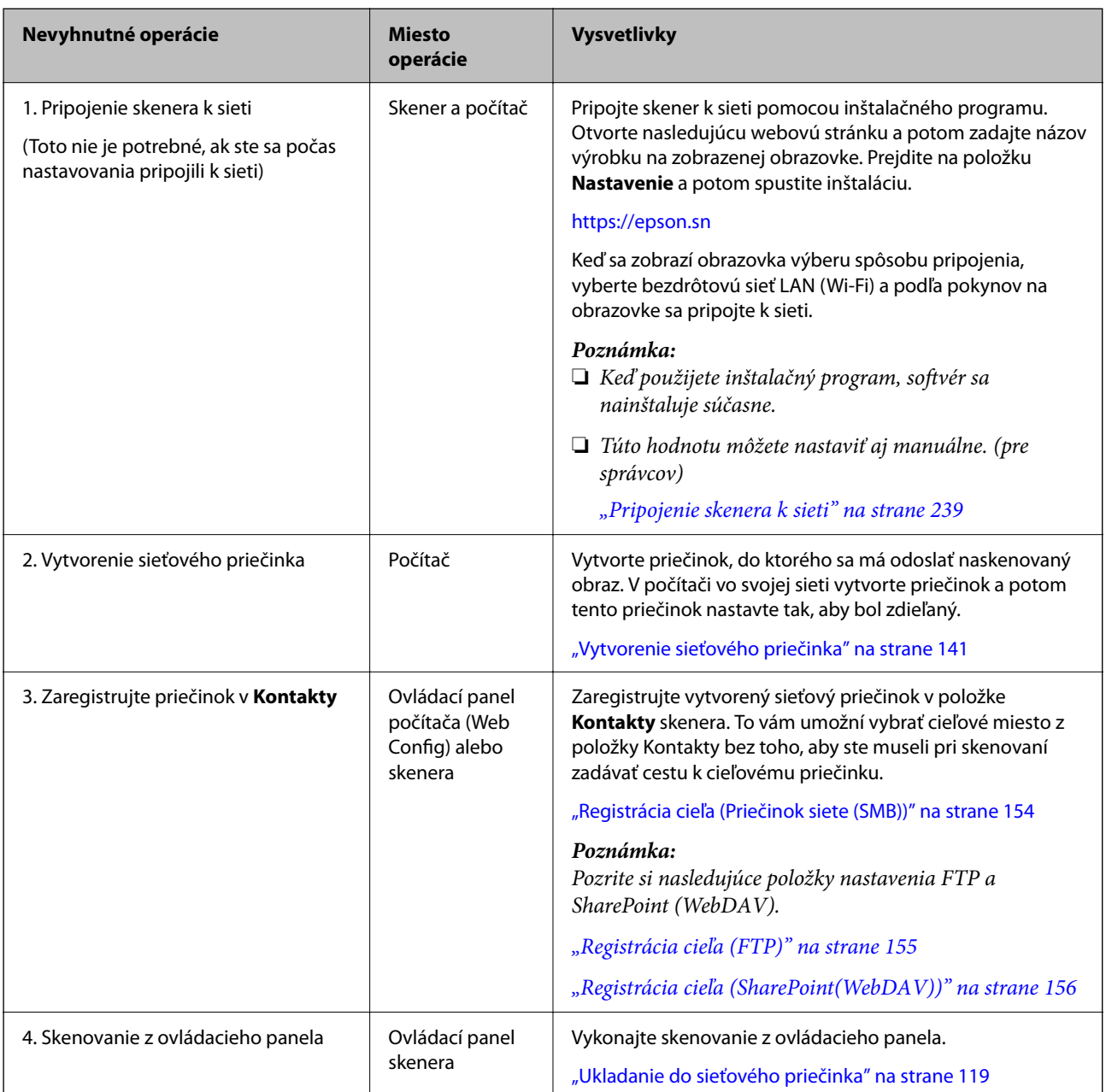

### <span id="page-104-0"></span>**Skenovať do WSD Pracovný tok funkcie**

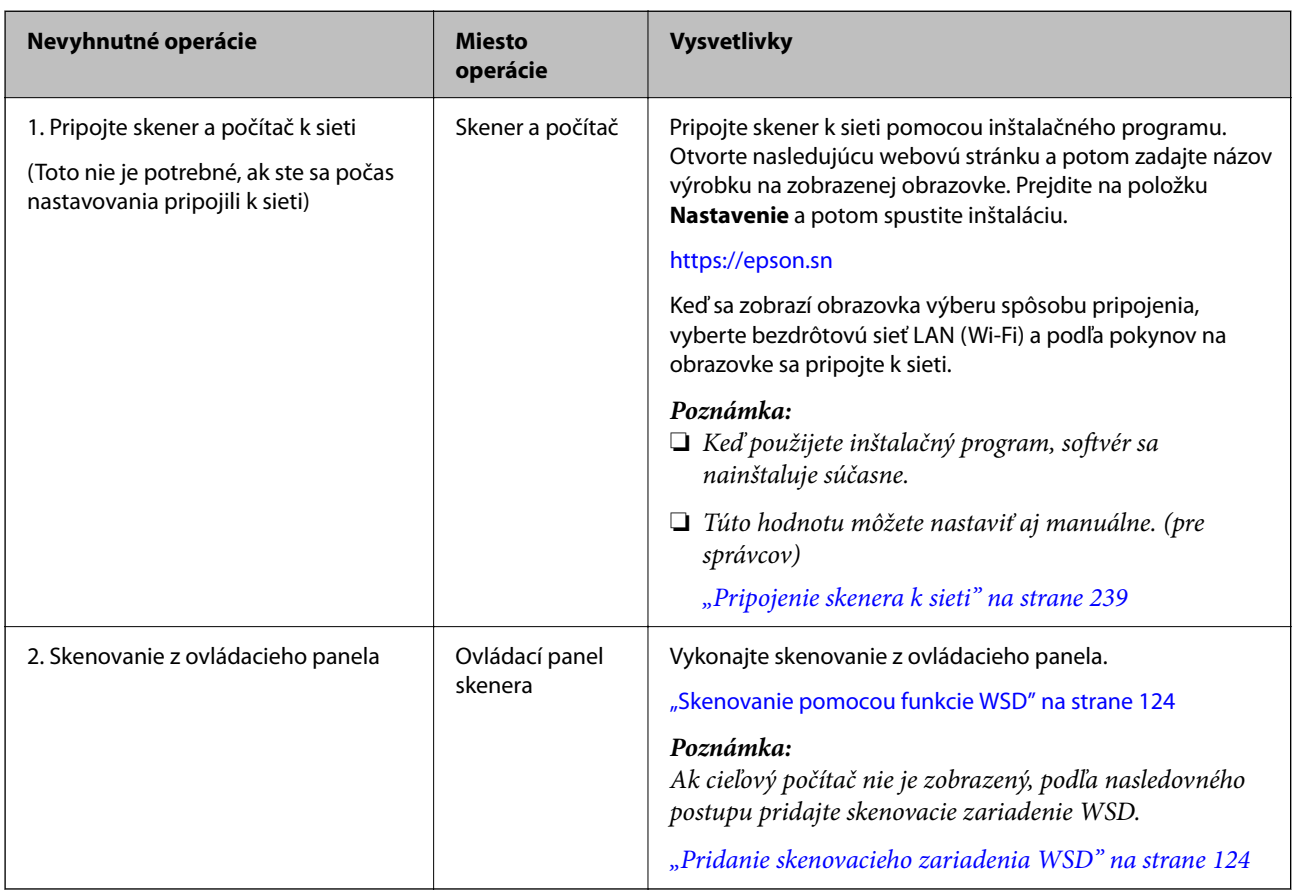

## **Skenovanie z ovládacieho panela (funkcie skenovania do)**

### **Ukladanie do počítača**

Naskenovaný obraz sa uloží do počítača pripojeného k skeneru.

Je potrebné urobiť nastavenia vopred. Podrobnosti o pracovnom postupe pri vykonávaní nastavení nájdete na nasledujúcom odkaze.

["Skenovať do počítača Pracovný tok funkcie" na strane 101](#page-100-0)

1. Umiestnite originál.

Príklad: pre štandardný papier

["Vkladanie originálov štandardnej veľkosti" na strane 56](#page-55-0)

- 2. Klepnite na položku **Počítač** na domovskej obrazovke na ovládacom paneli.
- 3. Vyberte počítač, do ktorého sa majú naskenované obrázky uložiť.
- 4. Vyberte skenovanú stranu spomedzi možností **Jednostranná** alebo **Obojstranná**.

<span id="page-105-0"></span>5. Vyberte  $\ddot{\ddot{\mathbf{x}}}$ , skontrolujte **Nastavenia skenera** a prípadne podľa potreby zmeňte.

Môžete napríklad zmeniť nastavenia **Ochrana papiera**.

6. Klepnite na tlačidlo  $\hat{\mathbb{Q}}$ .

Na počítači sa spustí aplikácia Epson ScanSmart a začne sa skenovanie. Po dokončení skenovania postupujte podľa pokynov v aplikácii Epson ScanSmart a uložte obrázok.

### **Ukladanie na USB jednotku**

Naskenovaný obraz môžete uložiť na USB jednotku.

1. Umiestnite originál.

Príklad: pre štandardný papier

["Vkladanie originálov štandardnej veľkosti" na strane 56](#page-55-0)

2. Vložte USB jednotku do portu USB externého rozhrania skenera.

["Vloženie USB jednotky" na strane 27](#page-26-0)

- 3. Klepnite na položku **USB jednotka** na domovskej obrazovke na ovládacom paneli.
- 4. Nastavte položky na karte **Skenov.**, ako je napríklad formát ukladania. ["Položky nastavenia pre skenovanie na USB jednotku" na strane 107](#page-106-0)

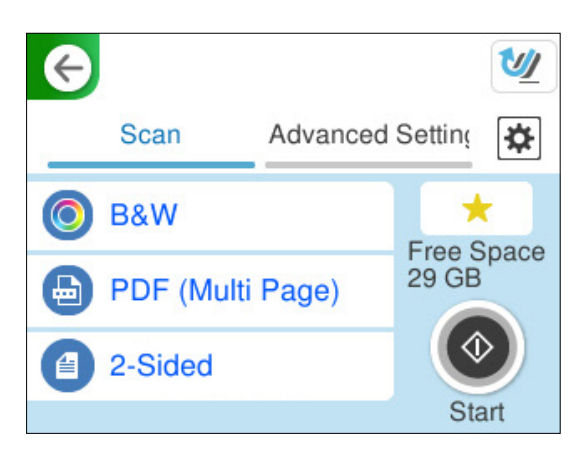

<span id="page-106-0"></span>5. Vyberte kartu **Rozšírené nastavenia**, skontrolujte nastavenia a podľa potreby ich zmeňte. ["Rozšírené možnosti ponuky pre skenovanie na USB jednotku" na strane 108](#page-107-0)

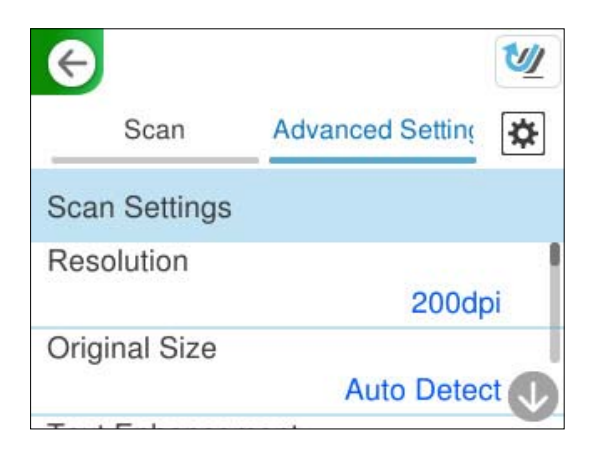

- 6. Vyberte , skontrolujte **Nastavenia skenera** a prípadne podľa potreby zmeňte. Môžete napríklad zmeniť nastavenia **Ochrana papiera**.
- 7. Vyberte znova kartu **Skenov.** a potom klepnite na položku  $\Diamond$ .

### *Poznámka:*

Vyberte , čím uložíte nastavenia ako predvoľbu.

Naskenované obrázky sa uložia na cieľovú USB jednotku.

### **Položky nastavenia pre skenovanie na USB jednotku**

### *Poznámka:*

Niektoré položky nemusia byť k dispozícii. Závisí to od ďalších nastavení, ktoré urobíte.

### Typ obrazu:

Vyberte farbu pre výstupný obraz.

Keď vyberiete nasledujúce, skener zisťuje farbu originálov automaticky a ukladá obrazy pomocou zistených farieb.

❏ Farebné/Odtiene sivej/Čiernobiele

Prevedie naskenovaný obraz do 24-bitových farieb, 8-bitových odtieňov sivej alebo čiernobielej (čiernobiele binárne). Keď je to zvolené, nastavte citlivosť zisťovania, či je originál v odtieňoch sivej alebo čiernobiely (keď sa skenuje nefarebný originál).

❏ Farba/Čiernobielo:

Prevedie naskenovaný obraz do 24-bitových farieb alebo čiernobielej (čiernobiele binárne).

❏ Farba/Odtiene sivej:

Prevedie naskenovaný obraz do 24-bitových farieb alebo 8-bitových odtieňov sivej.

Dostupné typy obrázkov sa môžu líšiť v závislosti od zvoleného nastavenia Formát súboru. Ďalšie podrobnosti nájdete v nasledujúcej časti.

["Kombinácie pre dostupné položky Formát súboru a Typ obrazu" na strane 125](#page-124-0)

### <span id="page-107-0"></span>Formát súboru:

Umožňuje vybrať formát, v ktorom sa má uložiť naskenovaný obraz.

Keď chcete ukladať vo formáte PDF, PDF/A alebo TIFF, zvoľte, či chcete ukladať všetky originály ako jeden súbor (viacstranový), prípadne či chcete ukladať jednotlivé originály samostatne (jednostranové).

❏ Kompresný pomer:

Vyberte pomer kompresie skenovaného obrazu.

❏ Nastavenia PDF:

Ak ste ako nastavenie formátu na uloženie vybrali PDF, pomocou týchto nastavení môžete zabezpečiť súbory PDF.

Ak chcete vytvoriť súbor PDF, ktorý bude pri otvorení vyžadovať heslo, nastavte položku Heslo pre otvorenie dok.. Ak chcete vytvoriť súbor PDF, ktorý bude pri tlači alebo úprave vyžadovať heslo, nastavte položku Heslo pre oprávnenia.

### Skenovaná strana:

Vyberte stranu originálu, ktorú chcete skenovať.

❏ Viazanie (Or.):

Vyberte smer väzby originálu.

### **Rozšírené možnosti ponuky pre skenovanie na USB jednotku**

### *Poznámka:*

Položky nemusia byť k dispozícii. Závisí to od iných vykonaných nastavení.

#### Rozlíšenie:

Umožňuje vybrať rozlíšenie skenovania.

Podrobnosti o rozlíšeniach súborov, ktoré možno vybrať, nájdete v nasledujúcom texte.

["Dostupné rozlíšenia" na strane 126](#page-125-0)

#### Veľkosť originálu:

Vyberte veľkosť umiestneného originálu.

❏ Or. okr. pre veľ. "Autom.":

Keď vyberiete možnosť **Automatické zistenie**, upravte oblasť orezania.

❏ Skenovať laminovanú kartu:

V prípade laminovaných originálov sú naskenované aj priehľadné oblasti okolo okrajov.

#### *Poznámka:*

V závislosti od originálu nemusia byť dosiahnuté vhodné efekty.

#### Vylepšenie textu:

Z rozmazaných písmen originálu môžete urobiť zreteľné a ostré. Môžete tiež znížiť odsadenie alebo nerovnosti pozadia.
#### ❏ Zvýrazniť svetlé písmená/Odstrániť pozadie:

Môžete nastaviť úroveň korekcie medzi textom a pozadím. Keď posuniete posúvač bližšie k **Zvýrazniť svetlé písmená**, zvýraznia sa svetlé písmená na naskenovanom obrázku. Keď posuniete posúvač bližšie k **Odstrániť pozadie**, odstráni sa farba pozadia, vzor, zvlnenia alebo posun v naskenovanom obrázku.

❏ Odstrániť bodový šum:

Môžete odstrániť čierne body na pozadí originálu, ktoré sa nedajú odstrániť zosvetlením pozadia. Môžete nastaviť úroveň efektu.

#### *Poznámka:*

Keď vyberiete túto funkciu, môže odstrániť aj malé bodky a čierne bodky na pozadí.

#### Otočenie:

Otáča naskenovaný obraz v smere hodinových ručičiek. Vyberte uhol otočenia v závislosti od originálu, ktorý chcete skenovať.

#### Hustota:

Umožňuje vybrať kontrast naskenovaného obrazu.

#### Odstr. pozadia:

Slúži na odstránenie farby pozadia originálov z naskenovaného obrazu.

Ak chcete použiť túto funkciu, farba pozadia na origináloch musí byť najsvetlejšia farba originálov a musí byť jednotná. Táto funkcia sa nepoužije správne, ak sú na pozadí vzory, prípadne ak sú tam texty alebo obrázky, ktoré majú svetlejšiu farbu než pozadie.

#### Odstrániť tiene:

Odstráni tiene originálu, ktoré sa objavujú na naskenovanom obraze.

❏ Rám:

Odstráni tiene na hrane originálu.

#### Opraviť Nesúmernosť Dok:

Opravuje zošikmenie na naskenovanom obraze.

Táto funkcia nemusí opraviť dokumenty, ktoré boli zošikmené príliš veľa.

#### Presk. prázdne str.:

Preskočí prázdne strany pri skenovaní (ak na origináloch nejaké sú).

Ak výsledok nie je podľa očakávania, upravte úroveň zisťovanie.

#### *Poznámka:*

❏ Niektoré stránky môžu byť nesprávne vynechané ako prázdne stránky.

❏ Táto funkcia nie je k dispozícii pri obojstrannom skenovaní brožovaných originálov.

### Režim automat. podávania:

Nastavte položku Režim automat. podávania. Táto funkcia umožňuje pokračovať v skenovaní automaticky po naskenovaní originálov. Táto funkcia je užitočná, keď skenujete rozličné veľkosti alebo typy originálov po jednom.

Pred vložením jednotlivých originálov nastavte vodiace lišty skenera.

<span id="page-109-0"></span>❏ Zapnuté (plnoautomatické):

Spustenie skenovania, keď je originál nastavený, kým je zobrazené hlásenie s potvrdením pokračovania.

❏ Zapnuté (poloautomatické):

Spustenie skenovania, keď sa stlačí tlačidlo **Spustiť skenovanie**, kým je zobrazené hlásenie s potvrdením pokračovania.

# Zisťovať dvojité podávanie:

Zobrazenie upozornenia v prípade, že sa natiahnu viaceré originály súčasne.

❏ Dĺžka:

Zisťovanie dvojitého podávania podľa dĺžky. Ak sa dĺžka druhého naskenovaného originálu líši od prvého, rozlíši sa to ako dvojité podávanie. Môžete určiť rozdiel v dĺžke pre zisťovanie.

#### Názov súboru:

❏ Predpona názvu súboru:

Zadajte predponu názvu obrazov abecednými a čísalnými znakmi a symbolmi.

❏ Pridať dátum:

Pridanie dátumu do názvu súboru.

❏ Pridať čas:

Pridanie času do názvu súboru.

Ods. vš. nast.

Obnovenie predvolených nastavení skenovania.

# **Odosielanie do cloudu**

Odosielanie naskenovaných obrázkov do miest určenia zaregistrovaných v Epson Connect.

Je potrebné urobiť nastavenia vopred. Podrobnosti o pracovnom postupe pri vykonávaní nastavení nájdete na nasledujúcom odkaze.

["Skenovať do cloudu Pracovný tok funkcie" na strane 101](#page-100-0)

1. Umiestnite originál.

Príklad: pre štandardný papier

["Vkladanie originálov štandardnej veľkosti" na strane 56](#page-55-0)

- 2. Klepnite na položku **Cloud** na domovskej obrazovke na ovládacom paneli.
- 3. Vyberte  $\bullet$  vo vrchnej časti obrazovky a potom vyberte cieľ.

4. Nastavte položky na karte **Skenov.**, ako je napríklad formát ukladania. "Položky nastavenia skenovania cloudového úložiska" na strane 111

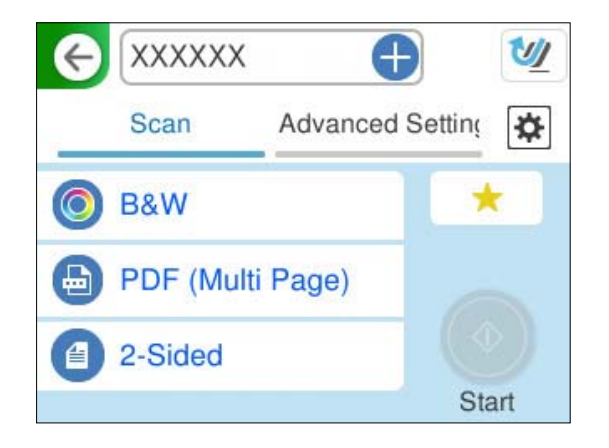

5. Vyberte kartu **Rozšírené nastavenia**, skontrolujte nastavenia a podľa potreby ich zmeňte. ["Možnosti rozšírenej ponuky na skenovanie do cloudu" na strane 112](#page-111-0)

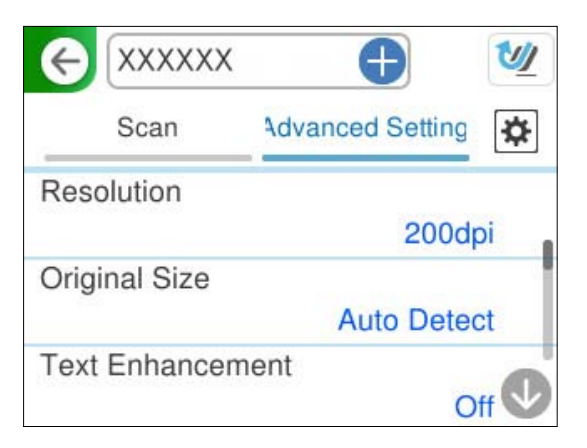

- 6. Vyberte **X**, skontrolujte **Nastavenia skenera** a prípadne podľa potreby zmeňte. Môžete napríklad zmeniť nastavenia **Ochrana papiera**.
- 7. Vyberte znova kartu **Skenov.** a potom klepnite na položku  $\Phi$ .

# *Poznámka:*

Vyberte , čím uložíte nastavenia ako predvoľbu.

Naskenované obrázky sa odošlú na zaregistrované miesto určenia.

# **Položky nastavenia skenovania cloudového úložiska**

## Typ obrazu:

Vyberte farbu pre výstupný obraz.

Keď vyberiete nasledujúce, skener zisťuje farbu originálov automaticky a ukladá obrazy pomocou zistených farieb.

<span id="page-111-0"></span>❏ Farba/Odtiene sivej:

Prevedie naskenovaný obraz do 24-bitových farieb alebo 8-bitových odtieňov sivej.

Dostupné typy obrázkov sa môžu líšiť v závislosti od zvoleného nastavenia Formát súboru. Ďalšie podrobnosti nájdete v nasledujúcej časti.

["Kombinácie pre dostupné položky Formát súboru a Typ obrazu" na strane 125](#page-124-0)

#### Formát súboru:

Umožňuje vybrať formát, v ktorom sa má uložiť naskenovaný obraz.

Keď chcete ukladať vo formáte PDF, zvoľte, či chcete ukladať všetky originály ako jeden súbor (viacstranový), prípadne či chcete ukladať jednotlivé originály samostatne (jednostranové).

❏ Kompresný pomer:

Vyberte pomer kompresie skenovaného obrazu.

#### Skenovaná strana:

Vyberte stranu originálu, ktorú chcete skenovať.

❏ Viazanie (Or.):

Vyberte smer väzby originálu.

# **Možnosti rozšírenej ponuky na skenovanie do cloudu**

#### *Poznámka:*

Položky nemusia byť k dispozícii. Závisí to od iných vykonaných nastavení.

#### Rozlíšenie:

Umožňuje vybrať rozlíšenie skenovania.

Podrobnosti o rozlíšeniach súborov, ktoré možno vybrať, nájdete v nasledujúcom texte.

["Dostupné rozlíšenia" na strane 126](#page-125-0)

#### Veľkosť originálu:

Vyberte veľkosť umiestneného originálu.

 $\Box$  Or. okr. pre veľ. "Autom.":

Keď vyberiete možnosť **Automatické zistenie**, upravte oblasť orezania.

❏ Skenovať laminovanú kartu:

V prípade laminovaných originálov sú naskenované aj priehľadné oblasti okolo okrajov.

#### *Poznámka:*

V závislosti od originálu nemusia byť dosiahnuté vhodné efekty.

#### Vylepšenie textu:

Z rozmazaných písmen originálu môžete urobiť zreteľné a ostré. Môžete tiež znížiť odsadenie alebo nerovnosti pozadia.

#### ❏ Zvýrazniť svetlé písmená/Odstrániť pozadie:

Môžete nastaviť úroveň korekcie medzi textom a pozadím. Keď posuniete posúvač bližšie k **Zvýrazniť svetlé písmená**, zvýraznia sa svetlé písmená na naskenovanom obrázku. Keď posuniete posúvač bližšie k **Odstrániť pozadie**, odstráni sa farba pozadia, vzor, zvlnenia alebo posun v naskenovanom obrázku.

❏ Odstrániť bodový šum:

Môžete odstrániť čierne body na pozadí originálu, ktoré sa nedajú odstrániť zosvetlením pozadia. Môžete nastaviť úroveň efektu.

#### *Poznámka:*

Keď vyberiete túto funkciu, môže odstrániť aj malé bodky a čierne bodky na pozadí.

#### Otočenie:

Otáča naskenovaný obraz v smere hodinových ručičiek. Vyberte uhol otočenia v závislosti od originálu, ktorý chcete skenovať.

#### Hustota:

Umožňuje vybrať kontrast naskenovaného obrazu.

#### Odstr. pozadia:

Slúži na odstránenie farby pozadia originálov z naskenovaného obrazu.

Ak chcete použiť túto funkciu, farba pozadia na origináloch musí byť najsvetlejšia farba originálov a musí byť jednotná. Táto funkcia sa nepoužije správne, ak sú na pozadí vzory, prípadne ak sú tam texty alebo obrázky, ktoré majú svetlejšiu farbu než pozadie.

### Odstrániť tiene:

Odstráni tiene originálu, ktoré sa objavujú na naskenovanom obraze.

❏ Rám:

Odstráni tiene na hrane originálu.

#### Opraviť Nesúmernosť Dok:

Opravuje zošikmenie na naskenovanom obraze.

Táto funkcia nemusí opraviť dokumenty, ktoré boli zošikmené príliš veľa.

#### Presk. prázdne str.:

Preskočí prázdne strany pri skenovaní (ak na origináloch nejaké sú).

Ak výsledok nie je podľa očakávania, upravte úroveň zisťovanie.

#### *Poznámka:*

❏ Niektoré stránky môžu byť nesprávne vynechané ako prázdne stránky.

❏ Táto funkcia nie je k dispozícii pri obojstrannom skenovaní brožovaných originálov.

### Režim automat. podávania:

Nastavte položku Režim automat. podávania. Táto funkcia umožňuje pokračovať v skenovaní automaticky po naskenovaní originálov. Táto funkcia je užitočná, keď skenujete rozličné veľkosti alebo typy originálov po jednom.

Pred vložením jednotlivých originálov nastavte vodiace lišty skenera.

<span id="page-113-0"></span>❏ Zapnuté (plnoautomatické):

Spustenie skenovania, keď je originál nastavený, kým je zobrazené hlásenie s potvrdením pokračovania.

❏ Zapnuté (poloautomatické):

Spustenie skenovania, keď sa stlačí tlačidlo **Spustiť skenovanie**, kým je zobrazené hlásenie s potvrdením pokračovania.

### Zisťovať dvojité podávanie:

Zobrazenie upozornenia v prípade, že sa natiahnu viaceré originály súčasne.

❏ Dĺžka:

Zisťovanie dvojitého podávania podľa dĺžky. Ak sa dĺžka druhého naskenovaného originálu líši od prvého, rozlíši sa to ako dvojité podávanie. Môžete určiť rozdiel v dĺžke pre zisťovanie.

Ods. vš. nast.

Obnovenie predvolených nastavení skenovania.

# **Skenovanie originálov do e-mailu**

Existujú dva spôsoby, ako môžete odoslať naskenované obrázky na zadanú e-mailovú adresu. Ďalšie informácie o týchto dvoch metódach nájdete v nasledujúcej časti.

### ["Odoslanie e-mailom" na strane 100](#page-99-0)

Ak chcete vykonať skenovanie, je potrebné najprv urobiť nastavenia. Podrobnosti o pracovnom postupe pri vykonávaní nastavení nájdete na nasledujúcom odkaze.

["Skenovať do e-mailu Pracovný tok funkcie" na strane 103](#page-102-0)

Nasledujúci postup vysvetľuje, ako skenovať pomocou e-mailového servera.

#### *Poznámka:*

Pred skenovaním sa uistite, či sú na skeneri správne nastavenia *Dátum/Čas* a *Časový rozdiel*. Nastavený čas sa zobrazuje v pravom dolnom rohu obrazovky Domov na ovládacom paneli.

Ak potrebujete vykonať zmeny, na ovládacom paneli vyberte položku *Nastav.* > *Zákl. nastavenia* > *Nastavenia dátumu/ času*.

1. Umiestnite originál.

Príklad: pre štandardný papier

["Vkladanie originálov štandardnej veľkosti" na strane 56](#page-55-0)

2. Klepnite na položku **E-mail** na domovskej obrazovke na ovládacom paneli.

3. Na karte **Príjemca** upresnite cieľ.

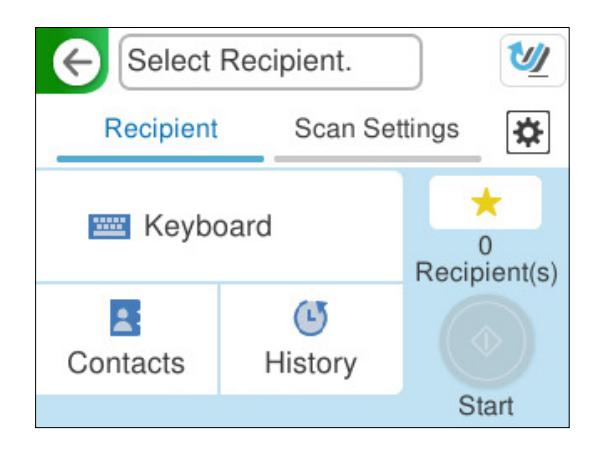

- ❏ Zadávanie pomocou klávesnice: vyberte **Klávesn.**, zadajte cieľ a potom vyberte **OK**.
- ❏ Výber zo zoznamu kontaktov: vyberte položku **Kontakty**, vyberte kontakt a potom vyberte možnosť **Hotovo**.

Registrované adresy môžete vyhľadávať aj v poli vyhľadávania v hornej časti obrazovky Kontakty.

❏ Výber zo zoznamu histórie: vyberte položku **História**, vyberte kontakt a potom vyberte možnosť **Hotovo**.

#### *Poznámka:*

❏ Počet vybraných príjemcov sa zobrazuje na pravej strane obrazovky. E-maily môžete zasielať až na 10 adries a skupín.

Ak sú medzi príjemcami skupiny, môžete celkovo vybrať až 200 jednotlivých adries. Do tohto počtu sú zahrnuté aj skupiny.

- ❏ Zvolením okna s adresou vo vrchnej časti obrazovky zobrazíte zoznam vybraných adries.
- 4. Vyberte položku **Nastavenia skenera** a skontrolujte nastavenia, ako je napríklad formát uloženia, a v prípade potreby ich zmeňte.

["Možnosti ponuky skenovania pri skenovaní do e-mailu" na strane 116](#page-115-0)

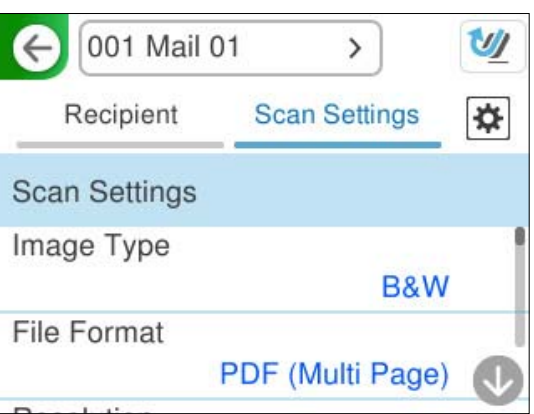

5. Vyberte **X**, skontrolujte **Nastavenia skenera** a prípadne podľa potreby zmeňte. Môžete napríklad zmeniť nastavenia **Ochrana papiera**.

<span id="page-115-0"></span>6. Vyberte znova kartu **Príjemca** a potom klepnite na položku  $\Phi$ .

#### *Poznámka:*

Vyberte , čím uložíte nastavenia ako predvoľbu.

Naskenovaný obrázok sa odošle na e-mailovú adresu príjemcu.

# **Možnosti ponuky skenovania pri skenovaní do e-mailu**

#### *Poznámka:*

Položky nemusia byť k dispozícii. Závisí to od iných vykonaných nastavení.

#### Typ obrazu:

Vyberte farbu pre výstupný obraz.

Keď vyberiete nasledujúce, skener zisťuje farbu originálov automaticky a ukladá obrazy pomocou zistených farieb.

❏ Farebné/Odtiene sivej/Čiernobiele

Prevedie naskenovaný obraz do 24-bitových farieb, 8-bitových odtieňov sivej alebo čiernobielej (čiernobiele binárne). Keď je to zvolené, nastavte citlivosť zisťovania, či je originál v odtieňoch sivej alebo čiernobiely (keď sa skenuje nefarebný originál).

❏ Farba/Čiernobielo:

Prevedie naskenovaný obraz do 24-bitových farieb alebo čiernobielej (čiernobiele binárne).

❏ Farba/Odtiene sivej:

Prevedie naskenovaný obraz do 24-bitových farieb alebo 8-bitových odtieňov sivej.

Dostupné typy obrázkov sa môžu líšiť v závislosti od zvoleného nastavenia Formát súboru. Ďalšie podrobnosti nájdete v nasledujúcej časti.

["Kombinácie pre dostupné položky Formát súboru a Typ obrazu" na strane 125](#page-124-0)

#### Formát súboru:

Umožňuje vybrať formát, v ktorom sa má uložiť naskenovaný obraz.

Keď chcete ukladať vo formáte PDF, PDF/A alebo TIFF, zvoľte, či chcete ukladať všetky originály ako jeden súbor (viacstranový), prípadne či chcete ukladať jednotlivé originály samostatne (jednostranové).

❏ Kompresný pomer:

Vyberte pomer kompresie skenovaného obrazu.

❏ Nastavenia PDF:

Ak ste ako nastavenie formátu na uloženie vybrali PDF, pomocou týchto nastavení môžete zabezpečiť súbory PDF.

Ak chcete vytvoriť súbor PDF, ktorý bude pri otvorení vyžadovať heslo, nastavte položku Heslo pre otvorenie dok.. Ak chcete vytvoriť súbor PDF, ktorý bude pri tlači alebo úprave vyžadovať heslo, nastavte položku Heslo pre oprávnenia.

#### Rozlíšenie:

Umožňuje vybrať rozlíšenie skenovania.

Podrobnosti o rozlíšeniach súborov, ktoré možno vybrať, nájdete v nasledujúcom texte.

#### ["Dostupné rozlíšenia" na strane 126](#page-125-0)

#### Skenovaná strana:

Vyberte stranu originálu, ktorú chcete skenovať.

❏ Viazanie (Or.):

Vyberte smer väzby originálu.

#### Veľkosť originálu:

Vyberte veľkosť umiestneného originálu.

**□** Or. okr. pre veľ. "Autom.":

Keď vyberiete možnosť **Automatické zistenie**, upravte oblasť orezania.

❏ Skenovať laminovanú kartu:

V prípade laminovaných originálov sú naskenované aj priehľadné oblasti okolo okrajov.

#### *Poznámka:*

V závislosti od originálu nemusia byť dosiahnuté vhodné efekty.

#### Vylepšenie textu:

Z rozmazaných písmen originálu môžete urobiť zreteľné a ostré. Môžete tiež znížiť odsadenie alebo nerovnosti pozadia.

❏ Zvýrazniť svetlé písmená/Odstrániť pozadie:

Môžete nastaviť úroveň korekcie medzi textom a pozadím. Keď posuniete posúvač bližšie k **Zvýrazniť svetlé písmená**, zvýraznia sa svetlé písmená na naskenovanom obrázku. Keď posuniete posúvač bližšie k **Odstrániť pozadie**, odstráni sa farba pozadia, vzor, zvlnenia alebo posun v naskenovanom obrázku.

❏ Odstrániť bodový šum:

Môžete odstrániť čierne body na pozadí originálu, ktoré sa nedajú odstrániť zosvetlením pozadia. Môžete nastaviť úroveň efektu.

#### *Poznámka:*

Keď vyberiete túto funkciu, môže odstrániť aj malé bodky a čierne bodky na pozadí.

### Otočenie:

Otáča naskenovaný obraz v smere hodinových ručičiek. Vyberte uhol otočenia v závislosti od originálu, ktorý chcete skenovať.

#### Hustota:

Umožňuje vybrať kontrast naskenovaného obrazu.

#### Odstr. pozadia:

Slúži na odstránenie farby pozadia originálov z naskenovaného obrazu.

Ak chcete použiť túto funkciu, farba pozadia na origináloch musí byť najsvetlejšia farba originálov a musí byť jednotná. Táto funkcia sa nepoužije správne, ak sú na pozadí vzory, prípadne ak sú tam texty alebo obrázky, ktoré majú svetlejšiu farbu než pozadie.

#### Odstrániť tiene:

Odstráni tiene originálu, ktoré sa objavujú na naskenovanom obraze.

❏ Rám:

Odstráni tiene na hrane originálu.

#### Opraviť Nesúmernosť Dok:

Opravuje zošikmenie na naskenovanom obraze.

Táto funkcia nemusí opraviť dokumenty, ktoré boli zošikmené príliš veľa.

### Presk. prázdne str.:

Preskočí prázdne strany pri skenovaní (ak na origináloch nejaké sú).

Ak výsledok nie je podľa očakávania, upravte úroveň zisťovanie.

#### *Poznámka:*

- ❏ Niektoré stránky môžu byť nesprávne vynechané ako prázdne stránky.
- ❏ Táto funkcia nie je k dispozícii pri obojstrannom skenovaní brožovaných originálov.

#### Režim automat. podávania:

Nastavte položku Režim automat. podávania. Táto funkcia umožňuje pokračovať v skenovaní automaticky po naskenovaní originálov. Táto funkcia je užitočná, keď skenujete rozličné veľkosti alebo typy originálov po jednom.

Pred vložením jednotlivých originálov nastavte vodiace lišty skenera.

❏ Zapnuté (plnoautomatické):

Spustenie skenovania, keď je originál nastavený, kým je zobrazené hlásenie s potvrdením pokračovania.

❏ Zapnuté (poloautomatické):

Spustenie skenovania, keď sa stlačí tlačidlo **Spustiť skenovanie**, kým je zobrazené hlásenie s potvrdením pokračovania.

#### Zisťovať dvojité podávanie:

Zobrazenie upozornenia v prípade, že sa natiahnu viaceré originály súčasne.

❏ Dĺžka:

Zisťovanie dvojitého podávania podľa dĺžky. Ak sa dĺžka druhého naskenovaného originálu líši od prvého, rozlíši sa to ako dvojité podávanie. Môžete určiť rozdiel v dĺžke pre zisťovanie.

## Predmet:

Zadajte predmet e-mailu zostavený z alfanumerických znakov a symbolov.

#### Max. veľ. pril. Súboru:

Umožňuje vybrať maximálnu veľkosť súboru, ktorý možno priložiť k e-mailu.

Podrobnosti o veľkosti súborov, ktoré možno uložiť, nájdete v nasledujúcom texte.

["Veľkosti súborov, ktoré možno uložiť" na strane 126](#page-125-0)

# Názov súboru:

❏ Predpona názvu súboru:

Zadajte predponu názvu obrazov abecednými a čísalnými znakmi a symbolmi.

❏ Pridať dátum:

Pridanie dátumu do názvu súboru.

<span id="page-118-0"></span>❏ Pridať čas: Pridanie času do názvu súboru.

```
Ods. vš. nast.
```
Obnovenie predvolených nastavení skenovania.

# **Ukladanie do sieťového priečinka**

Naskenovaný obrázok uložte do určeného priečinka v sieti.

Je potrebné urobiť nastavenia vopred. Podrobnosti o pracovnom postupe pri vykonávaní nastavení nájdete na nasledujúcom odkaze.

["Sken. do sieťového prieč./FTP Pracovný tok funkcie" na strane 104](#page-103-0)

### *Poznámka:*

Pred skenovaním sa uistite, či sú na skeneri správne nastavenia *Dátum/Čas* a *Časový rozdiel*.

Ak potrebujete vykonať zmeny, na ovládacom paneli vyberte položku *Nastav.* > *Zákl. nastavenia* > *Nastavenia dátumu/ času*.

1. Umiestnite originál.

Príklad: pre štandardný papier

["Vkladanie originálov štandardnej veľkosti" na strane 56](#page-55-0)

- 2. Klepnite na položku **Sieťový prieč./FTP** na domovskej obrazovke na ovládacom paneli.
- 3. Na karte **Cieľ** upresnite cieľ.

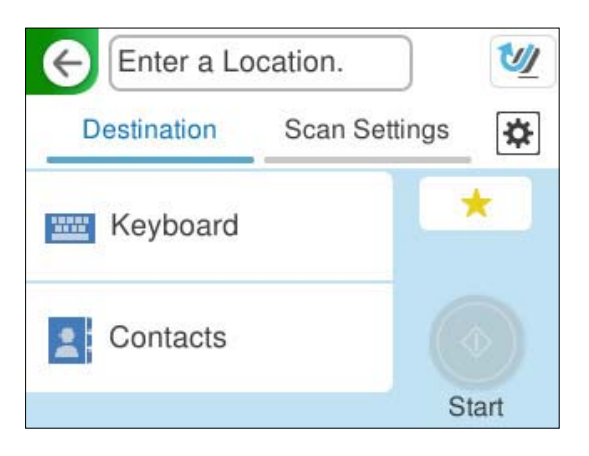

❏ Zadávanie pomocou klávesnice: vyberte možnosť **Klávesn.**. Položky nastavenia pre cieľové miesto nájdete v nasledujúcej časti.

["Nastavenie položiek na úpravu cieľa" na strane 120](#page-119-0)

❏ Výber zo zoznamu kontaktov: vyberte položku **Kontakty**, vyberte kontakt a potom vyberte možnosť **Hotovo**.

Registrované priečinky môžete vyhľadávať aj v poli vyhľadávania v hornej časti obrazovky Kontakty.

<span id="page-119-0"></span>4. Vyberte kartu **Nastavenia skenera** a skontrolujte nastavenia, ako je napríklad formát uloženia, a v prípade potreby ich zmeňte.

["Možnosti ponuky skenovania na skenovanie do priečinka" na strane 121](#page-120-0)

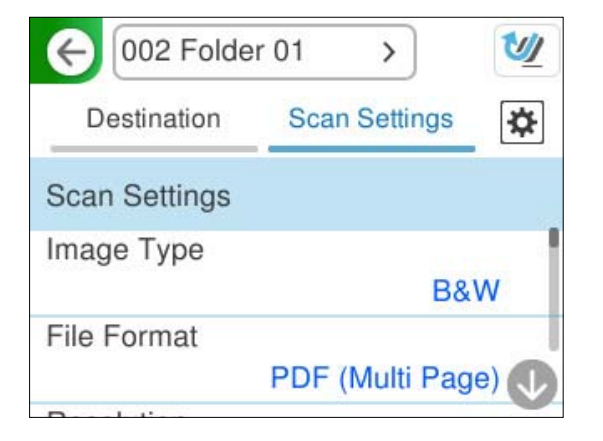

- 5. Vyberte **X**, skontrolujte **Nastavenia skenera** a prípadne podľa potreby zmeňte. Môžete napríklad zmeniť nastavenia **Ochrana papiera**.
- 6. Vyberte znova kartu **Cieľ** a potom klepnite na položku  $\Diamond$ .

# *Poznámka:*

Vyberte , čím uložíte nastavenia ako predvoľbu.

Naskenované obrázky sa uložia do cieľového sieťového priečinka.

# **Nastavenie položiek na úpravu cieľa**

## Režim komunikácie:

Vyberte režim komunikácie pre priečinok.

#### Umiestnenie (povinné):

Zadajte sieťovú cestu k cieľovému priečinku vo vhodnom formáte pre zvolený režim Režim komunikácie.

- ❏ Sieťový priečinok (SMB):\\názov hostiteľa (názov počítača)\názov priečinka
- ❏ FTP: ftp://názov hostiteľa (názov servera)\názov priečinka
- ❏ FTPS: ftps://názov hostiteľa (názov servera)\názov priečinka
- ❏ WebDAV (HTTPS): https://názov hostiteľa\názov priečinka
- ❏ WebDAV (HTTP): http://názov hostiteľa\názov priečinka

#### *Poznámka:*

Skenovanie do *Sieťový prieč./FTP* z ovládacieho panela skenera nepodporuje SharePoint Online.

# Používateľské meno:

Zadajte prihlasovacie meno používateľa počítača, v ktorom bol vytvorený cieľový priečinok.

### <span id="page-120-0"></span>Heslo:

Zadajte prihlasovacie heslo pre počítač, v ktorom bol vytvorený cieľový priečinok.

### Režim pripojenia:

Vyberte režim pripojenia pre priečinok.

### Číslo portu:

Zadajte číslo portu pre priečinok.

### Nastavenia proxy servera:

Vyberte, či chcete používať server proxy.

# **Možnosti ponuky skenovania na skenovanie do priečinka**

#### *Poznámka:*

Položky nemusia byť k dispozícii. Závisí to od iných vykonaných nastavení.

### Typ obrazu:

Vyberte farbu pre výstupný obraz.

Keď vyberiete nasledujúce, skener zisťuje farbu originálov automaticky a ukladá obrazy pomocou zistených farieb.

❏ Farebné/Odtiene sivej/Čiernobiele

Prevedie naskenovaný obraz do 24-bitových farieb, 8-bitových odtieňov sivej alebo čiernobielej (čiernobiele binárne). Keď je to zvolené, nastavte citlivosť zisťovania, či je originál v odtieňoch sivej alebo čiernobiely (keď sa skenuje nefarebný originál).

❏ Farba/Čiernobielo:

Prevedie naskenovaný obraz do 24-bitových farieb alebo čiernobielej (čiernobiele binárne).

❏ Farba/Odtiene sivej:

Prevedie naskenovaný obraz do 24-bitových farieb alebo 8-bitových odtieňov sivej.

Dostupné typy obrázkov sa môžu líšiť v závislosti od zvoleného nastavenia Formát súboru. Ďalšie podrobnosti nájdete v nasledujúcej časti.

["Kombinácie pre dostupné položky Formát súboru a Typ obrazu" na strane 125](#page-124-0)

#### Formát súboru:

Umožňuje vybrať formát, v ktorom sa má uložiť naskenovaný obraz.

Keď chcete ukladať vo formáte PDF, PDF/A alebo TIFF, zvoľte, či chcete ukladať všetky originály ako jeden súbor (viacstranový), prípadne či chcete ukladať jednotlivé originály samostatne (jednostranové).

❏ Kompresný pomer:

Vyberte pomer kompresie skenovaného obrazu.

❏ Nastavenia PDF:

Ak ste ako nastavenie formátu na uloženie vybrali PDF, pomocou týchto nastavení môžete zabezpečiť súbory PDF.

Ak chcete vytvoriť súbor PDF, ktorý bude pri otvorení vyžadovať heslo, nastavte položku Heslo pre otvorenie dok.. Ak chcete vytvoriť súbor PDF, ktorý bude pri tlači alebo úprave vyžadovať heslo, nastavte položku Heslo pre oprávnenia.

#### Rozlíšenie:

Umožňuje vybrať rozlíšenie skenovania.

Podrobnosti o rozlíšeniach súborov, ktoré možno vybrať, nájdete v nasledujúcom texte.

["Dostupné rozlíšenia" na strane 126](#page-125-0)

#### Skenovaná strana:

Vyberte stranu originálu, ktorú chcete skenovať.

❏ Viazanie (Or.):

Vyberte smer väzby originálu.

#### Veľkosť originálu:

Vyberte veľkosť umiestneného originálu.

**□** Or. okr. pre veľ. "Autom.":

Keď vyberiete možnosť **Automatické zistenie**, upravte oblasť orezania.

❏ Skenovať laminovanú kartu:

V prípade laminovaných originálov sú naskenované aj priehľadné oblasti okolo okrajov.

#### *Poznámka:*

V závislosti od originálu nemusia byť dosiahnuté vhodné efekty.

#### Vylepšenie textu:

Z rozmazaných písmen originálu môžete urobiť zreteľné a ostré. Môžete tiež znížiť odsadenie alebo nerovnosti pozadia.

❏ Zvýrazniť svetlé písmená/Odstrániť pozadie:

Môžete nastaviť úroveň korekcie medzi textom a pozadím. Keď posuniete posúvač bližšie k **Zvýrazniť svetlé písmená**, zvýraznia sa svetlé písmená na naskenovanom obrázku. Keď posuniete posúvač bližšie k **Odstrániť pozadie**, odstráni sa farba pozadia, vzor, zvlnenia alebo posun v naskenovanom obrázku.

❏ Odstrániť bodový šum:

Môžete odstrániť čierne body na pozadí originálu, ktoré sa nedajú odstrániť zosvetlením pozadia. Môžete nastaviť úroveň efektu.

#### *Poznámka:*

Keď vyberiete túto funkciu, môže odstrániť aj malé bodky a čierne bodky na pozadí.

#### Otočenie:

Otáča naskenovaný obraz v smere hodinových ručičiek. Vyberte uhol otočenia v závislosti od originálu, ktorý chcete skenovať.

#### Hustota:

Umožňuje vybrať kontrast naskenovaného obrazu.

#### Odstr. pozadia:

Slúži na odstránenie farby pozadia originálov z naskenovaného obrazu.

Ak chcete použiť túto funkciu, farba pozadia na origináloch musí byť najsvetlejšia farba originálov a musí byť jednotná. Táto funkcia sa nepoužije správne, ak sú na pozadí vzory, prípadne ak sú tam texty alebo obrázky, ktoré majú svetlejšiu farbu než pozadie.

#### Odstrániť tiene:

Odstráni tiene originálu, ktoré sa objavujú na naskenovanom obraze.

❏ Rám:

Odstráni tiene na hrane originálu.

#### Opraviť Nesúmernosť Dok:

Opravuje zošikmenie na naskenovanom obraze.

Táto funkcia nemusí opraviť dokumenty, ktoré boli zošikmené príliš veľa.

#### Presk. prázdne str.:

Preskočí prázdne strany pri skenovaní (ak na origináloch nejaké sú).

Ak výsledok nie je podľa očakávania, upravte úroveň zisťovanie.

#### *Poznámka:*

❏ Niektoré stránky môžu byť nesprávne vynechané ako prázdne stránky.

❏ Táto funkcia nie je k dispozícii pri obojstrannom skenovaní brožovaných originálov.

#### Režim automat. podávania:

Nastavte položku Režim automat. podávania. Táto funkcia umožňuje pokračovať v skenovaní automaticky po naskenovaní originálov. Táto funkcia je užitočná, keď skenujete rozličné veľkosti alebo typy originálov po jednom.

Pred vložením jednotlivých originálov nastavte vodiace lišty skenera.

❏ Zapnuté (plnoautomatické):

Spustenie skenovania, keď je originál nastavený, kým je zobrazené hlásenie s potvrdením pokračovania.

❏ Zapnuté (poloautomatické):

Spustenie skenovania, keď sa stlačí tlačidlo **Spustiť skenovanie**, kým je zobrazené hlásenie s potvrdením pokračovania.

#### Zisťovať dvojité podávanie:

Zobrazenie upozornenia v prípade, že sa natiahnu viaceré originály súčasne.

❏ Dĺžka:

Zisťovanie dvojitého podávania podľa dĺžky. Ak sa dĺžka druhého naskenovaného originálu líši od prvého, rozlíši sa to ako dvojité podávanie. Môžete určiť rozdiel v dĺžke pre zisťovanie.

### Názov súboru:

❏ Predpona názvu súboru:

Zadajte predponu názvu obrazov abecednými a čísalnými znakmi a symbolmi.

❏ Pridať dátum:

Pridanie dátumu do názvu súboru.

❏ Pridať čas: Pridanie času do názvu súboru.

Ods. vš. nast.

Obnovenie predvolených nastavení skenovania.

# **Skenovanie pomocou funkcie WSD**

#### *Poznámka:*

Táto funkcia je k dispozícii len na počítačoch so systémom Windows Vista alebo novším. Ak cieľový počítač nie je zobrazený, podľa nasledovného postupu pridajte skenovacie zariadenie WSD. "Pridanie skenovacieho zariadenia WSD" na strane 124

- 1. Vložte originály.
- 2. Vyberte položku **WSD** na hlavnej obrazovke na ovládacom paneli skenera.
- 3. Vyberte cieľovú oblasť.
- 4. Klepnite na tlačidlo  $\mathcal{D}$ .
- 5. Keď sa na počítači zobrazí obrazovka **Skenovacie zariadenie WSD**, postupujte podľa pokynov na obrazovke.

# **Pridanie skenovacieho zariadenia WSD**

V závislosti od vášho prostredia možno bude potrebné na počítači pridať skenovacie zariadenie WSD. Nasleduje príklad pre systém Windows 10. Postup sa môže líšiť v závislosti od prostredia.

1. Zobrazte zoznam zariadení.

Kliknite na tlačidlo Štart a vyberte položky **Nastavenia** > **Zariadenia** > **Tlačiarne a skenery**.

- 2. Kliknite na možnosť **Pridať tlačiareň alebo skener**.
- 3. Vyberte svoj skener a kliknite na tlačidlo **Pridať zariadenie**.

#### *Poznámka:*

Ak nepoznáte názov zariadenia vášho skenera, môžete ho skontrolovať na ovládacom paneli skenera.

Na ovládacom paneli skenera vyberte položky *Nastav.* > *Nastavenia siete* > *Stav siete* a zvoľte stav aktívneho spôsobu pripojenia, čím overíte položku *Názov zariadenia*.

Postup je hotový, keď sa skener pridá do zoznamu.

#### *Poznámka:*

❏ Môžete zmeniť skenovaciu udalosť WSD. Kliknite na pridaný skener a kliknite na položky *Spravovať* > *Vlastnosti skenera* > *Vlastnosti* > *Udalosti*.

❏ Skenovacie zariadenie môžete pridať cez Ovládací panel systému Windows.

Vyberte položky *Ovládací panel* > *Hardvér a zvuk* > *Zobraziť zariadenia a tlačiarne* a kliknite na možnosť *Pridať zariadenie*.

# <span id="page-124-0"></span>**Kombinácia funkcií a nastavení**

# **Kombinácie pre dostupné položky Formát súboru a Typ obrazu**

Podľa použitej funkcie a položky Formát súboru, do ktorého sa uložia, môžete vybrať nasledujúce typy obrázkov.

# **Funkcia Skenovať do počítača**

Závisí od nastavení Epson ScanSmart.

# **Funkcia Sken. do USB jednotky, funkcia Sken. do sieťového prieč./FTP**

✓ : možno vybrať. - : nemožno vybrať.

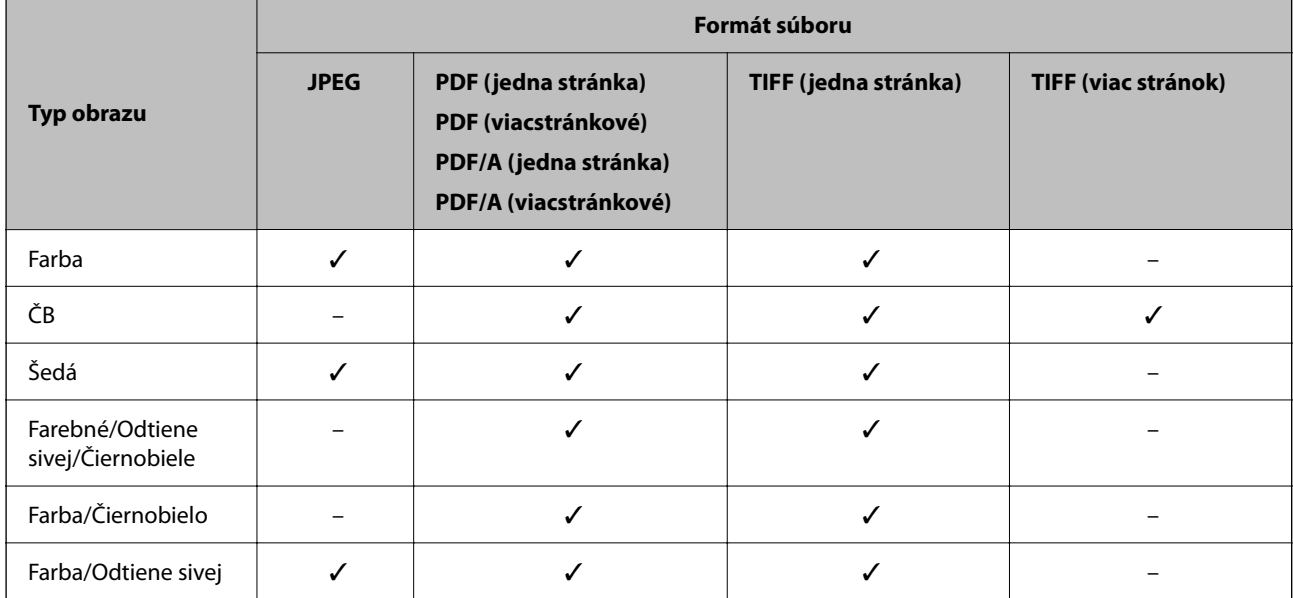

### **Funkcia Skenovať do cloudu**

✓ : možno vybrať. - : nemožno vybrať.

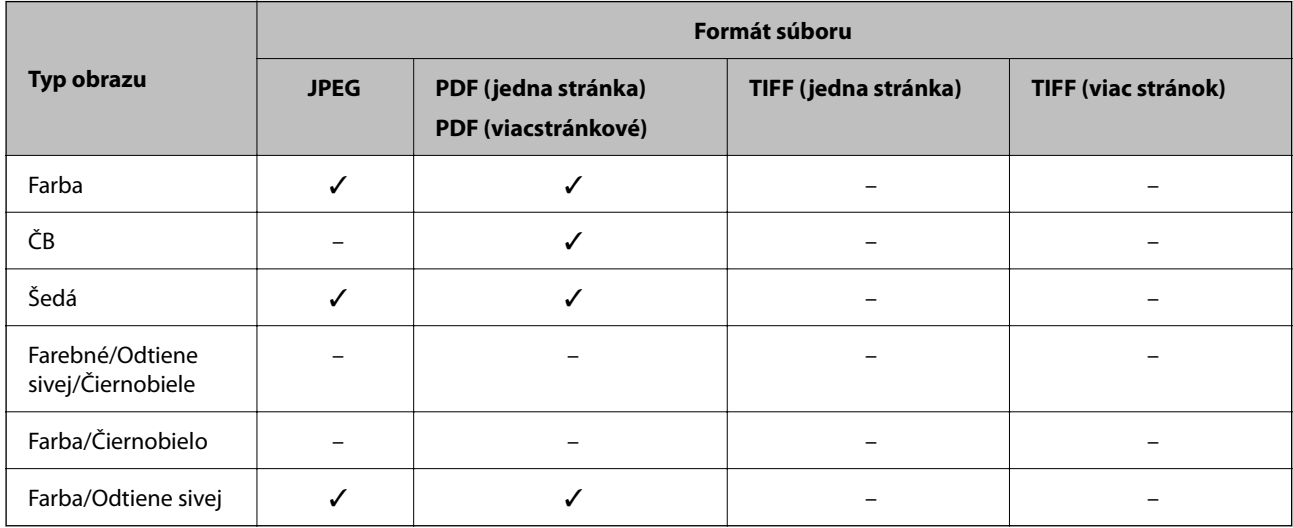

## <span id="page-125-0"></span>**Funkcia Skenovať do e-mailu**

✓ : možno vybrať. - : nemožno vybrať.

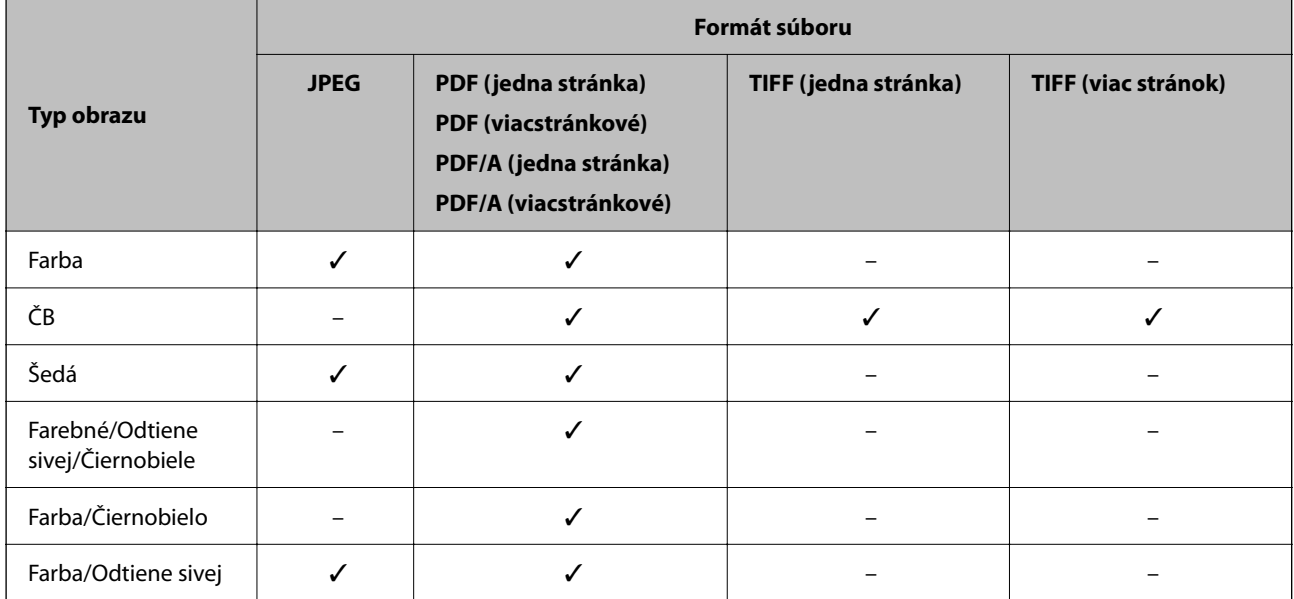

# **Veľkosti súborov, ktoré možno uložiť**

Ukladať sa dajú nasledujúce veľkosti.

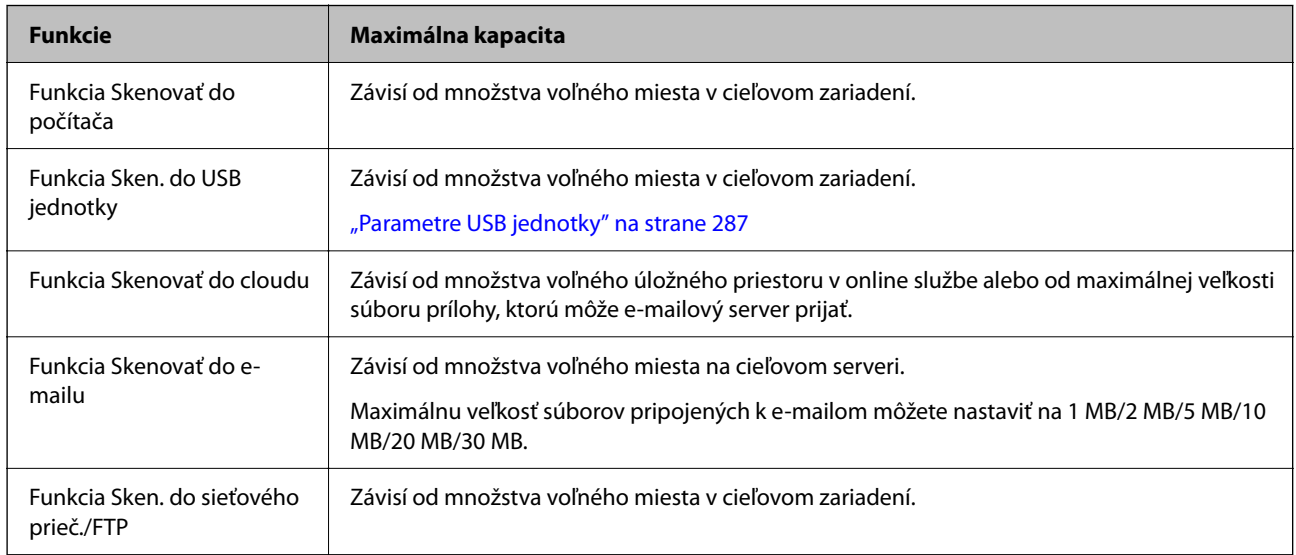

# **Dostupné rozlíšenia**

V závislosti od používanej funkcie sú k dispozícii tieto rozlíšenia.

Skenovať do počítača závisí od nastavení Epson ScanSmart.

✓ : možno vybrať. - : nemožno vybrať.

<span id="page-126-0"></span>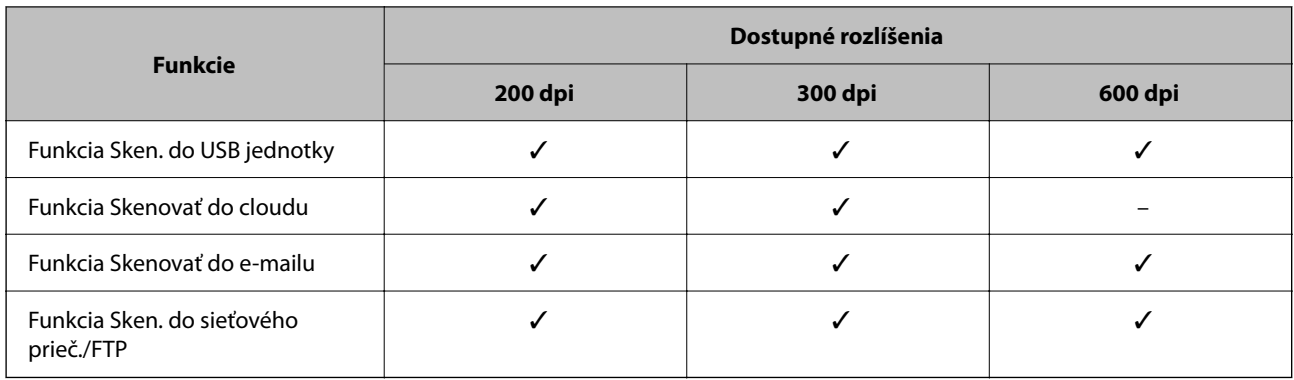

# **Skenovanie pomocou registrovaného obsahu v položke Predv. hod.**

Skenovanie pomocou obsahu vopred zaregistrovaného do vašej položky **Predv. hod.**.

- 1. Položky funkcie **Predv. hod.** môžete načítať jedným z nasledujúcich spôsobov.
	- ❏ Na hlavnej obrazovke ovládacieho panela skenera vyberte položku a vyberte zo zoznamu nastavenie.
	- ❏ Na obrazovke ponuky skenovania vyberte položku , vyberte položku **Načítať predvoľby** a vyberte zo zoznamu vopred zaregistrované nastavenie.

#### *Poznámka:*

Ak ste povolili *Rýchlo odoslať*, skenovanie sa spustí okamžite a ostatné kroky sa preskočia.

- 2. Zobrazí sa názov načítanej predvoľby. Skontrolujte názov a potom vyberte tlačidlo **Zatvoriť**.
- 3. Skontrolujte prednastavené ciele a nastavenia skenovania.
- 4. Klepnite na tlačidlo  $\hat{\mathcal{D}}$ .

#### **Súvisiace informácie**

& ["Registrácia položky Predv. hod." na strane 33](#page-32-0)

# **Skenovanie z počítača**

# **Skenovanie pomocou aplikácie Epson ScanSmart**

Pomocou skenovacej aplikácie Epson ScanSmart skenujte.

Táto aplikácia umožňuje v jednoduchých krokoch ľahko skenovať dokumenty a potom naskenované obrazy uložiť. Podrobnosti o spôsobe používania aplikácie nájdete v Pomocníkovi k aplikácii Epson ScanSmart. Táto časť vysvetľuje základný spôsob, ako skenovať a ukladať do súboru vo formáte PDF.

1. Vložte originály do skenera.

- 2. Spustite softvér Epson ScanSmart.
	- ❏ Windows 11

Kliknite na tlačidlo Štart a potom vyberte položky **All apps** > **Epson Software** > **Epson ScanSmart**.

❏ Windows 10

Kliknite na tlačidlo Štart a potom vyberte položky **Epson Software** > **Epson ScanSmart**.

❏ Windows 8.1/Windows 8

Zadajte názov aplikácie do kľúčového tlačidla Vyhľadávanie, a potom vyberte zobrazenú ikonu.

❏ Windows 7

Kliknite na tlačidlo Štart a potom vyberte položky **Všetky programy** > **Epson Software** > **Epson ScanSmart**.

❏ Mac OS

Otvorte priečinok **Aplikácie** a vyberte položku **Epson ScanSmart**.

3. Kliknite na položku **Skenovať obojstranne** alebo **Skenovať jednostranne**.

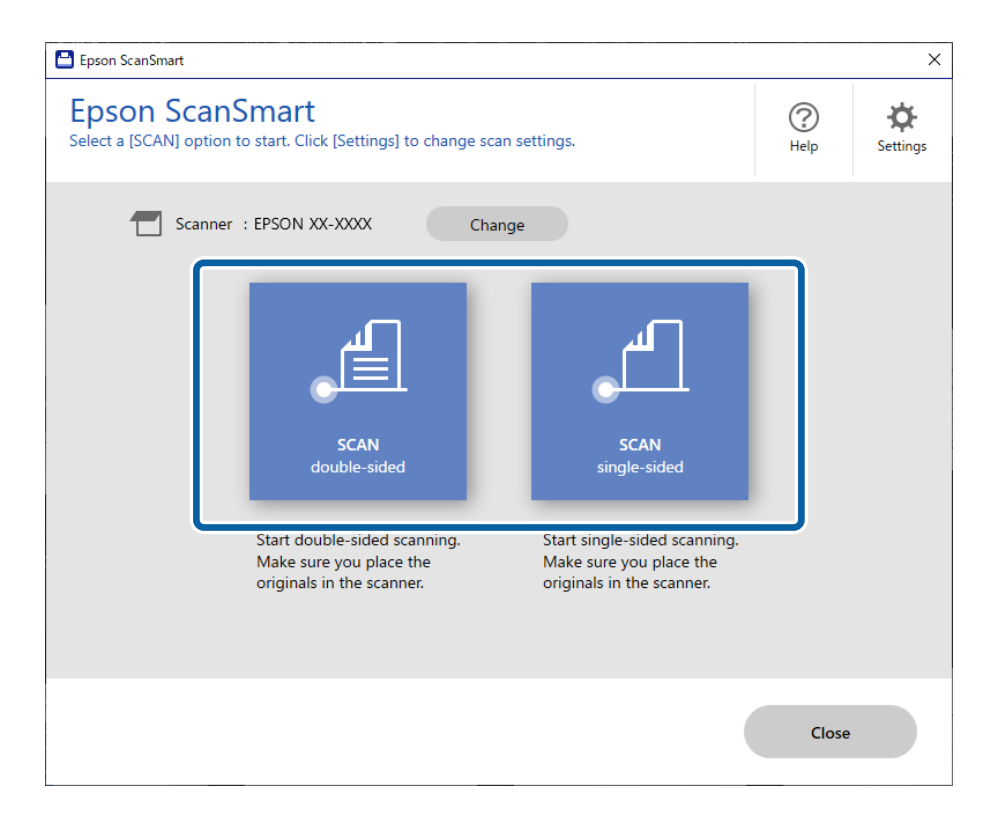

Automaticky sa spustí skenovanie.

4. Skontrolujte naskenované obrazy a v prípade potreby ich zorganizujte.

A Kliknutím na tlačidlo **Skenovať** môžete pridať originály a skenovať ich.

B Na úpravu naskenovaných obrazov môžete použiť tlačidlá vo vrchnej časti obrazovky.

C Cez položku **Zahrnúť zadné strany** môžete zvoliť zachovanie alebo zahodenie zadných strán obojstranne naskenovaných obrazov.

D Ak nechcete stále kontrolovať naskenované obrazy, vyberte možnosť **Nabudúce vynechajte túto obrazovku.**.

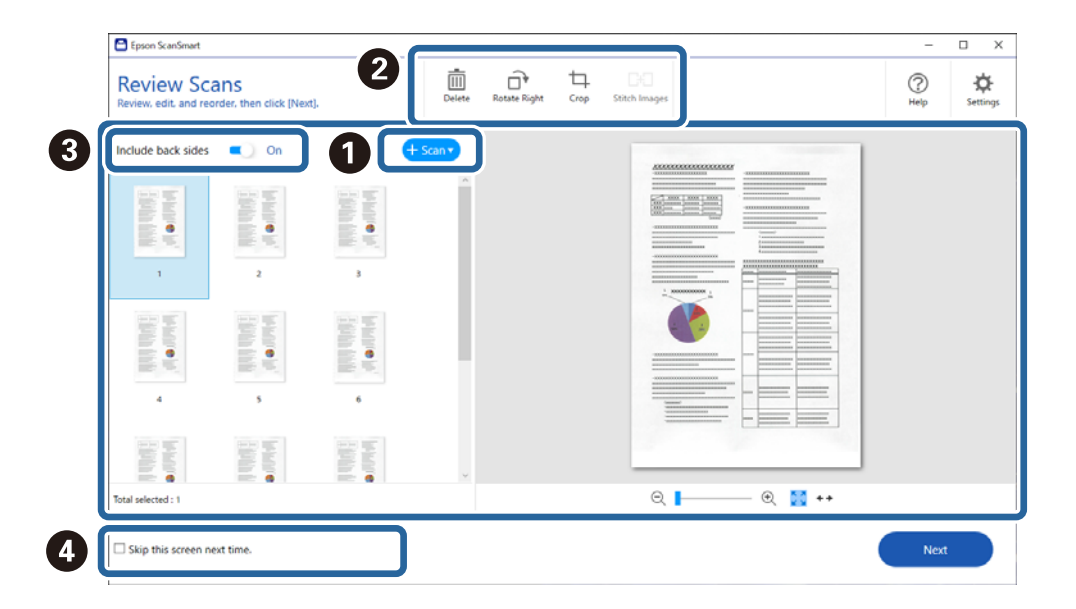

5. Kliknite na tlačidlo **Ďalej**.

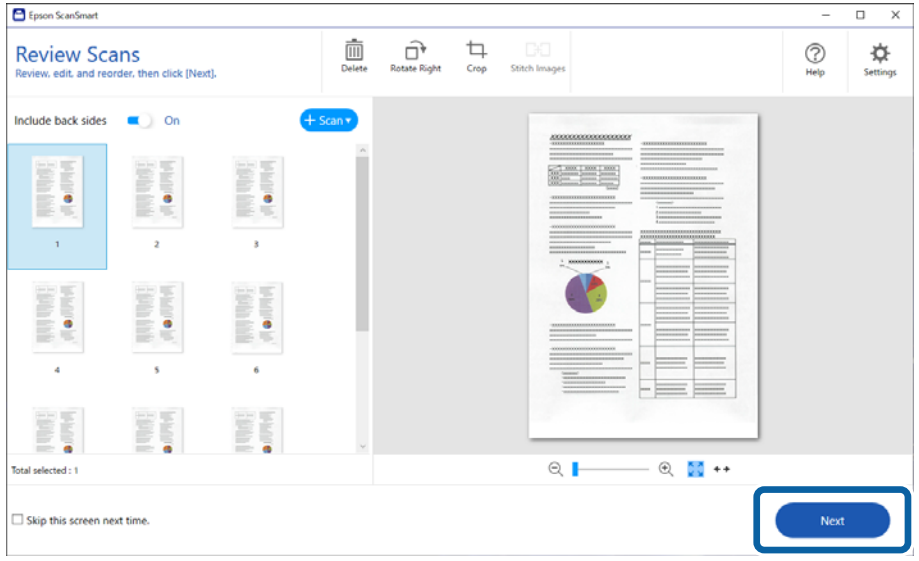

6. Kliknite na položku **Vybrať akciu** v okne **Uložiť**.

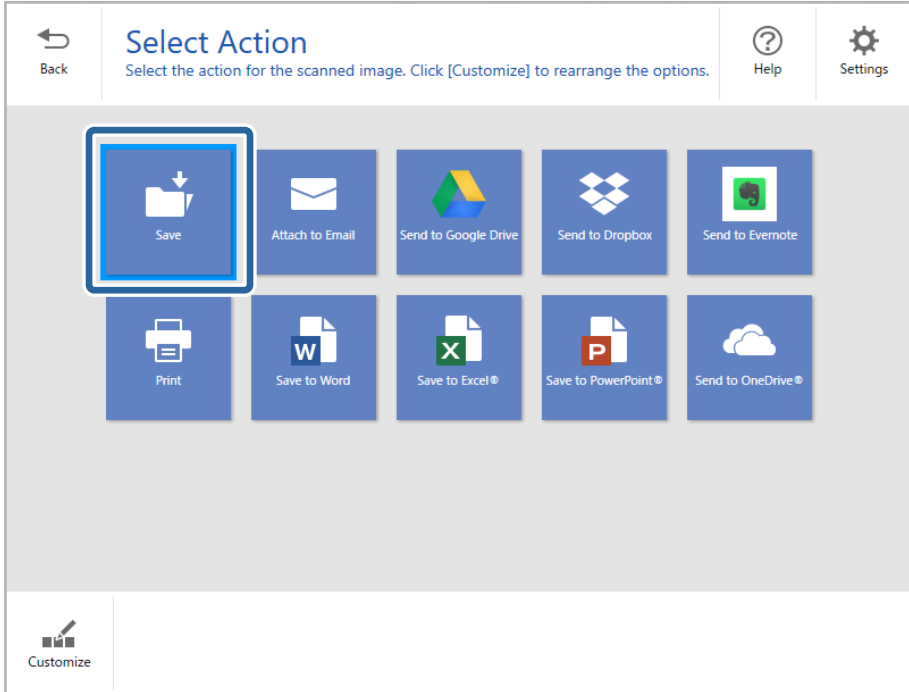

7. Podľa potreby skontrolujte alebo zmeňte nastavenia.

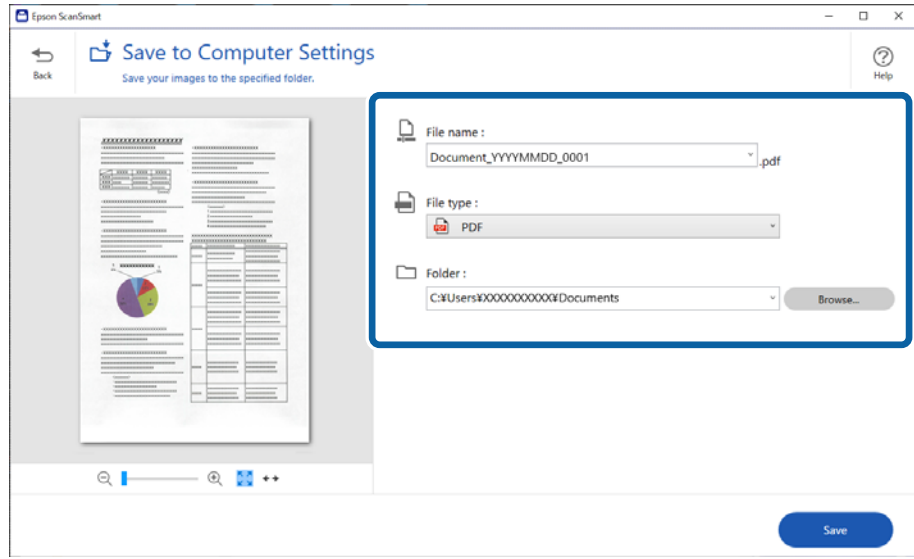

8. Kliknite na tlačidlo **Uložiť**.

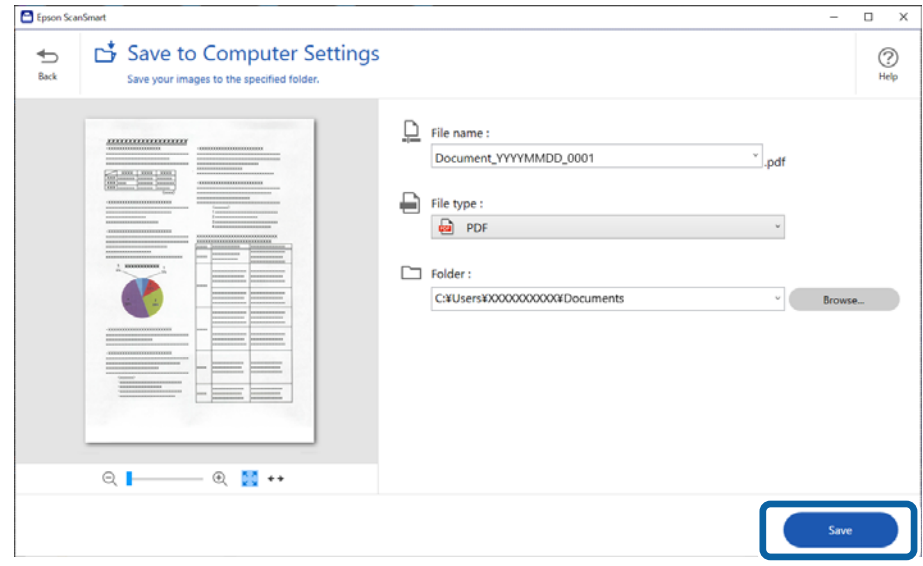

Naskenovaný obraz sa uloží do určeného priečinka.

# **Nastavenia softvéru potrebné pre špeciálne originály**

Ak chcete skenovať špeciálne originály, stanovte požadované nastavenia v závislosti od originálov. Stlačte tlačidlo

**Nastavenia** na stránke Epson ScanSmart a potom vyberte kartu **Nastavenia skenera** > **Nastavenia skenovania** na zobrazenie obrazovky Nastavenia skenovania.

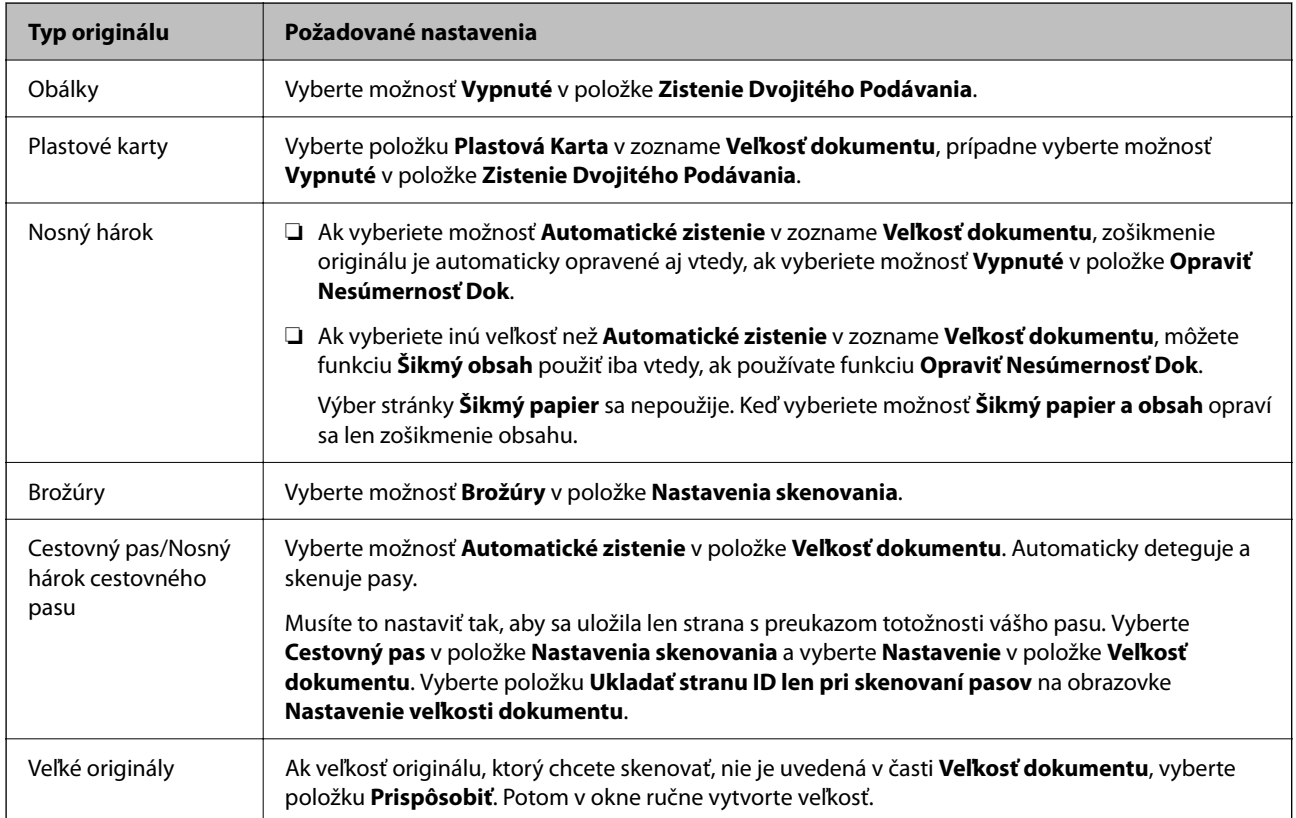

<span id="page-131-0"></span>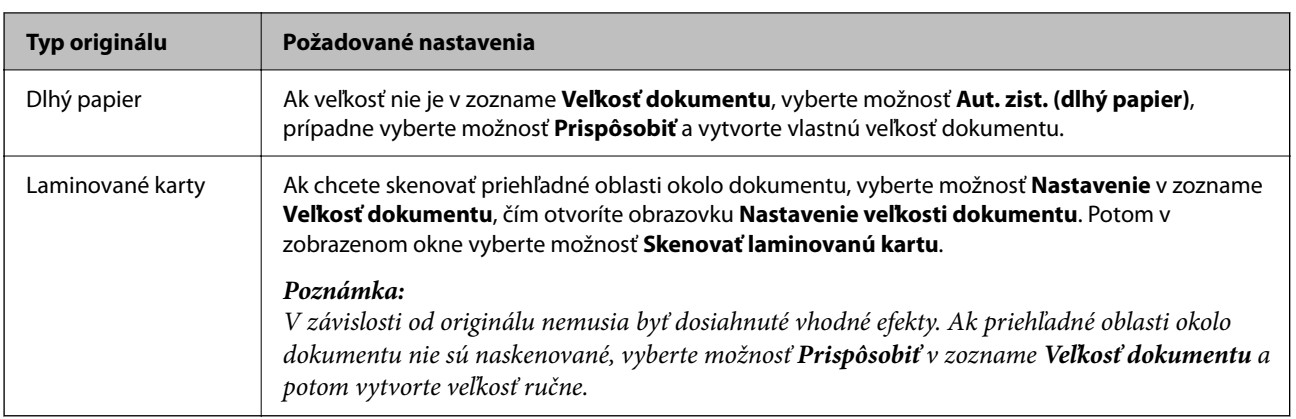

# **Funkcie softvérového nastavenia kvality obrazu**

Stlačte tlačidlo **Nastavenia** na stránke Epson ScanSmart a potom vyberte kartu **Nastavenia skenera** > **Nastavenia skenovania** na zobrazenie obrazovky Nastavenia skenovania.

Kvalitu naskenovaných obrazov môžete upraviť pomocou funkcií na karte **Rozšírené nastavenia**. Podrobnejšie informácie o jednotlivých funkciách nájdete v nápovede na zobrazenej obrazovke.

#### *Poznámka:*

Niektoré položky nemusia byť k dispozícii. Závisí to od ďalších nastavení, ktoré urobíte.

# **Skenovanie v režime Režim automatického podávania**

V režime Režim automatického podávania sa spustí skenovanie automaticky, keď sa originály vložia do ADF. Táto je užitočná, keď skenujete originály po jednom.

- 1. Spustite softvér Epson ScanSmart.
- 2. Kliknite na tlačidlo **Nastavenia**.

3. Kliknite na položku **Nastavenia skenovania** na karte **Nastavenia skenera**.

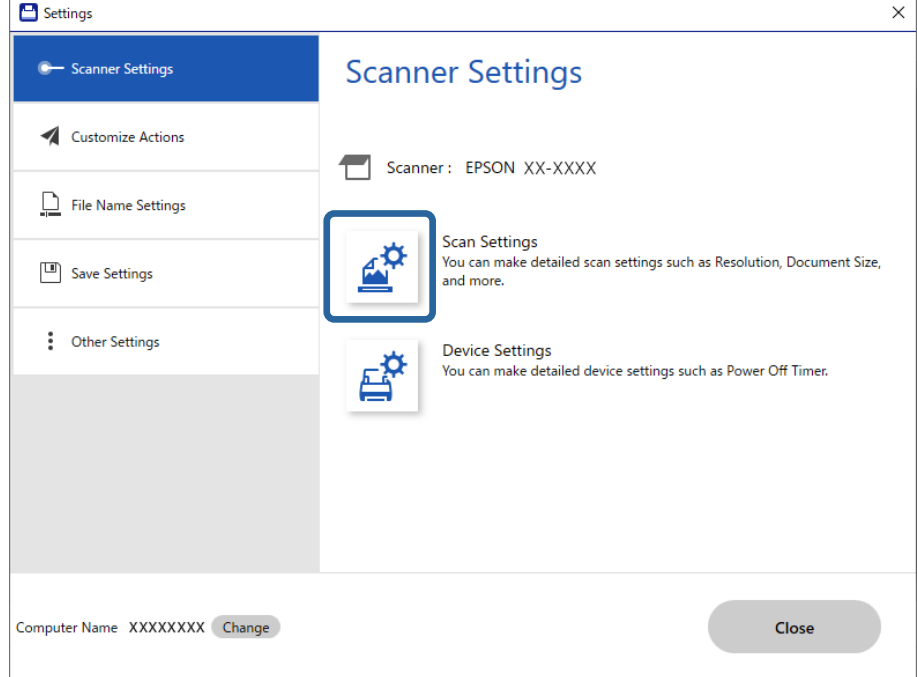

Zobrazí sa obrazovka Nastavenia skenovania.

4. Kliknite na kartu **Hlavné nastavenia** > **Režim automatického podávania**.

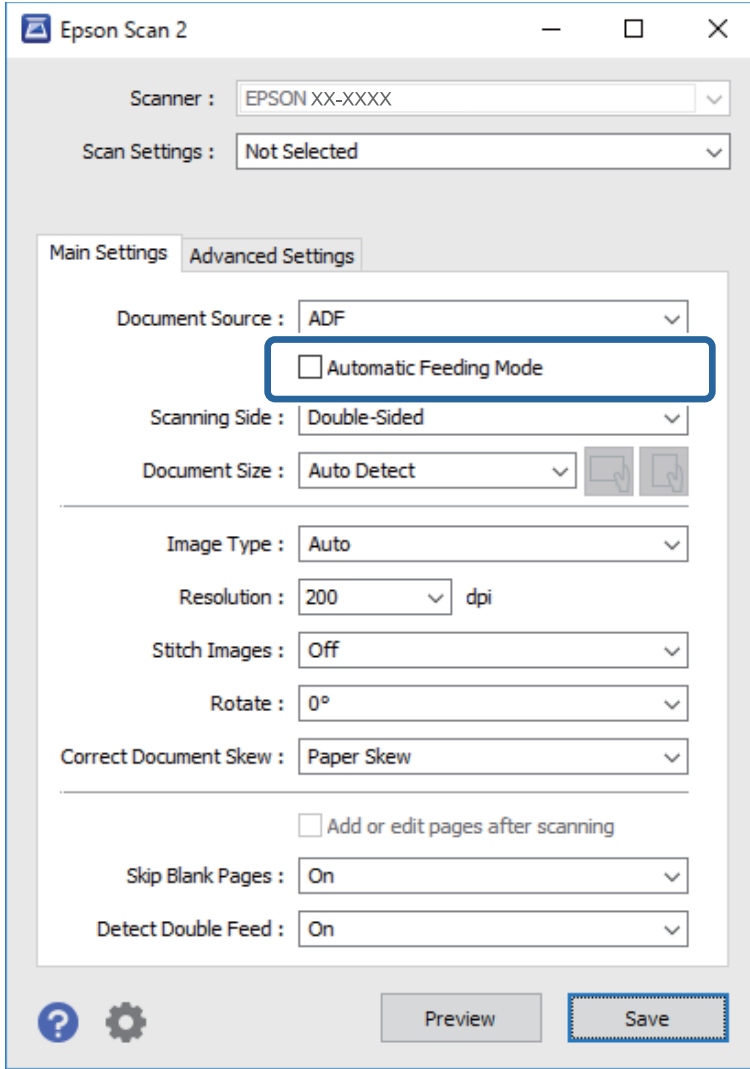

5. Na obrazovke s nastaveniami stanovte ďalšie nastavenia pre skenovanie.

#### *Poznámka:*

Môžete nastaviť časový limit na skončenie režimu *Režim automatického podávania*.

Vyberte položku *Nastavenie* v zozname *Zdroj dokumentu*, čím otvoríte okno *Nastavenie zdroja dokumentu*. Nastavte na obrazovke zobrazenú možnosť *Uplynutie časového limitu režimu automatického podávania (sekundy)*.

- 6. Kliknutím na tlačidlo **Uložiť** zatvorte obrazovku s nastaveniami úlohy.
- 7. Kliknutím na **Zavrieť** zatvorte okno aplikácie **Nastavenia**.
- 8. Kliknite na položku **Skenovať obojstranne** alebo **Skenovať jednostranne**.

Spustí sa aplikácia Režim automatického podávania.

9. Zmeňte polohu skenera podľa typu originálu, nastavte vodiace lišty okrajov a potom vložte originál do ADF.

*Poznámka:*

Položku *Nastavenia skenera* môžete nastaviť na ovládacom paneli skenera.

- *Časovanie zas. pri dvojitom podávaní*: nastavte činnosť, keď sa zistí nejaké dvojité podávanie.

- *Ochrana papiera*: znižuje poškodenie originálov okamžitým zastavením skenovania, keď sa vyskytne chyba podávania.

- *Zisť. nečistoty skla*: zisťuje nečistotu na skle skenera vo vnútri skenera.

Automaticky sa spustí skenovanie.

10. Po zastavení skenovania položte ďalší originál do ADF.

Opakujte tento postup, kým nenaskenujete všetky originály.

11. Po naskenovaní všetkých originálov ukončite režim Režim automatického podávania.

Na ovládacom paneli skenera vyberte položku **Hotovo**, prípadne stlačte položku **Dokončiť** na obrazovke **Režim automatického podávania** zobrazenej na počítači.

Uložte naskenovaný obraz podľa pokynov aplikácie Epson ScanSmart.

# **Používanie aplikácie AirPrint**

Režim AirPrint umožňuje okamžité skenovanie z počítačov Mac bez toho, aby bolo potrebné inštalovať ovládače ani preberať softvér.

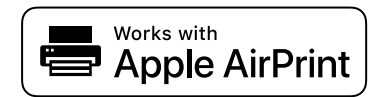

- 1. Vložte originály.
- 2. Pripojte výrobok k rovnakej sieti, ku ktorej je pripojený počítač Mac, prípadne pripojte výrobok k počítaču Mac pomocou USB kábla.
- 3. Na obrazovke **Predvoľby systému** na počítači kliknite na položku **Tlačiarne a skenery**.
- 4. Vyberte zo zoznamu svoj skener a kliknite na položku **Otvoriť skener**.
- 5. Vyberte podľa potreby nastavenie skenovania, potom spustite skenovanie.

*Poznámka:* Podrobnosti nájdete v používateľskej príručke k systému macOS.

# **Skenovanie pomocou aplikácie Chromebook**

Môžete skenovať pomocou zariadenia Chromebook.

- 1. Vložte originály.
- 2. Pripojte skener k sieti, ku ktorej je pripojené zariadenie Chromebook, prípadne pripojte skener k zariadeniu Chromebook pomocou USB kábla.

<span id="page-135-0"></span>3. Otvorte aplikáciu Skenovanie na zariadení Chromebook.

Vyberte čas v pravom dolnom rohu obrazovky > tlačidlo **Nastavenia** > **Rozšírené** > **Tlač a skenovanie** > **Skenovať**.

- 4. Vyberte skener a nastavte podľa potreby ďalšie položky.
- 5. Naskenujte skenerom zo zariadenia Chromebook.

#### *Poznámka:*

Ďalšie podrobnosti nájdete na<https://www.google.com/chromebook/>.

# **Skenovanie z inteligentného zariadenia**

# **Skenovanie pomocou aplikácie Epson Smart Panel**

Ak chcete skenovať z inteligentného zariadenia, vyhľadajte aplikáciu Epson Smart Panel v službe App Store alebo Google Play a nainštalujte ju.

*Poznámka:* Pred skenovaním pripojte skener k inteligentnému zariadeniu.

- 1. Umiestnite originál.
- 2. Spusťte softvér Epson Smart Panel.
- 3. Pri skenovaní postupujte podľa pokynov na obrazovke.

#### *Poznámka:*

Ak sa veľkosť originálu neobjaví v zozname, vyberte možnosť *Auto*.

Naskenovaný obraz je uložený do inteligentného zariadenia, odoslaný do cloudovej služby alebo odoslaný do emailu.

# **Skenovanie pomocou aplikácie Mopria Scan**

Aplikácia Mopria Scan umožňuje okamžité skenovanie cez sieť zo smartfónov alebo tabletov so systémom Android.

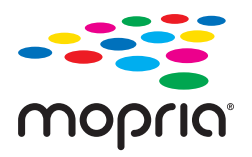

- 1. Aplikáciu Mopria Scan si nainštalujte zo služby Google Play.
- 2. Vložte originály.
- 3. Nastavte skener na skenovanie cez sieť. Pozrite si prepojenie nižšie.

#### [https://epson.sn](https://epson.sn/?q=2)

- 4. Pripojte zariadenie so systémom Android cez bezdrôtové pripojenie (Wi-Fi) k rovnakej sieti, ktorú používa skener.
- 5. Naskenujte skenerom zo zariadenia.

#### *Poznámka:*

Ďalšie podrobnosti nájdete na webovej stránke Mopria na adrese [https://mopria.org.](https://mopria.org)

# <span id="page-137-0"></span>**Potrebné nastavenia pre skenovanie**

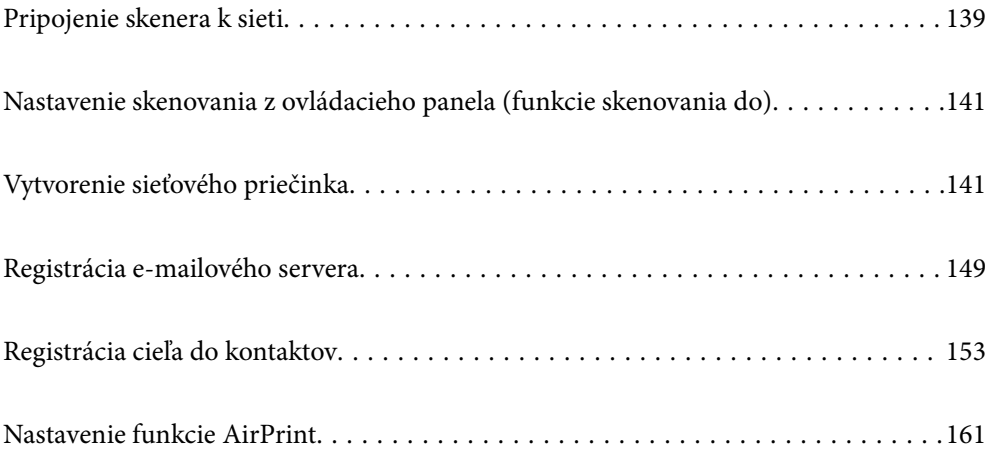

# <span id="page-138-0"></span>**Pripojenie skenera k sieti**

Ak skener nie je pripojený k sieti, pomocou inštalačného programu pripojte skener k sieti.

Ak chcete spustiť inštalačný program, prejdite na nasledujúcu webovú stránku a potom zadajte názov výrobku. Prejdite na položku **Nastavenie** a potom spustite inštaláciu.

### [https://epson.sn](https://epson.sn/?q=2)

Môžete zobraziť prevádzkové pokyny v možnosti Príručky k webovým filmom. Prejdite na túto adresu URL.

<https://support.epson.net/publist/vlink.php?code=NPD7126>

# **Súvisiace informácie**

- $\blacktriangleright$  ["Kontrola stavu sieťového pripojenia" na strane 235](#page-234-0)
- & ["Pripojenie skenera k sieti" na strane 239](#page-238-0)

# **Pripojenie k bezdrôtovej sieti LAN (Wi-Fi)**

Skener môžete pripojiť k bezdrôtovej sieti LAN (Wi-Fi) viacerými spôsobmi. Vyberte spôsob pripojenia, ktorý vyhovuje prostrediu a podmienkam, ktoré používate.

Ak poznáte údaje bezdrôtového smerovača, ako je napríklad SSID a heslo, môžete urobiť nastavenia ručne.

Ak bezdrôtový smerovač podporuje funkciu WPS, môžete urobiť nastavenia pomocou tlačidla Push Setup.

Po pripojení skenera k sieti pripojíte k skeneru zo zariadenia, ktoré chcete použiť (počítač, inteligentné zariadenie, tablet atď.)

# **Vytvorenie nastavení siete Wi-Fi zadaním SSID a hesla**

Z ovládacieho panela skenera môžete zadať údaje potrebné na pripojenie k bezdrôtovému smerovaču a nastaviť tak sieť Wi-Fi. Ak chcete nastaviť týmto spôsobom, je potrebné vedieť SSID a heslo pre bezdrôtový smerovač.

### *Poznámka:*

Ak používate bezdrôtový smerovač s jeho predvolenými nastaveniami, SSID a heslo sú na štítku. Ak nepoznáte SSID a heslo, poskytne vám ich osoba, ktorá nainštalovala bezdrôtový smerovač, prípadne si pozrite dokumentáciu k prístupovému bodu.

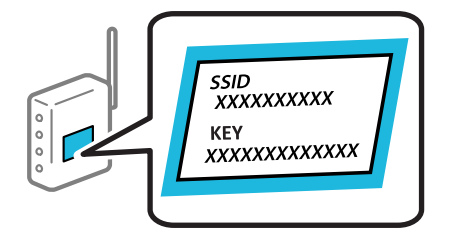

- 1. Na hlavnej obrazovke klepnite na  $\mathbb{R}$
- 2. Vyberte položku **Wi-Fi (odpor.)**.
- 3. Klepnite na tlačidlo **Spustiť nastavenie**.

Ak je už sieťové pripojenie nastavené, zobrazia sa podrobnosti o pripojení. Klepnutím na položku **Zmeň. na prip. Wi-Fi.** alebo **Zmeniť nastavenia** zmeníte nastavenia.

- 4. Vyberte možnosť **Sprievodca nastavením Wi-Fi**.
- 5. Podľa pokynov na obrazovke vyberte SSID, zadajte heslo pre bezdrôtový smerovač a spustite inštaláciu.

Ak chcete po dokončení inštalácie skontrolovať stav sieťového pripojenia skenera, podrobnosti nájdete cez odkaz na súvisiace informácie.

#### *Poznámka:*

- ❏ Ak nepoznáte SSID, skontrolujte, či nie je napísané na štítku na bezdrôtovom smerovači. Ak používate bezdrôtový smerovač s jeho predvolenými nastaveniami, použite SSID napísané na štítku. Ak nemôžete nájsť žiadne údaje, pozrite dokumentáciu, ktorá bola priložená k bezdrôtovému smerovaču.
- ❏ V hesle sa rozlišujú malé/veľké písmená.
- ❏ Ak nepoznáte heslo, skontrolujte, či nie je napísané na štítku na bezdrôtovom smerovači. Na štítku môže byť heslo nazvané "Network Key", "Wireless Password" atď. Ak používate bezdrôtový smerovač s jeho predvolenými nastaveniami, použite heslo napísané na štítku.

### **Súvisiace informácie**

 $\blacktriangleright$  ["Kontrola stavu sieťového pripojenia" na strane 235](#page-234-0)

# **Vytvorenie nastavení siete Wi-Fi tlačidlom Push Button Setup (WPS)**

Sieť Wi-Fi môžete nastaviť automaticky stlačením tlačidla na bezdrôtovom smerovači. Ak sú splnené nasledujúce podmienky, môžete nastaviť týmto spôsobom.

- ❏ Bezdrôtový smerovač je kompatibilný s funkciou WPS (Wi-Fi Protected Setup).
- ❏ Aktuálne pripojenie Wi-Fi bolo nadviazané stlačením tlačidla na bezdrôtovom smerovači.

#### *Poznámka:*

Ak neviete tlačidlo nájsť, prípadne nastavujete pomocou softvéru, pozrite si dokumentáciu dodanú s bezdrôtovým smerovačom.

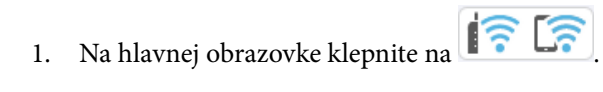

- 2. Vyberte položku **Wi-Fi (odpor.)**.
- 3. Klepnite na tlačidlo **Spustiť nastavenie**.

Ak je už sieťové pripojenie nastavené, zobrazia sa podrobnosti o pripojení. Klepnutím na položku **Zmeň. na prip. Wi-Fi.** alebo **Zmeniť nastavenia** zmeníte nastavenia.

- 4. Vyberte položku **Nastavenie tlačidla (WPS)**.
- 5. Postupujte podľa pokynov na obrazovke.

Ak chcete po dokončení inštalácie skontrolovať stav sieťového pripojenia skenera, podrobnosti nájdete cez odkaz na súvisiace informácie.

#### *Poznámka:*

Ak sa nepodarí pripojiť, reštartujte bezdrôtový smerovač, premiestnite ho bližšie ku skeneru a skúste to znova.

#### **Súvisiace informácie**

 $\blacktriangleright$  ["Kontrola stavu sieťového pripojenia" na strane 235](#page-234-0)

# <span id="page-140-0"></span>**Vytvorenie nastavení siete Wi-Fi kódom PIN (WPS)**

Môžete automaticky pripojiť k bezdrôtovému smerovaču pomocou kódu PIN. Týmto spôsobom nastavte, ak bezdrôtový smerovač podporuje funkciu WPS (Wi-Fi Protected Setup). Pomocou počítača zadajte kód PIN do bezdrôtového smerovača.

1. Na hlavnej obrazovke klepnite na  $\left| \widehat{\mathbb{R}} \right|$ 

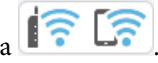

- 2. Vyberte položku **Wi-Fi (odpor.)**.
- 3. Klepnite na tlačidlo **Spustiť nastavenie**.

Ak je už sieťové pripojenie nastavené, zobrazia sa podrobnosti o pripojení. Klepnutím na položku **Zmeň. na prip. Wi-Fi.** alebo **Zmeniť nastavenia** zmeníte nastavenia.

- 4. Vyberte položky **Iné** > **Nastavenie kódu PIN (WPS)**
- 5. Postupujte podľa pokynov na obrazovke.

Ak chcete po dokončení inštalácie skontrolovať stav sieťového pripojenia skenera, podrobnosti nájdete cez odkaz na súvisiace informácie.

#### *Poznámka:*

Pozrite si dokumentáciu k bezdrôtovému smerovaču, kde nájdete ďalšie podrobnosti o zadávaní kódu PIN.

### **Súvisiace informácie**

& ["Kontrola stavu sieťového pripojenia" na strane 235](#page-234-0)

# **Nastavenie skenovania z ovládacieho panela (funkcie skenovania do)**

Ak chcete použiť tieto funkcie, je potrebné najprv urobiť niekoľké nastavenia. Pracovný postup nastavenia jednotlivých funkcií nájdete v nasledujúcom texte. ["Skenovať do počítača Pracovný tok funkcie" na strane 101](#page-100-0) ["Sken. do USB jednotky Pracovný tok funkcie" na strane 101](#page-100-0) ["Skenovať do cloudu Pracovný tok funkcie" na strane 101](#page-100-0) ["Skenovať do e-mailu Pracovný tok funkcie" na strane 103](#page-102-0) ["Sken. do sieťového prieč./FTP Pracovný tok funkcie" na strane 104](#page-103-0) ["Skenovať do WSD Pracovný tok funkcie" na strane 105](#page-104-0)

# **Vytvorenie sieťového priečinka**

Vytvorte sieťový priečinok v počítači. Počítač musí byť pripojený k rovnakej sieti ako skener.

Spôsob nastavenia sieťového priečinka sa líši v závislosti od prostredia. Toto je príklad vytvorenia sieťového priečinka na pracovnej ploche počítača v nasledujúcom prostredí.

- ❏ Operačný systém: Windows 10
- ❏ Miesto vytvorenia zdieľaného priečinka: pracovná plocha
- ❏ Cesta k priečinku: C:\Users\xxxx\Plocha\scan\_folder (vytvorte sieťový priečinok s názvom "scan\_folder" na ploche)
- 1. Prihláste sa do počítača, v ktorom chcete vytvoriť sieťový priečinok, pomocou používateľského konta s oprávnením správcu.

```
Poznámka:
Ak neviete, ktoré používateľské konto má oprávnenie správcu, obráťte sa na správcu počítača.
```
- 2. Uistite sa, že názov zariadenia (názov počítača) neobsahuje dvojbajtové znaky. Kliknite na tlačidlo Štart systému Windows a potom vyberte možnosť **Nastavenia** > **Systém** > **Informácie**.
	- *Poznámka:*

Ak sú v názve zariadenia dvojbajtové znaky, ukladanie súborov môže zlyhať.

3. Skontrolujte, či reťazec zobrazený v ponuke **Špecifikácie zariadenia** > **Názov zariadenia** neobsahuje žiadne dvojbajtové znaky.

Ak názov zariadenia obsahuje iba jednobajtové znaky, nemali by sa vyskytnúť žiadne problémy. Zatvorte obrazovku.

Príklad: EPSPUB313

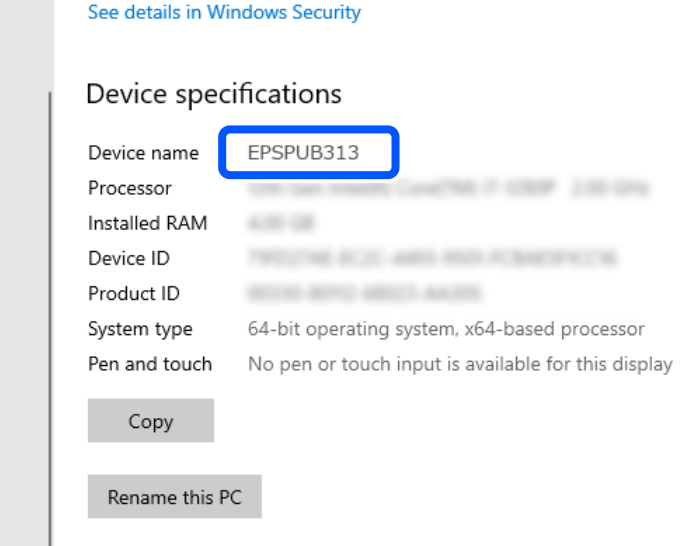

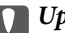

#### c*Upozornenie:*

Ak názov zariadenia obsahuje dvojbajtové znaky, použite počítač, ktorý nepoužíva dvojbajtové znaky, alebo zariadenie premenujte.

Ak potrebujete zmeniť názov zariadenia, vopred sa poraďte so správcom počítača, pretože to môže ovplyvniť správu počítača a prístup k prostriedkom.

Potom skontrolujte nastavenia počítača.

4. Kliknite na tlačidlo Štart systému Windows a vyberte položky **Systém Windows** > **Ovládací panel**.

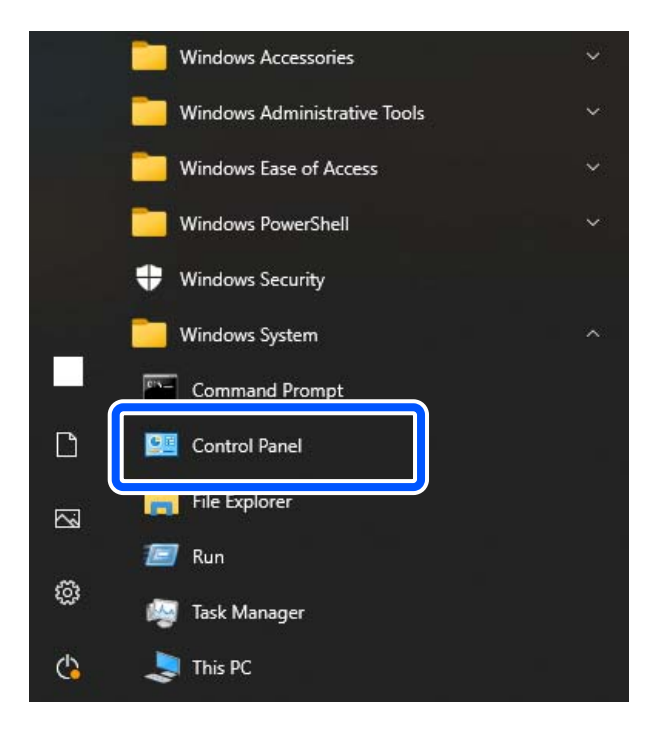

5. Na Ovládacom paneli kliknite na položky **Sieť a internet** > **Centrum sietí a zdieľania** > **Zmeniť rozšírené nastavenia zdieľania**.

Zobrazí sa profil siete.

6. Skontrolujte, či je v časti **Zdieľanie súborov a tlačiarní** pre sieťový profil (aktuálny profil) vybratá možnosť **Zapnúť zdieľanie súborov a tlačiarní**.

Ak už je to zvolené, kliknite na tlačidlo **Zrušiť** a zatvorte okno.

Keď zmeníte nastavenie, kliknite na tlačidlo **Uložiť zmeny** a zatvorte okno.

Potom vytvorte sieťový priečinok.

7. Vytvorte a pomenujte priečinok na pracovnej ploche.

V názve priečinka môžete zadať 1 až 12 abecedných a číselných znakov. Ak je v názve viac ako 12 znakov, v závislosti od vášho zariadenia sa môže stať, že nebudete mať prístup k priečinku.

Príklad: scan\_folder

8. Kliknite pravým tlačidlom myši na priečinok a vyberte položku **Vlastnosti**.

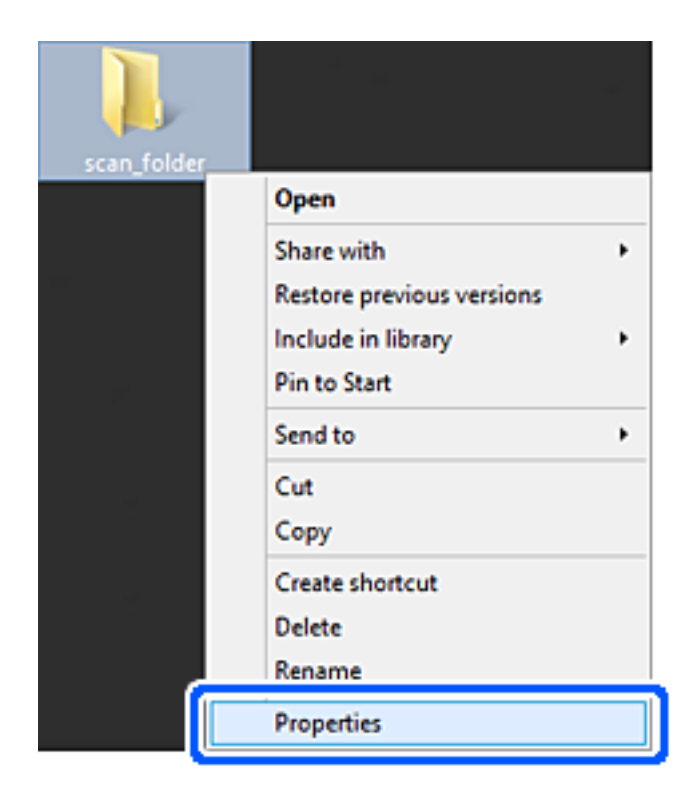
9. Kliknite na položku **Rozšírené zdieľanie** na karte **Zdieľanie**.

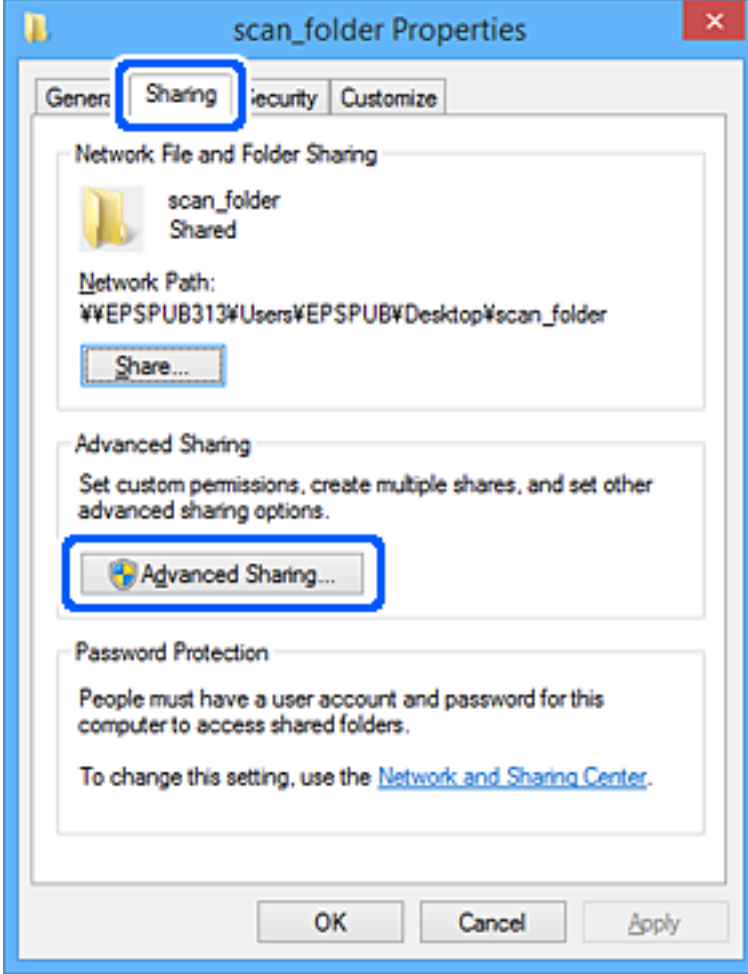

10. Vyberte možnosť **Zdieľať tento priečinok** a potom kliknite na položku **Povolenia**.

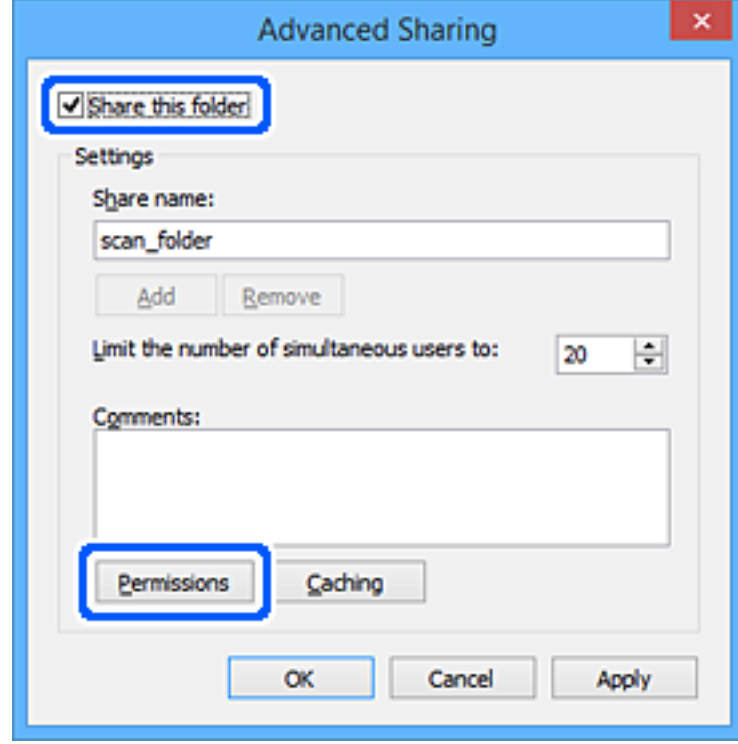

11. Vyberte skupinu **Všetci** v položke **Skupina alebo používateľské mená**, vyberte možnosť **Povoliť** na položke **Zmeniť** a potom kliknite na tlačidlo **OK**.

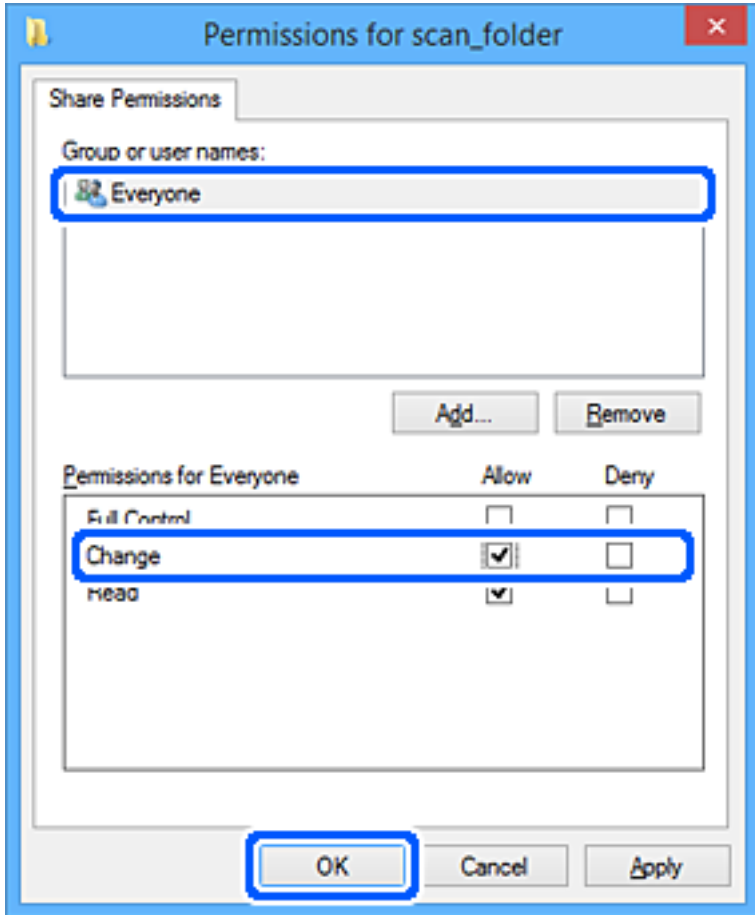

12. Kliknutím na tlačidlo **OK** zatvorte obrazovku a vráťte sa do okna Vlastnosti.

#### *Poznámka:*

Na karte *Zabezpečenie* > *Názvy skupín alebo používateľov* môžete skontrolovať, ktoré skupiny alebo používatelia majú prístup k sieťovému priečinku.

Príklad: keď používateľ prihlásený do počítača, ako aj administrátori majú prístup k sieťovému priečinku

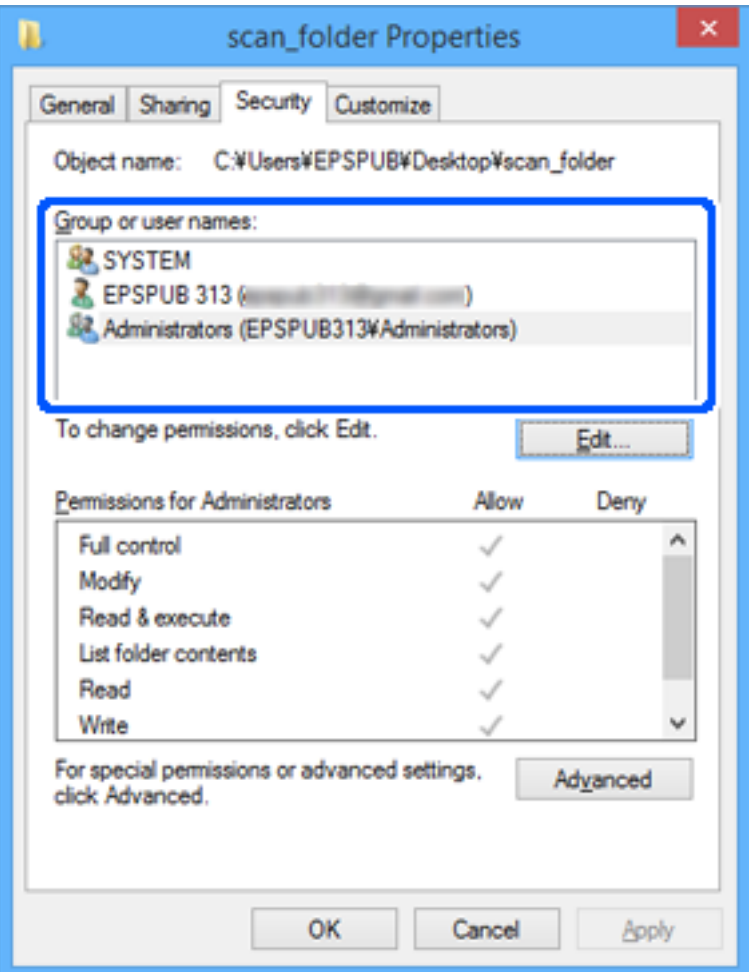

13. Vyberte kartu **Zdieľanie**.

Zobrazuje sa umiestnenie sieťového priečinka v sieti. To sa používa pri registrácii vašich kontaktov v skeneri. Zapíšte si to.

<span id="page-148-0"></span>Príklad: \\EPSPUB313\scan\_folder

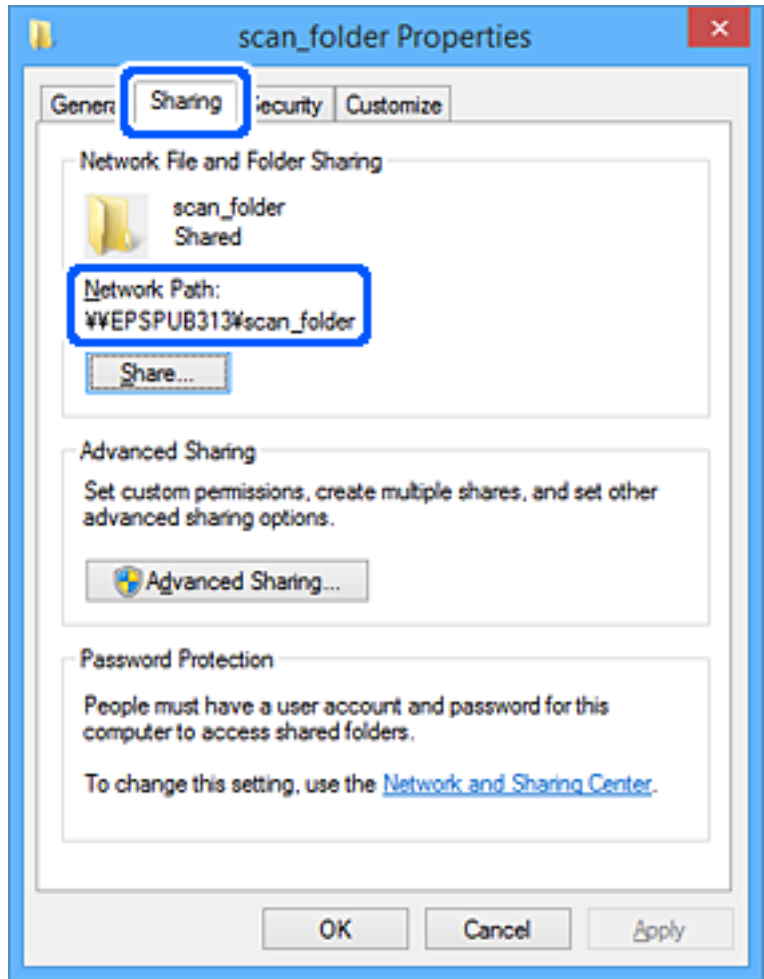

#### 14. Kliknutím na tlačidlo **Zatvoriť** alebo **OK** zatvorte okno.

Tým sa dokončí vytváranie sieťového priečinka.

Kliknutím na nižšie uvedené prepojenie získate viac informácií o používaní funkcie "Sken. do sieťového prieč./ FTP".

["Sken. do sieťového prieč./FTP Pracovný tok funkcie" na strane 104](#page-103-0)

# **Registrácia e-mailového servera**

Pred konfigurovaním e-mailového servera skontrolujte nasledujúce položky.

- ❏ Skener je pripojený k sieti
- ❏ Údaje k nastaveniu e-mailového servera

Ak používate internetový e-mailový server, skontrolujte informácie o nastavení u poskytovateľa alebo na webovej lokalite.

#### *Poznámka:*

Naskenované obrázky môžete odosielať e-mailom prostredníctvom cloudovej služby spoločnosti Epson, Epson Connect, bez toho, aby ste museli nastavovať e-mailový server. Podrobnejšie informácie nájdete v službe Skenovať do cloudu.

["Skenovať do cloudu Pracovný tok funkcie" na strane 101](#page-100-0)

#### **Ako zaregistrovať**

Otvorte aplikáciu Web Config, vyberte kartu **Sieť** > **E-mailový server** > **Základné**.

["Ako spustiť funkciu Web Config v internetovom prehliadači" na strane 37](#page-36-0)

Nastavenia môžete urobiť aj na ovládacom paneli skenera. Vyberte položky **Nastav.** > **Nastavenia siete** > **Rozšírené** > **E-mailový server** > **Nastavenia servera**.

#### **Položky nastavenia e-mailového servera**

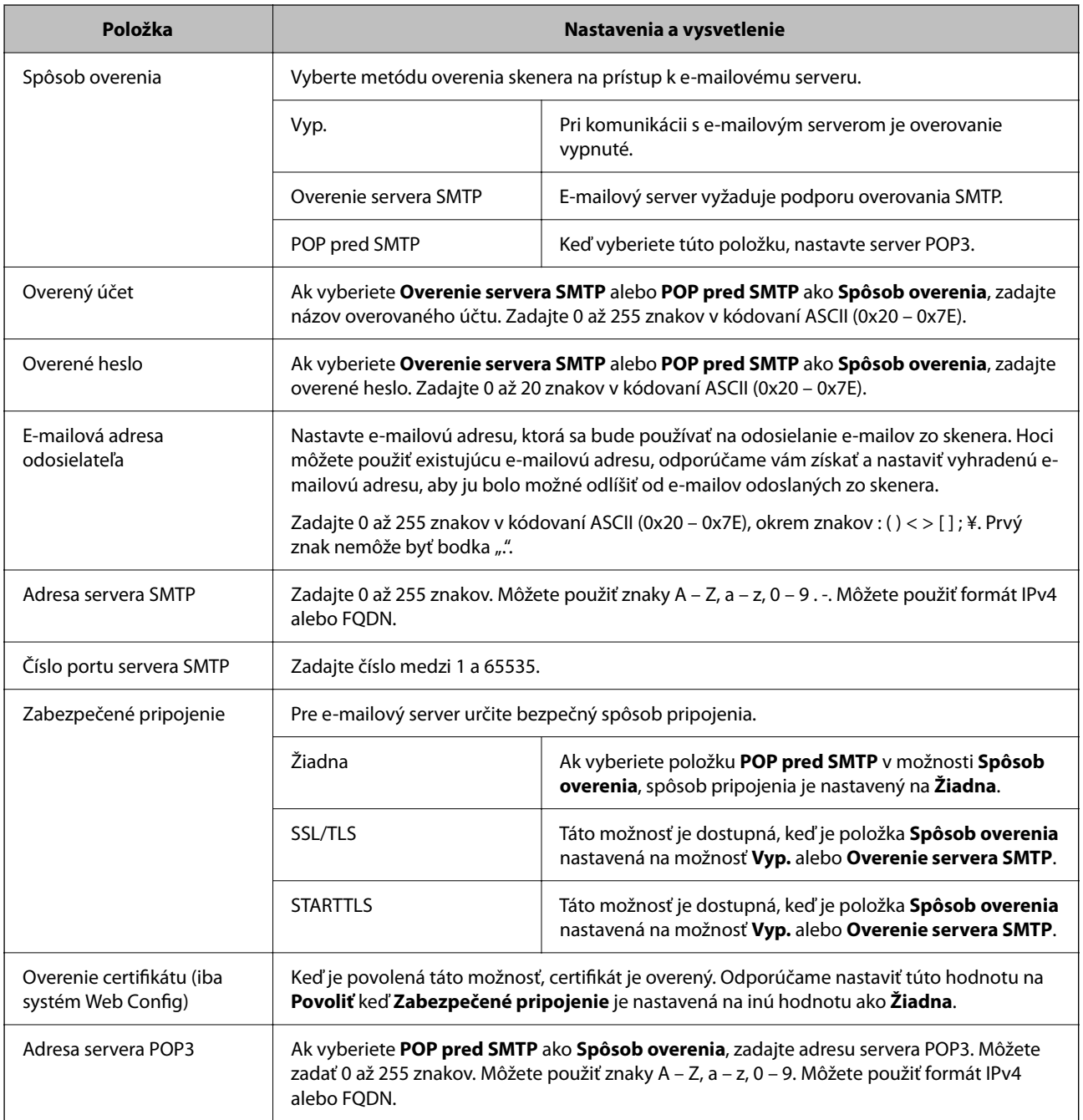

<span id="page-150-0"></span>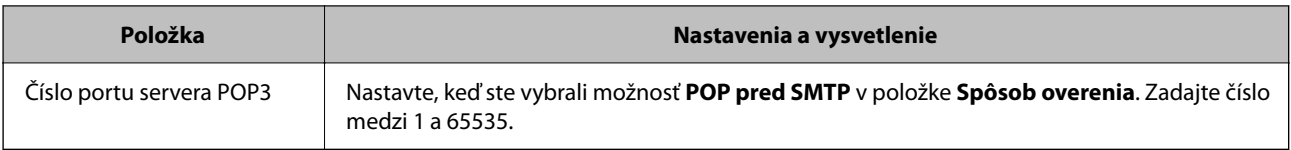

Kliknutím na nižšie uvedené prepojenie získate viac informácií o používaní funkcie "Skenovať do e-mailu". ["Skenovať do e-mailu Pracovný tok funkcie" na strane 103](#page-102-0)

### **Kontrola pripojenia e-mailového servera**

- 1. Vyberte ponuku testu pripojenia.
	- ❏ **Pri nastavení z aplikácie Web Config:**
		- Vyberte kartu **Sieť** > **E-mailový server** > **Test pripojenia** > **Spustiť**.
	- ❏ **Pri nastavovaní z ovládacieho panela:**

Vyberte položky **Nastav.** > **Nastavenia siete** > **Rozšírené** > **E-mailový server** > **Kontrola pripojenia**.

Skúška pripojenia k e-mailovému serveru je spustená.

- 2. Skontrolujte výsledky testov.
	- ❏ Test je úspešný, keď sa zobrazí správa **Test pripojenia bol úspešný.** sa zobrazí.
	- ❏ Ak sa zobrazí chyba, postupujte podľa pokynov v správe a chybu odstráňte. "Správy testu pripojenia servera pošty" na strane 151

Kliknutím na nižšie uvedené prepojenie získate viac informácií o používaní funkcie "Skenovať do e-mailu". ["Skenovať do e-mailu Pracovný tok funkcie" na strane 103](#page-102-0)

### **Správy testu pripojenia servera pošty**

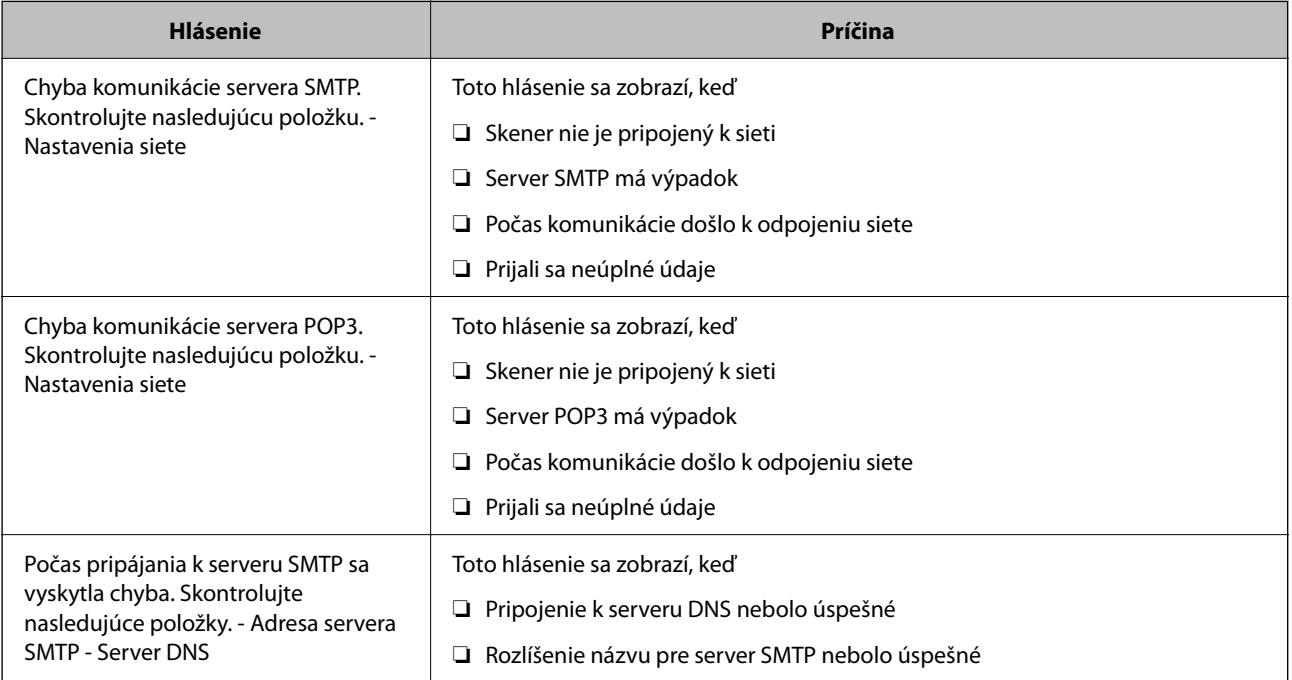

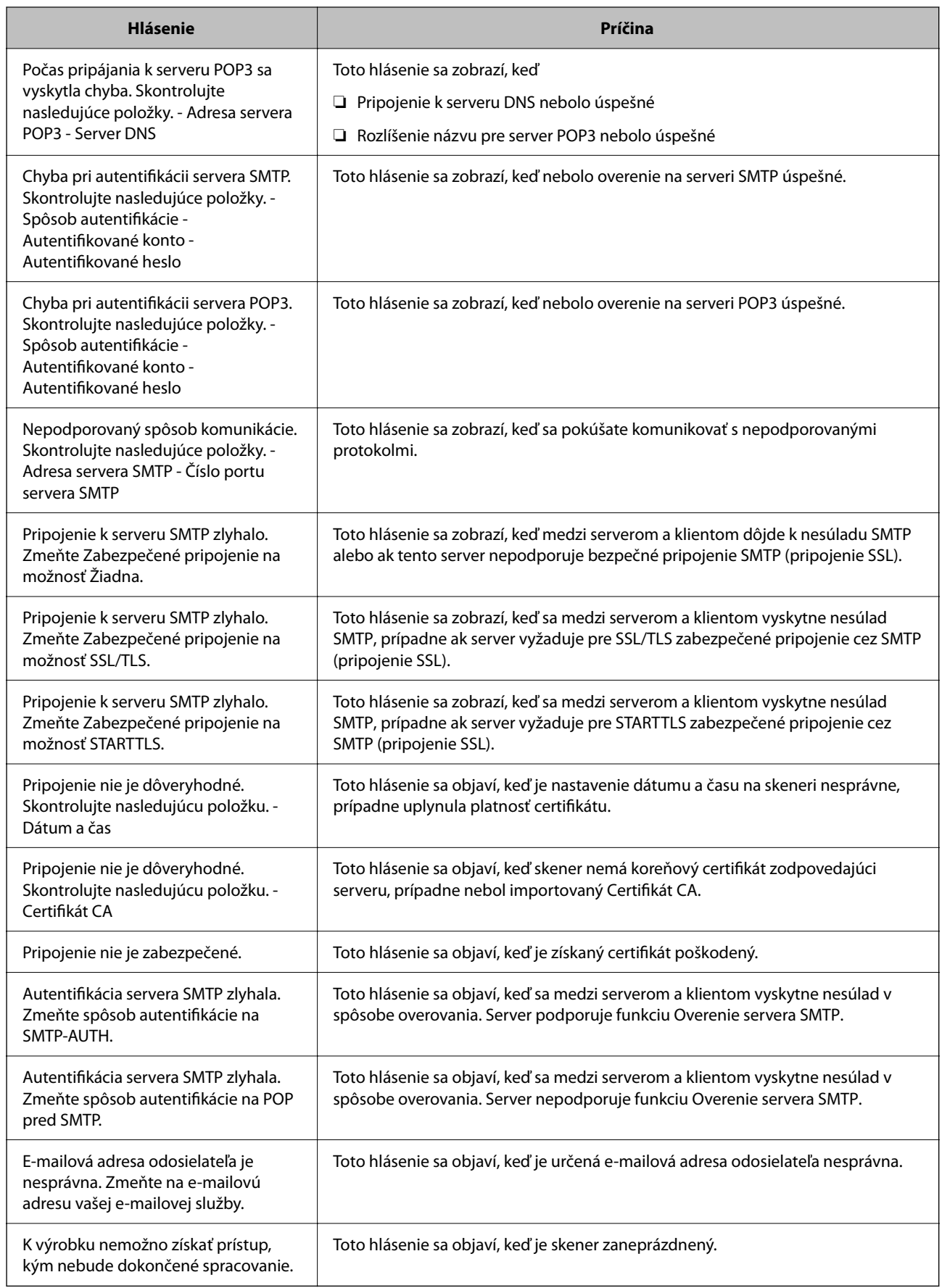

## <span id="page-152-0"></span>**Registrácia cieľa do kontaktov**

Po registrácii cieľov do zoznamu kontaktov v skeneri budete môcť ľahko zadávať cieľ pri skenovaní.

Do zoznamu kontaktov môžete zaregistrovať nasledujúce typy cieľov. Môžete zaregistrovať celkovo až 300 položiek.

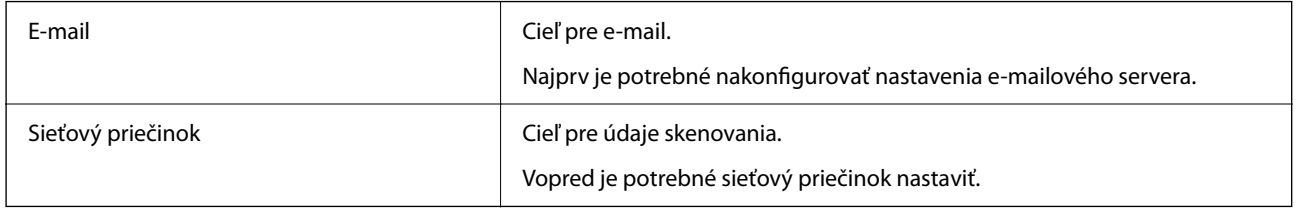

### **Porovnanie funkcií podľa registračného nástroja**

Na konfiguráciu kontaktov skenera sú k dispozícii tri funkcie: aplikácia Web Config, aplikácia Epson Device Admin a ovládací panel tlačiarne. Rozdiely medzi týmito tromi nástrojmi sú uvedené v tabuľke nižšie.

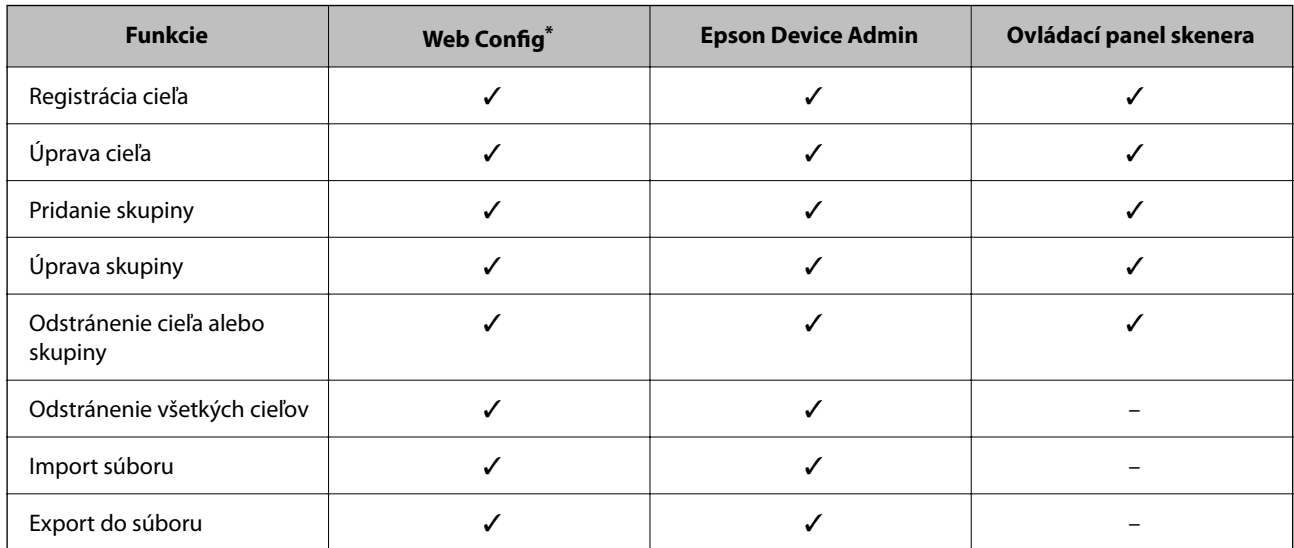

✓ : toto nastavenie môžete vykonať. - : toto nastavenie sa nedá zmeniť.

Ak chcete robiť nastavenia, prihláste sa ako správca.

### **Registrácia cieľa do kontaktov**

Položky nastavenia sa líšia v závislosti od cieľa Typ, ktorý chcete zaregistrovať.

### **Registrácia cieľa (E-mail)**

#### **Ako zaregistrovať**

Otvorte aplikáciu Web Config a potom vyberte kartu **Skenov.** > **Kontakty**. Vyberte číslo, ktorý chcete zaregistrovať do svojich kontaktov, a potom kliknite na položku **Upraviť**.

Nastavenia môžete urobiť aj na ovládacom paneli skenera. Vyberte položky **Nastav.** > **Správa kontaktov** > **Pridať/ Upraviť/Odstrániť** > **Pridať údaj** > **Pridať kontakt** > **E-mail**.

**Položky nastavenia Kontakty**

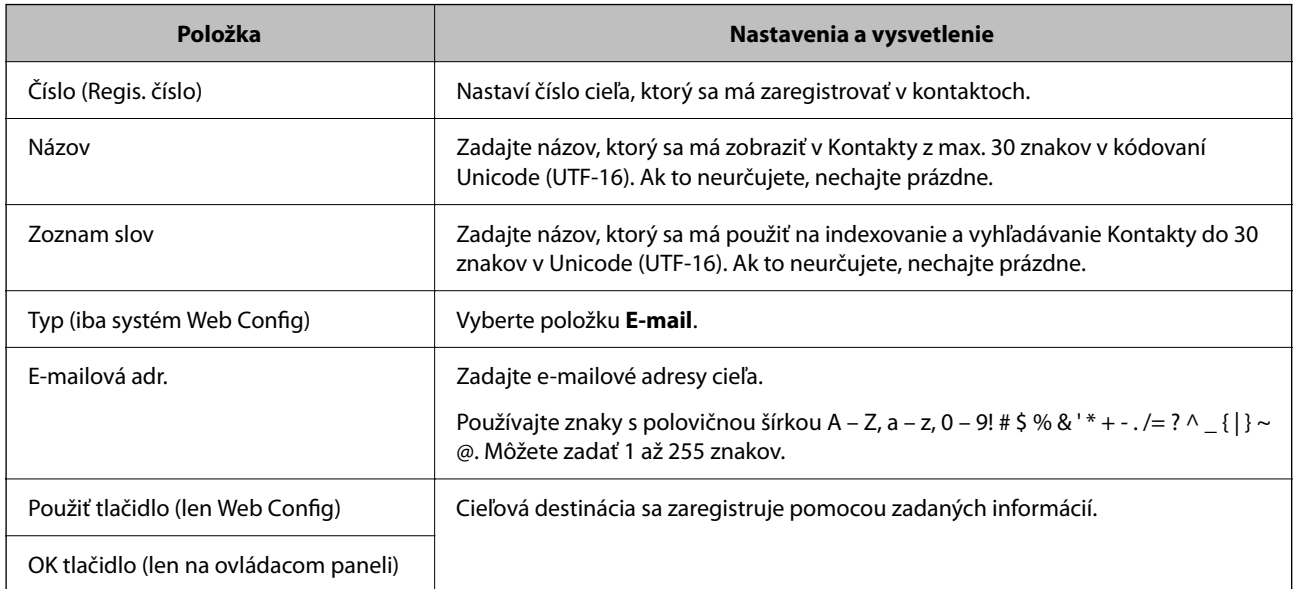

Kliknutím na nižšie uvedené prepojenie získate viac informácií o používaní funkcie "Skenovať do e-mailu".

["Skenovať do e-mailu Pracovný tok funkcie" na strane 103](#page-102-0)

### **Registrácia cieľa (Priečinok siete (SMB))**

#### **Ako zaregistrovať**

Otvorte aplikáciu Web Config a potom vyberte kartu **Skenov.** > **Kontakty**. Vyberte číslo, ktorý chcete zaregistrovať do svojich kontaktov, a potom kliknite na položku **Upraviť**.

["Ako spustiť funkciu Web Config v internetovom prehliadači" na strane 37](#page-36-0)

Nastavenia môžete urobiť aj na ovládacom paneli skenera. Vyberte položky **Nastav.** > **Správa kontaktov** > **Pridať/ Upraviť/Odstrániť** > **Pridať údaj** > **Pridať kontakt** > **Sieťový prieč./FTP**.

#### **Položky nastavenia Kontakty**

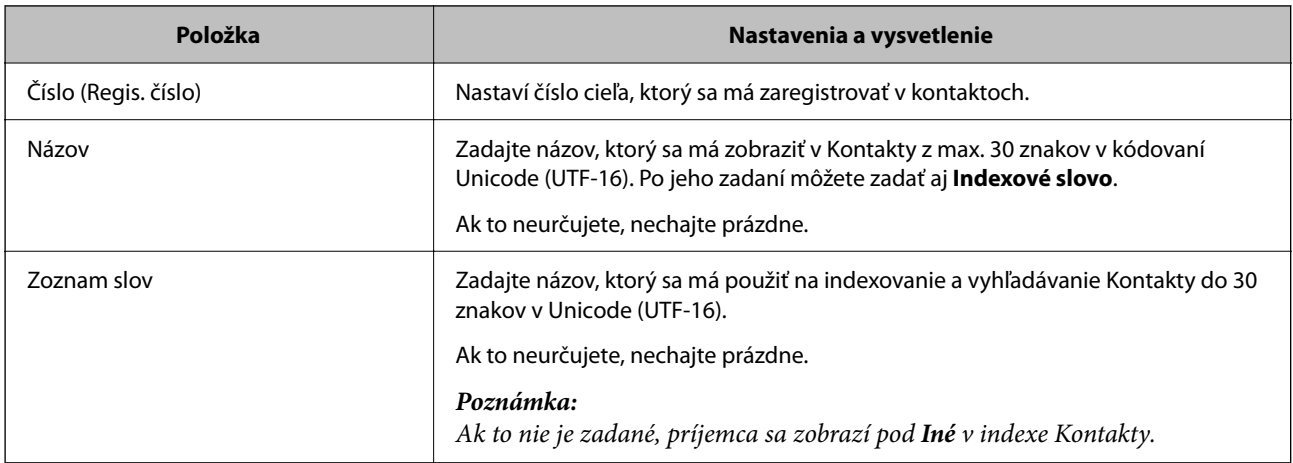

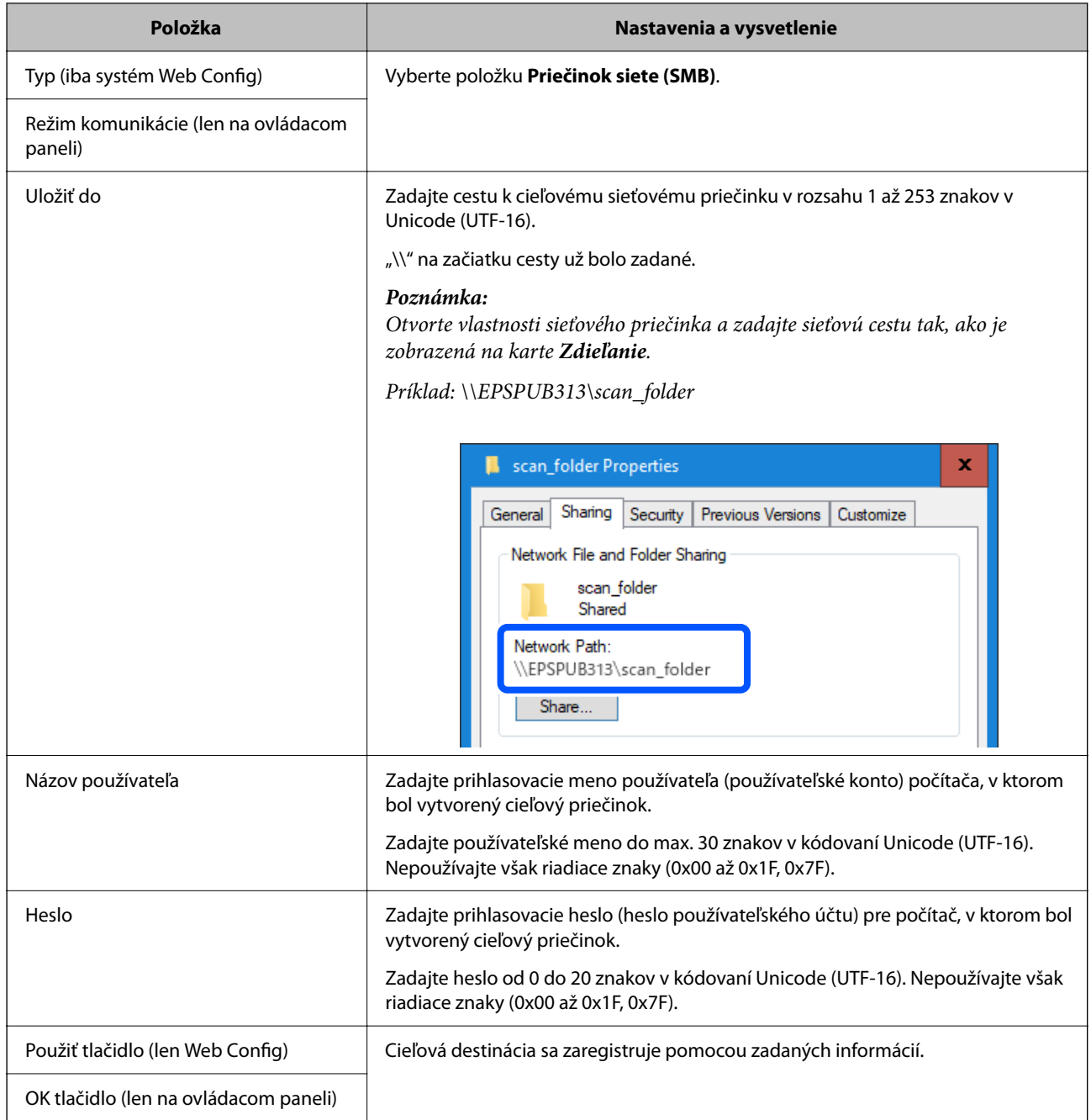

Kliknutím na nižšie uvedené prepojenie získate viac informácií o používaní funkcie "Sken. do sieťového prieč./ FTP".

["Sken. do sieťového prieč./FTP Pracovný tok funkcie" na strane 104](#page-103-0)

### **Registrácia cieľa (FTP)**

#### **Ako zaregistrovať**

Otvorte aplikáciu Web Config a potom vyberte kartu **Skenov.** > **Kontakty**. Vyberte číslo, ktorý chcete zaregistrovať do svojich kontaktov, a potom kliknite na položku **Upraviť**.

Nastavenia môžete urobiť aj na ovládacom paneli skenera. Vyberte položky **Nastav.** > **Správa kontaktov** > **Pridať/ Upraviť/Odstrániť** > **Pridať údaj** > **Pridať kontakt** > **Sieťový prieč./FTP**.

#### **Položky nastavenia Kontakty**

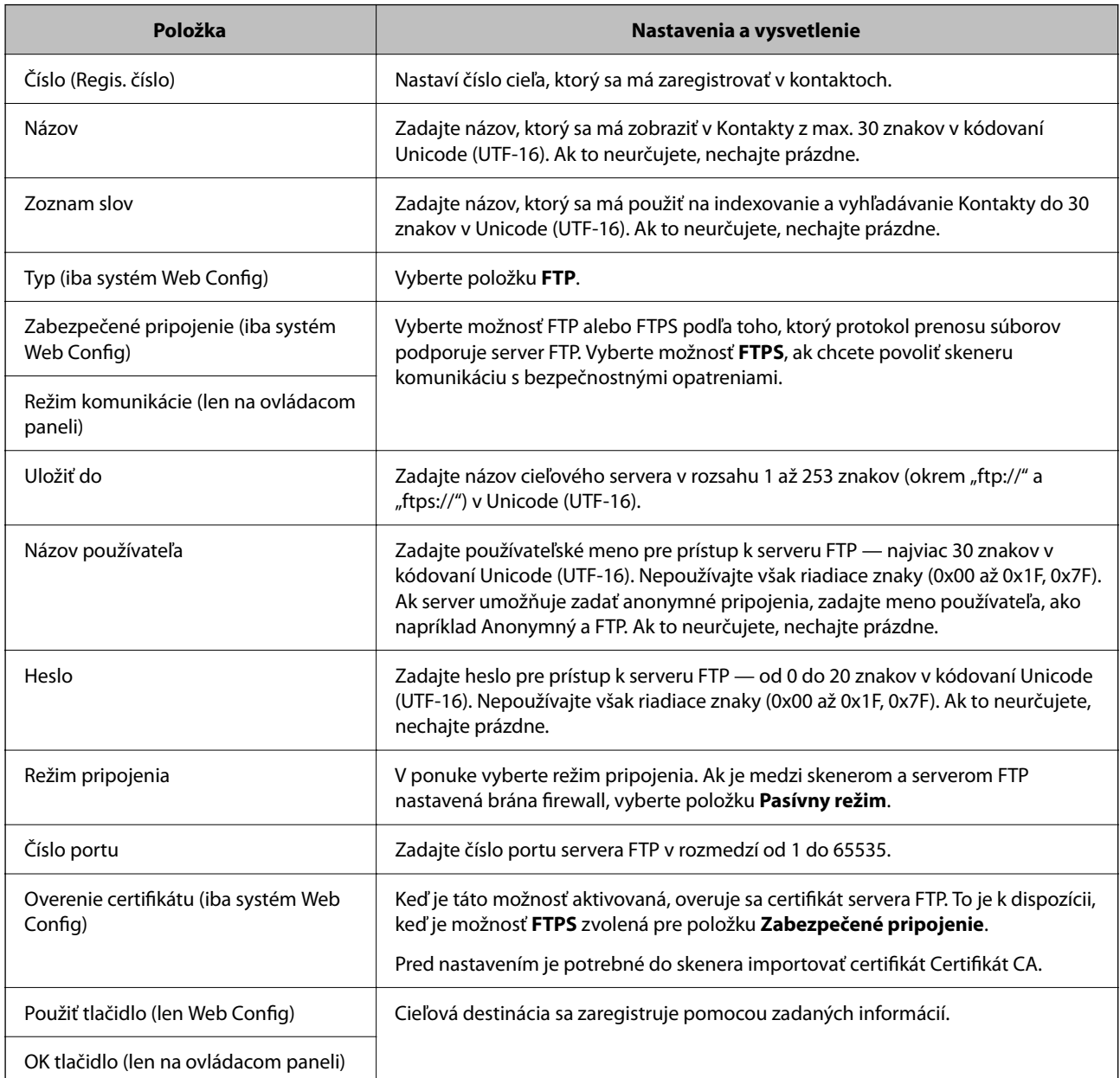

Kliknutím na nižšie uvedené prepojenie získate viac informácií o používaní funkcie "Sken. do sieťového prieč./ FTP".

["Sken. do sieťového prieč./FTP Pracovný tok funkcie" na strane 104](#page-103-0)

### **Registrácia cieľa (SharePoint(WebDAV))**

#### **Ako zaregistrovať**

Otvorte aplikáciu Web Config a potom vyberte kartu **Skenov.** > **Kontakty**. Vyberte číslo, ktorý chcete zaregistrovať do svojich kontaktov, a potom kliknite na položku **Upraviť**.

Nastavenia môžete urobiť aj na ovládacom paneli skenera. Vyberte položky **Nastav.** > **Správa kontaktov** > **Pridať/ Upraviť/Odstrániť** > **Pridať údaj** > **Pridať kontakt** > **Sieťový prieč./FTP**.

#### **Položky nastavenia Kontakty**

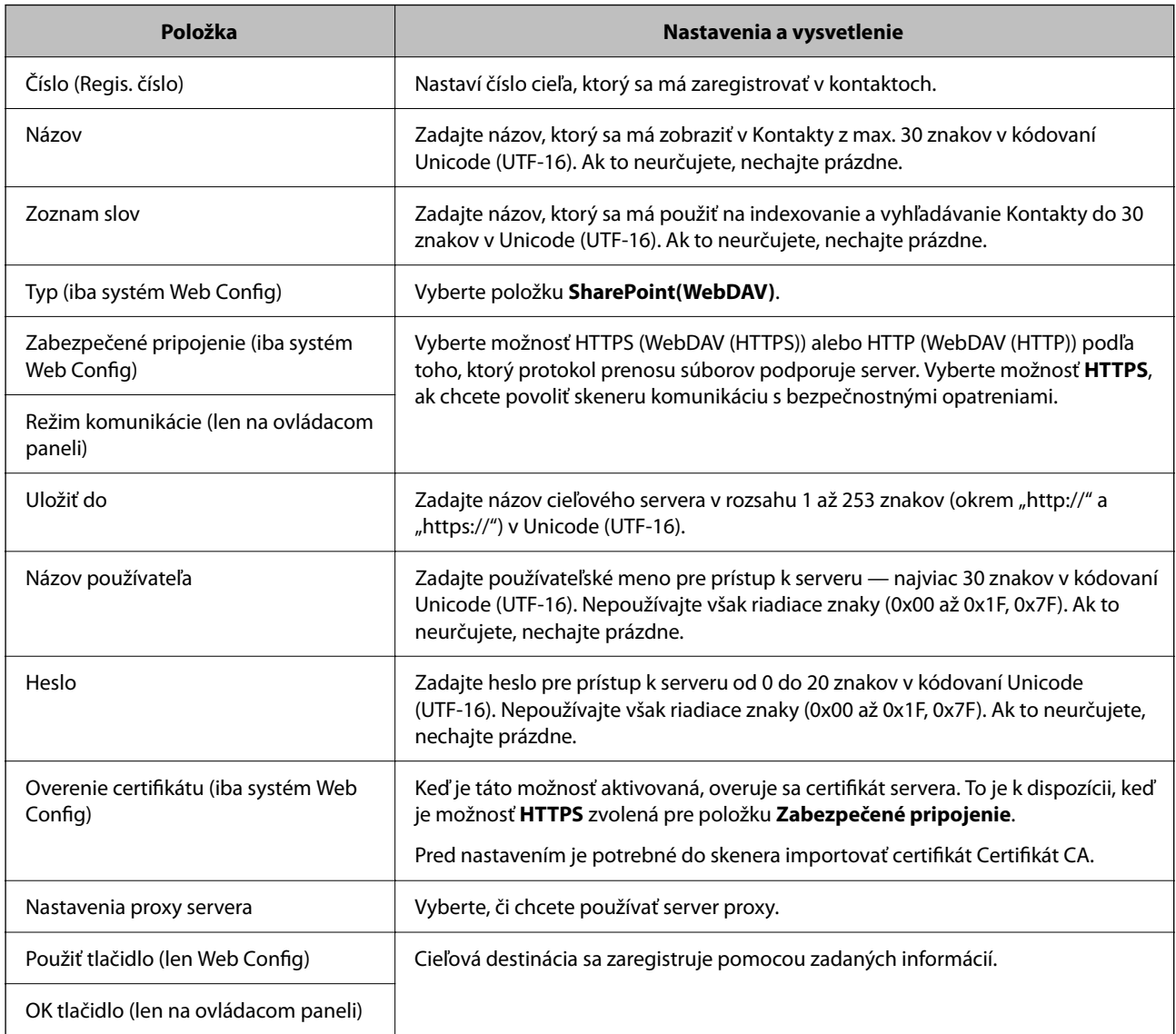

#### *Poznámka:*

Skenovanie do *Sieťový prieč./FTP* z ovládacieho panela skenera nepodporuje SharePoint Online.

Kliknutím na nižšie uvedené prepojenie získate viac informácií o používaní funkcie "Sken. do sieťového prieč./ FTP".

["Sken. do sieťového prieč./FTP Pracovný tok funkcie" na strane 104](#page-103-0)

### **Registrovanie cieľov ako skupiny pomocou aplikácie Web Config**

Ak je typ cieľa nastavený na možnosť **E-mail**, ciele môžete registrovať ako skupinu.

1. Otvorte aplikáciu Web Config a potom vyberte kartu **Skenov.** > **Kontakty**.

- 2. Vyberte číslo, ktoré chcete zaregistrovať, a potom kliknite na tlačidlo **Upraviť**.
- 3. V položke **Typ** vyberte skupinu.
- 4. Kliknite na tlačidlo **Vybrať** v časti **Kontakt(y) Skupiny**.

Zobrazia sa dostupné ciele.

5. Vyberte cieľ, ktorý chcete zaregistrovať do skupiny, a potom kliknite na položku **Vybrať**.

*Poznámka:*

Ciele je možné zaregistrovať do viacerých skupín.

- 6. Zadajte položky **Názov** a **Indexové slovo**.
- 7. Kliknite na tlačidlo **Použiť**.

### **Zálohovanie a import kontaktov**

Pomocou aplikácie Web Config alebo inými nástrojmi môžete zálohovať a importovať kontakty.

S aplikáciou Web Config môžete zálohovať kontakty exportovaním nastavení skenera, ktoré zahŕňajú aj kontakty. Exportovaný súbor sa nedá upraviť, pretože ide o binárny súbor.

Keď do skenera naimportujete nastavenia skenera, kontakty sa prepíšu.

S aplikáciou Epson Device Admin je možné z obrazovky vlastností zariadenia exportovať len kontakty. Ak neexportujete aj položky týkajúce sa zabezpečenia, môžete exportované kontakty upraviť, pretože sú uložené v súbore vo formáte SYLK alebo CSV.

### **Import kontaktov pomocou aplikácie Web Config**

Ak máte skener umožňujúci zálohovanie kontaktov, ktoré je kompatibilné s týmto skenerom, môžete kontakty ľahko zaregistrovať importom súboru so zálohou.

#### *Poznámka:*

Pokyny na zálohovanie kontaktov v skeneri nájdete v návode, ktorý bol priložený ku skeneru.

Podľa nasledujúceho postupu importujte kontakty do tohto skenera.

- 1. Otvorte aplikáciu Web Config a vyberte kartu **Správa zariadenia** > **Hodnota nastavenia exportu a importu** > **Importovať**.
- 2. V ponuke **Súbor** vyberte vytvorený súbor so zálohou, zadajte heslo a potom kliknite na tlačidlo **Ďalej**.
- 3. Vyberte políčko **Kontakty** a potom kliknite na tlačidlo **Ďalej**.

### **Zálohovanie kontaktov pomocou aplikácie Web Config**

Údaje kontaktov sa môžu stratiť z dôvodu poruchy skenera. Odporúčame vám, aby ste si pri akejkoľvek aktualizácií údajov urobili zálohu týchto údajov. Spoločnosť Epson nezodpovedá za stratu akýchkoľvek údajov ani za zálohovanie a/alebo obnovenie údajov alebo nastavení, a to ani počas záručného obdobia.

Pomocou aplikácie Web Config môžete zálohovať údaje kontaktov uložené v skeneri do počítača.

- <span id="page-158-0"></span>1. Otvorte aplikáciu Web Config a potom vyberte kartu **Správa zariadenia** > **Hodnota nastavenia exportu a importu** > **Exportovať**.
- 2. Začiarknite políčko **Kontakty** v kategórii **Skenov.**.
- 3. Zadajte heslo na zašifrovanie exportovaného súboru.

Na import súboru je potrebné heslo. Ak nechcete súbor zašifrovať, nechajte to prázdne.

4. Kliknite na položku **Exportovať**.

### **Export a hromadná registrácia kontaktov pomocou nástroja**

Ak použijete aplikáciu Epson Device Admin, môžete zálohovať len kontakty a upraviť exportované súbory, potom ich môžete zaregistrovať naraz.

Je to užitočné, ak chcete zálohovať len kontakty, prípadne ak vymieňate skener a chcete preniesť kontakty zo starého do nového.

### **Export kontaktov**

Uložte údaje o kontaktoch do súboru.

Pomocou tabuľkovej aplikácie alebo textového editora môžete upraviť súbory uložené vo formáte SYLK alebo CSV. Po odstránení alebo pridaní údajov môžete zaregistrovať všetko naraz.

Údaje obsahujúce položky zabezpečenia, napríklad heslá a osobné údaje, môžu byť uložené v binárnom formáte s heslom. Súbor sa nedá upravovať. Môže sa využiť ako záložný súbor údajov vrátane položiek zabezpečenia.

- 1. Spustite softvér Epson Device Admin.
- 2. Vyberte položku **Devices** z ponuky úloh na bočnom paneli.
- 3. Zo zoznamu zariadení vyberte zariadenie, ktoré chcete nakonfigurovať.
- 4. Kliknite na položku **Device Configuration** na karte **Home** v ponuke.

Keď bolo nastavené heslo správcu, zadajte heslo a kliknite na tlačidlo **OK**.

- 5. Kliknite na položky **Common** > **Contacts**.
- 6. Vyberte formát exportu v ponuke **Export** > **Export items**.

#### ❏ All Items

Exportujte zašifrovaný binárny súbor. Vyberte, či chcete zahrnúť položky zabezpečenia, napríklad heslo a osobné údaje. Súbor sa nedá upravovať. Ak ho zvolíte, je potrebné nastaviť heslo. Kliknite na položku **Configuration** a nastavte heslo: 8 až 63 znakov v kódovaní ASCII. Toto heslo je potrebné pri importe binárneho súboru.

❏ Items except Security Information

Exportujte súbory vo formáte SYLK alebo CSV. Vyberte, keď chcete upraviť údaje v exportovanom súbore.

7. Kliknite na položku **Export**.

- 8. Stanovte miesto na uloženie súboru, vyberte typ súboru a potom kliknite na možnosť **Save**. Zobrazí sa hlásenie o dokončení.
- 9. Kliknite na položku **OK**.

Skontrolujte, či je súbor uložený na určenom mieste.

### **Import kontaktov**

Naimportujte údaje o kontaktoch zo súboru.

Importovať môžete súbory uložené vo formáte SYLK alebo CSV, prípadne binárny súbor obsahujúci položky zabezpečenia.

- 1. Spustite softvér Epson Device Admin.
- 2. Vyberte položku **Devices** z ponuky úloh na bočnom paneli.
- 3. Zo zoznamu zariadení vyberte zariadenie, ktoré chcete nakonfigurovať.
- 4. Kliknite na položku **Device Configuration** na karte **Home** v ponuke. Keď bolo nastavené heslo správcu, zadajte heslo a kliknite na tlačidlo **OK**.
- 5. Kliknite na položky **Common** > **Contacts**.
- 6. Kliknite na tlačidlo **Browse** v časti **Import**.
- 7. Vyberte súbor, ktorý chcete importovať, a potom kliknite na tlačidlo **Open**. Keď vyberiete binárny súbor, v položke **Password** zadajte heslo nastavené pri exporte súboru.
- 8. Kliknite na položku **Import**. Zobrazí sa obrazovka s potvrdením.
- 9. Kliknite na položku **OK**.

Zobrazí sa výsledok overenia.

- ❏ Edit the information read
	- Kliknite, keď chcete upraviť jednotlivo informácie.
- ❏ Read more file Kliknite, keď chcete importovať viac súborov.
- 10. Kliknite na položku **Import** a potom kliknite na tlačidlo **OK** na obrazovke dokončenia importu. Vráťte sa na obrazovku vlastností zariadenia.
- 11. Kliknite na položku **Transmit**.
- 12. Kliknite na tlačidlo **OK** v hlásení o potvrdení. Nastavenia sú odoslané do skenera.
- 13. Na obrazovke dokončenia odosielania kliknite na tlačidlo **OK**. Informácie o skeneri sú aktualizované.

Otvorte kontakty z aplikácie Web Config alebo ovládacieho panela skenera a potom skontrolujte, či je kontakt aktualizovaný.

# **Nastavenie funkcie AirPrint**

Otvorte aplikáciu Web Config, vyberte kartu **Sieť** a vyberte možnosť **Nastavenie aplikácie AirPrint**.

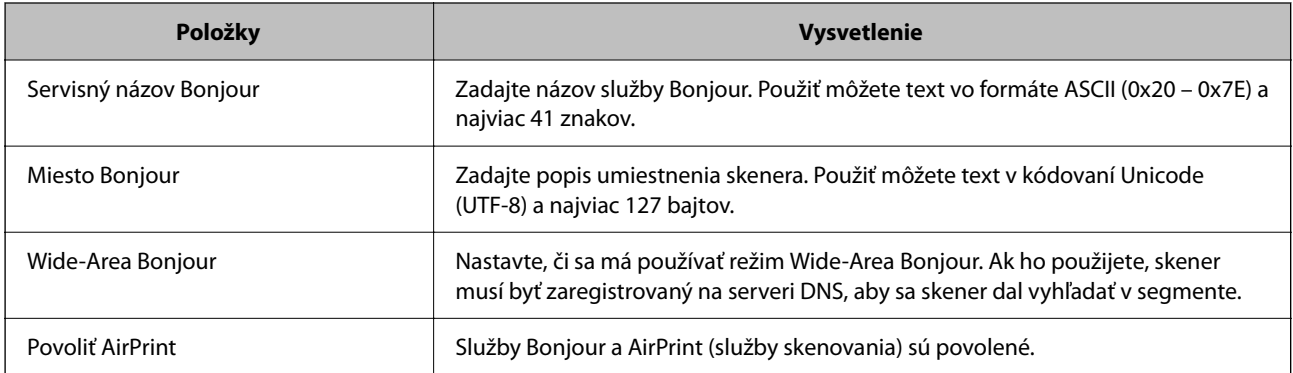

# <span id="page-161-0"></span>**Možnosti ponuky pre nastavenia**

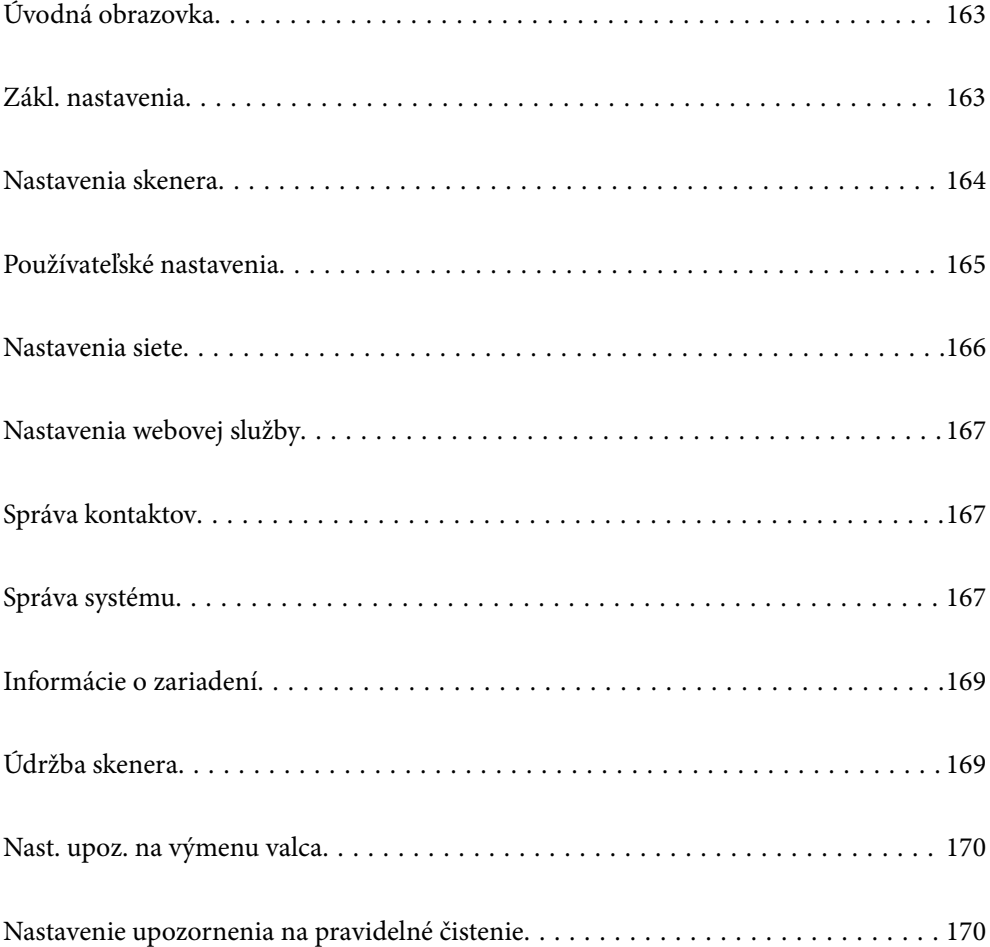

# <span id="page-162-0"></span>**Úvodná obrazovka**

Nastavte počiatočné položky zobrazené na obrazovke LCD pri zapnutí skenera alebo pri zapnutí funkcie Časový limit prevádzky.

- ❏ Domov
- ❏ Predv. hod.
- ❏ Skenovať do počítača
- ❏ Sken. do sieťového prieč./FTP
- ❏ Skenovať do e-mailu
- ❏ Skenovať do cloudu
- ❏ Sken. do USB jednotky

#### *Poznámka:*

Nastavenia môžete vykonať aj z aplikácie Web Config. Vyberte položky *Správa zariadenia* > *Ovládací panel* > *Úvodná obrazovka*.

# **Zákl. nastavenia**

#### Jas LCD displeja

Umožňuje nastaviť jas displeja LCD.

#### Zvuky

❏ Stlačenie tlačidla: nastavte hlasitosť zvukov klepnutia na ovládacom paneli.

❏ Tón chyby: nastavte hlasitosť pri výskyte chyby.

#### Časovač režimu spánku

Nastavte časový limit na uvedenie do režimu spánku (úsporný režim), počas ktorého sa na skeneri nevykoná žiadny úkon. Keď uplynie nastavený čas, LCD obrazovka stmavne.

#### *Poznámka:*

Nastavenia môžete vykonať aj z aplikácie Web Config. Vyberte položky *Správa zariadenia* > *Šetrenie elektrickej energie* > *Časovač režimu spánku*.

#### Nast. vyp. napáj.

Vaše zariadenie môže obsahovať túto funkciu alebo funkciu **Časovač vypnutia** v závislosti od miesta nákupu.

Automatické vypnutie skenera.

❏ Vypnúť napájanie pri nečinnosti

Toto nastavenie vyberte v prípade, že chcete, aby sa skener automaticky vypol po uplynutí určenej doby nečinnosti. Každé zvýšenie má vplyv na energetickú účinnosť výrobku. Pred vykonaním akejkoľvek zmeny zohľadnite dopad na životné prostredie.

#### <span id="page-163-0"></span>❏ Vypnúť napájanie pri odpojení

Toto nastavenie vyberte, ak chcete vypnúť skener po uplynutí určitej doby od odpojenia všetkých portov vrátane portu USB. V závislosti od oblasti nemusí byť táto funkcia k dispozícii.

Informácie o určenej dobe nájdete na nasledovnej webovej stránke.

<https://www.epson.eu/energy-consumption>

#### Nastavenia dátumu/času

- ❏ Dátum/Čas: zadajte aktuálny dátum a čas.
- ❏ Letný čas: vyberte letný čas, ktorý sa uplatňuje vo vašej oblasti.
- ❏ Časový rozdiel: zadajte časový rozdiel medzi miestnym časom a UTC (Coordinated Universal Time).

#### Jazyk/Language

Vyberte krajinu alebo región, v ktorých skener používate.

#### Klávesnica

Zmeňte rozloženie klávesnice na LCD obrazovke.

#### Časový limit prevádzky

Ak je nastavená na možnosť **Zap.**, vrátite na hlavnú obrazovku, ak sa po určenú dobu nevykonávajú žiadne úkony. Toto nastavenie sa použije, keď sa zobrazí akákoľvek iná obrazovka ako obrazovka Domov.

#### Pripojenie PC pomocou USB

Môžete obmedziť využívanie pripojenie cez USB z počítača. Ak ho chcete obmedziť, vyberte možnosť **Zakázať**.

#### Priame zapnutie

Priame zapnutie skenera, keď je skener pripojený k zdroju napájania, bez stláčania vypínača.

## **Nastavenia skenera**

#### Časovanie zas. pri dvojitom podávaní

Nastavte činnosť, keď sa zistí nejaké dvojité podávanie.

- ❏ Okamžite: zastavuje podávanie okamžite, keď sa zistí nejaké dvojité podávanie.
- ❏ Po vysunutí: skenuje dokumenty, pri ktorých sa zistí dvojité podávanie, tak ako sú, ale skenovanie ďalšieho dokumentu sa zastaví.

Keď ste presvedčení, že na naskenovanom obrázku nie sú žiadne problémy, môžete pokračovať v skenovaní.

Ochrana papiera

Aby sa znížilo poškodenie dokumentu, skenovanie sa okamžite zastaví, keď sa zistia nasledujúce podmienky.

- ❏ Vyskytla sa chyba podávania papiera
- ❏ Originál sa podáva pod určitým uhlom

Ak chcete túto funkciu aktivovať, vyberte úroveň detekcie, ktorú chcete použiť. Podrobnosti k jednotlivým úrovniam nájdete v nasledujúcej tabuľke.

<span id="page-164-0"></span>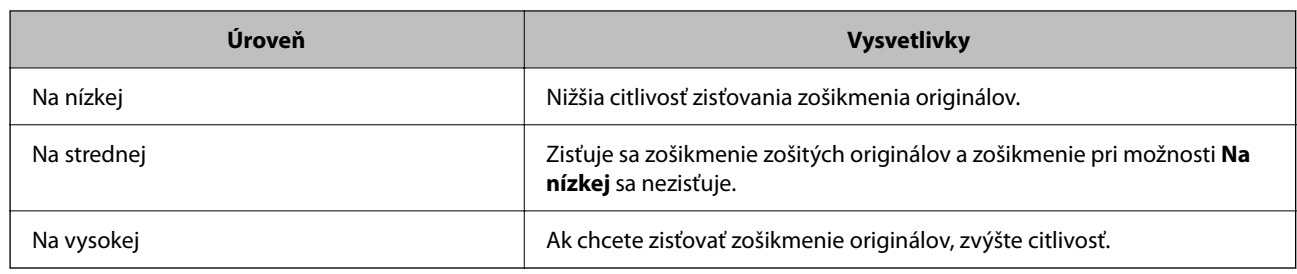

### c*Upozornenie:*

- ❏ Táto funkcia nezabráni poškodeniu všetkých originálov.
- ❏ Chyby podávania papiera sa nemusia zistiť v závislosti od stavu podávaných originálov.

#### *Poznámka:*

Táto funkcia nemusí fungovať správne v závislosti od originálu, podmienok podávania papiera a nastavenej úrovne.

- ❏ Ak sa falošné pozitívne výsledky vyskytujú často, skúste znížiť úroveň.
- ❏ Ak má originál nepravidelný tvar alebo je naskenovaný pod uhlom, môže sa omylom rozpoznať ako chyba podávania papiera.
- ❏ Keď vkladáte viac originálov, nezabudnite zarovnať čelnú hranu originálov. Originály môžu byť chybne zisťované ako chyby podávania, ak hrany originálov nie sú zarovnané, hoci sú naskenované správne.
- ❏ Uistite sa, že ste zarovnali vodiace lišty okrajov s originálom, aby ste ho neskenovali pod uhlom.

#### Zisť. nečistoty skla

Zisťuje nečistotu na skle skenera vo vnútri skenera. Môžete zvoliť úroveň zisťovania.

V závislosti od nečistoty nemusí táto funkcia pracovať správne.

#### Časový limit Režimu automat. podávania

Pri používaní režimu Režim automatického podávania nastavte časový limit.

Toto nastavenie je dostupné len pri skenovaní zo "Sieťového priečinka/FTP", "E-mailu", "Cloudu" alebo "USB jednotky". Môžete nastaviť čas na automatické dokončenie skenovania, keď je "Režim automatického podávania" nastavený na "Zap.".

#### Potvrdiť príjemcu

Pred skenovaním skontrolujte cieľ.

# **Používateľské nastavenia**

Môžete zmeniť úvodné nastavenia skenovania pre nasledujúce položky.

- ❏ Sken. do sieťového prieč./FTP
- ❏ Skenovať do e-mailu
- ❏ Skenovať do cloudu
- ❏ Sken. do USB jednotky

## <span id="page-165-0"></span>**Nastavenia siete**

#### Nastavenie Wi-Fi

Nastavte alebo zmeňte nastavenia bezdrôtovej siete. Vyberte spomedzi nasledujúcich spôsob pripojenia a potom postupujte podľa pokynov na ovládacom paneli.

#### Wi-Fi (odpor.)

❏ Sprievodca nastavením Wi-Fi

❏ Nastavenie tlačidla (WPS)

❏ Iné

- ❏ Nastavenie kódu PIN (WPS)
- ❏ Automatické pripojenie k Wi-Fi
- ❏ Zakázať Wi-Fi

Problémy so sieťou sa vám môže podariť vyriešiť vypnutím nastavení pripojenia Wi-Fi

```
alebo ich opätovným nakonfigurovaním. Klepnite na položky Wi-Fi
(odpor.) > Zmeniť nastavenia > Iné > Zakázať Wi-Fi > Spustiť nastavenie.
```
#### Wi-Fi Direct

Zobrazuje informácie na pripojenie k smarffónu.

Klepnutím na položku **Zmeniť** zmeníte nastavenia.

- ❏ Zmeniť názov siete
- ❏ Zmena hesla
- ❏ Zmeniť Frequency Range

Toto nastavenie nemusí byť v závislosti od odosielateľa zobrazené.

- ❏ Zakázať Wi-Fi Direct
- ❏ Obnoviť štand. nastavenia

#### Stav siete

Zobrazuje aktuálne nastavenia siete pre nasledujúce položky.

❏ Stav siete Wi-Fi

- ❏ Stav Wi-Fi Direct
- ❏ Stav e-mail. servera

#### Rozšírené

Urobte nasledujúce podrobné nastavenia.

❏ Názov zariadenia

❏ TCP/IP

❏ Proxy server

- <span id="page-166-0"></span>❏ E-mailový server
	- ❏ Nastavenia servera
	- ❏ Kontrola pripojenia
- ❏ Adresa IPv6
- ❏ Pres. HTTP do HTTPS
- ❏ IPsec/IP Filtrovanie
- ❏ IEEE802.1X

# **Nastavenia webovej služby**

Služby Epson Connect:

Zobrazí informáciu o tom, či je skener zaregistrovaný a pripojený k službe Epson Connect.

Zaregistrovať do služby môžete cez položku **Zaregistrovať**, potom postupujte podľa pokynov.

Keď ste sa zaregistrovali, môžete zmeniť nasledujúce nastavenia.

❏ Prerušiť/Obnoviť

❏ Zrušenie registrácie

Podrobnosti nájdete na nasledujúcej webovej stránke.

<https://www.epsonconnect.com/>

[http://www.epsonconnect.eu](http://www.epsonconnect.eu/) (len Európa)

## **Správa kontaktov**

#### Pridať/Upraviť/Odstrániť:

Registrácia a/alebo odstránenie kontaktov pre funkcie Skenovať do e-mailu a Sken. do sieťového prieč./ FTP.

Možnosti hľadania:

Zmena spôsobu vyhľadávania kontaktov.

# **Správa systému**

Správa kontaktov

Pridať/Upraviť/Odstrániť:

Registrácia a/alebo odstránenie kontaktov pre funkcie Skenovať do e-mailu a Sken. do sieťového prieč./FTP.

#### Možnosti hľadania:

Zmena spôsobu vyhľadávania kontaktov.

#### Nastavenia správy

- ❏ Heslo správcu: zaregistrujte heslo správcu, vďaka čomu bude môcť nastavenia meniť len správca. Heslo musí mať 8 až 20 znakov.
- ❏ Nastavenie zámku: uzamkne nastavenia skenera, takže ich iní používatelia nemôžu zmeniť.

#### Šifrovanie hesla

Zašifrujte svoje heslo.

Ak vypnete napájanie počas prebiehajúceho reštartu, údaje sa môžu poškodiť a obnovia sa predvolené nastavenia skenera. V takom prípade nastavte údaje hesla znova.

#### Overenie programu pri spustení:

Overuje program skenera pri spustení.

Keď je táto funkcia zapnutá, spustenie skenera môže chvíľu trvať.

#### Zákaznícky prieskum

Vyberte možnosť **Schváliť**, ak chcete poskytnúť informácie o používaní produktu (napríklad počet výtlačkov) spoločnosti Seiko Epson Corporation.

#### Nastavenia WSD

Povoľte alebo zakážte funkciu WSD (Web Service for Devices).

Keď je táto funkcia vypnutá, ikona WSD je na domovskej obrazovke skrytá.

#### Obnoviť štand. nastavenia

- ❏ Nastavenia siete: obnovenie prvotného stavu nastavení týkajúcich sa siete.
- ❏ Všetky okrem Nastavení siete: obnovenie prvotného stavu nastavení, okrem nastavení týkajúcich sa siete.
- ❏ Všetky nastavenia: obnovenie všetkých nastavení do prvotného stavu pri zakúpení.

#### c*Upozornenie:*

Ak vyberiete možnosť *Všetky nastavenia*, všetky údaje nastavenia zaregistrované na skeneri (vrátane kontaktov) sa odstránia. Odstránené nastavenia nie je možné obnoviť.

#### Aktualizácia firmvéru:

Môžete získať informácie o firmvéri skenera, ako je napríklad vaša súčasná verzia a informácie o dostupných aktualizáciách.

#### Aktualizovať:

Skontrolujte, či bola na sieťový server odovzdaná najnovšia verzia firmvéru. Ak je k dispozícii aktualizácia, môžete vybrať, či spustiť aktualizáciu.

#### Oznámenie:

Vyberte možnosť **Zap.**, ak chcete dostávať upozornenie, že je k dispozícii aktualizácia firmvéru.

# <span id="page-168-0"></span>**Informácie o zariadení**

#### Sériové číslo

Zobrazuje sériové číslo skenera.

#### Aktuálna verzia

Zobrazuje aktuálnu verziu firmvéru.

Celkový počet skenovaní

Zobrazuje celkový počet skenovaní.

#### Počet jednostr. skenovaní

Zobrazuje počet jednostranných skenovaní.

#### Počet obojstr. skenovaní

Zobrazuje počet obojstranných skenovaní.

#### Počet skenov. držiaka na hárky

Zobrazuje počet skenovaní pomocou doplnku Nosný hárok.

#### Číslo hárka nosiča cestovného pasu

Zobrazuje počet skenovaní pomocou doplnku Nosný hárok cestovného pasu.

#### Počet skenov po výmene Podávací valec

Zobrazuje počet skenovaní po výmene súpravy valca.

#### Počet skenov po Pravid. čistení

Zobrazuje počet skenovaní po vykonaní pravidelného čistenia.

#### Vynulovať počet skenovaní ( $\equiv$

Vynuluje počet skenovaní. V položke **Počet skenov po výmene Podávací valec** alebo **Počet skenov po Pravid. čistení** vyberte funkciu, ktorú chcete vynulovať, a potom stlačte možnosť **Áno**.

# **Údržba skenera**

#### Výmena servisných valčekov

Zobrazuje spôsob výmeny súpravy valca. Počet môžete po výmene súpravy valca vynulovať.

#### Pravidelné čistenie

Zobrazuje spôsob vykonávania pravidelného čistenia vnútra skenera. Po vykonaní pravidelného čistenia môžete aj vynulovať počet skenovaní.

#### Čistenie skla

Zobrazuje spôsob čistenia skla skenera vo vnútri skenera.

# <span id="page-169-0"></span>**Nast. upoz. na výmenu valca**

Nastave počtu upozorn

Zmení počet skenovaní, keď sa zobrazí upozornenie na výmenu valca.

## **Nastavenie upozornenia na pravidelné čistenie**

#### Nastavenie výstr. upozornenia

Oznamuje, keď je čas vyčistenia vnútra skenera.

#### Nastave počtu upozorn

Zmení počet skenovaní, keď sa zobrazí upozornenie na čistenie.

# <span id="page-170-0"></span>**Užitočné funkcie**

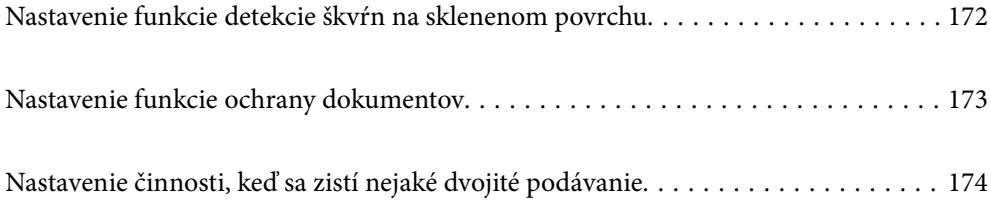

# <span id="page-171-0"></span>**Nastavenie funkcie detekcie škvŕn na sklenenom povrchu**

Na obrázku sa môžu objaviť zvislé čiary (pruhy) spôsobené prachom alebo nečistotami na sklenenom povrchu vnútri skenera.

Keď je položka **Zisťovať nečistotu na skle** nastavená na možnosť Zapnuté, skener rozpozná akékoľvek škvrny na sklenenom povrchu vnútri skenera a zobrazí oznámenie na obrazovke počítača.

Keď sa zobrazí toto hlásenie, vyčistite sklenený povrch vnútri skenera pomocou špeciálnej čistiacej súpravy alebo mäkkej handričky.

Predvolená hodnota je **Vypnuté**.

- 1. Spustite softvér Epson Scan 2 Utility.
	- ❏ Windows 11

Kliknite na tlačidlo Štart a vyberte položky **Všetky aplikácie** > **EPSON** > **Epson Scan 2 Utility**.

❏ Windows 10

Kliknite na tlačidlo Štart a potom vyberte položky **EPSON** > **Epson Scan 2 Utility**.

❏ Windows 8.1/Windows 8

Zadajte názov aplikácie do kľúčového tlačidla Vyhľadávanie, a potom vyberte zobrazenú ikonu.

❏ Windows 7

Kliknite na tlačidlo Štart a potom vyberte položky **Všetky programy** (alebo **Programy**) > **EPSON** > **Epson Scan 2** > **Epson Scan 2 Utility**.

❏ Mac OS

Vyberte položky **Prejsť** > **Aplikácie** > **Epson Software** > **Epson Scan 2 Utility**.

2. Na karte **Nastavenie skenera** vykonajte nasledujúce nastavenia.

Nastavte položku **Zisťovať nečistotu na skle** na **Zapnuté - malá** alebo **Zapnuté - veľká**.

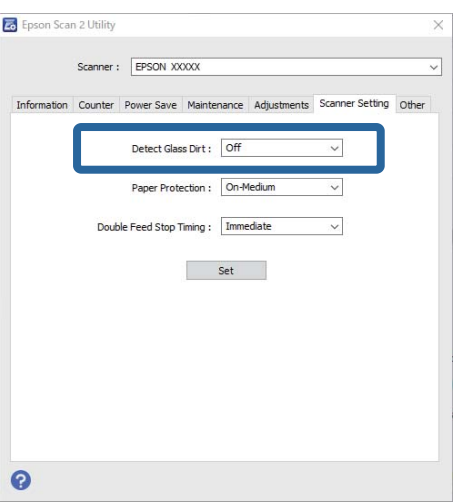

#### <span id="page-172-0"></span>*Poznámka:*

- ❏ Niektoré škvrny sa nemusia správne rozpoznať.
- ❏ Ak detekcia nefunguje správne, skúste zmeniť nastavenia.

Ak sa nezistia žiadne škvrny, vyberte možnosť *Zapnuté - veľká*. Ak sa škvrny zistia nesprávne, vyberte možnosť *Zapnuté - malá* alebo *Vypnuté*.

3. Kliknutím na položku **Nastaviť** použite nastavenia pre skener.

#### *Poznámka:*

Pri používaní ovládacieho panela ťuknite na položku *Nastav.* > *Nastavenia skenera* > *Zisť. nečistoty skla* a potom vyberte úroveň detekcie.

#### **Súvisiace informácie**

& ["Nastavenia skenera" na strane 164](#page-163-0)

# **Nastavenie funkcie ochrany dokumentov**

Aby sa znížilo poškodenie dokumentu, skenovanie sa okamžite zastaví, keď sa zistia nasledujúce podmienky.

- ❏ Vyskytla sa chyba podávania papiera
- ❏ Originál sa podáva pod určitým uhlom
- ❏ Kombinácia polohy originálu a skenera sa nezhoduje

Predvolená hodnota je **Zapnuté - stredná**.

#### c*Upozornenie:*

❏ Táto funkcia nezabráni poškodeniu všetkých originálov.

❏ Chyby podávania papiera sa nemusia zistiť v závislosti od stavu podávaných originálov.

- 1. Spustite softvér Epson Scan 2 Utility.
	- ❏ Windows 11

Kliknite na tlačidlo Štart a vyberte položky **Všetky aplikácie** > **EPSON** > **Epson Scan 2 Utility**.

❏ Windows 10

Kliknite na tlačidlo Štart a potom vyberte položky **EPSON** > **Epson Scan 2 Utility**.

❏ Windows 8.1/Windows 8

Zadajte názov aplikácie do kľúčového tlačidla Vyhľadávanie, a potom vyberte zobrazenú ikonu.

❏ Windows 7

Kliknite na tlačidlo Štart a potom vyberte položky **Všetky programy** (alebo **Programy**) > **EPSON** > **Epson Scan 2** > **Epson Scan 2 Utility**.

❏ Mac OS

Vyberte položky **Prejsť** > **Aplikácie** > **Epson Software** > **Epson Scan 2 Utility**.

2. Na karte **Nastavenie skenera** vykonajte nasledujúce nastavenia.

Nastavte **Ochrana papiera** na **Zapnuté - malá**, **Zapnuté - stredná** alebo **Zapnuté - veľká**.

<span id="page-173-0"></span>Ak chcete túto funkciu aktivovať, vyberte úroveň detekcie, ktorú chcete použiť. Podrobnosti k jednotlivým úrovniam nájdete v nasledujúcej tabuľke.

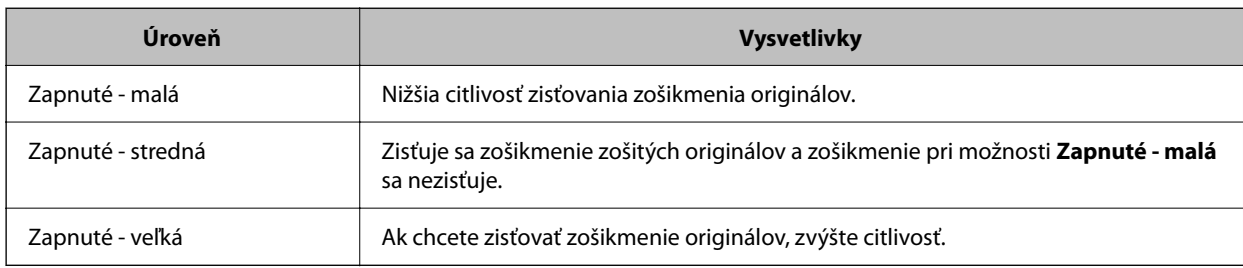

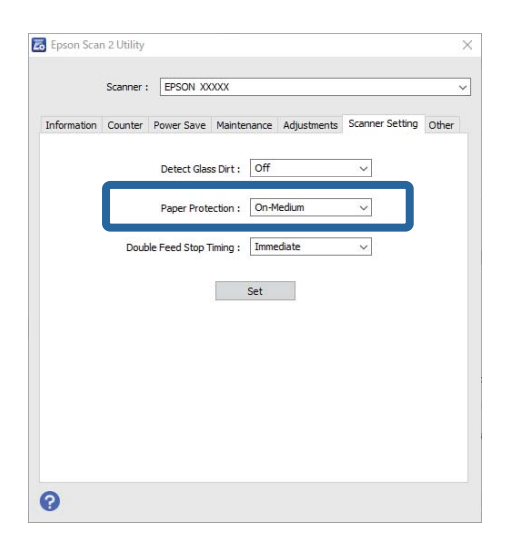

#### *Poznámka:*

- ❏ Táto funkcia nemusí fungovať správne v závislosti od originálu, podmienok podávania papiera a nastavenej úrovne.
- ❏ Ak sa falošné pozitívne výsledky vyskytujú často, skúste znížiť úroveň.
- ❏ Ak má originál nepravidelný tvar alebo je naskenovaný pod uhlom, môže sa omylom rozpoznať ako chyba podávania papiera.
- ❏ Keď vkladáte viac originálov, nezabudnite zarovnať čelnú hranu originálov. Originály môžu byť chybne zisťované ako chyby podávania, ak hrany originálov nie sú zarovnané, hoci sú naskenované správne.
- ❏ Uistite sa, že ste zarovnali vodiace lišty okrajov s originálom, aby ste ho neskenovali pod uhlom.
- 3. Kliknutím na položku **Nastaviť** použite nastavenia pre skener.

#### *Poznámka:*

Pri používaní ovládacieho panela ťuknite na položku *Nastav.* > *Nastavenia skenera* > *Ochrana papiera* a potom vyberte úroveň ochrany.

#### **Súvisiace informácie**

& ["Nastavenia skenera" na strane 164](#page-163-0)

# **Nastavenie činnosti, keď sa zistí nejaké dvojité podávanie**

Nastavte načasovanie zastavenia činností, keď sa zistí nejaké dvojité podávanie originálov.

❏ Okamžite: zastavuje sa okamžite, keď sa zistí nejaké dvojité podávanie.

❏ Po vysunutí: skenuje dokumenty, pri ktorých sa zistí dvojité podávanie, tak ako sú, ale skenovanie ďalšieho dokumentu sa zastaví.

Keď ste presvedčení, že na naskenovanom obrázku nie sú žiadne problémy, môžete pokračovať v skenovaní.

#### Predvolená hodnota je **Okamžite**.

- 1. Spustite softvér Epson Scan 2 Utility.
	- ❏ Windows 11

Kliknite na tlačidlo Štart a vyberte položky **Všetky aplikácie** > **EPSON** > **Epson Scan 2 Utility**.

❏ Windows 10

Kliknite na tlačidlo Štart a potom vyberte položky **EPSON** > **Epson Scan 2 Utility**.

❏ Windows 8.1/Windows 8

Zadajte názov aplikácie do kľúčového tlačidla Vyhľadávanie, a potom vyberte zobrazenú ikonu.

❏ Windows 7

Kliknite na tlačidlo Štart a potom vyberte položky **Všetky programy** (alebo **Programy**) > **EPSON** > **Epson Scan 2** > **Epson Scan 2 Utility**.

❏ Mac OS

Vyberte položky **Prejsť** > **Aplikácie** > **Epson Software** > **Epson Scan 2 Utility**.

2. Na karte **Nastavenie skenera** vykonajte nasledujúce nastavenia.

Nastavte položku **Časovanie zastavenia pri dvojitom podávaní** na **Okamžite** alebo **Po vysunutí**.

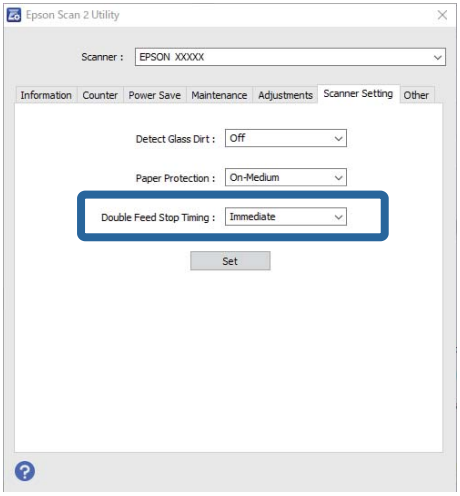

3. Kliknutím na položku **Nastaviť** použite nastavenia pre skener.

#### *Poznámka:*

Pri používaní ovládacieho panela ťuknite na položku *Nastav.* > *Nastavenia skenera* > *Časovanie zas. pri dvojitom podávaní* pre nastavenie času zastavenia.

#### **Súvisiace informácie**

& ["Nastavenia skenera" na strane 164](#page-163-0)

# <span id="page-175-0"></span>**Údržba**

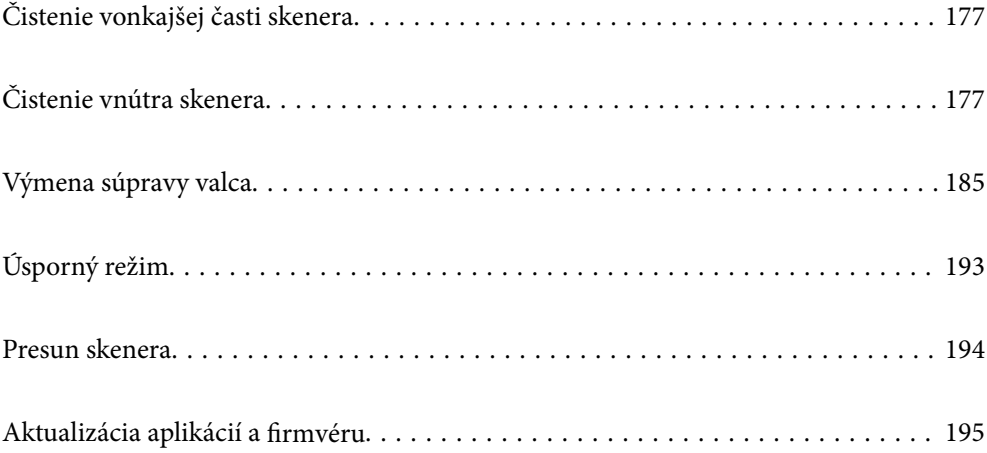

# <span id="page-176-0"></span>**Čistenie vonkajšej časti skenera**

Utrite všetky škvrny na vonkajšom obale suchou handričkou alebo handričkou navlhčenou saponátom a vodou.

#### c*Upozornenie:*

- ❏ Na čistenie skenera nikdy nepoužívajte alkohol, riedidlo ani iný korozívny roztok. Môže dôjsť k deformácii alebo zblednutiu farieb.
- ❏ Nedovoľte, aby sa do výrobku dostala voda. Mohlo by dôjsť k poškodeniu.
- ❏ Nikdy neotvárajte kryt skenera.
- 1. Stlačením tlačidla  $\bigcup$  vypnite skener.
- 2. Odpojte sieťový napájací adaptér od skenera.
- 3. Vonkajší kryt utrite utierkou navlhčenou v roztoku mierneho čistiaceho prostriedku a vody.

#### *Poznámka:*

Utrite dotykovú obrazovku mäkkou suchou handričkou.

# **Čistenie vnútra skenera**

Po určitej dobe používania skenera môže prach z papiera a miestnosti na valci alebo na sklenenej časti vo vnútri skenera spôsobovať problémy s podávaním papiera alebo kvalitou naskenovaného obrazu. Vyčistite vnútro skenera po každých 5,000 skenovaní.

Aktuálny počet skenovaní zistíte na ovládacom paneli alebo v pomôcke Epson Scan 2 Utility.

Ak je povrch znečistený ťažko odstrániteľným materiálom, použite na odstránenie škvŕn originálnu čistiacu súpravu Epson. Pomocou malého množstva čistiaceho prostriedku na čistiacej handričke odstráňte škvrny.

#### !*Upozornenie:*

Pri čistení vnútra skenera dávajte pozor, aby sa vám do prevodov alebo valčekov nezachytili ruky alebo vlasy. Mohlo by dôjsť k úrazu.

#### c*Upozornenie:*

- ❏ Na čistenie skenera nikdy nepoužívajte alkohol, riedidlo ani iný korozívny roztok. Mohlo by to spôsobiť deformáciu alebo zmenu farby.
- ❏ Nikdy nestriekajte žiadnu tekutinu ani mazivo na skener. Pri poškodení zariadenia alebo obvodov môže dôjsť k nezvyčajným činnostiam.
- ❏ Nikdy neotvárajte kryt skenera.

#### *Poznámka:*

- ❏ Na ovládacom paneli alebo v možnosti Epson Scan 2 Utility môžete nastaviť upozornenia na čas čistenia a upozornenia po vykonaní určitého počtu skenovaní. V predvolenom nastavení sa oznámenie odošle po každých 5 000 skenovaniach.
- ❏ Vnútro skenera čistite, keď je zapnutý.

1. **Zotrite všetky škvrny na valčeku.** Otvorte kryt zvislej dráhy.

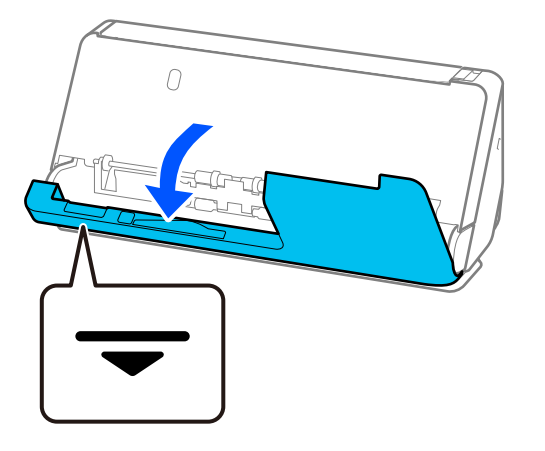

#### c*Upozornenie:*

Pri otváraní krytu zvislej dráhy držte uvedenú oblasť, aby ste sa nedotkli antistatickej kefy. Ak sa kefka ohne, nedokáže odstraňovať statickú elektrinu a tak sa môže stať, že sa budú výstupné originály lepiť o seba.

2. Utrite valčeky (4 miesta) a plastové valčeky (4 miesta). Utrite mäkkou handričkou bez chĺpkov navlhčenou malým množstvom čistiaceho prostriedku alebo vodou.

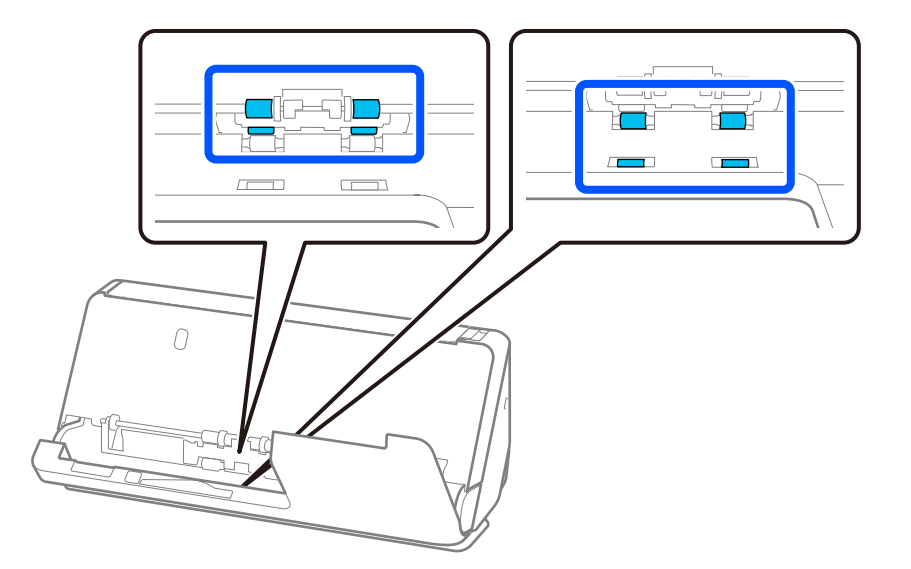

#### c*Upozornenie:*

Pri utieraní valčekov dbajte na to, aby ste sa nedotýkali antistatickej kefky. Ak sa kefka ohne, nedokáže odstraňovať statickú elektrinu a tak sa môže stať, že sa budú výstupné originály lepiť o seba.

3. Otvorte vstupný zásobník a potiahnutím páčky otvorte kryt skenera.

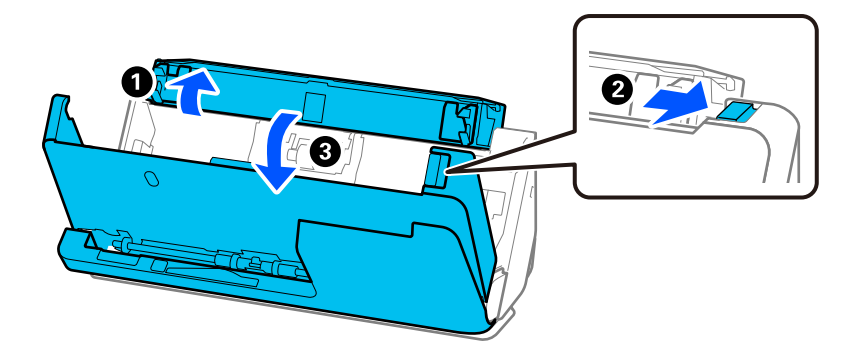

4. Utrite valčeky (8 miest). Utrite mäkkou handričkou bez chĺpkov navlhčenou malým množstvom čistiaceho prostriedku alebo vodou.

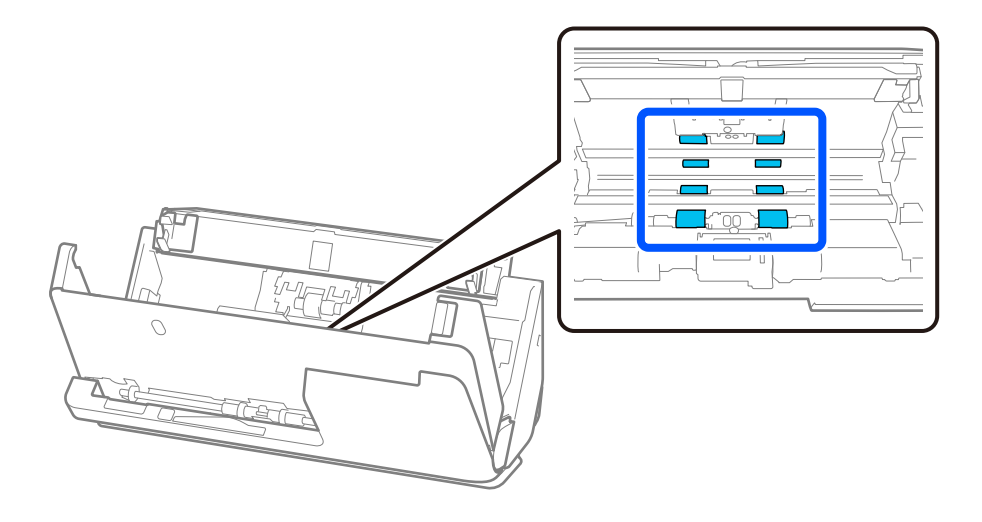

5. Zatvorte kryt skenera oboma rukami. Potom zatvorte kryt zvislej dráhy a potom vstupný zásobník v tomto poradí.

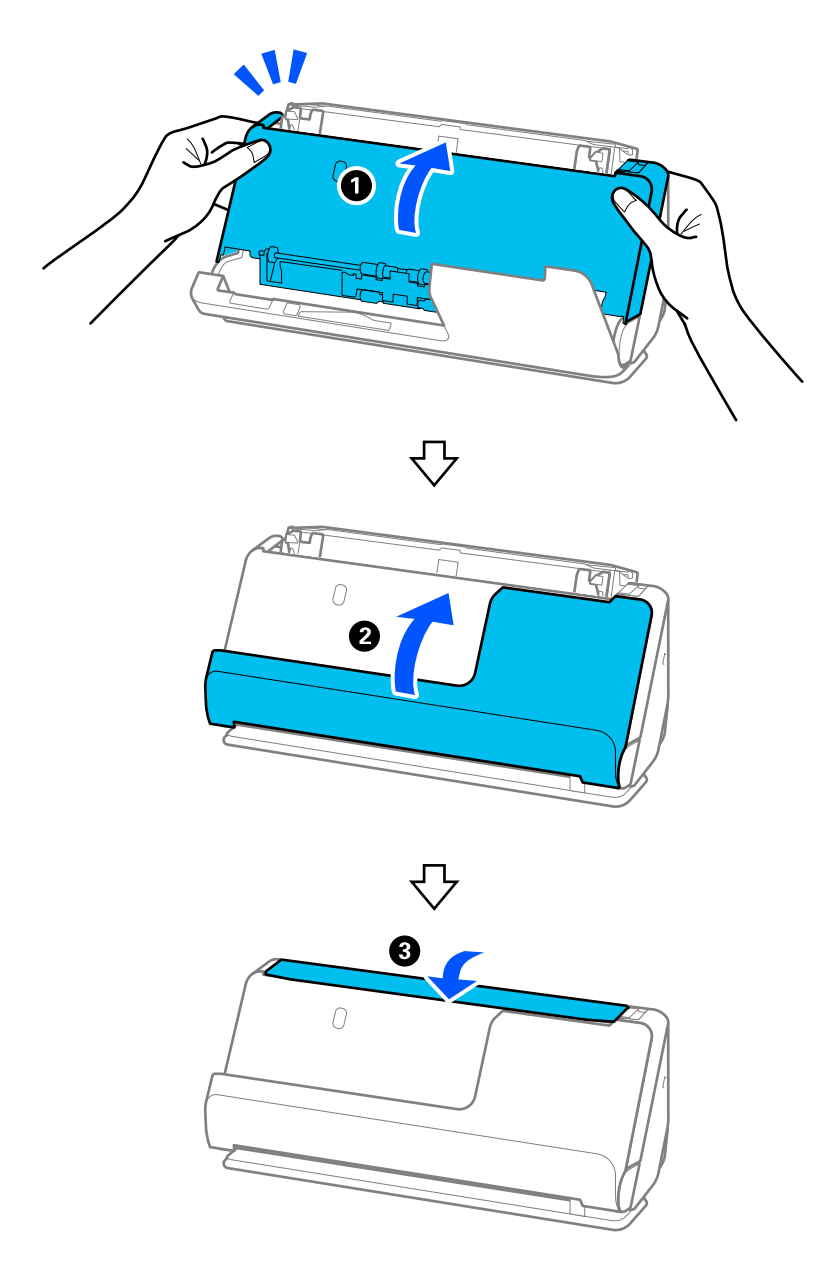

Keď sa správa **Obnovuje sa** odstráni z obrazovky, prejdite na ďalší krok.

6. Kroky 1 až 5 zopakujte štyrikrát.

Vnútorné valčeky sa pri každom zatvorení krytu otočia približne o štvrtinu otáčky. Opakujte tento krok, kým nebude čistý celý valček.
#### *Poznámka:*

Ak sa na vnútornú stranu krytu zvislej dráhy prilepí papierový prach, utrite ho mäkkou handričkou, ktorá nepúšťa vlákna.

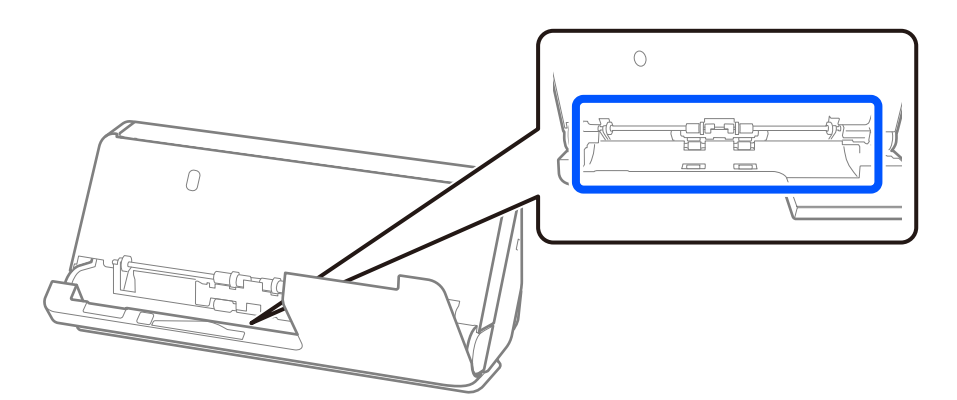

7. **Zotrite všetky škvrny vnútri skenera.** Otvorte vstupný zásobník a potiahnutím páčky otvorte kryt skenera.

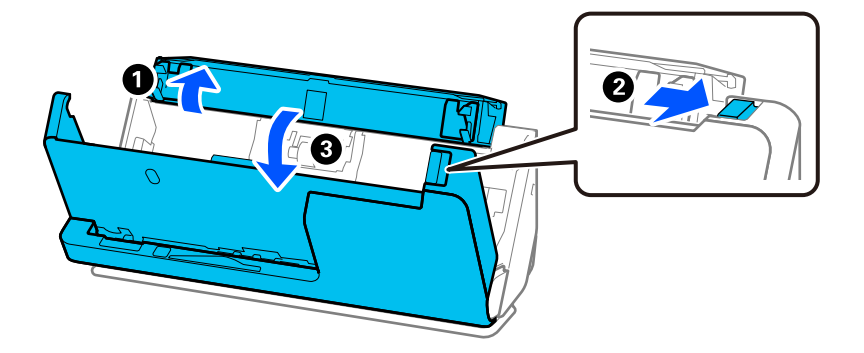

8. Utrite sklenený povrch vo vnútri krytu skenera. Utrite ich špeciálnou čistiacou handričkou alebo mäkkou handričkou, ktorá nepúšťa vlákna. Ak je sklenený povrch veľmi špinavý, utrite ho mäkkou handričkou, ktorá nepúšťa vlákna, navlhčenou malým množstvom čistiaceho prostriedku alebo vodou.

#### c*Upozornenie:*

- ❏ Na sklenený povrch netlačte príliš silno.
- ❏ Nepoužívajte kefu ani tvrdé nástroje. Akékoľvek poškriabanie skla môže ovplyvniť kvalitu skenovania.
- ❏ Čistiaci prostriedok nestriekajte priamo na sklenený povrch.

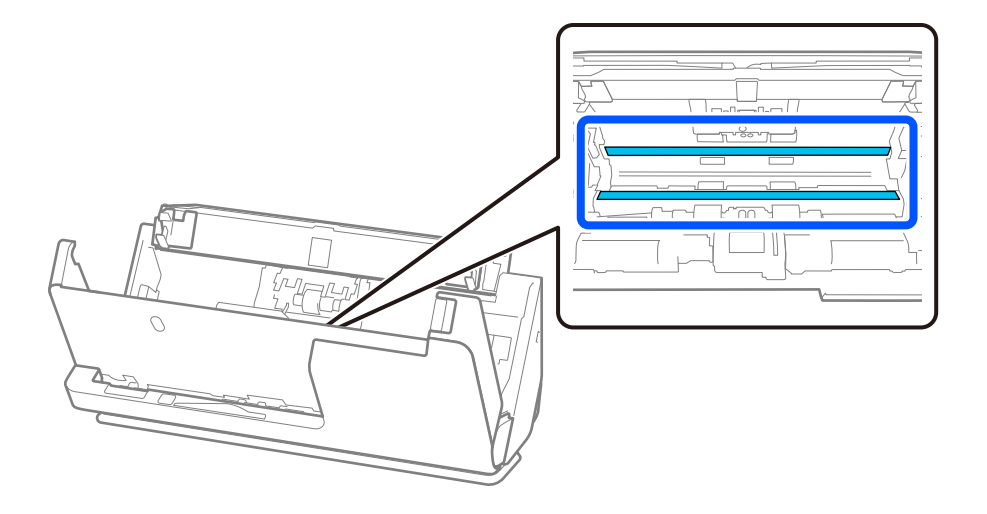

9. Utrite snímače (4 miesta) vatovým tampónom.

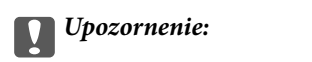

Na vatovej tyčinke nepoužívajte žiadne tekutiny, napríklad čistiace prostriedky.

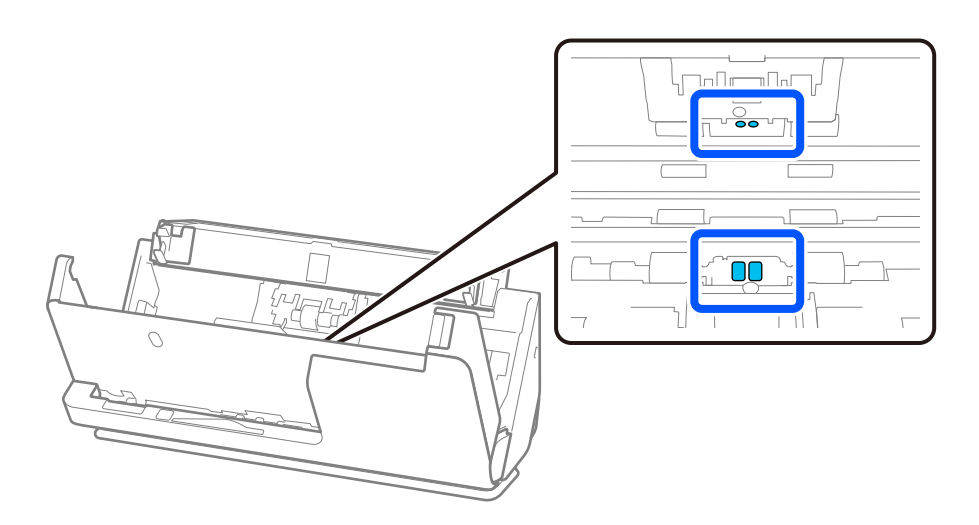

10. **Zotrite všetky škvrny na oddeľovacom valci.** Otvorte kryt a potom vytiahnite oddeľovací valec. Ďalšie podrobnosti nájdete v časti "Výmena súpravy valca".

["Výmena súpravy valca" na strane 185](#page-184-0)

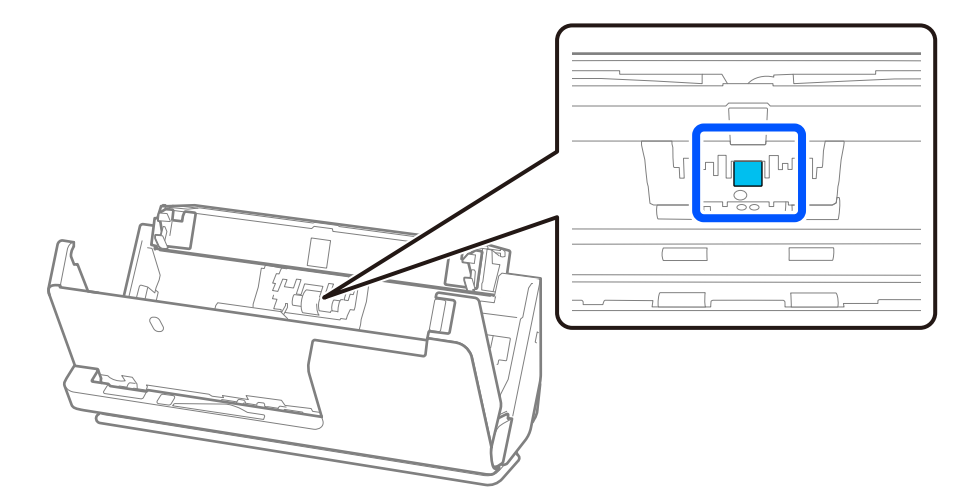

11. Utrite oddeľovací valec. Utrite mäkkou handričkou bez chĺpkov navlhčenou malým množstvom čistiaceho prostriedku alebo vodou.

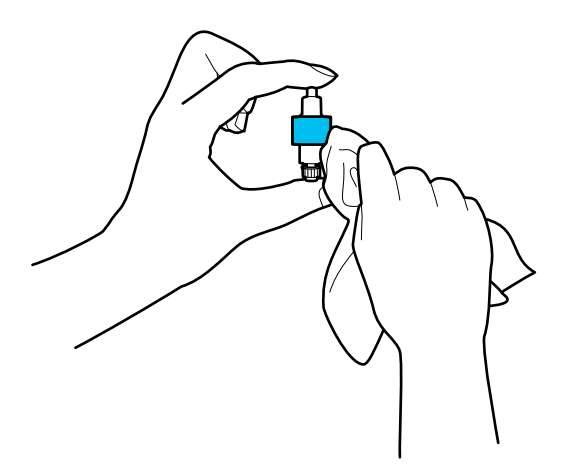

#### c*Upozornenie:*

Na čistenie valca používajte len navlhčenú handričku. Suchou handričkou by ste mohli poškodiť povrch valca.

#### 12. Nainštalujte oddeľovací valec.

Ďalšie podrobnosti o inštalácii nájdete v časti "Výmena súpravy valca".

13. **Zotrite všetky škvrny na podávacom valci.** Otvorte kryt a potom vytiahnite podávací valec.

Ďalšie podrobnosti nájdete v časti "Výmena súpravy valca".

["Výmena súpravy valca" na strane 185](#page-184-0)

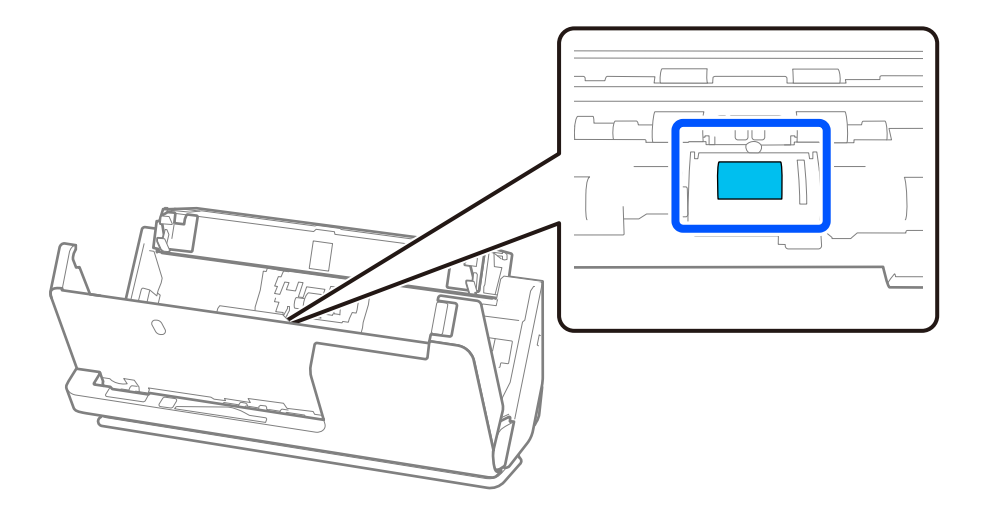

14. Utrite podávací valec. Utrite mäkkou handričkou bez chĺpkov navlhčenou malým množstvom čistiaceho prostriedku alebo vodou.

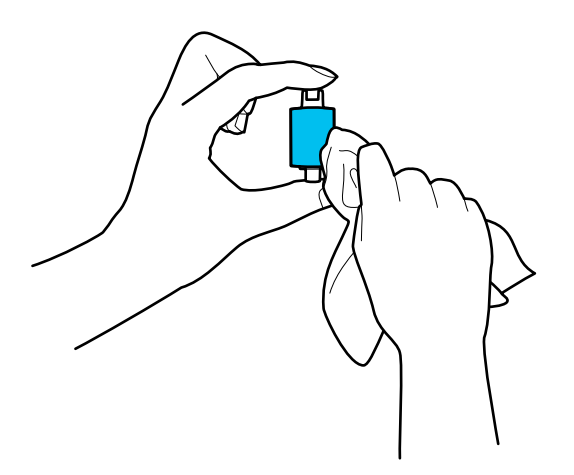

#### c*Upozornenie:*

Na čistenie valca používajte len navlhčenú handričku. Suchou handričkou by ste mohli poškodiť povrch valca.

#### 15. Nainštalujte podávací valec.

Ďalšie podrobnosti o inštalácii nájdete v časti "Výmena súpravy valca".

16. Zatvorte kryt skenera oboma rukami. Potom zatvorte vstupný zásobník.

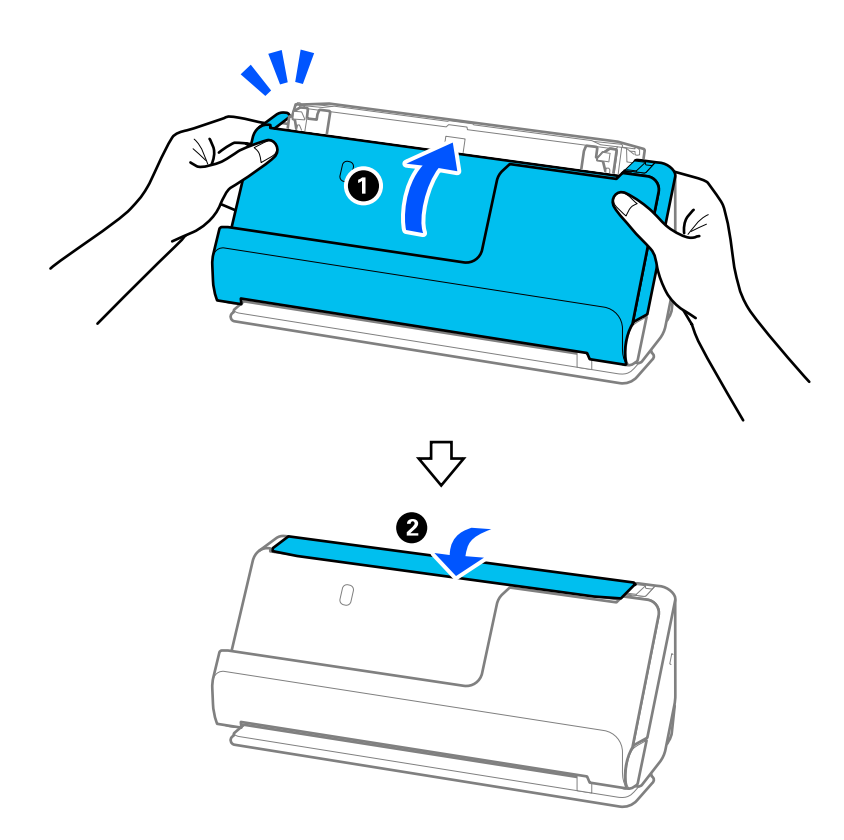

17. Vynulujte počet skenovaní na ovládacom paneli.

#### <span id="page-184-0"></span>**Súvisiace informácie**

- & ["Kódy súpravy na čistenie" na strane 42](#page-41-0)
- & "Výmena súpravy valca" na strane 185

# **Obnovenie počtu skenovaní po čistení vo vnútri skenera**

Po vykonaní pravidelného čistenia vynulujte číslo skenovania na ovládacom paneli alebo pomocou aplikácie Epson Scan 2 Utility.

V tejto časti je vysvetlené, ako resetovať pomocou ovládacieho panela.

- 1. Na hlavnej obrazovke klepnite na položku **Údržba skenera**.
- 2. Klepnite na tlačidlo **Pravidelné čistenie**.
- 3. Klepnite na tlačidlo **Vynulovať počet skenovaní**.
- 4. Klepnite na tlačidlo **Áno**.

#### *Poznámka:*

Ak chcete obnoviť kontrolu v položke Epson Scan 2 Utility, spustite aplikáciu Epson Scan 2 Utility, kliknite na kartu *Údržba* a potom skontrolujte *Obnoviť* v položke *Pravidelné čistenie*. Ak nemôžete kliknúť na *Obnoviť*, vyberte *Upozornenie na pravidelné čistenie*.

# **Výmena súpravy valca**

Súpravu valca (podávací valec a oddeľovací valec) je potrebné vymeniť, keď počet skenovaní prekročí životný cyklus valcov. Keď sa na ovládacom paneli alebo na obrazovke počítača zobrazí hlásenie o výmene, vymeňte ich podľa nasledujúceho postupu.

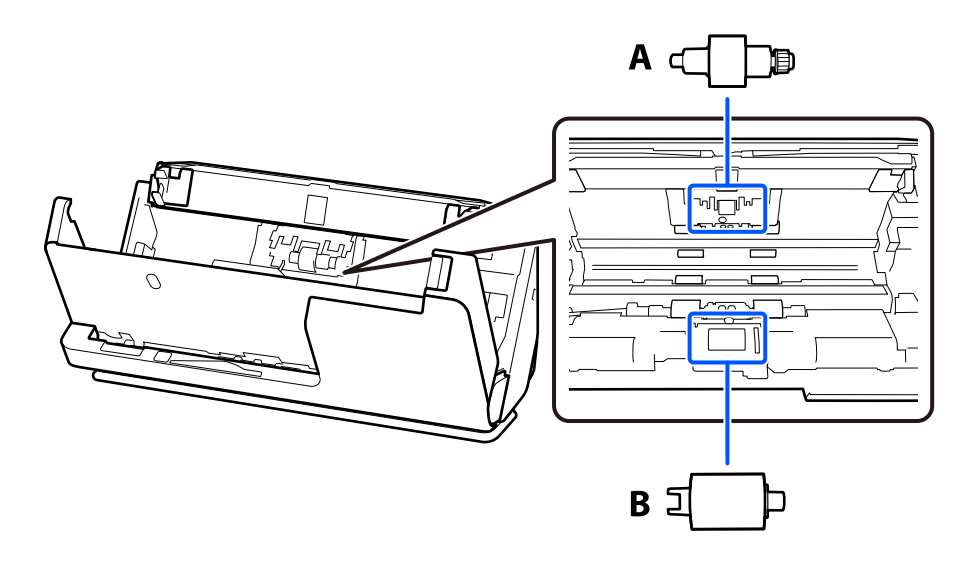

A: oddeľovací valec, B: podávací valec

#### *Poznámka:*

Vymeňte súpravu valčekov, keď je skener zapnutý.

1. Otvorte vstupný zásobník a potiahnutím páčky otvorte kryt skenera.

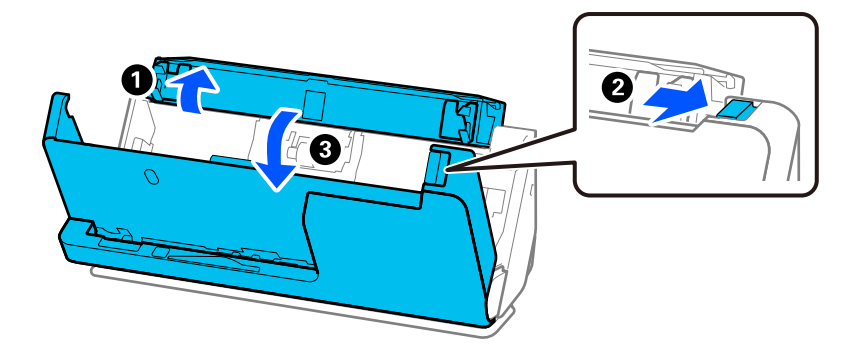

2. Odstráňte kryt oddeľovacieho valca podľa obrázka.

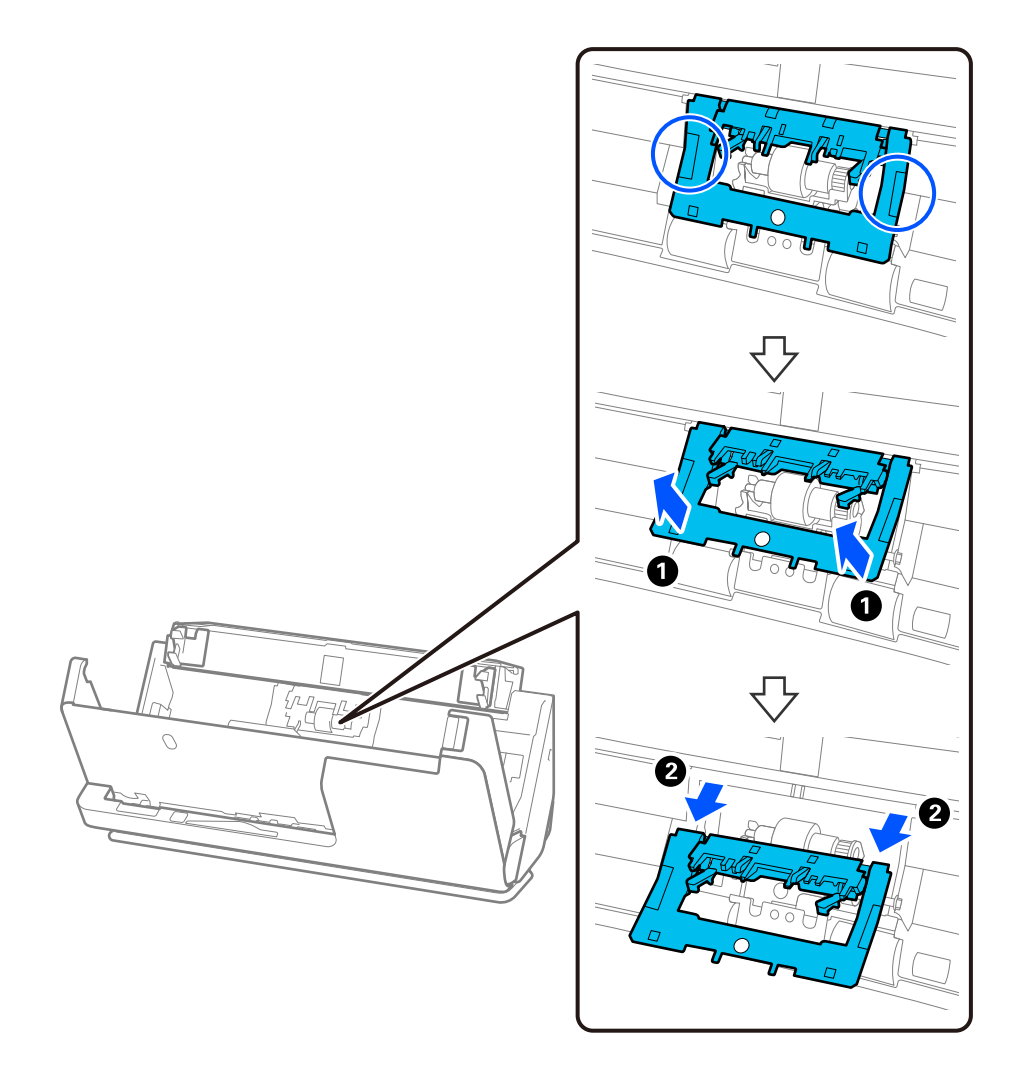

3. Odstráňte oddeľovací valec podľa obrázka.

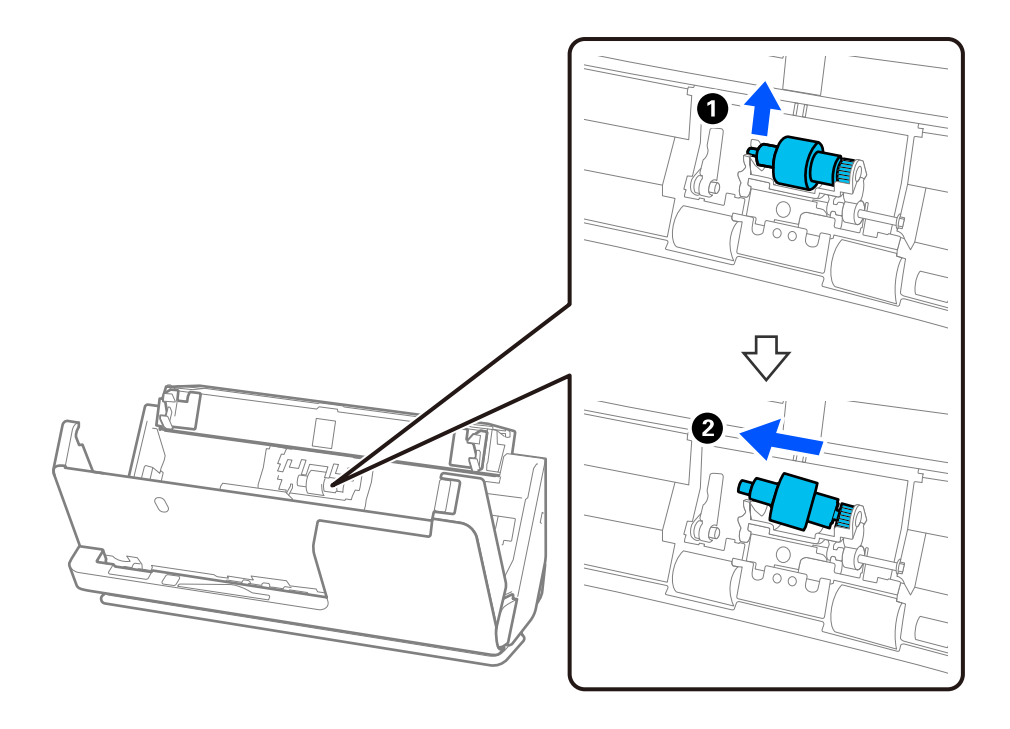

### c*Upozornenie:*

Nevyťahujte oddeľovací valec násilím. Mohlo by dôjsť k poškodeniu vnútra skenera.

4. Vložte nový oddeľovací valec, ako je znázornené. Vložte os oddeľovacieho valca do otvoru na pravej strane a potom oddeľovací valec spustite.

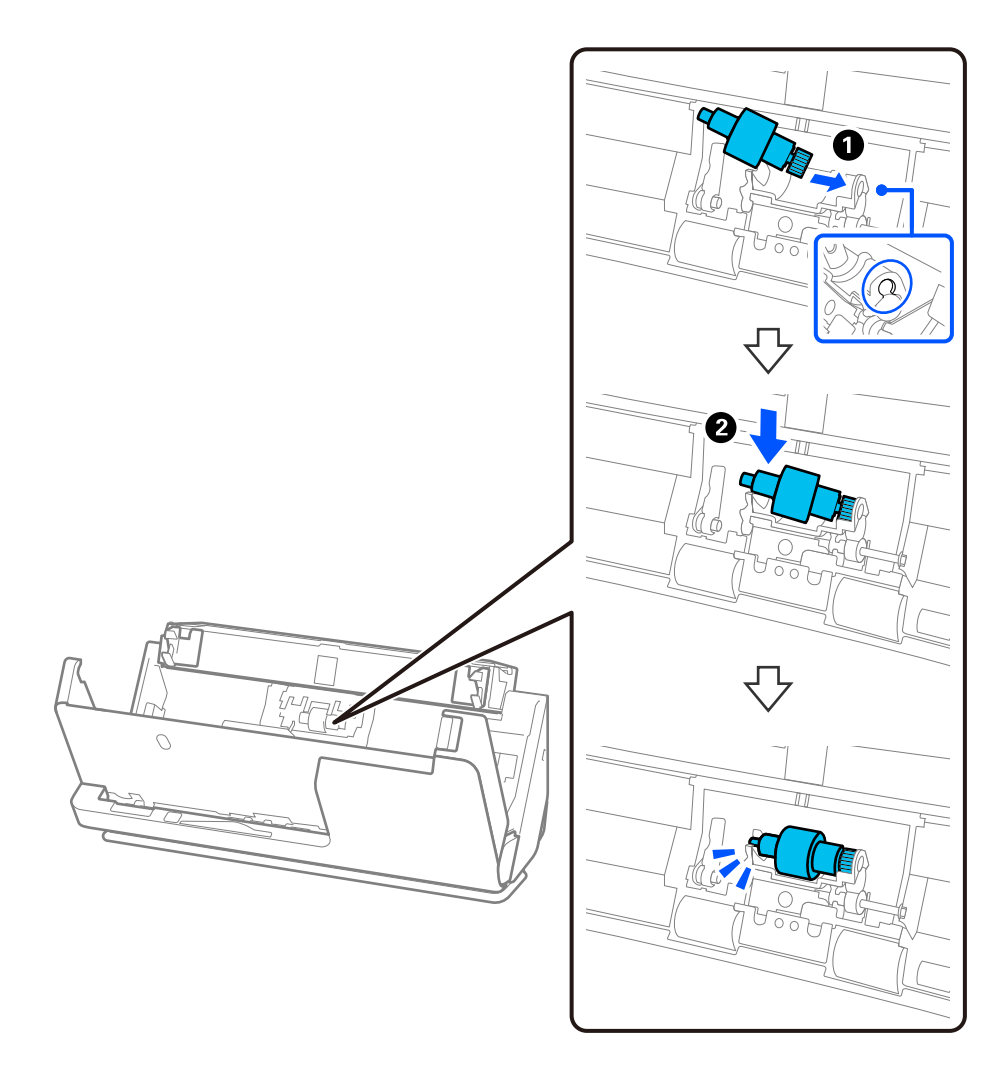

5. Pripojte kryt oddeľovacieho valca podľa obrázka. Vložte os na hornej strane krytu do drážok a potom kryt pevne zatvorte.

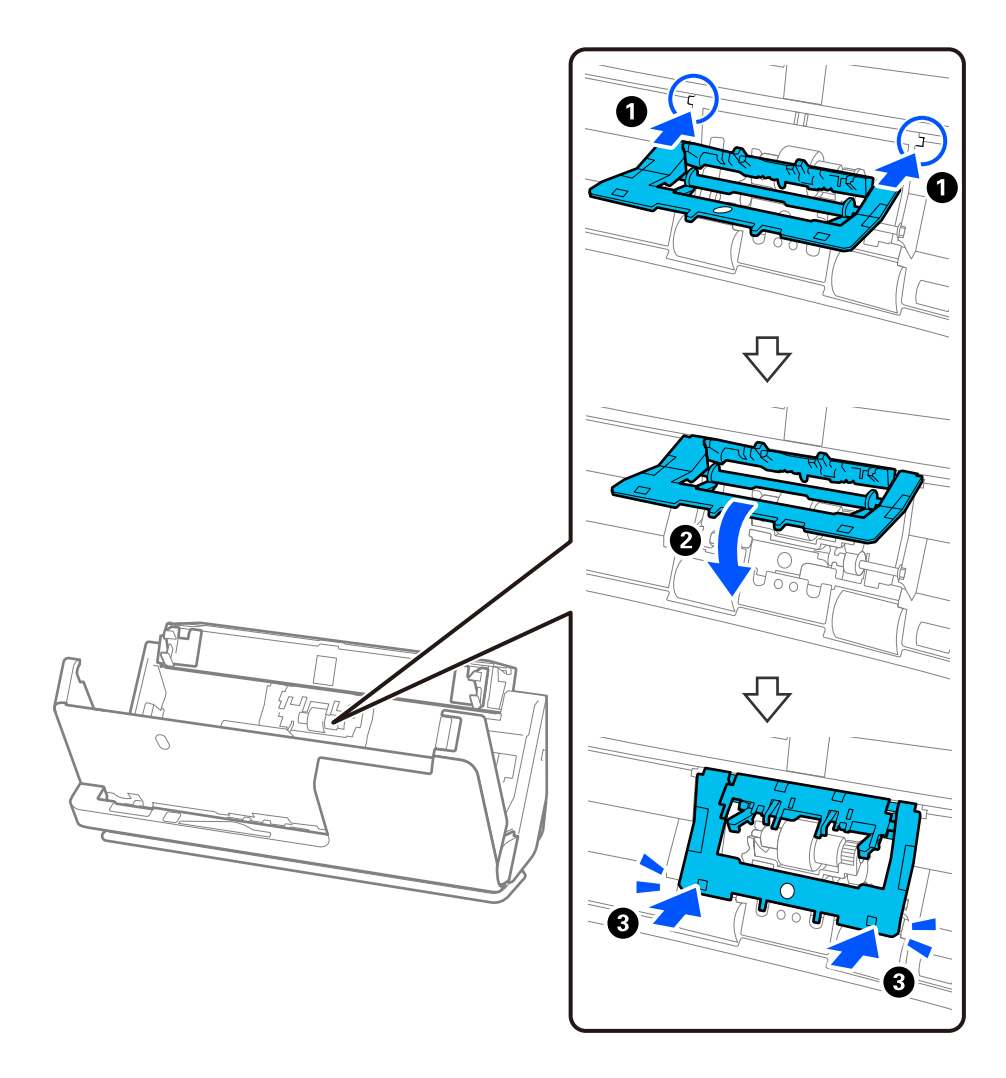

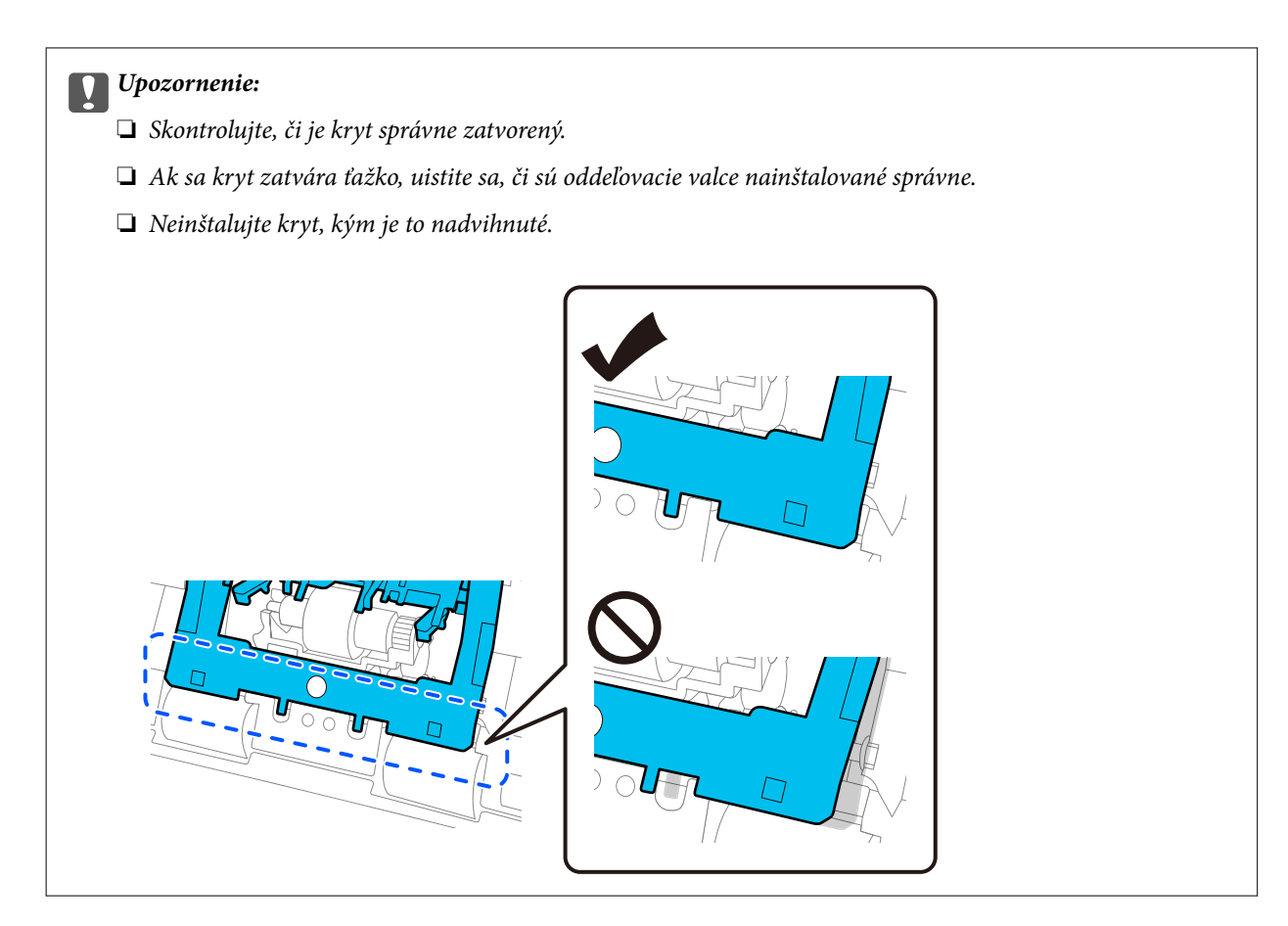

6. Otvorte kryt podávacieho valčeka.

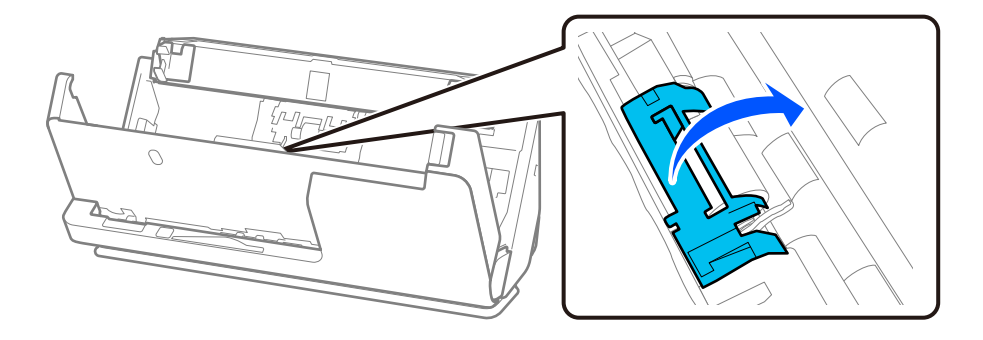

7. Odstráňte podávací valec podľa obrázka.

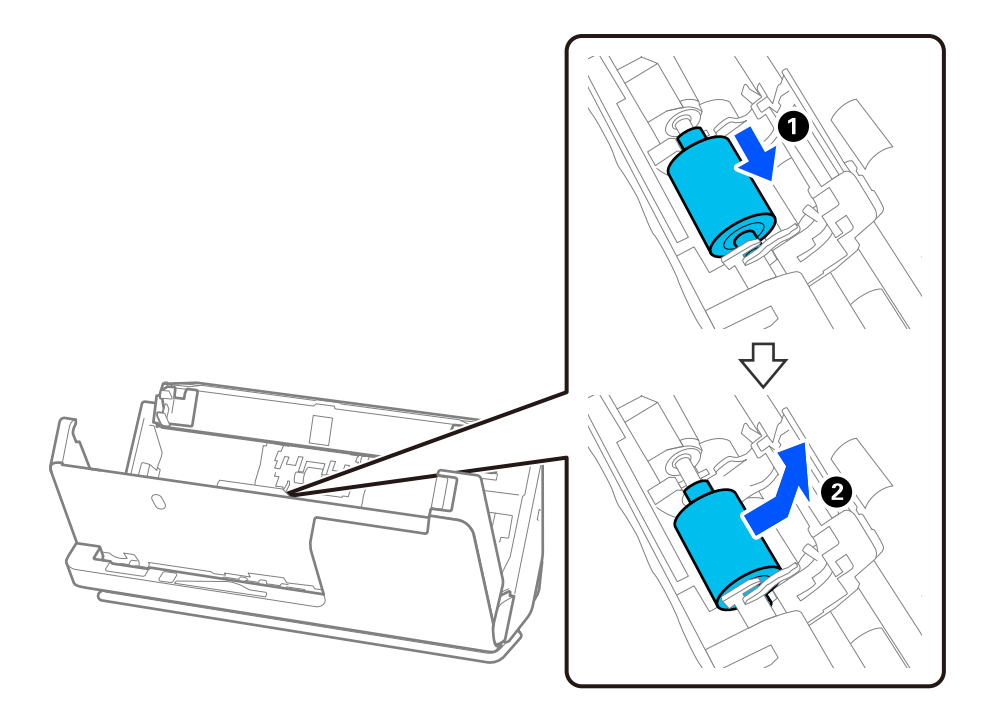

8. Vložte nový podávací valec, ako je znázornené. Vložte zárezy na koncoch snímacieho valca na os na skeneri, spustite snímací valec a potom ho posuňte dozadu.

Uistite sa, že sú odrážky zarovnané.

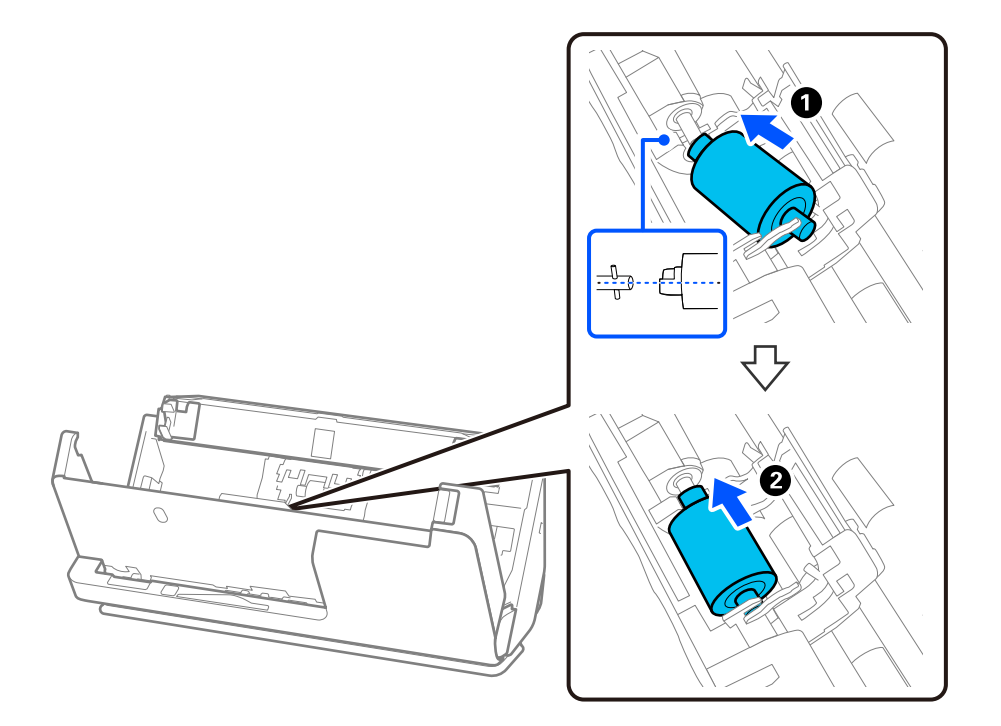

9. Zatvorte kryt podávacieho valca.

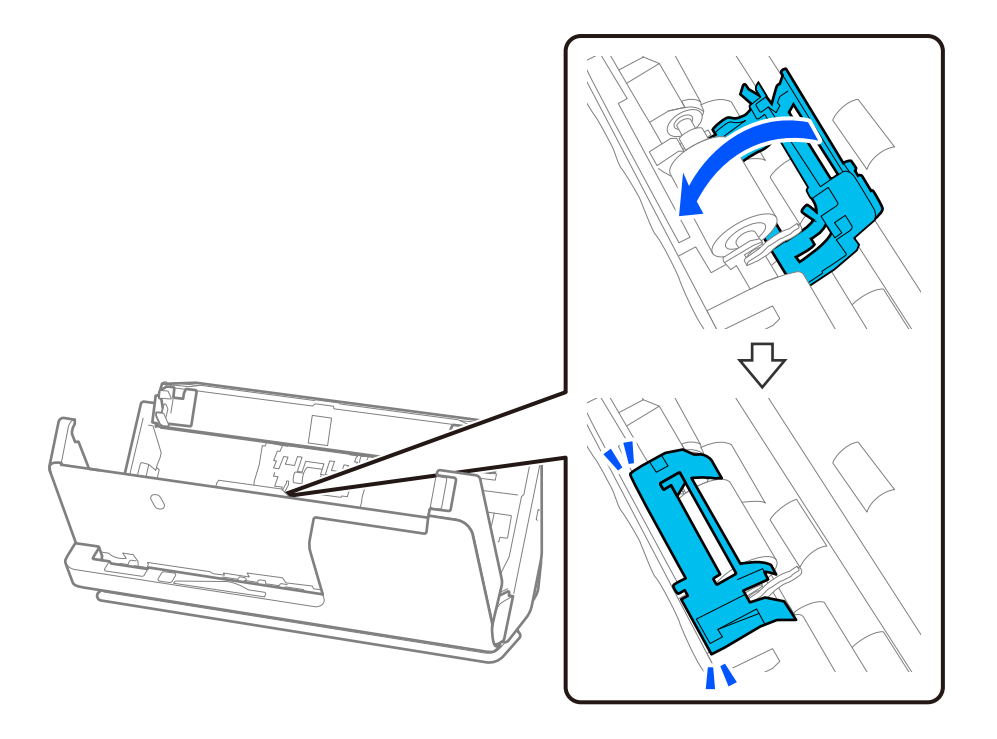

c*Upozornenie:* Ak sa kryt ťažko zatvára, skontrolujte, či sú zberné valčeky správne nainštalované a či sú vyčnievajúce časti zarovnané.

10. Zatvorte kryt skenera oboma rukami. Potom zatvorte vstupný zásobník.

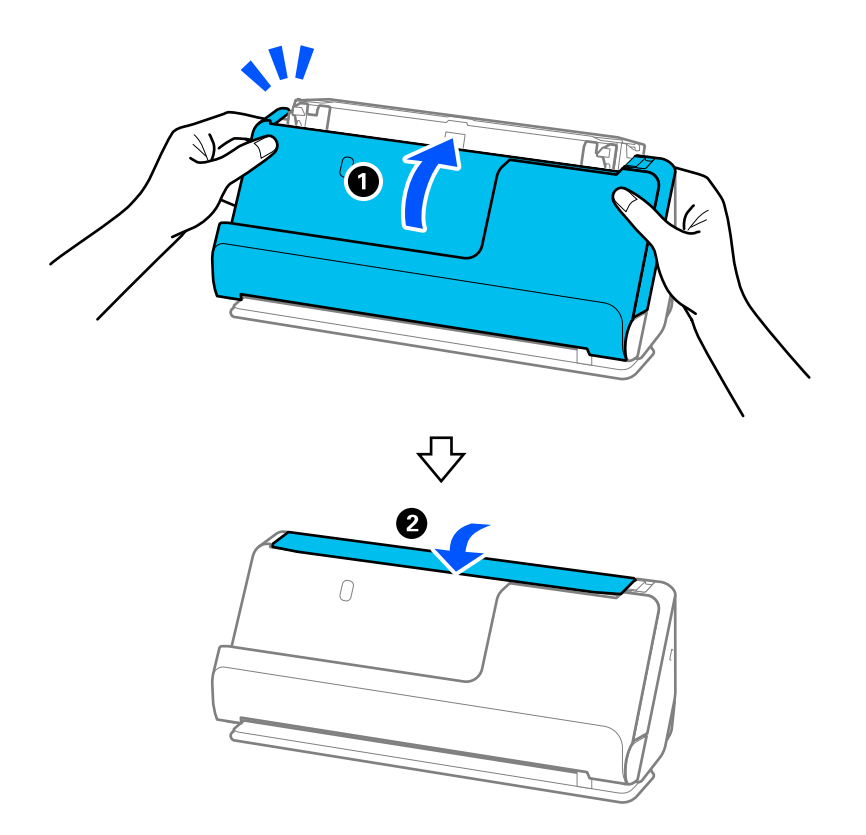

11. Vynulujte počet skenovaní na ovládacom paneli.

#### *Poznámka:*

Zlikvidujte podávací valec a oddeľovací valec podľa predpisov a smerníc miestnych úradov. Nerozoberajte ich.

#### **Súvisiace informácie**

 $\blacktriangleright$  ["Kódy súprav valca" na strane 42](#page-41-0)

# **Vynulovanie počtu skenovaní po výmene valcov**

Po výmene súpravy valcov vynulujte počet skenovaní pomocou ovládacieho panela alebo nástroja Epson Scan 2 Utility.

V tejto časti je vysvetlené, ako resetovať pomocou ovládacieho panela.

- 1. Na hlavnej obrazovke klepnite na položku **Údržba skenera**.
- 2. Klepnite na tlačidlo **Výmena servisných valčekov**.
- 3. Klepnite na tlačidlo **Vynulovať počet skenovaní**.
- 4. Klepnite na tlačidlo **Áno**.

#### *Poznámka:*

Ak chcete obnoviť kontrolu v položke Epson Scan 2 Utility, spustite aplikáciu Epson Scan 2 Utility, kliknite na kartu *Počítadlo* a potom skontrolujte *Obnoviť* v položke *Súprava valca*.

#### **Súvisiace informácie**

& ["Výmena súpravy valca" na strane 185](#page-184-0)

# **Úsporný režim**

Energiu môžete šetriť pomocou režimu spánku alebo režimu automatického vypnutia, ak sa skenerom nevykonávajú žiadne činnosti. Môžete nastaviť časový limit, po uplynutí ktorého skener prejde do režimu spánku a automaticky sa vypne. Každé zvýšenie má vplyv na energetickú účinnosť výrobku. Pred vykonaním akýchkoľvek zmien zohľadnite dopad na životné prostredie.

- 1. Na hlavnej obrazovke vyberte položku **Nastav.**.
- 2. Vyberte položku **Zákl. nastavenia**.
- 3. Vyberte možnosť **Časovač režimu spánku** alebo **Nast. vyp. napáj.** a potom vykonajte nastavenia.

#### *Poznámka:*

Dostupné funkcie sa môžu líšiť v závislosti od miesta zakúpenia.

# <span id="page-193-0"></span>**Presun skenera**

# **Preprava skenera**

Ak je potrebné prepraviť skener, zabaľte skener podľa nasledujúceho postupu.

- 1. Stlačením tlačidla  $\bigcup$  vypnite skener.
- 2. Odpojte sieťový napájací adaptér.
- 3. Odpojte káble a zariadenia.
- 4. Odložte si predĺženie vstupného zásobníka a zatvorte ho. Keď je výstupná podpera vysunutá, úplne ju zasuňte.

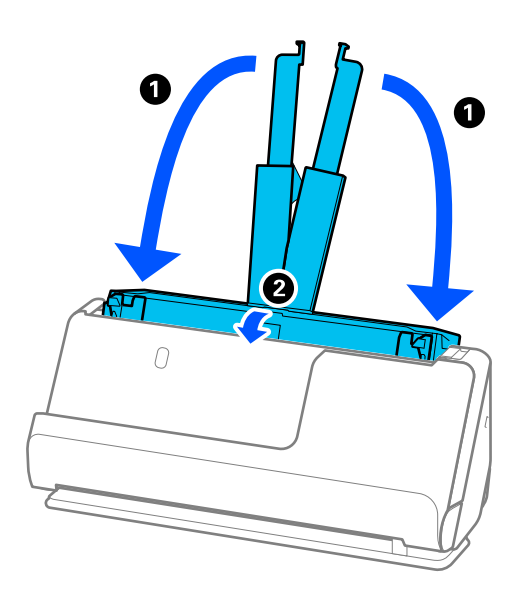

5. Nastavte skener do pozície zvislej dráhy.

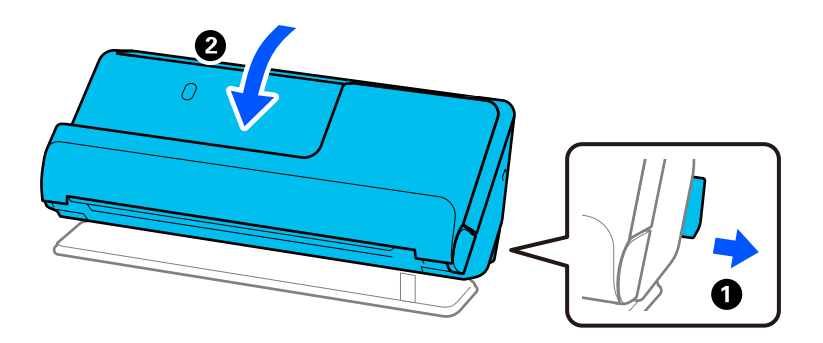

6. Nasaďte ochranné materiály dodané so skenerom a potom ho zabaľte do pôvodnej alebo podobnej škatule.

# <span id="page-194-0"></span>**Ako prenášať skener**

Pri prenášaní skenera ho držte tak, ako je znázornené na nasledujúcom obrázku.

#### **Pri prenášaní jednou rukou**

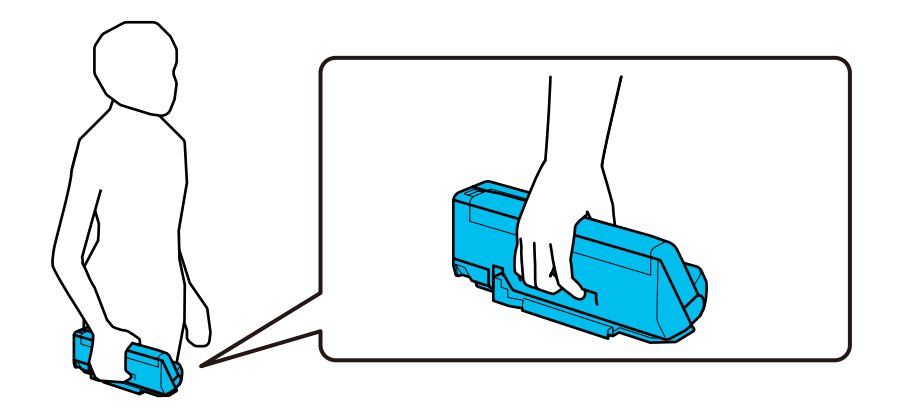

#### **Pri prenášaní oboma rukami**

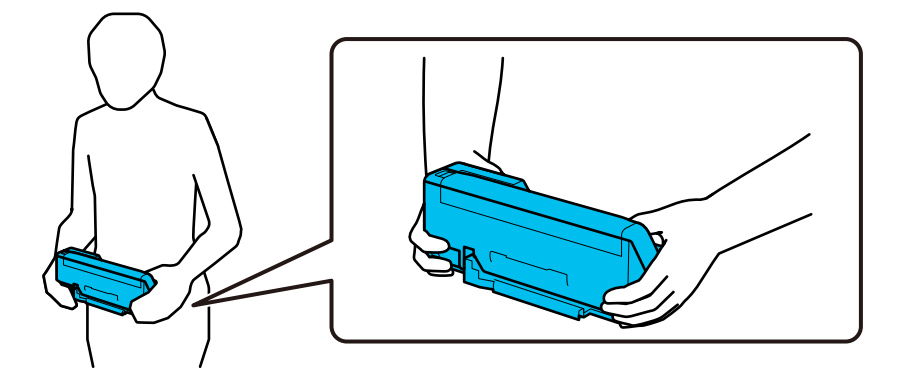

#### *Poznámka:*

Pri prenášaní skenera odpojte všetky káble, uložte podperu zásobníka a umiestnite skener do pozície zvislej dráhy.

["Preprava skenera" na strane 194](#page-193-0)

# **Aktualizácia aplikácií a firmvéru**

Aktualizáciou aplikácií a firmvéru je možné odstrániť určité problémy a zlepšiť alebo pridať niektoré funkcie. Uistite sa, že používate najnovšiu verziu aplikácií a firmvéru.

#### c*Upozornenie:*

❏ Počas aktualizácie nevypínajte počítač ani skener.

#### *Poznámka:*

Ak sa dá skener pripojiť k internetu, môžete aktualizovať firmvér z aplikácie Web Config. Vyberte kartu *Správa zariadenia* > *Aktualizácia firmvéru*, skontrolujte zobrazené hlásenie a kliknite na tlačidlo *Spustiť*.

1. Uistite sa, že je skener pripojený k počítaču a že je počítač pripojený k internetu.

- 2. Spustite EPSON Software Updater a aktualizujte aplikácie alebo firmvér.
	- ❏ Windows 11

Kliknite na tlačidlo Štart a vyberte položky **Všetky aplikácie** > **Epson Software** > **EPSON Software Updater**.

❏ Windows 10

Kliknite na tlačidlo Štart a potom vyberte položky **Epson Software** > **EPSON Software Updater**.

❏ Windows 8.1/Windows 8

Zadajte názov aplikácie do kľúčového tlačidla Vyhľadávanie, a potom vyberte zobrazenú ikonu.

❏ Windows 7

Kliknite na tlačidlo Štart a potom vyberte položky **Všetky programy** alebo **Programy** > **Epson Software** > **EPSON Software Updater**.

❏ Mac OS

Zvoľte položku **Finder** > **Prejsť** > **Aplikácie** > **Epson Software** > **EPSON Software Updater**.

#### *Poznámka:*

Ak sa v zozname nenachádza aplikácia, ktorú chcete aktualizovať, jej aktualizácia pomocou nástroja EPSON Software Updater nie je možná. Skontrolujte dostupnosť najnovších verzií aplikácií na lokálnej webovej lokalite spoločnosti Epson.

#### [http://www.epson.com](http://www.epson.com/)

# **Aktualizácia firmvéru skenera pomocou ovládacieho panela**

Ak sa dá skener pripojiť k internetu, môžete aktualizovať firmvér skenera pomocou ovládacieho panela. Môžete tiež nastaviť, aby skener pravidelne overoval aktualizácie firmvéru a upozornil vás, ak sú nejaké k dispozícii.

- 1. Na hlavnej obrazovke vyberte položku **Nastav.**.
- 2. Vyberte položky **Správa systému** > **Aktualizácia firmvéru** > **Aktualizovať**.

#### *Poznámka:*

Vyberte možnosť *Oznámenie* > *Zap.*, čím nastavíte, aby skener pravidelne overoval dostupné aktualizácie firmvéru.

- 3. Skontrolujte hlásenie zobrazené na obrazovke a spustite vyhľadávanie dostupných aktualizácií.
- 4. Ak sa na LCD obrazovke zobrazí hlásenie s informáciou, že je k dispozícii aktualizácia, postupujte podľa pokynov na obrazovke a spustite aktualizáciu.

#### c*Upozornenie:*

- ❏ Kým nebude aktualizácia dokončená, nevypínajte ani neodpájajte skener. V opačnom prípade by mohlo dôjsť k poruche skenera.
- ❏ Ak sa aktualizácia firmvéru nedokončí, prípadne nepodarí, skener sa nespustí normálne a na LCD obrazovke sa pri nasledujúcom zapnutí skenera zobrazí hlásenie "Recovery Mode". V takom prípade je potrebné aktualizovať firmvér znova pomocou počítača. Pripojte skener k počítaču pomocou USB kábla. Dokým je na skeneri zobrazený nápis "Recovery Mode", nie je možné aktualizovať firmvér cez sieťové pripojenie. Na počítači otvorte svoju webovú stránku spoločnosti Epson a potom si prevezmite najnovší firmvér skenera. Ďalšie kroky nájdete v pokynoch na webovej stránke.

# **Aktualizácia firmvéru pomocou aplikácie Web Config**

Ak sa dá skener pripojiť k internetu, môžete aktualizovať firmvér z aplikácie Web Config.

- 1. Otvorte aplikáciu Web Config a vyberte kartu **Správa zariadenia** > **Aktualizácia firmvéru**.
- 2. Kliknite na tlačidlo **Spustiť** a potom postupujte podľa pokynov na obrazovke.

Spustí sa overenie firmvéru. Ak existuje aktualizovaný firmvér, zobrazia sa informácie o firmvéri.

#### *Poznámka:*

Firmvér môžete aktualizovať aj pomocou aplikácie Epson Device Admin. V zozname zariadení môžete vizuálne overiť údaje o firmvéri. Je to užitočné v prípade, že chcete aktualizovať firmvér viacerých zariadení. Ďalšie podrobnosti nájdete v príručke k aplikácii Epson Device Admin alebo jej Pomocníkovi.

#### **Súvisiace informácie**

& ["Aplikácia na konfiguráciu činností skenera \(Web Config\)" na strane 37](#page-36-0)

# **Aktualizácia firmvéru bez pripojenia k internetu**

Do počítača si môžete prevziať firmvér zariadenia z webovej stránky Epson a potom prepojiť zariadenie a počítač káblom USB a aktualizovať firmvér. If you cannot update over the network, try this method.

#### *Poznámka:*

Pred aktualizáciou sa uistite, že je v počítači nainštalovaný ovládač skenera Epson Scan 2. Ak aplikácia Epson Scan 2 nie je nainštalovaná, nainštalujte ju znova.

1. Najnovšie aktualizácie firmvéru nájdete na webovej lokalite spoločnosti Epson.

#### [http://www.epson.com](http://www.epson.com/)

- ❏ Ak je k dispozícii firmvér pre váš skener, stiahnite ho a prejdite na ďalší krok.
- ❏ Ak na webovej lokalite nie sú žiadne informácie o firmvéri, používate už najnovší firmvér.
- 2. Pripojte počítač obsahujúci prevzatý firmvér k skeneru káblom USB.
- 3. Dvakrát kliknite na prevzatý súbor .exe.

Spustí sa aplikácia Epson Firmware Updater.

4. Postupujte podľa pokynov na obrazovke.

# <span id="page-197-0"></span>**Riešenie problémov**

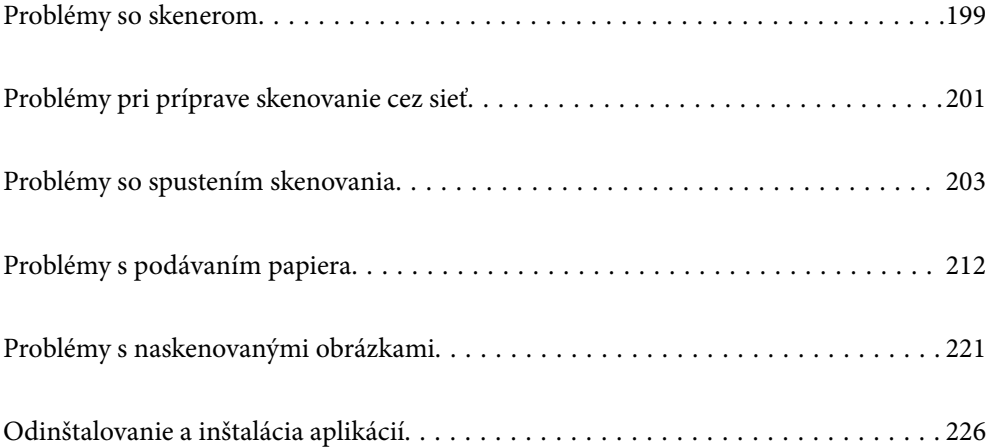

# <span id="page-198-0"></span>**Problémy so skenerom**

# **Overenie chybových hlásení na ovládacom paneli**

Ak sa na ovládacom paneli zobrazuje hlásenie o chybe, postupujte podľa pokynov na obrazovke, prípadne vyriešte problém podľa nasledujúcich postupov.

#### *Poznámka:*

Ak sa pri skenovaní do sieťového priečinka zobrazuje chybové hlásenie, skontrolujte nasledujúce.

["Pri skenovaní do sieťového priečinka sa na ovládacom paneli zobrazujú hlásenia" na strane 210](#page-209-0)

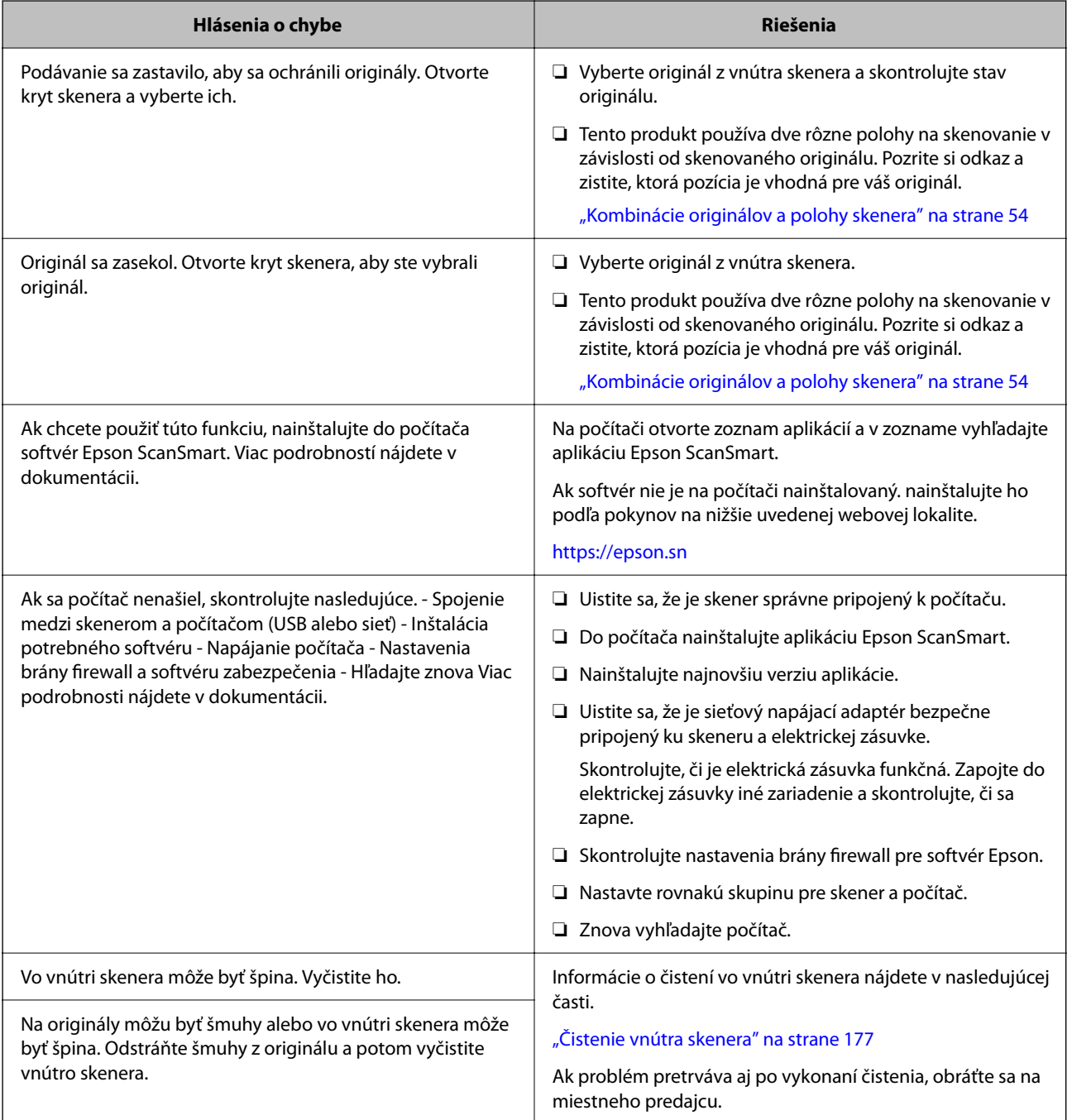

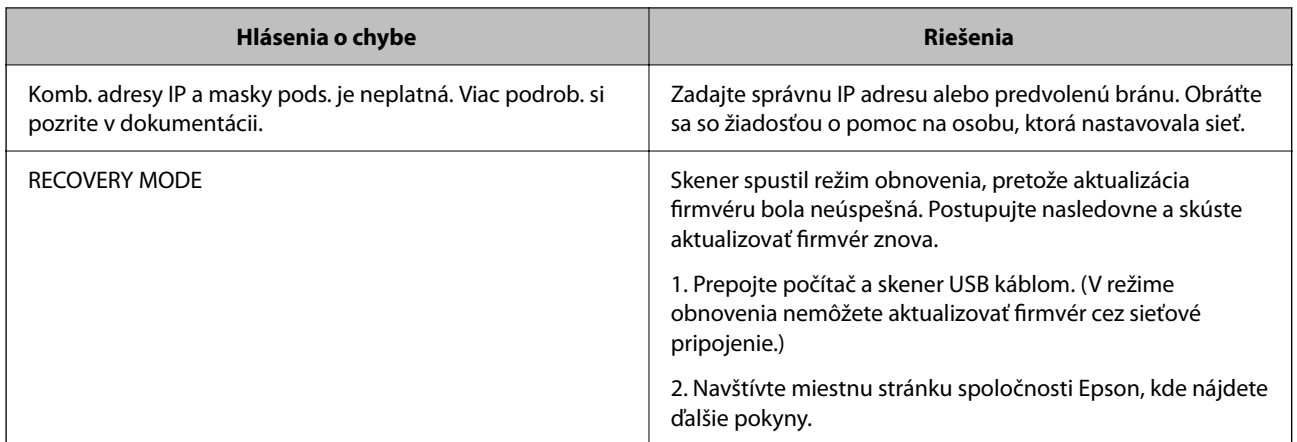

#### **Súvisiace informácie**

- & ["Aktualizácia aplikácií a firmvéru" na strane 195](#page-194-0)
- $\blacklozenge$  ["Odstránenie zaseknutých originálov zo skenera" na strane 213](#page-212-0)
- & ["Inštalácia aplikácií" na strane 228](#page-227-0)

### **Skener sa nezapne**

- ❏ Uistite sa, že je sieťový napájací adaptér bezpečne pripojený ku skeneru a elektrickej zásuvke.
- ❏ Skontrolujte, či je elektrická zásuvka funkčná. Zapojte do elektrickej zásuvky iné zariadenie a skontrolujte, či sa zapne.

### **Zabudnuté heslo správcu**

Potrebujete pomoc od servisného personálu. Obráťte sa na miestneho predajcu.

#### *Poznámka:*

Nasledujúce informácie poskytujú úvodné hodnoty pre správcu v aplikácii Web Config.

- ❏ Používateľské meno: žiadne (prázdne)
- ❏ Heslo: závisí od štítka pripevneného na výrobku.

Ak je na zadnej strane pripevnený štítok "PASSWORD", zadajte 8-miestne číslo uvedené na štítku.

Ak nie je pripevnený štítok "PASSWORD", zadajte ako prvotné heslo správcu sériové číslo na štítku pripevnenom na zadnej strane výrobku.

Ak obnovíte heslo správcu, obnoví sa na pôvodnú hodnotu, ktorá bola pri zakúpení.

# <span id="page-200-0"></span>**Problémy pri príprave skenovanie cez sieť**

# **Pomôcky k riešeniu problémov**

❏ Kontrola hlásenia o chybe

Keď sa vyskytne problém, najprv skontrolujte, či na ovládacom paneli skenera alebo na obrazovke ovládača nie sú nejaké hlásenia. Ak máte nastavené upozornenie e-mailom pri výskyte chyby, môžete mať okamžite prehľad o stave.

❏ Kontrola stavu komunikácie

Skontrolujte stav komunikácie serverového počítača alebo klientskeho počítača pomocou príkazu, ako sú napríklad ping a ipconfig.

❏ Test pripojenia

Na kontrolu pripojenia medzi skenerom a poštovým serverom, vykonajte test pripojenia zo skenera. Rovnako aj skontrolujte pripojenie z klientskeho počítača k serveru a overte tak stav komunikácie.

❏ Inicializácia nastavení

Ak sa v nastaveniach a stave komunikácie nejaví žiadny problém, problémy sa dajú vyriešiť zakázaním alebo inicializáciou sieťových nastavení skenera a potom opätovným nastavením.

#### **Súvisiace informácie**

- & ["Registrácia e-mailového servera" na strane 149](#page-148-0)
- & ["Overenie chybových hlásení na ovládacom paneli" na strane 199](#page-198-0)
- $\blacklozenge$  ["Prijímanie emailových oznámení pri výskyte udalostí" na strane 250](#page-249-0)

### **Nedá sa otvoriť aplikácia Web Config**

#### **Skeneru nie je priradená IP adresa.**

#### **Riešenia**

Skeneru možno nie je priradená platná IP adresa. Nakonfigurujte IP adresu pomocou ovládacieho panela skenera. Aktuálne nastavenie môžete skontrolovať pomocou ovládacieho panela skenera.

& ["Priradenie IP adresy" na strane 241](#page-240-0)

#### **Webový prehľadávač nepodporuje silu šifrovania pre protokol SSL/TLS.**

#### **Riešenia**

Protokol SSL/TLS má funkciu Sila šifrovania. Aplikáciu Web Config môžete otvoriť pomocou webového prehľadávača, ktorý podporuje dávkové šifrovanie, ako je uvedené ďalej. Skontrolujte, či používate podporovaný prehľadávač.

❏ 80-bitové: AES256/AES128/3DES

- ❏ 112-bitové: AES256/AES128/3DES
- ❏ 128-bitové: AES256/AES128
- ❏ 192-bitové: AES256
- ❏ 256-bitové: AES256

#### **Uplynula platnosť CA-podpísaný Certifikát.**

#### **Riešenia**

Ak je problém s uplynutím platnosti dátumu certifikátu, zobrazuje sa pri pripájaní k aplikácii Web Config cez protokol SSL/TLS (https) hlásenie "Platnosť certifikátu uplynula". Ak sa hlásenie objavuje pred uplynutím jeho platnosti, uistite sa, či je správne nakonfigurovaný dátum na skeneri.

#### **Všeobecný názov certifikátu a skenera sa nezhodujú.**

#### **Riešenia**

Ak sa všeobecný názov certifikátu a skenera nezhodujú, pri otváraní aplikácie Web Config pomocou komunikácie SSL/TLS (https) sa zobrazuje hlásenie "Názov bezpečnostného certifikátu sa nezhoduje···". Dochádza k tomu, pretože sa nezhodujú nasledujúce IP adresy.

- ❏ IP adresa skenera zadaná do všeobecného názvu pre vytvorenie položky Certifikát s vlastným podpisom alebo CSR.
- ❏ IP adresa zadaná do webového prehľadávača pri spustenej aplikácii Web Config

Pri položke Certifikát s vlastným podpisom aktualizujte certifikát.

Pre položku CA-podpísaný Certifikát znova získajte certifikát pre skener.

#### **Vo webovom prehľadávači nie je nastavená položka nastavenia servera proxy lokálnej adresy.**

#### **Riešenia**

Keď je na skeneri nastavené používanie servera proxy, nakonfigurujte webový prehľadávač tak, aby sa nepripájal k lokálnej adrese cez server proxy.

❏ Windows:

Vyberte ponuku **Ovládací panel** > **Sieť a internet** > **Možnosti internetu** > **Pripojenia** > **Nastavenie siete LAN** > **Server proxy** a nakonfigurujte, aby sa nepoužíval server proxy pre sieť LAN (lokálne adresy).

❏ Mac OS:

Vyberte ponuky **Predvoľby systému** > **Sieť** > **Rozšírené** > **Servery proxy** a zaregistrujte lokálnu adresu pre funkciu **Obísť nastavenia servera proxy pre týchto hostiteľov a domény**.

Príklad:

192.168.1.\*: Lokálna adresa 192.168.1.XXX, maska podsiete 255.255.255.0

192.168.\*.\*: Lokálna adresa 192.168.XXX.XXX, maska podsiete 255.255.0.0

#### **DHCP je v nastaveniach počítača zakázané.**

#### **Riešenia**

Ak je na počítači zakázaná funkcia DHCP na automatické získanie IP adresy, nie je možný prístup do aplikácie Web Config. Povoľte funkciu DHCP.

Príklad pre systém Windows 10:

Otvorte Ovládací panel a kliknite na položky **Sieť a internet** > **Centrum sietí a zdieľania** > **Zmeniť nastavenie adaptéra**. Otvorte obrazovku Vlastnosti pre používané pripojenie a otvorte obrazovku vlastností pre **Internetový protokol verzia 4 (TCP/IPv4)** alebo **Internetový protokol verzia 6 (TCP/ IPv6)**. Skontrolujte, či je na zobrazenej obrazovke začiarknutá možnosť **Získať IP adresu automaticky**.

# <span id="page-202-0"></span>**Problémy so spustením skenovania**

### **Nedá sa spustiť skenovanie z počítača**

Uistite sa, či sú počítač aj skener správne pripojené.

Príčina a riešenie sa môžu líšiť v závislosti od toho, či sú pripojené alebo nie.

### **Kontrola stavu pripojenia (Windows)**

Pomocou aplikácie Epson Scan 2 Utility skontrolujte stav pripojenia.

#### *Poznámka:*

Epson Scan 2 Utility je aplikácia dodávaná so softvérom skenera.

- 1. Spustite program Epson Scan 2 Utility.
	- ❏ Windows 11

Kliknite na tlačidlo Štart a potom vyberte položky **Všetky aplikácie** > **EPSON** > **Epson Scan 2 Utility**.

❏ Windows 10

Kliknite na tlačidlo Štart a potom vyberte položky **EPSON** > **Epson Scan 2 Utility**.

❏ Windows 8.1/Windows 8

Zadajte názov aplikácie do kľúčového tlačidla Vyhľadávanie, a potom vyberte zobrazenú ikonu.

❏ Windows 7

Kliknite na tlačidlo Štart a vyberte položky **Všetky programy** alebo **Programy** > **EPSON** > **Epson Scan 2** > **Epson Scan 2 Utility**.

2. Na obrazovke **Epson Scan 2 Utility** otvorte zoznam **Skener** a kliknutím na položku **Nastavenie** otvorte obrazovku **Nastavenia skenera**.

Ak je už zobrazená obrazovka **Nastavenia skenera** namiesto obrazovky aplikácie **Epson Scan 2 Utility**, prejdite ďalej.

3. Ak skener nie je zobrazený na obrazovke **Nastavenia skenera**, skener nie je zistený.

Kliknite na tlačidlo **Pridať** a pridajte skener na obrazovke **Pridať sieťový skener**.

Ak sa nedá skener vyhľadať a nie je možné skenovať, hoci je zvolený správny skener, pozrite súvisiace informácie.

#### **Súvisiace informácie**

- & ["Nedá sa pripojiť k sieti" na strane 204](#page-203-0)
- & ["Skener sa nedá pripojiť cez USB" na strane 206](#page-205-0)
- & ["Nedá sa skenovať, hoci bolo pripojenie správne nadviazané" na strane 207](#page-206-0)

### **Kontrola stavu pripojenia (Mac OS)**

Pomocou aplikácie Epson Scan 2 Utility skontrolujte stav pripojenia.

#### <span id="page-203-0"></span>*Poznámka:*

Epson Scan 2 Utility je aplikácia dodávaná so softvérom skenera.

1. Spustite program Epson Scan 2 Utility.

Vyberte položky **Prejsť** > **Aplikácie** > **Epson Software** > **Epson Scan 2 Utility**.

2. Na obrazovke **Epson Scan 2 Utility** otvorte zoznam **Skener** a kliknutím na položku **Nastavenie** otvorte obrazovku **Nastavenia skenera**.

Ak je už zobrazená obrazovka **Nastavenia skenera** namiesto obrazovky aplikácie **Epson Scan 2 Utility**, prejdite ďalej.

3. Ak skener nie je zobrazený na obrazovke **Nastavenia skenera**, skener nie je zistený.

Kliknite na ikonu **a** umožnite softvéru robiť zmeny.

4. Kliknite na ikonu  $\pm$  a pridajte skener na obrazovke **Pridať sieťový skener.** 

Ak sa nedá skener vyhľadať a nie je možné skenovať, hoci je zvolený správny skener, pozrite súvisiace informácie.

#### **Súvisiace informácie**

- $\blacktriangleright$  "Nedá sa pripojiť k sieti" na strane 204
- & ["Skener sa nedá pripojiť cez USB" na strane 206](#page-205-0)
- & ["Nedá sa skenovať, hoci bolo pripojenie správne nadviazané" na strane 207](#page-206-0)

### **Nedá sa pripojiť k sieti**

Problém môže byť jeden z nasledovných.

### **So sieťovými zariadeniami pre pripojenie cez Wi-Fi je niečo nesprávne.**

#### **Riešenia**

Vypnite zariadenia, ktoré chcete pripojiť k sieti. Počkajte asi 10 sekúnd a potom zapnite zariadenia v tomto poradí: bezdrôtový smerovač, počítač alebo inteligentné zariadenia a potom skener. Premiestnite skener a počítač alebo inteligentné zariadenie bližšie k bezdrôtovému smerovaču, aby sa zlepšila komunikácia rádiovými vlnami, a potom skúste urobiť nastavenia siete znova.

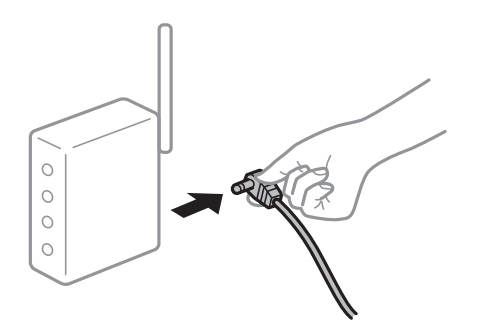

#### **Zariadenia nedokážu prijímať signály z bezdrôtového smerovača, pretože sú príliš ďaleko od seba.**

#### **Riešenia**

Po premiestnení počítača alebo inteligentného zariadenia a skenera bližšie k bezdrôtovému smerovaču vypnite bezdrôtový smerovač a znova ho zapnite.

**Keď vymeníte bezdrôtový smerovač, nastavenia sa nezhodujú s novým smerovačom.**

#### **Riešenia**

Urobte nastavenia pripojenia znova, aby zodpovedali novému bezdrôtovému smerovaču.

 $\rightarrow$  ["Pri výmene bezdrôtového smerovača" na strane 233](#page-232-0)

#### **SSID pripojené z počítača alebo inteligentného zariadenia a počítača sú odlišné.**

#### **Riešenia**

Keď používate viaceré bezdrôtové smerovače súčasne, prípadne má bezdrôtový smerovač viac SSID a zariadenia sú pripojené k rozličným SSID, nie je možné pripojiť k bezdrôtovému smerovaču.

Pripojte počítač alebo inteligentné zariadenie k rovnakému SSID ako skener.

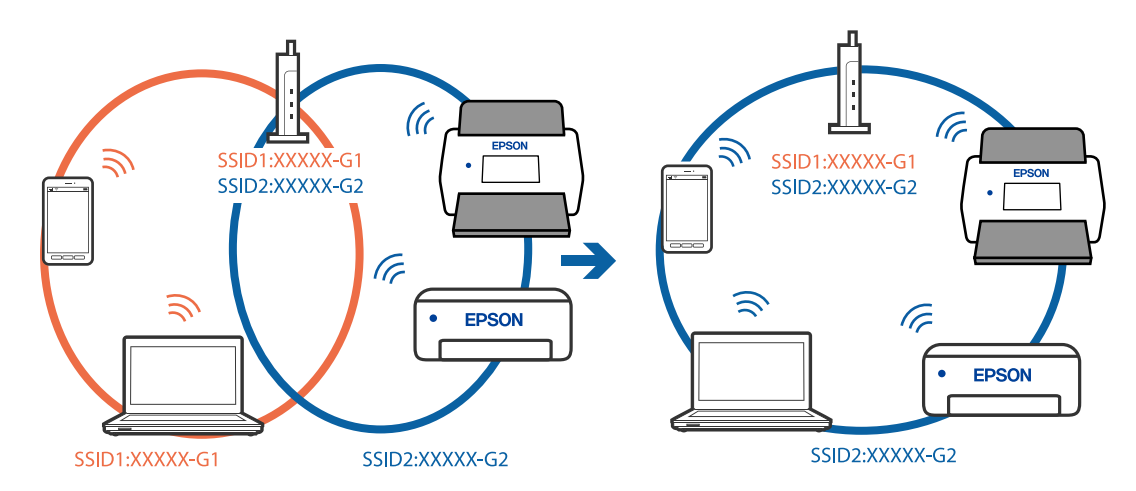

#### **K dispozícii je oddeľovač súkromia na bezdrôtovom smerovači.**

#### **Riešenia**

Väčšina bezdrôtových smerovačov má funkciu oddeľovača súkromia, ktorá blokuje komunikáciu medzi pripojenými zariadeniami. Ak komunikácia medzi skenerom a počítačom alebo inteligentným zariadením nie je možná, hoci sú pripojené k rovnakej sieti, deaktivujte na bezdrôtovom smerovači funkciu oddeľovača súkromia. Pozrite si návod k bezdrôtovému smerovaču, kde nájdete ďalšie podrobnosti.

#### **IP adresa je priradená nesprávne.**

#### **Riešenia**

Ak je IP adresa pridelená skeneru 169.254.XXX.XXX a maska podsiete je 255.255.0.0, IP adresa nemusí byť priradená správne.

Vyberte položky **Nastav.** > **Nastavenia siete** > **Rozšírené** > **Nastavenie TCP/IP** na ovládacom paneli skenera a potom skontrolujte IP adresu a masku podsiete priradené skeneru.

<span id="page-205-0"></span>Reštartujte bezdrôtový smerovač, prípadne vynulujte nastavenia siete pre skener.

& ["Vynulovanie sieťového pripojenia" na strane 233](#page-232-0)

#### **Je problém s nastaveniami siete na počítači.**

#### **Riešenia**

Skúste z počítača otvoriť nejakú webovú stránku, aby ste sa uistili, či sú nastavenia siete na počítači správne. Ak nemôžete otvoriť žiadnu webovú stránku, problém je v počítači.

Skontrolujte sieťové pripojenie počítača. Pozrite si dokumentáciu k počítaču, kde nájdete ďalšie podrobnosti.

#### **Skener je vypnutý.**

#### **Riešenia**

Skontrolujte, či je skener zapnutý.

Počkajte, kým indikátor stavu prestane blikať, čo znamená, že je skener pripravený na skenovanie.

#### **Skener sa nedá pripojiť cez USB**

Do úvahy pripadajú nasledujúce príčiny.

#### **USB kábel nie je zapojený do elektrickej zásuvky správne.**

#### **Riešenia**

Kábel rozhrania USB bezpečne zapojte do skenera a počítača.

#### **Ide o problém s rozbočovačom USB.**

#### **Riešenia**

Ak používate rozbočovač USB, skúste pripojiť skener priamo k počítaču.

#### **Je problém s USB káblom alebo vstupom USB.**

#### **Riešenia**

Ak kábel USB nie je možné rozpoznať, zmeňte port, prípadne vymeňte kábel USB.

#### **Kábel USB je v nesprávnej orientácii**

#### **Riešenia**

Skontrolujte orientáciu kábla USB. Pripojte konektor typu A k počítaču a konektor typu C k skeneru.

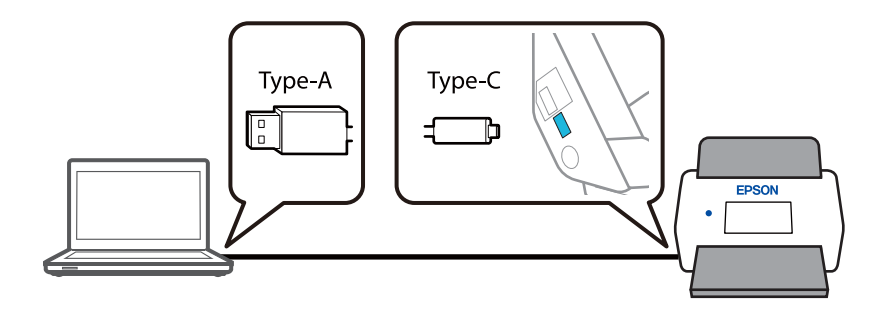

#### <span id="page-206-0"></span>**Skener je vypnutý.**

#### **Riešenia**

Skontrolujte, či je skener zapnutý.

Počkajte, kým indikátor stavu prestane blikať, čo znamená, že je skener pripravený na skenovanie.

#### **Nedá sa skenovať, hoci bolo pripojenie správne nadviazané**

#### **Na počítači nie sú nainštalované požadované aplikácie.**

#### **Riešenia**

Zaistite, aby bola na počítači nainštalovaná aplikácie Epson ScanSmart.

Ak aplikácia Epson ScanSmart nie je nainštalovaná, nainštalujte ju znova.

& ["Inštalácia aplikácií" na strane 228](#page-227-0)

#### **Ak používate nejaké programy kompatibilné so štandardom TWAIN, nie je zvolený správny skener ako nastavenie zdroja. (Windows)**

#### **Riešenia**

Uistite sa, že ste v zozname programov vybrali správny skener.

#### **Nastavenia skenovania siete sú vypnuté**

#### **Riešenia**

V aplikácii Web Config zvoľte kartu **Skenov.** > **Skenovanie cez sieť** a potom zvoľte možnosť **Zapnúť skenovanie** v položke **EPSON Scan**.

#### **Funkcia AirPrint je vypnutá.**

#### **Riešenia**

Povoľte nastavenie AirPrint v aplikácii Web Config.

### **Nedá sa spustiť skenovanie z inteligentného zariadenia**

Uistite sa, či sú inteligentné zariadenie a skener správne pripojené.

Príčina a riešenie sa môžu líšiť v závislosti od toho, či sú pripojené alebo nie.

### **Overenie stavu pripojenia (inteligentné zariadenie)**

Pomocou programu Epson Smart Panel skontrolujete stav inteligentného zariadenia a skenera.

- 1. Spustite na inteligentnom zariadení aplikáciu Epson Smart Panel.
- 2. Skontrolujte, či sa názov skenera zobrazuje v aplikácii Epson Smart Panel.

Keď sa zobrazuje názov skenera, pripojenie medzi inteligentným zariadením a skenerom bolo úspešne nadviazané.

Ak sa zobrazuje hlásenie, že nie je zvolený skener, pripojenie medzi inteligentným zariadením a skenerom nebolo nadviazané. Podľa pokynov v aplikácii Epson Smart Panel pripojte k skeneru.

Ak sa skener nedá pripojiť cez sieť, pozrite Súvisiace informácie.

#### **Súvisiace informácie**

 $\blacktriangleright$  "Nedá sa pripojiť k sieti" na strane 208

### **Nedá sa pripojiť k sieti**

Problém môže byť jeden z nasledovných.

#### **So sieťovými zariadeniami pre pripojenie cez Wi-Fi je niečo nesprávne.**

#### **Riešenia**

Vypnite zariadenia, ktoré chcete pripojiť k sieti. Počkajte asi 10 sekúnd a potom zapnite zariadenia v tomto poradí: bezdrôtový smerovač, počítač alebo inteligentné zariadenia a potom skener. Premiestnite skener a počítač alebo inteligentné zariadenie bližšie k bezdrôtovému smerovaču, aby sa zlepšila komunikácia rádiovými vlnami, a potom skúste urobiť nastavenia siete znova.

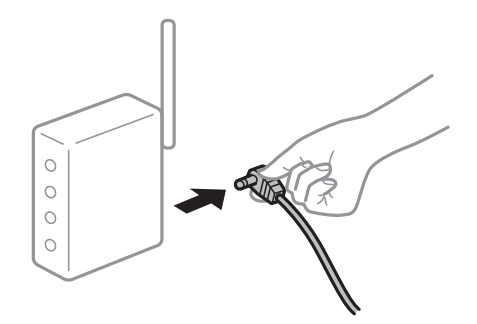

#### **Zariadenia nedokážu prijímať signály z bezdrôtového smerovača, pretože sú príliš ďaleko od seba.**

#### **Riešenia**

Po premiestnení počítača alebo inteligentného zariadenia a skenera bližšie k bezdrôtovému smerovaču vypnite bezdrôtový smerovač a znova ho zapnite.

#### **Keď vymeníte bezdrôtový smerovač, nastavenia sa nezhodujú s novým smerovačom.**

#### **Riešenia**

Urobte nastavenia pripojenia znova, aby zodpovedali novému bezdrôtovému smerovaču.

& ["Pri výmene bezdrôtového smerovača" na strane 233](#page-232-0)

#### **SSID pripojené z počítača alebo inteligentného zariadenia a počítača sú odlišné.**

#### **Riešenia**

Keď používate viaceré bezdrôtové smerovače súčasne, prípadne má bezdrôtový smerovač viac SSID a zariadenia sú pripojené k rozličným SSID, nie je možné pripojiť k bezdrôtovému smerovaču.

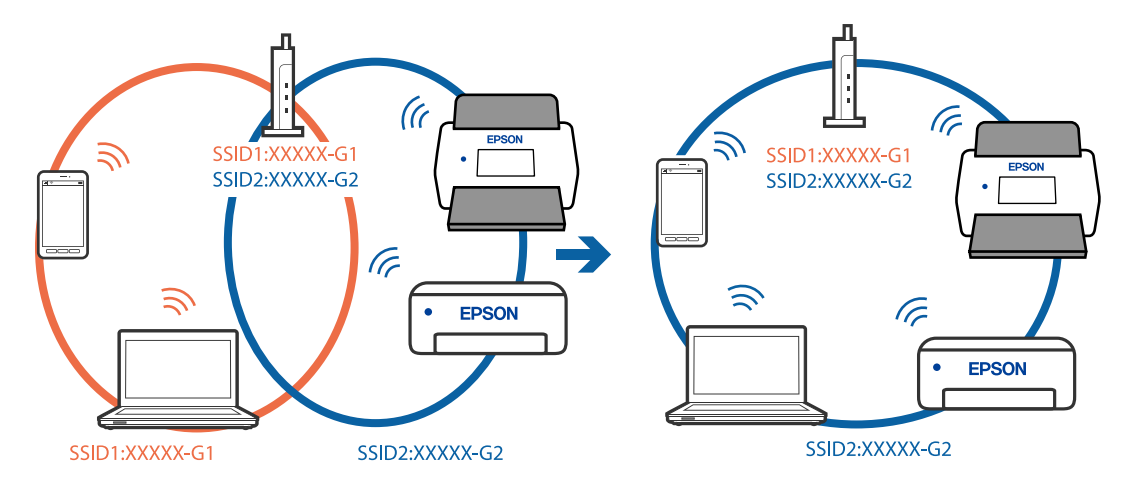

Pripojte počítač alebo inteligentné zariadenie k rovnakému SSID ako skener.

#### **K dispozícii je oddeľovač súkromia na bezdrôtovom smerovači.**

#### **Riešenia**

Väčšina bezdrôtových smerovačov má funkciu oddeľovača súkromia, ktorá blokuje komunikáciu medzi pripojenými zariadeniami. Ak komunikácia medzi skenerom a počítačom alebo inteligentným zariadením nie je možná, hoci sú pripojené k rovnakej sieti, deaktivujte na bezdrôtovom smerovači funkciu oddeľovača súkromia. Pozrite si návod k bezdrôtovému smerovaču, kde nájdete ďalšie podrobnosti.

#### **IP adresa je priradená nesprávne.**

#### **Riešenia**

Ak je IP adresa pridelená skeneru 169.254.XXX.XXX a maska podsiete je 255.255.0.0, IP adresa nemusí byť priradená správne.

Vyberte položky **Nastav.** > **Nastavenia siete** > **Rozšírené** > **Nastavenie TCP/IP** na ovládacom paneli skenera a potom skontrolujte IP adresu a masku podsiete priradené skeneru.

Reštartujte bezdrôtový smerovač, prípadne vynulujte nastavenia siete pre skener.

& ["Vynulovanie sieťového pripojenia" na strane 233](#page-232-0)

#### **Je problém s nastaveniami siete na inteligentnom zariadení.**

#### **Riešenia**

Skúste z inteligentného zariadenia otvoriť nejakú webovú stránku, aby ste sa uistili, či sú nastavenia siete na inteligentnom zariadení správne. Ak nemôžete otvoriť žiadnu webovú stránku, problém je v inteligentnom zariadení.

Skontrolujte sieťové pripojenie počítača. Podrobnosti nájdete v dokumentácii dodávanej k inteligentnému zariadeniu.

#### **Skener je vypnutý.**

#### **Riešenia**

Skontrolujte, či je skener zapnutý.

Počkajte, kým indikátor stavu prestane blikať, čo znamená, že je skener pripravený na skenovanie.

# <span id="page-209-0"></span>**Nie je možné uložiť naskenované obrázky do zdieľaného priečinka**

### **Pri skenovaní do sieťového priečinka sa na ovládacom paneli zobrazujú hlásenia**

Keď sú na ovládacom paneli zobrazené hlásenia, skontrolujte samotné hlásenie, prípadne pozrite nasledujúci zoznam a vyriešte problémy.

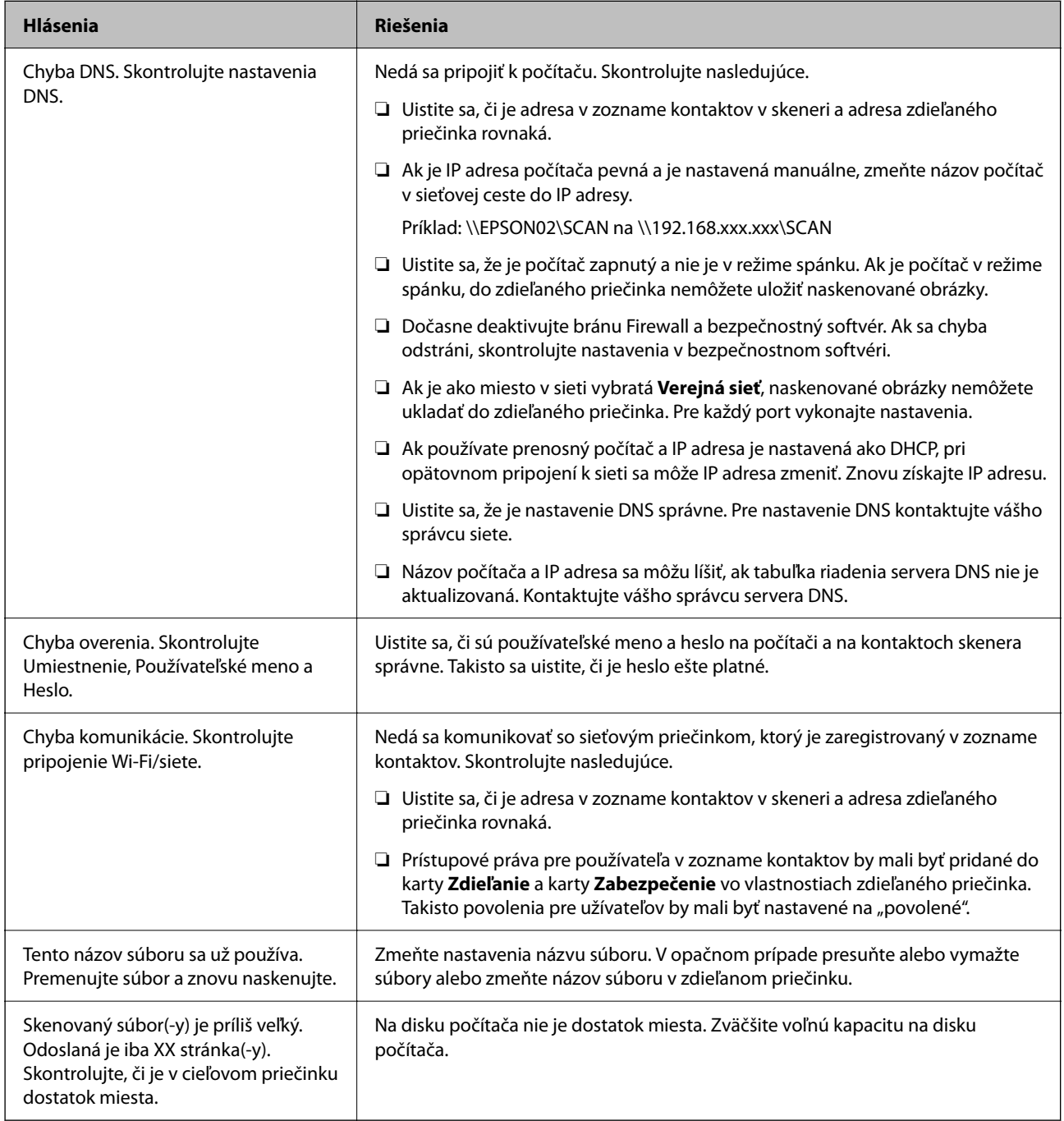

#### *Skontrolovanie bodu, kde došlo ku chybe*

Keď skenujete naskenované obrázky do zdieľaného priečinka, proces uloženia bude nasledovný. Môžete skontrolovať bod, kde došlo ku chybe.

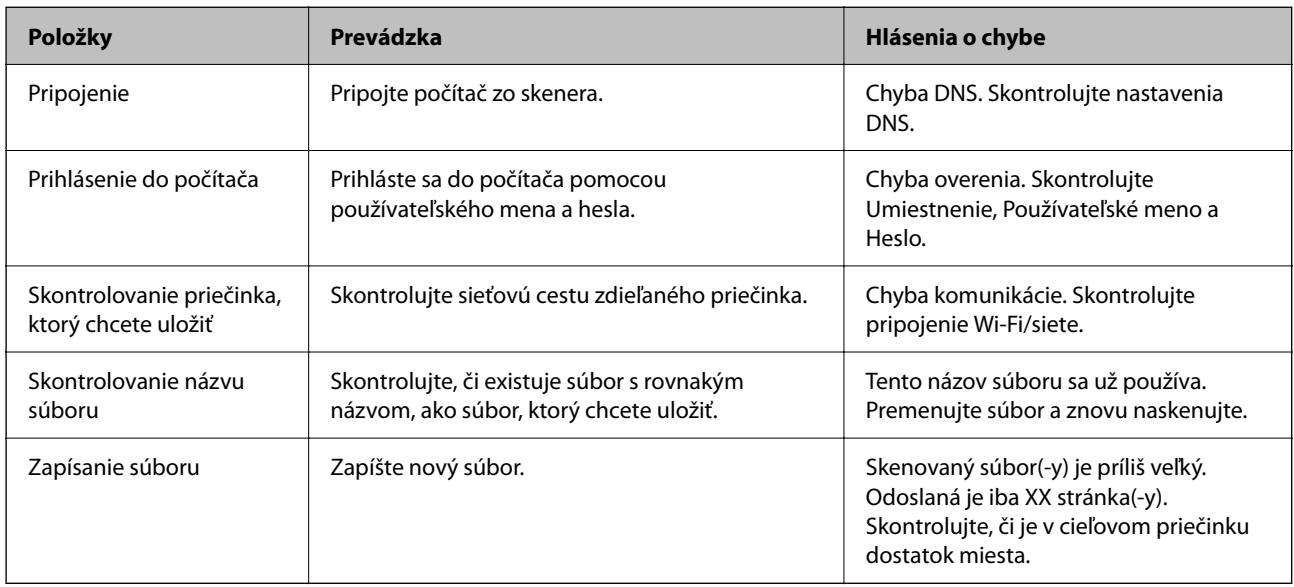

### **Uloženie naskenovaných obrázkov trvá príliš dlho**

**Dlho trvá rozpoznanie názvu zodpovedajúceho položkám "Názov domény" a "IP adresa".** 

#### **Riešenia**

Skontrolujte nasledujúce body.

- ❏ Uistite sa, že je nastavenie DNS správne.
- ❏ Keď kontrolujete Web Config, uistite sa, že sú všetky nastavenia DNS správne.
- ❏ Uistite sa, že je názov domény DNS správny.

### **Nedajú sa odosielať naskenované obrazy do cloudu**

❏ Keď používate funkciu Skenovať do cloudu, podrobnosti nájdete na stránke s riešením problémov na webovej stránke Epson Connect.

<https://www.epsonconnect.com/> > **Learn More** vo funkcii Skenovať do cloudu > rozbaľovací zoznam s obsahom > Riešenie problémov so službami Epson Connect > funkcia Skenovať do cloudu

- ❏ Uistite sa, či ste pri prihlásení zadali správne údaje.
- ❏ Uistite sa, či je služba spustená. Služba môže mať výpadok kvôli údržbe systému. Podrobné informácie nájdete na webovej stránke účtovnej služby.

### **Nedajú sa odosielať naskenované obrazy do e-mailu**

- ❏ Uistite sa, či je zadaná e-mailová adresa funkčná.
- ❏ Uistite sa, či sú nastavenia e-mailového servera správne.
- ❏ Obráťte sa na správcu e-mailového servera, či je server v činnosti.

#### <span id="page-211-0"></span>**Súvisiace informácie**

& ["Kontrola pripojenia e-mailového servera" na strane 151](#page-150-0)

# **Problémy s podávaním papiera**

### **Podáva sa viac originálov (dvojité podávanie)**

Keď sa vyskytuje dvojité podávanie, skontrolujte nasledujúce.

- ❏ Ak je zaseknutý originál vo vnútri skenera, otvorte kryt skenera alebo kryt zvislej dráhy a originál vyberte.
- ❏ Skontrolujte naskenovaný obraz a v prípade potreby naskenujte originály znova.

Skontrolujte, či je skener v správnej polohe pre originál.

❏ Tento produkt používa dve rôzne polohy na skenovanie v závislosti od skenovaného originálu. Pozrite si odkaz a zistite, ktorá pozícia je vhodná pre váš originál.

["Kombinácie originálov a polohy skenera" na strane 54](#page-53-0)

❏ Pri skenovaní viacerých originálov štandardnej veľkosti na obyčajný papier skenujte v pozícii zvislej dráhy. Ak je skener v pozícii priamej dráhy, potiahnite páčku, aby ste skener naklonili dopredu a umiestnili ho do pozície zvislej dráhy.

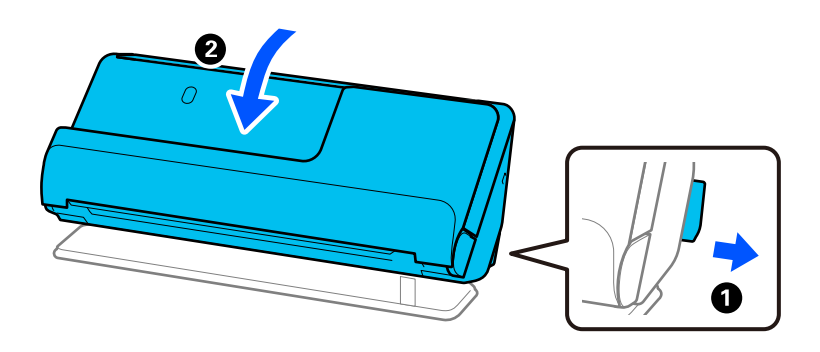

❏ Pri skenovaní v pozícii priamej dráhy vkladajte vždy len jeden originál.

Ak je skener v pozícii zvislej dráhy, potiahnite páčku, aby ste skener naklonili dozadu do pozície priamej dráhy.

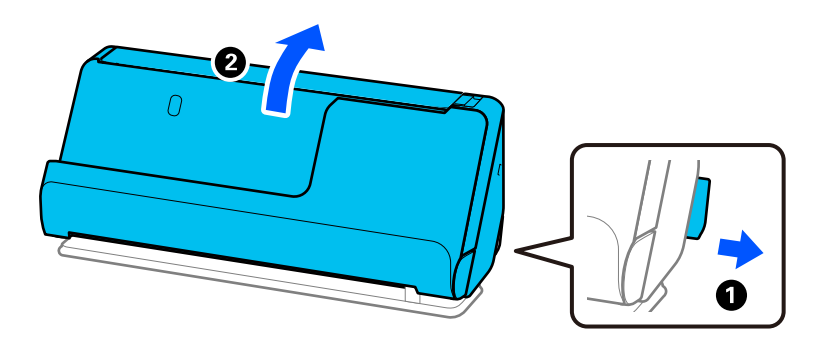

- Ak sa často podáva viac originálov naraz, skúste nasledujúce.
- ❏ Ak vložíte nepodporované originály, skener môže naraz podať viac originálov.
- ❏ Zmenšite počet originálov, ktoré vkladáte naraz.

<span id="page-212-0"></span>❏ Použite režim **Režim automatického podávania** a skenujte originály po jednom.

Keď používate aplikáciu Epson ScanSmart, obrazovku Epson Scan 2 môžete otvoriť kliknutím na tlačidlo **Nastavenia** > karta **Nastavenia skenera** > **Nastavenia skenovania**.

❏ Vyčistite valce vo vnútri skenera.

["Čistenie vnútra skenera" na strane 177](#page-176-0)

❏ Skontrolujte počet listov naskenovaných zberným valcom. Ak počet skenovaní prekročí životnosť zberného valca (50,000 hárkov), vymeňte súpravu valca za novú.

Aj keď počet skenovaní neprekročí životnosť snímacieho valca, ak je povrch valca opotrebovaný, odporúčame vymeniť súpravu valca za novú.

["Výmena súpravy valca" na strane 185](#page-184-0)

#### *Poznámka:*

Počet skenovaní pomocou snímacieho valca môžete skontrolovať na ovládacom paneli alebo v Epson Scan 2 Utility.

Ak chcete vykonať kontrolu na ovládacom paneli, ťuknite na položku *Údržba skenera* > *Výmena servisných valčekov* na úvodnej obrazovke a potom skontrolujte počet skenovaní zobrazený na *Výmena servisných valčekov*.

Ak chcete vykonať kontrolu v položke Epson Scan 2 Utility, spustite stránku Epson Scan 2 Utility, kliknite na kartu *Počítadlo* a potom skontrolujte *Počet Skenovaní* v položke *Súprava valca*.

#### **Súvisiace informácie**

- & ["Skenovanie v režime Režim automatického podávania" na strane 132](#page-131-0)
- $\rightarrow$  ["Čistenie vnútra skenera" na strane 177](#page-176-0)
- & "Odstránenie zaseknutých originálov zo skenera" na strane 213

### **Odstránenie zaseknutých originálov zo skenera**

Ak sa originál zasekne v skeneri, odstráňte zaseknutie podľa postupu pre pozíciu skenera.

#### *Poznámka:*

- ❏ Ak počas skenovania zmeníte polohu skenera, originál sa zasekne. Počas skenovania nemeňte polohu skenera.
- ❏ Dlhý papier (393,7 mm alebo viac) nemôžete skenovať z ovládacieho panela.
- ❏ Funkcia Epson Smart Panel nepodporuje skenovanie dlhého papiera (393,7 mm (15,5 palca) alebo dlhšieho).

#### **Súvisiace informácie**

- $\rightarrow$  ["Podáva sa viac originálov \(dvojité podávanie\)" na strane 212](#page-211-0)
- & ["Často dochádza k zaseknutiu papiera, chybám podávania papiera a problémom s ochranou dokumentov" na](#page-218-0) [strane 219](#page-218-0)
- & ["Ochrana papiera nefunguje správne" na strane 220](#page-219-0)

### **Pre pozíciu zvislej dráhy**

1. Vytiahnite zo vstupného zásobníka všetky zostávajúce originály.

2. Otvorte kryt zvislej dráhy.

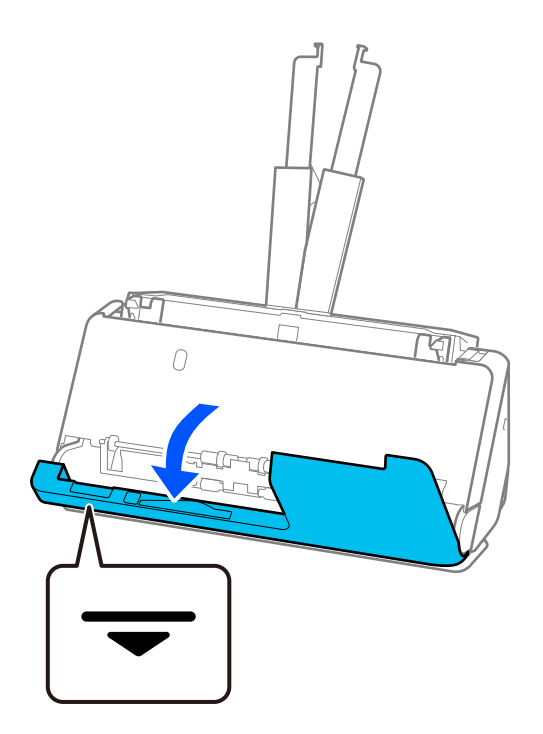

3. Potiahnutím páčky otvorte kryt skenera.

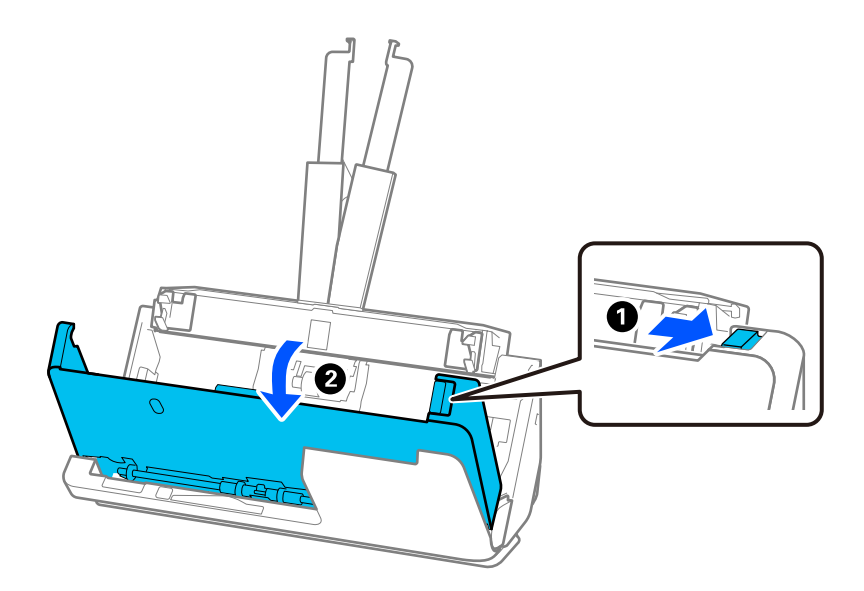

4. Opatrne odstráňte všetky zaseknuté originály.

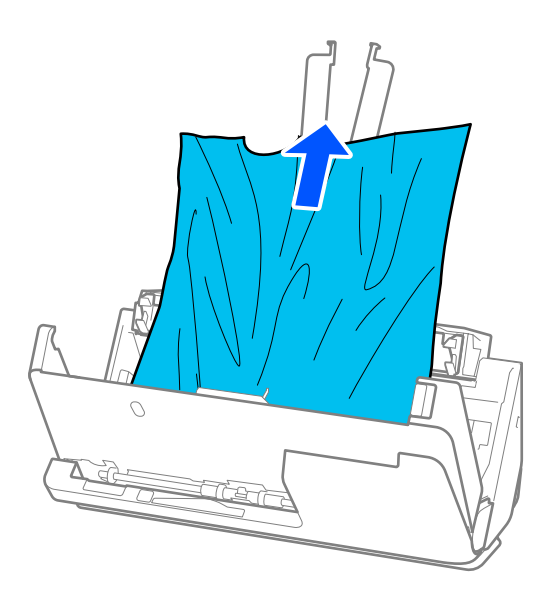

5. Ak sa nedajú originály vytiahnuť priamo nahor, opatrne ťahajte zaseknuté originály z výstupného zásobníka v smere naznačenom šípkou.

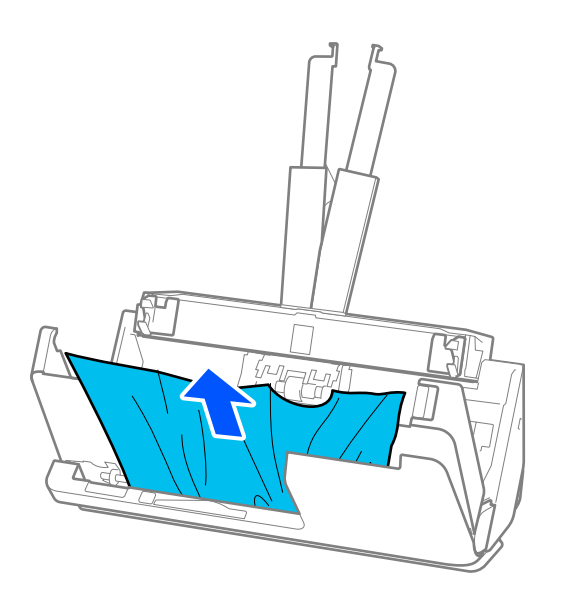

### c*Upozornenie:*

Uistite sa, či v skeneri nezostal žiadny papier.

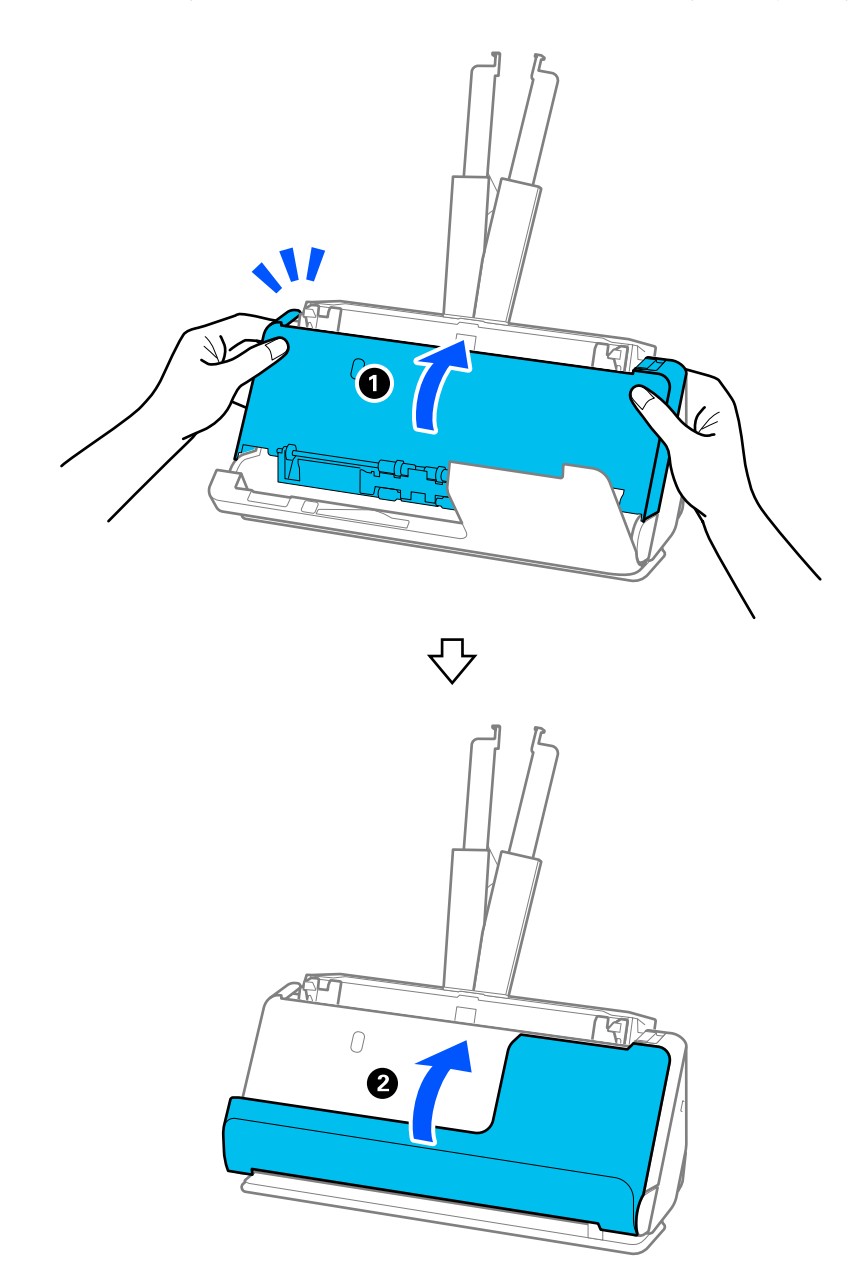

6. Zatvorte kryt skenera oboma rukami. Potom zatvorte kryt zvislej dráhy.

# c*Upozornenie:*

Pred opätovným spustením skenovania sa uistite, že je skener v pokoji. Ak skener nie je v pokoji, môže dôjsť k zaseknutiu originálu.

### **Pre pozíciu priamej dráhy**

1. Vytiahnite zo vstupného zásobníka všetky zostávajúce originály.
2. Potiahnutím páčky otvorte kryt skenera.

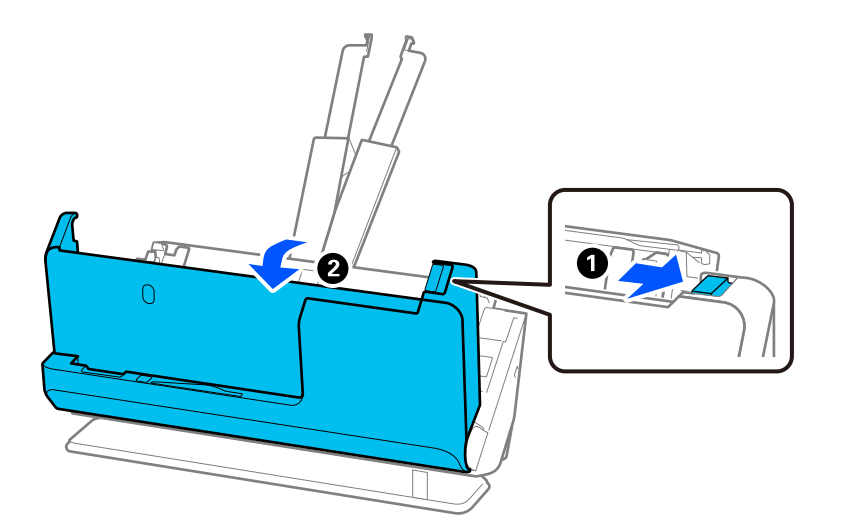

3. Opatrne odstráňte všetky zaseknuté originály.

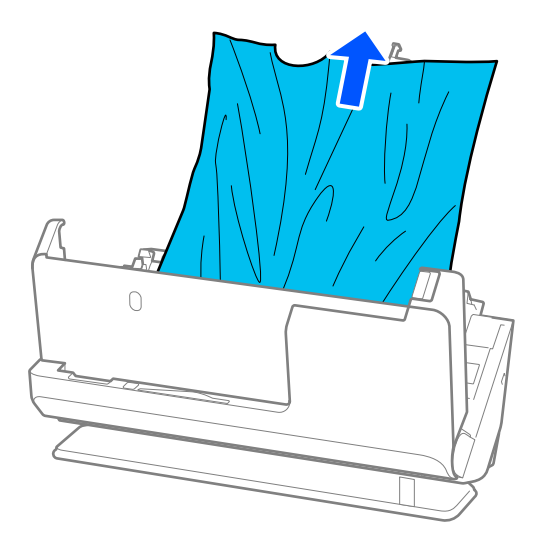

4. Ak sa nedajú originály vytiahnuť priamo nahor, opatrne ťahajte zaseknuté originály z výstupného otvoru v smere naznačenom šípkou.

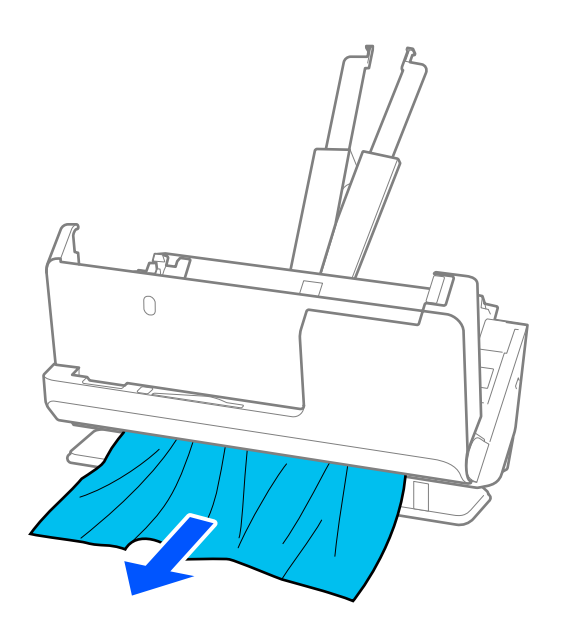

### c*Upozornenie:* Uistite sa, či v skeneri nezostal žiadny papier.

5. Zatvorte kryt skenera oboma rukami.

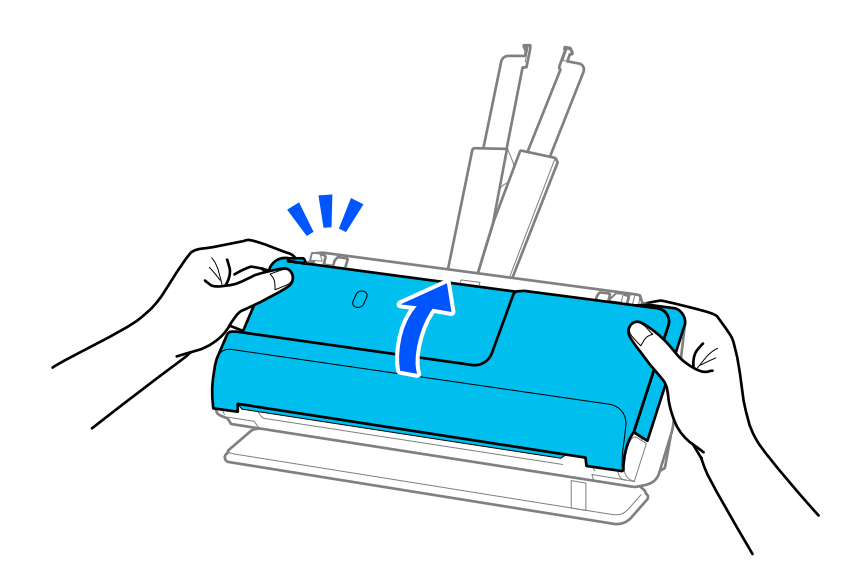

# c*Upozornenie:*

Pred opätovným spustením skenovania sa uistite, že je skener v pokoji. Ak skener nie je v pokoji, môže dôjsť k zaseknutiu originálu.

### **Často dochádza k zaseknutiu papiera, chybám podávania papiera a problémom s ochranou dokumentov**

Ak sa vyskytnú nasledujúce problémy, skontrolujte originál a stav skenera.

- ❏ Originály sa často zasekávajú
- ❏ Často sa vyskytujú chyby podávania papiera
- ❏ Často sa vyskytujú problémy s ochranou dokumentov

### **Body, ktoré treba skontrolovať pri vkladaní originálov**

- ❏ V prípade originálov so záhybmi alebo takých, ktoré sú pokrútené, pred vložením originál vyrovnajte.
- ❏ Pri vkladaní originálov so zmesou rôznych veľkostí vkladajte originály stranou určenou na skenovanie smerom nahor a v zostupnom poradí podľa veľkosti papiera, pričom najširší je vzadu a najužší v strede vstupného zásobníka. Potom posuňte vodiace lišty hrán tak, aby boli zarovnané s najširšími originálmi.

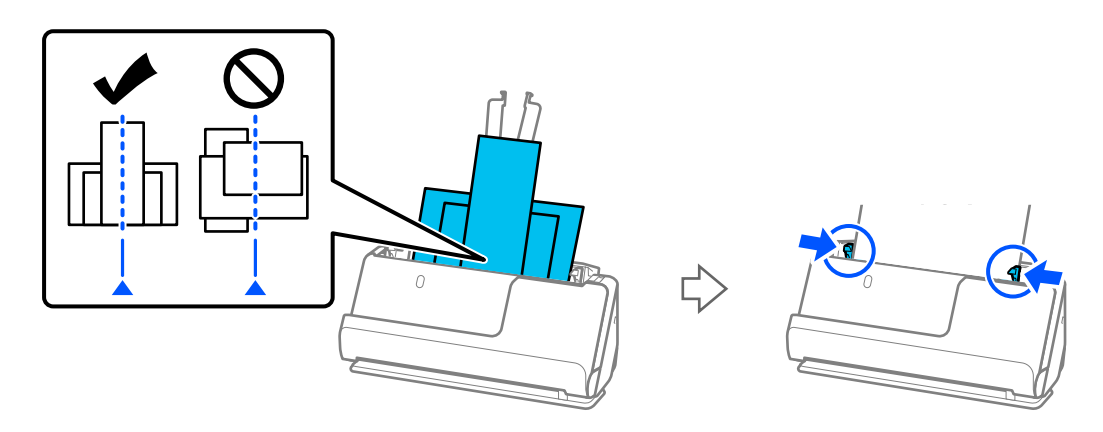

#### ["Vkladanie dávok originálov s rôznymi typmi a veľkosťami papiera" na strane 94](#page-93-0)

Ak sa problém nevyrieši, skúste skenovať originály v každej veľkosti zvlášť alebo skenujte originály jeden po druhom. Pri každom vkladaní originálov zarovnajte vodiace lišty hrán na šírku originálov.

#### *Poznámka:*

Na viacnásobné samostatné skenovanie originálov a ich následné uloženie do jedného súboru môžete použiť nasledujúce metódy.

❏ Môžete použiť softvér skenera.

V pomocníkovi k aplikácii Epson ScanSmart nájdete údaje o pridávaní alebo úprave naskenovaných stránok po skenovaní v aplikácii Epson ScanSmart.

- ❏ Ak používate aplikáciu Epson Smart Panel, vložte ďalší originál a po naskenovaní prvej strany klepnite na *+Skenovať*, aby sa zobrazila obrazovka úprav. Na obrazovke úprav môžete stránky otáčať, presúvať a odstraňovať.
- ❏ Pri skenovaní z ovládacieho panela (Scan to Features) nastavte režim Režim automat. podávania na *Zapnuté (poloautomatické)* a potom skenujte originály v poradí, v akom ich chcete uložiť.
- ❏ Po skenovaní vyberte originál z výstupného zásobníka alebo z výstupného otvoru.

#### **Body na kontrolu na skeneri**

❏ Vyčistite valce vo vnútri skenera.

["Čistenie vnútra skenera" na strane 177](#page-176-0)

- ❏ Skontrolujte počet listov naskenovaných podávacím valcom. Ak počet skenovaní prekročí životnosť podávacieho valca (50,000 hárkov), vymeňte súpravu valca za novú.
	- Aj keď počet skenovaní neprekročí životnosť podávacieho valca, ak je povrch valca opotrebovaný, odporúčame vymeniť súpravu valca za novú.

["Výmena súpravy valca" na strane 185](#page-184-0)

#### *Poznámka:*

Počet skenovaní pomocou podávacieho valca môžete skontrolovať na ovládacom paneli alebo v Epson Scan 2 Utility.

Ak chcete vykonať kontrolu na ovládacom paneli, ťuknite na položku *Údržba skenera* > *Výmena servisných valčekov* na úvodnej obrazovke a potom skontrolujte počet skenovaní zobrazený na *Výmena servisných valčekov*.

Ak chcete vykonať kontrolu v položke Epson Scan 2 Utility, spustite stránku Epson Scan 2 Utility, kliknite na kartu *Počítadlo* a potom skontrolujte *Počet Skenovaní* v položke *Súprava valca*.

#### **Súvisiace informácie**

- & ["Typy originálov, ktoré vyžadujú pozornosť" na strane 53](#page-52-0)
- & ["Vkladanie dávok originálov s rôznymi typmi a veľkosťami papiera" na strane 94](#page-93-0)
- $\rightarrow$  ["Príprava na skenovanie z ovládacieho panela \(funkcie skenovania do\)" na strane 100](#page-99-0)
- & ["Čistenie vnútra skenera" na strane 177](#page-176-0)
- $\rightarrow$  . Podáva sa viac originálov (dvojité podávanie)" na strane 212
- & "Ochrana papiera nefunguje správne" na strane 220

### **Ochrana papiera nefunguje správne**

V závislosti od originálu a nastavenej úrovne nemusí táto funkcia pracovať správne.

- ❏ Ak sa falošné pozitívne výsledky vyskytujú často, skúste znížiť úroveň.
- ❏ Ak je originál poškodený, skontrolujte, či je táto funkcia aktivovaná. Ak už je aktivovaná, zvýšte úroveň ochrany pre funkciu.

#### **Súvisiace informácie**

- & ["Nastavenia skenera" na strane 164](#page-163-0)
- & ["Odstránenie zaseknutých originálov zo skenera" na strane 213](#page-212-0)

### **Originály sa znečisťujú**

Vyčistite vnútro skenera.

#### **Súvisiace informácie**

& ["Čistenie vnútra skenera" na strane 177](#page-176-0)

### **Pri nepretržitom skenovaní sa rýchlosť skenovania zníži**

Keď skenujete nepretržite pomocou ADF, skenovanie sa spomalí, aby nedošlo k prehriatiu a poškodeniu mechanizmu skenera. Môžete však v skenovaní pokračovať.

<span id="page-220-0"></span>Ak chcete obnoviť normálnu rýchlosť skenovania, nechajte skener aspoň 30 minút nečinný. Rýchlosť skenovania sa neobnoví ani v prípade, že skener vypnete.

### **Skenovanie trvá príliš dlho**

- ❏ Rýchlosť skenovania sa môže znížiť v závislosti od podmienok skenovania, napríklad kvôli vysokému rozlíšeniu, funkciám úpravy obrazu, formátu súboru, režimu komunikácie atď.
- ❏ Počítače s portami rozhrania USB 3.0 (super rýchle) alebo USB 2.0 (vysokorýchlostné) dokážu skenovať rýchlejšie ako počítače s portami rozhrania USB 1.1. Ak so skenerom používate port USB 3.0 alebo USB 2.0, skontrolujte, či spĺňa systémové požiadavky.
- ❏ Keď používate bezpečnostný softvér, je potrebné vyňať z monitorovania súbor TWAIN.log, prípadne nastaviť, aby bol súbor TWAIN.log len na čítanie. Ďalšie podrobnosti o funkciách bezpečnostného softvéru nájdete v Pomocníkovi alebo podobnej dokumentácii priloženej k softvéru. Súbor TWAIN.log je uložený na nasledujúcich miestach.

C:\Users\(meno používateľa)\AppData\Local\Temp

### **Súvisiace informácie**

- & ["Registrácia cieľa \(FTP\)" na strane 155](#page-154-0)
- $\rightarrow$  ["Registrácia cieľa \(SharePoint\(WebDAV\)\)" na strane 156](#page-155-0)

# **Problémy s naskenovanými obrázkami**

### **Pri skenovaní z podávača ADF sa objavujú čiary (pruhy)**

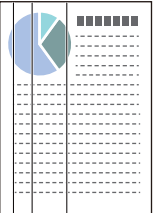

❏ Vyčistite ADF.

Keď sa do podávača ADF dostanú nečistoty a prach, na obraze sa môžu zobrazovať rovné čiary (pruhy).

- ❏ Očistite všetky nečistoty a prach, ktorú sú na originály.
- ❏ Pri použití funkcie **Zisť. nečistoty skla** sa pri zistení nečistoty na sklenenom povrchu skenera vo vnútri skenera zobrazí upozornenie.

Na hlavnej obrazovke vyberte položky **Nastav.** > **Nastavenia skenera** > **Zisť. nečistoty skla** a vyberte možnosť **Na nízkej** alebo **Na vysokej**.

Keď sa zobrazí upozornenie, vyčistite sklo skenera vo vnútri skenera pomocou originálnej čistiacej súpravy Epson alebo mäkkou handričkou.

["Čistenie vnútra skenera" na strane 177](#page-176-0)

#### *Poznámka:*

- ❏ Niektoré škvrny sa nemusia správne rozpoznať.
- ❏ Ak zisťovanie nefunguje správne, zmeňte nastavenie.

Ak sa nezistia žiadne škvrny, vyberte možnosť *Na vysokej*. Ak sa škvrny zistia nesprávne, vyberte možnosť *Na nízkej* alebo *Vyp.*.

#### **Súvisiace informácie**

- $\rightarrow$  ["Čistenie vnútra skenera" na strane 177](#page-176-0)
- & ["Nastavenie funkcie detekcie škvŕn na sklenenom povrchu" na strane 172](#page-171-0)

### **Upozornenie na škvrny vo vnútri skenera sa stále objavuje**

Ak sa po vyčistení vnútra skenera zobrazí obrazovka upozornenia, bude potrebné vymeniť sklenenú časť. Obráťte sa so žiadosťou o opravu na miestneho predajcu.

#### **Súvisiace informácie**

 $\rightarrow$  ["Čistenie vnútra skenera" na strane 177](#page-176-0)

### **Na naskenovanom obraze sú nejednotné farby**

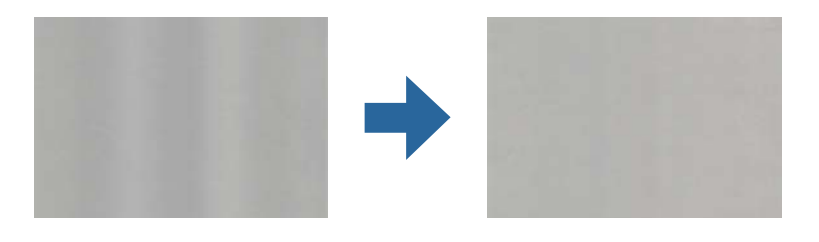

Ak je skener na silnom svetle, napríklad na priamom slnečnom svetle, snímač vo vnútri skenera nesprávne zisťuje svetlo a farby na skenovanom obraze a sú potom nejednotné.

❏ Zmeňte orientáciu skenera, aby silné svetlo nedopadalo na prednú stranu skenera.

❏ Presuňte skener na miesto, kde nebude na silnom svetle.

### **Roztiahnutie alebo stiahnutie skenovaného obrazu**

Keď rozťahujete alebo sťahujete skenovaný obraz, môžete nastaviť pomer roztiahnutia pomocou funkcie **Úpravy** v pomôcke Epson Scan 2 Utility. Táto funkcia je k dispozícii len v systéme Windows.

#### *Poznámka:*

Epson Scan 2 Utility je jedna z aplikácií, ktoré sa dodávajú so softvérom skenera.

- 1. Spustite softvér Epson Scan 2 Utility.
	- ❏ Windows 11

Kliknite na tlačidlo Štart a vyberte položky **Všetky aplikácie** > **EPSON** > **Epson Scan 2 Utility**.

❏ Windows 10

Kliknite na tlačidlo Štart a potom vyberte položky **EPSON** > **Epson Scan 2 Utility**.

❏ Windows 8.1/Windows 8

Zadajte názov aplikácie do kľúčového tlačidla Vyhľadávanie, a potom vyberte zobrazenú ikonu.

❏ Windows 7

Kliknite na tlačidlo Štart a vyberte položky **Všetky programy** alebo **Programy** > **EPSON** > **Epson Scan 2** > **Epson Scan 2 Utility**.

- 2. Vyberte kartu **Úpravy**.
- 3. Pomocou položky **Zväčšenie/zmenšenie** nastavte pomer roztiahnutia pre skenované obrazy.
- 4. Kliknutím na položku **Nastaviť** použite nastavenia pre skener.

### **Na naskenovanom obrázku sa zobrazuje obrázok, ktorý sa nachádza na zadnej strane originálu**

Na naskenovanom obraze sa môžu objavovať obrazy zo zadnej strany originálu.

- ❏ Ak je zvolená možnosť **Automaticky**, **Farba** alebo **Odtiene sivej** ako **Typ obrázka**:
	- ❏ Skontrolujte, či je zvolená možnosť **Odstrániť pozadie**.

Ovládací panel: povoliť **Odstrániť pozadie** v položke Nastavenia skenovania.

Epson ScanSmart: na obrazovke **Epson ScanSmart**, **Skontrolovať skeny**, alebo **Vybrať akciu** kliknite na

kartu **Nastavenia** > **Nastavenia skenera** > tlačidlo **Nastavenia skenovania** a vyberte kartu **Rozšírené nastavenia** na zobrazenej obrazovke Epson Scan 2 a potom povoľte možnosť **Odstrániť pozadie**.

❏ Skontrolujte, či je zvolená možnosť **Vylepšenie textu**.

Ovládací panel: povoliť **Vylepšenie textu** v položke Nastavenia skenovania.

Epson ScanSmart: na obrazovke **Epson ScanSmart**, **Skontrolovať skeny**, alebo **Vybrať akciu** kliknite na

kartu **Nastavenia** > **Nastavenia skenera** > tlačidlo **Nastavenia skenovania** a vyberte kartu **Rozšírené nastavenia** na zobrazenej obrazovke Epson Scan 2 a potom povoľte možnosť **Vylepšenie textu**.

- ❏ Keď je zvolená možnosť **Čiernobielo** pre položku **Typ obrázka**
	- ❏ Skontrolujte, či je zvolená možnosť **Vylepšenie textu**.

Ovládací panel: povoliť **Vylepšenie textu** v položke Nastavenia skenovania.

Epson ScanSmart: na obrazovke **Epson ScanSmart**, **Skontrolovať skeny**, alebo **Vybrať akciu** kliknite na

kartu **Nastavenia** > **Nastavenia skenera** > tlačidlo **Nastavenia skenovania** a vyberte kartu **Rozšírené nastavenia** na zobrazenej obrazovke Epson Scan 2 a potom povoľte možnosť **Vylepšenie textu**.

V závislosti od stavu naskenovaného obrázka kliknite na možnosť **Nastavenie** a potom posuňte jazdec smerom k možnosti **Odstrániť pozadie**.

### **Skenovaný text alebo obrazy chýbajú alebo sú rozmazané**

Zobrazovanie naskenovaného obrazu alebo textu môžete upraviť zvýšením rozlíšenia alebo nastavením kvality obrazu.

❏ Zmeňte rozlíšenie a potom skenujte znova.

Nastavte príslušné rozlíšenie podľa účelu skenovaného obrazu.

Ovládací panel: vyberte príslušné rozlíšenie v **Rozlíšenie** v ponuke Nastavenia skenovania.

Epson ScanSmart: na obrazovke **Epson ScanSmart**, **Skontrolovať skeny**, alebo **Vybrať akciu** kliknite na kartu

**Nastavenia** > **Nastavenia skenera** > tlačidlo **Nastavenia skenovania** a vyberte kartu **Hlavné nastavenia** na zobrazenej obrazovke Epson Scan 2 a potom nastavte možnosť **Rozlíšenie**.

❏ Skontrolujte, či je zvolená možnosť **Vylepšenie textu**.

Ovládací panel: povoliť **Vylepšenie textu** v položke Nastavenia skenovania.

Epson ScanSmart: na obrazovke **Epson ScanSmart**, **Skontrolovať skeny**, alebo **Vybrať akciu** kliknite na kartu

**Nastavenia** > **Nastavenia skenera** > tlačidlo **Nastavenia skenovania** a vyberte kartu **Rozšírené nastavenia** na zobrazenej obrazovke Epson Scan 2 a potom povoľte možnosť **Vylepšenie textu**.

Keď vyberiete **Čiernobielo** ako **Typ obrázka** v závislosti od stavu naskenovaného obrázka kliknite na tlačidlo **Nastavenie** a nastavte posuvník pre **Zvýrazniť slabo vytlačené písmená**/**Odstrániť pozadie**, vypnite **Odstrániť bodový šum** alebo nastavte úroveň na **Nízke**.

❏ Ak skenujete vo formáte JPEG, skúste zmeniť úroveň kompresie.

Epson ScanSmart: na **Epson ScanSmart**, **Skontrolovať skeny**, alebo **Vybrať akciu** obrazovky kliknite na tlačidlo

**Nastavenia**, a potom kliknite na kartu **Uložiť nastavenia** > tlačidlo **Možnosti**.

### **Zobrazujú sa vzory moiré (tiene podobné pavučinám)**

Ak je originál vytlačený dokument, na skenovanom obraze sa môžu objaviť vzory moiré (tiene podobné pavučinám).

❏ Skontrolujte, či je vybratá možnosť **Odrastrovanie**.

Kliknite na položku **Nastavenia** v možnosti **Epson ScanSmart**, **Skontrolovať skeny** alebo na okno **Vybrať akciu** a potom kliknite na kartu **Nastavenia skenera** > tlačidlo **Nastavenia skenovania** > kartu **Rozšírené nastavenia** v okne Epson Scan 2 > **Odrastrovanie**.

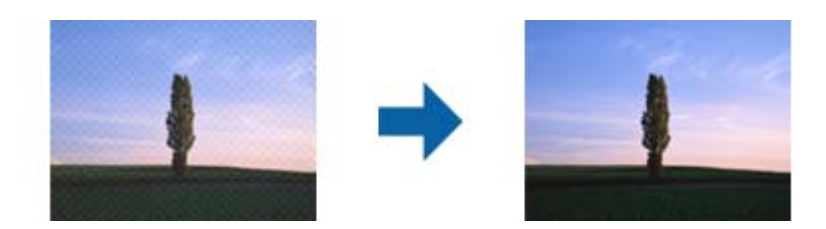

❏ Zmeňte rozlíšenie a potom skenujte znova.

Kliknite na položku **Nastavenia** v možnosti **Epson ScanSmart**, **Skontrolovať skeny** alebo na okno **Vybrať akciu** a potom kliknite na kartu **Nastavenia skenera** > tlačidlo **Nastavenia skenovania** > kartu **Hlavné nastavenia** v okne Epson Scan 2 > **Rozlíšenie**.

### **Okraj originálu nie je naskenovaný, keď sa veľkosť originálu zisťuje automaticky**

V závislosti od originálu sa okraj originálu nemusí naskenovať, keď sa veľkosť originálu zisťuje automaticky.

❏ Kliknite na položku **Nastavenia** v možnosti **Epson ScanSmart**, **Skontrolovať skeny** alebo v okne **Vybrať akciu** a potom kliknite na kartu **Nastavenia skenera** > tlačidlo **Nastavenia skenovania**.

V aplikácii Epson Scan 2 vyberte kartu **Hlavné nastavenia** a potom vyberte položky **Veľkosť dokumentu** > **Nastavenie**. V okne **Nastavenie veľkosti dokumentu** upravte položku **Orezať okraje pre veľkosť "Automaticky"**.

❏ V závislosti od originálu nemusí byť oblasť originálu zistená správne, ak sa používa funkcia **Automatické zistenie**. Vyberte príslušnú veľkosť originálu vzo zoznamu **Veľkosť dokumentu**.

Kliknite na položku **Nastavenia** v možnosti **Epson ScanSmart**, **Skontrolovať skeny** alebo v okne **Vybrať akciu** a potom kliknite na kartu **Nastavenia skenera** > tlačidlo **Nastavenia skenovania**.

V aplikácii Epson Scan 2 kliknite na kartu **Hlavné nastavenia** a potom kliknite na položku **Veľkosť dokumentu**.

#### *Poznámka:*

Ak veľkosť originálu, ktorý chcete skenovať, nie je v zozname, vyberte možnosť *Prispôsobiť* a potom vytvorte veľkosť ručne.

Kliknite na položku *Nastavenia* v možnosti *Epson ScanSmart*, *Skontrolovať skeny* alebo v okne *Vybrať akciu* a potom kliknite na kartu *Nastavenia skenera* > tlačidlo *Nastavenia skenovania*.

V aplikácii Epson Scan 2 kliknite na kartu *Hlavné nastavenia* a potom kliknite na položku *Prispôsobiť* v možnosti *Veľkosť dokumentu*.

### **Znak sa nerozoznal správne**

Ak chcete zvýšiť mieru rozpoznávania OCR (Optické rozpoznávanie znakov), skontrolujte nasledujúce.

- ❏ Skontrolujte, či je originál položený rovno.
- ❏ Použite originál so zreteľným textom. Funkcia rozpoznávania textu môže odmietnuť nasledujúce typy originálov.
	- ❏ Originály boli veľakrát kopírované
	- ❏ Originály prijaté faxom (s nízkym rozlíšením)
	- ❏ Originály s tesne rozmiestnenými znakmi alebo riadkovaním
	- ❏ Originály s nalinkovanými čiarami alebo podčiarknutým textom
	- ❏ Originály s ručne písaným textom
	- ❏ Originály so záhybmi alebo vráskami
- ❏ Typ papiera vyrobený z termálneho papiera, ako sú napríklad potvrdenky, sa môže znehodnotiť v dôsledku starnutia alebo trenia. Naskenujte ich čo najskôr.
- ❏ Pri ukladaní súborov vo formáte Microsoft® Office alebo **PDF s možnosťou vyhľadávania** skontrolujte, či sú vybraté správne jazyky.

Skontrolujte možnosť **Jazyk** na obrazovke Uložiť nastavenia.

❏ Ak ste nastavili **Typ obrázka** na **Farba** alebo **Odtiene sivej** v aplikácii Epson Scan 2, skúste nastaviť nastavenie **Vylepšenie textu**.

V aplikácii Epson ScanSmart kliknite na kartu Nastavenia &gt Nastavenia skenera > Nastavenia skenovania otvoríte obrazovku Epson Scan 2. Na obrazovke aplikácie Epson Scan 2 kliknite na kartu **Rozšírené nastavenia**  $>$  **Vylepšenie textu** &gt Nastavenie a potom vyberte položku Zvýrazniť slabo vytlačené písmená pre OCR ako **Režim**.

#### <span id="page-225-0"></span>*Poznámka:*

Potrebujete súčasť EPSON Scan OCR component, aby ste mohli súbory ukladať vo formáte *PDF s možnosťou vyhľadávania*. Táto funkcia sa nainštaluje automaticky pri nastavovaní skenera pomocou inštalačného programu.

### **Problémy v naskenovanom obraze sa nedajú vyriešiť**

Ak ste vyskúšali všetky riešenia a problém sa nevyriešil, inicializujte nastavenia ovládača skenera (Epson Scan 2) pomocou pomôcky Epson Scan 2 Utility.

#### *Poznámka:*

Epson Scan 2 Utility je jedna z aplikácií, ktoré sa dodávajú so softvérom skenera.

- 1. Spusťte softvér Epson Scan 2 Utility.
	- ❏ Windows 11

Kliknite na tlačidlo Štart a vyberte položky **Všetky aplikácie** > **EPSON** > **Epson Scan 2 Utility**.

❏ Windows 10

Kliknite na tlačidlo Štart a potom vyberte položky **EPSON** > **Epson Scan 2 Utility**.

❏ Windows 8.1/Windows 8

Zadajte názov aplikácie do kľúčového tlačidla Vyhľadávanie, a potom vyberte zobrazenú ikonu.

❏ Windows 7

Kliknite na tlačidlo Štart a vyberte položky **Všetky programy** alebo **Programy** > **EPSON** > **Epson Scan 2** > **Epson Scan 2 Utility**.

❏ Mac OS

Vyberte položky **Prejsť** > **Aplikácie** > **Epson Software** > **Epson Scan 2 Utility**.

- 2. Vyberte kartu **Iné**.
- 3. Kliknite na tlačidlo **Obnoviť**.

#### *Poznámka:*

Ak inicializácia problém nevyrieši, odinštalujte a znova nainštalujte ovládač skenera (Epson Scan 2).

# **Odinštalovanie a inštalácia aplikácií**

### **Odinštalovanie aplikácií**

Odinštalovanie a opätovná inštalácia aplikácií môže byť potrebná na vyriešenie niektorých problémov alebo v prípade inovácie operačného systému. Prihláste sa do systému vášho počítača ako správca. Zadajte heslo správcu, ak vás k tomu počítač vyzve.

### **Odinštalovanie aplikácií pre systém Windows**

- 1. Ukončite všetky spustené aplikácie.
- 2. Odpojte skener od počítača.
- 3. Otvorte Ovládací panel:
	- ❏ Windows 11

Kliknite na tlačidlo Štart a vyberte položky **Všetky aplikácie** > **Nástroje Windows** > **Ovládací panel**.

❏ Windows 10

Kliknite na tlačidlo Štart a vyberte položky **Systém Windows** > **Ovládací panel**.

❏ Windows 8.1/Windows 8

Zvoľte **Pracovná plocha** > **Nastavenia** > **Ovládací panel**.

- ❏ Windows 7 Kliknite na tlačidlo Štart a potom vyberte položku **Ovládací panel**.
- 4. Zvoľte **Odinštalovanie programu** v položke **Programy**.
- 5. Zvoľte aplikáciu, ktorú chcete odinštalovať.
- 6. Kliknite na **Odinštalovať alebo zmeniť** alebo **Odinštalovať**.

#### *Poznámka:*

Ak sa zobrazí okno ovládania používateľského konta, kliknite na Pokračovať.

7. Postupujte podľa pokynov na obrazovke.

#### *Poznámka:*

Môže sa zobraziť hlásenie s výzvou na reštartovanie počítača. V takom prípade zvoľte možnosť *Chcem počítač reštartovať teraz* a potom kliknite na *Dokončiť*.

### **Odinštalovanie aplikácií pre systém Mac OS**

#### *Poznámka:*

Nezabudnite nainštalovať EPSON Software Updater.

1. Prevezmite si program na odinštalovanie Uninstaller pomocou aplikácie EPSON Software Updater.

Po prevzatí programu Uninstaller ho už nemusíte znova preberať pri každom odinštalovaní aplikácie.

- 2. Odpojte skener od počítača.
- 3. Ak chcete odinštalovať ovládač skenera, zvoľte položku **Systémové nastavenia** v ponuke Apple > **Tlačiarne a skenery** (alebo **Tlačiarne a skenery**, **Tlačiarne a fax**) a potom odstráňte skener z aktivovaného zoznamu skenerov.
- 4. Ukončite všetky spustené aplikácie.
- 5. Vyberte položky **Prejsť** > **Aplikácie** > **Epson Software** > **Odinštalovať**.
- 6. Zvoľte aplikáciu, ktorú chcete odinštalovať a potom kliknite na tlačidlo Odinštalovať.

#### c*Upozornenie:*

Program Uninstaller odstráni všetky ovládače skenerov značky Epson z počítača. Ak používate viacero skenerov značky Epson a chcete odstrániť len niektoré ovládače, najprv odstráňte všetky a potom znova nainštalujte potrebné ovládače skenerov.

#### *Poznámka:*

Ak neviete nájsť aplikáciu, ktorú chcete odinštalovať, v zozname aplikácií, nemôžete vykonať odinštalovanie pomocou programu Odinštalovať. V takejto situácii zvoľte položku *Prejsť* > *Aplikácie* > *Epson Software*, zvoľte aplikáciu, ktorú chcete odinštalovať, a potom ju presuňte do ikony koša.

### **Inštalácia aplikácií**

Podľa ďalej uvedených pokynov nainštalujte potrebné aplikácie.

### *Poznámka:*

❏ Prihláste sa do systému vášho počítača ako správca. Zadajte heslo správcu, ak vás k tomu počítač vyzve.

- ❏ Pri opätovnej inštalácii aplikácií je potrebné ich najprv odinštalovať.
- 1. Ukončite všetky spustené aplikácie.
- 2. Pri inštalácii ovládača skenera (Epson Scan 2) dočasne odpojte skener a počítač.

#### *Poznámka:*

Nepripájajte skener ani počítač, pokiaľ nebudete na to vyzvaní.

3. Nainštalujte aplikáciu podľa pokynov na nižšie uvedenej webovej lokalite. [https://epson.sn](https://epson.sn/?q=2)

# <span id="page-228-0"></span>**Pridanie alebo výmena počítača alebo zariadení**

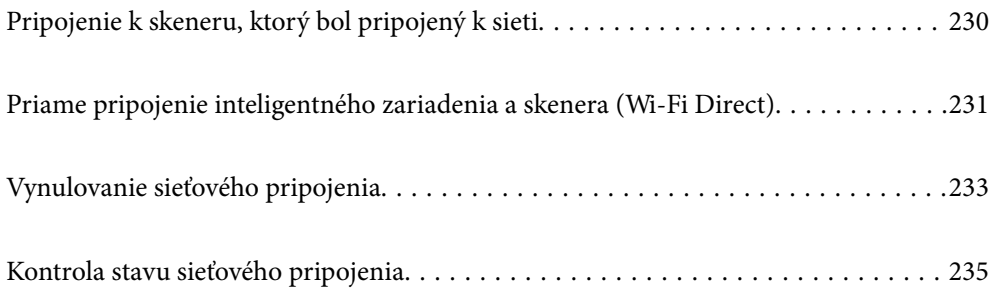

# <span id="page-229-0"></span>**Pripojenie k skeneru, ktorý bol pripojený k sieti**

Keď už bol skener pripojený k sieti, môžete pripojiť k skeneru počítač alebo inteligentné zariadenie cez sieť.

### **Používanie sieťového skenera z druhého počítača**

Na pripojenie skenera k počítaču odporúčame použiť inštalačný program.

Ak chcete spustiť inštalačný program, prejdite na nasledujúcu webovú stránku a potom zadajte názov výrobku. Prejdite na položku **Nastavenie** a potom spustite inštaláciu.

#### [https://epson.sn](https://epson.sn/?q=2)

Môžete zobraziť prevádzkové pokyny v možnosti Príručky k webovým filmom. Prejdite na túto adresu URL.

<https://support.epson.net/publist/vlink.php?code=NPD7126>

#### **Výber skenera**

Postupujte podľa pokynov na obrazovke, kým sa nezobrazí nasledujúca obrazovka. Vyberte názov skenera, ku ktorému chcete pripojiť, a potom kliknite na tlačidlo **Ďalej**.

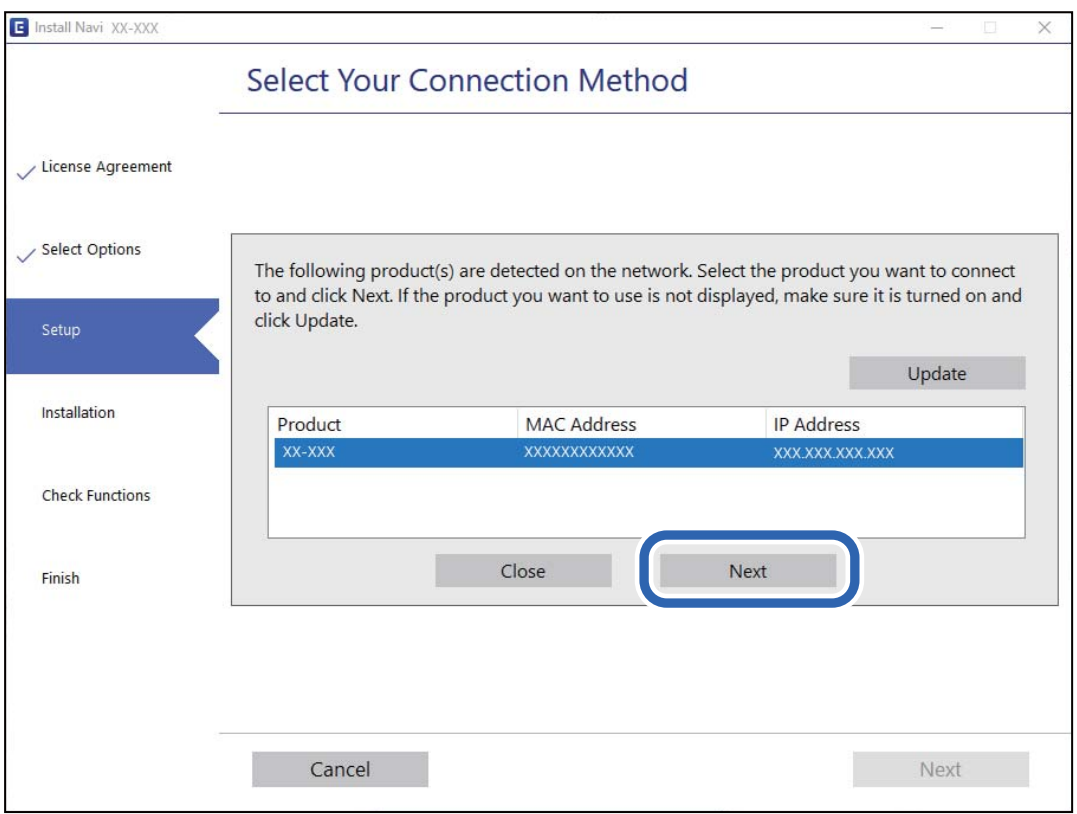

Postupujte podľa pokynov na obrazovke.

### **Používanie sieťového skenera z inteligentného zariadenia**

Inteligentné zariadenie môžete pripojiť k skeneru jedným z nasledujúcich spôsobov.

#### <span id="page-230-0"></span>**Pripojenie cez bezdrôtový smerovač**

Pripojte inteligentné zariadenie k rovnakej sieti Wi-Fi (SSID) ako skener.

Ďalšie podrobnosti nájdete v nasledujúcej časti.

["Vytvorenie nastavení na pripojenie k inteligentnému zariadeniu" na strane 234](#page-233-0)

#### **Pripojenie v režime Wi-Fi Direct**

Pripojte inteligentné zariadenie k skeneru priamo bez bezdrôtového smerovača.

Ďalšie podrobnosti nájdete v nasledujúcej časti.

"Priame pripojenie inteligentného zariadenia a skenera (Wi-Fi Direct)" na strane 231

# **Priame pripojenie inteligentného zariadenia a skenera (Wi-Fi Direct)**

Režim Wi-Fi Direct (Jednoduchý prístupový bod) umožňuje pripojiť inteligentné zariadenie priamo k skeneru bez bezdrôtového smerovača a tlačiť z inteligentného zariadenia.

# **Čo je Wi-Fi Direct**

Tento spôsob pripojenia použite vtedy, keď doma ani v kancelári nepoužívate sieť Wi-Fi, prípadne ak chcete prepojiť skener a počítač alebo inteligentné zariadenie priamo. V tomto režime funguje skener ako bezdrôtový smerovač a k skeneru môžete pripojiť zariadenia bez toho, aby ste použili bežný bezdrôtový smerovač. Zariadenia, ktoré sú pripojené priamo ku skeneru, však nemôžu medzi sebou komunikovať prostredníctvom skenera.

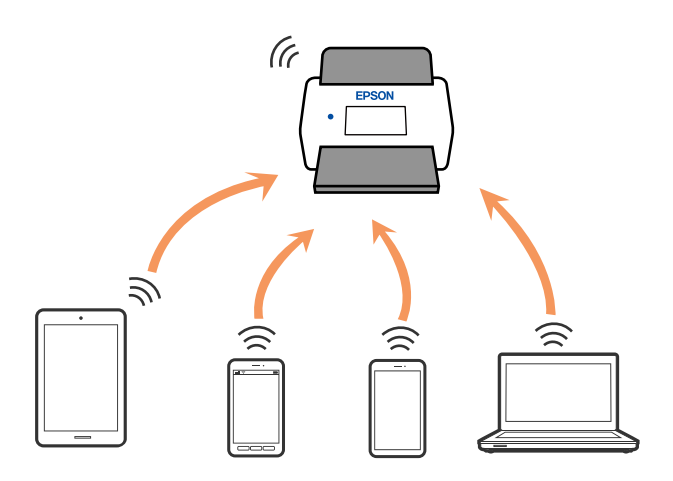

Skener možno súčasne pripojiť cez pripojenie Wi-Fi a Wi-Fi Direct (Jednoduchý prístupový bod). Ak však spustíte pripojenie k sieti cez Wi-Fi Direct (Jednoduchý prístupový bod), keď bude skener pripojený cez sieť Wi-Fi, Wi-Fi sa dočasne odpojí.

### **Pripojenie k inteligentnému zariadeniu v režime Wi-Fi Direct**

Tento spôsob umožňuje pripojiť skener priamo k inteligentným zariadeniam bez bezdrôtového smerovača.

1. Na hlavnej obrazovke vyberte položku  $\widehat{\mathbb{R}}$ 

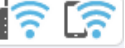

- 2. Vyberte položku **Wi-Fi Direct**.
- 3. Vyberte položku **Spustiť nastavenie**.
- 4. Spustite na inteligentnom zariadení aplikáciu Epson Smart Panel.
- 5. Podľa pokynov zobrazených v aplikácii Epson Smart Panel pripojte k skeneru.

Keď je inteligentné zariadenie pripojené k skeneru, prejdite na ďalší krok.

6. Na ovládacom paneli skenera vyberte položku **Dokonč.**.

### **Odpojenie v režime Wi-Fi Direct (Jednoduchý prístupový bod)**

K dispozícii sú dva spôsoby zakázania pripojenia v režime Wi-Fi Direct (Jednoduchý prístupový bod): môžete zakázať všetky pripojenia pomocou ovládacieho panela, prípadne zakázať jednotlivé pripojenia z počítača alebo inteligentného zariadenia.

Keď chcete zakázať všetky pripojenia, vyberte ponuku **(COU)** > **Wi-Fi Direct** > **Spustiť nastavenie** > **Wi-Fi Zakázať Wi-Fi Direct**.

### c*Upozornenie:*

Keď je pripojenie v režime Wi-Fi Direct (Jednoduchý prístupový bod) vypnuté, všetky počítače a inteligentné zariadenia pripojené ku skeneru v režime Wi-Fi Direct (Jednoduchý prístupový bod) sú odpojené.

#### *Poznámka:*

Ak chcete odpojiť konkrétne zariadenie, odpojte ho zo samotného zariadenia, nie z výrobku. Pomocou jedného z nasledujúcich spôsobov odpojenie pripojenie v režime Wi-Fi Direct (Jednoduchý prístupový bod) zo zariadenia.

❏ Odpojte pripojenie Wi-Fi k sieti skenera (SSID).

❏ Pripojte k inej sieti (SSID).

### **Zmena nastavení režimu Wi-Fi Direct (Jednoduchý prístupový bod), napríklad SSID**

Keď je pripojenie v režime Wi-Fi Direct (Jednoduchý prístupový bod) aktivované, môžete zmeniť nastavenia cez >

ponuku > **Wi-Fi Direct** > **Spustiť nastavenie** > a potom sa zobrazia nasledujúce položky ponuky.

#### **Zmeniť názov siete**

Zmeňte názov siete pre režim pripojenia Wi-Fi Direct (Jednoduchý prístupový bod) (SSID) používanej na pripojenie ku skeneru na svoj povinný názov. Názov siete (SSID) môžete nastaviť v znakoch ASCII, ktoré sa zobrazujú na softvérovej klávesnici na ovládacom paneli. Môžete zadať najviac 22 znakov.

Keď zmeníte názov siete (SSID), všetky pripojené zariadenia sa odpoja. Keď chcete zariadenie znova pripojiť, použite nový názov siete (SSID).

#### <span id="page-232-0"></span>**Zmena hesla**

Zmeňte heslo režimu Wi-Fi Direct (Jednoduchý prístupový bod) na pripojenie ku skeneru na svoju predvolenú hodnotu. Heslo môžete nastaviť v znakoch ASCII, ktoré sú zobrazené na softvérovej klávesnici na ovládacom paneli. Môžete zadať 8 až 22 znakov.

Keď zmeníte heslo, všetky pripojené zariadenia sa odpoja. Ak chcete zariadenie znova pripojiť, použite nové heslo.

#### **Zmeniť Frequency Range**

Zmeňte frekvenčný rozsah režimu Wi-Fi Direct používaného na pripojenie ku skeneru. Môžete vybrať pásmo 2,4 GHz alebo 5 GHz.

Keď zmeníte frekvenčný rozsah, všetky pripojené zariadenia sa odpoja. Znova pripojte zariadenie.

Majte na pamäti, že nie je možné znova pripojiť zo zariadení, ktoré nepodporujú frekvenčný rozsah 5 GHz, keď ho zmeníte na 5 GHz.

Toto nastavenie sa nemusí zobrazovať. Závisí to od regiónu alebo krajiny.

#### **Zakázať Wi-Fi Direct**

Zakážte režim Wi-Fi Direct (Jednoduchý prístupový bod). Keď je zakázaný, všetky pripojené zariadenia sa odpoja.

#### **Obnoviť štand. nastavenia**

Môžete obnoviť predvolené hodnoty všetkých nastavení režimu Wi-Fi Direct (Jednoduchý prístupový bod).

Údaje o pripojení v režime Wi-Fi Direct (Jednoduchý prístupový bod) k inteligentnému zariadeniu uložené v skeneri sa odstránia.

#### *Poznámka:*

Teraz môžete na karte *Sieť* > *Wi-Fi Direct* v časti Web Config nastaviť nasledovné nastavenia.

- ❏ Povolenie či zakázanie režimu Wi-Fi Direct (Jednoduchý prístupový bod)
- ❏ Zmena názvu siete (SSID)
- ❏ Zmena hesla
- ❏ Zmena frekvenčného rozsahu

Toto nastavenie sa nemusí zobrazovať. Závisí to od regiónu alebo krajiny.

❏ Obnovenie nastavení režimu Wi-Fi Direct (Jednoduchý prístupový bod)

# **Vynulovanie sieťového pripojenia**

V tejto časti je vysvetlené, ako robiť nastavenia sieťového pripojenia a meniť spôsob pripojenia, keď vymeníte bezdrôtový smerovač alebo počítač.

### **Pri výmene bezdrôtového smerovača**

Keď vymeníte bezdrôtový smerovač, urobte nastavenia pripojenia medzi počítačom alebo inteligentným zariadením a skenerom.

Ak zmeníte poskytovateľa internetu a podobne, je potrebné urobiť tieto nastavenia.

### <span id="page-233-0"></span>**Vytvorenie nastavení na pripojenie k počítaču**

Na pripojenie skenera k počítaču odporúčame použiť inštalačný program.

Ak chcete spustiť inštalačný program, prejdite na nasledujúcu webovú stránku a potom zadajte názov výrobku. Prejdite na položku **Nastavenie** a potom spustite inštaláciu.

[https://epson.sn](https://epson.sn/?q=2)

Môžete zobraziť prevádzkové pokyny v možnosti Príručky k webovým filmom. Prejdite na túto adresu URL.

<https://support.epson.net/publist/vlink.php?code=NPD7126>

### **Výber spôsobu pripojenia**

Postupujte podľa pokynov na obrazovke. Na obrazovke **Vyberte možnosť Inštalovať** vyberte možnosť **Znova nastavte pripojenie pre Tlačiareň (kvôli novému sieťovému smerovaču alebo zmene z USB na sieťové atď.)** a kliknite na tlačidlo **Ďalej**.

Dokončite nastavenie podľa pokynov na obrazovke.

Ak sa nedá pripojiť, pozrite nasledujúce spôsoby vyriešenia problému.

["Nedá sa pripojiť k sieti" na strane 204](#page-203-0)

### **Vytvorenie nastavení na pripojenie k inteligentnému zariadeniu**

Keď pripojíte skener k rovnakej sieti Wi-Fi (SSID) ako inteligentné zariadenie, môžete skener používať z inteligentného zariadenia. Ak chcete spúšťať skener z inteligentného zariadenia, prejdite na nasledujúcu webovú stránku a potom zadajte názov výrobku. Prejdite na položku **Nastavenie** a potom spustite inštaláciu.

#### [https://epson.sn](https://epson.sn/?q=2)

Otvorte webovú stránku z inteligentného zariadenia, ktoré chcete pripojiť k skeneru.

### **Pri zmene počítača**

Keď zmeníte počítač, urobte nastavenia pripojenia medzi počítačom a skenerom.

### **Vytvorenie nastavení na pripojenie k počítaču**

Na pripojenie skenera k počítaču odporúčame použiť inštalačný program.

Ak chcete spustiť inštalačný program, prejdite na nasledujúcu webovú stránku a potom zadajte názov výrobku. Prejdite na položku **Nastavenie** a potom spustite inštaláciu.

[https://epson.sn](https://epson.sn/?q=2)

Môžete zobraziť prevádzkové pokyny v možnosti Príručky k webovým filmom. Prejdite na túto adresu URL.

<https://support.epson.net/publist/vlink.php?code=NPD7126>

Postupujte podľa pokynov na obrazovke.

### **Zmena spôsobu pripojenia k počítaču**

V tejto časti je vysvetlený spôsob zmeny pripojenia, keď boli počítač a skener pripojené.

### <span id="page-234-0"></span>**Zmena z pripojenia cez USB na sieťové pripojenie**

Použite inštalačný program a znova nastavte iný spôsob pripojenia.

Otvorte nasledujúcu webovú stránku a potom zadajte názov výrobku. Prejdite na položku **Nastavenie** a potom spustite inštaláciu.

[https://epson.sn](https://epson.sn/?q=2)

### **Výber zmeny spôsobov pripojenia**

Postupujte podľa pokynov v jednotlivých oknách. Na obrazovke **Vyberte možnosť Inštalovať** vyberte možnosť **Znova nastavte pripojenie pre Tlačiareň (kvôli novému sieťovému smerovaču alebo zmene z USB na sieťové atď.)** a kliknite na tlačidlo **Ďalej**.

Vyberte možnosť **Pripojiť cez bezdrôtovú sieť (Wi-Fi)** a potom kliknite na položku **Ďalej**.

Dokončite nastavenie podľa pokynov na obrazovke.

### **Vytvorenie nastavení siete Wi-Fi z ovládacieho panela**

Nastavenia siete môžete vytvoriť z ovládacieho panela skenera viacerými spôsobmi. Vyberte spôsob pripojenia, ktorý vyhovuje prostrediu a podmienkam, ktoré používate.

Ak poznáte údaje bezdrôtového smerovača, ako je napríklad SSID a heslo, môžete urobiť nastavenia ručne.

Ak bezdrôtový smerovač podporuje funkciu WPS, môžete urobiť nastavenia pomocou tlačidla Push Setup.

Po pripojení skenera k sieti pripojíte k skeneru zo zariadenia, ktoré chcete použiť (počítač, inteligentné zariadenie, tablet atď.)

#### **Súvisiace informácie**

& ["Pripojenie skenera k sieti" na strane 239](#page-238-0)

# **Kontrola stavu sieťového pripojenia**

Podľa nasledujúceho postupu môžete skontrolovať stav sieťového pripojenia.

### **Kontrola stavu sieťového pripojenia z ovládacieho panela**

Stav sieťového pripojenia môžete skontrolovať pomocou ikony siete alebo informácií o sieti na ovládacom paneli skenera.

### **Kontrola stavu sieťového pripojenia pomocou ikony siete**

Stav sieťového pripojenia a intenzitu rádiových vĺn môžete skontrolovať pomocou ikony siete na hlavnej obrazovke skenera.

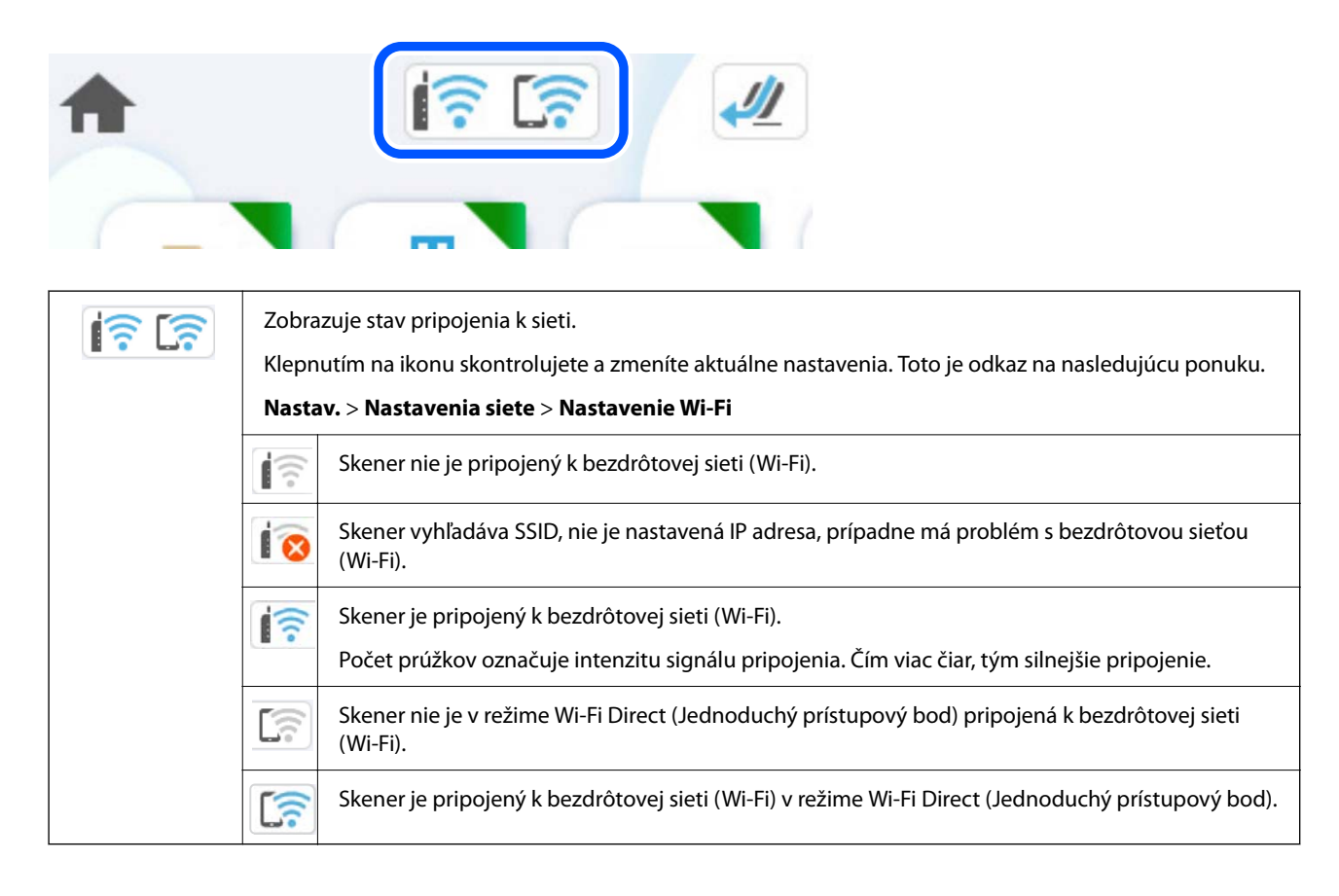

### **Zobrazenie podrobných informácií o sieti z ovládacieho panela**

Keď je skener pripojený k sieti, môžete tiež zobraziť informácie týkajúce sa siete zvolením ponúk siete, ktoré chcete skontrolovať.

- 1. Na hlavnej obrazovke vyberte položku **Nastav.**.
- 2. Vyberte položky **Nastavenia siete** > **Stav siete**.
- 3. Ak chcete overiť údaje, vyberte ponuky, ktoré chcete skontrolovať.
	- ❏ Stav siete Wi-Fi

Zobrazuje informácie o sieti (názov zariadenia, pripojenie, intenzita signálu atď.) pri pripojení k sieti Wi-Fi.

❏ Stav Wi-Fi Direct

Zobrazuje, či je aktivovaný alebo deaktivovaný režim Wi-Fi Direct, a položku SSID, heslo a podobne pre pripojenia v režime Wi-Fi Direct.

❏ Stav e-mail. servera

Zobrazuje informácie o sieti pre e-mailový server.

### **Overenie siete počítača (len systém Windows)**

Pomocou príkazového riadka skontrolujte stav pripojenia počítača a cestu pripojenia ku skeneru. To vedie k vyriešeniu problémov.

❏ Príkaz ipconfig

Zobrazte stav pripojenia sieťového rozhrania, ktoré práve počítač používa.

Porovnaním informácií o nastavení s aktuálnou komunikáciou môžete overiť, či je pripojenie správne. V prípade, že je viac serverov DHCP v rovnakej sieti, môžete vyhľadať aktuálnu adresu priradenú počítaču, odkazovaný server DNS atď.

- ❏ Formát: ipconfig /all
- ❏ Príklady:

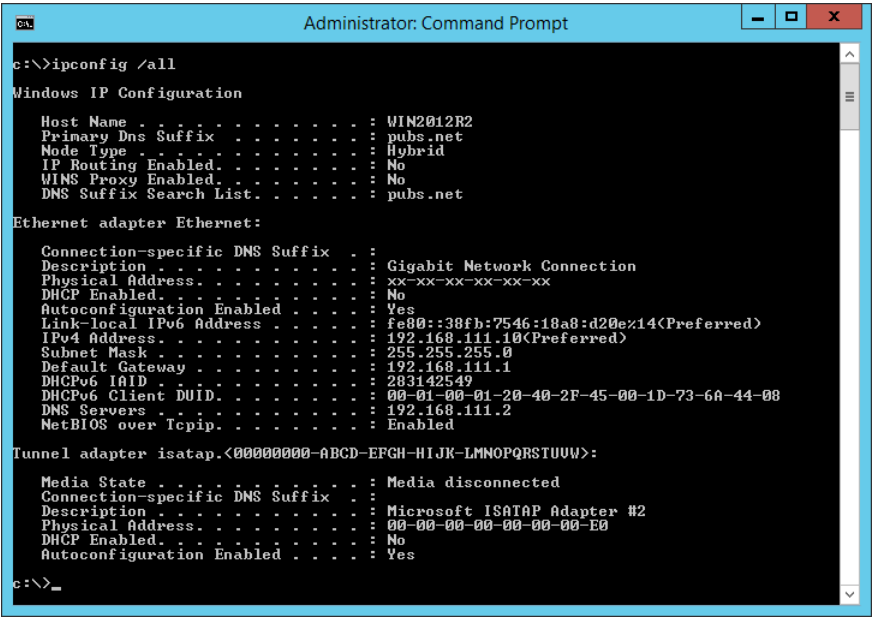

❏ Príkaz pathping

Môžete overiť zoznam smerovačov prechádzajúcich cez cieľového hostiteľa a smerovanie komunikácie.

- ❏ Formát: pathping xxx.xxx.xxx.xxx
- ❏ Príklady: pathping 192.0.2.222

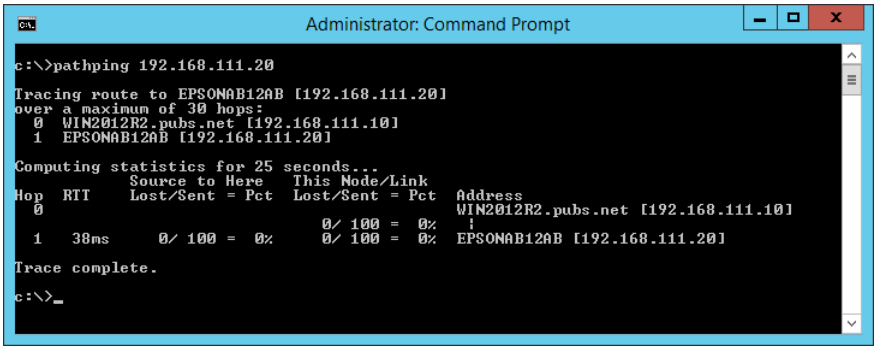

# <span id="page-237-0"></span>**Informácie správcu**

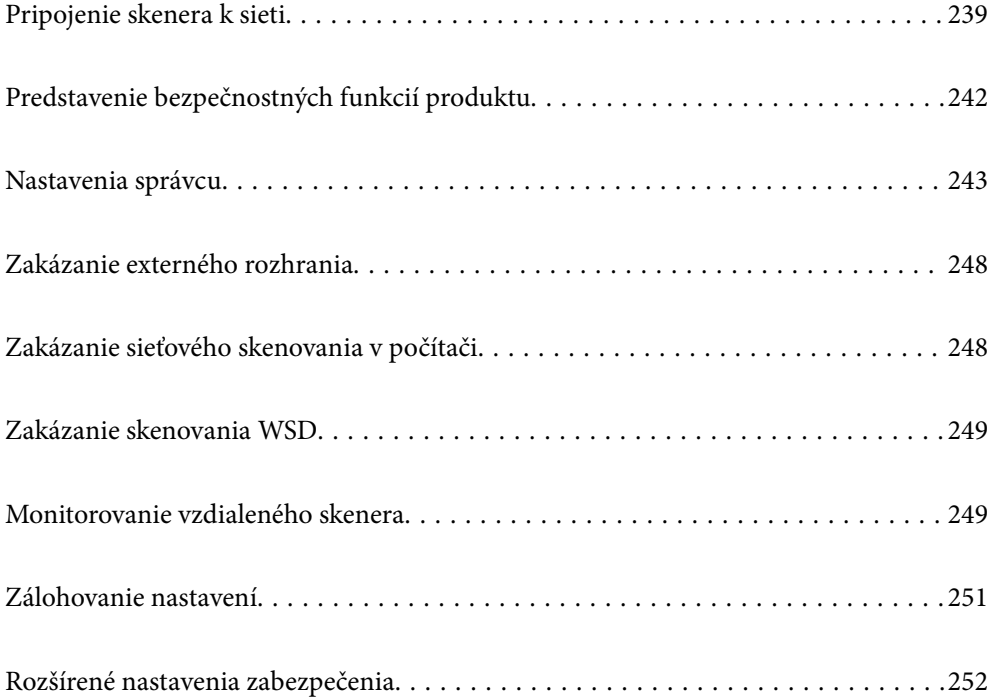

# <span id="page-238-0"></span>**Pripojenie skenera k sieti**

Pripojte skener k sieti pomocou ovládacieho panela skenera.

Ďalšie podrobnosti nájdete v súvisiacich informáciách.

#### *Poznámka:*

Ak sa skener a počítač nachádzajú v rovnakom segmente, môžete sa pripojiť aj pomocou inštalačného programu.

Ak chcete spustiť inštalačný program, prejdite na nasledujúcu webovú stránku a potom zadajte názov výrobku. Prejdite na položku *Nastavenie* a potom spustite inštaláciu.

[https://epson.sn](https://epson.sn/?q=2)

### **Súvisiace informácie**

& ["Pripojenie k bezdrôtovej sieti LAN \(Wi-Fi\)" na strane 139](#page-138-0)

### **Pred vytvorením sieťového pripojenia**

Ak chcete pripojiť k sieti, skontrolujte spôsob pripojenia a informácie o nastavení pripojenia.

### **Získanie informácií o nastavení pripojenia**

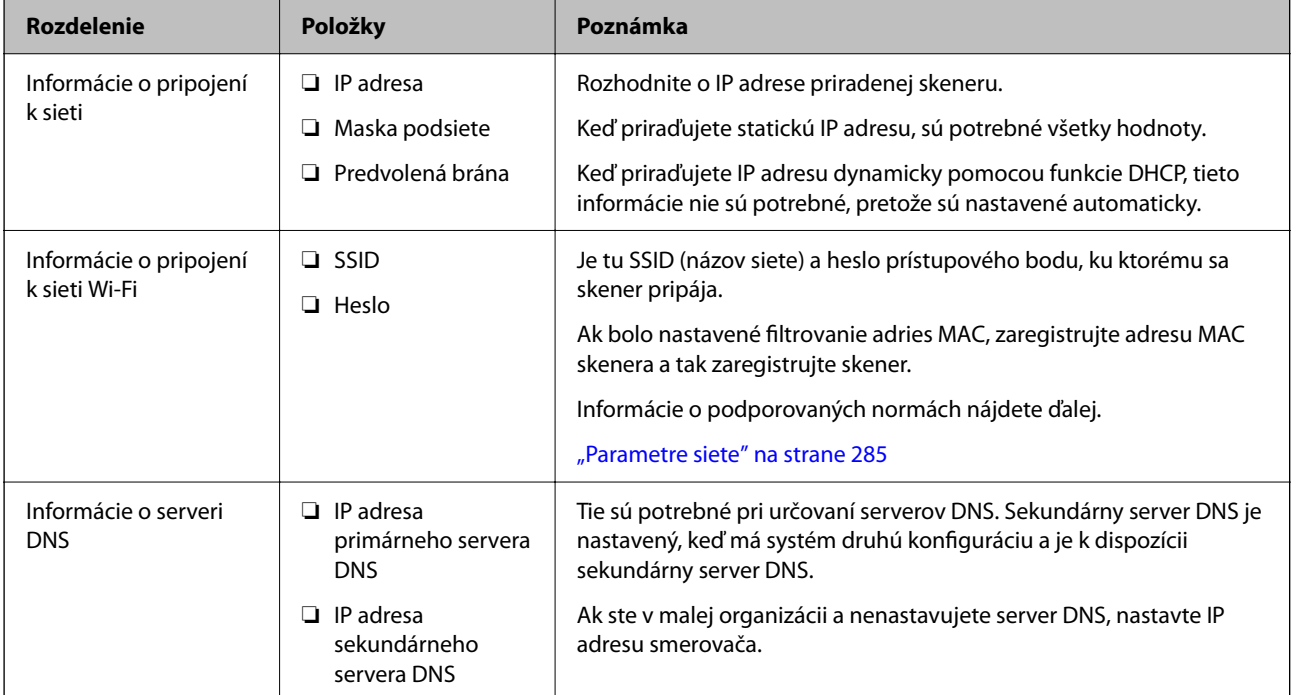

Pripravte si na pripojenie nasledujúce údaje. Skontrolujte nasledujúce údaje.

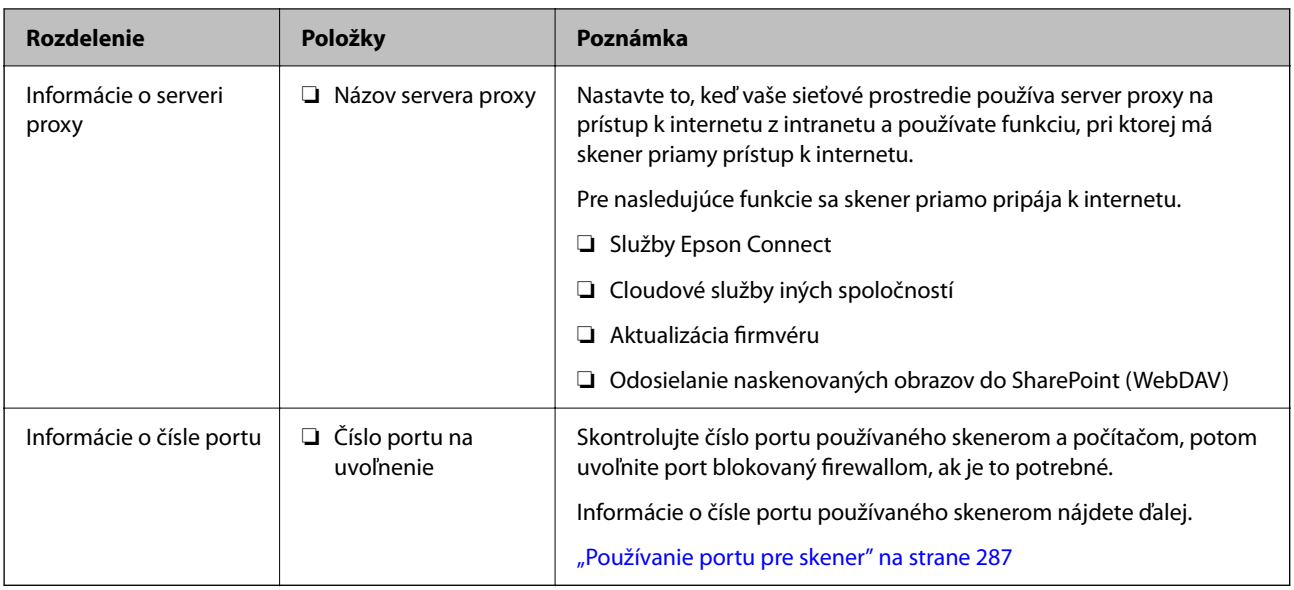

### **Priradenie IP adresy**

Toto sú typy priradenia IP adresy.

### **Statická IP adresa:**

Ručné priradenie vopred určenej IP adresy skeneru (hostiteľovi).

Údaje na pripojenie k sieti (maska podsiete, predvolená brána, server DNS atď) je potrebné nastaviť ručne.

IP adresa sa nezmení ani po vypnutí zariadenia, takže je to užitočné v prípade, že chcete spravovať zariadenia s prostredím, kde sa nemôže meniť IP adresa, prípadne ak chcete spravovať zariadenia pomocou IP adresy. Odporúčame nastavenia pre skener, server atď, ku ktorým má prístup viac počítačov. Aj pri používaní funkcií zabezpečenia, ako sú napríklad Filtrovanie IPsec/IP, priraďte pevnú IP adresu, takže sa IP adresa nemení.

### **Automatické priradenie pomocou funkcie DHCP (dynamická IP adresa):**

Automatické priradenie IP adresy skeneru (hostiteľovi) pomocou funkcie DHCP servera DHCP alebo smerovača.

Informácie na pripojenie k sieti (maska podsiete, predvolená brána, server DNS atď.) sú nastavené automaticky, takže môžete zariadenie ľahko pripojiť k sieti.

Ak sa zariadenie alebo smerovač vypnú (prípadne ak to závisí od nastavení servera DHCP), IP adresa sa môže pri opätovnom pripojení zmeniť.

Odporúčame spravovanie zariadení inak než IP adresou a komunikáciu s protokolmi, ktoré sledujú IP adresu.

#### *Poznámka:*

Keď použijete funkciu rezervovania IP adresy na serveri DHCP, môžete kedykoľvek priradiť rovnakú IP adresu zariadeniam.

### **Server DNS a server Proxy**

Server DNS má názov hostiteľa, doménový názov alebo e-mailovú adresu atď. v súvislosti s údajmi o IP adrese.

Komunikácia nie je možná, ak je druhá strana popísaná názvom hostiteľa, doménovým názvom atď., keď skener alebo počítač vykonávajú IP komunikáciu.

Posielajú sa dopyty na server DNS k daným údajom a získava sa IP adresa druhej strany. Tento proces sa nazýva rozlišovanie názvu.

Zariadenia (napríklad počítače a skenery) teda dokážu komunikovať pomocou IP adresy.

Rozlišovanie názvu je potrebné pre skener komunikujúci pomocou funkcie e-mailu alebo funkcie internetového pripojenia.

Keď používate tieto funkcie, urobte nastavenia servera DNS.

Keď priraďujete IP adresu skenera pomocou funkcie DHCP na serveri DHCP alebo smerovači, nastaví sa automaticky.

Server Proxy je umiestnený na bráne medzi sieťou a internetom a komunikuje s počítačom, skenerom a internetom (vzdialený server) v ich zastúpení. Vzdialený server komunikuje len so serverom Proxy. Informácie o skeneri, ako je napríklad IP adresa a číslo portu, sa nedajú prečítať a zabezpečenie je vyššie.

Keď pripájate k internetu cez server proxy, nakonfigurujte na skeneri server proxy.

### **Priradenie IP adresy**

Nastavte základné položky, ako sú adresa hostiteľa, Maska podsiete, Predvolená brána.

V tejto časti je vysvetlený postup nastavenia statickej IP adresy.

- 1. Zapnite skener.
- 2. Vyberte položku **Nastav.** na hlavnej obrazovke na ovládacom paneli skenera.
- 3. Vyberte položky **Nastavenia siete** > **Rozšírené** > **TCP/IP**.
- 4. Vyberte možnosť **Ručne** pre **Získať IP adresu**.

Keď nastavujete IP adresu automaticky pomocou funkcie DHCP alebo smerovačom, vyberte možnosť **Automaticky**. V takom prípade sa položky **IP adresa**, **Maska podsiete** a **Predvolená brána** v krokoch 5 až 6 tiež nastavia automaticky, takže prejdite na krok 7.

5. Zadajte IP adresu.

Presunie dopredu alebo dozadu o segment oddelený bodkou, ak vyberiete  $\blacktriangleleft$  a  $\blacktriangleright$ .

Overte hodnotu zobrazenú na predchádzajúcej obrazovke.

6. Nastavte položky **Maska podsiete** a **Predvolená brána**.

Overte hodnotu zobrazenú na predchádzajúcej obrazovke.

#### c*Upozornenie:*

Ak je kombinácia položiek IP adresa, Maska podsiete a Predvolená brána nesprávna, položka *Spustiť nastavenie* je neaktívna a nedá sa pokračovať v nastaveniach. Skontrolujte, či nie je v zadaní chyba.

7. Zadajte IP adresu primárneho servera DNS.

Overte hodnotu zobrazenú na predchádzajúcej obrazovke.

#### *Poznámka:*

Keď pre nastavenie priradenia IP adresy vyberiete možnosť *Automaticky*, môžete vybrať nastavenia servera DNS spomedzi možností *Ručne* alebo *Automaticky*. Ak nemôžete získať adresu servera DNS automaticky, vyberte možnosť *Ručne* a zadajte adresu servera DNS. Potom priamo zadajte adresu sekundárneho servera DNS. Ak vyberiete možnosť *Automaticky*, prejdite na krok 9.

- <span id="page-241-0"></span>8. Zadajte IP adresu sekundárneho servera DNS. Overte hodnotu zobrazenú na predchádzajúcej obrazovke.
- 9. Klepnite na tlačidlo **Spustiť nastavenie**.

### **Nastavenie servera Proxy**

Nastavte server proxy, ak sú obidve nasledujúce tvrdenia pravdivé.

- ❏ Server proxy pre internetové pripojenie je zabudovaný.
- ❏ Keď sa používa funkcia, pri ktorej sa skener priamo pripája k internetu, napríklad služba Epson Connect alebo cloudové služby inej spoločnosti.
- 1. Na hlavnej obrazovke vyberte položku **Nastav.**. Keď robíte nastavenia po nastavení IP adresy, zobrazí sa obrazovka **Rozšírené**. Prejdite na 3. krok.
- 2. Vyberte položky **Nastavenia siete** > **Rozšírené**.
- 3. Vyberte položku **Proxy server**.
- 4. Vyberte možnosť **Použiť** pre **Nastavenia proxy servera**.
- 5. Zadajte adresu servera proxy vo formáte IPv4 alebo FQDN. Overte hodnotu zobrazenú na predchádzajúcej obrazovke.
- 6. Zadajte číslo portu pre server proxy. Overte hodnotu zobrazenú na predchádzajúcej obrazovke.
- 7. Klepnite na tlačidlo **Spustiť nastavenie**.

### **Nastavenie funkcie IEEE802.11k/v alebo IEEE802.11r**

- 1. Otvorte aplikáciu Web Config a potom vyberte kartu **Sieť** > **Základné**.
- 2. Nastavenie **IEEE802.11k/v** alebo **IEEE802.11r** na povolené alebo zakázané.
- 3. Kliknite na tlačidlo **Ďalej**.

Zobrazí sa obrazovka s potvrdením nastavenia.

4. Kliknite na tlačidlo **OK**.

### **Súvisiace informácie**

 $\rightarrow$  ["Ako spustiť funkciu Web Config v internetovom prehliadači" na strane 37](#page-36-0)

# **Predstavenie bezpečnostných funkcií produktu**

V tejto časti sa zoznámite s funkciou zabezpečenia zariadení Epson.

<span id="page-242-0"></span>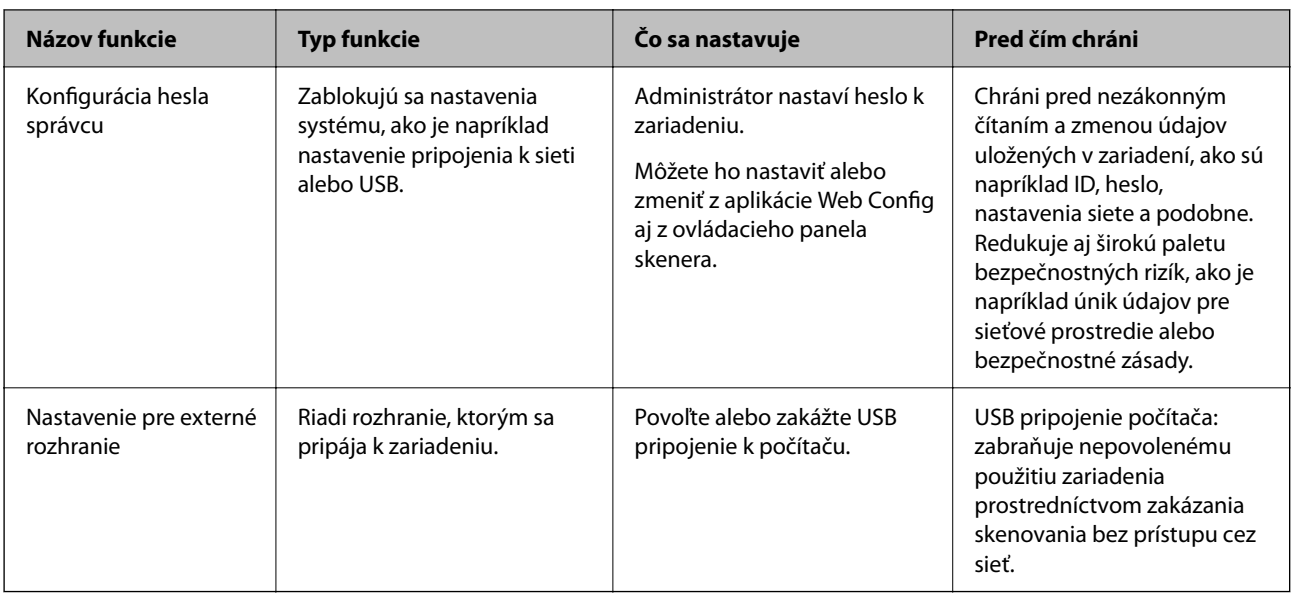

# **Nastavenia správcu**

### **Konfigurácia hesla správcu**

Keď nastavíte heslo správcu, môžete zabrániť používateľom meniť nastavenia riadenia systému. Predvolené hodnoty sú nastavené pri zakúpení. Odporúčame zmeniť pôvodné heslo správcu z predvoleného nastavenia.

#### *Poznámka:*

Nasledujúce informácie poskytujú predvolené hodnoty pre údaje správcu.

- ❏ Používateľské meno (používa sa len pre aplikáciu Web Config): žiadne (prázdne)
- ❏ Heslo: závisí od štítka pripevneného na výrobku.

Ak je na zadnej strane pripevnený štítok "PASSWORD", zadajte 8-miestne číslo uvedené na štítku.

Ak nie je pripevnený štítok "PASSWORD", zadajte ako prvotné heslo správcu sériové číslo na štítku pripevnenom na zadnej strane výrobku.

Heslo správcu môžete zmeniť pomocou aplikácie Web Config, na ovládacom paneli skenera alebo cez aplikáciu Epson Device Admin. Keď používate aplikáciu Epson Device Admin, pozrite príručku Epson Device Admin alebo Pomocníka.

### **Zmena hesla správcu z ovládacieho panela skenera**

Heslo správcu môžete zmeniť z ovládacieho panela skenera.

- 1. Na ovládacom paneli skenera vyberte možnosť **Nastav.**.
- 2. Vyberte položky **Správa systému** > **Nastavenia správy**.
- 3. Vyberte položky **Heslo správcu** > **Zmeniť**.

4. Zadajte aktuálne heslo.

#### *Poznámka:*

Prvotné heslo správcu (predvolené) v čase zakúpenia sa líši v závislosti od štítku pripevneného na výrobku. Ak je na zadnej strane pripevnený štítok "PASSWORD", zadajte 8-miestne číslo uvedené na štítku. Ak nie je pripevnený štítok "PASSWORD", zadajte ako prvotné heslo správcu sériové číslo na štítku pripevnenom na zadnej strane výrobku.

5. Zadajte nové heslo.

Nové heslo musí mať 8 až 20 znakov a môže obsahovať iba jednobajtové alfanumerické znaky a symboly.

#### c*Upozornenie:*

Nezabudnite si zapamätať nastavené heslo správcu. Ak zabudnete heslo, nebudete ho môcť obnoviť a budete musieť požiadať o pomoc servisný personál.

6. Potvrďte opätovným zadaním nového hesla.

Zobrazí sa správa o vytvorení.

### **Zmena hesla správcu pomocou aplikácie Web Config**

Zmeňte heslo správcu v aplikácii Web Config.

- 1. Otvorte aplikáciu Web Config a vyberte kartu **Zabezpečenie produktu** > **Zmeniť Heslo správcu**.
- 2. Zadajte potrebné údaje do položiek **Aktuálne heslo**, **Názov používateľa**, **Nové heslo** a **Potvrďte nové heslo**.

Nové heslo musí mať 8 až 20 znakov a môže obsahovať iba jednobajtové alfanumerické znaky a symboly.

#### *Poznámka:*

Nasledujúce informácie poskytujú predvolené hodnoty pre údaje správcu.

- ❏ Používateľské meno: žiadne (prázdne)
- ❏ Heslo: závisí od štítka pripevneného na výrobku.

Ak je na zadnej strane pripevnený štítok "PASSWORD", zadajte 8-miestne číslo uvedené na štítku. Ak nie je pripevnený štítok "PASSWORD", zadajte ako prvotné heslo správcu sériové číslo na štítku pripevnenom na zadnej strane výrobku.

#### c*Upozornenie:*

Nezabudnite si zapamätať nastavené heslo správcu. Ak zabudnete heslo, nebudete ho môcť obnoviť a budete musieť požiadať o pomoc servisný personál.

3. Vyberte položku **OK**.

### **Súvisiace informácie**

- $\rightarrow$  ["Poznámky k heslu správcu" na strane 13](#page-12-0)
- $\rightarrow$  ["Ako spustiť funkciu Web Config v internetovom prehliadači" na strane 37](#page-36-0)

### <span id="page-244-0"></span>**Používanie funkcie Nastavenie zámku pre ovládací panel**

Funkciu Nastavenie zámku môžete použiť na uzamknutie ovládacieho panela, aby ste zabránili používateľom v zmene položiek týkajúcich sa nastavenia systému.

### **Nastavenie Nastavenie zámku z ovládacieho panela**

- 1. Vyberte položku **Nastav.**.
- 2. Vyberte položky **Správa systému** > **Nastavenia správy**. Po nastavení adresy Nastavenie zámku sa zobrazí výzva na zadanie hesla.
	-

3. Vyberte možnosť **Zap.** alebo **Vyp.** ako **Nastavenie zámku**.

### **Nastavenie položky Nastavenie zámku z aplikácie Web Config**

- 1. Vyberte kartu **Správa zariadenia** > **Ovládací panel**.
- 2. Vyberte možnosť **Zap.** alebo **Vyp.** pre **Uzamknutie panela**.
- 3. Kliknite na položku **OK**.

#### **Súvisiace informácie**

 $\rightarrow$  ["Ako spustiť funkciu Web Config v internetovom prehliadači" na strane 37](#page-36-0)

### **Položky Nastavenie zámku v ponuke Nastav.**

Toto je zoznam položiek, ktoré sú v ponuke **Nastav.** na ovládacom paneli zamknuté pomocou Nastavenie zámku. ✓: bude uzamknuté. - : nebude uzamknuté.

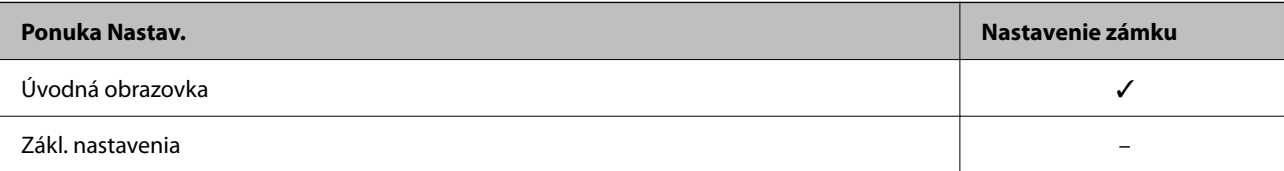

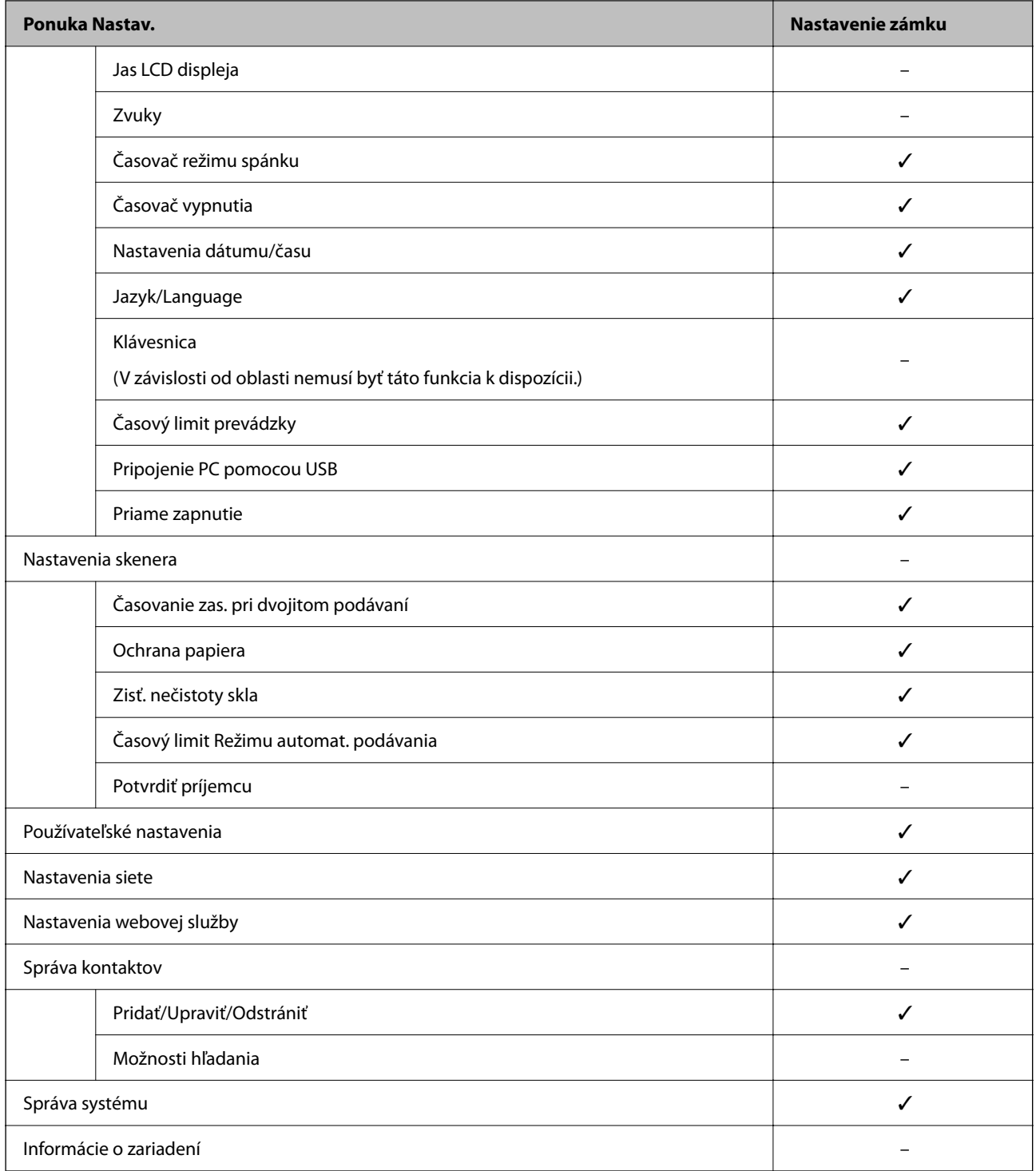

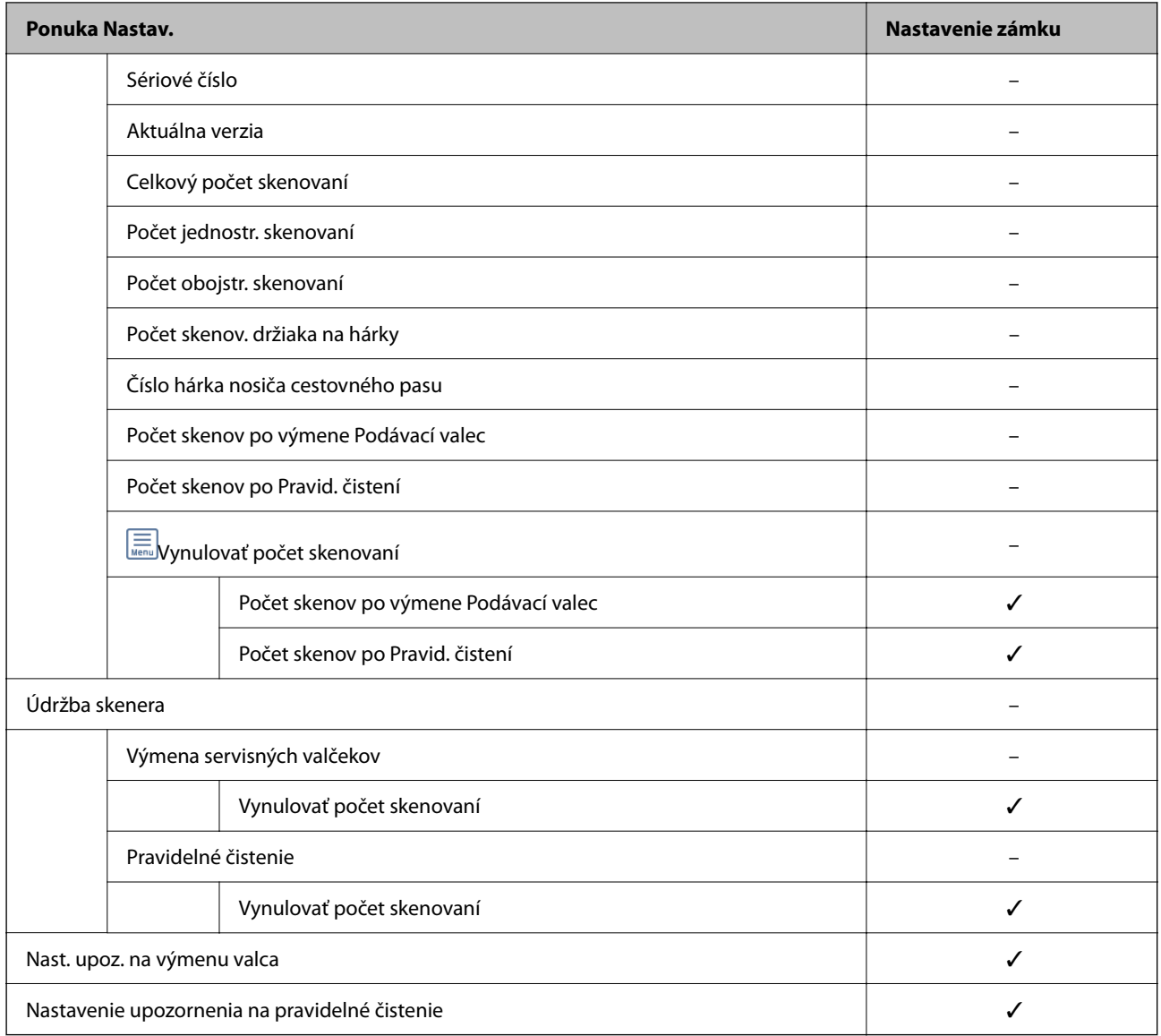

### **Prihlásenie do skenera z počítača**

Keď sa do aplikácie Web Config prihlásite ako správca, môžete ovládať položky nastavené v časti Nastavenie zámku.

- 1. Zadajte IP adresu skenera do prehľadávača a spustite tak aplikáciu Web Config.
- 2. Kliknite na položku **Prihlásenie správcu**.
- 3. Zadajte používateľské meno a heslo správcu v položkách **Názov používateľa** a **Aktuálne heslo**.
- 4. Kliknite na položku **OK**.

Po overení sa zobrazia uzamknuté položky a možnosť **Odhlásenie správcu**.

Ak sa chcete odhlásiť, kliknite na položku **Odhlásenie správcu**.

#### <span id="page-247-0"></span>**Súvisiace informácie**

- & ["Poznámky k heslu správcu" na strane 13](#page-12-0)
- & ["Ako spustiť funkciu Web Config v internetovom prehliadači" na strane 37](#page-36-0)

# **Zakázanie externého rozhrania**

Môžete zakázať rozhranie, ktoré sa používa na pripojenie zariadenia k skeneru. Urobte nastavenia obmedzenia, ak chcete obmedziť skenovanie iným spôsobom než cez sieť.

#### *Poznámka:*

Nastavenia obmedzenia môžete urobiť aj na ovládacom paneli skenera.

Pripojenie PC pomocou USB: *Nastav.* > *Zákl. nastavenia* > *Pripojenie PC pomocou USB*

- 1. Otvorte aplikáciu Web Config a vyberte kartu **Zabezpečenie produktu** > **Externé rozhranie**.
- 2. Vyberte možnosť **Zakázať** pri funkciách, ktoré chcete nastaviť.

Vyberte možnosť **Povoliť**, ak chcete zrušiť ovládanie.

Pripojenie PC pomocou USB

Môžete obmedziť využívanie pripojenie cez USB z počítača. Ak ho chcete obmedziť, vyberte možnosť **Zakázať**.

- 3. Kliknite na položku **OK**.
- 4. Skontrolujte, či sa zakázaný port nedá použiť.

Pripojenie PC pomocou USB

Ak bol do počítača nainštalovaný ovládač

Pripojte skener k počítaču pomocou kábla USB, a potom skontrolujte, či skener neskenuje.

Ak nebol do počítača nainštalovaný ovládač

Windows:

Otvorte správcu zariadení a nechajte ho otvorený. Pripojte skener k počítaču káblom USB a skontrolujte, či zostal správca zariadení nezmenený.

Mac OS:

Pripojte skener k počítaču pomocou kábla USB a skontrolujte, či sa skener nedá pridať cez funkciu **Tlačiarne a skenery**.

#### **Súvisiace informácie**

& ["Ako spustiť funkciu Web Config v internetovom prehliadači" na strane 37](#page-36-0)

# **Zakázanie sieťového skenovania v počítači**

Na stránke Web Config môžete vykonať nasledujúce nastavenia, aby ste zakázali skenovanie siete pomocou stránky EPSON Scan z vášho počítača.

1. Otvorte aplikáciu Web Config a potom vyberte kartu **Skenov.** > **Skenovanie cez sieť**.

- <span id="page-248-0"></span>2. V položke **EPSON Scan**, zrušte začiarknutie políčka **Zapnúť skenovanie**.
- 3. Kliknite na tlačidlo **Ďalej**.

Zobrazí sa obrazovka s potvrdením nastavenia.

4. Kliknite na tlačidlo **OK**.

#### **Súvisiace informácie**

 $\rightarrow$  <sub>n</sub>Ako spustiť funkciu Web Config v internetovom prehliadači" na strane 37

## **Zakázanie skenovania WSD**

#### *Poznámka:*

Nastavenia môžete urobiť aj na ovládacom paneli skenera. Vyberte položky *Nastav.* > *Správa systému* > *Nastavenia WSD*.

Ak nechcete, aby počítač nakonfiguroval skener ako skenovacie zariadenie WSD, postupujte podľa nasledujúcich krokov a vypnite nastavenia WSD.

- 1. Otvorte aplikáciu Web Config a potom vyberte kartu **Zabezpečenie siete** > **Protokol**.
- 2. V položke **Nastavenia WSD**, zrušte začiarknutie políčka **Zapnúť WSD**.
- 3. Kliknite na tlačidlo **Ďalej**.

Zobrazí sa obrazovka s potvrdením nastavenia.

4. Kliknite na tlačidlo **OK**.

#### **Súvisiace informácie**

& ["Ako spustiť funkciu Web Config v internetovom prehliadači" na strane 37](#page-36-0)

# **Monitorovanie vzdialeného skenera**

### **Overenie údajov pre vzdialený skener**

V položke **Stav** pomocou aplikácie Web Config môžete overiť nasledujúce informácie o používanom skeneri.

❏ Stav výrobku

Skontrolujte stav, číslo výrobku, adresu MAC atď.

❏ Stav siete

Skontrolujte informácie o stave sieťového pripojenia, IP adresu, server DNS atď.

❏ Stav využitia

Skontrolujte prvý deň skenovania, počet skenovaní atď.

❏ Stav hardvéru

Skontrolujte stav jednotlivých funkcií skenera.

❏ Snímka panela

Zobrazuje snímku obrazovky, ktorá sa zobrazuje na ovládacom paneli skenera.

### **Prijímanie emailových oznámení pri výskyte udalostí**

### **Čo sú e-mailové upozornenia**

Je to funkcia upozorňovania, ktorá na určenú adresu odošle e-mail, keď sa vyskytne udalosť, napríklad zastavenie skenovania a chyba skenera.

Môžete zaregistrovať najviac päť cieľov a pre jednotlivé ciele určiť nastavenia upozornenia.

Ak chcete používať túto funkciu, je pred nastavením upozornení potrebné nastaviť poštový server.

### **Konfigurácia e-mailového upozornenia**

Nakonfigurujte e-mailové upozornenie pomocou aplikácie Web Config.

- 1. Otvorte aplikáciu Web Config a vyberte kartu **Správa zariadenia** > **E-mailové upozornenie**.
- 2. Nastavte predmet e-mailového upozornenia.

Z dvoch rozbaľovacích ponúk vyberte obsah zobrazený v predmete.

- ❏ Vybraný obsah sa zobrazuje vedľa položky **Predmet**.
- ❏ Rovnaký obsah nie je možné nastaviť na ľavú a pravú stranu.

❏ Keď počet znakov v položke **Umiestnenie** prekračuje 32 bajtov, znaky nad 32 bajtov sa vynechajú.

3. Zadajte e-mailovú adresu na odosielanie e-mailového upozornenia.

Použite znaky A – Z a – z 0 – 9 ! # \$ % & '  $* + -$ . / = ? ^ \_ { | } ~ @. Môžete zadať 1 až 255 znakov.

- 4. Vyberte jazyk pre e-mailové upozornenia.
- 5. Začiarknite políčko pri udalosti, pre ktorú chcete prijímať upozornenie.

Číslo položky **Nastavenia upozornení** je prepojené na číslo cieľa v položke **Nastavenia e-mailovej adresy**. Príklad:

Ak chcete odosielať upozornenie na e-mailovú adresu nastavenú pre číslo 1 v položke **Nastavenia e-mailovej adresy**, keď sa zmení heslo správcu, začiarknite políčko pre stĺpec **1** v riadku **Heslo správcu sa zmenilo**.

6. Kliknite na položku **OK**.

Vyvolaním udalosti overte, či bude e-mailové upozornenie odoslané.

Príklad: Heslo správcu bolo zmenené.

#### **Súvisiace informácie**

 $\rightarrow$  ["Ako spustiť funkciu Web Config v internetovom prehliadači" na strane 37](#page-36-0)

#### <span id="page-250-0"></span>*Položky pre e-mailové oznámenie*

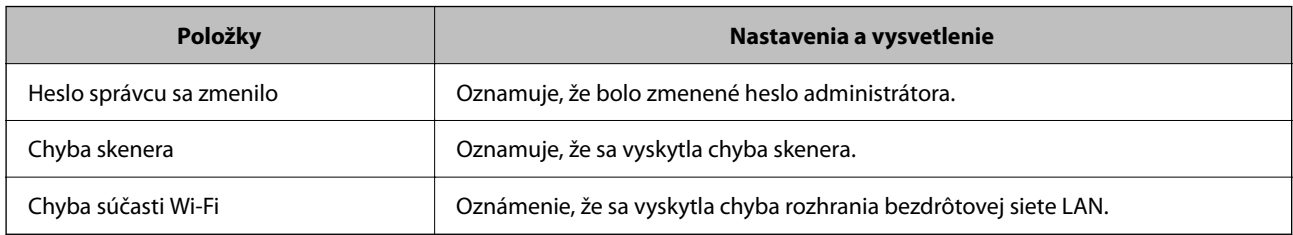

# **Zálohovanie nastavení**

Hodnotu nastavenia môžete exportovať z aplikácie Web Config do súboru. Môžete to použiť na zálohovanie hodnôt nastavenia, výmenu skenera atď.

Exportovaný súbor sa nedá upraviť, pretože ide o binárny súbor.

### **Export nastavení**

Export nastavenia skenera.

- 1. Otvorte aplikáciu Web Config a potom vyberte kartu **Správa zariadenia** > **Hodnota nastavenia exportu a importu** > **Exportovať**.
- 2. Vyberte nastavenia, ktoré chcete exportovať.

Vyberte nastavenia, ktoré chcete exportovať. Ak vyberiete nadradenú kategóriu, vedľajšie kategórie budú tiež vybrané. Vedľajšie kategórie, ktoré spôsobujú chyby ich kopírovaním v rámci rovnakej siete (ako napríklad adresy IP a podobne), nemôžu byť vybrané.

3. Zadajte heslo na zašifrovanie exportovaného súboru.

Na import súboru je potrebné heslo. Ak nechcete súbor zašifrovať, nechajte to prázdne.

4. Kliknite na položku **Exportovať**.

#### c*Upozornenie:*

Ak chcete exportovať nastavenia siete skenera, ako napríklad názov tlačiarne a adresa IPv6, vyberte možnosť *Zapnite, ak chcete vybrať jednotlivé nastavenia zariadenia* a potom vyberte ďalšie položky. Pre náhradný skener vyberte iba vybrané hodnoty.

#### **Súvisiace informácie**

 $\rightarrow$  <sub>n</sub>Ako spustiť funkciu Web Config v internetovom prehliadači" na strane 37

### **Import nastavení**

Importujte vyexportovaný súbor aplikácie Web Config do skenera.

#### <span id="page-251-0"></span>c*Upozornenie:*

Keď importujete hodnoty obsahujúce individuálne údaje, ako sú napríklad názov skenera alebo IP adresa, uistite sa, či rovnaká IP adresa v tej istej sieti neexistuje.

- 1. Otvorte aplikáciu Web Config a vyberte kartu **Správa zariadenia** > **Hodnota nastavenia exportu a importu** > **Importovať**.
- 2. Vyberte exportovaný súbor a potom zadajte zašifrované heslo.
- 3. Kliknite na položku **Ďalej**.
- 4. Vyberte nastavenia, ktoré chcete importovať, a potom kliknite na tlačidlo **Ďalej**.
- 5. Kliknite na položku **OK**.

Nastavenia sa použijú v skeneri.

#### **Súvisiace informácie**

& ["Ako spustiť funkciu Web Config v internetovom prehliadači" na strane 37](#page-36-0)

# **Rozšírené nastavenia zabezpečenia**

V tejto časti sú vysvetlené rozšírené funkcie zabezpečenia.

### **Nastavenia zabezpečenia a prevencia pred nebezpečenstvom**

Keď je skener pripojený k sieti, môžete mať k nemu prístup na diaľku. Okrem toho mnohí ľudia môžu zdieľať skener, čo je užitočné pre vylepšenie prevádzkovej účinnosti a praktické. Zvyšuje sa však riziko nezákonného prístupu, nezákonného používania a odcudzenia údajov. Ak používate skener v prostredí, kde je možný prístup na internet, riziko je ešte vyššie.

Pri skeneroch, ktoré nemajú ochranu pred prístupom zvonka, bude možné z internetu čítať kontakty uložené v skeneri.

Ak sa tomuto riziku chcete vyhnúť, skenery Epson ponúkajú množstvo technológií zabezpečenia.

Nastavte skener tak, ako je potrebné podľa podmienok prostredia, ktoré boli vybudované s informáciami o prostredí zákazníka.

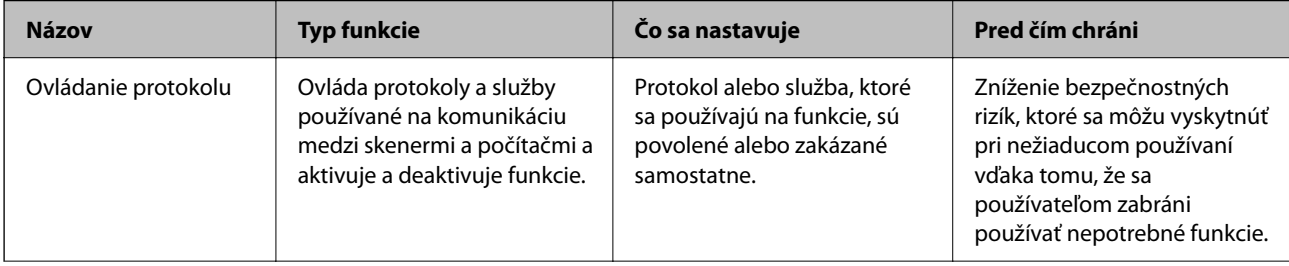
<span id="page-252-0"></span>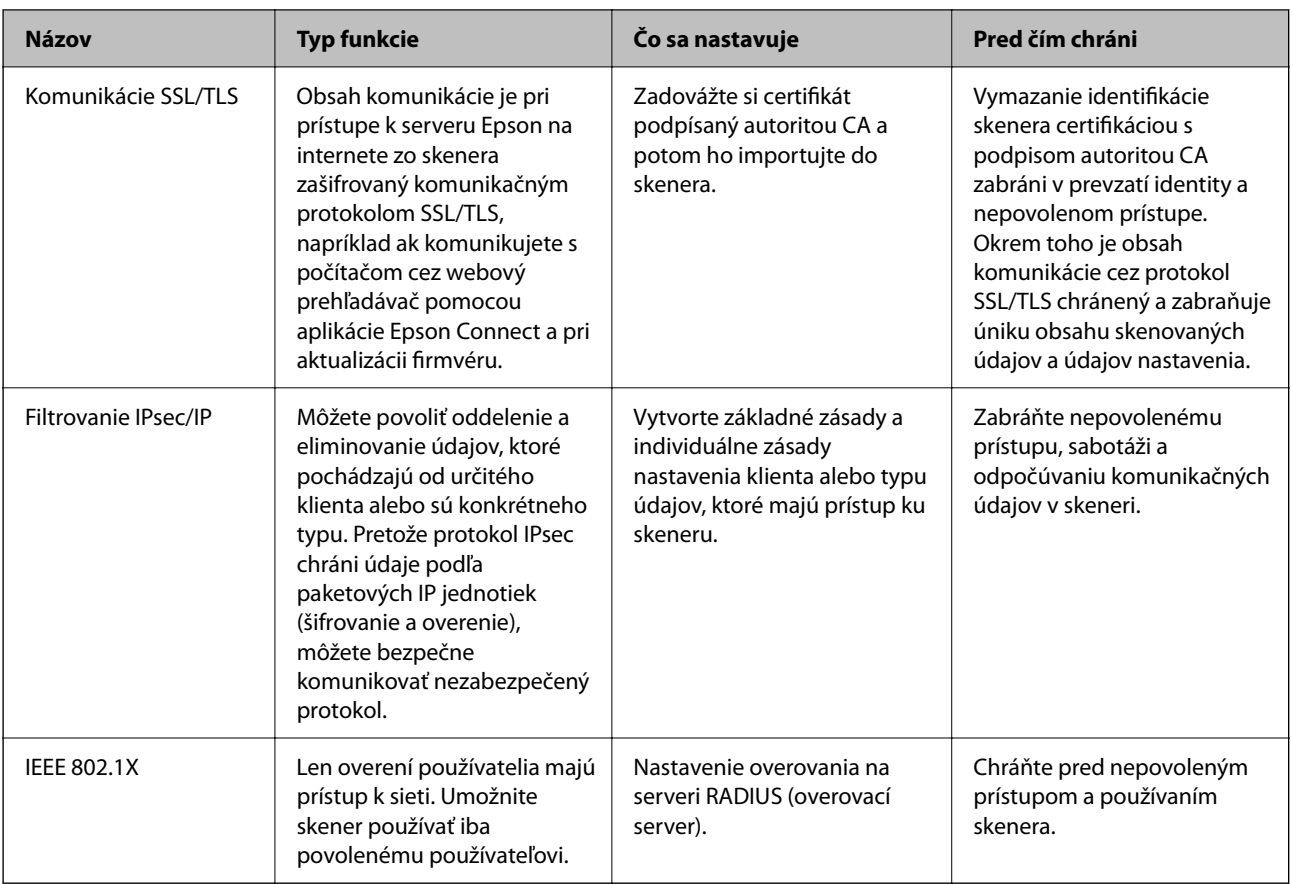

### **Nastavenia funkcie zabezpečenia**

Keď nastavujte funkciu filtrovania IPsec/IP alebo sieť IEEE 802.1X, odporúča sa, aby ste aplikáciu Web Config otvárali pomocou protokolu SSL/TLS, cez ktorý sa budú komunikovať údaje nastavenia, aby sa znížilo bezpečnostné riziko, napríklad pri manipulácii alebo odpočúvaní.

Pred nastavením funkcie filtrovania IPsec/IP alebo siete IEEE 802.1X nezabudnite nakonfigurovať heslo správcu.

### **Riadenie pomocou protokolov**

Môžete skenovať prostredníctvom rôznych ciest a protokolov. Môžete použiť aj skenovanie cez sieť z neurčeného počtu sieťových počítačov.

Nežiaduce riziká pre zabezpečenie môžete znížiť obmedzením skenovania z určených ciest alebo riadením dostupných funkcií.

### **Riadiace protokoly**

Nakonfigurujte nastavenie protokolu podporovaného skenerom.

- 1. Otvorte aplikáciu Web Config a potom vyberte kartu **Zabezpečenie siete** tab > **Protokol**.
- 2. Nakonfigurujte každú položku.
- 3. Kliknite na položku **Ďalej**.

4. Kliknite na položku **OK**.

Nastavenia sú uplatnené v skeneri.

#### **Súvisiace informácie**

 $\blacklozenge$  ["Ako spustiť funkciu Web Config v internetovom prehliadači" na strane 37](#page-36-0)

### **Protokoly, ktoré môžete zapnúť alebo vypnúť**

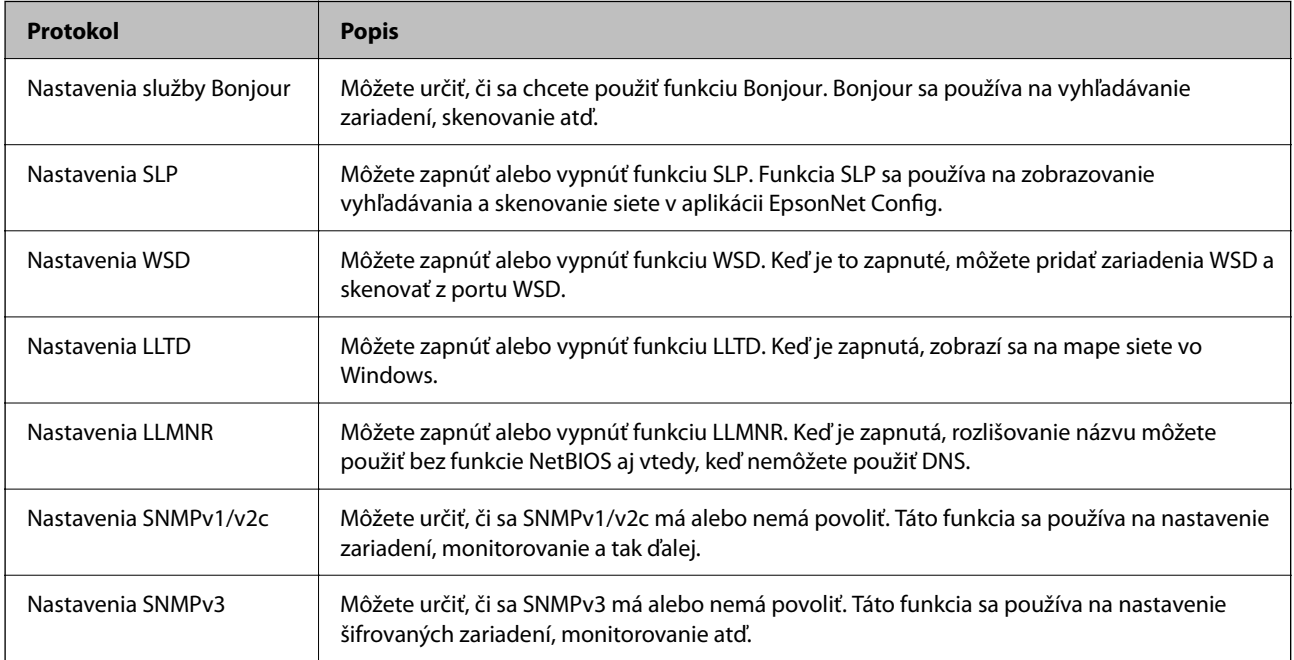

### **Položky nastavenia protokolu**

Nastavenia služby Bonjour

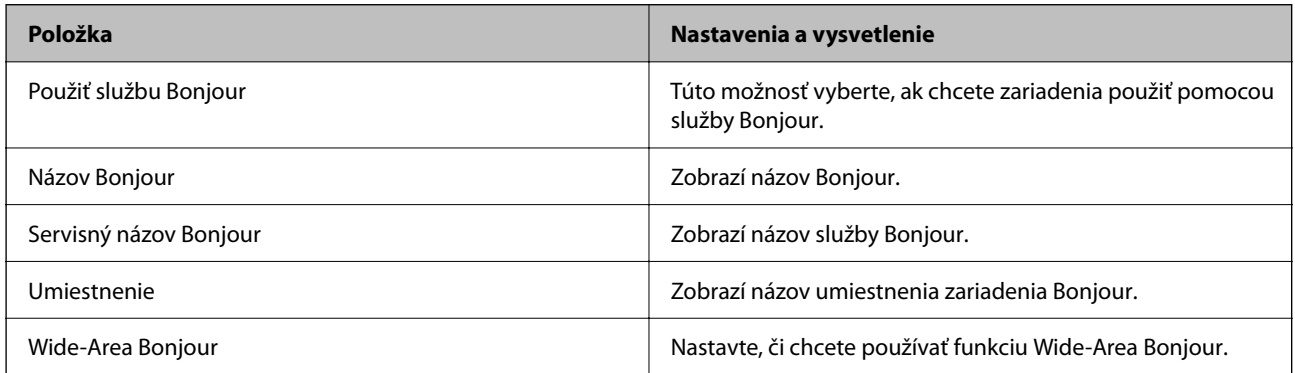

Nastavenia SLP

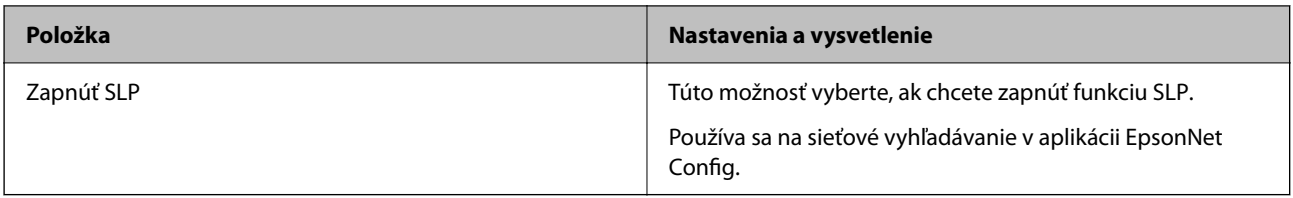

Nastavenia WSD

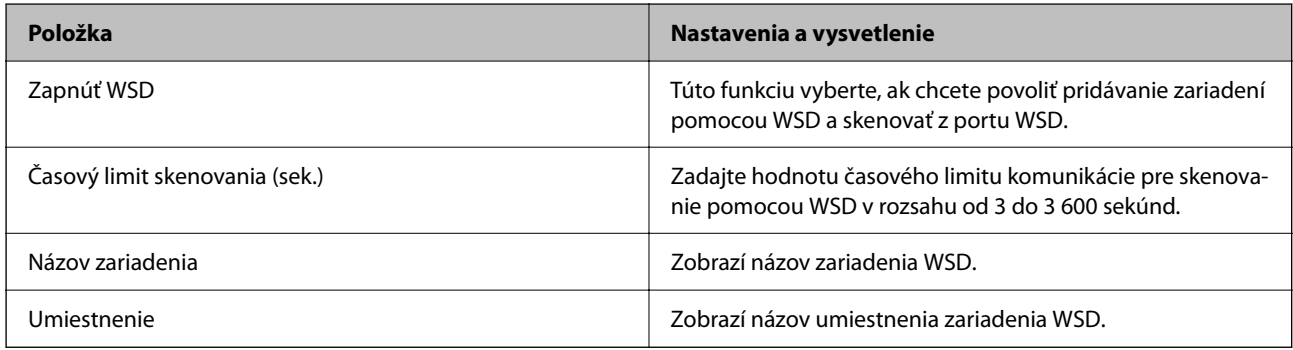

#### Nastavenia LLTD

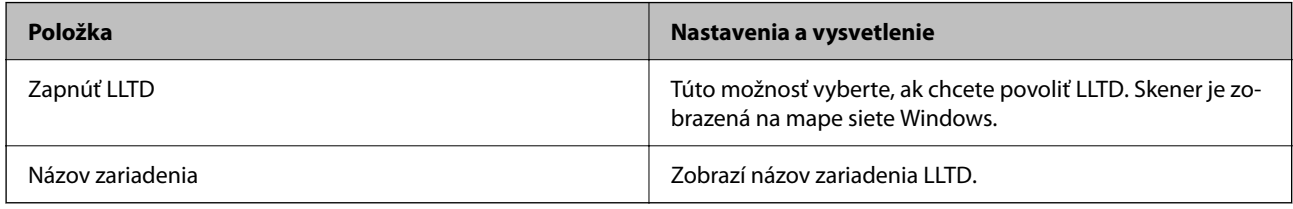

#### Nastavenia LLMNR

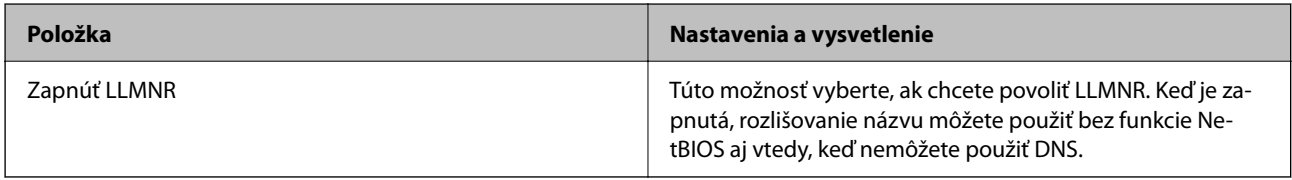

#### Nastavenia SNMPv1/v2c

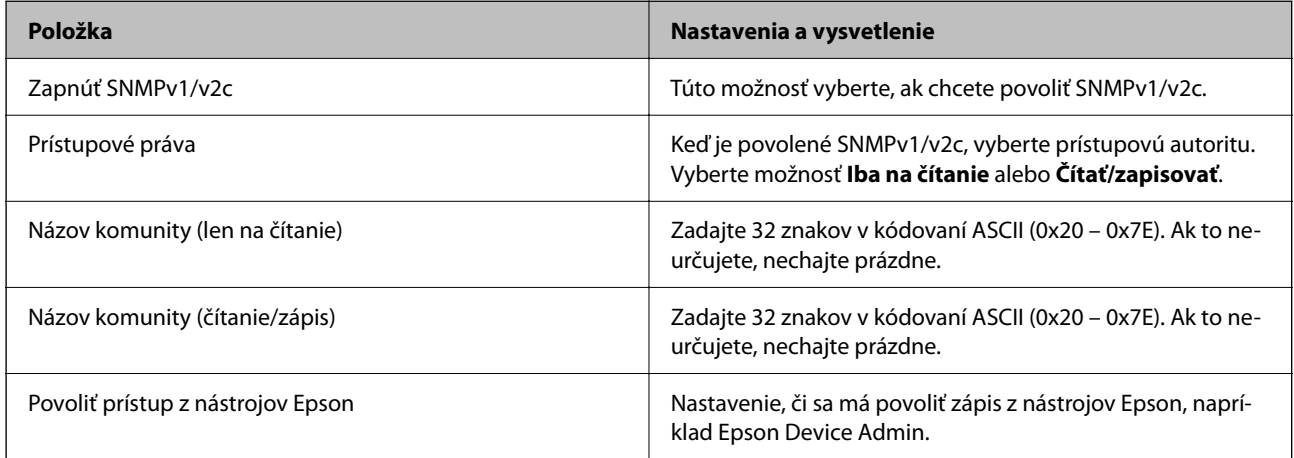

Nastavenia SNMPv3

<span id="page-255-0"></span>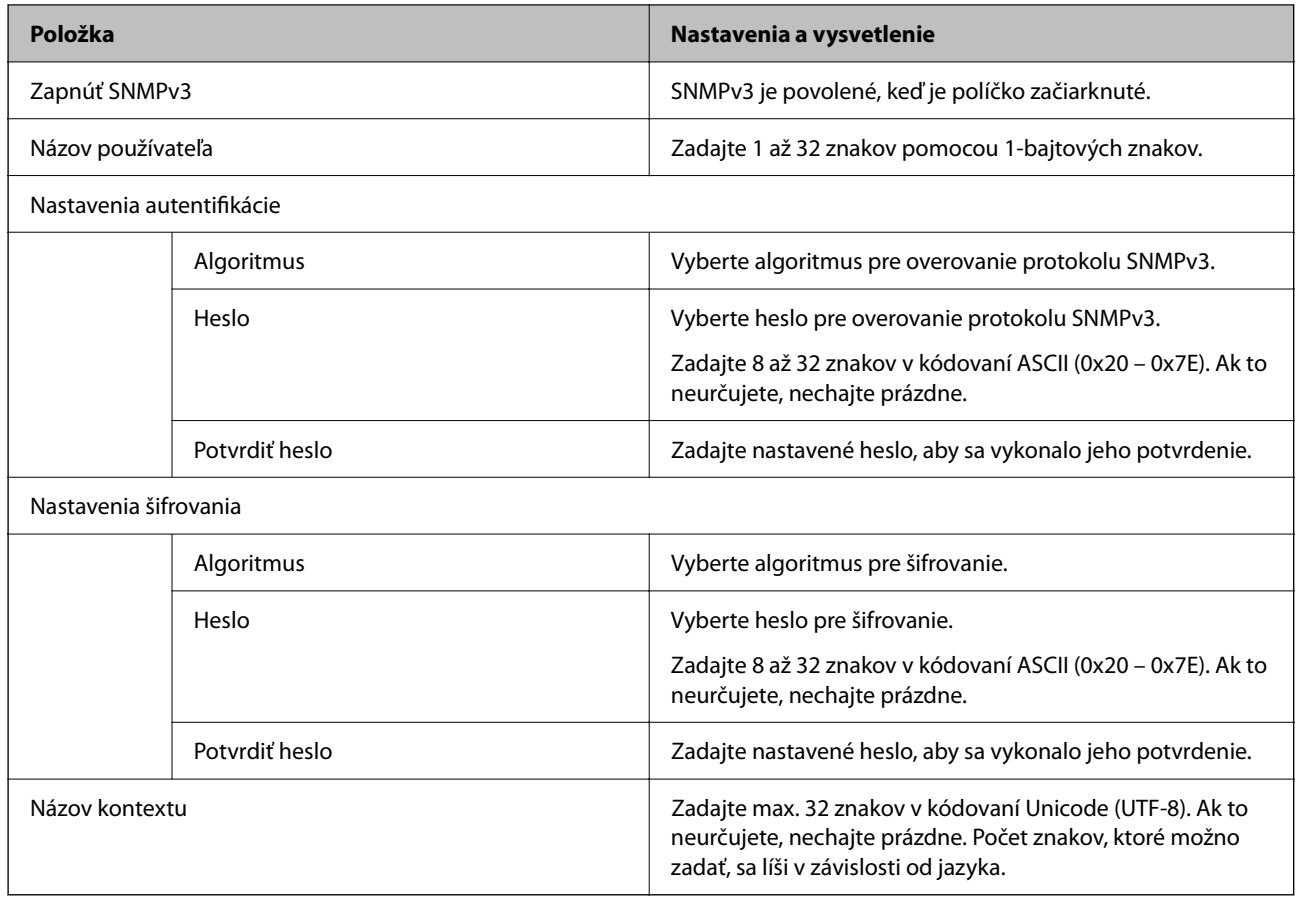

### **Používanie digitálneho certifikátu**

### **O digitálnom certifikáte**

❏ CA-podpísaný Certifikát

Toto je certifikát podpísaný certifikačnou autoritou CA (Certificate Authority.) Môžete ho získať a použiť na certifikačnú autoritu. Tento certifikát potvrdzuje existenciu skenera a používa sa pri komunikácii SSL/TLS, aby sa zaistila bezpečnosť komunikácie údajov.

Keď sa používa pre komunikáciu SSL/TLS, používa sa ako serverový certifikát.

Keď je nastavený na komunikáciu IPsec/IP Filtering alebo IEEE 802.1X, používa sa ako klientsky certifikát.

❏ Certifikát CA

Toto je certifikát, ktorý je v reťazení s certifikátom CA-podpísaný Certifikát. Nazýva sa bezprostredný certifikát CA. Používa sa webovým prehľadávačom na overenie cesty k certifikátu skenera pri prístupe servera inej strany alebo aplikácie Web Config.

Pre certifikát CA nastavte, keď sa overuje cesta prístupu serverového certifikátu zo skenera. Pre skener nastavte na certifikáciu cesty CA-podpísaný Certifikát pre pripojenie SSL/TLS.

Certifikát CA pre skener môžete získať od certifikačnej autority, ktorá certifikát CA vydala.

Certifikát CA používaný na overovanie servera inej strany môžete získať aj od certifikačnej autority, ktorá vydala CA-podpísaný Certifikát iného servera.

#### ❏ Certifikát s vlastným podpisom

Toto je certifikát, ktorý podpísal a vydal samotný skener. Nazýva sa aj koreňový certifikát. Pretože vydavateľ certifikuje sám seba, nie je spoľahlivý a nedokáže zabrániť falošnej identifikácii.

Používa sa pri vytváraní nastavenia zabezpečenia a vykonávaní jednoduchej komunikácie SSL/TLS bez certifikátu CA-podpísaný Certifikát.

Ak tento certifikát použijete na komunikáciu SSL/TLS, vo webovom prehľadávači sa môže zobraziť upozornenie zabezpečenia, pretože certifikát nie je zaregistrovaný vo webovom prehľadávači. Certifikát Certifikát s vlastným podpisom môžete použiť iba na komunikáciu SSL/TLS.

### **Konfigurácia položky CA-podpísaný Certifikát**

#### *Získanie certifikátu s podpisom CA*

Ak chcete získať certifikát s podpisom CA, vytvorte žiadosť CSR (Certificate Signing Request — žiadosť o podpis certifikátu) a odošlite ju certifikačnej autorite. Žiadosť CSR môžete vytvoriť pomocou aplikácie Web Config a počítača.

Postupujte podľa pokynov na vytvorenie žiadosti CSR a získanie certifikátu s podpisom CA pomocou aplikácie Web Config. Ak sa žiadosť CSR vytvorí pomocou aplikácie Web Config, certifikát bude vo formáte PEM/DER.

1. Otvorte aplikáciu Web Config a potom vyberte kartu **Zabezpečenie siete**. Potom vyberte položky **SSL/TLS** > **Certifikát** alebo **IPsec/IP Filtrovanie** > **Certifikát klienta** alebo **IEEE802.1X** > **Certifikát klienta**.

Bez ohľadu na voľbu môžete získať rovnaký certifikát a použiť ho všeobecne.

2. Kliknite na možnosť **Generovať** v položke **CSR**.

Otvorí sa stránka vytvorenia žiadosti CSR.

3. Zadajte hodnoty pre všetky položky.

#### *Poznámka:*

Dĺžka kľúča a skratky sa líšia v závislosti od certifikačnej autority. Vytvorte žiadosť podľa pravidiel príslušnej certifikačnej autority.

4. Kliknite na položku **OK**.

Zobrazí sa správa o vytvorení.

- 5. Vyberte kartu **Zabezpečenie siete**. Potom vyberte položky **SSL/TLS** > **Certifikát** alebo **IPsec/IP Filtrovanie** > **Certifikát klienta** alebo **IEEE802.1X** > **Certifikát klienta**.
- 6. Kliknutím na jedno z tlačidiel prevzatia žiadosti **CSR** podľa formátu stanoveného jednotlivými certifikačnými autoritami prevezmite žiadosť CSR do počítača.

#### c*Upozornenie:*

Certifikát CSR znova nevytvárajte. Ak ho vytvoríte, vydaný certifikát CA-podpísaný Certifikát nebudete môcť importovať.

7. Certifikát CSR pošlite certifikačnej autorite a získajte podpísaný certifikát CA-podpísaný Certifikát.

Postupujte podľa pravidiel jednotlivých certifikačných autorít týkajúcich sa formy a metódy odoslania.

8. Vydaný certifikát CA-podpísaný Certifikát uložte do počítača, ktorý je pripojený ku skeneru.

Získanie podpísaného certifikátu CA-podpísaný Certifikát je dokončené, keď certifikát uložíte do cieľového umiestnenia.

#### **Súvisiace informácie**

 $\rightarrow$  ["Ako spustiť funkciu Web Config v internetovom prehliadači" na strane 37](#page-36-0)

#### **Položky nastavenia žiadosti CSR**

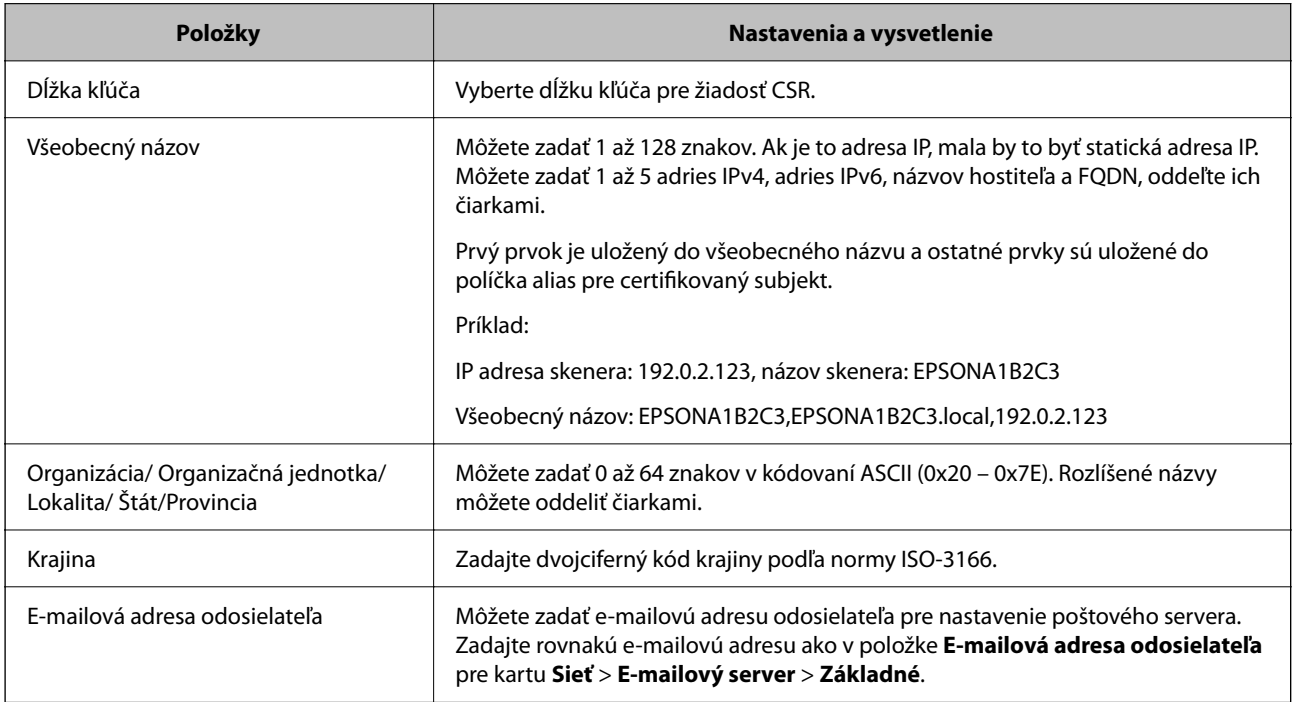

#### *Import certifikátu s podpisom CA*

Importujte získaný certifikát CA-podpísaný Certifikát do skenera.

#### c*Upozornenie:*

- ❏ Skontrolujte, či je dátum a čas skenera nastavený správne. Certifikát je možno neplatný.
- ❏ Ak ste certifikát získali prostredníctvom žiadosti CSR vytvorenej v aplikácii Web Config, môžete ho naimportovať raz.
- 1. Otvorte aplikáciu Web Config a potom vyberte kartu **Zabezpečenie siete**. Potom vyberte položky **SSL/TLS** > **Certifikát** alebo **IPsec/IP Filtrovanie** > **Certifikát klienta** alebo **IEEE802.1X** > **Certifikát klienta**.

#### 2. Kliknite na tlačidlo **Importovať**

Otvorí sa stránka importu certifikátu.

3. Zadajte hodnoty pre všetky položky. Nastavte položky **Certifikát CA 1** a **Certifikát CA 2**, keď sa overuje cesta k certifikátu vo webovom prehľadávači, cez ktorý sa pristupuje ku skeneru.

Požadované položky nastavenia sa líšia v závislosti od miesta vytvorenia žiadosti CSR a formátu súboru certifikátu. Do požadovaných položiek zadajte hodnoty podľa nasledujúceho návodu.

- ❏ Certifikát vo formáte PEM/DER získaný z aplikácie Web Config
	- ❏ **Súkromný kľúč**: Nekonfigurujte, pretože skener obsahuje súkromný kľúč.
	- ❏ **Heslo**: Nekonfigurujte.
	- ❏ **Certifikát CA 1**/**Certifikát CA 2**: Nepovinné
- ❏ Certifikát vo formáte PEM/DER získaný z počítača
	- ❏ **Súkromný kľúč**: Je potrebné nastaviť.
	- ❏ **Heslo**: Nekonfigurujte.
	- ❏ **Certifikát CA 1**/**Certifikát CA 2**: Nepovinné
- ❏ Certifikát vo formáte PKCS#12 získaný z počítača
	- ❏ **Súkromný kľúč**: Nekonfigurujte.
	- ❏ **Heslo**: Nepovinné
	- ❏ **Certifikát CA 1**/**Certifikát CA 2**: Nekonfigurujte.
- 4. Kliknite na položku **OK**.

Zobrazí sa správa o vytvorení.

*Poznámka:* Kliknutím na položku *Potvrdiť* potvrďte údaje certifikátu.

#### **Súvisiace informácie**

& ["Ako spustiť funkciu Web Config v internetovom prehliadači" na strane 37](#page-36-0)

#### **Položky nastavenia importu podpísaného certifikátu CA**

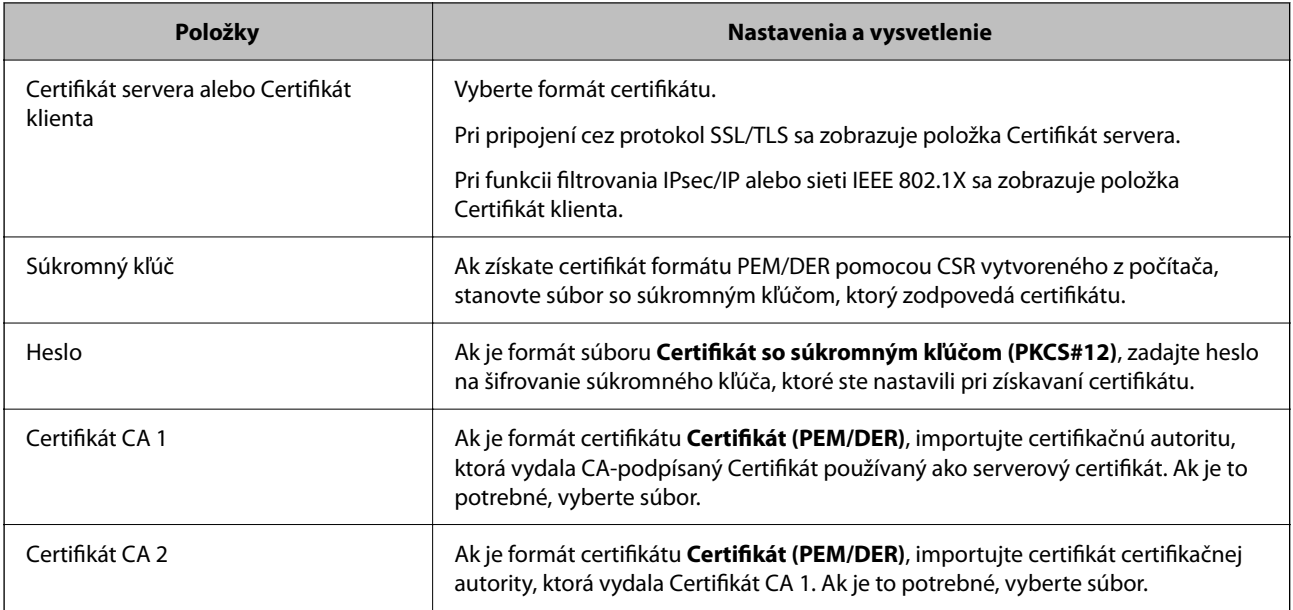

#### *Odstránenie certifikátu s podpisom CA*

Naimportovaný certifikát môžete odstrániť, keď skončí jeho platnosť alebo keď už nie je potrebné šifrované pripojenie.

#### c*Upozornenie:*

Ak ste certifikát získali prostredníctvom žiadosti CSR vytvorenej v aplikácii Web Config, odstránený certifikát nemôžete znova naimportovať.V takom prípade vytvorte žiadosť CSR a certifikát získajte znova.

- 1. Otvorte aplikáciu Web Config a potom vyberte kartu **Zabezpečenie siete**.Potom vyberte položky **SSL/TLS** > **Certifikát** alebo **IPsec/IP Filtrovanie** > **Certifikát klienta** alebo **IEEE802.1X** > **Certifikát klienta**.
- 2. Kliknite na tlačidlo **Odstrániť**.
- 3. V zobrazenom hlásení potvrďte, že certifikát chcete odstrániť.

#### **Súvisiace informácie**

& ["Ako spustiť funkciu Web Config v internetovom prehliadači" na strane 37](#page-36-0)

### **Aktualizácia vlastného podpísaného certifikátu**

Pretože položka Certifikát s vlastným podpisom je vydaná skenerom. môžete to aktualizovať, keď uplynie platnosť, prípadne ak sa opísaný obsah zmení.

- 1. Otvorte aplikáciu Web Config a vyberte položky **Zabezpečenie siete** tab > **SSL/TLS** > **Certifikát**.
- 2. Kliknite na položku **Aktualizovať**.
- 3. Zadajte položku **Všeobecný názov**.

Môžete zadať až 5 adries IPv4, adries IPv6, názvov hostiteľa a FQDN. Zadať môžete 1 až 128 znakov a položky oddeľte čiarkami. Prvý parameter sa uloží do bežného názvu a ďalšie sa uložia do políčka aliasu subjektu certifikátu.

Príklad:

IP adresa skenera: 192.0.2.123, Názov skenera: EPSONA1B2C3

Bežný názov: EPSONA1B2C3,EPSONA1B2C3.local,192.0.2.123

- 4. Stanovte dobu platnosti certifikátu.
- 5. Kliknite na položku **Ďalej**.

Zobrazí sa hlásenie s potvrdením.

6. Kliknite na tlačidlo **OK**.

Skener je aktualizovaný.

#### *Poznámka:*

Informácie o certifikáte môžete overiť cez kartu *Zabezpečenie siete* > *SSL/TLS* > *Certifikát* > *Certifikát s vlastným podpisom* a kliknite na tlačidlo *Potvrdiť*.

#### <span id="page-260-0"></span>**Súvisiace informácie**

◆ ["Ako spustiť funkciu Web Config v internetovom prehliadači" na strane 37](#page-36-0)

### **Konfigurácia položky Certifikát CA**

Keď nastavíte certifikát Certifikát CA, môžete overiť platnosť cesty k certifikátu CA servera, ktorá má prístup ku skeneru. Tým zabránite falošnej identifikácii.

Certifikát CA môžete získať od overovacej autority, kde je CA-podpísaný Certifikát vydaný.

#### *Importovanie certifikátu Certifikát CA*

Importujte certifikát Certifikát CA do skenera.

- 1. Otvorte aplikáciu Web Config a potom vyberte kartu **Zabezpečenie siete** > **Certifikát CA**.
- 2. Kliknite na položku **Importovať**.
- 3. Určite certifikát Certifikát CA, ktorý chcete importovať.
- 4. Kliknite na položku **OK**.

Po dokončení importovania sa môžete vrátiť na obrazovku **Certifikát CA**, na ktorej je zobrazený certifikát Certifikát CA.

#### **Súvisiace informácie**

& ["Ako spustiť funkciu Web Config v internetovom prehliadači" na strane 37](#page-36-0)

#### *Odstránenie položky Certifikát CA*

Môžete odstrániť importovanú položku Certifikát CA.

- 1. Otvorte aplikáciu Web Config a vyberte kartu **Zabezpečenie siete** > **Certifikát CA**.
- 2. Kliknite na možnosť **Odstrániť** vedľa položky Certifikát CA, ktorú chcete odstrániť.
- 3. V zobrazenom hlásení potvrďte, že chcete certifikát odstrániť.
- 4. Kliknite na možnosť **Reštartovať sieť** a skontrolujte, či odstránený certifikát nie je uvedený na aktualizovanej obrazovke.

#### **Súvisiace informácie**

 $\rightarrow$   $\Delta$   $\Delta$   $\Delta$   $\Delta$  Ako spustit funkciu Web Config v internetovom prehliadači" na strane 37

### **Komunikácia so skenerom cez protokol SSL/TLS**

Keď je certifikát servera nastavený do skenera pomocou komunikačného protokolu SSL/TLS (Secure Sockets Layer/Transport Layer Security), môžete šifrovať komunikačnú cestu medzi počítačmi. Urobte to, ak chcete zabrániť vzdialenému a nepovolenému prístupu.

### **Konfigurácia základných nastavení SSL/TLS**

Ak skener podporuje funkciu servera HTTPS, môžete na šifrovanie komunikácie použiť komunikáciu SSL/TLS. Môžete nakonfigurovať a spravovať skener pomocou aplikácie Web Config, pričom bude bezpečnosť zaistená. Nakonfigurujte silu šifrovania a funkciu presmerovania.

1. Otvorte aplikáciu Web Config a vyberte kartu **Zabezpečenie siete** > **SSL/TLS** > **Základné**.

- 2. Nastavte hodnotu pre jednotlivé položky.
	- ❏ Sila šifrovania Vyberte úroveň sily šifrovania.
	- ❏ Presmerovať HTTP na HTTPS Presmerujte na protokol HTTPS, keď sa otvára cez protokol HTTP.
- 3. Kliknite na položku **Ďalej**.

Zobrazí sa hlásenie s potvrdením.

4. Kliknite na položku **OK**. Skener je aktualizovaný.

#### **Súvisiace informácie**

 $\rightarrow$   $\Delta$   $\Delta$   $\Delta$   $\Delta$  Ako spustit funkciu Web Config v internetovom prehliadači" na strane 37

### **Konfigurácia certifikátu servera pre skener**

- 1. Otvorte aplikáciu Web Config a vyberte kartu **Zabezpečenie siete** > **SSL/TLS** > **Certifikát**.
- 2. V položke **Certifikát servera** zadajte certifikát, ktorý sa má použiť.
	- ❏ Certifikát s vlastným podpisom

Certifikát s vlastným podpisom je vygenerovaný skenerom. Vyberte ho, ak nezískavate certifikát s podpisom certifikačnej autority (CA).

❏ CA-podpísaný Certifikát

Ak ste vopred získali a naimportovali certifikát s podpisom CA, môžete vybrať tento certifikát.

3. Kliknite na položku **Ďalej**.

Zobrazí sa potvrdzujúca správa.

4. Kliknite na položku **OK**.

Skener je aktualizovaný.

#### **Súvisiace informácie**

◆ ["Ako spustiť funkciu Web Config v internetovom prehliadači" na strane 37](#page-36-0)

### <span id="page-262-0"></span>**Šifrovaná komunikácia pomocou filtrovania IPsec/IP**

### **Čo je IPsec/IP Filtrovanie**

Prenos údajov môžete pomocou funkcie IPsec/IP Filtering filtrovať podľa IP adries, služieb a portu. Kombináciou kritérií filtrovania môžete nakonfigurovať skener na akceptáciu alebo blokovanie určených klientov a údajov. Okrem toho môžete zlepšiť úroveň bezpečnosti používaním služby IPsec.

#### *Poznámka:*

Počítače so systémom Windows Vista alebo novším, prípadne systémom Windows Server 2008 alebo novším, podporujú funkciu IPsec.

### **Konfigurácia predvolených zásad**

Ak chcete filtrovať komunikáciu, nakonfigurujte predvolenú politiku. Predvolené zásady sa vzťahujú na všetkých používateľov a skupiny pripájajúce sa ku skeneru. Ak chcete mať podrobnejšiu kontrolu nad používateľmi a používateľskými skupinami, nakonfigurujte skupinové politiky.

- 1. Otvorte aplikáciu Web Config a potom vyberte kartu **Zabezpečenie siete** > **IPsec/IP Filtrovanie** > **Základné**.
- 2. Zadajte hodnoty pre všetky položky.
- 3. Kliknite na položku **Ďalej**.

Zobrazí sa potvrdzujúca správa.

4. Kliknite na položku **OK**.

Skener je aktualizovaný.

#### **Súvisiace informácie**

 $\rightarrow$   $\Delta$   $\Delta$   $\Delta$   $\Delta$  Ako spustiť funkciu Web Config v internetovom prehliadači" na strane 37

#### *Položky nastavenia Predvolené zásady*

**Predvolené zásady**

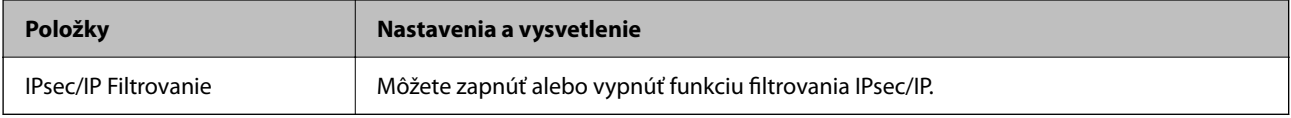

#### ❏ **Kontrola prístupu**

Nakonfigurujte metódu riadenia komunikácie prostredníctvom paketov IP.

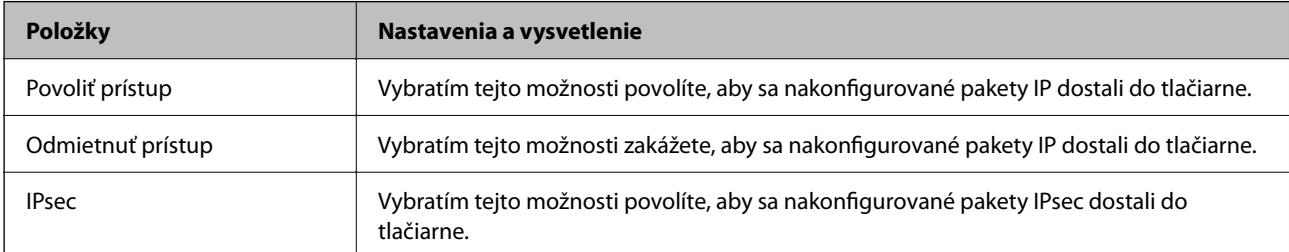

#### ❏ **Verzia IKE**

Vyberte možnosť **IKEv1** alebo **IKEv2** pre **Verzia IKE**. Vyberte jednu z nich v závislosti od zariadenia, ku ktorému je skener pripojený.

#### ❏ IKEv1

Keď vyberiete možnosť **IKEv1** pre položku **Verzia IKE**, zobrazia sa nasledujúce položky.

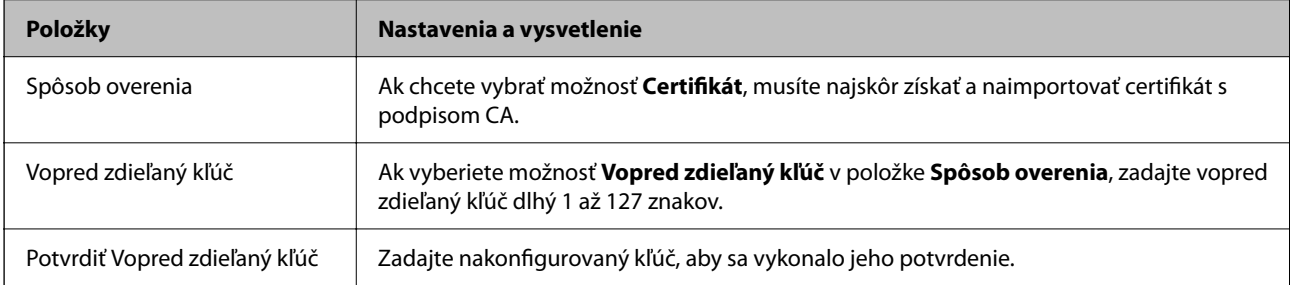

#### ❏ IKEv2

Keď vyberiete možnosť **IKEv2** pre položku **Verzia IKE**, zobrazia sa nasledujúce položky.

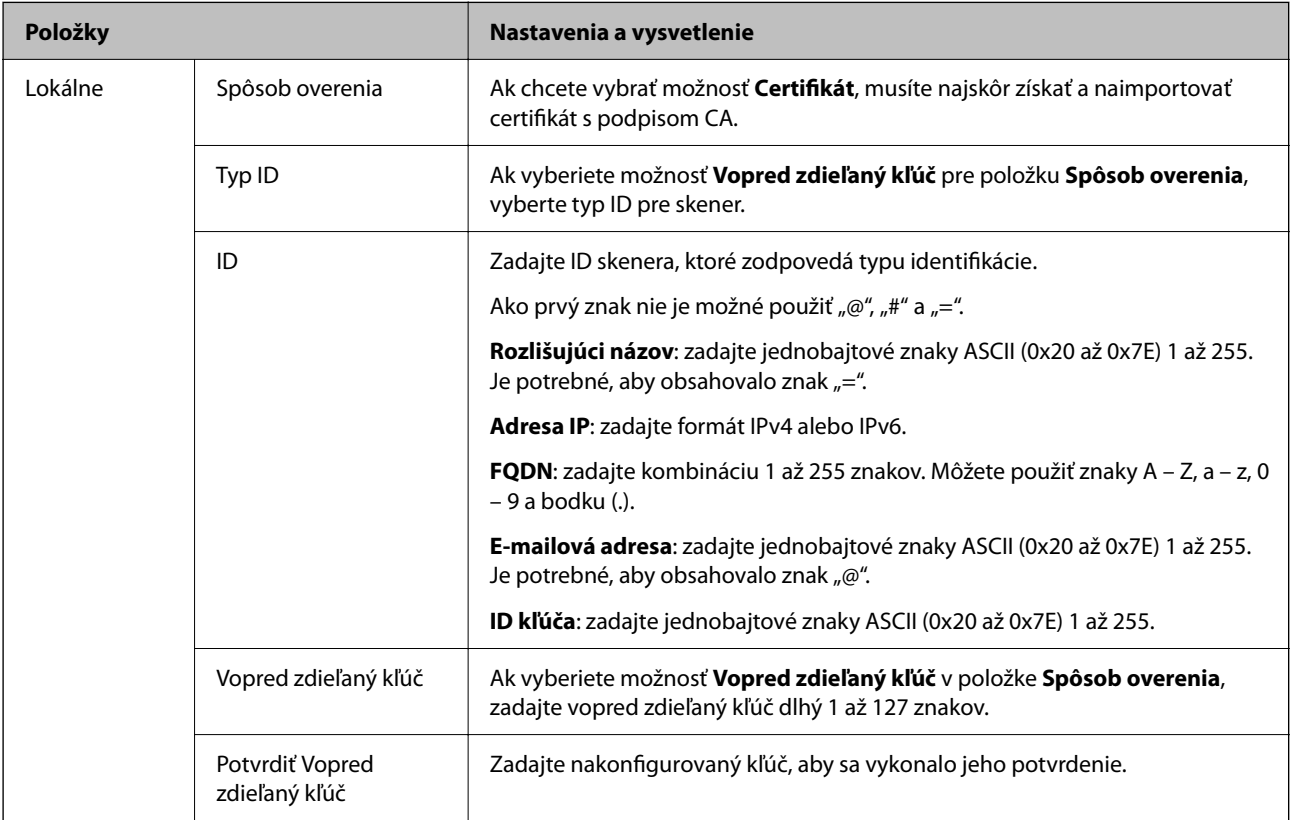

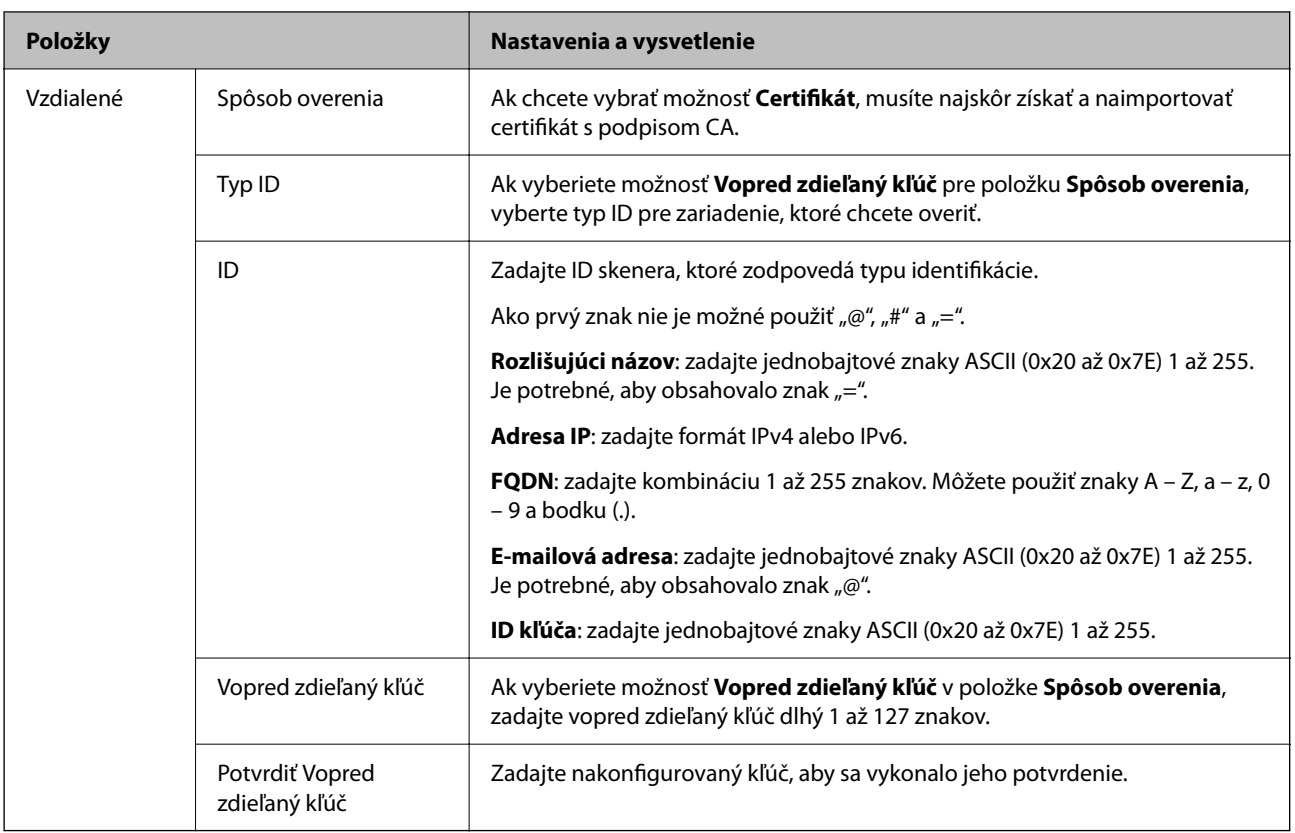

#### ❏ **Zapuzdrenie**

Ak v položke **Kontrola prístupu** vyberiete možnosť **IPsec**, musíte nakonfigurovať režim zapuzdrovania.

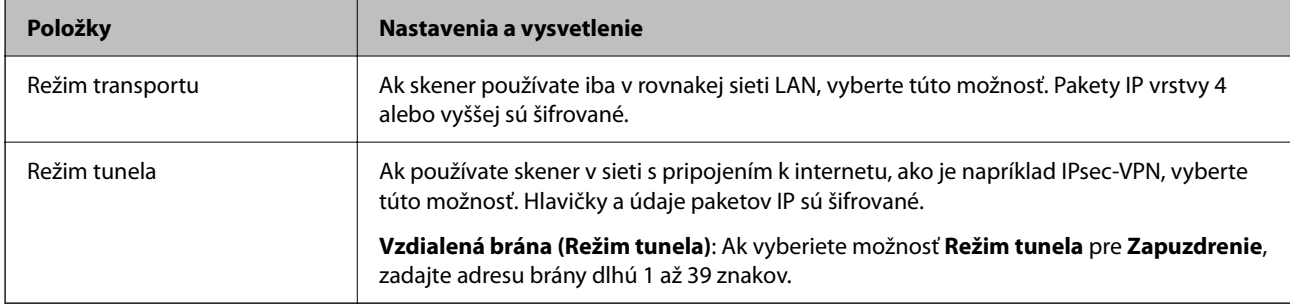

#### ❏ **Protokol zabezpečenia**

Ak v položke **IPsec** vyberiete možnosť **Kontrola prístupu**, vyberte niektorú možnosť.

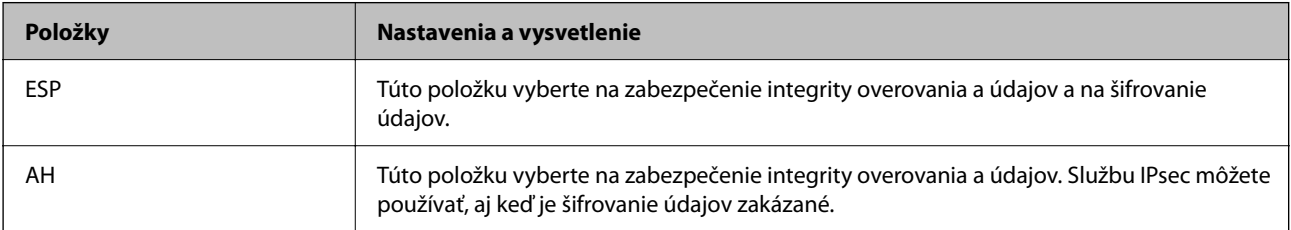

#### ❏ **Nastavenia algoritmu**

Odporúča sa vybrať položku **Akýkoľvek** pre všetky nastavenia, alebo vybrať pre všetky nastavenia inú položku ako **Akýkoľvek**. Ak pre niektoré nastavenia vyberiete možnosť **Akýkoľvek** a pre ostatné nastavenia vyberiete inú možnosť než **Akýkoľvek**, zariadenie nemusí komunikovať. Závisí to od druhého zariadenia, ktoré chcete overiť.

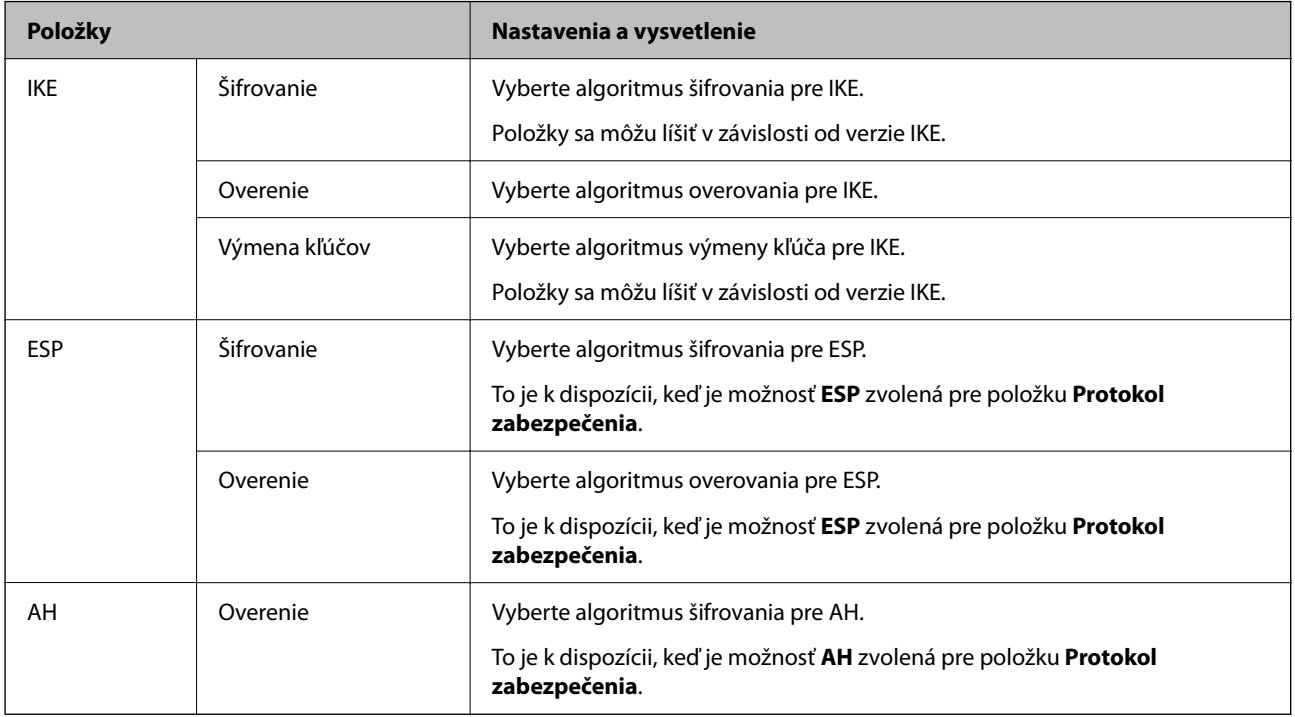

### **Konfigurácia zásad skupiny**

Skupinová politika je jedno alebo viac pravidiel vzťahujúcich sa na používateľa alebo skupinu používateľov. Skener riadi pakety IP, ktoré zodpovedajú nakonfigurovaným zásadám. Pakety IP sa overujú v poradí skupinovej politiky 1 až 10 a potom predvolenej politiky.

- 1. Otvorte aplikáciu Web Config a potom vyberte kartu **Zabezpečenie siete** > **IPsec/IP Filtrovanie** > **Základné**.
- 2. Kliknite na očíslovanú kartu, ktorú chcete konfigurovať.
- 3. Zadajte hodnoty pre všetky položky.
- 4. Kliknite na položku **Ďalej**.

Zobrazí sa potvrdzujúca správa.

5. Kliknite na položku **OK**.

Skener je aktualizovaný.

#### *Položky nastavenia Zásady skupiny*

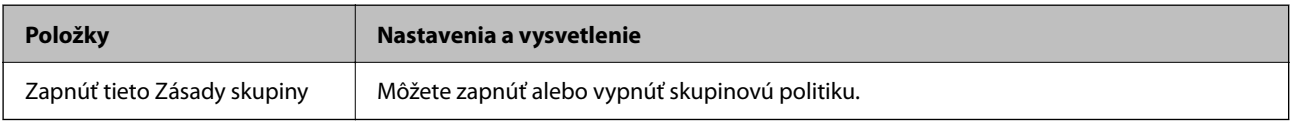

#### **Kontrola prístupu**

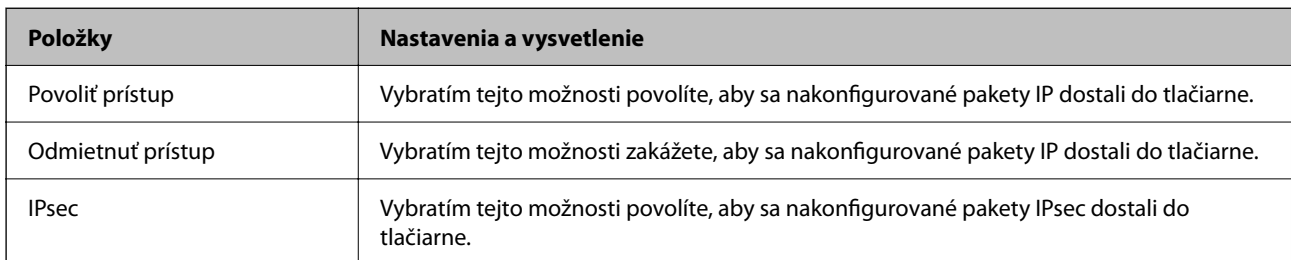

Nakonfigurujte metódu riadenia komunikácie prostredníctvom paketov IP.

#### **Lokálna adresa (skener)**

Vyberte adresu IPv4 alebo IPv6, ktoré zodpovedajú vášmu sieťovému prostrediu. Ak je IP adresa priraďovaná automaticky, môžete vybrať možnosť **Použiť automaticky získanú adresu IPv4**.

#### *Poznámka:*

Ak je adresa IPv6 pridelená automaticky, pripojenie nemusí byť k dispozícii. Nakonfigurujte statickú adresu IPv6.

#### **Vzdialená adresa (hostiteľ)**

Zadajte IP adresu na riadenie prístupu. IP adresa môže mať najviac 43 znakov. Ak nezadáte IP adresu, budú sa riadiť všetky adresy.

#### *Poznámka:*

Ak je adresa IP pridelená automaticky (napríklad službou DHCP), pripojenie nemusí byť k dispozícii. Nakonfigurujte statickú adresu IP.

#### **Spôsob výberu portu**

Vyberte spôsob určenia portov.

❏ Názov služby

Ak v položke **Názov služby** vyberiete možnosť **Spôsob výberu portu**, vyberte niektorú možnosť.

❏ Transportný protokol

Ak v položke **Spôsob výberu portu** vyberiete možnosť **Číslo portu**, musíte nakonfigurovať režim zapuzdrovania.

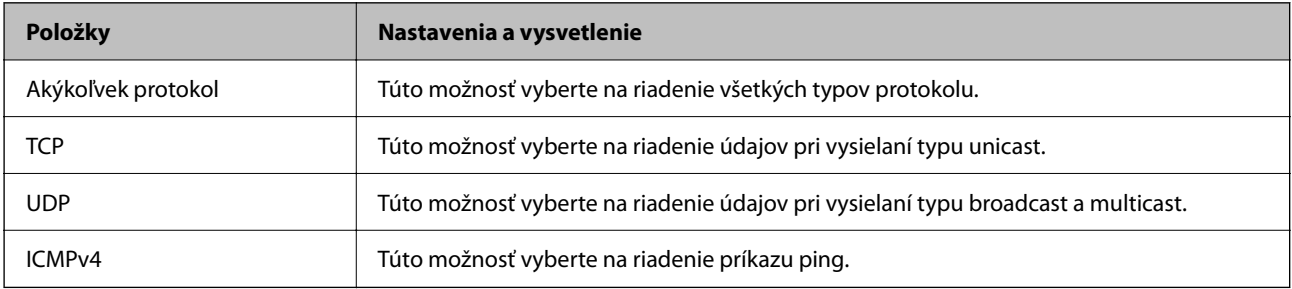

#### ❏ Lokálny port

Ak vyberiete možnosť **Číslo portu** pre položku **Spôsob výberu portu** a ak vyberiete možnosť **TCP** alebo **UDP** pre položku **Transportný protokol**, zadajte čísla portov na riadenie prichádzajúcich paketov. Oddeľte ich čiarkami. Môžete zadať maximálne 10 čísel portov.

Príklad: 20,80,119,5220

Ak nezadáte číslo portu, budú sa riadiť všetky porty.

#### ❏ Vzdialený port

Ak vyberiete možnosť **Číslo portu** pre položku **Spôsob výberu portu** a ak vyberiete možnosť **TCP** alebo **UDP** pre položku **Transportný protokol**, zadajte čísla portov na riadenie odosielaných paketov. Oddeľte ich čiarkami. Môžete zadať maximálne 10 čísel portov.

#### Príklad: 25,80,143,5220

Ak nezadáte číslo portu, budú sa riadiť všetky porty.

#### **Verzia IKE**

Vyberte možnosť **IKEv1** alebo **IKEv2** pre **Verzia IKE**. Vyberte jednu z nich v závislosti od zariadenia, ku ktorému je skener pripojený.

#### ❏ IKEv1

Keď vyberiete možnosť **IKEv1** pre položku **Verzia IKE**, zobrazia sa nasledujúce položky.

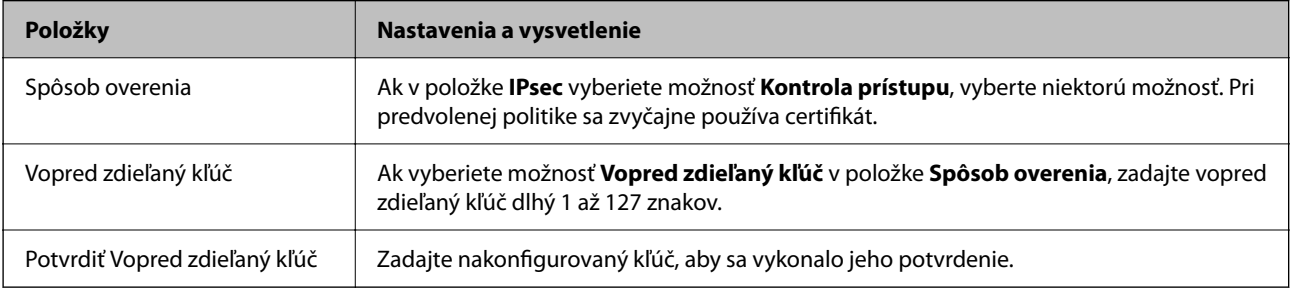

#### ❏ IKEv2

Keď vyberiete možnosť **IKEv2** pre položku **Verzia IKE**, zobrazia sa nasledujúce položky.

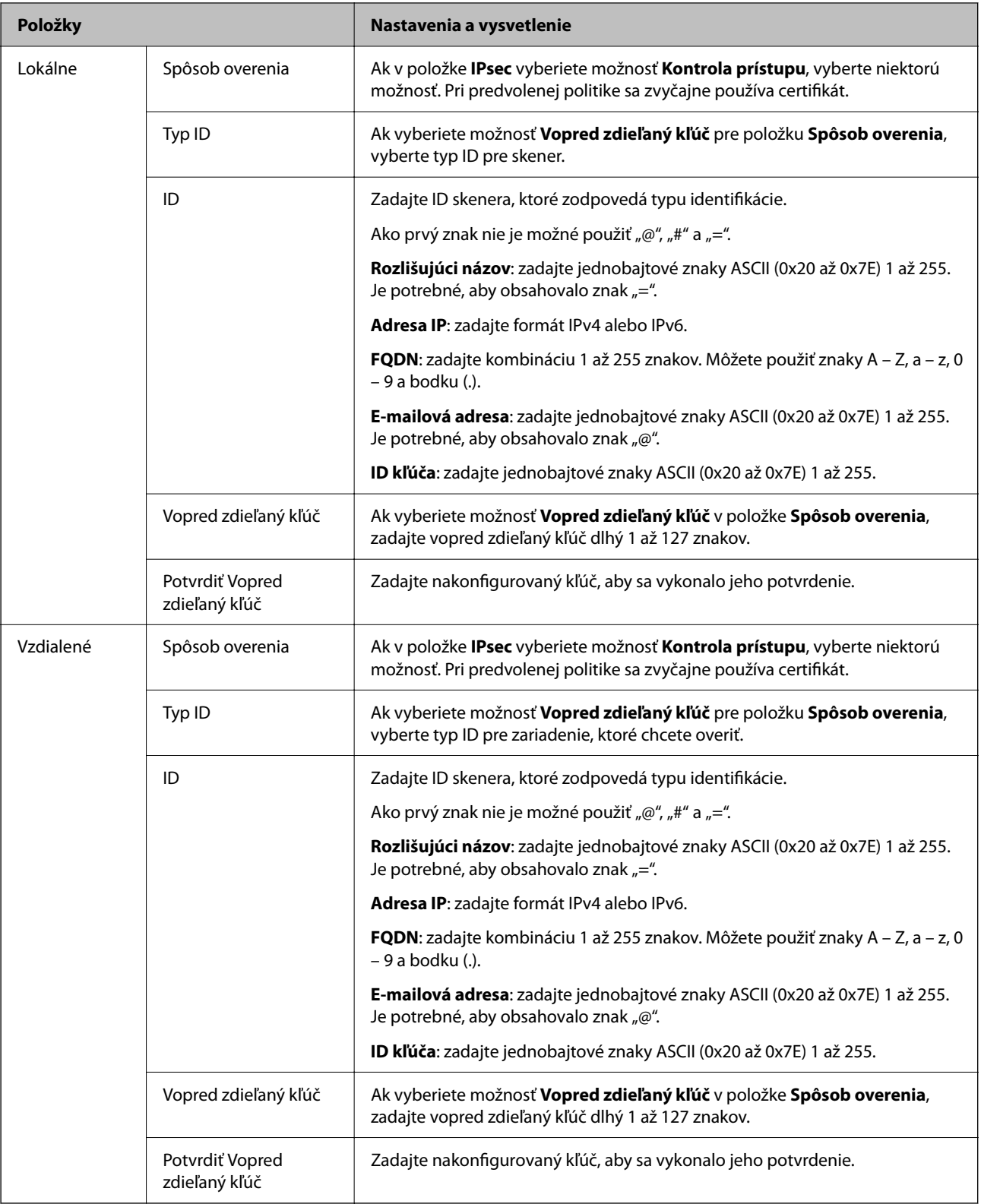

#### **Zapuzdrenie**

Ak v položke **Kontrola prístupu** vyberiete možnosť **IPsec**, musíte nakonfigurovať režim zapuzdrovania.

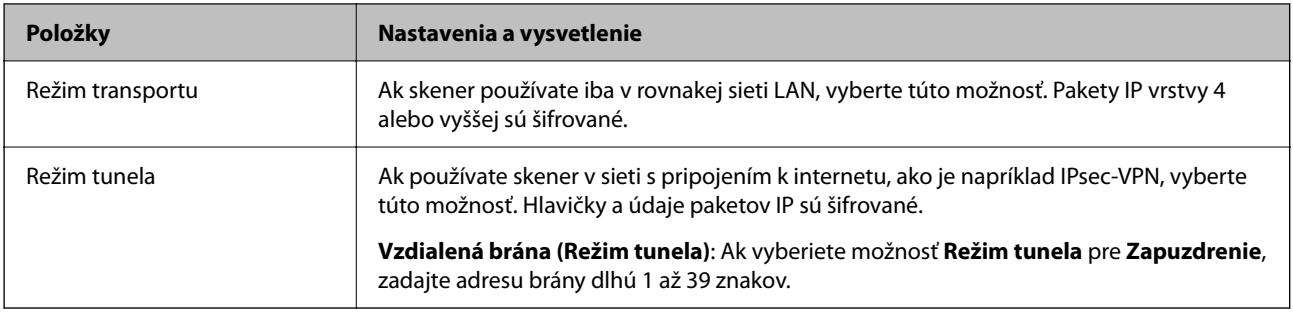

#### **Protokol zabezpečenia**

Ak v položke **IPsec** vyberiete možnosť **Kontrola prístupu**, vyberte niektorú možnosť.

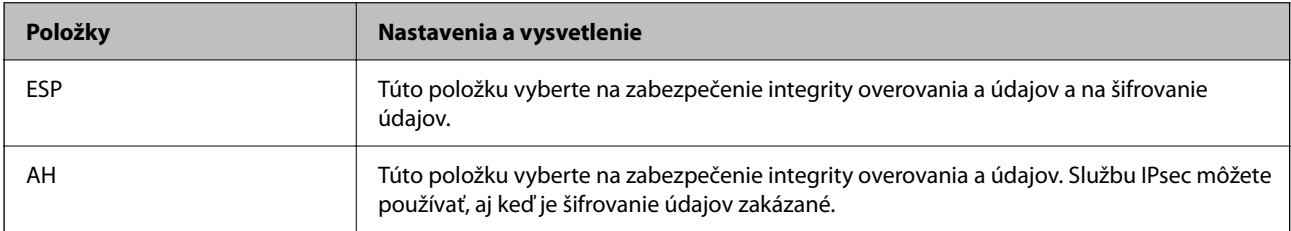

#### **Nastavenia algoritmu**

Odporúča sa vybrať položku **Akýkoľvek** pre všetky nastavenia, alebo vybrať pre všetky nastavenia inú položku ako **Akýkoľvek**. Ak pre niektoré nastavenia vyberiete možnosť **Akýkoľvek** a pre ostatné nastavenia vyberiete inú možnosť než **Akýkoľvek**, zariadenie nemusí komunikovať. Závisí to od druhého zariadenia, ktoré chcete overiť.

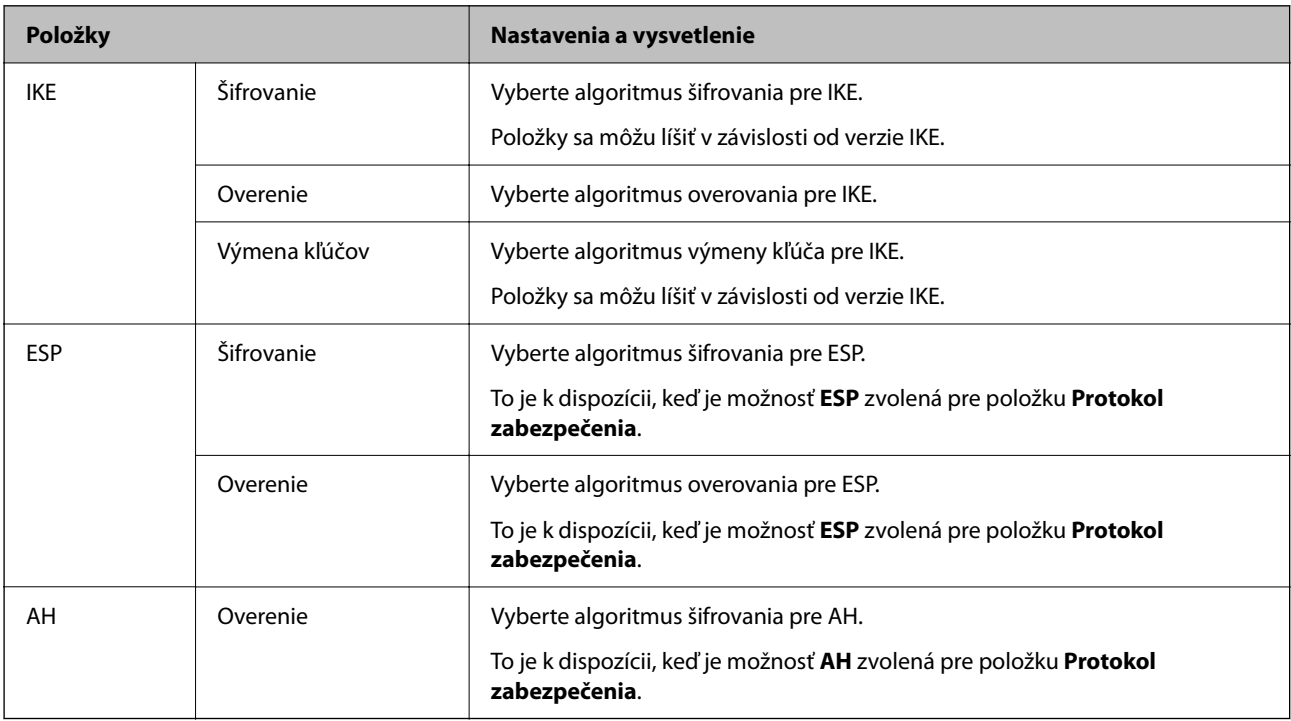

#### *Kombinácia Lokálna adresa (skener) a Vzdialená adresa (hostiteľ) v položke Zásady skupiny*

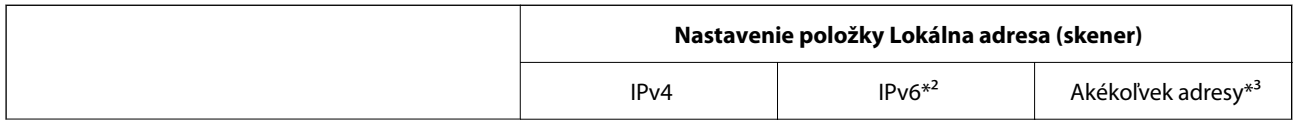

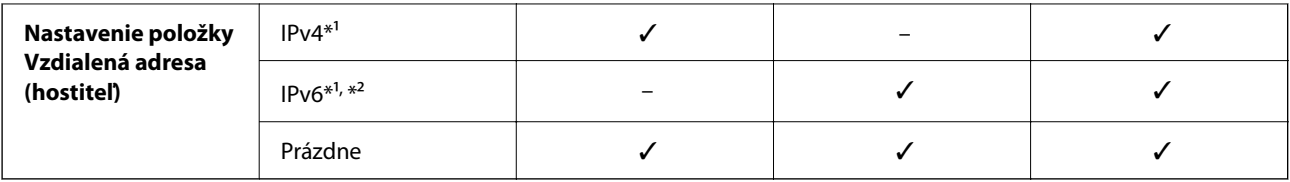

\*1 Ak je vybraná možnosť **IPsec** pre položku **Kontrola prístupu**, nemôžete určiť dĺžku predpony.

\*2 Ak je vybraná možnosť **IPsec** pre položku **Kontrola prístupu**, môžete vybrať prepojenie na lokálnu adresu (fe80::), ale skupinové zásady budú deaktivované.

\*3 Okrem prepojení na lokálne adresy IPv6.

#### **Súvisiace informácie**

& ["Ako spustiť funkciu Web Config v internetovom prehliadači" na strane 37](#page-36-0)

#### *Odkazy na názvy služieb v Zásadách skupiny*

#### *Poznámka:*

Nedostupné služby sa zobrazujú, ale nedajú sa vybrať.

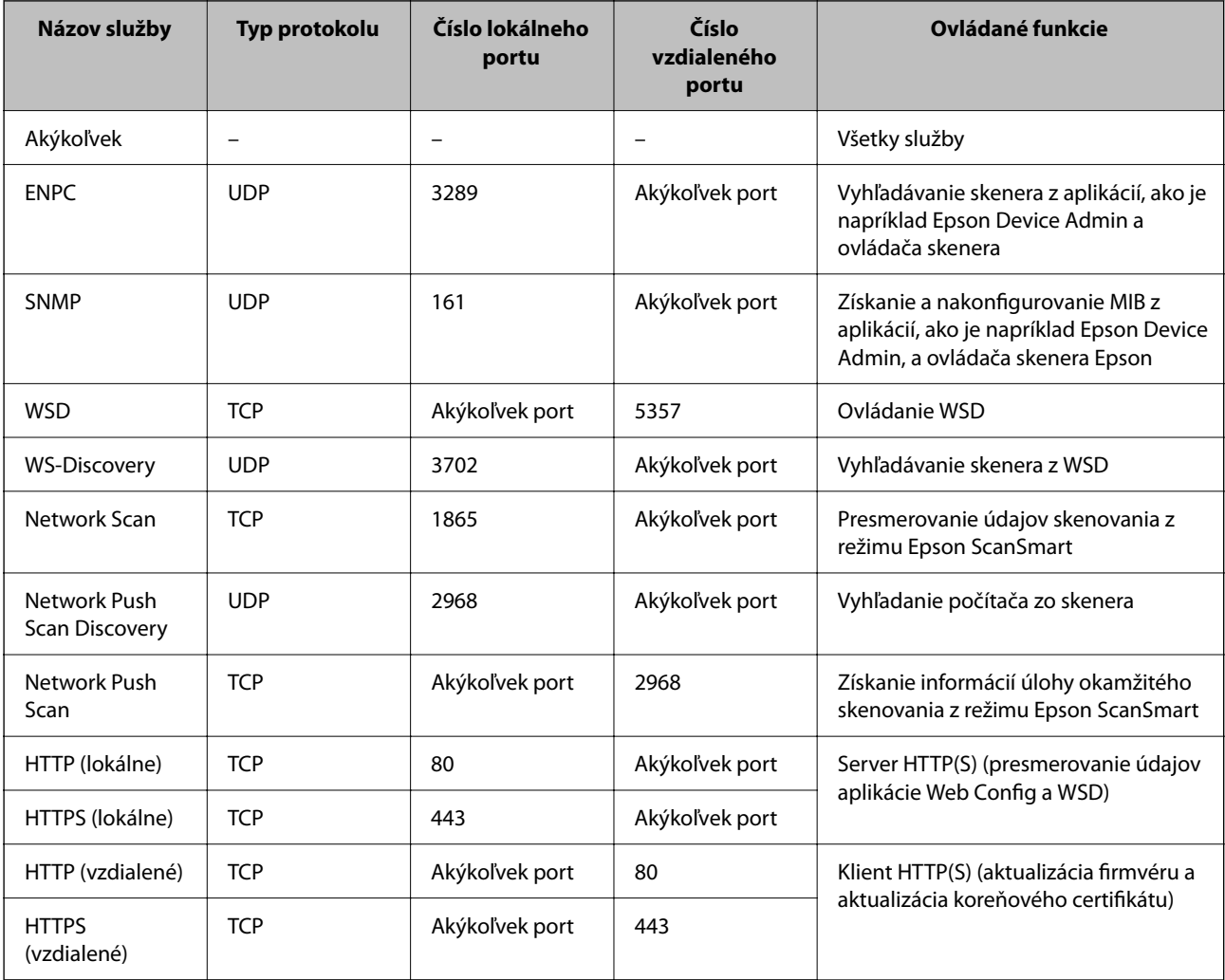

### **Príklady konfigurácie funkcie IPsec/IP Filtrovanie**

#### **Príjem iba paketov IPsec**

Toto je príklad iba na konfiguráciu predvolených zásad.

**Predvolené zásady**:

- ❏ **IPsec/IP Filtrovanie**: **Povoliť**
- ❏ **Kontrola prístupu**: **IPsec**
- ❏ **Spôsob overenia**: **Vopred zdieľaný kľúč**
- ❏ **Vopred zdieľaný kľúč**: Zadajte max. 127 znakov.
- **Zásady skupiny**: Nekonfigurujte.

#### **Prijímanie údajov skenovania a nastavení skenera**

Tento príklad umožňuje komunikáciu údajov skenovania a nastavení skenera z určených služieb.

**Predvolené zásady**:

- ❏ **IPsec/IP Filtrovanie**: **Povoliť**
- ❏ **Kontrola prístupu**: **Odmietnuť prístup**

**Zásady skupiny**:

- ❏ **Zapnúť tieto Zásady skupiny**: Začiarknite políčko.
- ❏ **Kontrola prístupu**: **Povoliť prístup**
- ❏ **Vzdialená adresa (hostiteľ)**: Adresa IP klienta
- ❏ **Spôsob výberu portu**: **Názov služby**
- ❏ **Názov služby**: Začiarknite políčko **ENPC**, **SNMP**, **HTTP (lokálne)**, **HTTPS (lokálne)** a **Network Scan**.

#### **Prístup k prijímaniu iba z určenej adresy IP**

V tomto príklade je prístup ku skeneru povolený iba zo zadanej adresy IP.

**Predvolené zásady**:

- ❏ **IPsec/IP Filtrovanie**: **Povoliť**
- ❏ **Kontrola prístupu**:**Odmietnuť prístup**

**Zásady skupiny**:

- ❏ **Zapnúť tieto Zásady skupiny**: Začiarknite políčko.
- ❏ **Kontrola prístupu**: **Povoliť prístup**
- ❏ **Vzdialená adresa (hostiteľ)**: Adresa IP klienta správcu

#### *Poznámka:*

Bez ohľadu na konfiguráciu zásad bude mať klient prístup ku skeneru a bude ho môcť konfigurovať.

### <span id="page-272-0"></span>**Konfigurácia certifikátu pre funkciu filtrovania IPsec/IP**

Nakonfigurujte certifikát pre funkciu filtrovania IPsec/IP. Keď to nastavíte, môžete certifikát použiť ako spôsob overovania pre funkciu filtrovania IPsec/IP. Ak chcete nakonfigurovať certifikačnú autoritu, prejdite na položku **Certifikát CA**.

- 1. Otvorte aplikáciu Web Config a vyberte kartu **Zabezpečenie siete** > **IPsec/IP Filtrovanie** > **Certifikát klienta**.
- 2. Importujte certifikát v položke **Certifikát klienta**.

Ak ste už importovali certifikát vydaný certifikačnou autoritou, môžete certifikát skopírovať a použiť ho vo funkcii filtrovania IPsec/IP. Ak chcete kopírovať, vyberte certifikát v položke **Kopírovať z** a kliknite na tlačidlo **Kopírovať**.

#### **Súvisiace informácie**

 $\rightarrow$  <sub>n</sub>Ako spustiť funkciu Web Config v internetovom prehliadači" na strane 37

### **Pripojenie skenera k sieti IEEE802.1X**

### **Konfigurácia siete IEEE 802.1X**

Keď nastavíte sieť IEEE 802.1X pre skener, môžete ho používať v sieti pripojenej k serveru RADIUS, prepínaču LAN s funkciou overovania alebo prístupovému bodu.

- 1. Otvorte aplikáciu Web Config a potom vyberte kartu **Zabezpečenie siete** > **IEEE802.1X** > **Základné**.
- 2. Zadajte hodnoty pre všetky položky.

Ak chcete používať skener v sieti Wi-Fi, kliknite na položku **Nastavenie bezdr. siete** a vyberte alebo zadajte SSID.

3. Kliknite na položku **Ďalej**.

Zobrazí sa potvrdzujúca správa.

4. Kliknite na položku **OK**.

Skener je aktualizovaný.

#### *Položky nastavenia siete IEEE 802.1X*

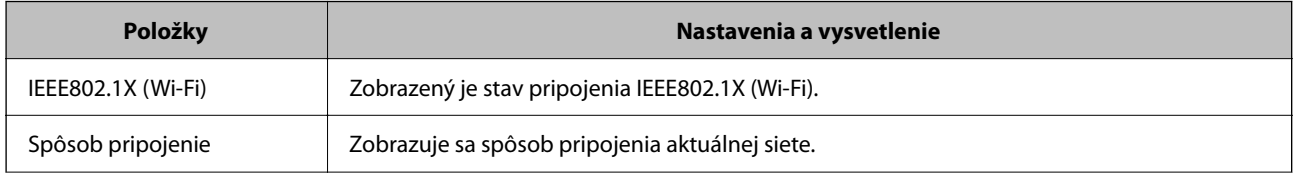

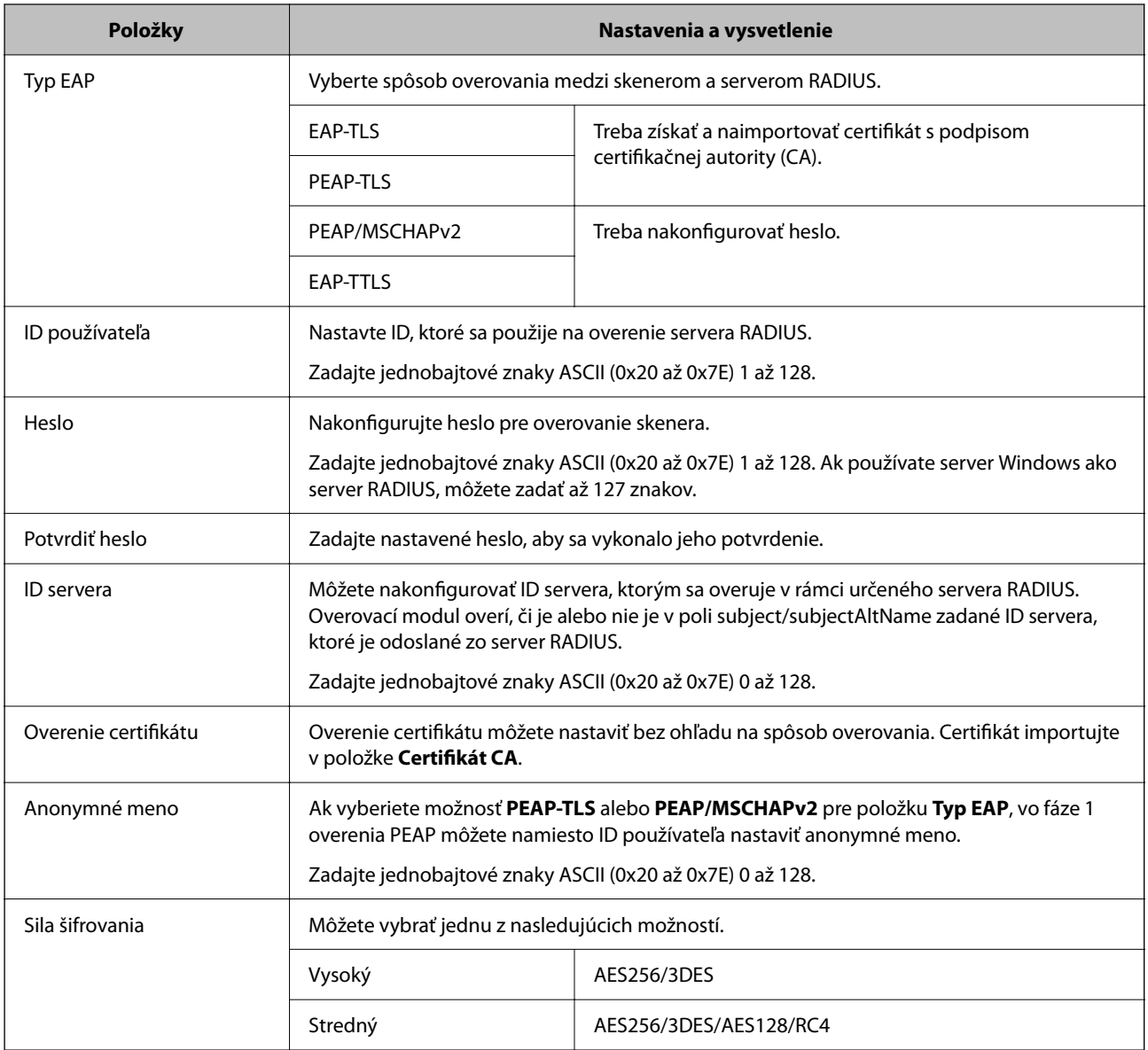

### **Konfigurácia certifikátu pre sieť IEEE 802.1X**

Nakonfigurujte klientsky certifikát pre sieť IEEE802.1X. Keď to nastavíte, môžete použiť **EAP-TLS** a **PEAP-TLS** ako spôsob overovania pre sieť IEEE 802.1X. Ak chcete nakonfigurovať certifikát certifikačnej autority, prejdite na položku **Certifikát CA**.

- 1. Otvorte aplikáciu Web Config a vyberte kartu **Zabezpečenie siete** > **IEEE802.1X** > **Certifikát klienta**.
- 2. Zadajte certifikát v položke **Certifikát klienta**.

Ak ste už importovali certifikát vydaný certifikačnou autoritou, môžete certifikát skopírovať a použiť ho v sieti IEEE802.1X. Ak chcete kopírovať, vyberte certifikát v položke **Kopírovať z** a kliknite na tlačidlo **Kopírovať**.

### <span id="page-274-0"></span>**Riešenie problémov pre rozšírené zabezpečenie**

### **Pomôcky k riešeniu problémov**

❏ Kontrola hlásenia o chybe

Keď sa vyskytne problém, najprv skontrolujte, či na ovládacom paneli skenera alebo na obrazovke ovládača nie sú nejaké hlásenia. Ak máte nastavené upozornenie e-mailom pri výskyte chyby, môžete mať okamžite prehľad o stave.

❏ Kontrola stavu komunikácie

Skontrolujte stav komunikácie serverového počítača alebo klientskeho počítača pomocou príkazu, ako sú napríklad ping a ipconfig.

❏ Test pripojenia

Na kontrolu pripojenia medzi skenerom a poštovým serverom, vykonajte test pripojenia zo skenera. Rovnako aj skontrolujte pripojenie z klientskeho počítača k serveru a overte tak stav komunikácie.

❏ Inicializácia nastavení

Ak sa v nastaveniach a stave komunikácie nejaví žiadny problém, problémy sa dajú vyriešiť zakázaním alebo inicializáciou sieťových nastavení skenera a potom opätovným nastavením.

#### **Súvisiace informácie**

- & ["Registrácia e-mailového servera" na strane 149](#page-148-0)
- & ["Overenie chybových hlásení na ovládacom paneli" na strane 199](#page-198-0)
- & ["Prijímanie emailových oznámení pri výskyte udalostí" na strane 250](#page-249-0)

#### **Nedá sa otvoriť aplikácia Web Config**

#### **Skeneru nie je priradená IP adresa.**

#### **Riešenia**

Skeneru možno nie je priradená platná IP adresa. Nakonfigurujte IP adresu pomocou ovládacieho panela skenera. Aktuálne nastavenie môžete skontrolovať pomocou ovládacieho panela skenera.

& ["Priradenie IP adresy" na strane 241](#page-240-0)

#### **Webový prehľadávač nepodporuje silu šifrovania pre protokol SSL/TLS.**

#### **Riešenia**

Protokol SSL/TLS má funkciu Sila šifrovania. Aplikáciu Web Config môžete otvoriť pomocou webového prehľadávača, ktorý podporuje dávkové šifrovanie, ako je uvedené ďalej. Skontrolujte, či používate podporovaný prehľadávač.

- ❏ 80-bitové: AES256/AES128/3DES
- ❏ 112-bitové: AES256/AES128/3DES
- ❏ 128-bitové: AES256/AES128
- ❏ 192-bitové: AES256
- ❏ 256-bitové: AES256

#### **Uplynula platnosť CA-podpísaný Certifikát.**

#### **Riešenia**

Ak je problém s uplynutím platnosti dátumu certifikátu, zobrazuje sa pri pripájaní k aplikácii Web Config cez protokol SSL/TLS (https) hlásenie "Platnosť certifikátu uplynula". Ak sa hlásenie objavuje pred uplynutím jeho platnosti, uistite sa, či je správne nakonfigurovaný dátum na skeneri.

#### **Všeobecný názov certifikátu a skenera sa nezhodujú.**

#### **Riešenia**

Ak sa všeobecný názov certifikátu a skenera nezhodujú, pri otváraní aplikácie Web Config pomocou komunikácie SSL/TLS (https) sa zobrazuje hlásenie "Názov bezpečnostného certifikátu sa nezhoduje···". Dochádza k tomu, pretože sa nezhodujú nasledujúce IP adresy.

- ❏ IP adresa skenera zadaná do všeobecného názvu pre vytvorenie položky Certifikát s vlastným podpisom alebo CSR.
- ❏ IP adresa zadaná do webového prehľadávača pri spustenej aplikácii Web Config

Pri položke Certifikát s vlastným podpisom aktualizujte certifikát.

Pre položku CA-podpísaný Certifikát znova získajte certifikát pre skener.

#### **Nastavenie servera proxy lokálnej adresy nie je vo webovom prehľadávači.**

#### **Riešenia**

Keď je skener nastavený na používanie servera proxy, nakonfigurujte webový prehľadávač tak, aby sa nepripájal k lokálnej adrese cez server proxy.

#### ❏ Windows:

Vyberte položky **Ovládací panel** > **Sieť a internet** > **Možnosti siete internet** > **Pripojenia** > **Nastavenia siete LAN** > **Server proxy** a nastavte, aby sa pre sieť LAN (lokálne adresy) nepoužíval server proxy.

❏ Mac OS:

Vyberte položku **Systémové nastavenia** > **Sieť** > **Rozšírené** > **Proxy** a zaregistrujte lokálne adresy v položke **Obísť nastavenia proxy pre týchto hostiteľov a domény**.

Príklad:

192.168.1.\*: lokálna adresa 192.168.1.XXX, maska podsiete 255.255.255.0

192.168.\*.\*: lokálna adresa 192.168.XXX.XXX, maska podsiete 255.255.0.0

#### **Obnovenie nastavení zabezpečenia**

Keď nastavíte prostredie s vysokým zabezpečením, ako je napríklad filtrovanie IPsec/IP alebo IEEE802.1X, možno sa nebude dať komunikovať so zariadeniami kvôli nesprávnym nastaveniam alebo problémom so zariadením alebo serverom. V takom prípade obnovte nastavenia zabezpečenia, aby bolo možné znova vytvoriť nastavenia, prípadne dočasne používať.

#### *Deaktivovanie bezpečnostnej funkcie pomocou aplikácie Web Config*

Funkciu IPsec/IP Filtrovanie môžete vypnúť pomocou aplikácie Web Config.

1. Otvorte aplikáciu Web Config a vyberte kartu **Zabezpečenie siete** > **IPsec/IP Filtrovanie** > **Základné**.

2. Vypnite režim **IPsec/IP Filtrovanie**.

### **Problémy pri používaní funkcií bezpečnosti siete**

#### *Zabudnutý vopred zdieľaný kľúč*

#### **Znova nakonfigurujte vopred zdieľaný kľúč.**

Ak chcete kľúč zmeniť, otvorte aplikáciu Web Config a vyberte kartu **Zabezpečenie siete** > **IPsec/IP Filtrovanie** > **Základné** > **Predvolené zásady** alebo **Zásady skupiny**.

Keď zmeníte vopred zdieľaný kľúč, nakonfigurujte vopred zdieľaný kľúč pre počítače.

#### *Nie je možné komunikovať prostredníctvom komunikácie IPsec*

#### **Stanovte algoritmus, ktorý skener alebo počítač nepodporujú.**

Skener podporuje nasledujúce algoritmy. Skontrolujte nastavenia počítača.

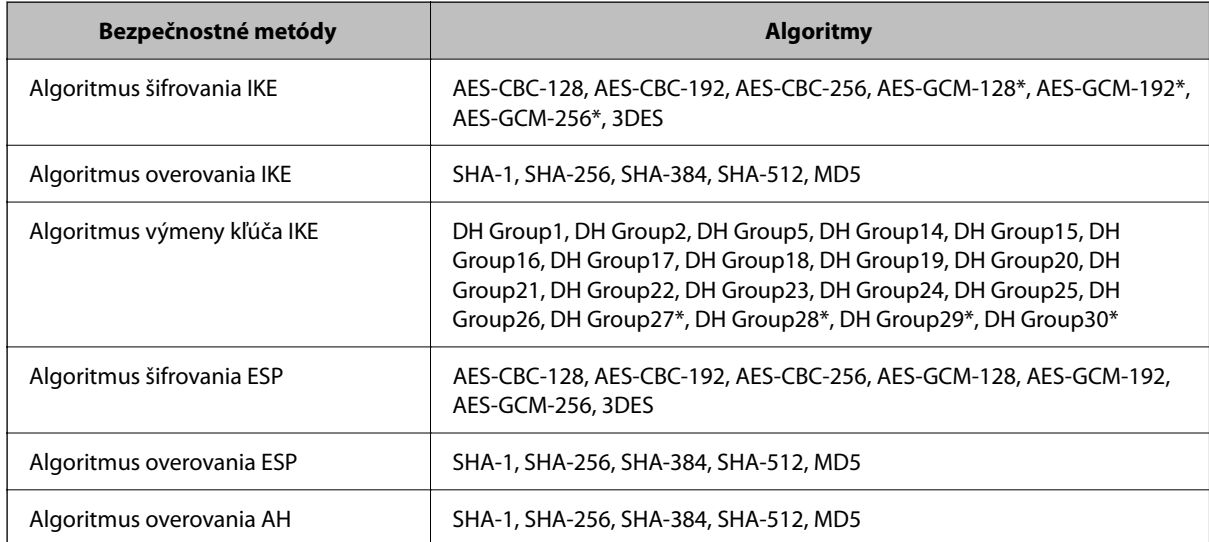

\* K dispozícii len pre IKEv2

#### *Náhle nie je možné komunikovať*

#### **Je nejaká chyba v certifikáte.**

Ak nebol skener dlhú dobu napájaný, nastavenia dátumu a času môžu byť nesprávne.

Keď je skener pripojený pomocou klientskeho certifikátu pre filtrovanie IPsec/IP alebo IEEE 802.1X, chyba znamená, že medzi dátumom a časom skenera a platnosťou certifikátu sa vyskytlo dlhá časové oneskorenie. Vtedy skener rozpozná, že certifikát nie je k dispozícii.

Tento problém môžete vyriešiť opravou nastavení dátumu a času skenera. Prepojte skener a počítač káblom USB, zapnite skener a potom urobte skenovanie cez USB pomocou aplikácie Epson Scan 2. Skener sa zosynchronizuje s počítačom a nastavenia dátumu a času sa opravia. Skener signalizuje normálny stav.

Ak nemôže vyriešiť problém, obnovte všetky nastavenia siete pomocou ovládacieho panela skenera. Prepojte skener a počítač, urobte znova nastavenia siete a potom urobte nastavenia pre klientsky certifikát, filtrovanie IPsec/IP alebo sieť IEEE 802.1X.

#### **IP adresa skenera sa zmenila, prípadne sa nedá použiť.**

Keď sa IP adresa zaregistrovaná v lokálnej adrese položky Zásady skupiny zmenila, prípadne sa nedá použiť, komunikácia IPsec nie je možná.

Vypnite službu IPsec pomocou ovládacieho panela skenera.

Ak je protokol DHCP zastaraný, reštartovalo sa alebo je zastaraná adresa IPv6, prípadne nebola zistená, IP adresa zaregistrovaná v aplikácii Web Config pre skener sa nemusí nájsť (**Zabezpečenie siete** > **IPsec/IP Filtrovanie** > **Základné** > **Zásady skupiny** > **Lokálna adresa (skener)**).

Použite statickú adresu IP.

#### **IP adresa počítača sa zmenila, prípadne sa nedá použiť.**

Keď sa IP adresa zaregistrovaná vo vzdialenej adrese položky Zásady skupiny zmenila, prípadne sa nedá použiť, komunikácia IPsec nie je možná.

Vypnite službu IPsec pomocou ovládacieho panela skenera.

Ak je protokol DHCP zastaraný, reštartovalo sa alebo je zastaraná adresa IPv6, prípadne nebola zistená, IP adresa zaregistrovaná v aplikácii Web Config pre skener sa nemusí nájsť (**Zabezpečenie siete** > **IPsec/IP Filtrovanie** > **Základné** > **Zásady skupiny** > **Vzdialená adresa (hostiteľ)**).

Použite statickú adresu IP.

#### *Po konfigurácii IPsec/IP Filtering sa nedá pripojiť*

#### **Nastavená hodnota môže byť nesprávna.**

Otvorte skener podľa jeho adresy MAC pomocou aplikácie EpsonNet Config alebo Epson Device Admin z iného počítača, napríklad počítača správcu. Adresu MAC nájdete na štítku nalepenom na skeneri.

Ak máte k dispozícii prístup, urobte nastavenia filtrovania IPsec/IP pomocou aplikácie EpsonNet Config alebo Epson Device Admin.

Ak nemáte prístup, obnovte všetky nastavenia siete pomocou ovládacieho panela skenera. Prepojte skener a počítač, urobte znova nastavenia siete a potom urobte nastavenia filtrovania IPsec/IP.

#### *Prístup k zariadeniu nie je po konfigurácii funkcie IEEE 802.1X možný*

#### **Nastavenia IEEE 802.1X sú nesprávne.**

Z ovládacieho panela skenera vypnite funkciu IEEE 802.1X a Wi-Fi. Pripojte skener k počítaču a potom znova nakonfigurujte funkciu IEEE 802.1X.

### **Problémy s používaním digitálneho certifikátu**

#### *Nedá sa importovať CA-podpísaný Certifikát*

#### **CA-podpísaný Certifikát a údaje CSR sa nezhodujú.**

Ak CA-podpísaný Certifikát a CSR nemajú rovnaké údaje, CSR nie je možné naimportovať. Skontrolujte nasledujúce body:

- ❏ Pokúšate sa naimportovať certifikát do zariadenia, ktoré nemá rovnaké údaje? Skontrolujte údaje v žiadosti CSR a potom naimportujte certifikát do zariadenia, ktoré má rovnaké údaje.
- ❏ Nahradili ste žiadosť CSR uloženú do skenera po odoslaní žiadosti CSR certifikačnej autorite? Získajte certifikát s podpisom CA znova s použitím tejto žiadosti CSR.

#### **CA-podpísaný Certifikát je väčší než 5 kB.**

CA-podpísaný Certifikát väčší ako 5 kB nie je možné naimportovať.

#### **Heslo na import certifikátu je nesprávne.**

Zadajte správne heslo. Ak ste zabudli heslo, nemôžete certifikát naimportovať. Znova získajte CA-podpísaný Certifikát.

#### *Nie je možné aktualizovať certifikát s vlastným podpisom*

#### **Položka Všeobecný názov nebola zadaná.**

Položku **Všeobecný názov** je potrebné zadať.

#### **V položke Všeobecný názov boli zadané nepodporované znaky.**

Zadajte 1 až 128 znakov vo formáte IPv4, IPv6, názvu hostiteľa alebo FQDN v kódovaní ASCII (0x20 – 0x7E).

#### **Položka Common Name obsahuje čiarku alebo medzeru.**

Ak obsahuje čiarku, položka **Všeobecný názov** sa na danom mieste rozdelí. Ak sa pred alebo za čiarkou nachádza iba medzera, vyskytne sa chyba.

#### *Nie je možné vytvoriť žiadosť CSR*

#### **Položka Všeobecný názov nebola zadaná.**

Položku **Všeobecný názov** je potrebné zadať.

#### **V položkách Všeobecný názov, Organizácia, Organizačná jednotka, Lokalita a Štát/Provincia boli zadané nepodporované znaky.**

Zadajte znaky vo formáte IPv4, IPv6, názvu hostiteľa alebo FQDN v kódovaní ASCII (0x20 – 0x7E).

#### **Položka Všeobecný názov obsahuje čiarku alebo medzeru.**

Ak obsahuje čiarku, položka **Všeobecný názov** sa na danom mieste rozdelí. Ak sa pred alebo za čiarkou nachádza iba medzera, vyskytne sa chyba.

#### *Zobrazuje sa upozornenie týkajúce sa digitálneho certifikátu*

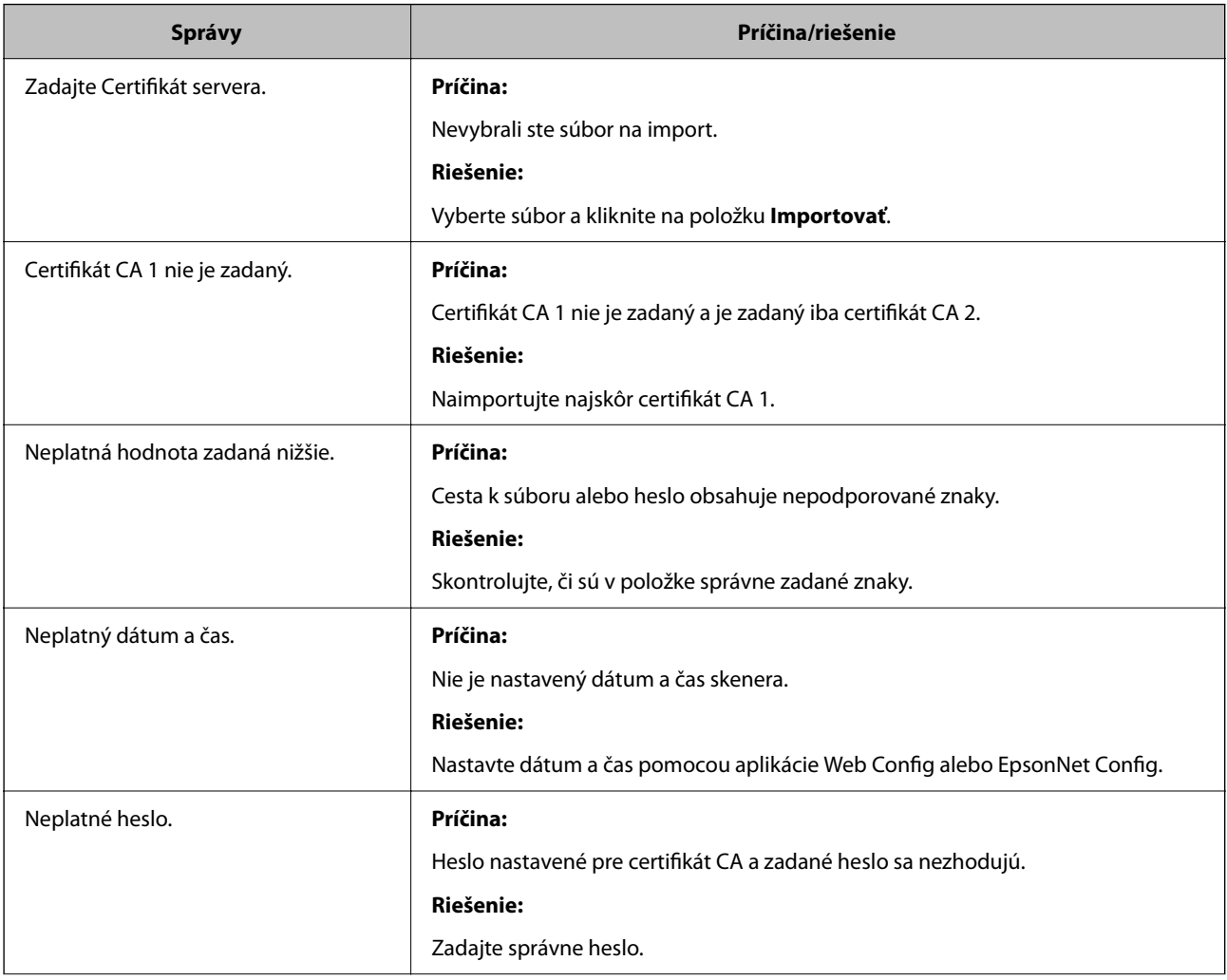

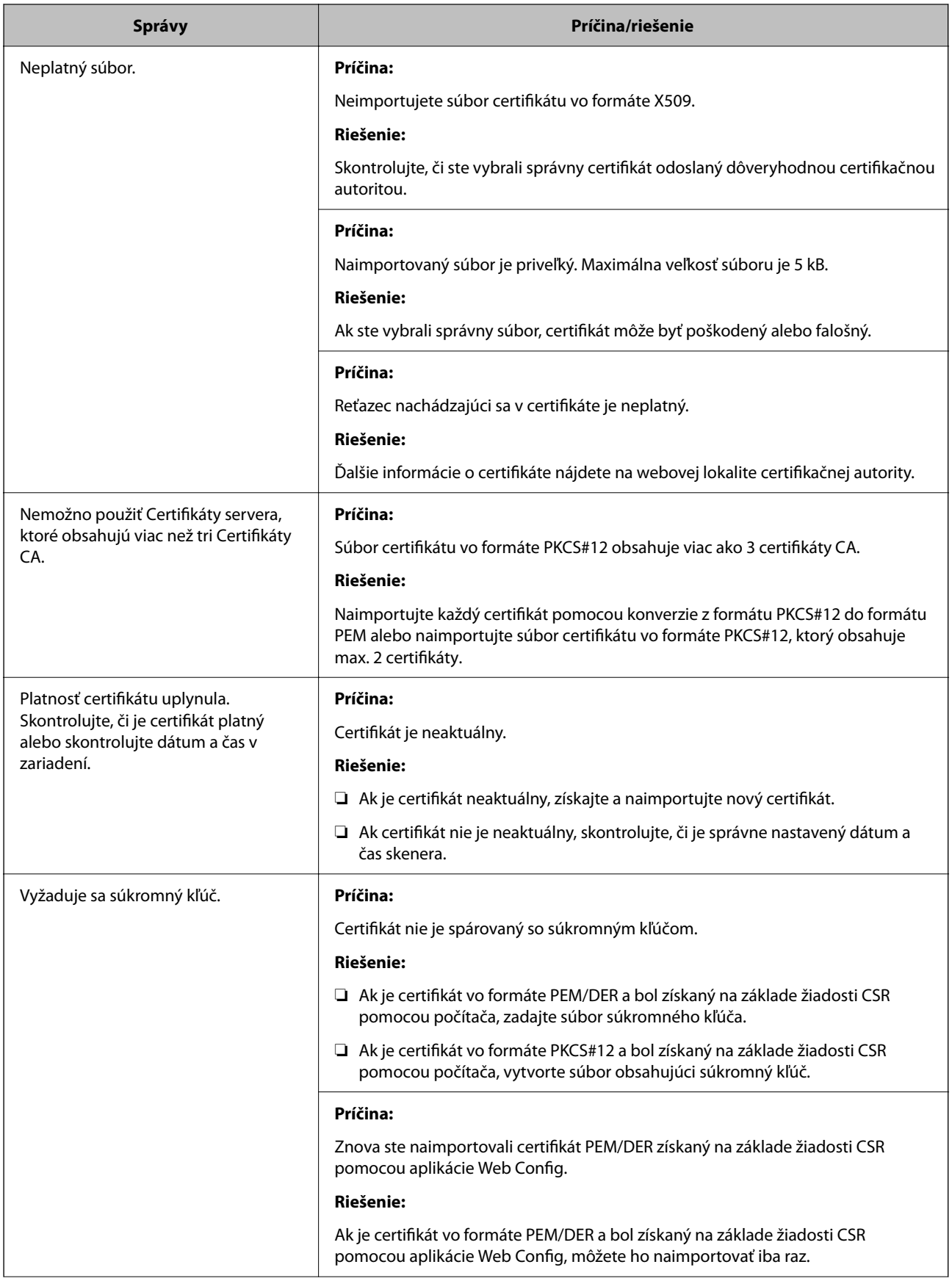

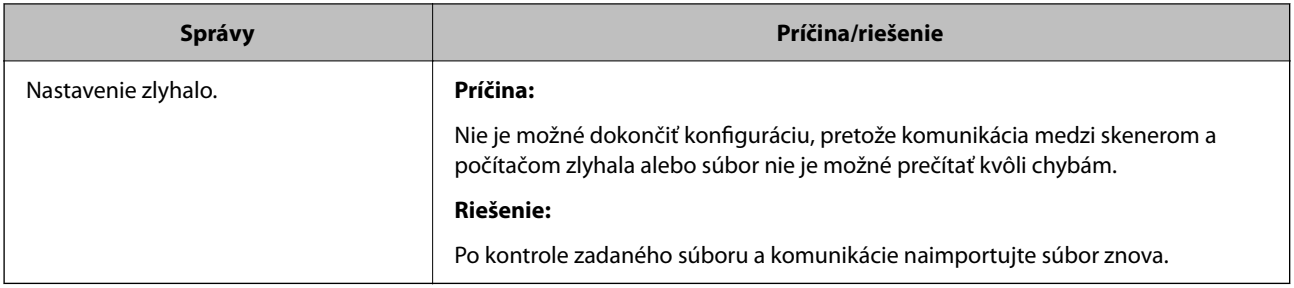

#### *Omylom odstránený certifikát s podpisom CA*

#### **Nie je žiadny záložný súbor pre certifikát s podpisom CA.**

Ak máte záložný súbor, naimportujte certifikát znova.

Ak ste certifikát získali prostredníctvom žiadosti CSR vytvorenej v aplikácii Web Config, odstránený certifikát nemôžete znova naimportovať. Vytvorte žiadosť CSR a získajte nový certifikát.

# <span id="page-282-0"></span>**Technické údaje**

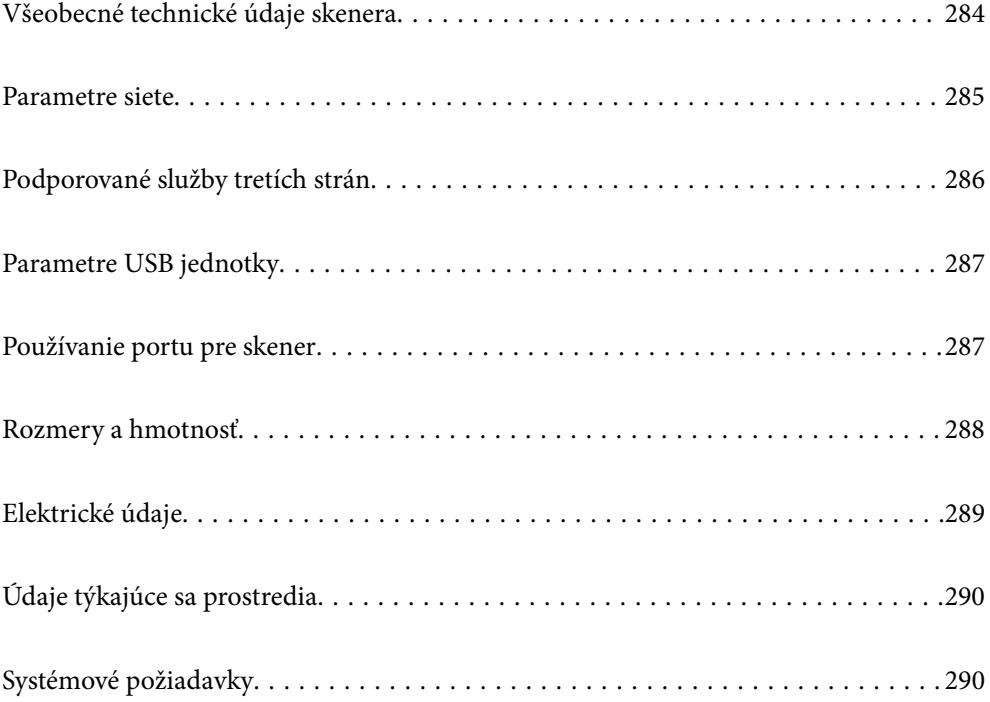

# <span id="page-283-0"></span>**Všeobecné technické údaje skenera**

#### *Poznámka:*

Technické údaje sa môžu zmeniť aj bez predchádzajúceho upozornenia.

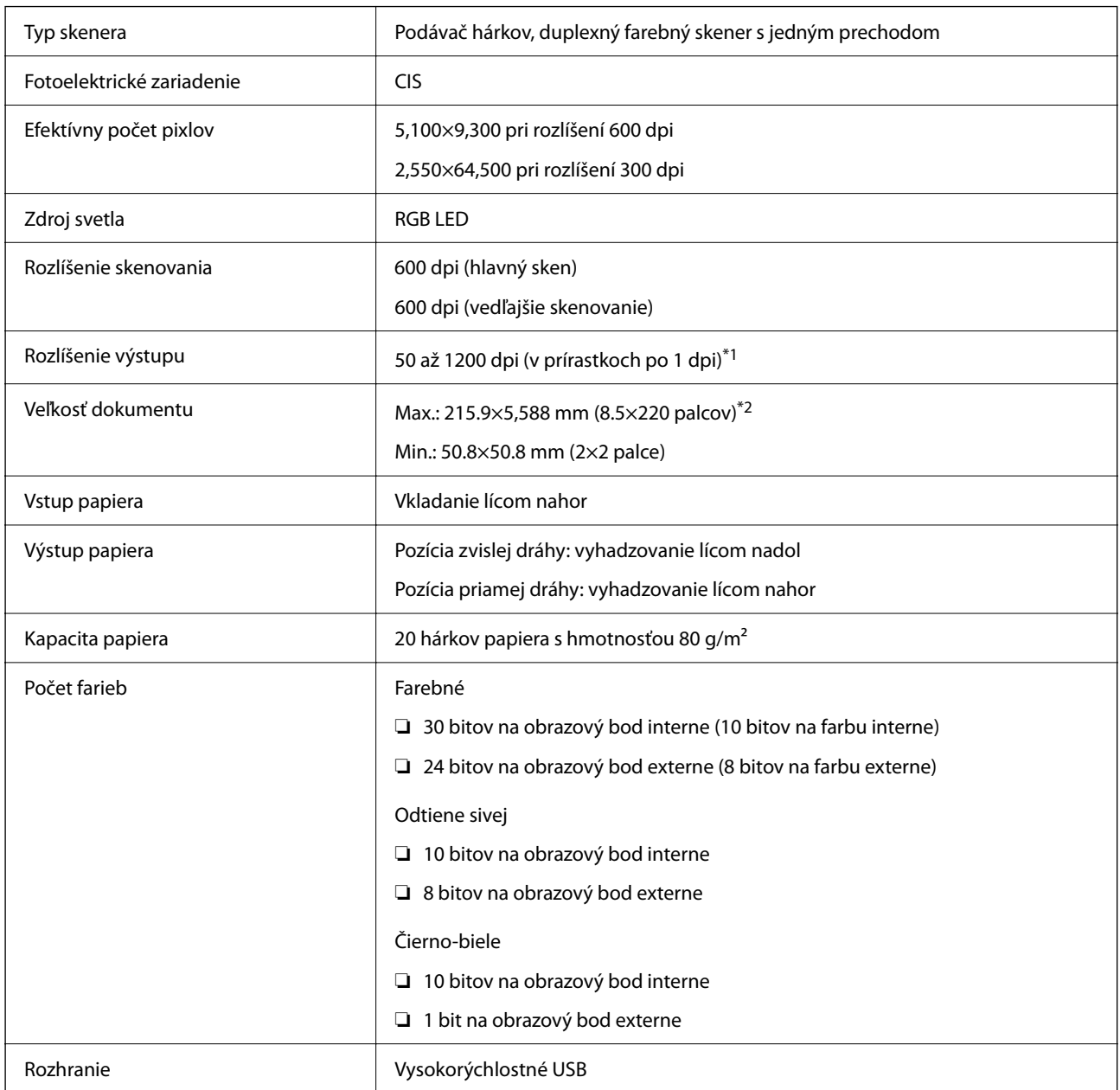

\*1 Toto je hodnota pri skenovaní z počítača. Dostupné rozlíšenia sa môžu líšiť v závislosti od spôsobu skenovania.

\*2 Maximálna dĺžka sa môže líšiť v závislosti od spôsobu skenovania a rozlíšenia. Ďalšie podrobnosti nájdete v nasledujúcej časti.

["Maximálna dĺžka dlhého papiera" na strane 47](#page-46-0)

# <span id="page-284-0"></span>**Parametre siete**

### **Parametre Wi-Fi**

Parametre Wi-Fi nájdete v nasledujúcej tabuľke.

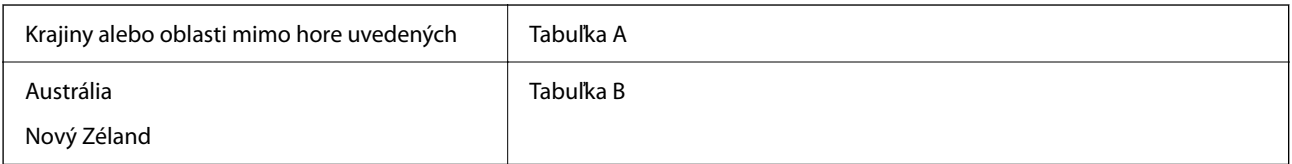

Tabuľka A

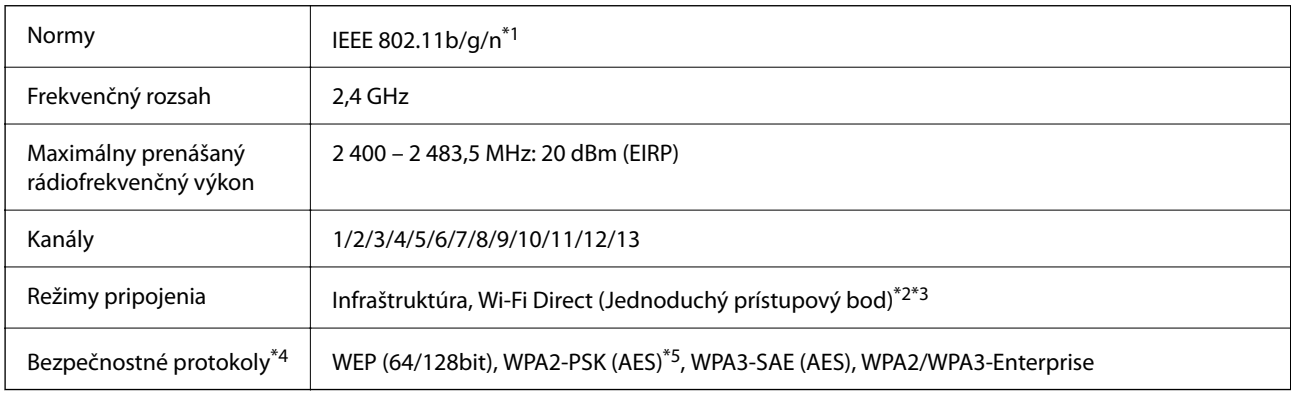

\*1 K dispozícii len pre model HT20.

- \*2 Nepodporované pre IEEE 802.11b.
- \*3 Režimy Infraštruktúra a Wi-Fi Direct sa môžu používať súčasne.
- \*4 Režim Wi-Fi Direct podporuje len WPA2-PSK (AES).
- \*5 V súlade so štandardmi WPA2 s podporou zabezpečenia WPA/WPA2 Personal.

#### Tabuľka B

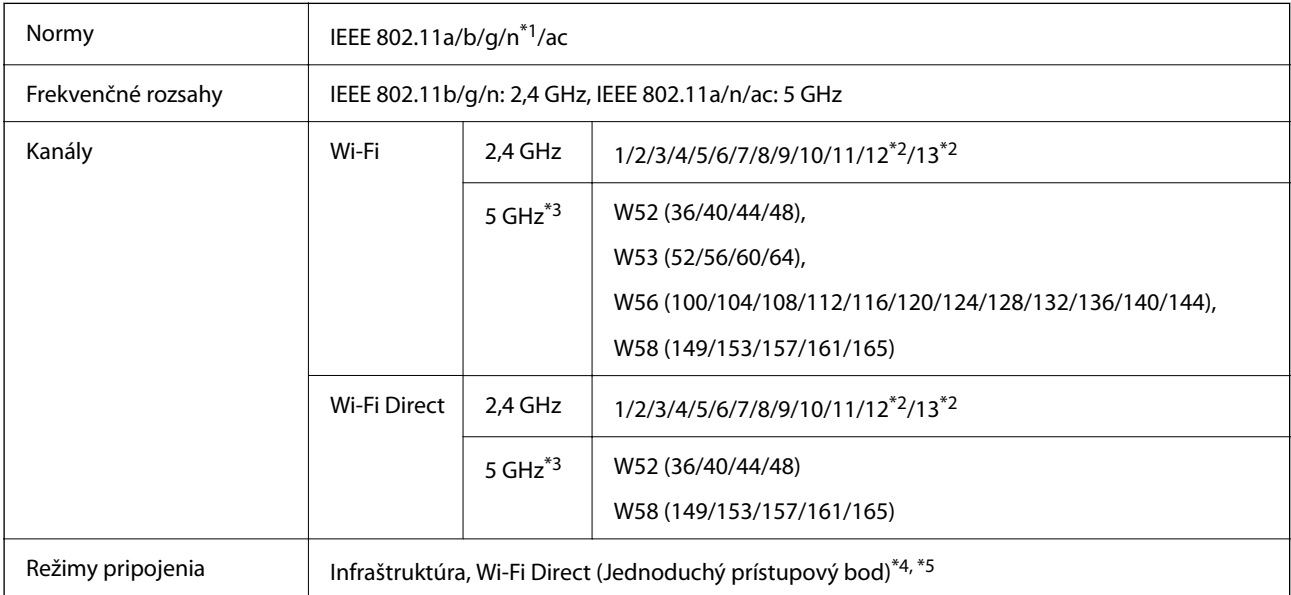

<span id="page-285-0"></span>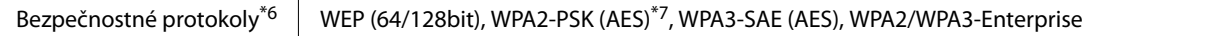

- \*1 K dispozícii len pre model HT20.
- \*2 Nie je k dispozícii na Taiwane.
- \*3 Dostupnosť týchto kanálov a používanie výrobku v exteriéri cez tieto kanály sa líši v závislosti od miesta. Ďalšie informácie nájdete na webovej stránke <http://support.epson.net/wifi5ghz/>
- \*4 Nepodporované pre IEEE 802.11b.
- \*5 Režimy Infraštruktúra a Wi-Fi Direct sa môžu používať súčasne.
- \*6 Wi-Fi Direct podporuje len WPA2-PSK (AES).
- \*7 V súlade so štandardmi WPA2 s podporou zabezpečenia WPA/WPA2 Personal.

### **Funkcie siete a podpora IPv4/IPv6**

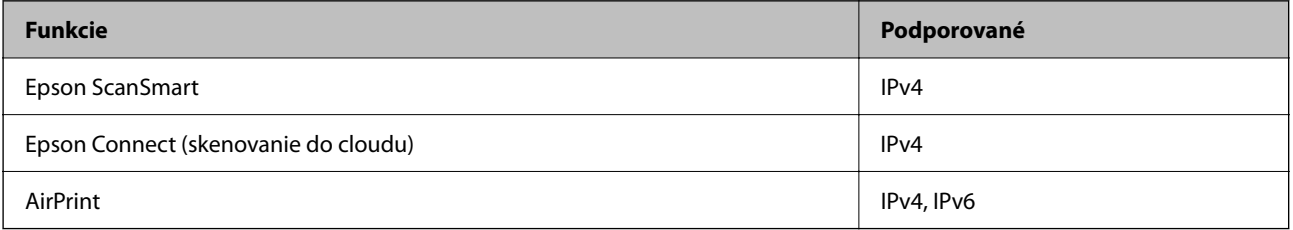

### **Bezpečnostný protokol**

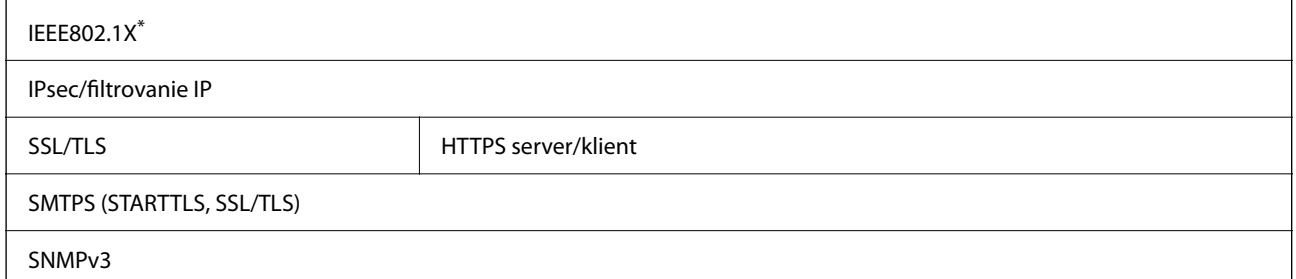

Je potrebné použiť pripájacie zariadenie, ktoré spĺňa normu IEEE802.1X.

# **Podporované služby tretích strán**

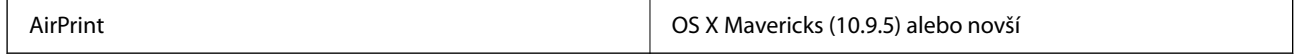

Odporúčame používať najnovšiu verziu operačného systému Mac OS.

# <span id="page-286-0"></span>**Parametre USB jednotky**

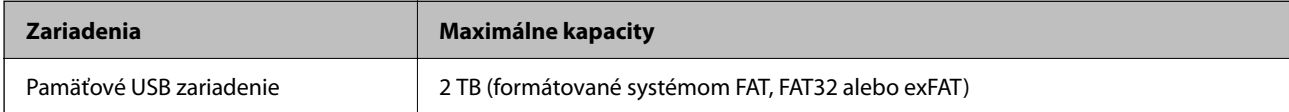

Nie je možné použiť nasledujúce jednotky:

❏ Jednotka, ktorá vyžaduje vyhradený ovládač

❏ Jednotka s nastaveniami zabezpečenia (heslo, šifrovanie a pod.)

Spoločnosť Epson nemôže zaručiť úplnú funkčnosť externe pripojených jednotiek.

# **Používanie portu pre skener**

Skener používa nasledujúci port. Tieto porty by mali mať podľa potreby k dispozícii správcom siete.

#### **Keď odosielateľ (klient) je skener**

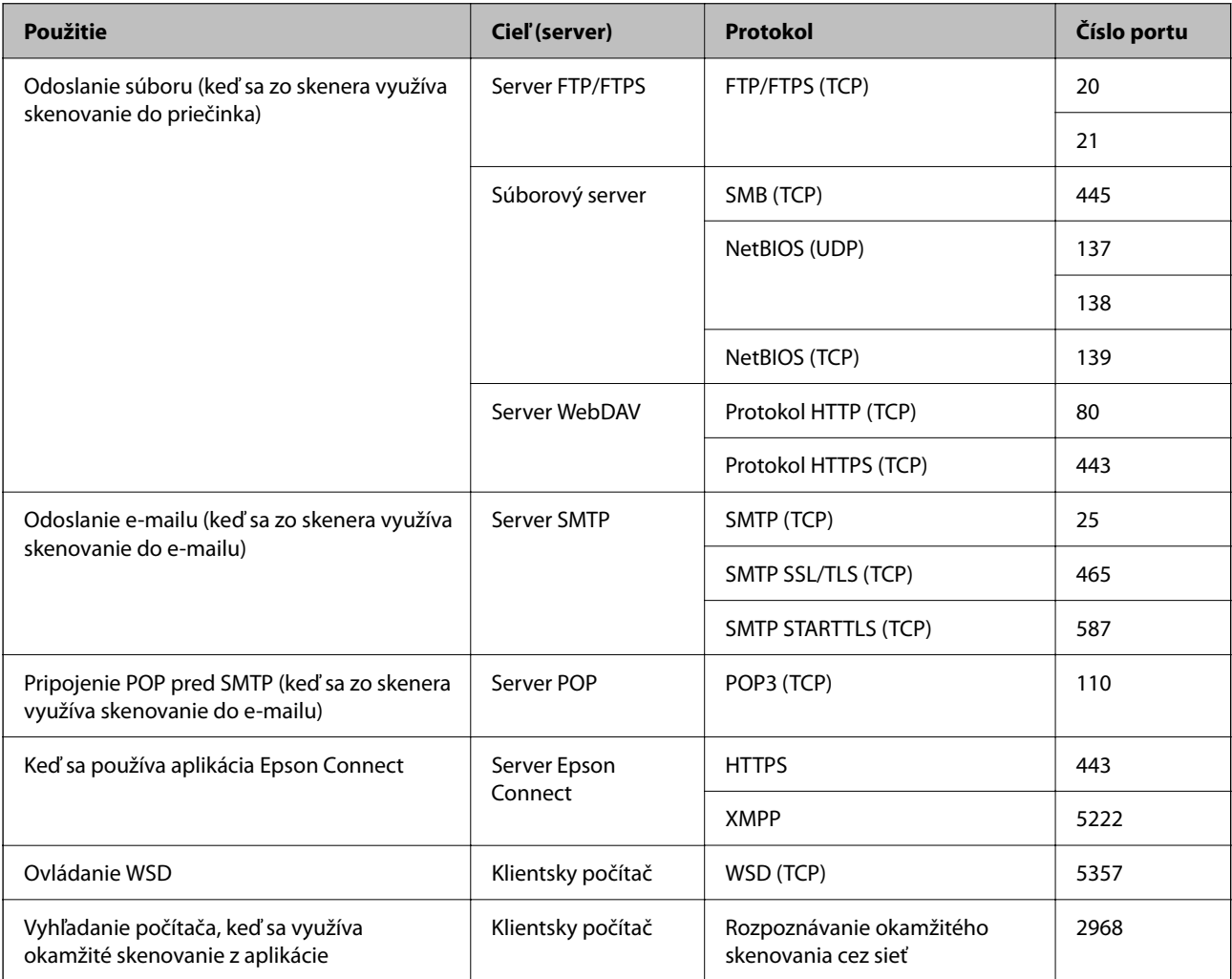

#### <span id="page-287-0"></span>**Keď odosielateľ (klient) je klientsky počítač**

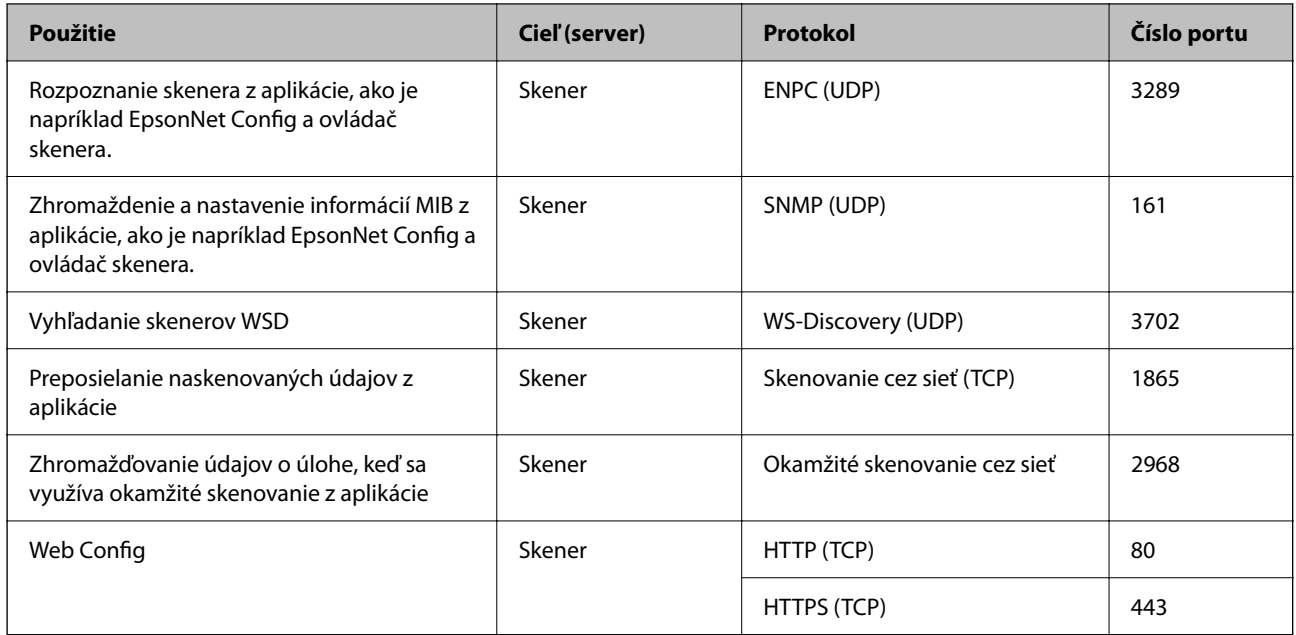

# **Rozmery a hmotnosť**

#### **Rozmery**

Pozícia zvislej dráhy (jednotky: mm (palce))

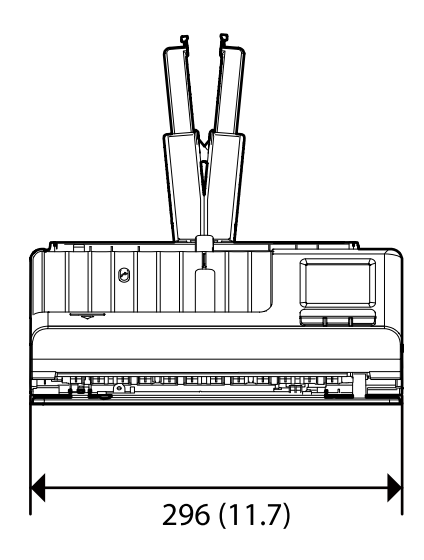

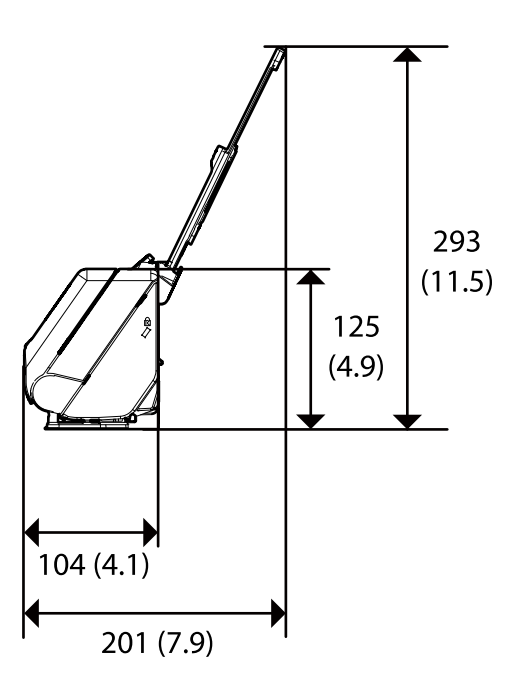
Pozícia priamej dráhy (jednotky: mm (palce))

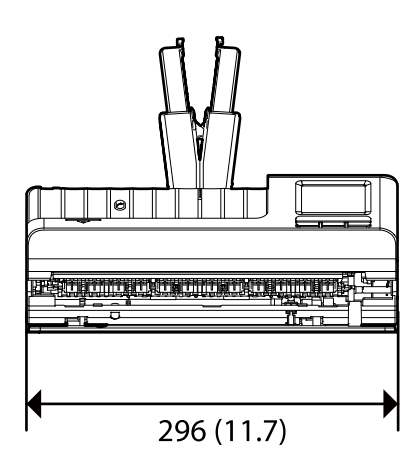

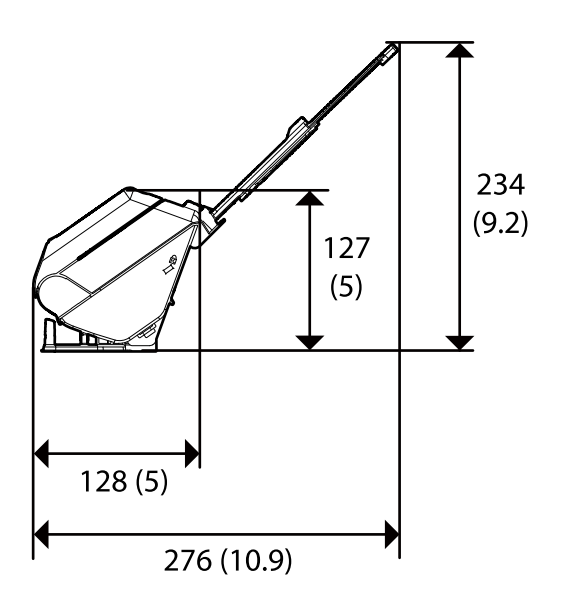

#### **Hmotnosť**

Približne 1.9 kg (4.2 lb)

# **Elektrické údaje**

# **Elektrické parametre skenera**

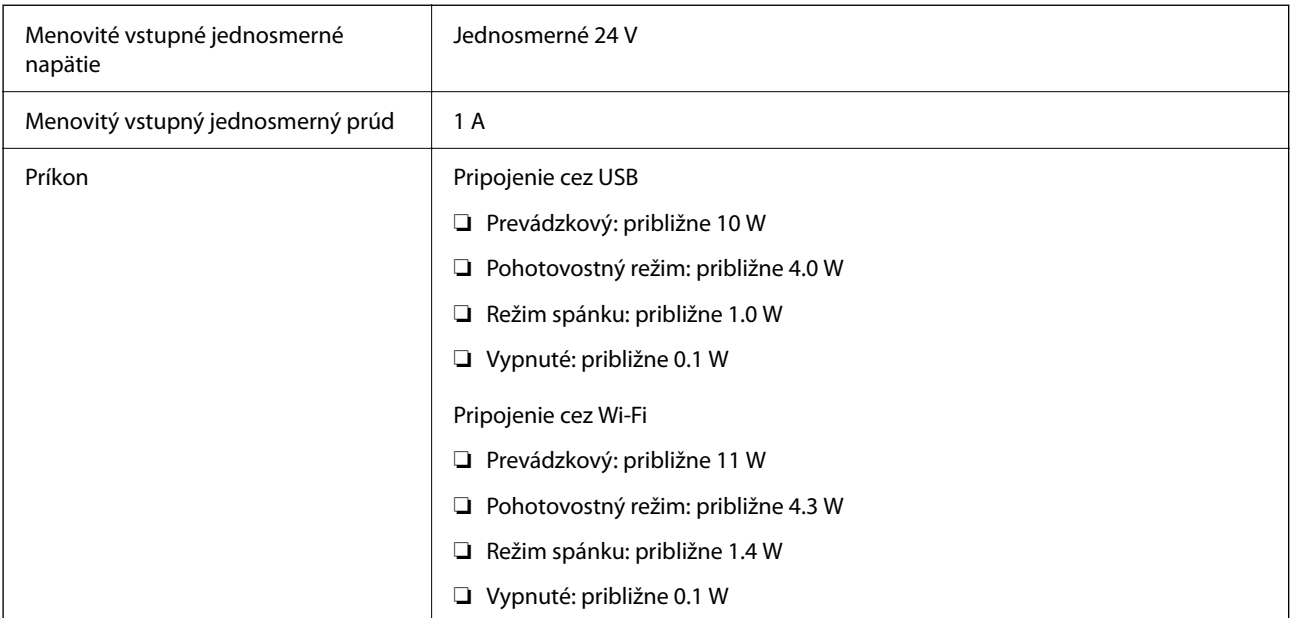

#### *Poznámka:*

Používatelia z Európy nájdu podrobnosti o spotrebe na nasledujúcej webovej stránke.

<http://www.epson.eu/energy-consumption>

# **Elektrické parametre sieťového napájacieho adaptéra**

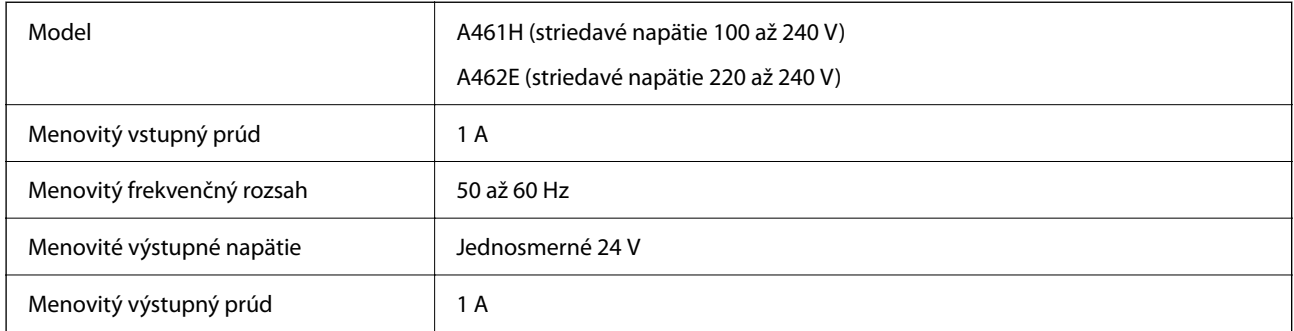

#### *Poznámka:*

Používatelia z Európy nájdu podrobnosti o spotrebe na nasledujúcej webovej stránke.

<http://www.epson.eu/energy-consumption>

# **Údaje týkajúce sa prostredia**

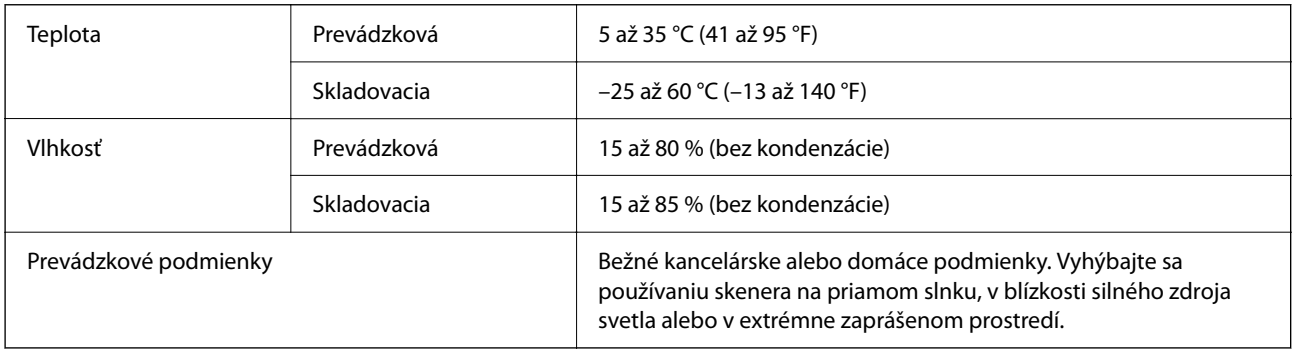

# **Systémové požiadavky**

Podporované operačné systémy sa môžu mierne líšiť v závislosti od aplikácie.

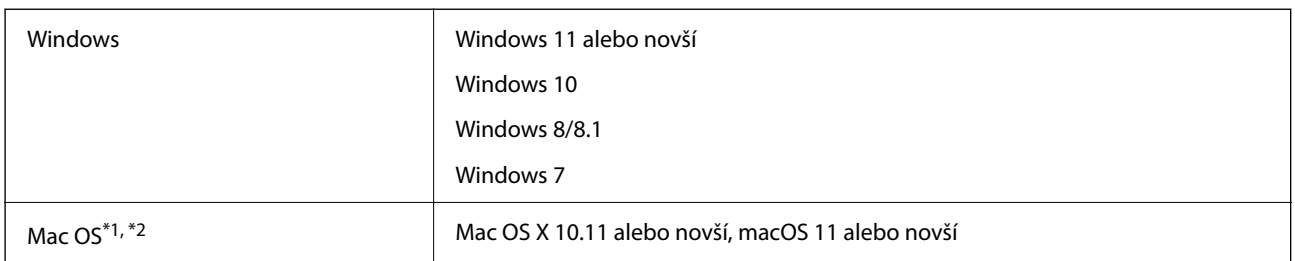

\*1 V systéme Mac OS alebo novšom nie je podporovaná funkcia rýchleho prepínania medzi používateľmi.

\*2 Súborový systém UNIX (UFS) pre Mac OS nie je podporovaný.

# <span id="page-290-0"></span>**Normy a osvedčenia**

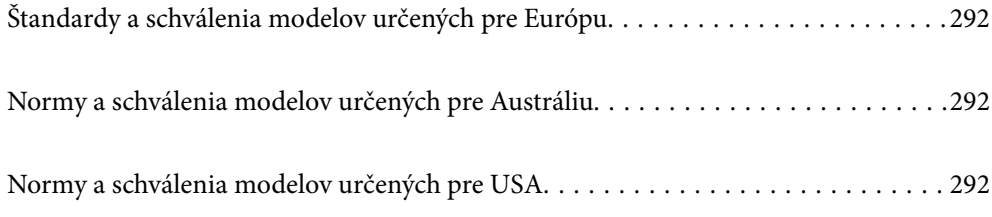

# <span id="page-291-0"></span>**Štandardy a schválenia modelov určených pre Európu**

#### **Výrobok a sieťový napájací adaptér**

Pre európskych používateľov

Spoločnosť Seiko Epson Corporation vyhlasuje, že nasledujúce modely rádiových zariadení sú v súlade so Smernicou 2014/53/EU. Úplný text vyhlásenie o súlade pre EÚ je k dispozícii na nasledujúcej webovej stránke.

<http://www.epson.eu/conformity>

J441D

A461H, A462E

Určené len na používanie v Írsku, Spojenom kráľovstve, Rakúsku, Nemecku, Lichtenštajnsku, Švajčiarsku, Francúzsku, Belgicku, Luxembursku, Holandsku, Taliansku, Portugalsku, Španielsku, Dánsku, Fínsku, Nórsku, Švédsku, na Islande, v Chorvátsku, na Cypre, v Grécku, Slovinsku, na Malte, v Bulharsku, Českej republike, Estónsku, Maďarsku, Lotyšsku, Litve, Poľsku, Rumunsku a na Slovensku.

Spoločnosť Epson nemôže prijať zodpovednosť za žiadne odchýlky týkajúce sa požiadaviek na ochranu vyplývajúce z neodporúčanej úpravy výrobku.

# $\epsilon$

# **Normy a schválenia modelov určených pre Austráliu**

#### **Výrobok**

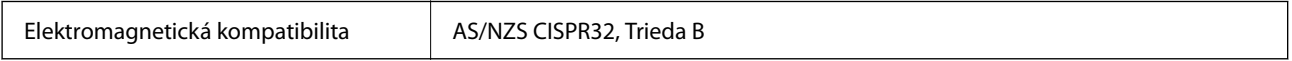

Spoločnosť Epson vyhlasuje, že nasledujúce modely zariadenia sú v súlade s nevyhnutnými požiadavkami a ostatnými príslušnými ustanoveniami predpisu AS/NZS4268:

#### J441C

Spoločnosť Epson nemôže prijať zodpovednosť za žiadne odchýlky týkajúce sa požiadaviek na ochranu vyplývajúce z neodporúčanej úpravy výrobku.

#### **Sieťový napájací adaptér (A461H)**

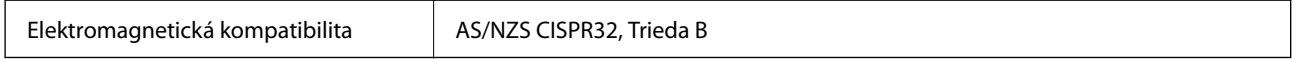

# **Normy a schválenia modelov určených pre USA**

#### **Výrobok**

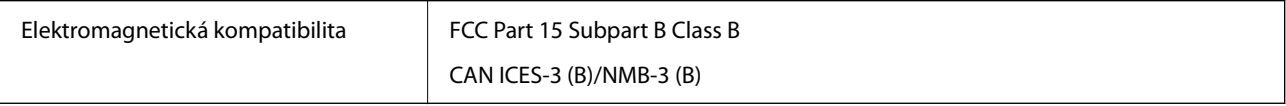

Toto zariadenie je vybavené nasledujúcim bezdrôtovým modulom.

Výrobca: Seiko Epson Corporation

#### Typ: J26H005

Tento výrobok je v súlade s Článkom 15 predpisov FCC a Článkom RSS-210 predpisov IC. Spoločnosť Epson nemôže prijať zodpovednosť za žiadne odchýlky týkajúce sa požiadaviek na ochranu vyplývajúce z neodporúčanej úpravy výrobku. Prevádzka je podmienená nasledujúcimi dvomi požiadavkami: (1) toto zariadenie nesmie spôsobovať škodlivé rušenie a (2) toto zariadenie musí absorbovať akékoľvek prijímané rušenie vrátane rušenia, ktoré môže spôsobovať nežiaducu činnosť zariadenia.

V rámci prevencie pred rádiovým rušením licencovanej služby je toto zariadenie určené na používanie v interiéri a ďalej od okien, aby sa dosiahlo maximálne tienenie. Zariadenie (alebo jeho vysielacia/prijímacia anténa), ktoré je nainštalované v exteriéri, podlieha udeleniu licencie.

Toto zariadenie spĺňa limity žiarenia podľa FCC/IC ustanovené pre neriadené prostredie a spĺňa smernice týkajúce sa rádiofrekvenčného žiarenia (RF) podľa FCC uvedené v Dodatku C k OET65 a RSS-102 predpisov k rádiofrekvenčnému žiareniu podľa IC. Toto zariadenie musí byť nainštalované a používané tak, aby bol zdroj žiarenia najmenej 20 cm (7,9 palca) od tela osoby (okrem končatín, ako sú ruky, zápästia, nohy a členky).

#### **Sieťový napájací adaptér (A461H)**

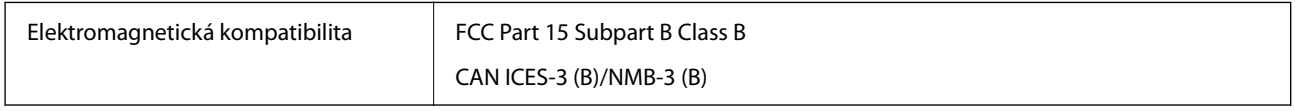

# <span id="page-293-0"></span>**Kde získať pomoc**

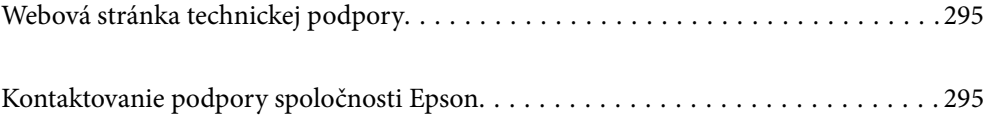

# <span id="page-294-0"></span>**Webová stránka technickej podpory**

Ak potrebujete ďalšiu pomoc, navštívte nižšie uvedenú webovú stránku technickej podpory spoločnosti Epson. Vyberte príslušnú krajinu alebo oblasť a prejdite do sekcie podpory na príslušnej miestnej webovej lokalite spoločnosti Epson. Na stránke nájdete tiež najnovšie ovládače, odpovede na časté otázky, príručky a ďalšie užitočné položky na prevzatie.

<http://support.epson.net/>

<http://www.epson.eu/support> (Európa)

Ak vaše zariadenie od spoločnosti Epson nefunguje správne a problém nedokážete vyriešiť, požiadajte o pomoc oddelenie podpory spoločnosti Epson.

# **Kontaktovanie podpory spoločnosti Epson**

## **Pred kontaktovaním spoločnosti Epson**

Ak vaše zariadenie od spoločnosti Epson nefunguje správne a vzniknutý problém sa nedarí vyriešiť pomocou informácií o riešení problémov uvedených v príručkách k zariadeniu, požiadajte o pomoc oddelenie podpory spoločnosti Epson. Ak zákaznícka podpora pre vašu oblasť nie je uvedená nižšie, obráťte sa na dodávateľa, u ktorého ste si zariadenie zakúpili.

Pracovníci zákazníckej podpory spoločnosti Epson vám budú môcť poskytnúť pomoc oveľa rýchlejšie, ak im poskytnete nasledujúce informácie:

❏ Sériové číslo zariadenia

(Štítok so sériovým číslom sa zvyčajne nachádza na zadnej časti zariadenia.)

- ❏ Model zariadenia
- ❏ Verzia softvéru zariadenia

(Kliknite na tlačidlo **About**, **Informácia o verzií**, alebo podobné tlačidlo v softvérovom produkte.)

- ❏ Značka a model vášho počítača
- ❏ Názov a verzia operačného systému počítača
- ❏ Názvy a verzie softvérových aplikácií, ktoré zvyčajne používate s daným zariadením

#### *Poznámka:*

V závislosti od zariadenia môžu byť údaje zoznamu volaní pre fax a sieťové nastavenia uložené v pamäti zariadenia. V dôsledku poruchy alebo opravy sa údaje alebo nastavenia môžu stratiť. Spoločnosť Epson nezodpovedá za stratu akýchkoľvek údajov ani za zálohovanie alebo obnovenie údajov alebo nastavení, a to ani počas záručného obdobia. Odporúčame, aby ste si svoje údaje zálohovali sami alebo si ich zaznamenali.

# **Pomoc pre používateľov v Európe**

Informácie o kontaktovaní zákazníckej podpory spoločnosti Epson nájdete v dokumente Paneurópska záruka.

### **Pomoc pre používateľov v Taiwane**

Kontakty na informácie, podporu a služby:

#### **Internet**

#### [http://www.epson.com.tw](http://www.epson.com.tw/)

K dispozícii sú informácie o technických údajoch zariadení, ovládače na prevzatie a dopyty na zariadenia.

#### **Centrum pomoci Epson**

Telefón: +886-2-2165-3138

Náš tím z centra pomoci vám môže telefonicky pomôcť pri nasledujúcich požiadavkách:

- ❏ Dopyty týkajúce sa predaja a informácií o zariadeniach
- ❏ Otázky alebo problémy týkajúce sa použitia zariadení
- ❏ Dopyty týkajúce sa opráv a záruky

#### **Servisné stredisko pre opravy:**

#### <http://www.tekcare.com.tw/branchMap.page>

Spoločnosť TekCare je autorizovaným servisným strediskom pre spoločnosť Epson Taiwan Technology & Trading Ltd.

# **Pomoc pre používateľov v Austrálii**

Spoločnosť Epson Australia chce poskytovať zákaznícky servis na vysokej úrovni. Okrem príručiek k zariadeniu poskytujeme nasledujúce zdroje, kde nájdete požadované informácie:

#### **Internetová adresa URL**

#### [http://www.epson.com.au](http://www.epson.com.au/)

Navštívte webové stránky spoločnosti Epson Australia. Oplatí sa sem-tam na ne zájsť! Na stránkach nájdete oblasť na prevzatie ovládačov, kontaktné miesta na spoločnosť Epson, informácie o nových zariadeniach a technickú podporu (e-mail).

#### **Centrum pomoci Epson**

Telefón: 1300-361-054

Centrum pomoci spoločnosti Epson slúži ako konečné riešenie s cieľom zaručiť našim klientom prístup k poradenstvu. Operátori v centre pomoci vám môžu pomôcť pri inštalácii, konfigurácii a prevádzke zariadenia značky Epson. Personál z centra pomoci vám pred kúpou môže poskytnúť informačný materiál o nových zariadeniach značky Epson a poradiť, kde sa nachádza najbližší dodávateľ alebo servisné miesto. Získate tu odpovede na rôzne dopyty.

Odporúčame, aby ste počas telefonátu mali poruke všetky potrebné informácie. Čím viac informácií si pripravíte, tým rýchlejšie budeme môcť pomôcť s riešením problému. Medzi tieto informácie patria príručky k zariadeniu Epson, typ počítača, operačný systém, aplikačné programy a všetky, z vášho pohľadu potrebné informácie.

#### **Preprava produktu**

Spoločnosť Epson odporúča uchovať obal zariadenia na budúcu prepravu.

### **Pomoc pre používateľov v Singapure**

Zdroje informácií, podpora a služby dostupné v spoločnosti Epson Singapore:

#### **Internet**

#### [http://www.epson.com.sg](http://www.epson.com.sg/)

K dispozícii sú informácie o technických údajoch zariadení, ovládače na prevzatie, často kladené otázky (FAQ), dopyty týkajúce sa predaja a technická podpora prostredníctvom e-mailu.

#### **Centrum pomoci Epson**

Bezplatné: 800-120-5564

Náš tím centra pomoci vám môže telefonicky pomôcť pri nasledujúcich požiadavkách:

❏ Dopyty týkajúce sa predaja a informácií o zariadeniach

- ❏ Otázky týkajúce sa použitia zariadení alebo riešenia problémov
- ❏ Dopyty týkajúce sa opráv a záruky

### **Pomoc pre používateľov v Thajsku**

Kontakty na informácie, podporu a služby:

#### **Internet**

#### [http://www.epson.co.th](http://www.epson.co.th/)

K dispozícii sú informácie o technických údajoch výrobku, ovládače na prevzatie, často kladené otázky (FAQ) a email.

#### **Telefonické centrum spoločnosti Epson**

Telefón: 66-2460-9699

E-mail: support@eth.epson.co.th

Náš tím telefonickej podpory vám môže pomôcť cez telefón pri nasledujúcich požiadavkách:

- ❏ Dopyty týkajúce sa predaja a informácií o zariadeniach
- ❏ Otázky alebo problémy týkajúce sa použitia zariadení
- ❏ Dopyty týkajúce sa opráv a záruky

### **Pomoc pre používateľov vo Vietname**

Kontakty na informácie, podporu a služby:

#### **Servisné stredisko Epson**

27 Yen Lang, Trung Liet Ward, Dong Da District, Ha Noi City. Tel: +84 24 7300 0911 38 Le Dinh Ly, Thac Gian Ward, Thanh Khe District, Da Nang. Tel: +84 23 6356 2666 194/3 Nguyen Trong Tuyen, Ward 8, Phu Nhuan Dist., HCMC. Tel: +84 28 7300 0911 31 Phan Boi Chau, Ward 14, Binh Thanh District, HCMC. Tel: +84 28 35100818

## **Pomoc pre používateľov v Indonézii**

Kontakty na informácie, podporu a služby:

#### **Internet**

[http://www.epson.co.id](http://www.epson.co.id/)

- ❏ Informácie o technických údajoch výrobku a ovládače na prevzatie
- ❏ Prostredníctvom e-mailu sú k dispozícii často kladené otázky (FAQ), otázky týkajúce sa predaja a ďalšie otázky

#### **Poradenská linka Epson (Hotline)**

Telefón: 1500-766 (Indonesia Only)

E-mail: customer.care@ein.epson.co.id

Náš tím Poradenskej linky vám môže pomôcť telefonicky alebo e-mailom s nasledujúcim:

- ❏ Dopyty týkajúce sa predaja a informácií o zariadeniach
- ❏ Technická podpora

### **Pomoc pre používateľov v Hongkongu**

Používatelia sa môžu obrátiť na spoločnosť Epson Hong Kong Limited, ak chcú získať technickú podporu, ako aj iné služby poskytované po predaji.

#### **Domovská internetová stránka**

#### [http://www.epson.com.hk](http://www.epson.com.hk/)

Spoločnosť Epson Hong Kong zriadila na internete miestnu domovskú stránku v čínskom aj anglickom jazyku, ktorá poskytuje používateľom nasledujúce informácie:

- ❏ Informácie o zariadeniach
- ❏ Odpovede na najčastejšie otázky (FAQs)
- ❏ Najnovšie verzie ovládačov zariadení značky Epson

#### **Linka technickej podpory**

S naším technickým personálom sa môžete spojiť aj na nasledujúcich telefónnych a faxových číslach:

Telefón: 852-2827-8911

Fax: 852-2827-4383

# **Pomoc pre používateľov v Malajzii**

Kontakty na informácie, podporu a služby:

#### **Internet**

#### [http://www.epson.com.my](http://www.epson.com.my/)

❏ Informácie o technických údajoch výrobku a ovládače na prevzatie

<span id="page-298-0"></span>❏ Prostredníctvom e-mailu sú k dispozícii často kladené otázky (FAQ), otázky týkajúce sa predaja a ďalšie otázky

#### **Telefonické centrum spoločnosti Epson**

Telefón : 1800-81-7349 (bezplatne) E-mail: websupport@emsb.epson.com.my ❏ Dopyty týkajúce sa predaja a informácií o zariadeniach ❏ Otázky alebo problémy týkajúce sa použitia zariadení ❏ Otázky týkajúce sa služieb a záruky

#### **Epson Malaysia Sdn Bhd (Ústredie)**

Telefón: 603-56288288 Fax: 603-5628 8388/603-5621 2088

### **Pomoc pre používateľov v Indii**

Kontakty na informácie, podporu a služby:

#### **Internet**

[http://www.epson.co.in](http://www.epson.co.in/)

K dispozícii sú informácie o technických údajoch zariadení, ovládače na prevzatie a dopyty na zariadenia.

#### **Bezplatná linka pomoci**

Na účely servisu, informácie o výrobkoch alebo na objednanie spotrebného materiálu - 18004250011 / 186030001600 / 1800123001600 (9:00 – 18:00)

**E-mail** calllog@epson–india.in

**WhatsApp**

+91 96400 00333

### **Pomoc pre používateľov na Filipínach**

Používatelia sa môžu obrátiť na spoločnosť Epson Philippines Corporation na uvedených telefónnych číslach, faxových číslach a e-mailovej adrese, ak chcú získať technickú podporu, ako aj iné služby poskytované po predaji:

#### **Internet**

#### [http://www.epson.com.ph](http://www.epson.com.ph/)

K dispozícii sú informácie o technických špecifikáciách výrobku, ovládačoch na prevzatie, často kladené otázky (FAQ) a otázky prostredníctvom e-mailu.

#### **Stredisko starostlivosti o zákazníkov pobočky Epson Philippines**

- Bezplatné: (PLDT) 1-800-1069-37766
- Bezplatné: (Digitel) 1-800-3-0037766
- Metro Manila: +632-8441-9030
- Webová lokalita:<https://www.epson.com.ph/contact>
- E-mail: customercare@epc.epson.com.ph
- K dispozícii v pondelok až sobotu od 9:00 do 18:00 (okrem dní pracovného pokoja)
- Náš tím strediska starostlivosti o zákazníkov vám môže telefonicky pomôcť pri nasledujúcich požiadavkách:
- ❏ Dopyty týkajúce sa predaja a informácií o zariadeniach
- ❏ Otázky alebo problémy týkajúce sa použitia zariadení
- ❏ Dopyty týkajúce sa opráv a záruky

#### **Epson Philippines Corporation**

Priama linka: +632-8706-2609 Fax: +632-8706-2663 / +632-8706-2665